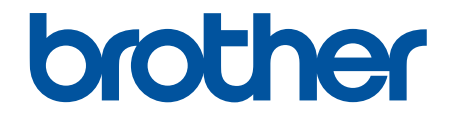

# **Онлайн Ръководство за потребителя**

**DCP-T310 DCP-T510W DCP-T710W MFC-T910DW** 

© 2017 Brother Industries, Ltd. Всички права запазени.

#### <span id="page-1-0"></span>• Начало > Съдържание

# Съдържание

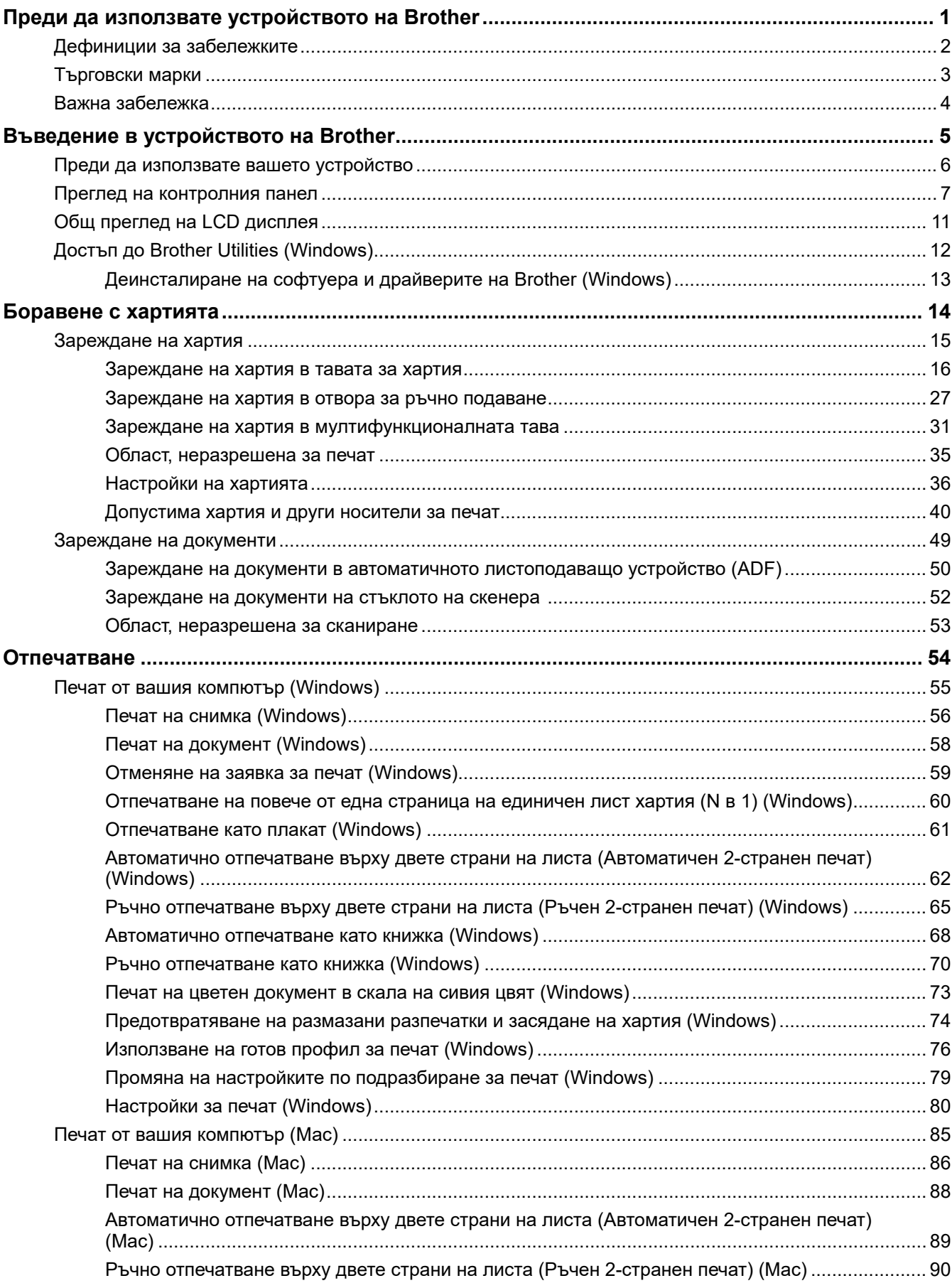

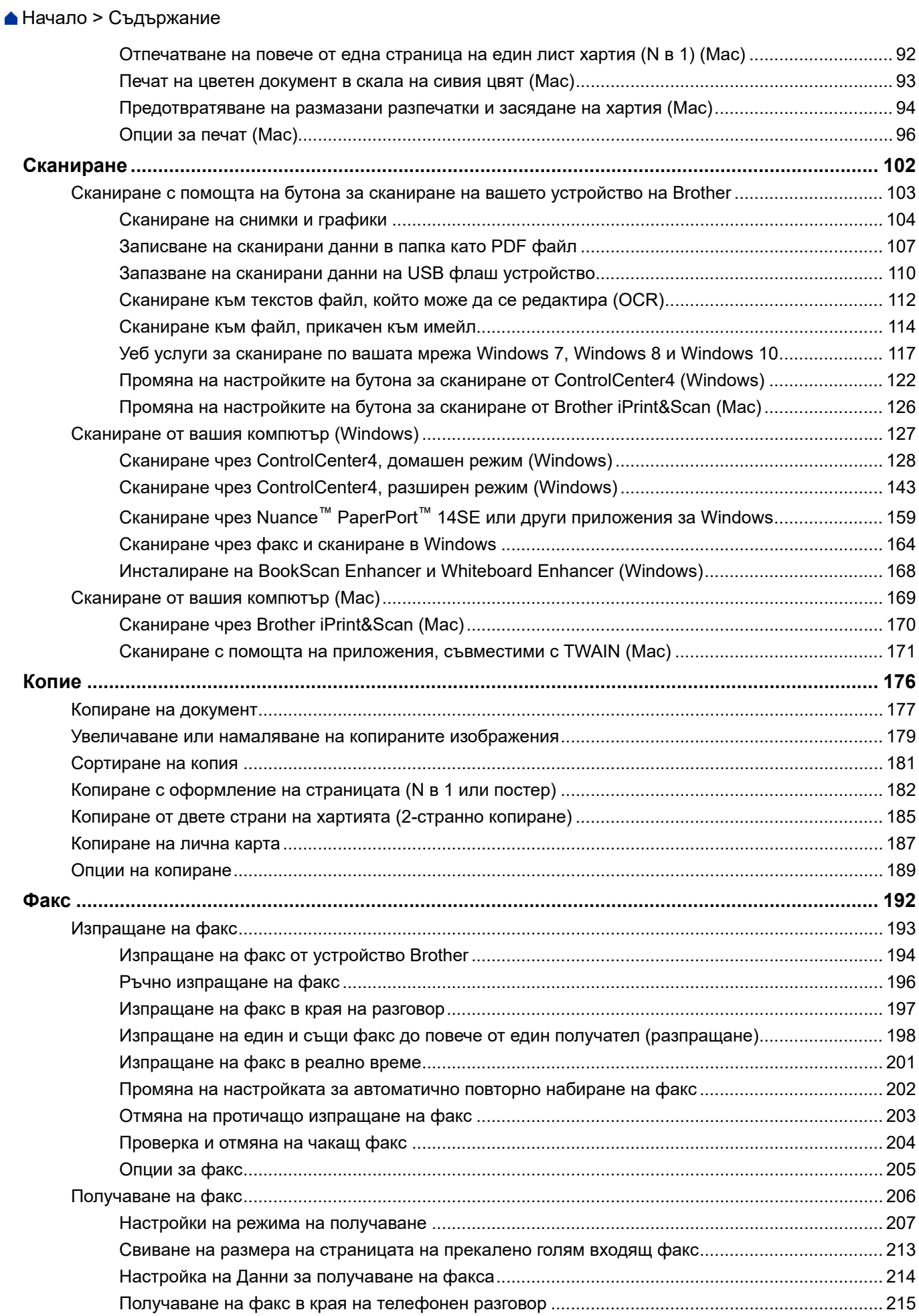

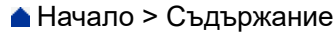

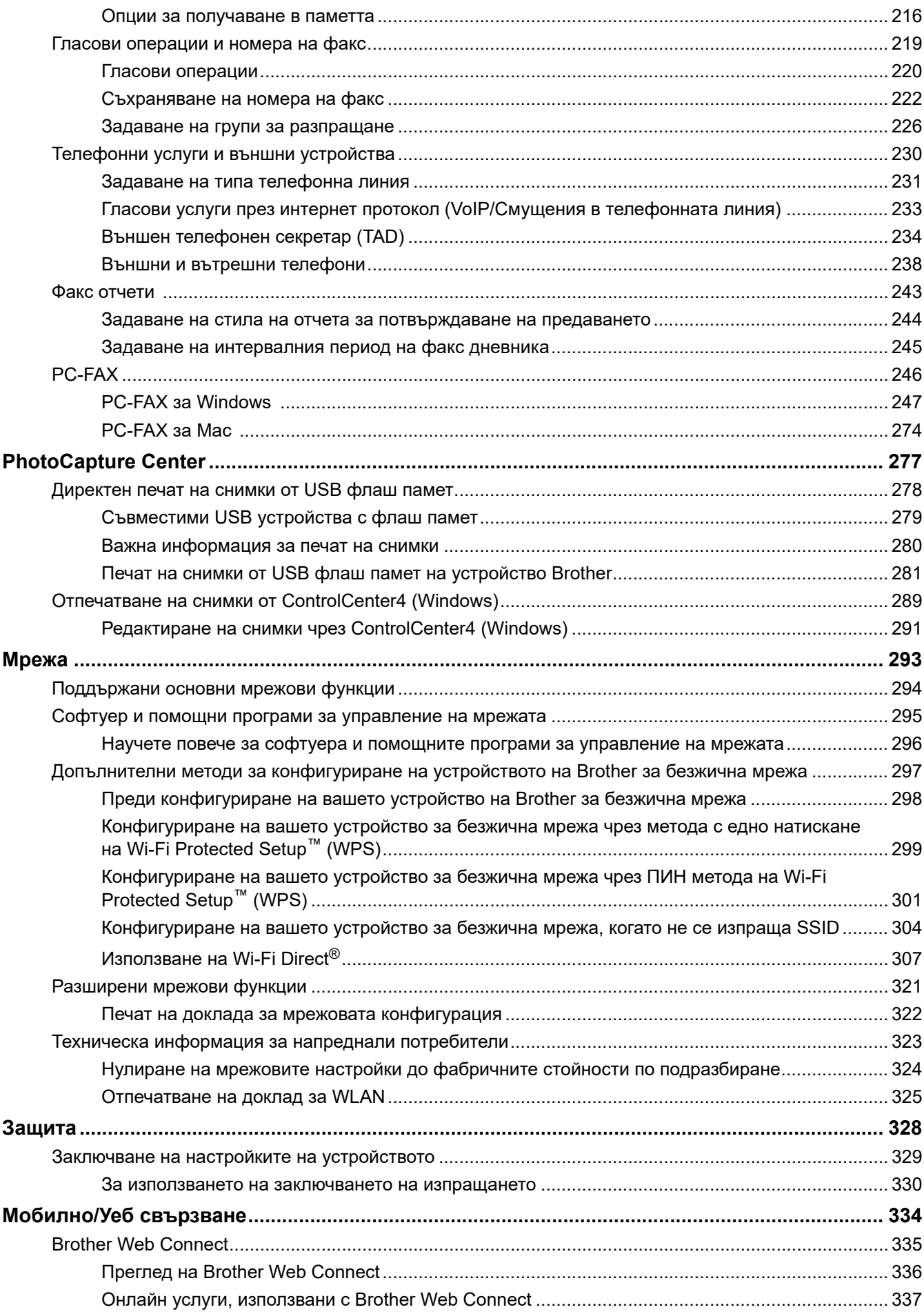

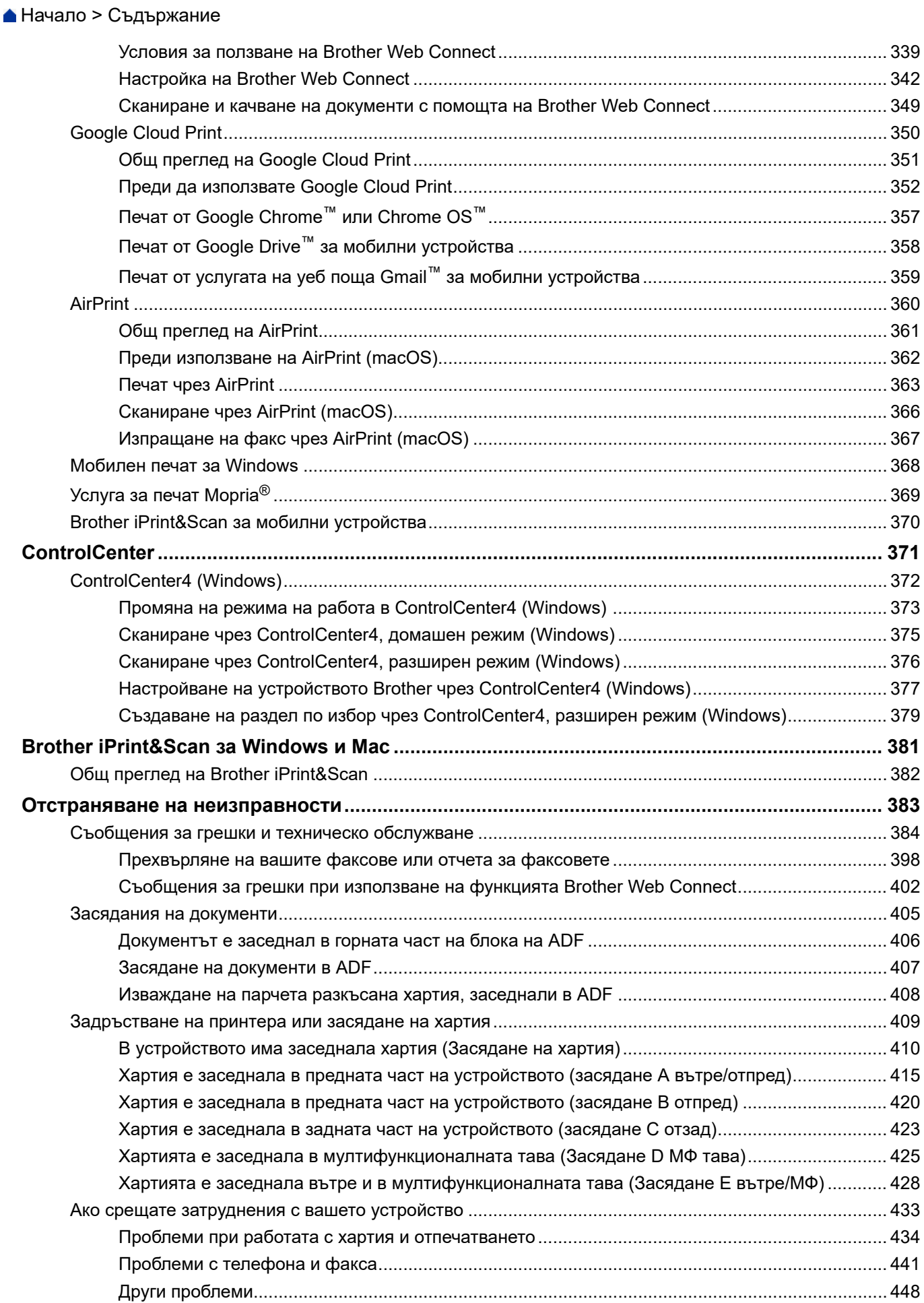

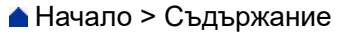

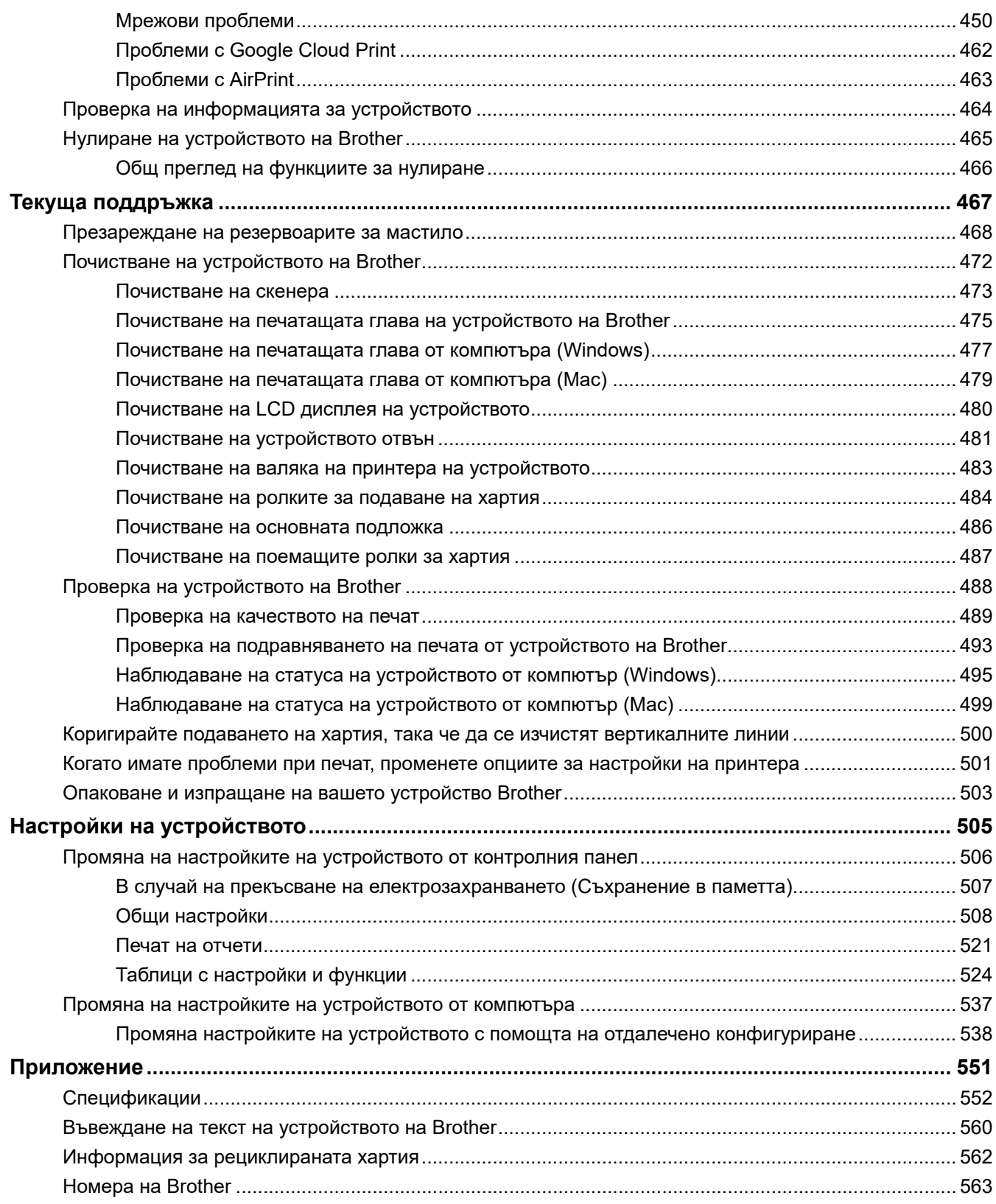

<span id="page-6-0"></span> [Начало](#page-1-0) > Преди да използвате устройството на Brother

# **Преди да използвате устройството на Brother**

- [Дефиниции за забележките](#page-7-0)
- [Търговски марки](#page-8-0)
- [Важна забележка](#page-9-0)

<span id="page-7-0"></span> [Начало](#page-1-0) > [Преди да използвате устройството на Brother](#page-6-0) > Дефиниции за забележките

# **Дефиниции за забележките**

В това ръководство за потребителя използваме следните символи и конвенции:

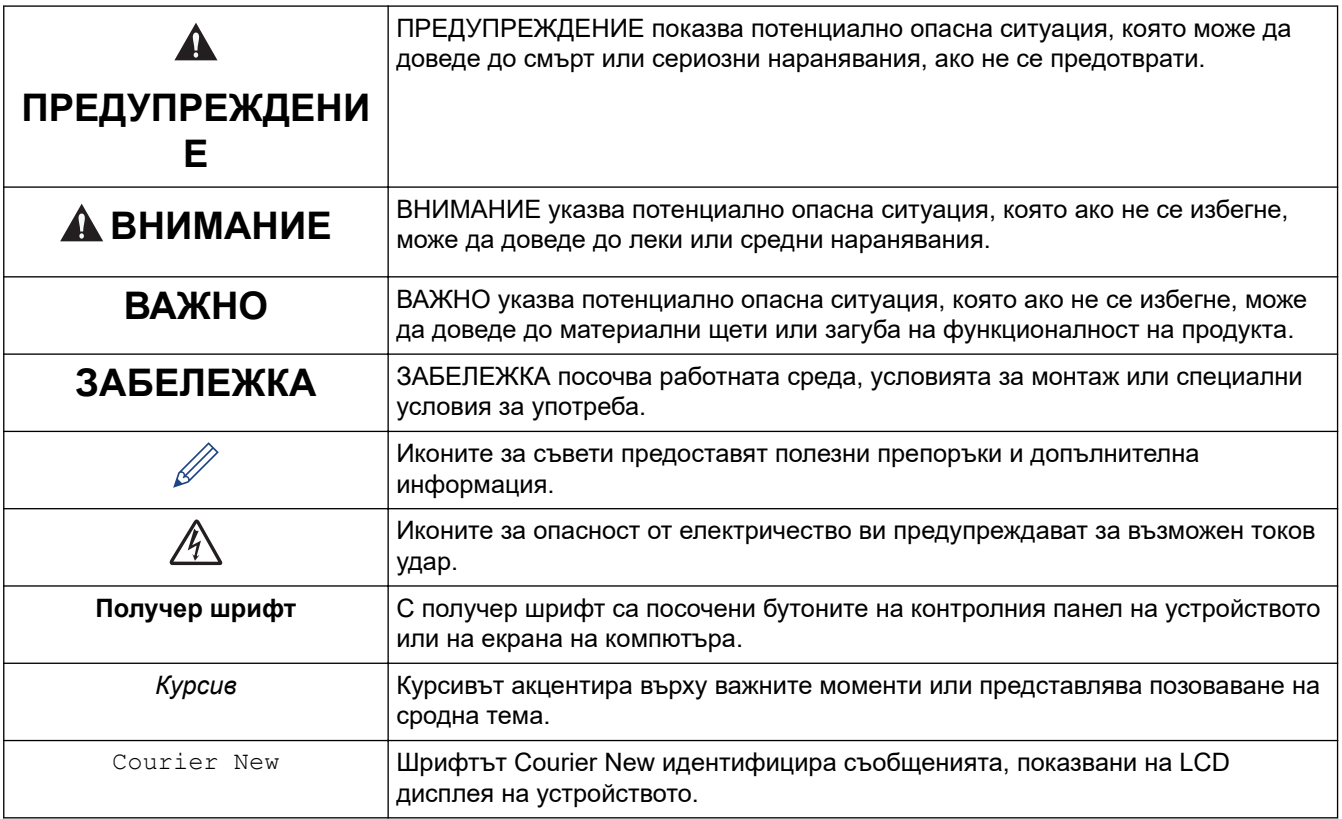

# **Свързана информация**

• [Преди да използвате устройството на Brother](#page-6-0)

#### <span id="page-8-0"></span> [Начало](#page-1-0) > [Преди да използвате устройството на Brother](#page-6-0) > Търговски марки

# **Търговски марки**

Microsoft, Windows, Windows Server, SharePoint, Internet Explorer, Excel, PowerPoint, OneNote и OneDrive са регистрирани търговски марки или търговски марки на Microsoft Corporation в САЩ и/или в други държави.

Apple, AirPrint, App Store, Mac, Safari, iPad, iPhone, iPod touch и macOS са търговски марки на Apple Inc., регистрирани в САЩ и други страни.

Nuance и PaperPort са търговски марки или регистрирани търговски марки на Nuance Communications, Inc. или нейни дъщерни фирми в САЩ и/или други страни.

Wi-Fi<sup>®</sup>, Wi-Fi Alliance<sup>®</sup> и Wi-Fi Direct<sup>®</sup> са регистрирани търговски марки на Wi-Fi Alliance<sup>®</sup>.

WPA™, WPA2™, Wi-Fi Protected Setup™ и логото на Wi-Fi Protected Setup™ са търговски марки на Wi-Fi Alliance®.

Android, Gmail, Google Cloud Print, Google Drive, Google Play, Google Chrome, Chrome OS и Google са търговски марки на Google Inc. Използването на тези търговски марки подлежи на разрешения от Google.

Mozilla и Firefox са регистрирани търговски марки на Mozilla Foundation.

Словната марка Bluetooth® и логотипите са регистрирани търговски марки, собственост на Bluetooth SIG, Inc, и всяко използване на тези марки от Brother Industries, Ltd. и свързани с нея компании е по лиценз. Другите търговски марки и търговски имена са собственост на съответните си притежатели.

Intel е търговска марка на Intel Corporation в САЩ и/или други страни.

Evernote и логото "Слон" на Evernote са търговски марки на Evernote Corporation и са използвани срещу лиценз.

Mopria® и логото на Mopria са регистрирани търговски марки и марки за услуги на Mopria Alliance, Inc. в САЩ и други държави. Неразрешеното използване е строго забранено.

WordPerfect е търговска марка или регистрирана търговска марка на Corel Corporation и/или нейните филиали в Канада, САЩ и/или други държави.

Всяка фирма, заглавието на чийто софтуер е споменат в настоящото ръководство, притежава лицензионно споразумение за софтуер, специфично за собствените й програми.

**Всички търговски имена и имена на продукти на компании, появяващи се в продуктите на Brother, както и свързани документи и всякакви други материали, са търговски марки или регистрирани търговски марки на съответните компании.**

#### **Свързана информация**

• [Преди да използвате устройството на Brother](#page-6-0)

#### <span id="page-9-0"></span> [Начало](#page-1-0) > [Преди да използвате устройството на Brother](#page-6-0) > Важна забележка

# **Важна забележка**

- Не използвайте този продукт извън страната на закупуване, тъй като това може да наруши разпоредбите на тази страна за безжични комуникации и енергия.
- Windows 10 в този документ представлява Windows 10 Home, Windows 10 Pro, Windows 10 Education и Windows 10 Enterprise.
- Windows Server 2008 в този документ означава Windows Server 2008 и Windows Server 2008 R2.
- В това ръководство за потребителя се използват съобщенията на LCD дисплея на DCP-T710W/ MFC-T910DW, освен ако не е посочено друго.
- В това ръководство за потребителя се използват илюстрациите на DCP-T710W/MFC-T910DW, освен ако не е посочено друго.
- Екраните в това Ръководство на потребителя са само за илюстрация и могат да се различават от действителните екрани.
- Освен ако не е посочено друго, екраните в това ръководство са от Windows 7 и macOS v10.12.x. Екраните на вашия компютър може да се различават в зависимост от операционната система.
- Съдържанието на това ръководство и спецификациите на този продукт могат да бъдат променяни без предизвестие.
- Тази документация е както за модели MFC, така и за модели DCP. Четете "XXX-XXXX" като "MFC/DCP-XXXX" (където XXXX е името на вашия модел).

#### **Свързана информация**

• [Преди да използвате устройството на Brother](#page-6-0)

<span id="page-10-0"></span> [Начало](#page-1-0) > Въведение в устройството на Brother

# **Въведение в устройството на Brother**

- [Преди да използвате вашето устройство](#page-11-0)
- [Преглед на контролния панел](#page-12-0)
- [Общ преглед на LCD дисплея](#page-16-0)
- [Достъп до Brother Utilities \(Windows\)](#page-17-0)

<span id="page-11-0"></span> [Начало](#page-1-0) > [Въведение в устройството на Brother](#page-10-0) > Преди да използвате вашето устройство

# **Преди да използвате вашето устройство**

Преди да предприемете отпечатване, проверете следното:

- Уверете се, че сте инсталирали софтуера и драйверите на Brother.
- За потребители на USB или мрежов кабел уверете се, че интерфейсният кабел е физически обезопасен.

#### **Избиране на правилния тип хартия**

За висококачествен печат е важно да изберете съответния тип хартия. Непременно прочетете информацията за подходяща хартия, преди да купите хартия, и определете печатната площ в зависимост от настройките в драйвера за принтер.

#### **Едновременно отпечатване, сканиране и изпращане на факс**

Вашето устройство може да печата зададения от вашия компютър документ, докато изпраща или получава факс в паметта си или докато сканира документ на компютъра. Изпращането на факс няма да бъде спряно по време на печат от компютъра ви. Когато устройството копира или получава факс на хартия обаче, това прекъсва отпечатването, а след това продължава след завършване на копирането или получаването на факса.

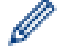

DCP моделите не поддържат факс функцията.

### **Защитна стена (Windows)**

Ако вашият компютър е защитен със защитна стена и не можете да извършвате мрежов печат, мрежово сканиране или PC-FAX, може да се наложи да конфигурирате настройките на защитната стена. Ако използвате защитната стена на Windows и сте инсталирали драйверите, използвайки стъпките в инсталиращата програма, необходимите настройки на защитната стена вече са направени. Ако използвате друг софтуер за лична защитна стена, вижте Pъководството за потребителя за вашия софтуер или се обърнете към производителя на софтуера.

#### **Свързана информация**

• [Въведение в устройството на Brother](#page-10-0)

<span id="page-12-0"></span>**▲ [Начало](#page-1-0) > [Въведение в устройството на Brother](#page-10-0) > Преглед на контролния панел** 

### **Преглед на контролния панел**

#### >> MFC-T910DW

[>> DCP-T310/DCP-T510W/DCP-T710W](#page-14-0)

#### **MFC-T910DW**

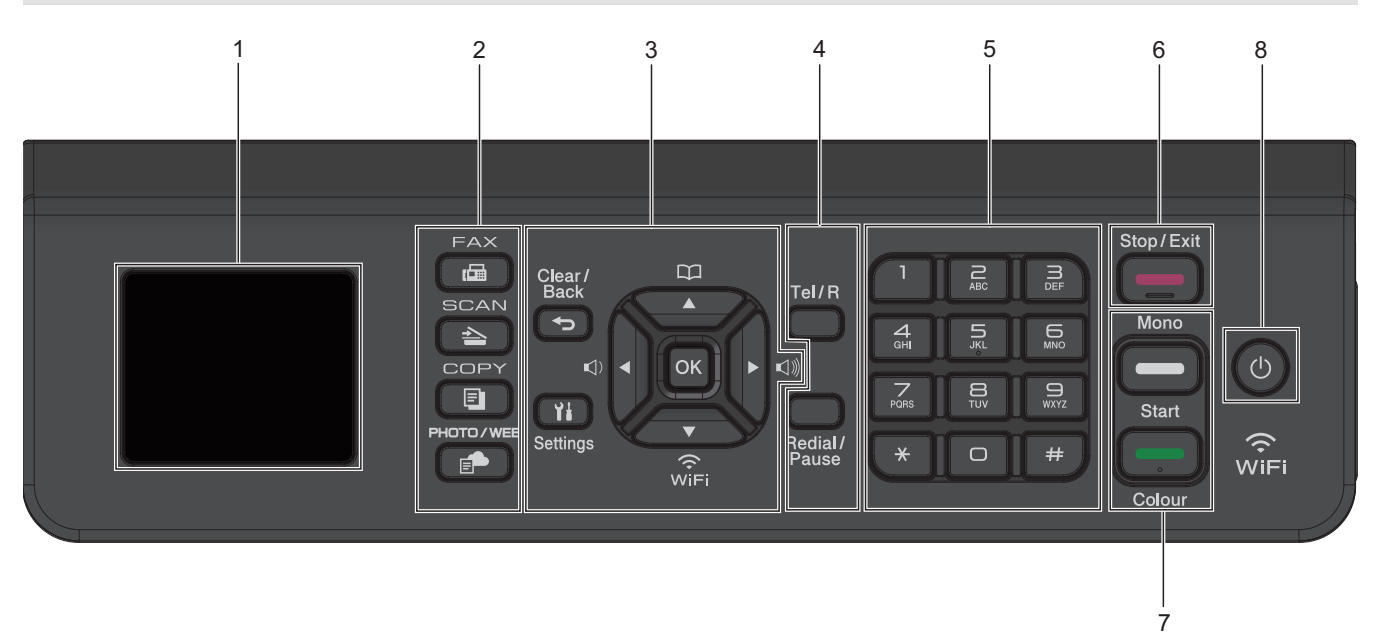

#### **1. 1,8"(44,9 мм) Течнокристален дисплей (LCD дисплей)**

Показва съобщения, които да ви помогнат при настройването и използването на устройството.

#### **2. Бутони за режим**

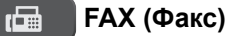

Натиснете за превключване на устройството в режим Факс.

#### **SCAN (СКАНИРАНЕ)**

Натиснете за превключване на устройството в режим Сканиране.

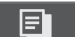

 $\triangle$ 

#### **COPY (Копиране)**

Натиснете за превключване на устройството в режим Копиране.

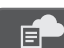

#### **PHOTO/WEB (ФОТО/УЕБ)**

Натиснете за превключване на устройството в режим Фото/Уеб.

#### **3. Бутони за настройките**

#### **Clear/Back (Изчисти/Назад)**

Натиснете, за да се върнете към предишното ниво в менюто.

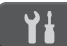

#### **Settings (Настройки)**

Натиснете за достъп до главното меню.

#### **OK**

Натиснете, за да изберете настройка.

 $\triangleleft$  **0 или ▶** 

Натиснете, за да регулирате силата на звъненето, когато устройството не е активно.

# $\mathbf{D}$

- Натиснете, за да съхраните номерата за бързо набиране и за групово набиране в паметта на устройството.
- Натиснете, за да намерите и наберете номерата, съхранени в паметта на устройството.

 $\hat{\widehat{\mathbb{F}}_{\mathsf{I}}}$ 

Натиснете, за да конфигурирате настройките за безжична връзка, когато устройството не е активно.

#### **a или b**

Натиснете за превъртане на менютата и опциите.

#### **d или c**

- Натиснете за преместване на курсора наляво или надясно на LCD дисплея.
- Натиснете, за да потвърдите или отмените процедура, която е в ход.

#### **4. Телефонни бутони**

#### **Тел/П**

Ако устройството е в режим Факс/Тел (Ф/Т) и вдигнете слушалката на външен телефон по време на позвъняването за Ф/Т (псевдо/двойно позвъняване), натиснете **Тел/П**, за да говорите.

Когато сте свързани с вътрешна телефонна централа, натиснете, за да получите достъп до външна линия или да прехвърлите повикване към друг вътрешен номер.

#### **Redial/Pause (Повторно набиране/пауза)**

- Натиснете, за да наберете повторно последния номер, на който сте се обаждали.
- Натиснете, за да изберете и наберете повторно номерата от хронологията на изходящите повиквания или от хронологията на идентификаторите на повикващите.
- Натиснете, за да въведете пауза, когато набирате номера.

#### **5. Цифрова клавиатура**

- Използвайте за набиране на телефонни и факс номера.
- Използвайте като клавиатура, за да въведете текст или знаци.

#### **6. Stop/Exit (Стоп/Излез)**

- Натиснете, за да спрете операция.
- Натиснете, за да излезете от меню.

#### **7. Бутони за стартиране**

#### **Mono Start (Старт Черно-бяло)**

- Натиснете, за да започнете да изпращате факсове в черно-бяло.
- Натиснете, за да започнете да правите копия в черно-бяло.
- Натиснете, за да започнете да сканирате документи (в цвят или черно-бяло в зависимост от настройката за сканиране).

#### **Colour Start (Старт Цветно)**

- Натиснете, за да започнете да правите копия в пълен цвят.
- Натиснете, за да започнете да сканирате документи (в цвят или черно-бяло в зависимост от настройката за сканиране).

#### <span id="page-14-0"></span>**8. Вкл./Изкл. захранване**

Натиснете  $\left(\circlearrowleft\right)$ , за да включите устройството.

Натиснете и задръжте ( $\circledcirc$ ), за да изключите устройството. LCD дисплеят показва [Изключване] и

остава да свети няколко секунди, преди да изгасне. Ако сте свързали външен телефон или телефонен секретар, те ще останат винаги достъпни.

Ако изключите устройството чрез  $(\circledcirc)$ , то ще продължи да почиства печатащата глава периодично, за

да поддържа качеството на печат. За да удължите живота на печатащата глава, да осигурите по-добра ефективност на мастилото и да поддържате качеството на печат, дръжте устройството включено към източник на захранване непрекъснато.

# **DCP-T310/DCP-T510W/DCP-T710W**

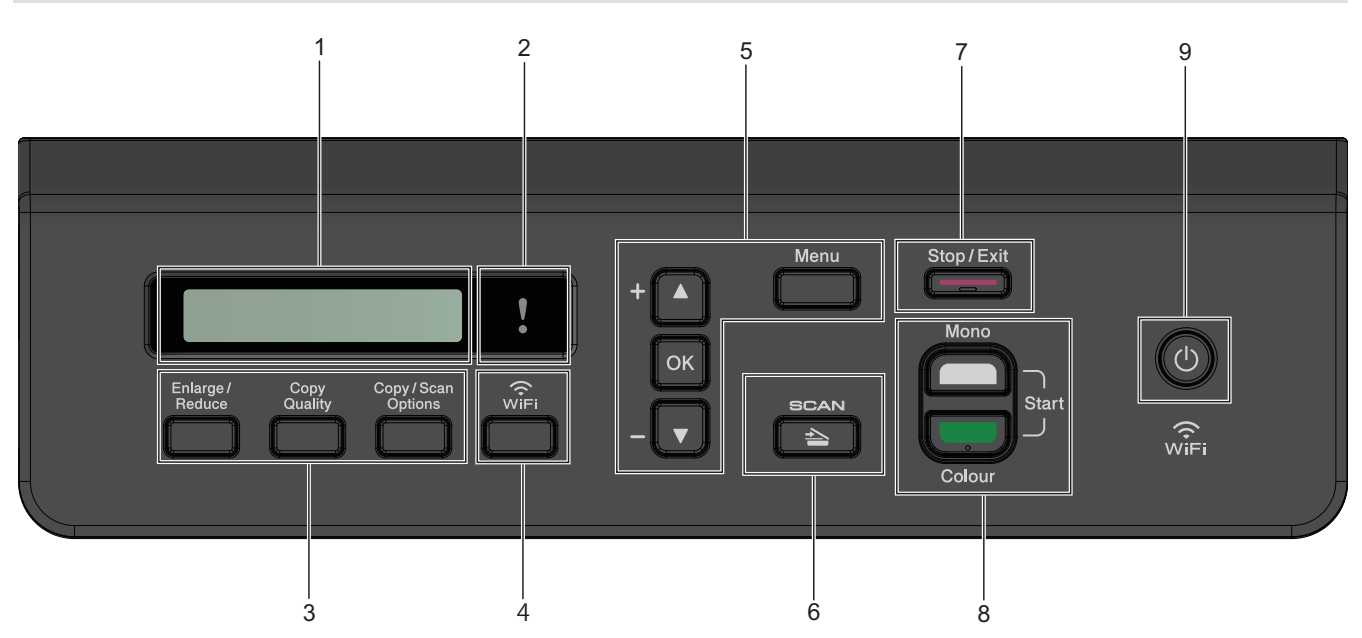

#### **1. Течнокристален дисплей (LCD дисплей)**

Показва съобщения, които да ви помогнат при настройването и използването на устройството.

#### **2. Предупредителен LED дисплей**

Мига в оранжево, когато LCD дисплеят показва грешка или важно съобщение за състоянието.

#### **3. Бутони за копиране**

#### **(DCP-T310)**

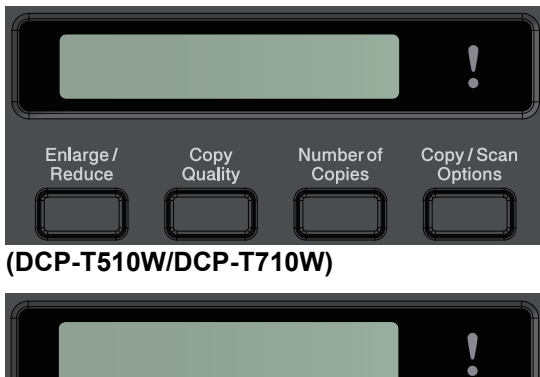

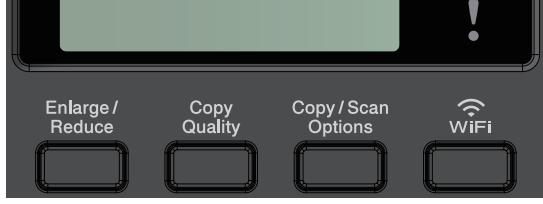

• **Enlarge/Reduce (Увеличение/Намаление)** Натиснете за увеличаване или намаляване на копията. • **Copy Quality (Качество на копирането)**

Натиснете за временна промяна на качеството на копията.

#### • **Number of Copies (Брой копия) (DCP-T310)**

Натиснете, за да направите множество копия.

• **Copy / Scan Options (Опции за копиране/сканиране)**

Натиснете за достъп до временните настройки за копиране или сканиране.

#### **4. WiFi (DCP-T510W/DCP-T710W)**

Натиснете, за да конфигурирате настройките за безжична връзка, когато устройството не е активно.

#### **5. Бутони на менюто**

#### **Menu (Меню)**

Натиснете за достъп до главното меню.

#### **a или b**

Натиснете за превъртане на менютата и опциите.

#### **OK**

Натиснете, за да изберете настройка.

#### **6.**  $\triangle$  SCAN (СКАНИРАНЕ)

Натиснете за превключване на устройството в режим Сканиране.

#### **7. Stop/Exit (Стоп/Излез)**

- Натиснете, за да спрете операция.
- Натиснете, за да излезете от меню.

#### **8. Бутони за стартиране**

#### **Mono Start (Старт Черно-бяло)**

- Натиснете, за да започнете да правите копия в черно-бяло.
- Натиснете, за да започнете да сканирате документи (в цвят или черно-бяло в зависимост от настройката за сканиране).

#### **Colour Start (Старт Цветно)**

- Натиснете, за да започнете да правите копия в пълен цвят.
- Натиснете, за да започнете да сканирате документи (в цвят или черно-бяло в зависимост от настройката за сканиране).

#### **9. Вкл./Изкл. захранване**

Натиснете  $\left( \circlearrowleft \right)$ , за да включите устройството.

Натиснете и задръжте ( $\circledcirc$ ), за да изключите устройството. LCD дисплеят показва [Изключване] и остава да свети няколко секунди, преди да изгасне.

Ако изключите устройството чрез  $(\circledcirc)$ , то ще продължи да почиства печатащата глава периодично, за

да поддържа качеството на печат. За да удължите живота на печатащата глава, да осигурите по-добра ефективност на мастилото и да поддържате качеството на печат, дръжте устройството включено към източник на захранване непрекъснато.

#### **Свързана информация**

• [Въведение в устройството на Brother](#page-10-0)

<span id="page-16-0"></span>**▲ [Начало](#page-1-0) > [Въведение в устройството на Brother](#page-10-0) > Общ преглед на LCD дисплея** 

# **Общ преглед на LCD дисплея**

#### **Свързани модели**: MFC-T910DW

На този екран е показано състоянието на устройството, когато то не е активно. Когато се показва, това означава, че устройството е готово за следващата команда.

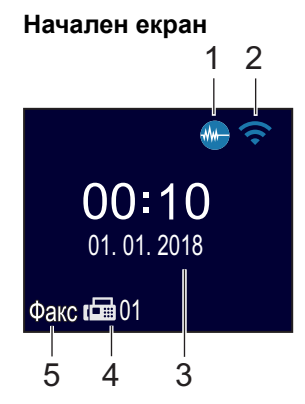

#### 1. **М. Тих режим**

Тази икона се показва, когато настройката [Тих режим] е зададена на [Вкл.].

Настройката Тих режим може да намали шума при печат. Когато тихият режим е включен, скоростта на печат става по-бавна.

#### 2. **Състояние на безжичната мрежа**

Всяка икона в следващата таблица показва състоянието на безжичната мрежа:

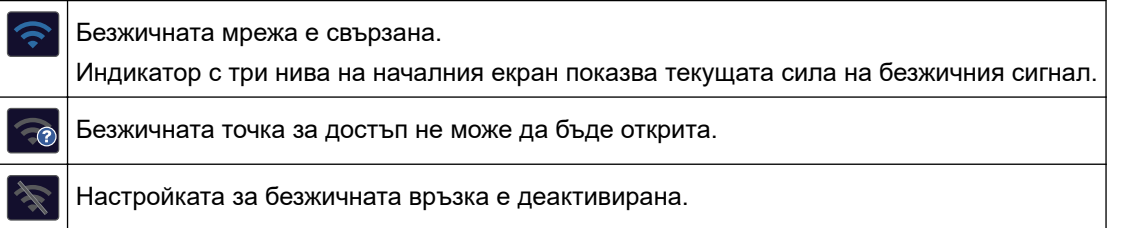

#### 3. **Дата и час**

Показва датата и часа, зададени на устройството.

#### 4. **Факсове в паметта**

Показва колко са получените факсове в паметта на устройството.

#### 5. **Режим на получаване**

Показва текущия режим на получаване.

- [Факс] (Само Факс)
- $[F/T]$  (Факс/Тел)
- [TAD] (Външен телефонен секретар)
- [Mnl] (Ръчно)

#### **Свързана информация**

• [Въведение в устройството на Brother](#page-10-0)

<span id="page-17-0"></span> [Начало](#page-1-0) > [Въведение в устройството на Brother](#page-10-0) > Достъп до Brother Utilities (Windows)

# **Достъп до Brother Utilities (Windows)**

**Brother Utilities** е програма за стартиране на приложения, която предлага удобен достъп до всички приложения на Brother, инсталирани на вашия компютър.

- 1. Извършете едно от следните действия:
	- Windows 7

Щракнете върху **(Старт)** > **Всички програми** > **Brother** > **Brother Utilities**.

Windows 8

Докоснете или щракнете върху (**Brother Utilities**) върху екрана **Старт** или върху работния плот.

• Windows 8.1

Преместете мишката в долния ляв ъгъл на екрана **Старт** и щракнете върху (↓) (ако използвате сензорно устройство, плъзнете отдолу нагоре на екрана **Старт**, за да отворите екрана **Приложения**).

Когато се появи екранът **Приложения**, чукнете или щракнете върху  $\frac{1}{6}$  (Brother Utilities).

Windows 10

Щракнете върху > **Brother** > **Brother Utilities**.

2. Изберете вашето устройство.

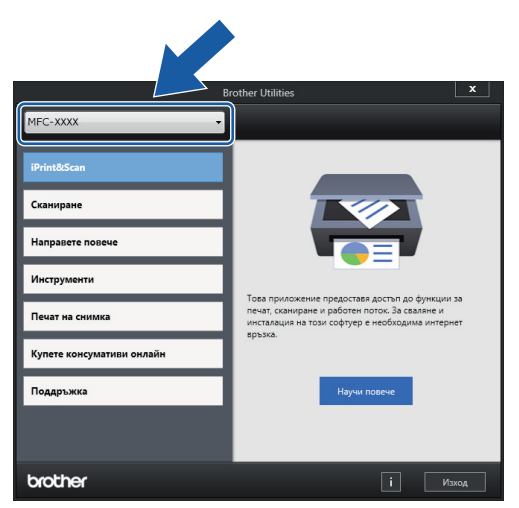

3. Изберете операцията, която искате да използвате.

#### **Свързана информация**

- [Въведение в устройството на Brother](#page-10-0)
	- [Деинсталиране на софтуера и драйверите на Brother \(Windows\)](#page-18-0)

<span id="page-18-0"></span> [Начало](#page-1-0) > [Въведение в устройството на Brother](#page-10-0) > [Достъп до Brother Utilities](#page-17-0) [\(Windows\)](#page-17-0) > Деинсталиране на софтуера и драйверите на Brother (Windows)

# **Деинсталиране на софтуера и драйверите на Brother (Windows)**

- 1. Извършете едно от следните действия:
	- Windows 7

Щракнете върху **(Старт)** > **Всички програми** > **Brother** > **Brother Utilities**.

Windows 8

Докоснете или щракнете върху (**Brother Utilities**) върху екрана **Старт** или върху работния плот.

• Windows 8.1

Преместете мишката в долния ляв ъгъл на екрана **Старт** и щракнете върху (**Q**) (ако използвате сензорно устройство, плъзнете отдолу нагоре на екрана **Старт**, за да отворите екрана **Приложения**).

Когато се появи екранът **Приложения**, чукнете или щракнете върху **₹ (Brother Utilities**).

Windows 10

Щракнете върху > **Brother** > **Brother Utilities**.

- 2. Изберете вашия модел от падащия списък (ако вече не е избран).
- 3. Щракнете върху **Инструменти** в лявата навигационна лента.
	- Ако иконата **Известие за актуализация на софтуер** се вижда, изберете я, а след това щракнете върху **Провери сега** > **Проверка за актуализации на софтуера** > **Актуализация**. Следвайте инструкциите на екрана.
	- Ако иконата **Известие за актуализация на софтуер** не се вижда, преминете на следващата стъпка.
- 4. Щракнете върху **Деинсталиране** в раздел **Инструменти** на **Brother Utilities**.

Следвайте инструкциите от диалоговия прозорец, за да деинсталирате софтуера и драйверите.

#### **Свързана информация**

• [Достъп до Brother Utilities \(Windows\)](#page-17-0)

#### <span id="page-19-0"></span> [Начало](#page-1-0) > Боравене с хартията

# **Боравене с хартията**

- [Зареждане на хартия](#page-20-0)
- [Зареждане на документи](#page-54-0)

<span id="page-20-0"></span> [Начало](#page-1-0) > [Боравене с хартията](#page-19-0) > Зареждане на хартия

# **Зареждане на хартия**

- [Зареждане на хартия в тавата за хартия](#page-21-0)
- [Зареждане на хартия в отвора за ръчно подаване](#page-32-0)
- [Зареждане на хартия в мултифункционалната тава](#page-36-0)
- [Област, неразрешена за печат](#page-40-0)
- [Настройки на хартията](#page-41-0)
- [Допустима хартия и други носители за печат](#page-45-0)
- [Съобщения за грешки и техническо обслужване](#page-389-0)
- [Проблеми при работата с хартия и отпечатването](#page-439-0)

<span id="page-21-0"></span> [Начало](#page-1-0) > [Боравене с хартията](#page-19-0) > [Зареждане на хартия](#page-20-0) > Зареждане на хартия в тавата за хартия

# **Зареждане на хартия в тавата за хартия**

- [Заредете хартия на листове или фотохартия 2L в тавата за хартия](#page-22-0)
- [Зареждане на фотохартия в тавата за хартия](#page-26-0)
- [Зареждане на пликове в тавата за хартия](#page-29-0)

<span id="page-22-0"></span> [Начало](#page-1-0) > [Боравене с хартията](#page-19-0) > [Зареждане на хартия](#page-20-0) > [Зареждане на хартия в тавата за](#page-21-0) [хартия](#page-21-0) > Заредете хартия на листове или фотохартия 2L в тавата за хартия

# **Заредете хартия на листове или фотохартия 2L в тавата за хартия**

- Ако за [Провери хартията] е зададена настройка [Вкл.] и издърпате тавата за хартия от устройството, на LCD дисплея се показва съобщение, което ви пита дали искате да промените размера и типа на хартията. Променете настройките за размера на хартията и типа на хартията, ако е необходимо, като следвате инструкциите на LCD дисплея.
- Зареждайте само един размер и тип хартия в тавата за хартия едновременно.
- При зареждането на различен размер хартия в тавата, трябва да промените настройката за размера на хартията в устройството или на компютъра.

Това позволява на устройството автоматично да подава хартия от подходящата тава, ако опцията за автоматичен избор на тава е зададена в устройството или драйвера на принтера. (MFC-T910DW)

1. Ако капакът на опората за хартия (1) е отворен, го затворете и след това затворете опората за хартия (2).

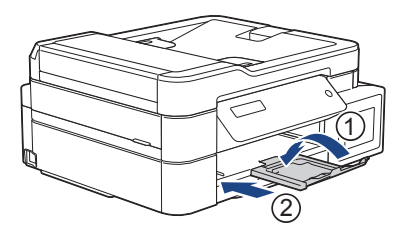

2. Издърпайте тавата за хартия извън устройството.

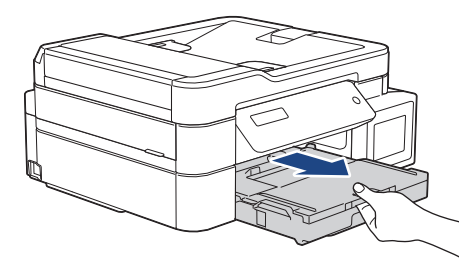

3. Отворете капака на изходната тава за хартия (1).

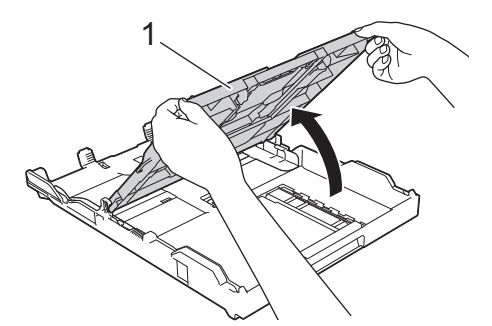

4. Леко натиснете и плъзнете водачите за ширина на хартията (1) и след това водача за дължина на хартията (2) така, че да съответстват на размера на хартията.

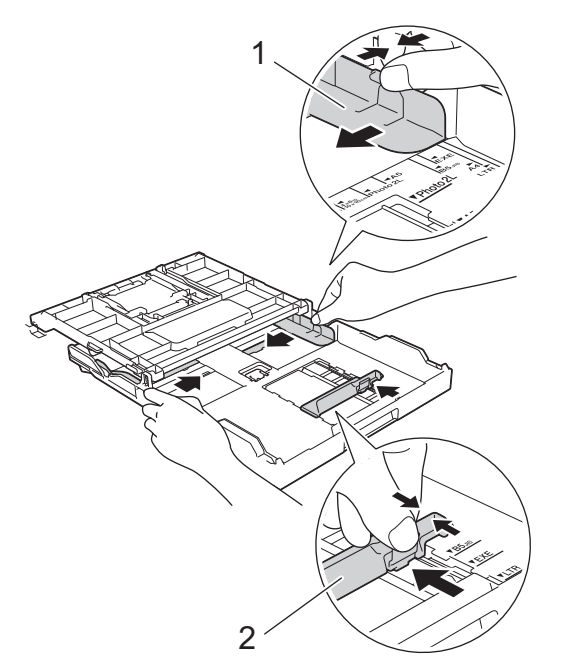

5. Разлистете добре стека с хартия, за да избегнете задръстване или непоемане на хартия.

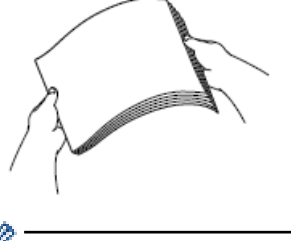

Ø

Винаги се уверявайте, че хартията не е нагъната или намачкана.

6. Внимателно заредете хартия в тавата за хартия с повърхността за печат **надолу**.

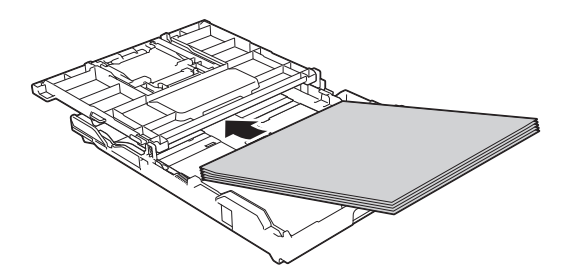

Уверете се, че хартията е легнала равномерно в тавата и водачът за дължина на хартията (1) докосва краищата на хартията.

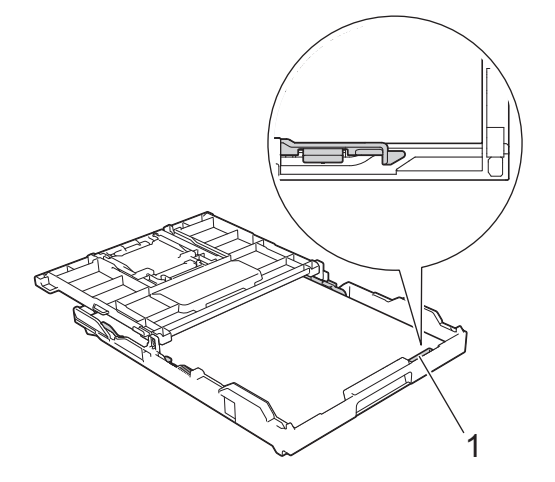

# **ВАЖНО**

- Внимавайте да не бутнете хартията твърде навътре, това може да повдигне задната част на тавата и да доведе до проблеми с подаването на хартия.
- Зареждането на повече от 20 листа фотохартия 2L (13 x 18 см) може да предизвика засядане на хартия.

За да добавите хартия преди тавата да се е изпразнила, извадете хартията от тавата и я комбинирайте с хартията, която добавяте. Винаги разлиствайте стека хартия добре, за да се предотврати подаването едновременно на няколко листа в устройството.

7. Внимателно регулирайте водачите за ширина на хартията (1) така, че да съответстват на хартията. Уверете се, че водачите за ширина на хартията докосват ръбовете на хартията.

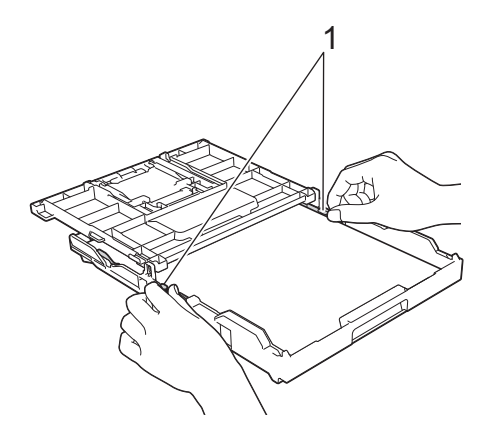

8. Затворете капака на изходната тава за хартията.

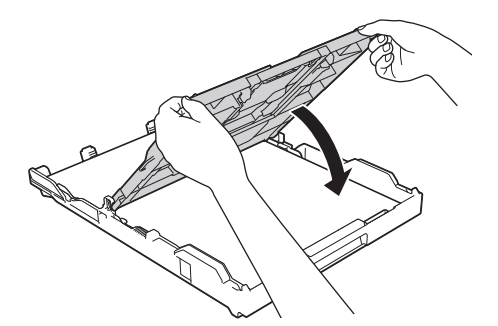

9. Бавно бутнете обратно тавата за хартия изцяло в устройството.

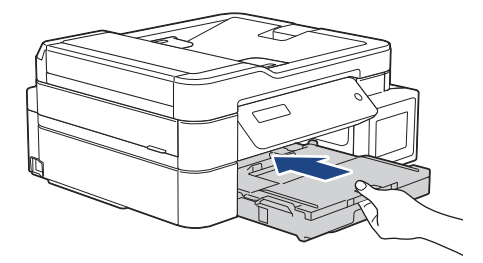

10. Издърпайте опората за хартия (1) докато щракне и след това отворете капака на опората за хартия (2).

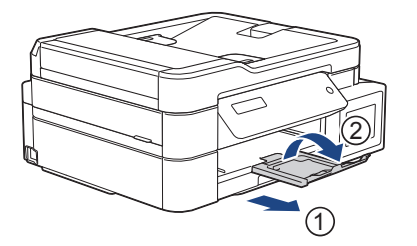

# **Свързана информация**

• [Зареждане на хартия в тавата за хартия](#page-21-0)

#### **Свързани теми:**

- [Промяна на настройката за проверка на размера на хартията](#page-44-0)
- [Избиране на правилния носител за печат](#page-50-0)
- [Промяна на размера и типа на хартията](#page-42-0)

<span id="page-26-0"></span> [Начало](#page-1-0) > [Боравене с хартията](#page-19-0) > [Зареждане на хартия](#page-20-0) > [Зареждане на хартия в тавата за хартия](#page-21-0) > Зареждане на фотохартия в тавата за хартия

# **Зареждане на фотохартия в тавата за хартия**

- Ако за [Провери хартията] е зададена настройка [Вкл.] и издърпате тавата за хартия от устройството, на LCD дисплея се показва съобщение, което ви пита дали искате да промените размера и типа на хартията. Променете настройките за размера на хартията и типа на хартията, ако е необходимо, като следвате инструкциите на LCD дисплея.
- Зареждайте само един размер и тип хартия в тавата за хартия едновременно.
- При зареждането на различен размер хартия в тавата, трябва да промените настройката за размера на хартията в устройството или на компютъра.

Това позволява на устройството автоматично да подава хартия от подходящата тава, ако опцията за автоматичен избор на тава е зададена в устройството или драйвера на принтера. (MFC-T910DW)

1. Ако капакът на опората за хартия (1) е отворен, го затворете и след това затворете опората за хартия (2).

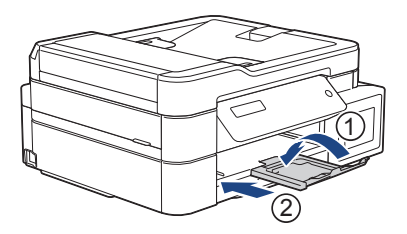

2. Издърпайте тавата за хартия извън устройството.

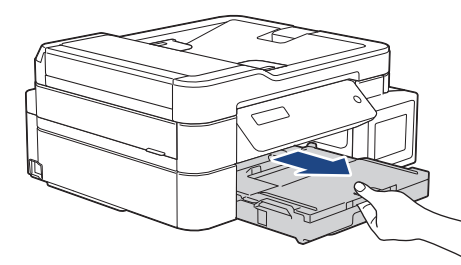

3. Отворете капака на изходната тава за хартия (1).

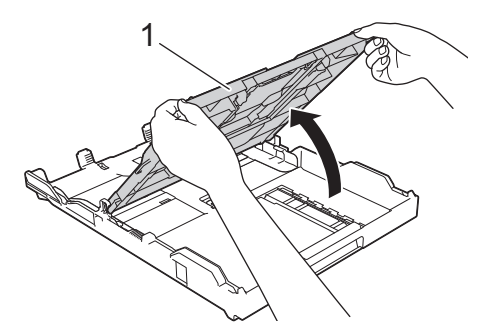

4. Натиснете внимателно и плъзнете водачите за ширина на хартията (1) така, че да съответстват на размера на хартията, и след това вдигнете стопера (2).

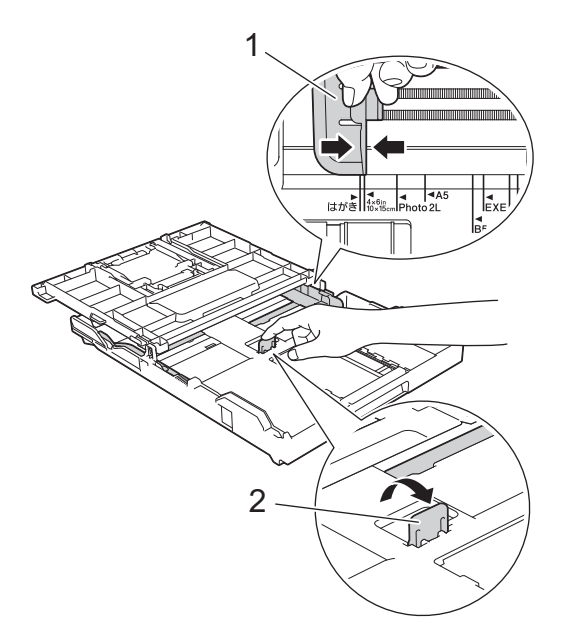

5. Затворете капака на изходната тава за хартията.

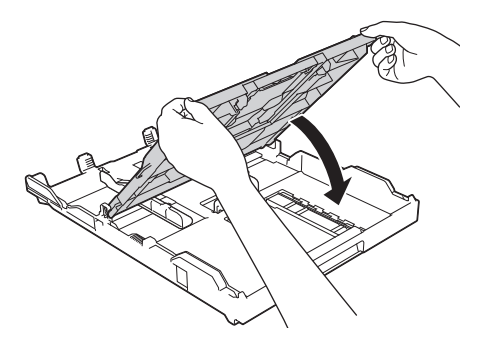

6. Заредете до 20 листа фотохартия в тавата за хартия с повърхността за печат **надолу**. Зареждането на повече от 20 листа фотохартия може да предизвика засядане на хартия.

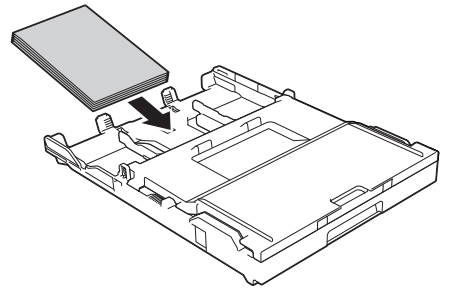

7. Внимателно регулирайте водачите за ширина на хартията (1) така, че да съответстват на хартията. Уверете се, че водачите за ширина на хартията докосват ръбовете на хартията и хартията е поставена плътно в тавата.

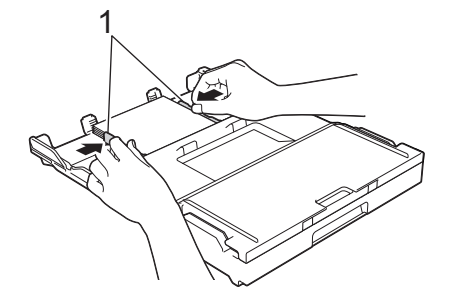

8. Бавно бутнете обратно тавата за хартия изцяло в устройството.

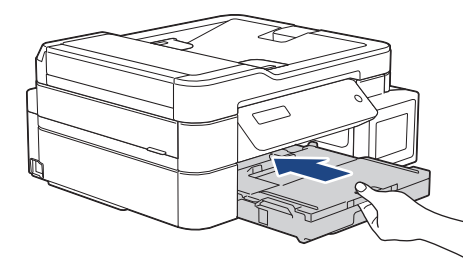

9. Издърпайте опората за хартия (1) докато щракне и след това отворете капака на опората за хартия (2).

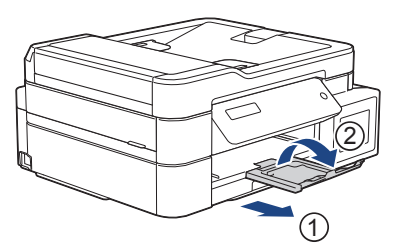

# **Свързана информация**

• [Зареждане на хартия в тавата за хартия](#page-21-0)

#### **Свързани теми:**

- [Промяна на настройката за проверка на размера на хартията](#page-44-0)
- [Избиране на правилния носител за печат](#page-50-0)
- [Промяна на размера и типа на хартията](#page-42-0)

<span id="page-29-0"></span> [Начало](#page-1-0) > [Боравене с хартията](#page-19-0) > [Зареждане на хартия](#page-20-0) > [Зареждане на хартия в тавата за хартия](#page-21-0) > Зареждане на пликове в тавата за хартия

# **Зареждане на пликове в тавата за хартия**

- Ако за [Провери хартията] е зададена настройка [Вкл.] и издърпате тавата за хартия от устройството, на LCD дисплея се показва съобщение, което ви пита дали искате да промените размера и типа на хартията. Променете настройките за размера на хартията и типа на хартията, ако е необходимо, като следвате инструкциите на LCD дисплея.
- Зареждайте само един размер и тип хартия в тавата за хартия едновременно.
- При зареждането на различен размер хартия в тавата, трябва да промените настройката за размера на хартията в устройството или на компютъра.

Това позволява на устройството автоматично да подава хартия от подходящата тава, ако опцията за автоматичен избор на тава е зададена в устройството или драйвера на принтера. (MFC-T910DW)

• Преди да заредите пликовете в тавата, притиснете ъглите и страните им, за да ги направите възможно най-плоски.

**>> Свързана информация: За пликовете** 

1. Ако капакът на опората за хартия (1) е отворен, го затворете и след това затворете опората за хартия  $(2)$ .

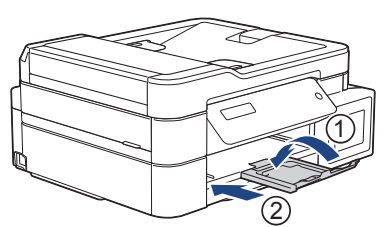

2. Издърпайте тавата за хартия извън устройството.

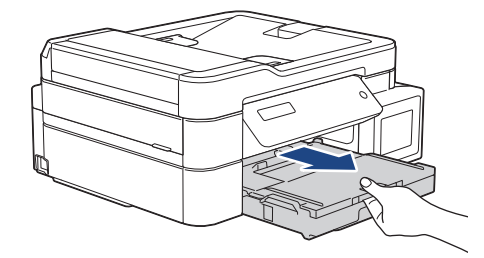

3. Отворете капака на изходната тава за хартия (1).

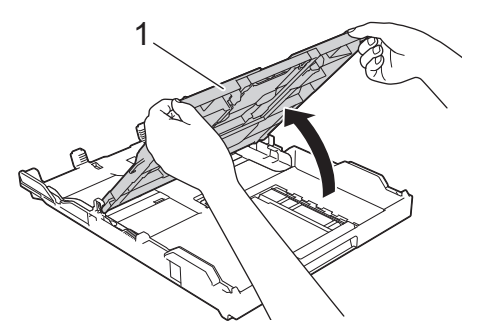

4. Заредете до 10 плика в тавата за хартия с повърхността за печат **надолу**. Зареждането на повече от 10 плика може да предизвика засядане на хартия.

Ако капакът на плика е откъм дългата страна, заредете пликовете с капака отляво, както е показано на илюстрацията. Леко натиснете и плъзнете водачите за ширина на хартията (1) и водача за дължина на хартията (2) така, че да съответстват на размера на пликовете.

Уверете се, че пликовете са поставени плътно в тавата.

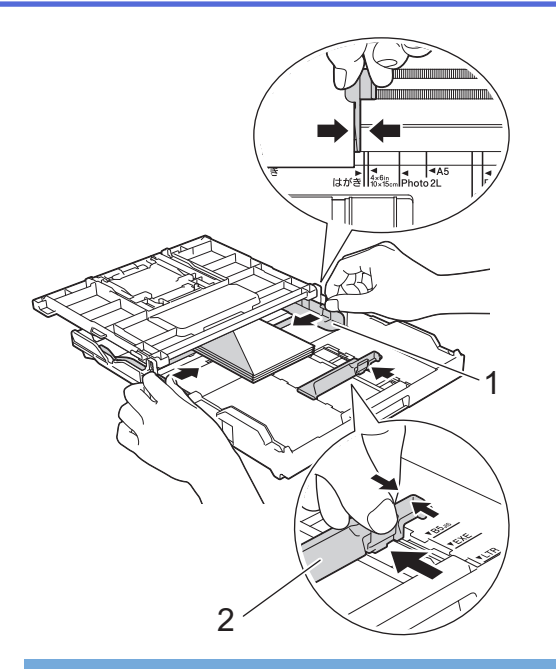

# **ВАЖНО**

Ако пликовете са "двустранни", зареждайте само по един плик в тавата за хартия.

5. Затворете капака на изходната тава за хартията.

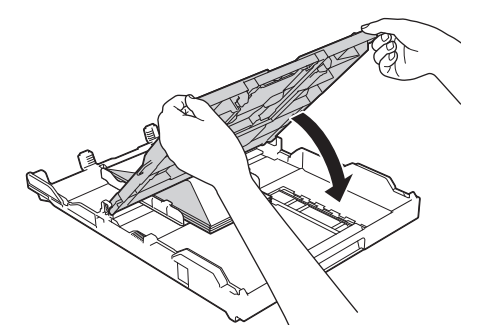

6. Бавно бутнете обратно тавата за хартия изцяло в устройството.

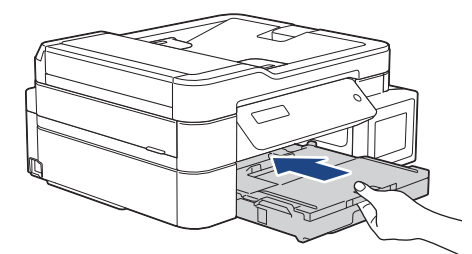

7. Издърпайте опората за хартия (1) докато щракне и след това отворете капака на опората за хартия (2).

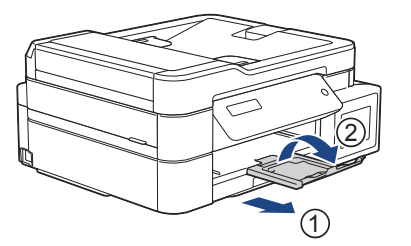

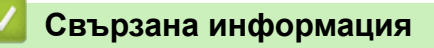

• [Зареждане на хартия в тавата за хартия](#page-21-0)

#### **Свързани теми:**

• [За пликовете](#page-48-0)

- [Промяна на настройката за проверка на размера на хартията](#page-44-0)
- [Избиране на правилния носител за печат](#page-50-0)
- [Промяна на размера и типа на хартията](#page-42-0)

<span id="page-32-0"></span> [Начало](#page-1-0) > [Боравене с хартията](#page-19-0) > [Зареждане на хартия](#page-20-0) > Зареждане на хартия в отвора за ръчно подаване

# **Зареждане на хартия в отвора за ръчно подаване**

**Свързани модели**: DCP-T310/DCP-T510W/DCP-T710W

Зареждайте по един лист от специални носители за печат в този отвор.

Устройството включва автоматично режима за ръчно подаване, когато поставите хартия в слота за ръчно подаване.

1. Отворете капака на слота за ръчно подаване.

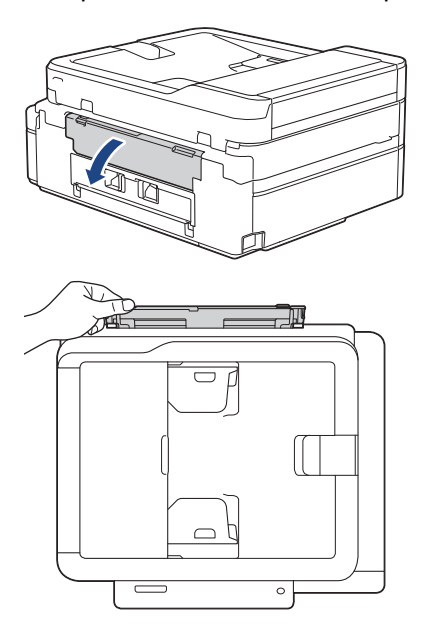

D

2. Вдигнете опората за хартия.

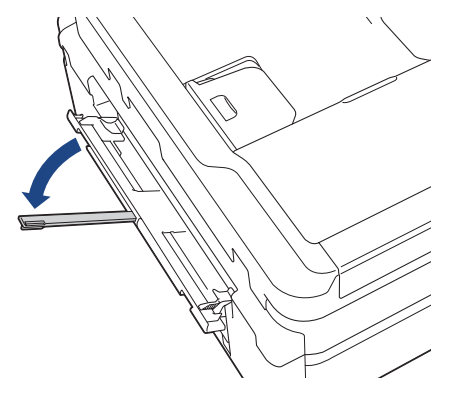

3. Плъзнете водачите на хартията на слота за ръчно подаване според ширината на хартията, която използвате.

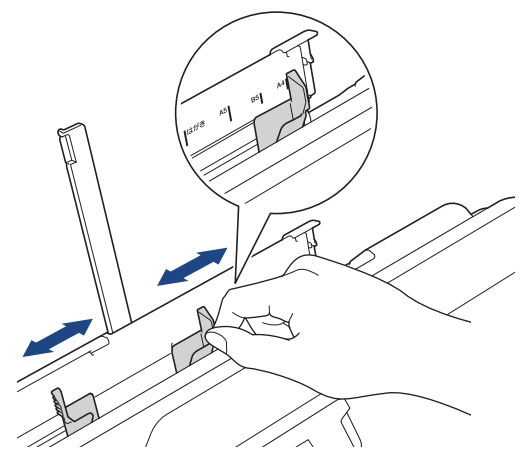

4. Зареждайте само по един лист хартия в слота за ръчно подаване със страната за печат **нагоре**.

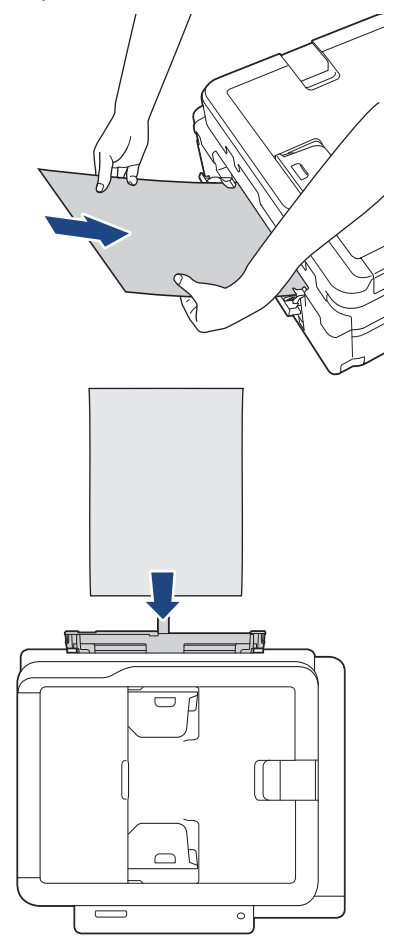

Когато използвате пликове, заредете пликовете с повърхността за печат **нагоре** и капака отляво, както е показано на илюстрацията.

**>> Свързана информация: За пликовете** 

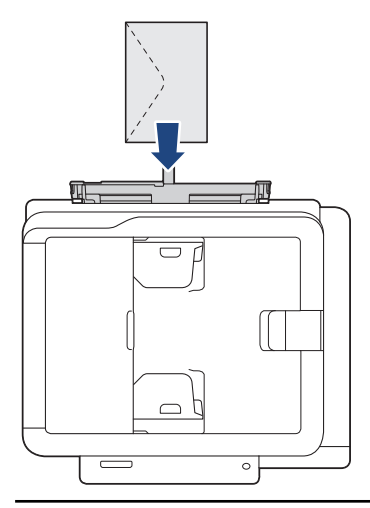

#### **ВАЖНО**

- НЕ зареждайте повече от един лист хартия в слота за ръчно подаване. Това може да доведе до засядане на хартия. Когато отпечатвате няколко страници, не зареждайте следващия лист хартия, докато LCD дисплеят не покаже съобщение с инструкция за това.
- НЕ зареждайте хартия в слота за ръчно подаване, когато печатате от тавата за хартия. Това може да доведе до засядане на хартия.
- 5. С двете ръце натиснете един лист хартия в слота за ръчно подаване, така че предният му край да докосне ролките за подаване на хартия. Пуснете хартията, когато чуете устройството да я издърпва. На LCD дисплея се показва [Готов].

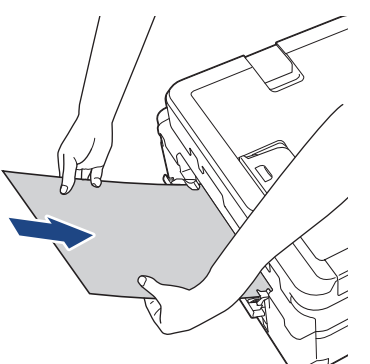

Когато зареждате плик или лист дебела хартия, избутайте плика в слота за ръчно подаване, докато усетите, че ролките за подаване на хартия захващат плика.

6. Издърпайте опората за хартия (1) докато щракне и след това отворете капака на опората за хартия (2).

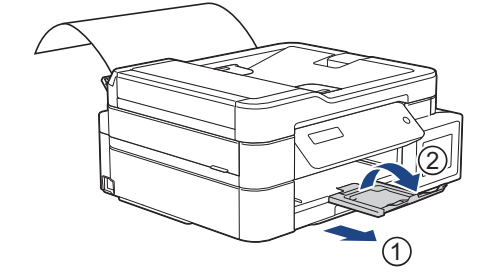

- Ако документът не се вмества върху един лист, устройството ще ви подкани да заредите друг лист хартия. Поставете друг лист хартия в слота за ръчно подаване и натиснете [OK] на контролния панел на устройството.
- Преди да затворите капака на слота за ръчно подаване, уверете се, че отпечатването е завършило.
- Когато в слота за ръчно подаване е поставена хартия, устройството винаги печата от слота.
- Устройството ще подаде навън хартията, заредена в слота за ръчно подаване, докато се отпечатва тестова страница, факс или отчет.
- Устройството ще подаде навън хартията, заредена в слота за ръчно подаване, по време на процеса на почистване на устройството. Изчакайте, докато устройството приключи почистването, и след това заредете хартия в слота за ръчно подаване.

#### **Свързана информация**

- [Зареждане на хартия](#page-20-0)
- **Свързани теми:**
- [За пликовете](#page-48-0)
- [Избиране на правилния носител за печат](#page-50-0)
- [Съобщения за грешки и техническо обслужване](#page-389-0)
### <span id="page-36-0"></span> [Начало](#page-1-0) > [Боравене с хартията](#page-19-0) > [Зареждане на хартия](#page-20-0) > Зареждане на хартия в мултифункционалната тава

## **Зареждане на хартия в мултифункционалната тава**

**Свързани модели**: MFC-T910DW

Използвайте мултифункционалната тава за специални носители за печат, като фотохартия или пликове.

- Ако за [Провери хартията] е зададена настройка [Вкл.] и поставите хартия в мултифункционалната тава, на LCD дисплея се показва съобщение, което ви пита дали искате да промените размера и типа на хартията. Променете настройките за размера на хартията и типа на хартията, ако е необходимо, като следвате инструкциите на LCD дисплея.
- Зареждайте само един размер и тип хартия в тавата за хартия едновременно.
- При зареждането на различен размер хартия в тавата, трябва да промените настройката за размера на хартията в устройството или на компютъра.

Това позволява на устройството автоматично да подава хартия от подходящата тава, ако опцията за автоматичен избор на тава е зададена в устройството или драйвера на принтера.

1. Отворете мултифункционалната тава с двете си ръце.

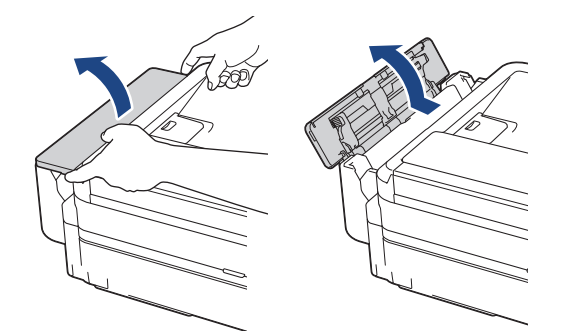

2. Вдигнете опората за хартия.

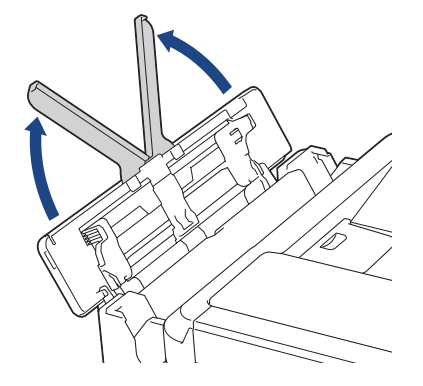

3. Внимателно натиснете и плъзнете водачите на хартията в мултифункционалната тава, така че да съответстват на ширината на използваната хартия.

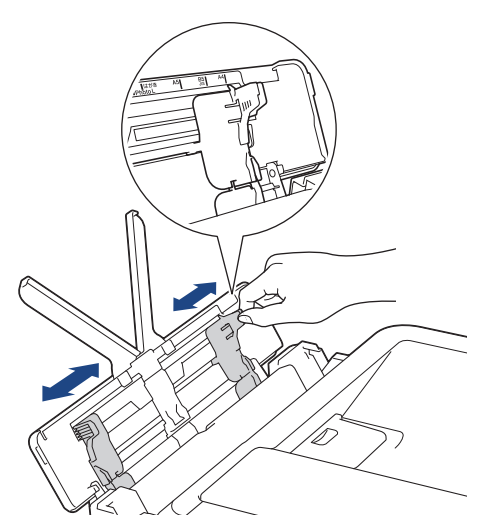

4. Разлистете добре стека с хартия, за да избегнете задръстване или непоемане на хартия.

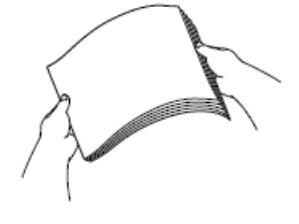

Ŀ

Винаги се уверявайте, че хартията не е нагъната или намачкана.

5. Внимателно заредете хартия в мултифункционалната тава с повърхността за печат **нагоре**.

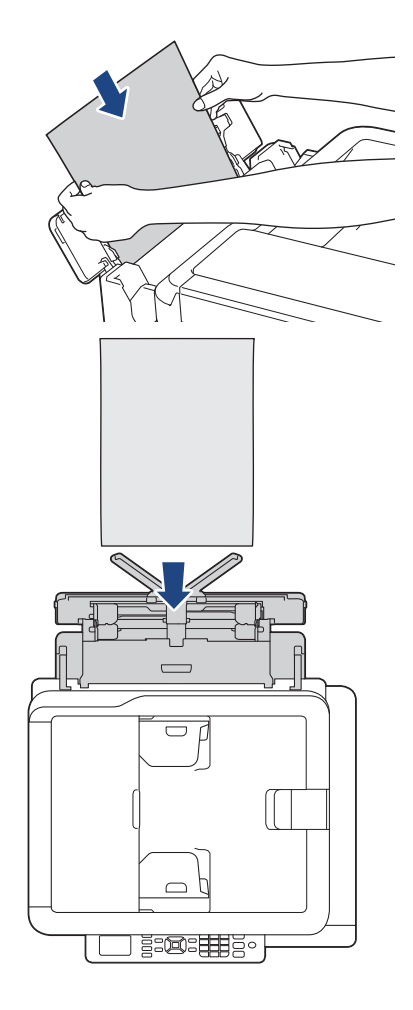

Когато използвате пликове, заредете пликовете с повърхността за печат *нагоре* и капака отляво, както е показано на илюстрацията.

**>> Свързана информация: За пликовете** 

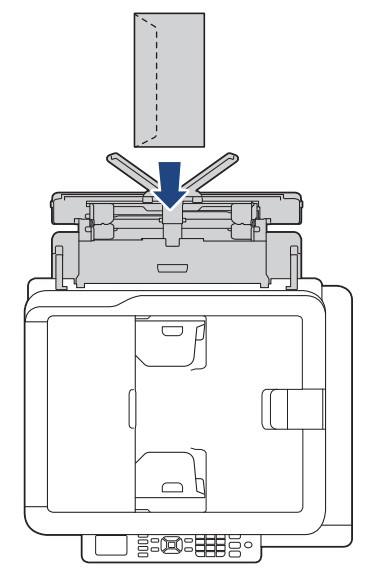

Ако имате проблем със зареждането на хартия в мултифункционалната тава, натиснете лоста за освобождаване (1) към задната част на устройството и след това заредете хартията.

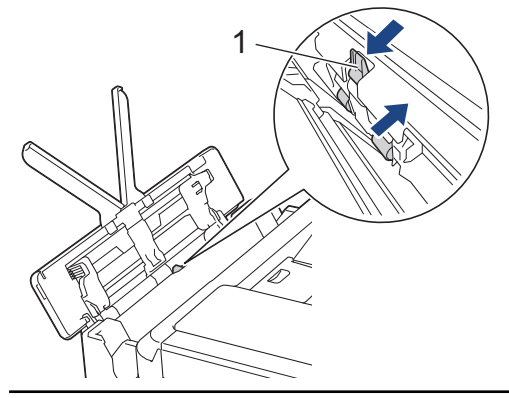

6. С двете ръце внимателно настройте водачите на хартията на мултифункционалната тава според размера на хартията.

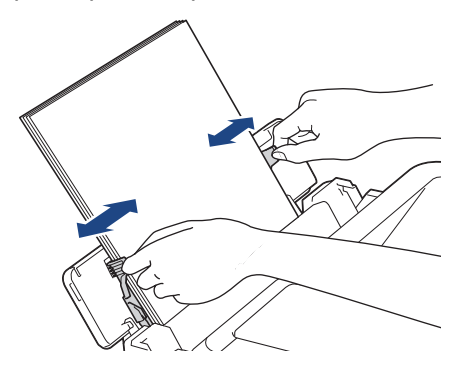

- - НЕ притискайте водачите твърде плътно към хартията. Това може да доведе до нагъването или засядането й.
	- Поставяйте хартията в центъра на мултифункционалната тава между водачите на хартията. Ако хартията не е центрирана, извадете я и я поставете отново в централно положение.
- 7. Издърпайте опората за хартия (1) докато щракне и след това отворете капака на опората за хартия (2).

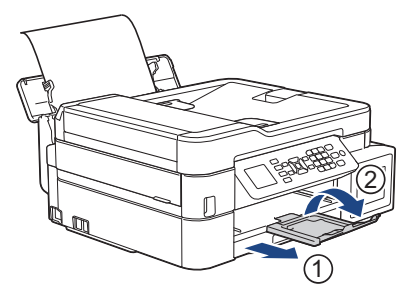

8. Сменете настройките за размера и типа на хартията в меню [Настр. МФ тава], ако е необходимо.

Преди да затворите мултифункционалната тава, се уверете, че отпечатването е завършило.

## **Свързана информация**

• [Зареждане на хартия](#page-20-0)

### **Свързани теми:**

• [За пликовете](#page-48-0)

B

 [Начало](#page-1-0) > [Боравене с хартията](#page-19-0) > [Зареждане на хартия](#page-20-0) > Област, неразрешена за печат

## **Област, неразрешена за печат**

Зоната, върху която не се отпечатва, зависи от настройките в приложението, което използвате. Фигурите по-долу показват зони, върху които не се отпечатва, за хартия на листове и за пликове. Устройството може да отпечатва върху сивите области на хартията на листове само когато функцията за печат без полета е налична и включена.

#### **Хартия на листове**

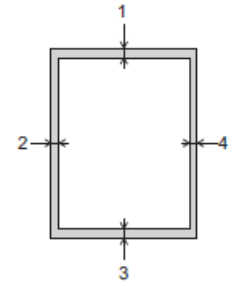

#### **Пликове**

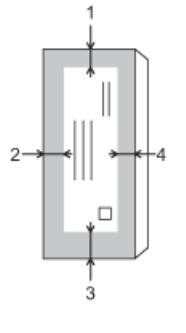

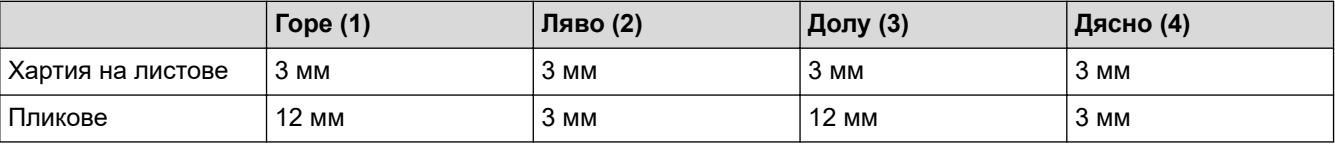

Функцията за печат без полета не е достъпна за пликове и 2-странен печат.

### **Свързана информация**

• [Зареждане на хартия](#page-20-0)

### **Свързани теми:**

• [Проблеми при работата с хартия и отпечатването](#page-439-0)

<span id="page-41-0"></span> [Начало](#page-1-0) > [Боравене с хартията](#page-19-0) > [Зареждане на хартия](#page-20-0) > Настройки на хартията

# **Настройки на хартията**

- [Промяна на размера и типа на хартията](#page-42-0)
- [Промяна на настройката за проверка на размера на хартията](#page-44-0)
- [Свиване на размера на страницата на прекалено голям входящ факс](#page-218-0)

<span id="page-42-0"></span> [Начало](#page-1-0) > [Боравене с хартията](#page-19-0) > [Зареждане на хартия](#page-20-0) > [Настройки на хартията](#page-41-0) > Промяна на размера и типа на хартията

## **Промяна на размера и типа на хартията**

**Свързани модели**: DCP-T510W/DCP-T710W/MFC-T910DW

Задайте настройките за размер на хартията и тип на хартията за тавата за хартия.

- За да получите най-добро качество на печат, настройте устройството за типа хартия, който използвате.
- Когато промените размера на хартията, която зареждате в тавата, трябва същевременно да промените и настройката за размера на хартията на LCD дисплея.
- >> DCP-T510W/DCP-T710W
- >> MFC-T910DW

#### **DCP-T510W/DCP-T710W**

- 1. Натиснете **Menu (Меню)**.
- 2. Натиснете ▲ или ▼, за да изберете следното:
	- a. Изберете [Общи настройки]. Натиснете **OK**.
	- b. Изберете [Настр. Тава]. Натиснете **OK**.
	- c. Изберете [Вид хартия]. Натиснете **OK**.
	- d. Изберете [Обикн. хартия], [Маст-стр. хар.], [Brother BP71] или [Друга гланцова]. Натиснете **OK**.
	- e. Изберете [Разм.хартия]. Натиснете **OK**.
	- f. Изберете желаната опция за размер на хартията и след това натиснете **OK**.
- 3. Натиснете **Stop/Exit (Стоп/Излез)**.

Устройството изважда хартията с отпечатаната повърхност нагоре върху тавата за хартия в предната част на устройството. Когато използвате гланцирана хартия, отстранявайте веднага всеки лист, за да избегнете размазване или засядане на хартия.

### **MFC-T910DW**

- 1. Натиснете **Settings (Настройки)**.
- 2. Натиснете ▲ или ▼, за да изберете следното:
	- a. Изберете [Общи настройки]. Натиснете **OK**.
	- b. Изберете [Настр. Тава]. Натиснете **OK**.
	- c. Изберете желаната от вас опция за тава. Натиснете **OK**.
	- d. Изберете [Вид хартия]. Натиснете **OK**.
	- e. Изберете [Обикн. хартия], [Маст-стр. хар.], [Brother BP71] или [Друга гланцова]. Натиснете **OK**.
	- f. Изберете [Разм.хартия]. Натиснете **OK**.
	- g. Изберете желаната опция за размер на хартията и след това натиснете **OK**.
- 3. Натиснете **Stop/Exit (Стоп/Излез)**.

Устройството изважда хартията с отпечатаната повърхност нагоре върху тавата за хартия в предната част на устройството. Когато използвате гланцирана хартия, отстранявайте веднага всеки лист, за да избегнете размазване или засядане на хартия.

 **Свързана информация**

• [Настройки на хартията](#page-41-0)

- [Заредете хартия на листове или фотохартия 2L в тавата за хартия](#page-22-0)
- [Зареждане на фотохартия в тавата за хартия](#page-26-0)
- [Зареждане на пликове в тавата за хартия](#page-29-0)
- [Допустима хартия и други носители за печат](#page-45-0)
- [Съобщения за грешки и техническо обслужване](#page-389-0)
- [Проблеми при работата с хартия и отпечатването](#page-439-0)

<span id="page-44-0"></span> [Начало](#page-1-0) > [Боравене с хартията](#page-19-0) > [Зареждане на хартия](#page-20-0) > [Настройки на хартията](#page-41-0) > Промяна на настройката за проверка на размера на хартията

## **Промяна на настройката за проверка на размера на хартията**

#### **Свързани модели**: DCP-T510W/DCP-T710W/MFC-T910DW

Ако за настройката за проверка на хартията е зададено [Вкл.] и извадите тавата за хартия от устройството или заредите хартия в мултифункционалната тава, на LCD дисплея се показва съобщение, което ви пита дали искате да промените настройките за размера на хартията и типа на хартията.

Настройката по подразбиране е [Вкл.].

#### >> DCP-T510W/DCP-T710W >> MFC-T910DW

### **DCP-T510W/DCP-T710W**

- 1. Натиснете **Menu (Меню)**.
- 2. Натиснете ▲ или ▼, за да изберете следното:
	- a. Изберете [Общи настройки]. Натиснете **OK**.
	- b. Изберете [Настр. Тава]. Натиснете **OK**.
	- c. Изберете [Провери хартията]. Натиснете **OK**.
	- d. Изберете [Вкл.] (или [Изкл.]). Натиснете **OK**.
- 3. Натиснете **Stop/Exit (Стоп/Излез)**.

### **MFC-T910DW**

- 1. Натиснете **Settings (Настройки)**.
- 2. Натиснете ▲ или ▼, за да изберете следното:
	- a. Изберете [Общи настройки]. Натиснете **OK**.
		- b. Изберете [Настр. Тава]. Натиснете **OK**.
		- c. Изберете [Провери хартията]. Натиснете **OK**.
		- d. Изберете [Вкл.] или [Изкл.]. Натиснете **OK**.
- 3. Натиснете **Stop/Exit (Стоп/Излез)**.

#### **Свързана информация**

#### • [Настройки на хартията](#page-41-0)

- [Заредете хартия на листове или фотохартия 2L в тавата за хартия](#page-22-0)
- [Зареждане на фотохартия в тавата за хартия](#page-26-0)
- [Зареждане на пликове в тавата за хартия](#page-29-0)
- [Съобщения за грешки и техническо обслужване](#page-389-0)

<span id="page-45-0"></span> [Начало](#page-1-0) > [Боравене с хартията](#page-19-0) > [Зареждане на хартия](#page-20-0) > Допустима хартия и други носители за печат

## **Допустима хартия и други носители за печат**

Типът хартия, който използвате в устройството, може да повлияе на качеството на печат.

За да получите най-доброто качество на печат за избраните настройки, винаги задавайте типа хартия така, че да съответства на типа на зарежданата хартия.

Можете да използвате обикновена хартия, хартия за мастиленоструйни принтери (с покритие), гланцирана хартия, рециклирана хартия и пликове.

Препоръчваме ви да изпробвате различни типове хартия, преди да закупите големи количества.

За най-добри резултати използвайте хартия Brother.

- При печат върху хартия за мастиленоструйни принтери (с покритие) и гланцирана хартия непременно избирайте правилния носител за печат в раздел **Основни** на драйвера на принтера или в настройката за тип хартия на устройството.
- Когато печатате на фотохартия на Brother, заредете един допълнителен лист от същата фотохартия в тавата за хартия.
- Когато използвате фотохартия, отстранявайте веднага всеки лист, за да избегнете размазване или засядане на хартия.
- Избягвайте да докосвате отпечатаната страна на хартията веднага след отпечатване; повърхността може да не е изсъхнала и да изцапате пръстите си.

#### **Свързана информация**

- [Зареждане на хартия](#page-20-0)
	- [Препоръчвани носители за печат](#page-46-0)
	- [Съхранение и използване на носителите за печат](#page-47-0)
	- [За пликовете](#page-48-0)
	- [Избиране на правилния носител за печат](#page-50-0)

- [Промяна на размера и типа на хартията](#page-42-0)
- [Проблеми при работата с хартия и отпечатването](#page-439-0)

<span id="page-46-0"></span> [Начало](#page-1-0) > [Боравене с хартията](#page-19-0) > [Зареждане на хартия](#page-20-0) > [Допустима хартия и други носители за](#page-45-0) [печат](#page-45-0) > Препоръчвани носители за печат

## **Препоръчвани носители за печат**

За най-добро качество при печат препоръчваме да използвате оригиналната хартия на Brother, посочена в таблицата.

Ако хартията Brother не се продава във вашата държава, ви препоръчваме да тествате различни видове хартия, преди да закупите големи количества.

## **Хартия Brother**

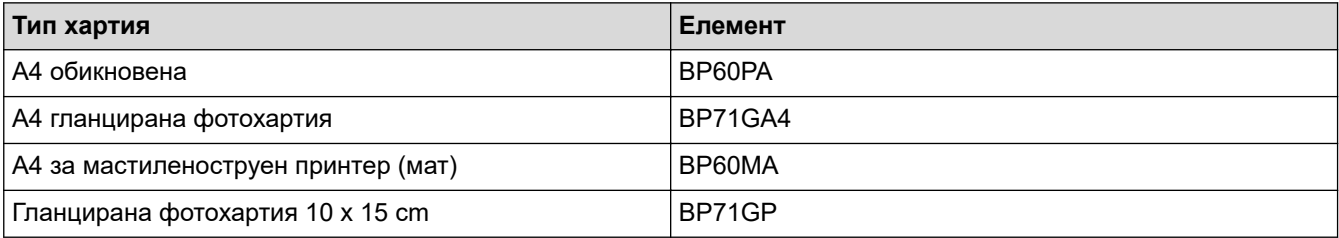

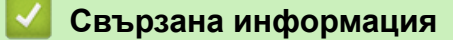

• [Допустима хартия и други носители за печат](#page-45-0)

<span id="page-47-0"></span>**▲ [Начало](#page-1-0) > [Боравене с хартията](#page-19-0) > [Зареждане на хартия](#page-20-0) > [Допустима хартия и други носители за](#page-45-0)** [печат](#page-45-0) > Съхранение и използване на носителите за печат

### **Съхранение и използване на носителите за печат**

- Съхранявайте хартията в оригиналната опаковка и я дръжте запечатана. Дръжте хартията хоризонтално и далеч от влага, директна слънчева светлина и топлина.
- Избягвайте да докосвате лъскавата (с покритието) страна на фотохартията.

## **ВАЖНО**

НЕ използвайте следните видове хартия:

• Повредена, нагъната, намачкана или с неправилна форма

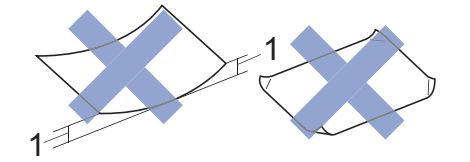

- 1. **Огъване 2 мм или повече може да причини засядане на хартия.**
- Изключително лъскава или релефна
- Хартия, която не може да бъде поставена в равен куп
- Хартия, произведена от къси влакна

### **Свързана информация**

• [Допустима хартия и други носители за печат](#page-45-0)

<span id="page-48-0"></span>**▲ [Начало](#page-1-0) > [Боравене с хартията](#page-19-0) > [Зареждане на хартия](#page-20-0) > [Допустима хартия и други носители за](#page-45-0)** [печат](#page-45-0) > За пликовете

## **За пликовете**

- Използвайте пликове с тегло между От 80 до 95 г/м².
- Някои размери пликове изискват да зададете полета в приложението. Преди да започнете печат на много пликове, непременно извършете пробен печат.

## **ВАЖНО**

НЕ използвайте пликове, които:

- са хлабаво сглобени
- имат прозорче
- са релефни (имат релефни букви по тях)
- имат закопчалки или скоби за телбод
- са предварително отпечатани от вътрешната страна
- Са самозалепващи
- Имат двойни капачета

#### **Самозалепващи Двойно затварящи се**

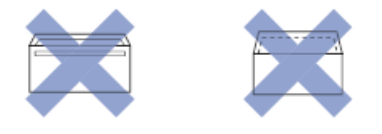

Може да имате проблеми с подаването на хартията, причинени от дебелината, размера и формата на капака на пликовете, които използвате.

• Преди да заредите пликовете в тавата, притиснете капачетата, ръбовете и ъглите, за да ги направите възможно най-плоски, както е показано на илюстрациите.

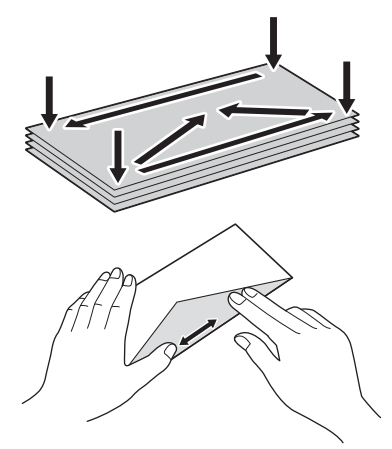

Разлистете добре стека с пликове, за да избегнете засядане или непоемане на хартия.

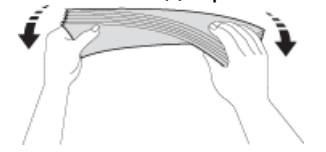

## **ВАЖНО**

Ако пликовете са "двустранни", зареждайте само по един плик в тавата за хартия.

# **Свързана информация**

• [Допустима хартия и други носители за печат](#page-45-0)

- [Зареждане на пликове в тавата за хартия](#page-29-0)
- [Зареждане на хартия в мултифункционалната тава](#page-36-0)
- [Зареждане на хартия в отвора за ръчно подаване](#page-32-0)

<span id="page-50-0"></span> [Начало](#page-1-0) > [Боравене с хартията](#page-19-0) > [Зареждане на хартия](#page-20-0) > [Допустима хартия и други носители за](#page-45-0) [печат](#page-45-0) > Избиране на правилния носител за печат

## **Избиране на правилния носител за печат**

- [Размер и тип на хартията за всяка операция](#page-51-0)
- [Капацитет на тавите за хартия](#page-52-0)
- [Тегло и дебелина на хартията](#page-53-0)
- [Заредете хартия на листове или фотохартия 2L в тавата за хартия](#page-22-0)
- [Зареждане на фотохартия в тавата за хартия](#page-26-0)
- [Зареждане на пликове в тавата за хартия](#page-29-0)
- [Зареждане на хартия в отвора за ръчно подаване](#page-32-0)

<span id="page-51-0"></span> [Начало](#page-1-0) > [Боравене с хартията](#page-19-0) > [Зареждане на хартия](#page-20-0) > [Допустима хартия и други носители за](#page-45-0) [печат](#page-45-0) > [Избиране на правилния носител за печат](#page-50-0) > Размер и тип на хартията за всяка операция

## **Размер и тип на хартията за всяка операция**

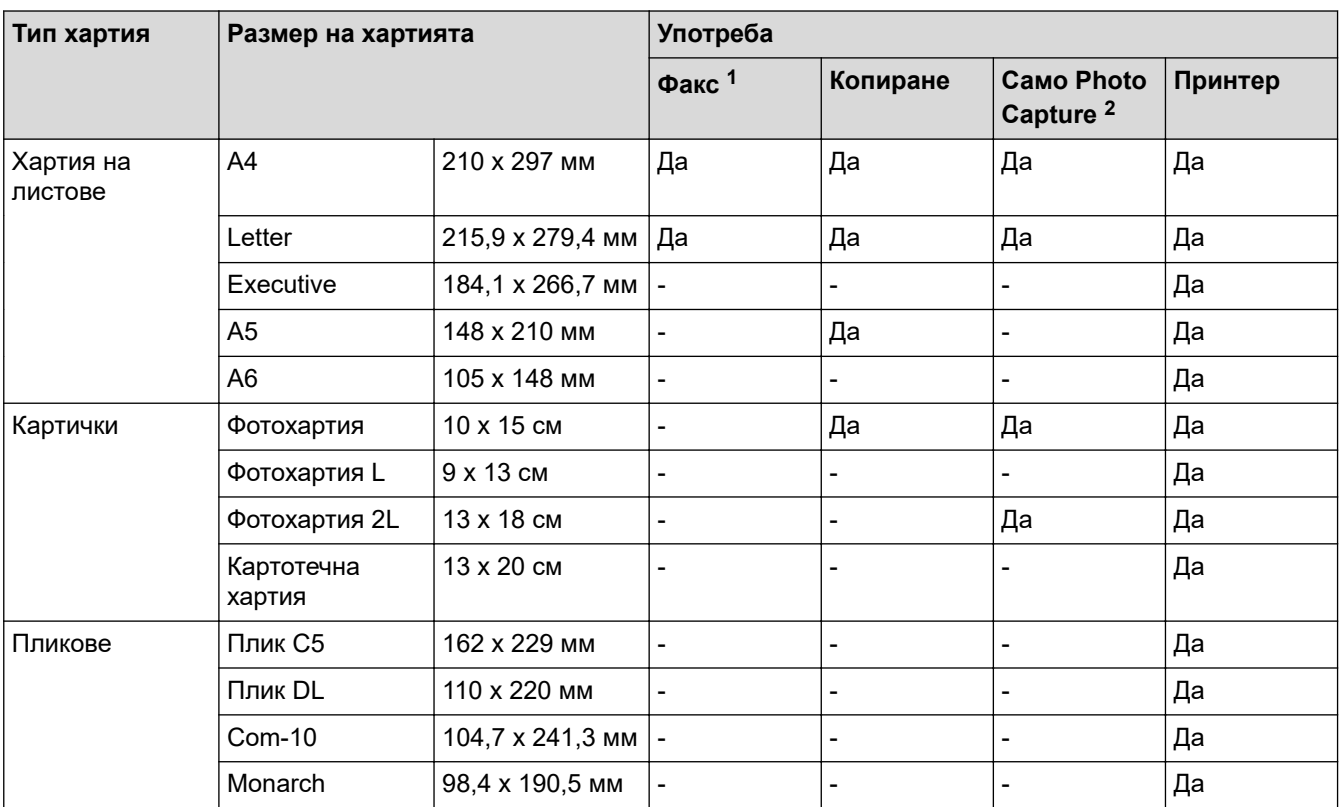

1 само модели MFC

2 MFC-T910DW

## **Свързана информация**

• [Избиране на правилния носител за печат](#page-50-0)

<span id="page-52-0"></span> [Начало](#page-1-0) > [Боравене с хартията](#page-19-0) > [Зареждане на хартия](#page-20-0) > [Допустима хартия и други носители за](#page-45-0) [печат](#page-45-0) > [Избиране на правилния носител за печат](#page-50-0) > Капацитет на тавите за хартия

## **Капацитет на тавите за хартия**

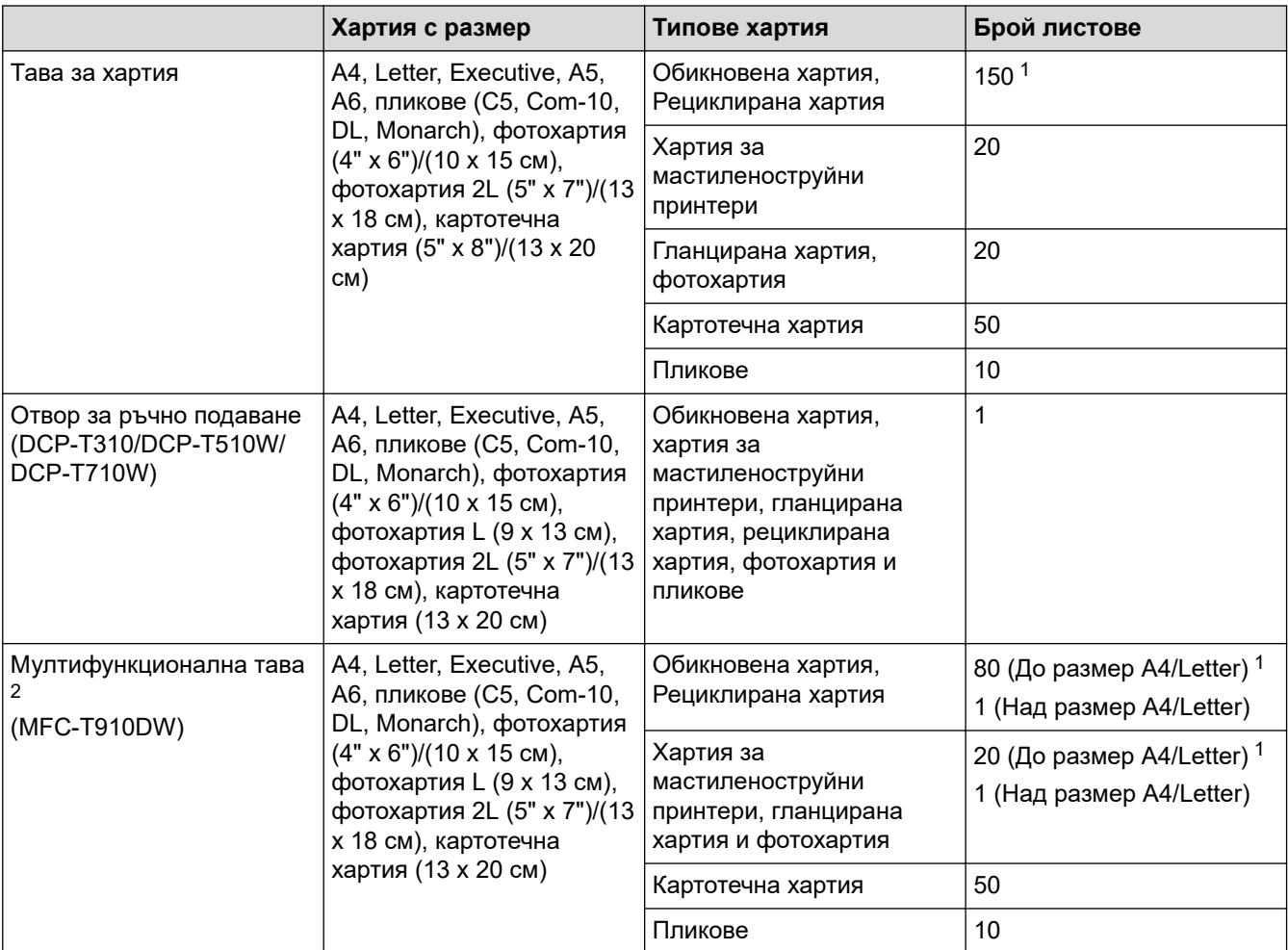

1 Когато се използва обикновена хартия 80 г/м²

2 Препоръчваме да използвате мултифункционалната тава за гланцирана хартия.

### **Свързана информация**

• [Избиране на правилния носител за печат](#page-50-0)

<span id="page-53-0"></span> [Начало](#page-1-0) > [Боравене с хартията](#page-19-0) > [Зареждане на хартия](#page-20-0) > [Допустима хартия и други носители за](#page-45-0) [печат](#page-45-0) > [Избиране на правилния носител за печат](#page-50-0) > Тегло и дебелина на хартията

# **Тегло и дебелина на хартията**

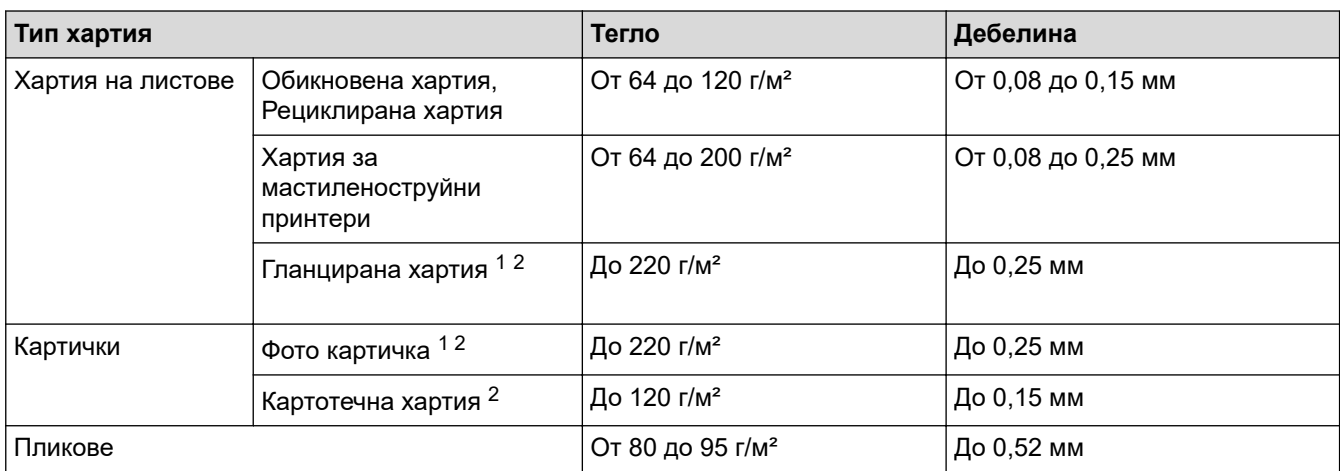

1 Хартията BP71 260 г/м² е предназначена специално за мастиленоструйните устройства на Brother.

2 До 300 г/м² за слота за ръчно подаване (DCP-T310/DCP-T510W/DCP-T710W)

## **Свързана информация**

• [Избиране на правилния носител за печат](#page-50-0)

#### **Свързани теми:**

• [Проблеми при работата с хартия и отпечатването](#page-439-0)

<span id="page-54-0"></span> [Начало](#page-1-0) > [Боравене с хартията](#page-19-0) > Зареждане на документи

# **Зареждане на документи**

- [Зареждане на документи в автоматичното листоподаващо устройство \(ADF\)](#page-55-0)
- [Зареждане на документи на стъклото на скенера](#page-57-0)
- [Област, неразрешена за сканиране](#page-58-0)

<span id="page-55-0"></span> [Начало](#page-1-0) > [Боравене с хартията](#page-19-0) > [Зареждане на документи](#page-54-0) > Зареждане на документи в автоматичното листоподаващо устройство (ADF)

# **Зареждане на документи в автоматичното листоподаващо устройство (ADF)**

### **Свързани модели**: DCP-T710W/MFC-T910DW

ADF може да поема множество страници и да подава всеки лист поотделно.

Използвайте хартия с размер и тегло в обхвата, показан в таблицата по-долу. Винаги разлиствайте страниците, преди да ги поставите в ADF.

#### **Размери и тегла на документи**

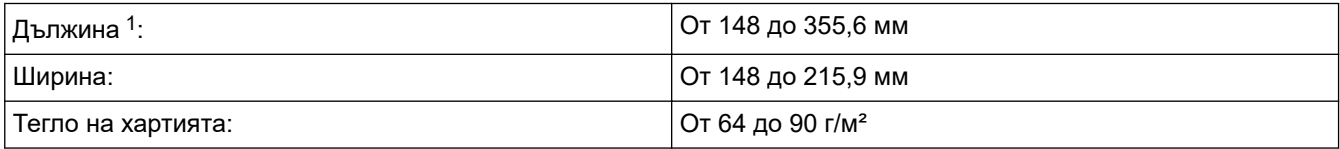

1 Документите, които са по-дълги от 297 мм трябва да се подават страница по страница.

### **ВАЖНО**

- НЕ дърпайте документите по време на подаването им.
- НЕ използвайте хартия, която е огъната, намачкана, сгъната, набраздена, захваната с телбод или кламер, лепена с лепило или тиксо.
- НЕ използвайте картон, вестникарска хартия или текстил.
- Уверете се, че документи с коректор или написани с мастило са напълно сухи.
- 1. Повдигнете и разтворете опората за документи на ADF (1).

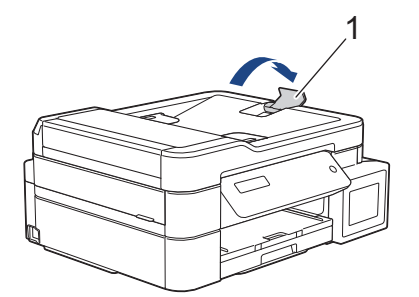

- 2. Разлистете добре стека с хартия, за да избегнете задръстване или непоемане на хартия.
- 3. Нагласете водачите за хартията (1) за размера на документа.

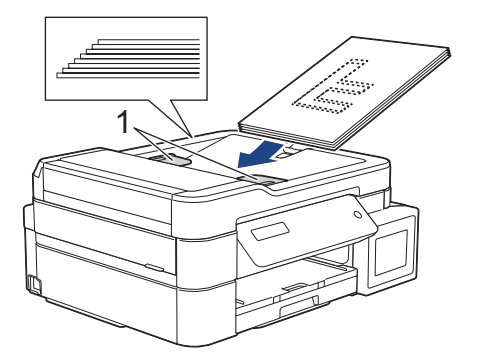

4. Поставете документа **с лицето надолу**, **горния ръб напред**, в ADF под водачите, докато почувствате, че докосва подаващите ролки, и LCD дисплеят покаже [ADF готово].

# **ВАЖНО**

НЕ оставяйте документи върху стъклото на скенера. Това може да доведе до задръстване на ADF.

## **Свързана информация**

• [Зареждане на документи](#page-54-0)

- [Копиране на документ](#page-182-0)
- [Съобщения за грешки и техническо обслужване](#page-389-0)
- [Проблеми с телефона и факса](#page-446-0)
- [Други проблеми](#page-453-0)

<span id="page-57-0"></span> [Начало](#page-1-0) > [Боравене с хартията](#page-19-0) > [Зареждане на документи](#page-54-0) > Зареждане на документи на стъклото на скенера

## **Зареждане на документи на стъклото на скенера**

Използвайте стъклото на скенера за изпращане по факс, копиране или сканиране на страници една по една.

### **Поддържани размери на документи**

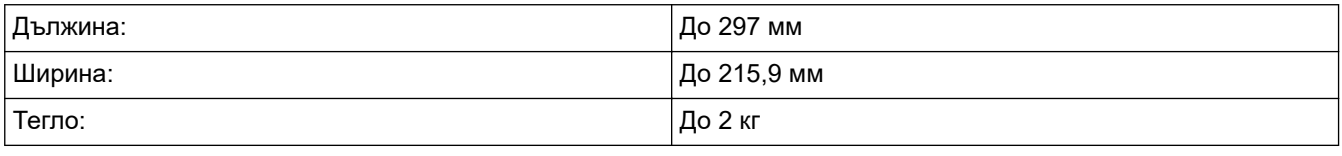

#### (модели с ADF)

За да използвате стъклото на скенера, ADF трябва да бъде празно и опората за документи на ADF трябва да е затворена.

- 1. Вдигнете капака за документи.
- 2. Поставете документа **с лицето надолу** в горния ляв ъгъл на стъклото на скенера, подравнен със стрелката, както е показано на илюстрацията.

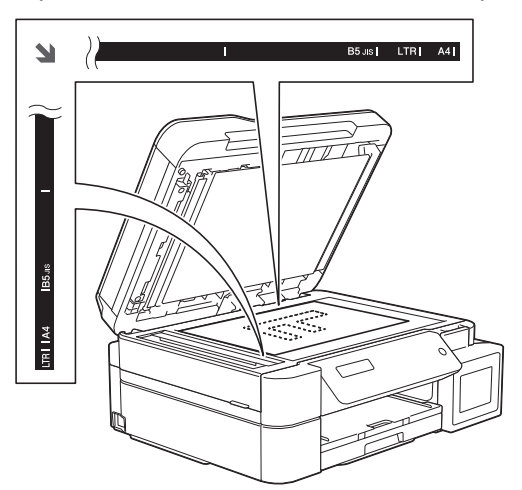

3. Затворете капака за документи.

## **ВАЖНО**

Ако сканирате книга или обемист документ, НЕ затръшвайте или натискайте капака за документи.

#### **Свързана информация**

• [Зареждане на документи](#page-54-0)

- [Копиране на документ](#page-182-0)
- [Проблеми с телефона и факса](#page-446-0)
- [Други проблеми](#page-453-0)

<span id="page-58-0"></span> [Начало](#page-1-0) > [Боравене с хартията](#page-19-0) > [Зареждане на документи](#page-54-0) > Област, неразрешена за сканиране

## **Област, неразрешена за сканиране**

Областта на страницата, която не е разрешена за сканиране, зависи от настройките в използваното от вас приложение. На фигурите по-долу са показани обичайните размери на областта, неразрешена за сканиране.

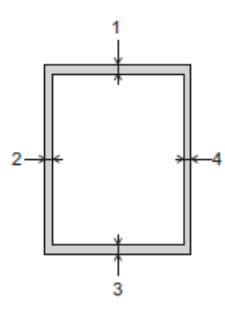

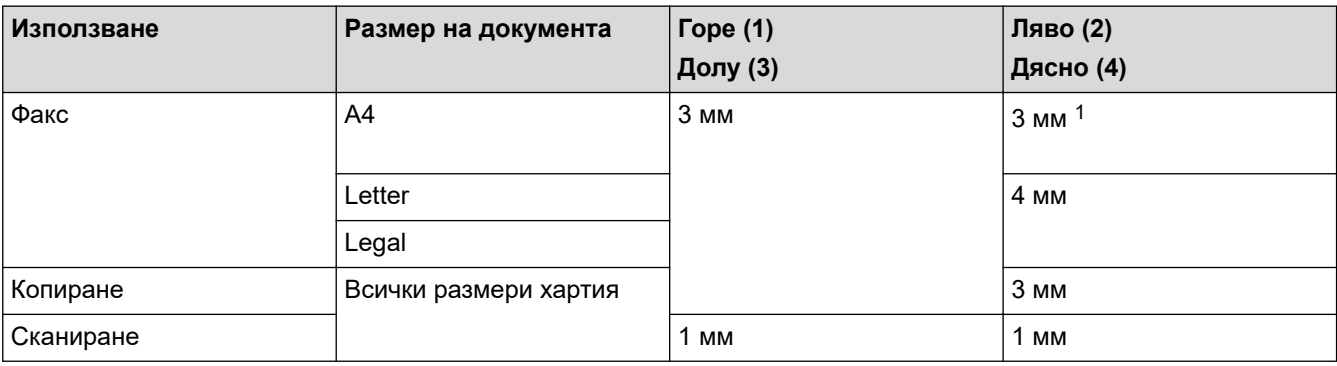

1 Зоната, която не може да бъде сканирана, е 1 мм, когато използвате ADF.

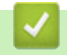

### **Свързана информация**

• [Зареждане на документи](#page-54-0)

### <span id="page-59-0"></span> [Начало](#page-1-0) > Отпечатване

# **Отпечатване**

- [Печат от вашия компютър \(Windows\)](#page-60-0)
- [Печат от вашия компютър \(Mac\)](#page-90-0)

<span id="page-60-0"></span> [Начало](#page-1-0) > [Отпечатване](#page-59-0) > Печат от вашия компютър (Windows)

## **Печат от вашия компютър (Windows)**

- [Печат на снимка \(Windows\)](#page-61-0)
- [Печат на документ \(Windows\)](#page-63-0)
- [Отменяне на заявка за печат \(Windows\)](#page-64-0)
- [Отпечатване на повече от една страница на единичен лист хартия \(N в 1\) \(Windows\)](#page-65-0)
- [Отпечатване като плакат \(Windows\)](#page-66-0)
- [Автоматично отпечатване върху двете страни на листа \(Автоматичен 2-странен](#page-67-0) [печат\) \(Windows\)](#page-67-0)
- [Ръчно отпечатване върху двете страни на листа \(Ръчен 2-странен печат\) \(Windows\)](#page-70-0)
- [Автоматично отпечатване като книжка \(Windows\)](#page-73-0)
- [Ръчно отпечатване като книжка \(Windows\)](#page-75-0)
- [Печат на цветен документ в скала на сивия цвят \(Windows\)](#page-78-0)
- [Предотвратяване на размазани разпечатки и засядане на хартия \(Windows\)](#page-79-0)
- [Използване на готов профил за печат \(Windows\)](#page-81-0)
- [Промяна на настройките по подразбиране за печат \(Windows\)](#page-84-0)
- [Настройки за печат \(Windows\)](#page-85-0)

<span id="page-61-0"></span> $\triangle$  [Начало](#page-1-0) > [Отпечатване](#page-59-0) > [Печат от вашия компютър \(Windows\)](#page-60-0) > Печат на снимка (Windows)

## **Печат на снимка (Windows)**

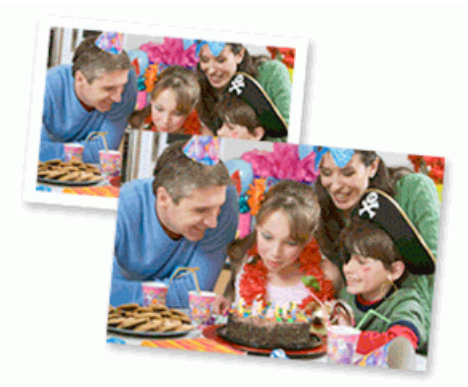

- 1. Изберете командата за печат във вашето приложение.
- 2. Изберете **Brother MFC-XXXX Printer** (където XXXX е името на вашия модел), а след това щракнете върху бутона за свойствата или предпочитанията за печат.

Появява се прозорецът на драйвера на принтера.

3. Уверете се, че сте заредили правилния носител в тавата за хартия.

## **ВАЖНО**

- За най-добри резултати използвайте хартия Brother.
- Когато печатате на фотохартия на Brother, заредете един допълнителен лист от същата фотохартия в тавата за хартия.
- 4. Щракнете върху раздела **Основни**.
- 5. Щракнете върху падащия списък **Тип на носителя за печат**, а след това изберете типа хартия, която използвате.

### **ВАЖНО**

За да получите най-доброто качество на печат за избраните настройки, винаги задавайте опцията **Тип на носителя за печат** така, че да съответства на типа хартия, която зареждате.

- 6. Щракнете върху падащия списък **Размер на хартията**, а след това изберете размера на хартията.
- 7. При необходимост поставете отметка в квадратчето за отметка **Без полета**.
- 8. За **Цветен режим** изберете опцията **Натурално** или **Ярко**.
- 9. В полето **Ориентация** изберете опцията **Портрет** или **Пейзаж**, за да зададете ориентацията на разпечатката.

Ако приложението ви съдържа подобна настройка, ви препоръчваме да зададете ориентацията от приложението.

- 10. Въведете желания брой копия (1-999 ) в полето **Копия**.
- 11. Променете други настройки на принтера, ако е необходимо.
- 12. Щракнете върху **ОК**.
- 13. Изпълнете отпечатването.

### **Свързана информация**

• [Печат от вашия компютър \(Windows\)](#page-60-0)

## **Свързани теми:**

• [Настройки за печат \(Windows\)](#page-85-0)

<span id="page-63-0"></span> $\triangle$  [Начало](#page-1-0) > [Отпечатване](#page-59-0) > [Печат от вашия компютър \(Windows\)](#page-60-0) > Печат на документ (Windows)

## **Печат на документ (Windows)**

- 1. Изберете командата за печат във вашето приложение.
- 2. Изберете **Brother MFC-XXXX Printer** (където XXXX е името на вашия модел), а след това щракнете върху бутона за свойствата или предпочитанията за печат.

Появява се прозорецът на драйвера на принтера.

- 3. Уверете се, че сте заредили съответния размер хартия в тавата за хартия.
- 4. Щракнете върху раздела **Основни**.
- 5. Щракнете върху падащия списък **Тип на носителя за печат**, а след това изберете типа хартия, която използвате.

### **ВАЖНО**

За да получите най-доброто качество на печат за избраните настройки, винаги задавайте опцията **Тип на носителя за печат** така, че да съответства на типа хартия, която зареждате.

- 6. Щракнете върху падащия списък **Размер на хартията**, а след това изберете размера на хартията.
- 7. За **Цветен режим** изберете опцията **Натурално** или **Ярко**.
- 8. В полето **Ориентация** изберете опцията **Портрет** или **Пейзаж**, за да зададете ориентацията на разпечатката.

Ако приложението ви съдържа подобна настройка, ви препоръчваме да зададете ориентацията от приложението.

- 9. Въведете желания брой копия (1-999 ) в полето **Копия**.
- 10. За отпечатване на няколко страници върху един лист хартия или за отпечатване на една страница от документа върху няколко листа, щракнете върху падащия списък **Режим Mного страници**, а след това изберете опциите.
- 11. Променете други настройки на принтера, ако е необходимо.
- 12. Щракнете върху **ОК**.
- 13. Изпълнете отпечатването.

### **Свързана информация**

• [Печат от вашия компютър \(Windows\)](#page-60-0)

### **Свързани теми:**

• [Настройки за печат \(Windows\)](#page-85-0)

<span id="page-64-0"></span> [Начало](#page-1-0) > [Отпечатване](#page-59-0) > [Печат от вашия компютър \(Windows\)](#page-60-0) > Отменяне на заявка за печат (Windows)

# **Отменяне на заявка за печат (Windows)**

Ако заявка за печат е изпратена на опашката при печат и не се е отпечатала, или е изпратена на опашката при печат по грешка, може да се наложи да я изтриете, за да могат да се отпечатват следващи заявки.

- 1. Щракнете двукратно върху иконата на принтера  $\left| \cdot \right|$  в полето за задачи.
- 2. Изберете заявката за печат, която искате да отмените.
- 3. Щракнете върху меню **Документ**.
- 4. Изберете **Отказ**.
- 5. Щракнете върху **Да**.

### **Свързана информация**

• [Печат от вашия компютър \(Windows\)](#page-60-0)

#### **Свързани теми:**

• [Наблюдаване на статуса на устройството от компютър \(Windows\)](#page-500-0)

<span id="page-65-0"></span> [Начало](#page-1-0) > [Отпечатване](#page-59-0) > [Печат от вашия компютър \(Windows\)](#page-60-0) > Отпечатване на повече от една страница на единичен лист хартия (N в 1) (Windows)

# **Отпечатване на повече от една страница на единичен лист хартия (N в 1) (Windows)**

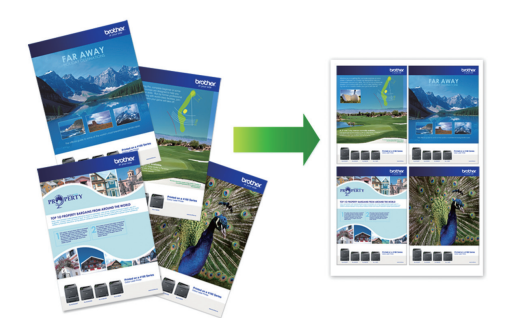

- 1. Изберете командата за печат във вашето приложение.
- 2. Изберете **Brother MFC-XXXX Printer** (където XXXX е името на вашия модел), а след това щракнете върху бутона за свойствата или предпочитанията за печат.

Появява се прозорецът на драйвера на принтера.

- 3. Щракнете върху раздела **Основни**.
- 4. В полето **Ориентация** изберете опцията **Портрет** или **Пейзаж**, за да зададете ориентацията на разпечатката.

Ако приложението ви съдържа подобна настройка, ви препоръчваме да зададете ориентацията от приложението.

- 5. Щракнете върху падащия списък **Режим Mного страници**, а след това изберете опцията **2 в 1**, **4 в 1**, **9 в 1** или **16 в 1**.
- 6. Щракнете върху падащия списък **Подредба на страниците**, а след това изберете реда на страниците.
- 7. Щракнете върху падащия списък **Рамка**, а след това изберете желаната рамка.
- 8. Променете други настройки на принтера, ако е необходимо.
- 9. Щракнете върху **ОК** и след това завършете операцията за печат.

### **Свързана информация**

• [Печат от вашия компютър \(Windows\)](#page-60-0)

#### **Свързани теми:**

• [Настройки за печат \(Windows\)](#page-85-0)

<span id="page-66-0"></span> $\triangle$  [Начало](#page-1-0) > [Отпечатване](#page-59-0) > [Печат от вашия компютър \(Windows\)](#page-60-0) > Отпечатване като плакат (Windows)

# **Отпечатване като плакат (Windows)**

Уголемявайте размера на печат и отпечатвайте документа в режим за плакат.

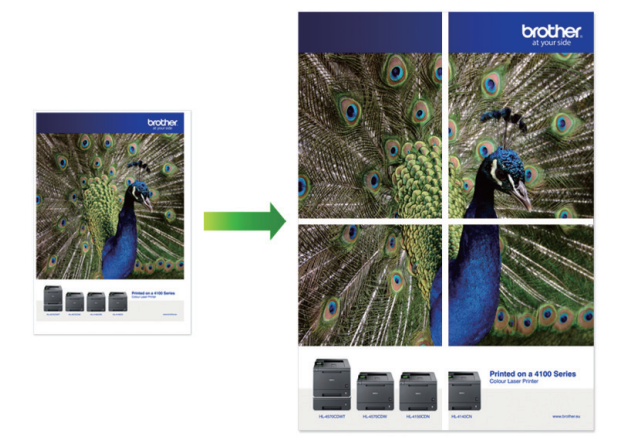

- 1. Изберете командата за печат във вашето приложение.
- 2. Изберете **Brother MFC-XXXX Printer** (където XXXX е името на вашия модел), а след това щракнете върху бутона за свойствата или предпочитанията за печат.

Появява се прозорецът на драйвера на принтера.

- 3. Щракнете върху раздела **Основни**.
- 4. Щракнете върху падащия списък **Режим Mного страници**, а след това изберете опцията **1 в 2x2 страници** или **1 в 3x3 страници**.
- 5. Променете други настройки на принтера, ако е необходимо.
- 6. Щракнете върху **ОК**.
- 7. Изпълнете отпечатването.

### **Свързана информация**

• [Печат от вашия компютър \(Windows\)](#page-60-0)

#### **Свързани теми:**

• [Настройки за печат \(Windows\)](#page-85-0)

<span id="page-67-0"></span> [Начало](#page-1-0) > [Отпечатване](#page-59-0) > [Печат от вашия компютър \(Windows\)](#page-60-0) > Автоматично отпечатване върху двете страни на листа (Автоматичен 2-странен печат) (Windows)

# **Автоматично отпечатване върху двете страни на листа (Автоматичен 2-странен печат) (Windows)**

**Свързани модели**: MFC-T910DW

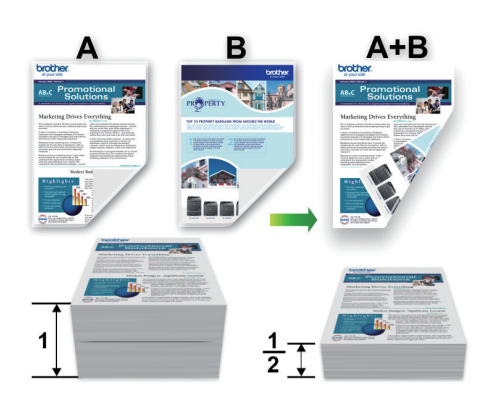

- Проверете дали капакът за отстраняване на засядания е затворен добре.
- Ако хартията е огъната, изправете я и я поставете отново в тавата за хартия.
- Използвайте обикновена или тънка хартия. НЕ използвайте висококачествена хартия.
- Ако хартията е тънка, може да се набръчка.
- 1. Изберете командата за печат във вашето приложение.
- 2. Изберете **Brother MFC-XXXX Printer** (където XXXX е името на вашия модел), а след това щракнете върху бутона за свойствата или предпочитанията за печат.

Появява се прозорецът на драйвера на принтера.

- 3. Щракнете върху раздела **Основни**.
- 4. В полето **Ориентация** изберете опцията **Портрет** или **Пейзаж**, за да зададете ориентацията на разпечатката.

Ако приложението ви съдържа подобна настройка, ви препоръчваме да зададете ориентацията от приложението.

- 5. Щракнете върху падащия списък **Двустранен печат / Книжка**, а след това изберете **Двустранен**.
- 6. Щракнете върху бутона **Настройки на двустранен печат**.
- 7. Изберете една от опциите от менюто **Начин на завъртане**.

Когато е избран двустранен печат, за всяка ориентация са достъпни четири вида двустранно подвързване:

#### **Опция за Портретна ориентация Описание**

**Дълъг ръб (ляв)**

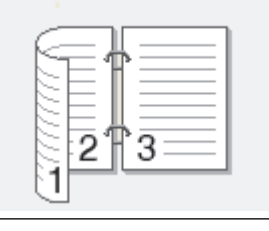

### **Опция за Портретна ориентация Описание**

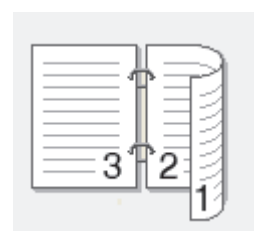

### **Къс ръб (горен)**

**Дълъг ръб (десен)**

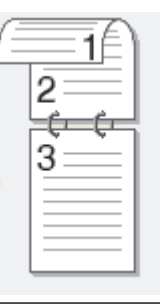

### **Къс ръб (долен)**

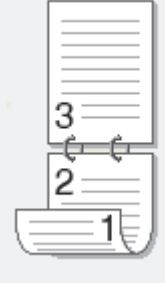

**Опция за пейзаж Описание**

**Дълъг ръб (горен)**

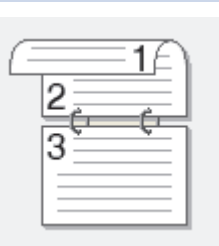

## **Дълъг ръб (долен)**

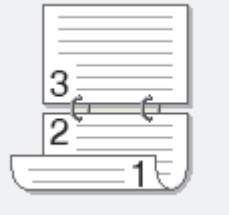

## **Къс ръб (десен)**

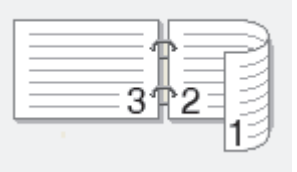

## **Къс ръб (ляв)**

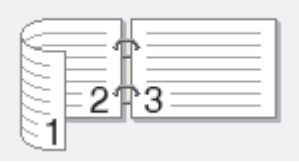

- 8. Изберете квадратчето за отметка **Отместване при подвързване**, ако искате да посочите отместването за подвързване в инчове или милиметри.
- 9. Щракнете върху **ОК**, за да се върнете към прозореца на драйвера на принтера.
- 10. Променете други настройки на принтера, ако е необходимо.

При използване на тази опция, функцията Без полета не е достъпна.

11. Щракнете отново върху **ОК** и след това завършете отпечатването.

### **Свързана информация**

• [Печат от вашия компютър \(Windows\)](#page-60-0)

- [Настройки за печат \(Windows\)](#page-85-0)
- [Ръчно отпечатване върху двете страни на листа \(Ръчен 2-странен печат\) \(Windows\)](#page-70-0)
- [Автоматично отпечатване като книжка \(Windows\)](#page-73-0)
- [Ръчно отпечатване като книжка \(Windows\)](#page-75-0)

<span id="page-70-0"></span> [Начало](#page-1-0) > [Отпечатване](#page-59-0) > [Печат от вашия компютър \(Windows\)](#page-60-0) > Ръчно отпечатване върху двете страни на листа (Ръчен 2-странен печат) (Windows)

# **Ръчно отпечатване върху двете страни на листа (Ръчен 2-странен печат) (Windows)**

**Свързани модели**: DCP-T310/DCP-T510W/DCP-T710W

Устройството отпечатва първо всички нечетно номерирани страници от едната страна на листа. След това драйверът на принтера извежда на екрана изскачащо съобщение с инструкция за повторно поставяне на нечетните страници в устройството, за да може да отпечата четните.

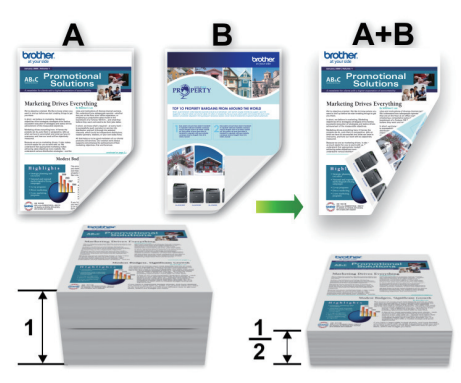

- Преди да поставите отново хартията, разлистете я и я изгладете, за да избегнете задръстване.
- Не се препоръчва да се използва много тънка или много дебела хартия.
- Ако хартията е тънка, тя може да се намачка.
- Когато използвате функцията за ръчен 2-странен печат, възможно е да възникне засядане на хартия или влошено качество на печат.
- 1. Изберете командата за печат във вашето приложение.
- 2. Изберете **Brother MFC-XXXX Printer** (където XXXX е името на вашия модел), а след това щракнете върху бутона за свойствата или предпочитанията за печат.

Появява се прозорецът на драйвера на принтера.

- 3. Щракнете върху раздела **Основни**.
- 4. В полето **Ориентация** изберете опцията **Портрет** или **Пейзаж**, за да зададете ориентацията на разпечатката.

Ако приложението ви съдържа подобна настройка, ви препоръчваме да зададете ориентацията от приложението.

- 5. Щракнете върху падащия списък **Двустранен печат / Книжка**, а след това изберете **Двустранен печат (Ръчен)**.
- 6. Щракнете върху бутона **Настройки на двустранен печат**.
- 7. Изберете една от опциите от менюто **Начин на завъртане**.

Когато е избран двустранен печат, за всяка ориентация са достъпни четири вида двустранно подвързване:

#### **Опция за Портретна ориентация Описание**

**Дълъг ръб (ляв)**

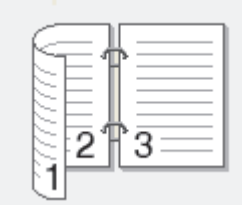

### **Опция за Портретна ориентация Описание**

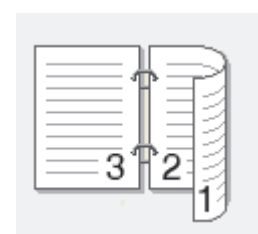

### **Къс ръб (горен)**

**Дълъг ръб (десен)**

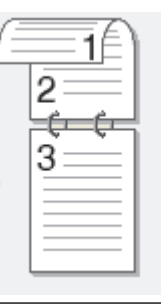

### **Къс ръб (долен)**

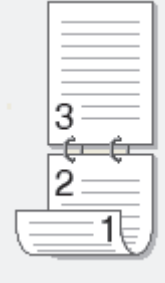

**Опция за пейзаж Описание**

**Дълъг ръб (горен)**

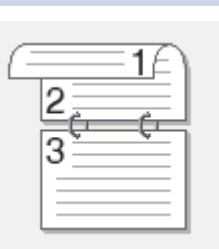

## **Дълъг ръб (долен)**

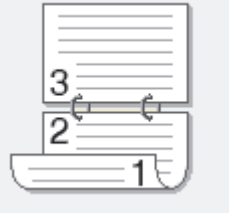

## **Къс ръб (десен)**

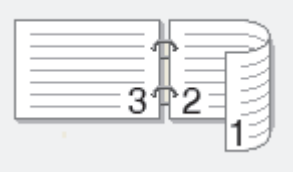

## **Къс ръб (ляв)**

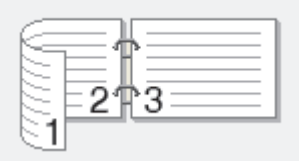
- 8. Изберете квадратчето за отметка **Отместване при подвързване**, ако искате да посочите отместването за подвързване в инчове или милиметри.
- 9. Щракнете върху **ОК**, за да се върнете към прозореца на драйвера на принтера.
- 10. Променете други настройки на принтера, ако е необходимо.

При използване на тази опция, функцията Без полета не е достъпна.

- 11. Щракнете върху **ОК**, а след това върху бутона за изпълнение в диалоговия прозорец на приложението, за да започне отпечатването.
- 12. Щракнете върху **ОК**, за да отпечатате първата страна на страниците.

Устройството отпечатва първо всички нечетни страници. След това драйверът на принтера ще спре и ще покаже инструкции за повторното поставяне на хартията.

- 13. Поставете отново хартията.
- 14. Щракнете върху **ОК**.

Ще се отпечатат четните страници.

Ако хартията не се зарежда правилно, тя може да се подвие. Извадете хартията, изпънете я и я поставете отново в тавата за хартия.

### **Свързана информация**

• [Печат от вашия компютър \(Windows\)](#page-60-0)

- [Автоматично отпечатване върху двете страни на листа \(Автоматичен 2-странен печат\) \(Windows\)](#page-67-0)
- [Автоматично отпечатване като книжка \(Windows\)](#page-73-0)
- [Ръчно отпечатване като книжка \(Windows\)](#page-75-0)

<span id="page-73-0"></span> [Начало](#page-1-0) > [Отпечатване](#page-59-0) > [Печат от вашия компютър \(Windows\)](#page-60-0) > Автоматично отпечатване като книжка (Windows)

# **Автоматично отпечатване като книжка (Windows)**

**Свързани модели**: MFC-T910DW

Използвайте тази опция, за да отпечатате документ във формат на книжка чрез 2-странен печат. Страниците на документа ще бъдат подредени според номерата им и ще можете да сгънете разпечатките по средата, без да е необходимо да променяте реда на отпечатаните страници.

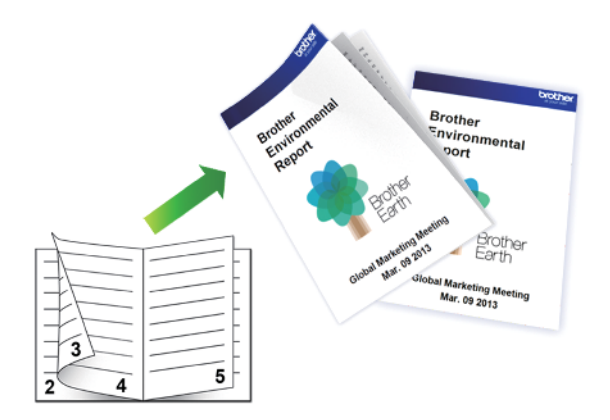

- Проверете дали капакът за отстраняване на засядания е затворен добре.
- Ако хартията е огъната, изправете я и я поставете отново в тавата за хартия.
- Използвайте обикновена или тънка хартия. НЕ използвайте висококачествена хартия.
- Ако хартията е тънка, може да се набръчка.
- 1. Изберете командата за печат във вашето приложение.
- 2. Изберете **Brother MFC-XXXX Printer** (където XXXX е името на вашия модел), а след това щракнете върху бутона за свойствата или предпочитанията за печат.

Появява се прозорецът на драйвера на принтера.

- 3. Щракнете върху раздела **Основни**.
- 4. В полето **Ориентация** изберете опцията **Портрет** или **Пейзаж**, за да зададете ориентацията на разпечатката.

Ако приложението ви съдържа подобна настройка, ви препоръчваме да зададете ориентацията от приложението.

- 5. Щракнете върху падащия списък **Двустранен печат / Книжка**, а след това изберете опцията **Книжка**.
- 6. Щракнете върху бутона **Настройки на двустранен печат**.
- 7. Изберете една от опциите от менюто **Начин на завъртане**.

За всяка ориентация има два типа посоки на подвързване на 2-странно отпечатани листове:

#### **Опция за Портретна ориентация Описание**

**Подвързване отляво**

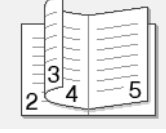

#### **Опция за Портретна ориентация Описание**

**Подвързване отдясно**

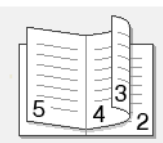

**Опция за пейзажна ориентация Описание**

**Подвързване отгоре**

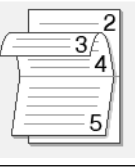

**Подвързване отдолу**

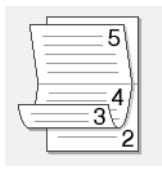

8. Изберете една от опциите от меню **Метод на печат на книжка**.

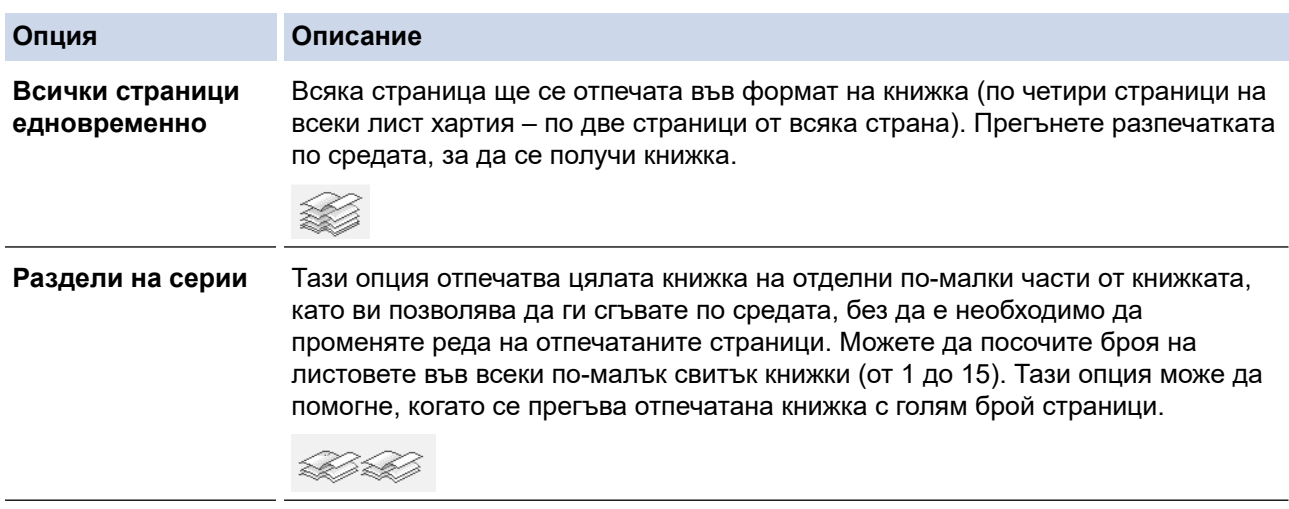

- 9. Изберете квадратчето за отметка **Отместване при подвързване**, ако искате да посочите отместването за подвързване в инчове или милиметри.
- 10. Щракнете върху **ОК**, за да се върнете към прозореца на драйвера на принтера.
- 11. Променете други настройки на принтера, ако е необходимо.

При използване на тази опция, функцията Без полета не е достъпна.

12. Щракнете върху **ОК**.

13. Изпълнете отпечатването.

# **Свързана информация**

• [Печат от вашия компютър \(Windows\)](#page-60-0)

- [Настройки за печат \(Windows\)](#page-85-0)
- [Автоматично отпечатване върху двете страни на листа \(Автоматичен 2-странен печат\) \(Windows\)](#page-67-0)
- [Ръчно отпечатване върху двете страни на листа \(Ръчен 2-странен печат\) \(Windows\)](#page-70-0)
- [Ръчно отпечатване като книжка \(Windows\)](#page-75-0)

<span id="page-75-0"></span> [Начало](#page-1-0) > [Отпечатване](#page-59-0) > [Печат от вашия компютър \(Windows\)](#page-60-0) > Ръчно отпечатване като книжка (Windows)

# **Ръчно отпечатване като книжка (Windows)**

**Свързани модели**: DCP-T310/DCP-T510W/DCP-T710W

Използвайте тази опция, за да отпечатате документ във формат на книжка чрез 2-странен печат. Страниците на документа ще бъдат подредени според номерата им и ще можете да сгънете разпечатките по средата, без да е необходимо да променяте реда на отпечатаните страници.

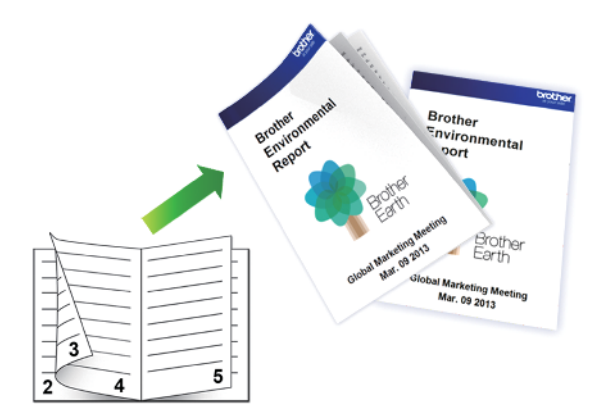

- Преди да поставите отново хартията, разлистете я и я изгладете, за да избегнете задръстване.
- Не се препоръчва да се използва много тънка или много дебела хартия.
- Ако хартията е тънка, тя може да се намачка.
- Когато използвате функцията за ръчен 2-странен печат, възможно е да възникне засядане на хартия или влошено качество на печат.

1. Изберете командата за печат във вашето приложение.

2. Изберете **Brother MFC-XXXX Printer** (където XXXX е името на вашия модел), а след това щракнете върху бутона за свойствата или предпочитанията за печат.

Появява се прозорецът на драйвера на принтера.

- 3. Щракнете върху раздела **Основни**.
- 4. В полето **Ориентация** изберете опцията **Портрет** или **Пейзаж**, за да зададете ориентацията на разпечатката.

Ако приложението ви съдържа подобна настройка, ви препоръчваме да зададете ориентацията от приложението.

- 5. Щракнете върху падащия списък **Двустранен печат / Книжка**, а след това изберете опцията **Книжка (Ръчен)**.
- 6. Щракнете върху бутона **Настройки на двустранен печат**.
- 7. Изберете една от опциите от меню **Начин на завъртане**.

За всяка ориентация има два типа посоки на подвързване на 2-странно отпечатани листове:

#### **Опция за Портретна ориентация Описание**

**Подвързване отляво**

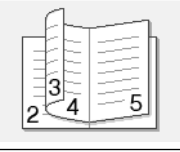

#### **Опция за Портретна ориентация Описание**

**Подвързване отдясно**

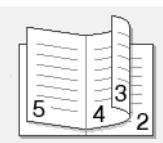

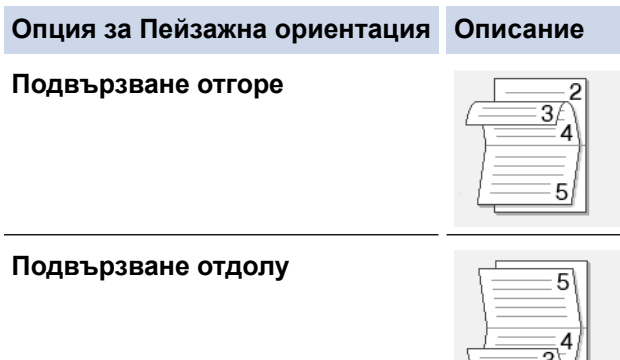

8. Изберете една от опциите от меню **Метод на печат на книжка**.

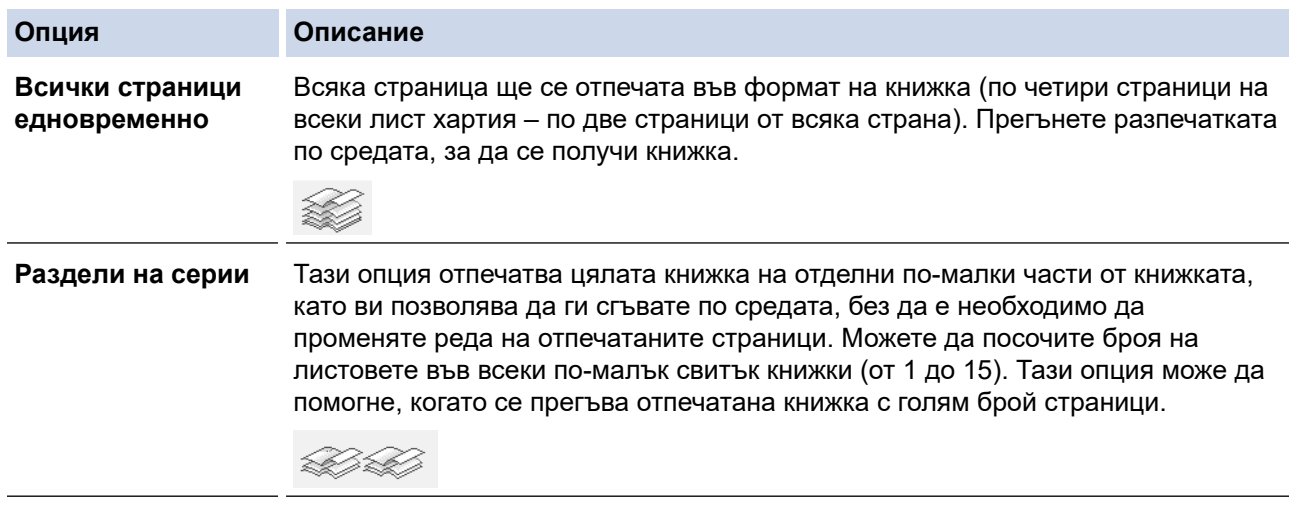

- 9. Изберете квадратчето за отметка **Отместване при подвързване**, ако искате да посочите отместването за подвързване в инчове или милиметри.
- 10. Щракнете върху **ОК**, за да се върнете към прозореца на драйвера на принтера.
- 11. Променете други настройки на принтера, ако е необходимо.

При използване на тази опция, функцията Без полета не е достъпна.

- 12. Щракнете върху **ОК**, а след това върху бутона за изпълнение в диалоговия прозорец на приложението, за да започне отпечатването.
- 13. Щракнете върху **ОК**, за да отпечатате първата страна на страниците.

Устройството отпечатва първо всички нечетни страници. След това драйверът на принтера ще спре и ще покаже инструкции за повторното поставяне на хартията.

- 14. Поставете отново хартията.
- 15. Щракнете върху **ОК**.

Ще се отпечатат четните страници.

Ако хартията не се зарежда правилно, тя може да се подвие. Извадете хартията, изпънете я и я поставете отново в тавата за хартия.

# **Свързана информация**

• [Печат от вашия компютър \(Windows\)](#page-60-0)

- [Автоматично отпечатване върху двете страни на листа \(Автоматичен 2-странен печат\) \(Windows\)](#page-67-0)
- [Ръчно отпечатване върху двете страни на листа \(Ръчен 2-странен печат\) \(Windows\)](#page-70-0)
- [Автоматично отпечатване като книжка \(Windows\)](#page-73-0)

 [Начало](#page-1-0) > [Отпечатване](#page-59-0) > [Печат от вашия компютър \(Windows\)](#page-60-0) > Печат на цветен документ в скала на сивия цвят (Windows)

# **Печат на цветен документ в скала на сивия цвят (Windows)**

Режимът Скала на сивия цвят увеличава скоростта на обработката при печат в сравнение с цветния режим. Ако документът съдържа цвят, при избиране на режим Скала на сивия цвят документът се отпечатва в 256 нива на скалата на сивия цвят.

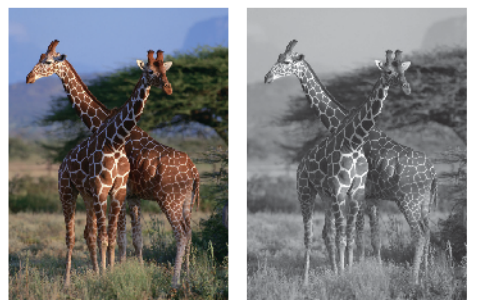

- 1. Изберете командата за печат във вашето приложение.
- 2. Изберете **Brother MFC-XXXX Printer** (където XXXX е името на вашия модел), а след това щракнете върху бутона за свойствата или предпочитанията за печат.

Появява се прозорецът на драйвера на принтера.

- 3. Щракнете върху раздела **Разширени**.
- 4. За **Цвят / Скала на сивия цвят** изберете **Скала на сивия цвят**.
- 5. Променете други настройки на принтера, ако е необходимо.
- 6. Щракнете върху **ОК**.
- 7. Изпълнете отпечатването.

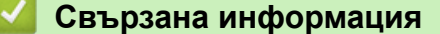

• [Печат от вашия компютър \(Windows\)](#page-60-0)

 [Начало](#page-1-0) > [Отпечатване](#page-59-0) > [Печат от вашия компютър \(Windows\)](#page-60-0) > Предотвратяване на размазани разпечатки и засядане на хартия (Windows)

# **Предотвратяване на размазани разпечатки и засядане на хартия (Windows)**

Някои типове носители за печат може да се нуждаят от повече време за съхнене. Променете опцията **Намаляване на петната**, ако имате проблеми с размазан печат или засядане на хартията.

- 1. Изберете командата за печат във вашето приложение.
- 2. Изберете **Brother MFC-XXXX Printer** (където XXXX е името на вашия модел), а след това щракнете върху бутона за свойствата или предпочитанията за печат.

Появява се прозорецът на драйвера на принтера.

- 3. Щракнете върху раздела **Разширени**.
- 4. Щракнете върху бутона **Други настройки на печат**.
- 5. Изберете опцията **Намаляване на петната** в лявата страна на екрана.
- 6. Изберете една от следните опции:

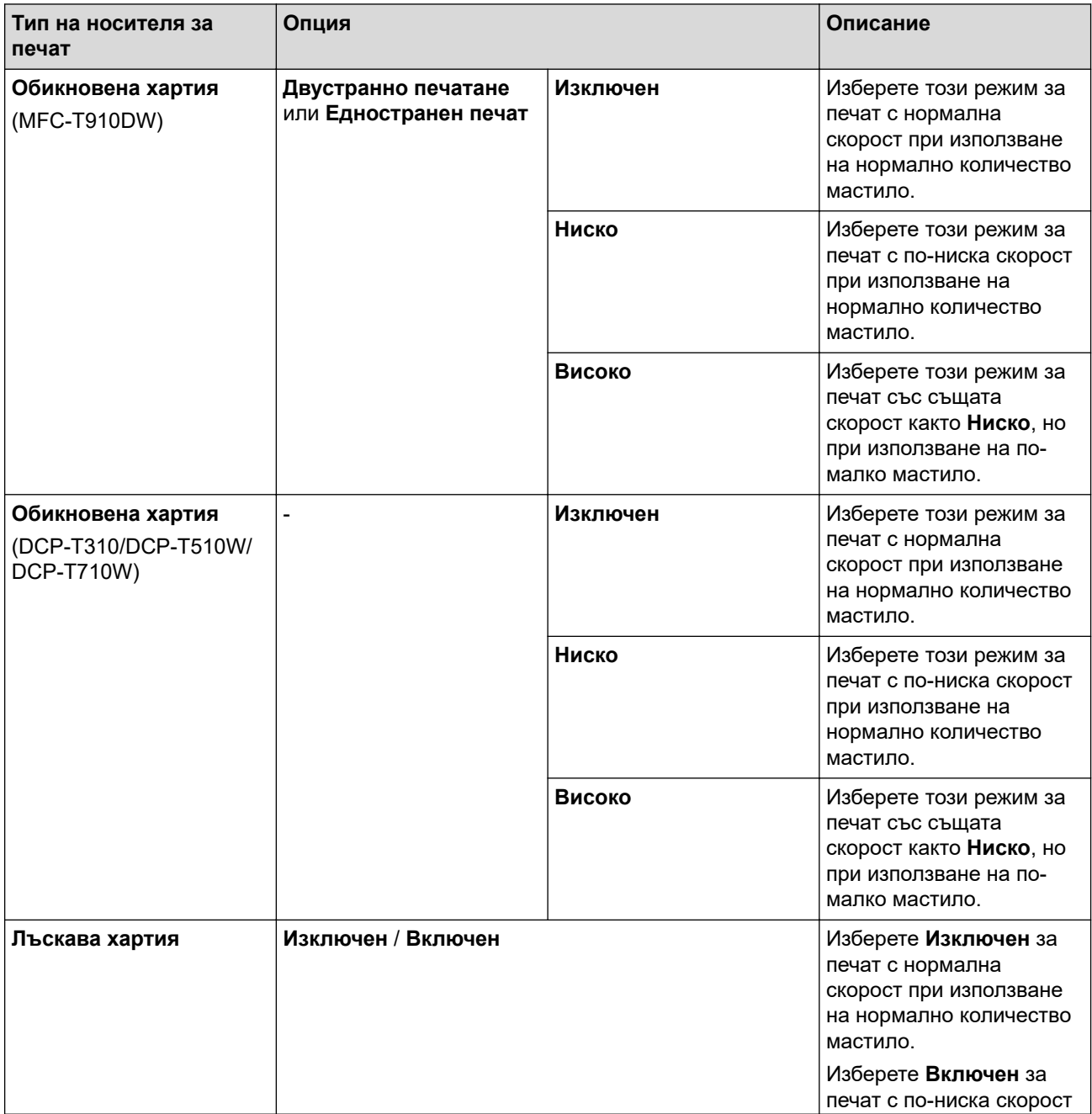

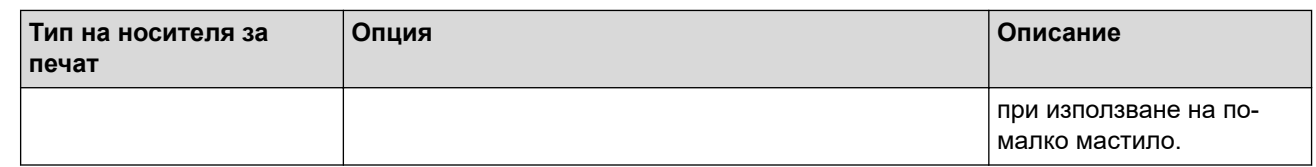

- 7. Щракнете върху **ОК**, за да се върнете към прозореца на драйвера на принтера.
- 8. Щракнете върху **ОК**.
- 9. Изпълнете отпечатването.

# **Свързана информация**

• [Печат от вашия компютър \(Windows\)](#page-60-0)

- [Проблеми при работата с хартия и отпечатването](#page-439-0)
- [Когато имате проблеми при печат, променете опциите за настройки на принтера](#page-506-0)

<span id="page-81-0"></span> [Начало](#page-1-0) > [Отпечатване](#page-59-0) > [Печат от вашия компютър \(Windows\)](#page-60-0) > Използване на готов профил за печат (Windows)

# **Използване на готов профил за печат (Windows)**

**Профили за печат** представляват предварително зададени настройки, предназначени да ви дават бърз достъп до често използвани конфигурации за печат.

- 1. Изберете командата за печат във вашето приложение.
- 2. Изберете **Brother MFC-XXXX Printer** (където XXXX е името на вашия модел), а след това щракнете върху бутона за свойствата или предпочитанията за печат.

Появява се прозорецът на драйвера на принтера.

3. Щракнете върху раздела **Профили за печат**.

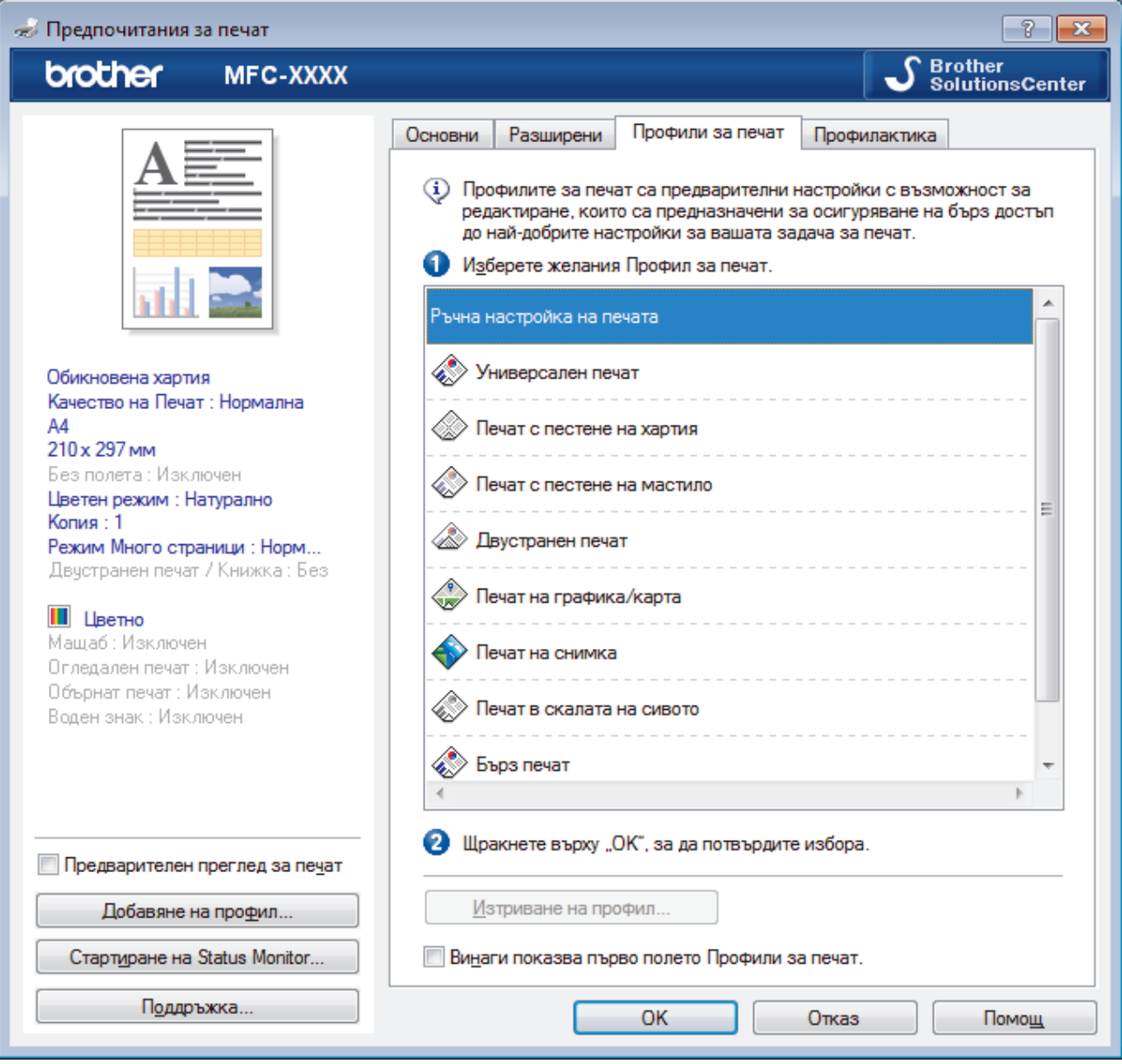

4. Изберете вашия профил от списъка с профили за печат.

Настройките на профила са показани от лявата страна на прозореца на драйвера за принтер.

- 5. Извършете едно от следните действия:
	- Ако настройките са подходящи за заявката за печат, щракнете върху **ОК**.
	- За да промените настройките, върнете се в раздел **Основни** или **Разширени**, променете настройките, а след това щракнете върху **ОК**.

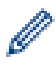

За да се вижда разделът **Профили за печат** на преден план на прозореца при следващото печатане, изберете квадратчето за отметка **Винаги показва първо полето Профили за печат.**.

# **Свързана информация**

- [Печат от вашия компютър \(Windows\)](#page-60-0)
	- [Създаване или изтриване на профил за печат \(Windows\)](#page-83-0)

# **Свързани теми:**

• [Настройки за печат \(Windows\)](#page-85-0)

<span id="page-83-0"></span> [Начало](#page-1-0) > [Отпечатване](#page-59-0) > [Печат от вашия компютър \(Windows\)](#page-60-0) > [Използване на готов профил за печат](#page-81-0) [\(Windows\)](#page-81-0) > Създаване или изтриване на профил за печат (Windows)

# **Създаване или изтриване на профил за печат (Windows)**

Можете да добавите до 20 нови профила за печат с персонализирани настройки.

- 1. Изберете командата за печат във вашето приложение.
- 2. Изберете **Brother MFC-XXXX Printer** (където XXXX е името на вашия модел), а след това щракнете върху бутона за свойствата или предпочитанията за печат.

Появява се прозорецът на драйвера на принтера.

- 3. Щракнете върху раздел **Основни** и раздел **Разширени**, и конфигурирайте желаните от вас настройки за печат за новия профил за печат.
- 4. Щракнете върху раздела **Профили за печат**.
- 5. Извършете едно от следните действия:

# **За да създадете нов профил за печат:**

- a. Щракнете върху **Добавяне на профил**.
	- Показва се диалоговият прозорец **Добавяне на профил**.
- b. Въведете името на новия профил в полето **Име**.
- c. Щракнете върху иконата от списъка с икони, която искате да представлява този профил.
- d. Щракнете върху **ОК**.

Името на новия профил за печат се добавя към списъка в раздел **Профили за печат**.

### **За да изтриете профил за печат, който сте създали:**

a. Щракнете върху **Изтриване на профил**.

Показва се диалоговият прозорец **Изтриване на профил**.

- b. Изберете профила, който искате да изтриете.
- c. Щракнете върху **Изтриване**.
- d. Щракнете върху **Да**.
- e. Щракнете върху **Затваряне**.

# **Свързана информация**

• [Използване на готов профил за печат \(Windows\)](#page-81-0)

<span id="page-84-0"></span> [Начало](#page-1-0) > [Отпечатване](#page-59-0) > [Печат от вашия компютър \(Windows\)](#page-60-0) > Промяна на настройките по подразбиране за печат (Windows)

# **Промяна на настройките по подразбиране за печат (Windows)**

Когато промените настройките за печат на приложението, промените се прилагат само за документи, отпечатани с това приложение. За да промените настройките за печат за всички приложения на Windows, трябва да конфигурирате свойствата на драйвера на принтера.

- 1. Извършете едно от следните действия:
	- 3a Windows Server 2008

Щракнете върху **(Старт)** > **Контролен панел** > **Хардуер и звук** > **Принтери**.

• За Windows 7 и Windows Server 2008 R2

Щракнете върху **(Старт)** > **Устройства и принтери**.

• За Windows 8

Преместете мишката в долния десен ъгъл на десктопа. Когато се появи лентата с менюта, щракнете върху **Настройки**, а след това щракнете върху **Контролен панел**. В група **Хардуер и звук** щракнете върху **Преглед на устройства и принтери**.

• За Windows 10 и Windows Server 2016

Щракнете върху > **Система на Windows** > **Контролен панел**. В групата **Хардуер и звук** щракнете върху **Преглед на устройства и принтери**.

• За Windows Server 2012

Преместете мишката в долния десен ъгъл на десктопа. Когато се появи лентата с менюта, щракнете върху **Настройки**, а след това щракнете върху **Контролен панел**. В група **Хардуер** щракнете върху **Преглед на устройства и принтери**.

• За Windows Server 2012 R2

Щракнете върху **Контролен панел** на екрана **Старт**. В групата **Хардуер** щракнете върху **Преглед на устройства и принтери**.

- 2. Щракнете с десния бутон върху иконата **Brother MFC-XXXX Printer** (където XXXX е името на вашия модел), а след това изберете **Свойства на принтера**. Ако се появят опции за драйвер за принтер, изберете вашия драйвер за принтер.
- 3. Щракнете върху раздела **Общи**, а след това върху бутона **Предпочитания за печат** или **Предпочитания...**.

Показва се диалоговият прозорец за драйвера на принтера.

- 4. Изберете настройките за печат, които искате да използвате по подразбиране за всичките си програми под Windows.
- 5. Щракнете върху **ОК**.
- 6. Затворете диалоговия прозорец за свойствата на принтера.

# **Свързана информация**

• [Печат от вашия компютър \(Windows\)](#page-60-0)

# **Свързани теми:**

• [Настройки за печат \(Windows\)](#page-85-0)

<span id="page-85-0"></span> [Начало](#page-1-0) > [Отпечатване](#page-59-0) > [Печат от вашия компютър \(Windows\)](#page-60-0) > Настройки за печат (Windows)

# **Настройки за печат (Windows)**

### **Раздел Основни**

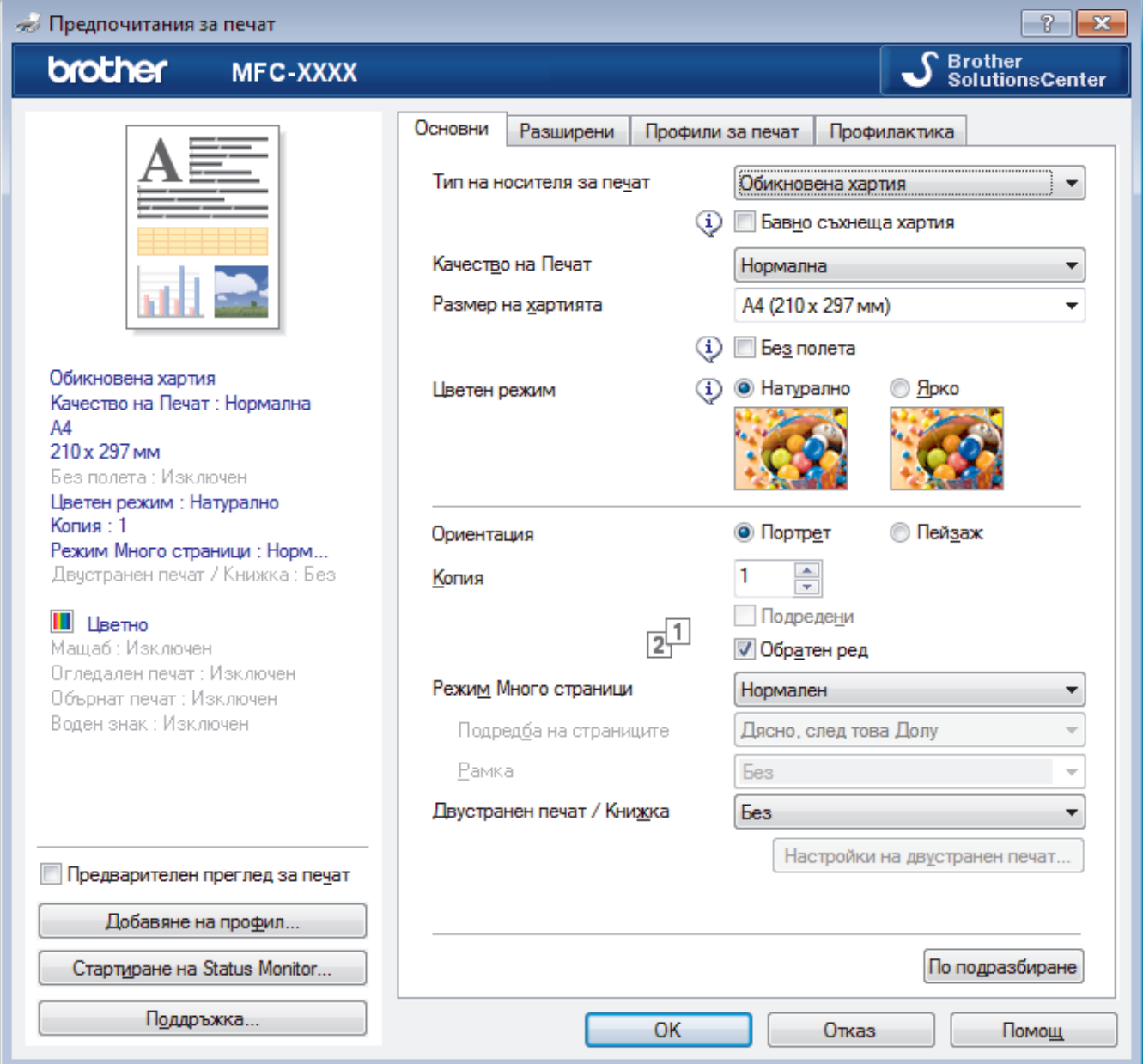

### **1. Тип на носителя за печат**

Изберете типа носител, който искате да използвате. За постигане на най-добри резултати при печат устройството автоматично регулира настройките си за печат според избрания тип носител.

#### **Бавно съхнеща хартия**

Изберете тази опция, ако използвате тип обикновена хартия, върху която мастилото изсъхва бавно. Тази настройка може да доведе до леко размазване на текста.

# **2. Качество на Печат**

Изберете желаната резолюция на печат. Тъй като качеството и скоростта на печат са свързани, колкото е по-високо качеството, толкова повече време се изисква за отпечатване на документа.

### **3. Размер на хартията**

Изберете размера на хартията, който искате да използвате. Можете да изберете от стандартните размери на хартията или да създадете размер по избор.

### **Без полета**

Изберете тази опция, за да отпечатате снимки без полета. Тъй като данните за изображението се създават така, че да са малко по-големи от размера на хартията, който използвате, това ще доведе до отрязване на малка част в ъглите на снимката.

Възможно е да не можете да изберете опцията за печат без полета за някои комбинации от тип носител и качество, както и от някои приложения.

#### **4. Цветен режим**

Изберете цветовия режим, който отговаря на предпочитанията ви.

### **5. Ориентация**

Изберете ориентация (портретна или пейзажна) на разпечатка.

Ако приложението ви съдържа подобна настройка, ви препоръчваме да зададете ориентацията от приложението.

### **6. Копия**

Въведете в това поле броя на копията (1 – 999), които искате да отпечатате.

### **Подредени**

Изберете тази опция, за да отпечатате комплекти от документи с много страници, като запазите първоначалния ред на страниците. Когато е избрана тази опция, ще се отпечата едно пълно копие на вашия документ, а след това и останалите копия, съгласно броя, който сте избрали. Ако тази опция не е избрана, всяка страница ще се отпечата толкова пъти, колкото копия сте задали, преди да започне отпечатване на следващата страница от документа.

### **Обратен ред**

Изберете тази опция, за да отпечатате вашите документи в обратен ред. Последната страница на документа ще се отпечата първа.

### **7. Режим Mного страници**

Изберете тази опция, за да отпечатате няколко страници на един лист или за да отпечатате една страница от документа на няколко листа.

# **Подредба на страниците**

Изберете реда на страниците, когато печатате няколко страници на един лист.

### **Рамка**

Изберете типа на полето, когато печатате няколко страници на един лист хартия.

### **8. Двустранен печат / Книжка**

Изберете тази опция, за да печатате от двете страни на хартията или за да отпечатате документ във формат на книжка чрез двустранен печат.

#### **Бутон Настройки на двустранен печат**

Щракнете върху този бутон, за да изберете типа на двустранното подвързване. За всяка ориентация са налични по четири типа двустранно подвързване.

# **9. (MFC-T910DW) Подаване на хартия**

Изберете настройка за източника на хартия според условията или целта на отпечатването.

#### **Раздел Разширени**

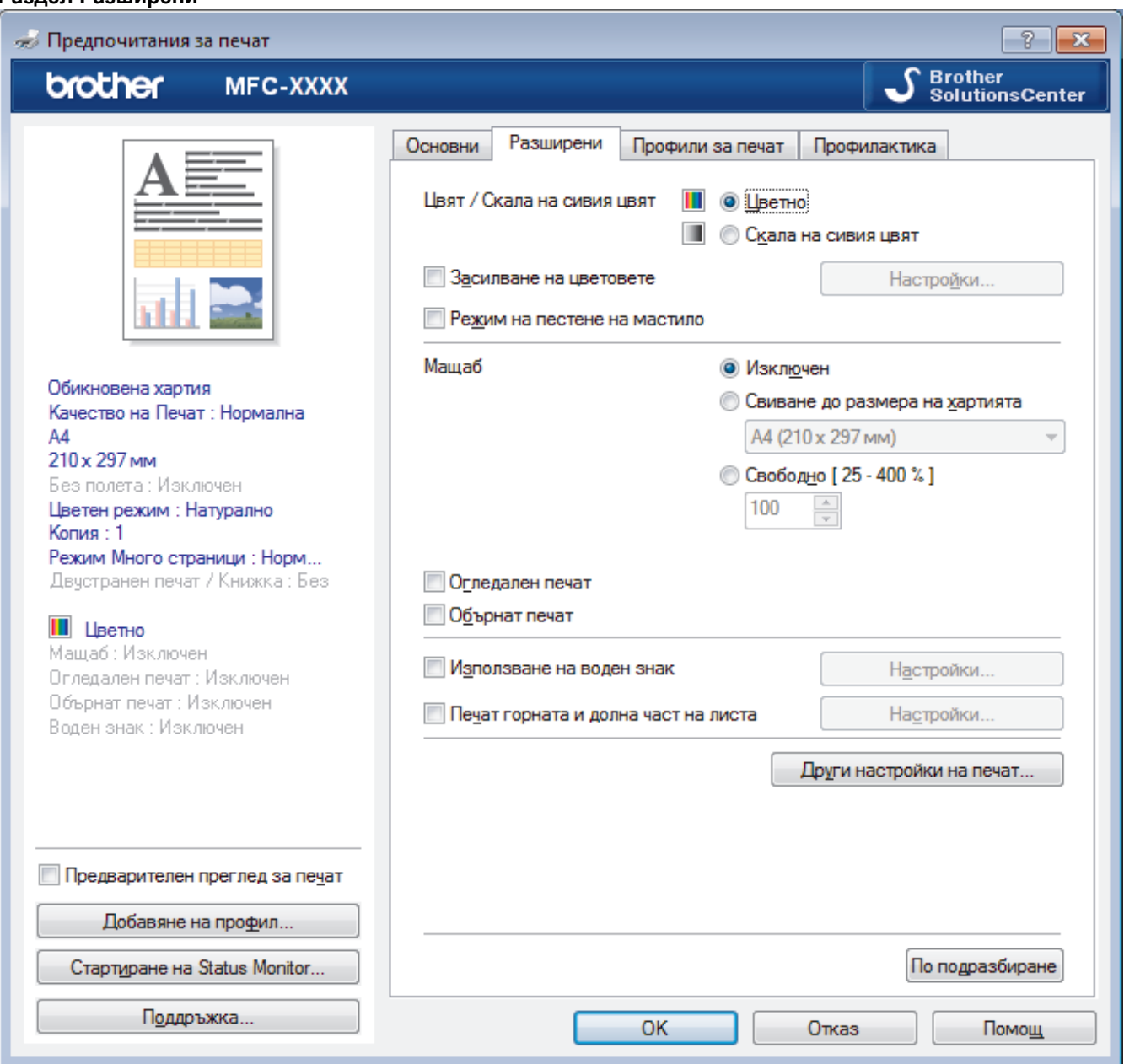

#### **1. Цвят / Скала на сивия цвят**

Изберете цветен печат или печат с нива на сивото. Скоростта на печат е по-висока в режим на печат с нива на сивото отколкото в режим на цветен печат. Ако документът ви е цветен и изберете режим на печат с нива на сивото, документът ви ще се отпечата с 256 нива на сивото.

### **2. Засилване на цветовете**

Изберете тази опция, за да използвате функцията за подсилване на цветовете. Тази функция анализира изображението ви, за да подобри рязкостта, баланса на бялото и плътността на цвета му. Този процес може да отнеме няколко минути в зависимост от размера на изображението и спецификациите на вашия компютър.

#### **3. Режим на пестене на мастило**

Изберете тази опция, за да печатате с по-светли цветове и да подчертаете контурите на изображението. Количеството спестено мастило зависи от типа на документите, които се печатат. В режим на пестене на мастило разпечатките ви може да изглеждат различни от това, което се показва на екрана.

Функцията Режим на пестене на мастило се поддържа от технология на Reallusion, Inc.

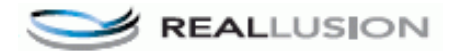

### **4. Мащаб**

Изберете тези опции, за да увеличите или намалите размера на страниците в документа.

#### **Свиване до размера на хартията**

Изберете тази опция, за да увеличите или намалите страниците на документа, така че да се побират в определен размер на хартията. Когато изберете тази опция, изберете желания размер на хартията от падащия списък.

#### **Свободно**

Изберете тази опция, за да увеличите или намалите страниците на документа ръчно. Когато изберете тази опция, въведете стойност в полето.

#### **5. Огледален печат**

Изберете тази опция, за да обръщате хоризонтално отпечатаното изображение на страницата от ляво надясно.

#### **6. Обърнат печат**

Изберете тази опция, за да завъртите отпечатаното изображение на 180 градуса.

#### **7. Използване на воден знак**

Изберете тази опция, за да отпечатате лого или текст като воден знак във вашия документ. Изберете един от готовите водни знаци, добавете нов воден знак или използвайте файл с изображение, който сте създали.

#### **8. Печат горната и долна част на листа**

Изберете тази опция, за да отпечатате в документа датата, часа и потребителското име за влизане в компютъра.

#### **9. Бутон Други настройки на печат**

#### **Промени режима за пренос на данни**

Изберете режима на прехвърляне на данните за печат, за да подобрите качеството или скоростта на печат.

#### **Разширени настройки за цвят**

Изберете метода, който устройството използва за подреждане на точките за изобразяване на полутоновете.

Цветът на разпечатката може да се регулира така, че да се постигне най-близко съответствие с това, което се вижда на екрана на компютъра.

#### **(DCP-T310/DCP-T510W) Разширени настройки за качество**

Изберете тази опция, за да отпечатате документите си с най-високо качество.

#### **Намаляване на петната**

Някои типове носители за печат може да се нуждаят от повече време за съхнене. Променете тази опция, ако имате проблеми с размазан печат или засядане на хартията.

#### **Извикване на цветовите данни на принтера**

Изберете тази опция, за да оптимизирате качеството на печат чрез използване на фабричните настройки на устройството, които са зададени конкретно за вашето устройство на Brother. Използвайте тази опция, когато сте сменили устройството или сте променили мрежовия му адрес.

#### **Архив за печат**

Изберете тази опция, за да запишете данните за печат като PDF файл на вашия компютър.

### **Свързана информация**

• [Печат от вашия компютър \(Windows\)](#page-60-0)

- [Съобщения за грешки и техническо обслужване](#page-389-0)
- [Проблеми при работата с хартия и отпечатването](#page-439-0)
- [Печат на снимка \(Windows\)](#page-61-0)
- [Печат на документ \(Windows\)](#page-63-0)
- [Отпечатване на повече от една страница на единичен лист хартия \(N в 1\) \(Windows\)](#page-65-0)
- [Отпечатване като плакат \(Windows\)](#page-66-0)
- [Автоматично отпечатване върху двете страни на листа \(Автоматичен 2-странен печат\) \(Windows\)](#page-67-0)
- [Автоматично отпечатване като книжка \(Windows\)](#page-73-0)
- [Използване на готов профил за печат \(Windows\)](#page-81-0)
- [Промяна на настройките по подразбиране за печат \(Windows\)](#page-84-0)
- [Когато имате проблеми при печат, променете опциите за настройки на принтера](#page-506-0)

<span id="page-90-0"></span>**▲ [Начало](#page-1-0) > [Отпечатване](#page-59-0) > Печат от вашия компютър (Mac)** 

# **Печат от вашия компютър (Mac)**

- [Печат на снимка \(Mac\)](#page-91-0)
- [Печат на документ \(Mac\)](#page-93-0)
- [Автоматично отпечатване върху двете страни на листа \(Автоматичен 2-странен](#page-94-0) [печат\) \(Mac\)](#page-94-0)
- [Ръчно отпечатване върху двете страни на листа \(Ръчен 2-странен печат\) \(Mac\)](#page-95-0)
- [Отпечатване на повече от една страница на един лист хартия \(N в 1\) \(Mac\)](#page-97-0)
- [Печат на цветен документ в скала на сивия цвят \(Mac\)](#page-98-0)
- [Предотвратяване на размазани разпечатки и засядане на хартия \(Mac\)](#page-99-0)
- [Опции за печат \(Mac\)](#page-101-0)

<span id="page-91-0"></span> [Начало](#page-1-0) > [Отпечатване](#page-59-0) > [Печат от вашия компютър \(Mac\)](#page-90-0) > Печат на снимка (Mac)

# **Печат на снимка (Mac)**

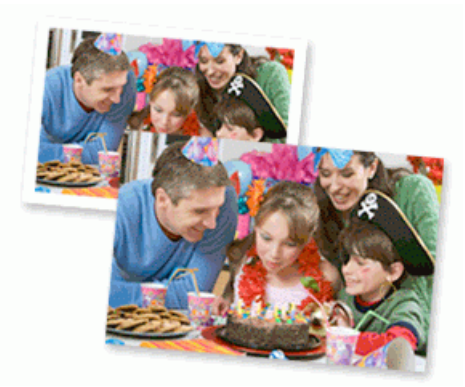

1. Уверете се, че сте заредили правилния носител в тавата за хартия.

# **ВАЖНО**

- За най-добри резултати използвайте хартия Brother.
- Когато печатате на фотохартия на Brother, заредете един допълнителен лист от същата фотохартия в тавата за хартия.
- 2. От приложение като Apple Preview, щракнете върху менюто **File (Файл)**, а след това изберете **Print (Печат)**.
- 3. Изберете **Brother MFC-XXXX** (където XXXX е името на вашия модел).

За повече опции за конфигуриране на страницата щракнете върху бутона **Show Details (Покажи детайли)**.

4. Щракнете върху изскачащото меню **Paper Size (Размери на хартията)**, а след това изберете размера на хартията.

За печат на снимки без полета изберете опция за размер на хартията без полета.

- 5. Щракнете върху бутона **Orientation (Ориентация)**, съответстващ на начина, по който искате да се отпечата снимката.
- 6. Щракнете върху изскачащото меню на приложението, а след това изберете **Print Settings (Настройки на печата)**.

Показват се опциите **Print Settings (Настройки на печата)**.

7. Щракнете върху изскачащото меню **Media Type (Тип носител)**, а след това изберете типа на носителя, който искате да използвате.

# **ВАЖНО**

За да получите най-доброто качество на печат за избраните настройки, винаги задавайте опцията **Media Type (Тип носител)** така, че да съответства на типа на хартията, която зареждате.

- 8. Ако е необходимо, променете други настройки на принтера.
- 9. Щракнете върху **Print (Печат)**.

# **Свързана информация**

- [Печат от вашия компютър \(Mac\)](#page-90-0)
- **Свързани теми:**
- [Проблеми при работата с хартия и отпечатването](#page-439-0)

### <span id="page-93-0"></span> [Начало](#page-1-0) > [Отпечатване](#page-59-0) > [Печат от вашия компютър \(Mac\)](#page-90-0) > Печат на документ (Mac)

# **Печат на документ (Mac)**

- 1. Уверете се, че сте заредили съответния размер хартия в тавата за хартия.
- 2. От приложение като Apple TextEdit, щракнете върху менюто **File (Файл)**, а след това изберете **Print (Печат)**.
- 3. Изберете **Brother MFC-XXXX** (където XXXX е името на вашия модел).

k За повече опции за конфигуриране на страницата щракнете върху бутона **Show Details (Покажи детайли)**.

- 4. Щракнете върху изскачащото меню **Paper Size (Размери на хартията)**, а след това изберете размера на хартията.
- 5. Изберете опцията **Orientation (Ориентация)**, която съответства на начина, по който искате да се отпечата документът.
- 6. Щракнете върху изскачащото меню на приложението, а след това изберете **Print Settings (Настройки на печата)**.

Показват се опциите **Print Settings (Настройки на печата)**.

7. Щракнете върху изскачащото меню **Media Type (Тип носител)**, а след това изберете типа на носителя, който искате да използвате.

# **ВАЖНО**

За да получите най-доброто качество на печат за избраните настройки, винаги задавайте опцията **Media Type (Тип носител)** така, че да съответства на типа на хартията, която зареждате.

- 8. Ако е необходимо, променете други настройки на принтера.
- 9. Щракнете върху **Print (Печат)**.

# **Свързана информация**

• [Печат от вашия компютър \(Mac\)](#page-90-0)

#### **Свързани теми:**

<span id="page-94-0"></span> [Начало](#page-1-0) > [Отпечатване](#page-59-0) > [Печат от вашия компютър \(Mac\)](#page-90-0) > Автоматично отпечатване върху двете страни на листа (Автоматичен 2-странен печат) (Mac)

# **Автоматично отпечатване върху двете страни на листа (Автоматичен 2-странен печат) (Mac)**

**Свързани модели**: MFC-T910DW

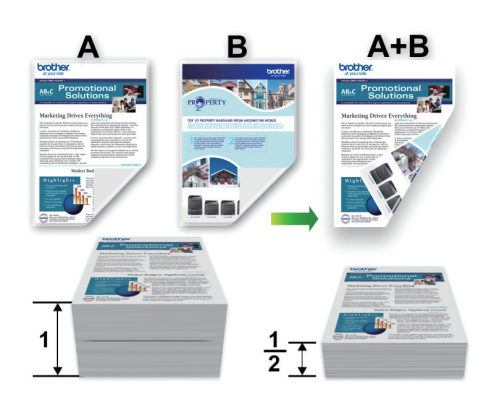

- 1. От приложение като Apple TextEdit, щракнете върху менюто **File (Файл)**, а след това изберете **Print (Печат)**.
- 2. Изберете **Brother MFC-XXXX** (където XXXX е името на вашия модел).

За повече опции за конфигуриране на страницата щракнете върху бутона **Show Details (Покажи детайли)**.

- 3. Изберете опцията **Orientation (Ориентация)**, която съответства на начина, по който искате да се отпечата документът.
- 4. Щракнете върху изскачащото меню на приложението, а след това изберете **Layout (Разположение)**. Показват се опциите за настройка **Layout (Разположение)**.
- 5. В раздел **Two-Sided (Двустранен)** изберете опцията **Short-Edge binding (Хоризонт. разп.)** или **Long-Edge binding (Верт. разп.)**.
- 6. Ако е необходимо, променете други настройки на принтера.

При използване на тази опция, функцията Без полета не е достъпна.

7. Щракнете върху **Print (Печат)**.

# **Свързана информация**

- [Печат от вашия компютър \(Mac\)](#page-90-0)
- **Свързани теми:**

Ø

Ŕ

<span id="page-95-0"></span> [Начало](#page-1-0) > [Отпечатване](#page-59-0) > [Печат от вашия компютър \(Mac\)](#page-90-0) > Ръчно отпечатване върху двете страни на листа (Ръчен 2-странен печат) (Mac)

# **Ръчно отпечатване върху двете страни на листа (Ръчен 2-странен печат) (Mac)**

**Свързани модели**: DCP-T310/DCP-T510W/DCP-T710W

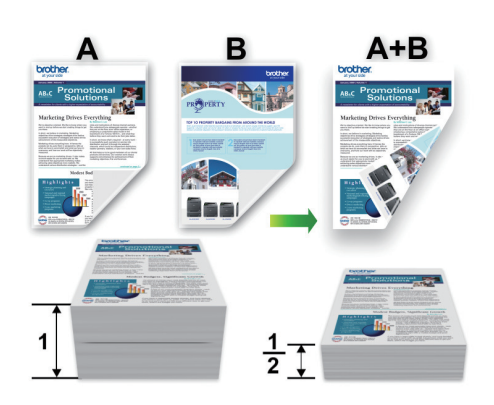

- Преди да поставите отново хартията, разлистете я и я изгладете, за да избегнете задръстване.
- Не се препоръчва да се използва много тънка или много дебела хартия.
- Ако хартията е тънка, тя може да се намачка.
- Когато използвате функцията за ръчен 2-странен печат, възможно е да възникне засядане на хартия или влошено качество на печат.
- 1. От приложение като Apple TextEdit, щракнете върху менюто **File (Файл)**, а след това изберете **Print (Печат)**.
- 2. Изберете **Brother MFC-XXXX** (където XXXX е името на вашия модел).

За повече опции за конфигуриране на страницата щракнете върху бутона **Show Details (Покажи детайли)**.

- 3. Изберете опцията **Orientation (Ориентация)**, която съответства на начина, по който искате да се отпечата документът.
- 4. Щракнете върху изскачащото меню на приложението, а след това изберете **Paper Handling (Боравене с хартията)**.

Показват се опциите **Paper Handling (Боравене с хартията)**.

- 5. Щракнете върху изскачащото меню **Pages to Print (Страници за печат)**, а след това изберете опцията **Even Only (Само четни)**.
- 6. Щракнете върху изскачащото меню **Page Order (Подредба на страниците)**, а след това изберете **Reverse (Обратно)**.
- 7. Ако е необходимо, променете други настройки на принтера.
- 8. Щракнете върху **Print (Печат)**.
- 9. След като устройството отпечата четно номерираните страници, извадете отпечатаните страници от изходящата тава за хартия.
- 10. Уверете се, че листовете са напълно гладки и поставете отново хартията в тавата с празната страна надолу, така че първата страница да е най-отпред.

# **Ориентация на хартията**

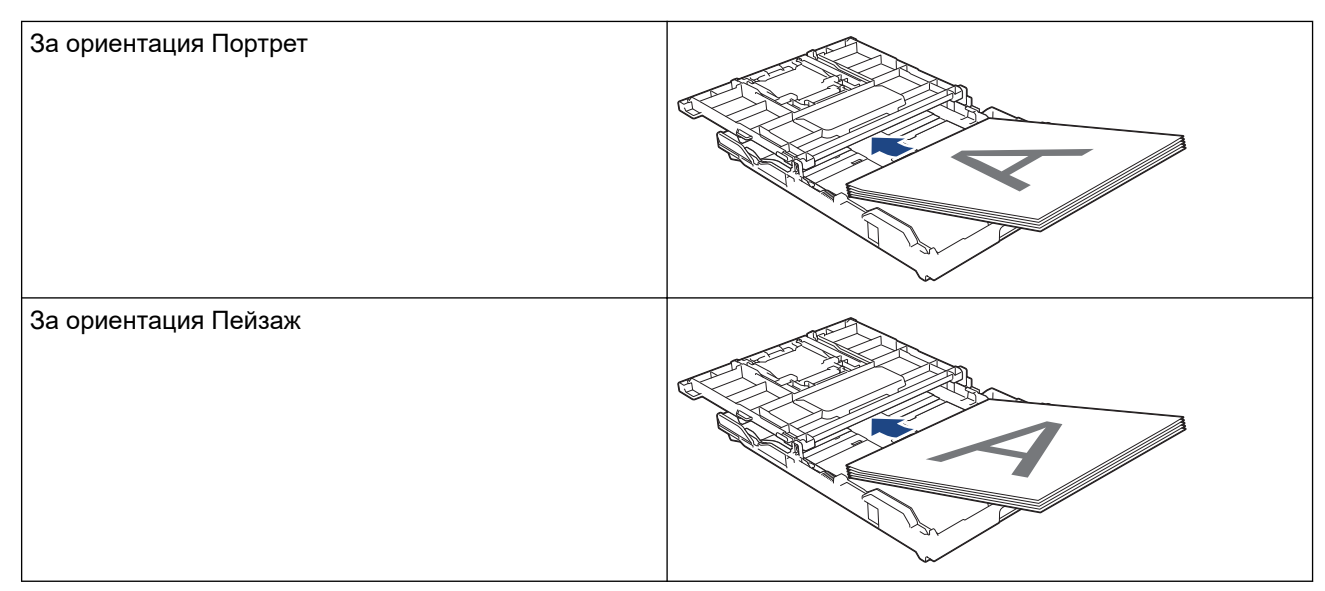

- 11. Щракнете върху меню **File (Файл)**, а след това изберете **Print (Печат)**.
- 12. Щракнете върху изскачащото меню на приложението, а след това изберете **Paper Handling (Боравене с хартията)**.

Показват се опциите **Paper Handling (Боравене с хартията)**.

- 13. Щракнете върху изскачащото меню **Pages to Print (Страници за печат)**, а след това изберете опцията **Odd Only (Само нечетни)**.
- 14. Щракнете върху изскачащото меню **Page Order (Подредба на страниците)**, а след това изберете **Normal (Нормално)**.
- 15. Щракнете върху **Print (Печат)**.

# **Свързана информация**

• [Печат от вашия компютър \(Mac\)](#page-90-0)

<span id="page-97-0"></span> [Начало](#page-1-0) > [Отпечатване](#page-59-0) > [Печат от вашия компютър \(Mac\)](#page-90-0) > Отпечатване на повече от една страница на един лист хартия (N в 1) (Mac)

# **Отпечатване на повече от една страница на един лист хартия (N в 1) (Mac)**

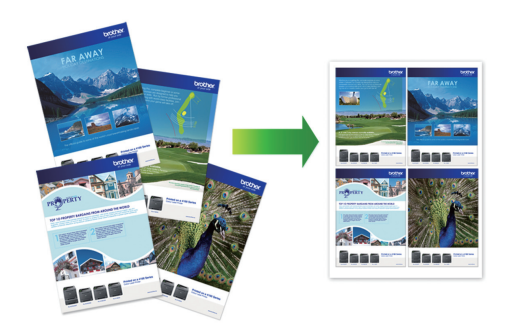

- 1. От приложение като Apple TextEdit, щракнете върху менюто **File (Файл)**, а след това изберете **Print (Печат)**.
- 2. Изберете **Brother MFC-XXXX** (където XXXX е името на вашия модел).

За повече опции за конфигуриране на страницата щракнете върху бутона **Show Details (Покажи детайли)**.

- 3. Щракнете върху изскачащото меню на приложението, а след това изберете **Layout (Разположение)**. Показват се опциите за настройка **Layout (Разположение)**.
- 4. Щракнете върху изскачащото меню **Pages per Sheet (Страници на лист)**, а след това изберете броя на страниците за отпечатване на всеки лист.
- 5. Изберете опцията **Layout Direction (Посока на разположение)**.
- 6. Щракнете върху изскачащото меню **Border (Ивица)**, а след това изберете желаната рамка.
- 7. Променете други настройки на принтера, ако е необходимо.
- 8. Щракнете върху **Print (Печат)**.

# **Свързана информация**

• [Печат от вашия компютър \(Mac\)](#page-90-0)

#### **Свързани теми:**

<span id="page-98-0"></span> [Начало](#page-1-0) > [Отпечатване](#page-59-0) > [Печат от вашия компютър \(Mac\)](#page-90-0) > Печат на цветен документ в скала на сивия цвят (Mac)

# **Печат на цветен документ в скала на сивия цвят (Mac)**

Режимът Скала на сивия цвят увеличава скоростта на обработката при печат в сравнение с цветния режим. Ако документът съдържа цвят, при избиране на режим Скала на сивия цвят документът се отпечатва в 256 нива на скалата на сивия цвят.

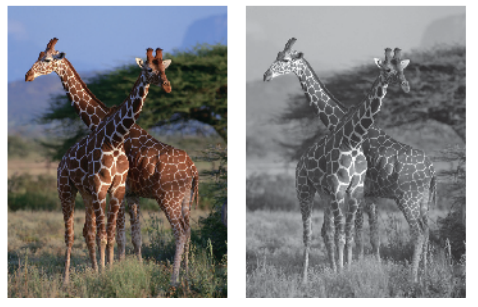

- 1. От приложение като Apple TextEdit, щракнете върху менюто **File (Файл)**, а след това изберете **Print (Печат)**.
- 2. Изберете **Brother MFC-XXXX** (където XXXX е името на вашия модел).

За повече опции за конфигуриране на страницата щракнете върху бутона **Show Details (Покажи детайли)**.

3. Щракнете върху изскачащото меню на приложението, а след това изберете **Print Settings (Настройки на печата)**.

Показват се опциите **Print Settings (Настройки на печата)**.

- 4. Щракнете върху изскачащото меню **Color / Grayscale (Цвят / Скала на сивия цвят)**, а след това изберете опцията **Grayscale (Скала на сивия цвят)**.
- 5. Променете други настройки на принтера, ако е необходимо.
- 6. Щракнете върху **Print (Печат)**.

Ø

# **Свързана информация**

• [Печат от вашия компютър \(Mac\)](#page-90-0)

<span id="page-99-0"></span> [Начало](#page-1-0) > [Отпечатване](#page-59-0) > [Печат от вашия компютър \(Mac\)](#page-90-0) > Предотвратяване на размазани разпечатки и засядане на хартия (Mac)

# **Предотвратяване на размазани разпечатки и засядане на хартия (Mac)**

Някои типове носители за печат може да се нуждаят от повече време за съхнене. Променете опцията **Reduce Smudge (Намаляване на петната)**, ако имате проблеми с размазан печат или засядане на хартията.

- 1. От приложение като Apple TextEdit, щракнете върху менюто **File (Файл)**, а след това изберете **Print (Печат)**.
- 2. Изберете **Brother MFC-XXXX** (където XXXX е името на вашия модел).

За повече опции за конфигуриране на страницата щракнете върху бутона **Show Details (Покажи детайли)**.

3. Щракнете върху изскачащото меню на приложението, а след това изберете **Print Settings (Настройки на печата)**.

Показват се опциите **Print Settings (Настройки на печата)**.

- 4. Щракнете върху списъка **Advanced (Разширени)** с настройки на принтера.
- 5. Щракнете върху менюто **Reduce Smudge (Намаляване на петната)**.
- 6. Изберете една от следните опции:

lö

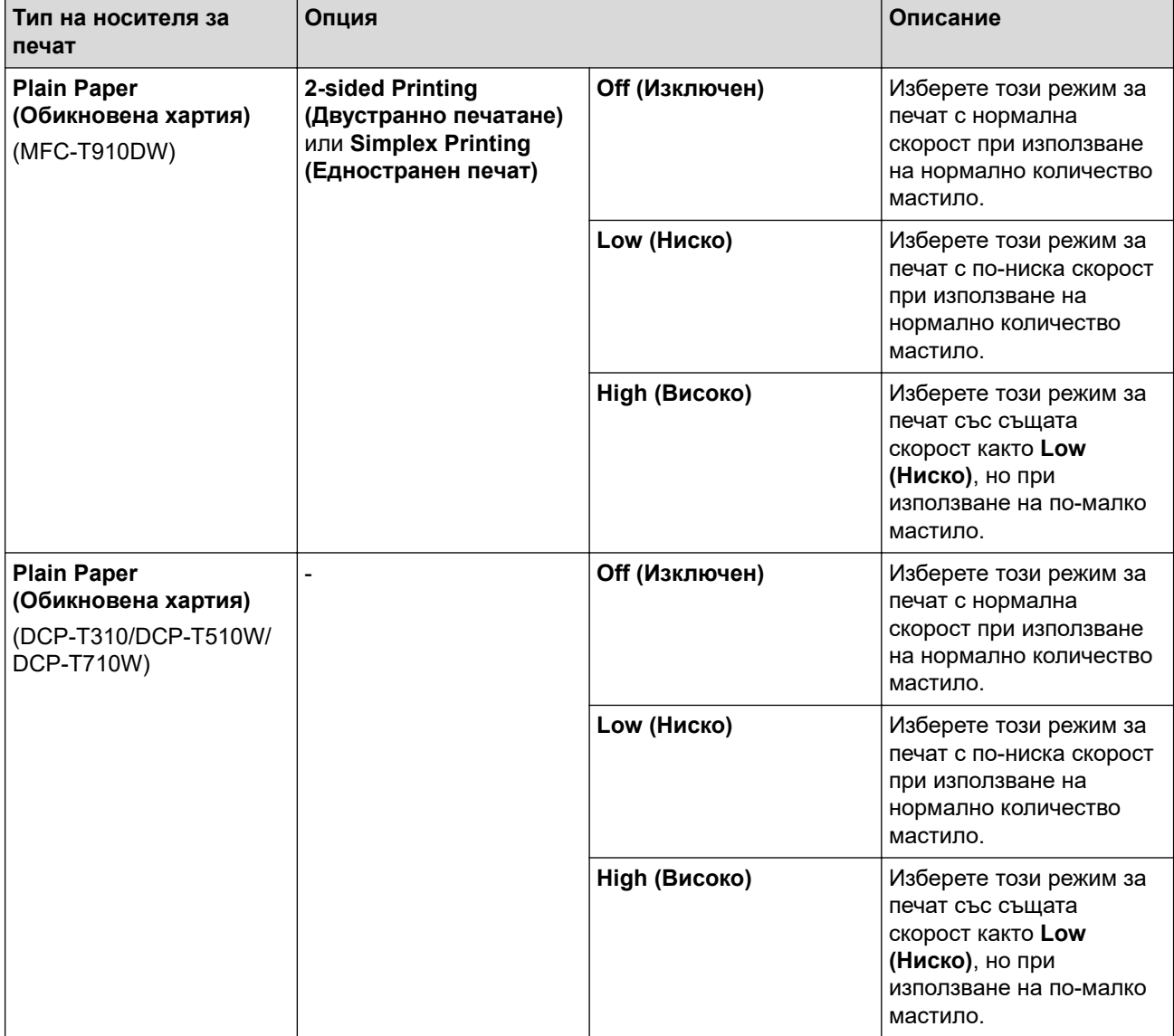

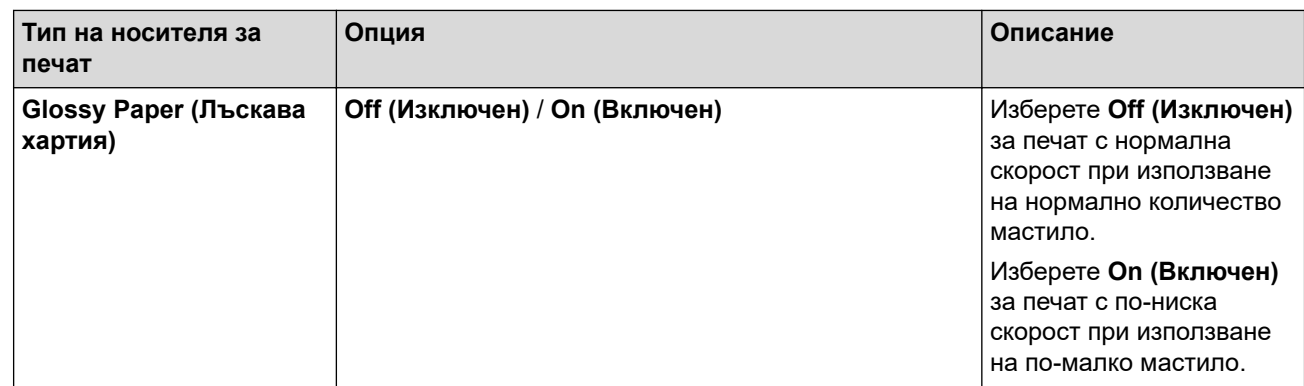

7. Ако е необходимо, променете други настройки на принтера.

8. Щракнете върху **Print (Печат)**.

# **Свързана информация**

• [Печат от вашия компютър \(Mac\)](#page-90-0)

- [Проблеми при работата с хартия и отпечатването](#page-439-0)
- [Когато имате проблеми при печат, променете опциите за настройки на принтера](#page-506-0)

<span id="page-101-0"></span> [Начало](#page-1-0) > [Отпечатване](#page-59-0) > [Печат от вашия компютър \(Mac\)](#page-90-0) > Опции за печат (Mac)

**Опции за печат (Mac)**

### **Настройка на страниците**

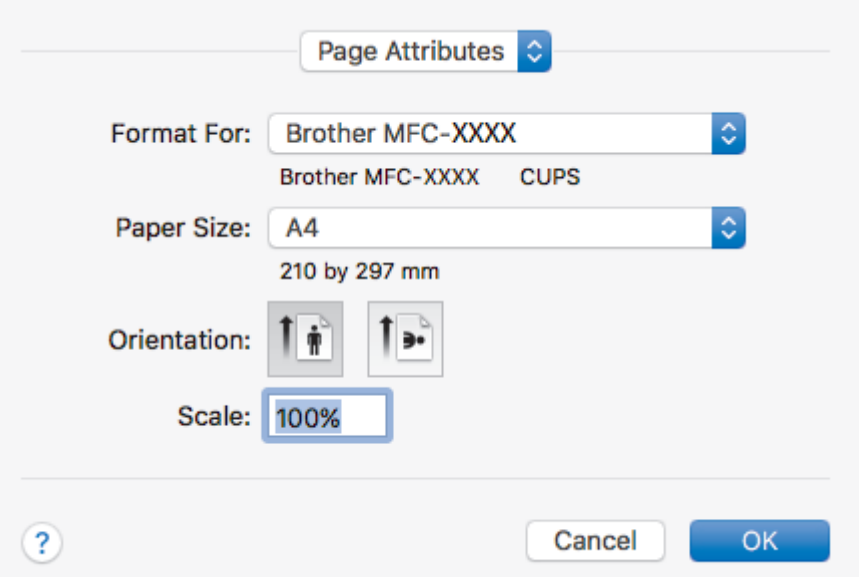

#### **1. Paper Size (Размери на хартията)**

Изберете размера на хартията, който искате да използвате. Можете да изберете от стандартните размери на хартията или да създадете размер по избор.

### **2. Orientation (Ориентация)**

Изберете ориентация (портретна или пейзажна) на разпечатка.

Ако приложението ви съдържа подобна настройка, ви препоръчваме да зададете ориентацията от приложението.

### **3. Scale (Мащаб)**

Въведете стойност в полето, за да увеличите или намалите страниците на документа, така че да се побират в избрания размер на хартията.

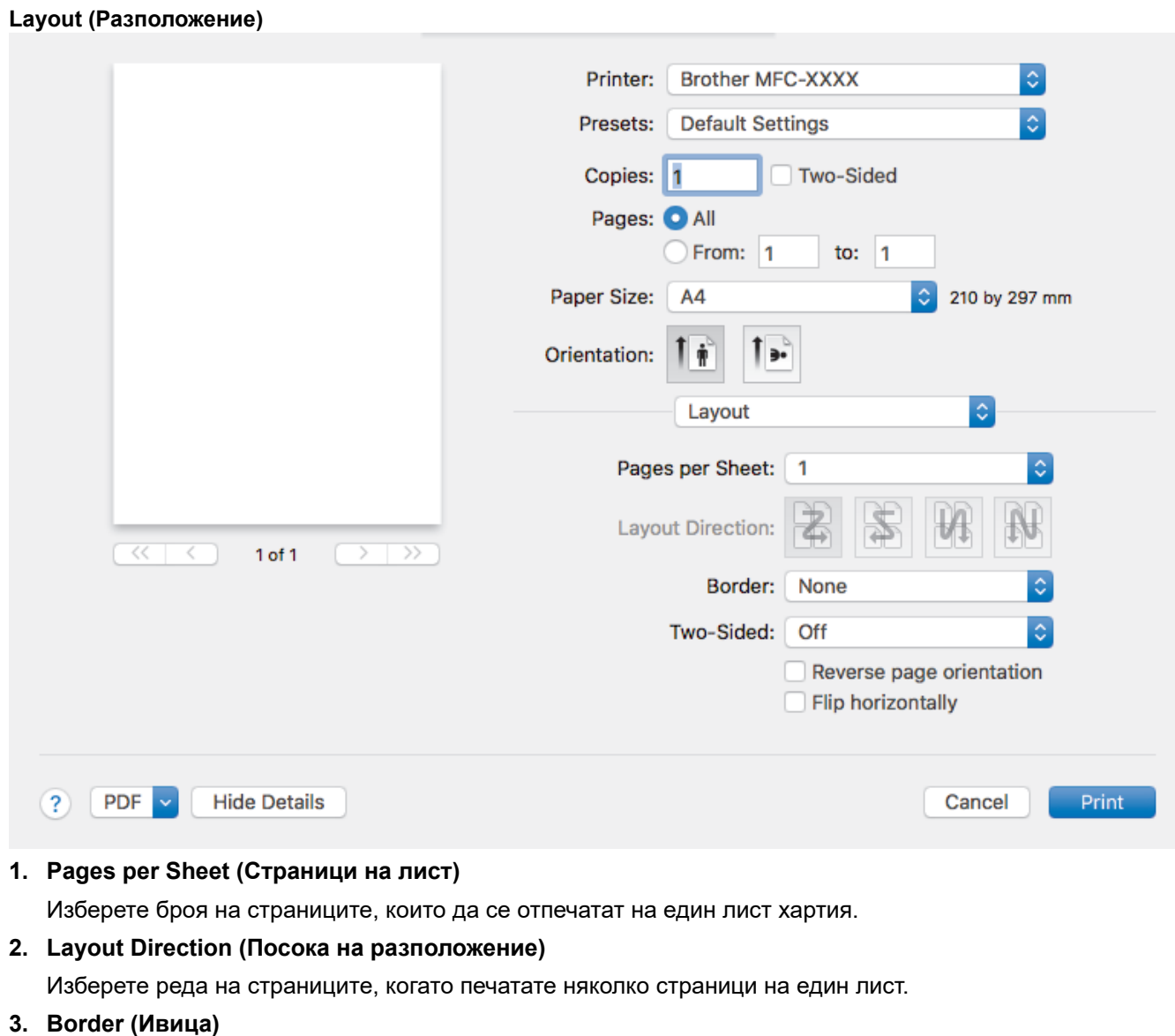

Изберете типа на полето, когато печатате няколко страници на един лист хартия.

**4. (MFC-T910DW) Two-Sided (Двустранен)**

Изберете дали да се печата от двете страни на хартията.

**5. Reverse Page Orientation (Обратна ориентация на страницата)**

Изберете тази опция, за да завъртите отпечатаното изображение на 180 градуса.

**6. Flip horizontally (Завъртане в хоризонтално положение)** Изберете тази опция, за да обръщате хоризонтално отпечатаното изображение на страницата от ляво надясно.

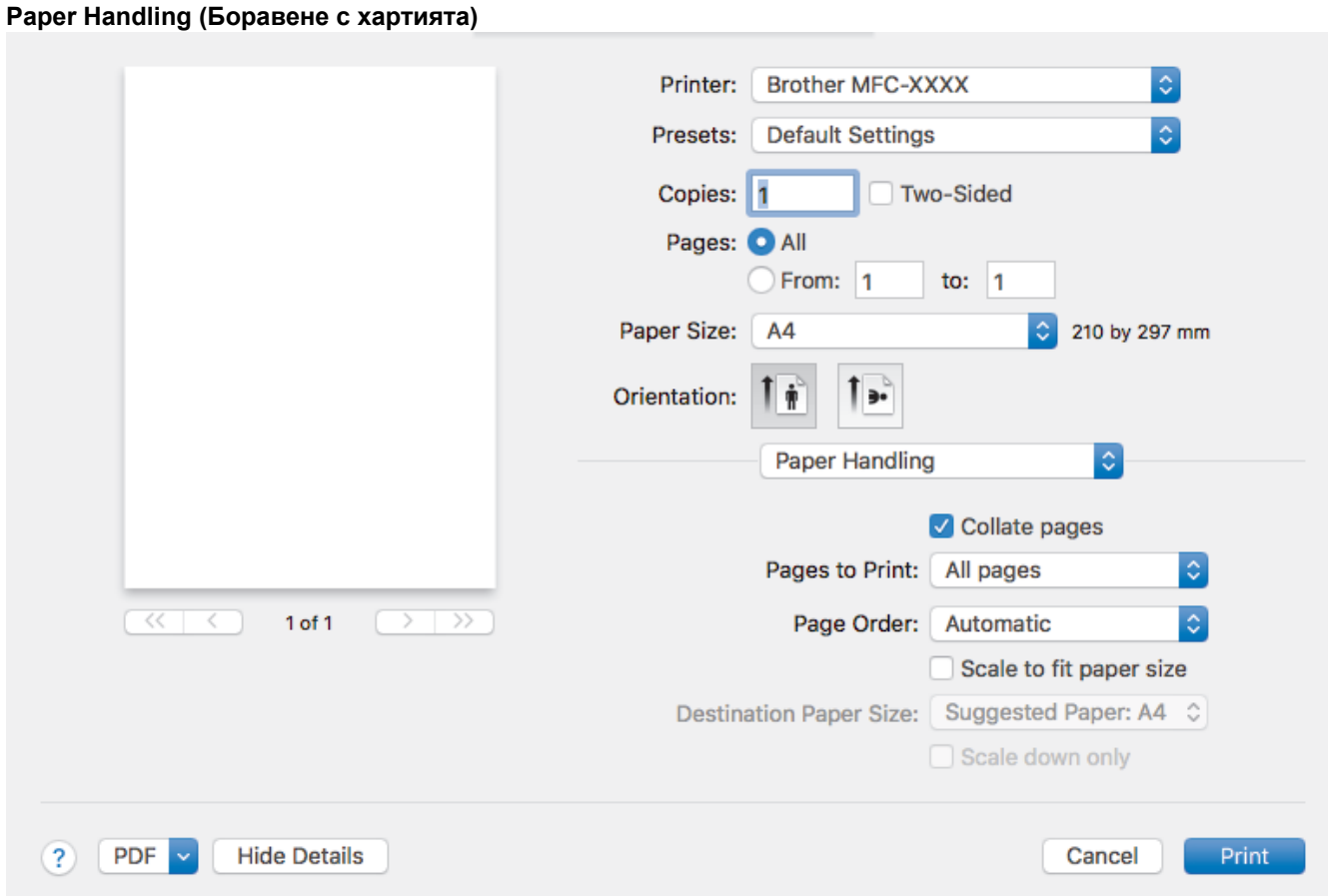

# **1. Collate pages (Комплектуване на страници)**

Изберете тази опция, за да отпечатате комплекти от документи с много страници, като запазите първоначалния ред на страниците. Когато е избрана тази опция, ще се отпечата едно пълно копие на вашия документ, а след това и останалите копия, съгласно броя, който сте избрали. Ако тази опция не е избрана, всяка страница ще се отпечата толкова пъти, колкото копия сте задали, преди да започне отпечатване на следващата страница от документа.

### **2. (DCP-T310/DCP-T510W/DCP-T710W) Pages to Print (Страници за печат)**

Изберете кои страници искате да отпечатате (четните или нечетните).

#### **3. Page Order (Подредба на страниците)**

Изберете реда на страниците.

#### **4. Scale to fit paper size (Мащабиране по размера на хартията)**

Изберете тази опция, за да увеличите или намалите страниците на документа, така че да се побират в избрания размер на хартията.

**5. Destination Paper Size (Размер на хартията в мястото на излизане)**

Изберете размера на хартията, на който да се печата.

**6. Scale down only (Само намаляване на мащаба)**

Изберете тази опция, ако искате да увеличите или намалите страниците на документа, когато са твърде големи за избрания размер на хартията. Ако тази опция е избрана и документът е форматиран за размер на хартията, който е по-малък от размера на хартията, който използвате, документът ще се отпечата в първоначалния си размер.

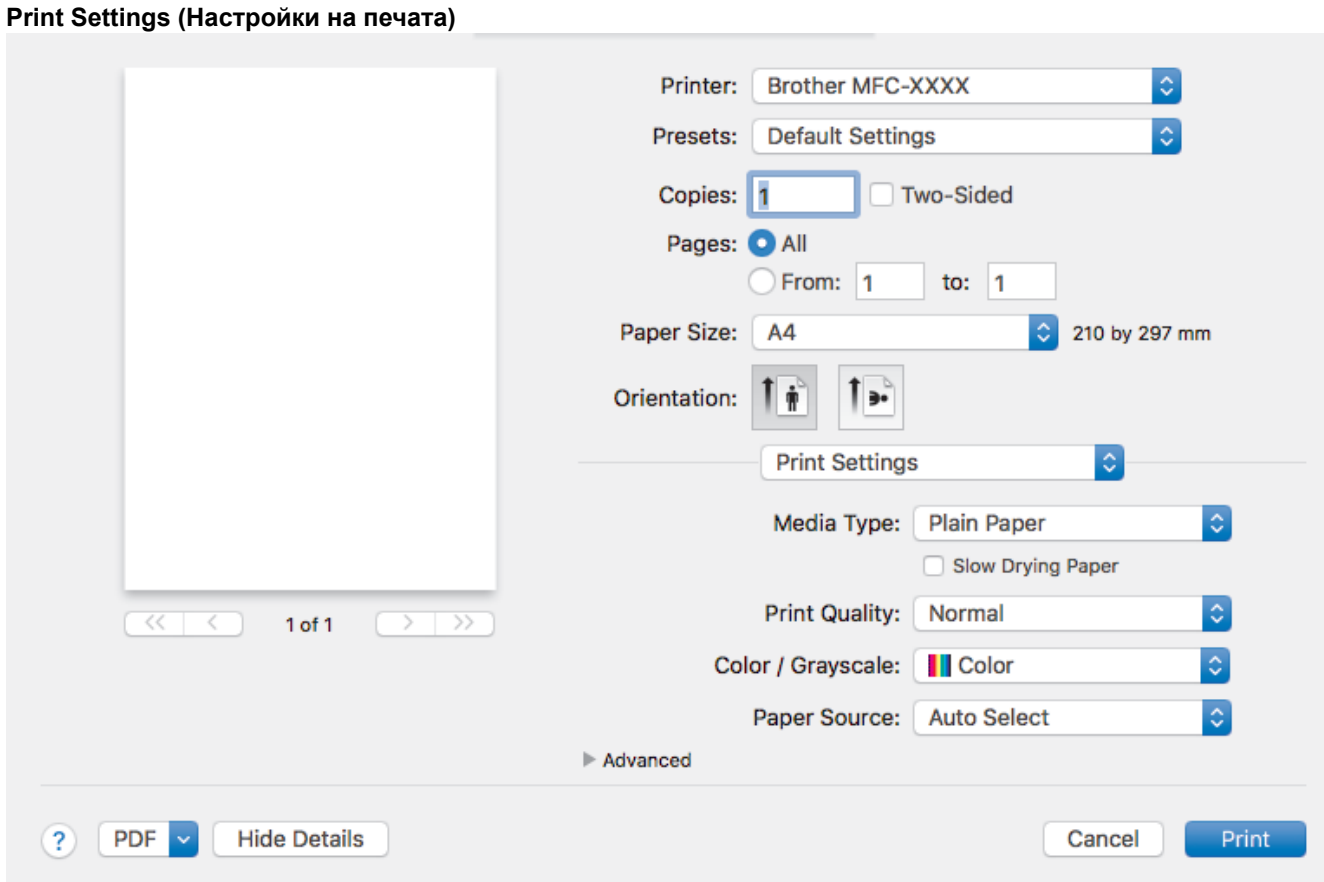

# **1. Media Type (Тип носител)**

Изберете типа носител, който искате да използвате. За постигане на най-добри резултати при печат устройството автоматично регулира настройките си за печат според избрания тип носител.

# **2. Slow Drying Paper (Бавно съхнеща хартия)**

Изберете тази опция, ако използвате тип обикновена хартия, върху която мастилото изсъхва бавно. Тази настройка може да доведе до леко размазване на текста.

#### **3. Print Quality (Качество на печата)**

Изберете желаната резолюция на печат. Тъй като качеството и скоростта на печат са свързани, колкото е по-високо качеството, толкова повече време се изисква за отпечатване на документа.

#### **4. Color / Grayscale (Цвят / Скала на сивия цвят)**

Изберете цветен печат или печат с нива на сивото. Скоростта на печат е по-висока в режим на печат с нива на сивото отколкото в режим на цветен печат. Ако документът ви е цветен и изберете режим на печат с нива на сивото, документът ви ще се отпечата с 256 нива на сивото.

### **5. (MFC-T910DW) Paper Source (Подаване на хартия)**

Изберете настройка за източника на хартия според условията или целта на отпечатването.

# **6. Advanced (Разширени)**

#### **Change Data Transfer Mode (Промени режима за пренос на данни)**

Изберете режима на прехвърляне на данните за печат, за да подобрите качеството или скоростта на печат.

#### **Reduce Smudge (Намаляване на петната)**

Някои типове носители за печат може да се нуждаят от повече време за съхнене. Променете тази опция, ако имате проблеми с размазан печат или засядане на хартията.

#### **Other Print Options (Други настройки на печат)**

# **Paper Thickness (Дебелина на хартията)**

Изберете подходящата дебелина на хартията.

### **Bi-Directional Printing (Двупосочен печат)**

Изберете тази опция, за да увеличите скоростта на печат. Когато тази опция е избрана, печатащата глава печата в двете посоки. Когато тази опция не е избрана, печатащата глава печата само в едната посока, в резултат на което се получават разпечатки с по-високо качество, но при по-ниска скорост на печат.

Понякога движението на печатащата глава на принтера може да се различава в зависимост от условията на околната среда. Това може да се забележи, когато отпечатвате вертикални линии и те не са подравнени. Ако този проблем се появи, изключете функцията Двупосочен печат.

**Color Settings (Настройки на цветовете)**

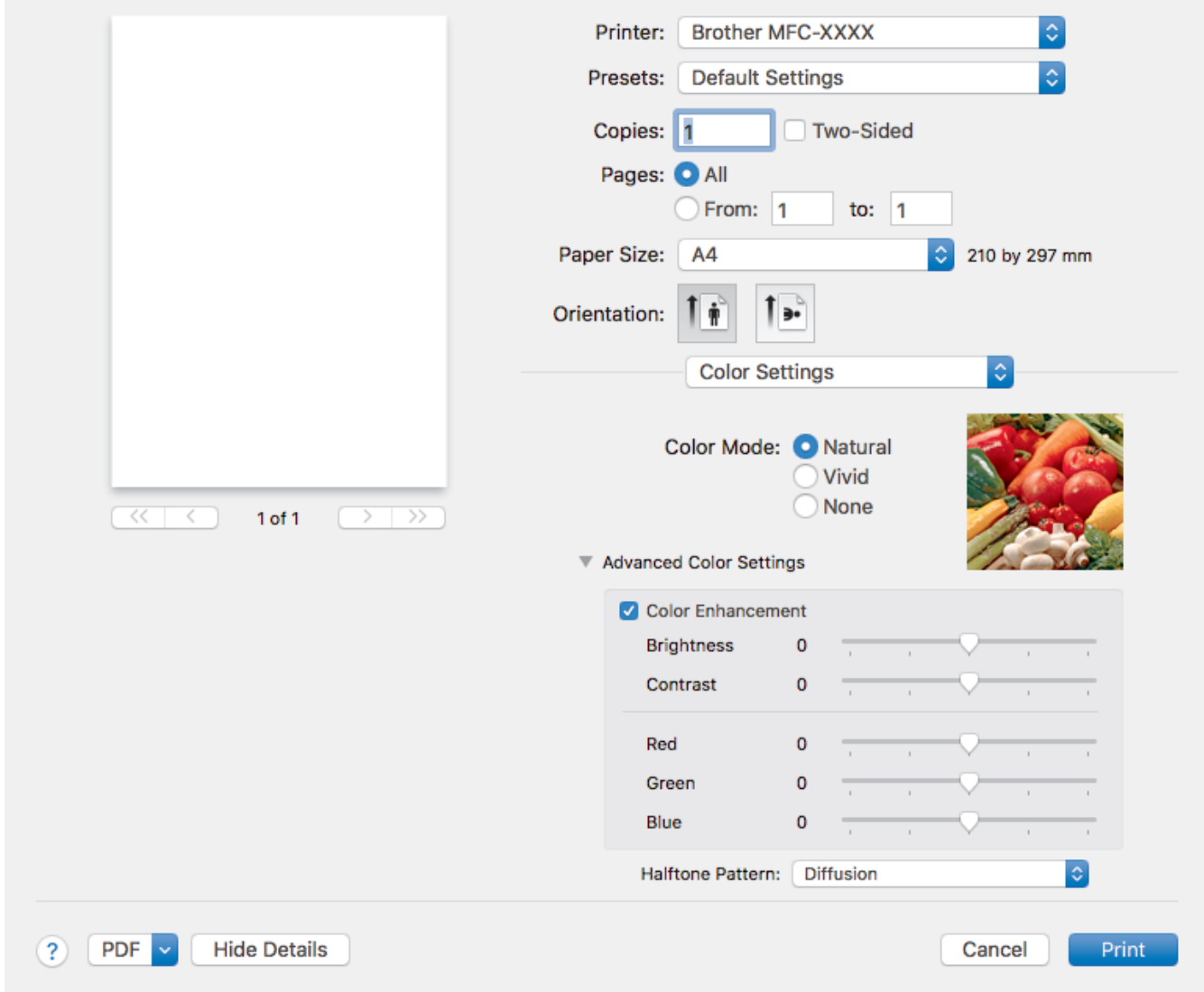

#### **1. Color Mode (Цветен режим)**

Изберете цветовия режим, който отговаря на предпочитанията ви.

#### **2. Advanced Color Settings (Разширени настройки за цвят)**

Щракнете върху триъгълника, за да видите разширените настройки за цветове. Изберете квадратчето за отметка за подсилване на цветовете и настройте опциите посредством плъзгачите. Този процес може да отнеме няколко минути в зависимост от размера на изображението и спецификациите на вашия компютър.

# **Свързана информация**

• [Печат от вашия компютър \(Mac\)](#page-90-0)

- [Съобщения за грешки и техническо обслужване](#page-389-0)
- [Проблеми при работата с хартия и отпечатването](#page-439-0)
- [Печат на снимка \(Mac\)](#page-91-0)
- [Печат на документ \(Mac\)](#page-93-0)
- [Автоматично отпечатване върху двете страни на листа \(Автоматичен 2-странен печат\) \(Mac\)](#page-94-0)
- [Отпечатване на повече от една страница на един лист хартия \(N в 1\) \(Mac\)](#page-97-0)
- [Когато имате проблеми при печат, променете опциите за настройки на принтера](#page-506-0)

# [Начало](#page-1-0) > Сканиране

# **Сканиране**

- [Сканиране с помощта на бутона за сканиране на вашето устройство на Brother](#page-108-0)
- [Сканиране от вашия компютър \(Windows\)](#page-132-0)
- [Сканиране от вашия компютър \(Mac\)](#page-174-0)
<span id="page-108-0"></span> [Начало](#page-1-0) > [Сканиране](#page-107-0) > Сканиране с помощта на бутона за сканиране на вашето устройство на Brother

## **Сканиране с помощта на бутона за сканиране на вашето устройство на Brother**

- [Сканиране на снимки и графики](#page-109-0)
- [Записване на сканирани данни в папка като PDF файл](#page-112-0)
- [Запазване на сканирани данни на USB флаш устройство](#page-115-0)
- [Сканиране към текстов файл, който може да се редактира \(OCR\)](#page-117-0)
- [Сканиране към файл, прикачен към имейл](#page-119-0)
- [Уеб услуги за сканиране по вашата мрежа Windows 7, Windows 8 и Windows 10](#page-122-0)
- [Промяна на настройките на бутона за сканиране от ControlCenter4 \(Windows\)](#page-127-0)
- [Промяна на настройките на бутона за сканиране от Brother iPrint&Scan \(Mac\)](#page-131-0)

<span id="page-109-0"></span> [Начало](#page-1-0) > [Сканиране](#page-107-0) > [Сканиране с помощта на бутона за сканиране на вашето устройство на](#page-108-0) [Brother](#page-108-0) > Сканиране на снимки и графики

## **Сканиране на снимки и графики**

Изпращайте сканирани снимки или графики направо на вашия компютър.

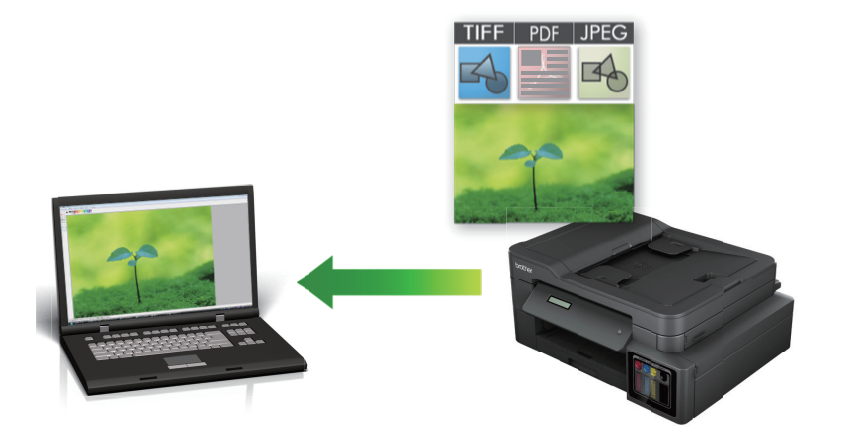

Използвайте бутона за сканиране на устройството за извършване на временни промени в настройките за сканиране. За да извършите постоянни промени, използвайте или софтуера ControlCenter4 (Windows), или Brother iPrint&Scan (Mac).

#### >> DCP-T310/DCP-T510W/DCP-T710W [>> MFC-T910DW](#page-110-0)

### **DCP-T310/DCP-T510W/DCP-T710W**

- 1. Заредете документа.
- 2. Натиснете (**SCAN (СКАНИРАНЕ)**).
- 3. Натиснете ▲ или ▼, за да изберете опцията [Скан. към комп], а след това натиснете ОК.
- $4.$  Натиснете **△** или  $\blacktriangledown$ , за да изберете опцията [Изобр.], а след това натиснете **ОК**.
- 5. Ако устройството е свързано в мрежа, натиснете ▲ или ▼, за да изберете компютъра, към който искате да изпращате данни, а след това натиснете **OK**.

Ако LCD дисплеят ви подкани да въведете ПИН код, използвайте контролния панел, за да въведете четирицифрения ПИН код за компютъра, а след това натиснете **OK**.

- 6. Извършете едно от следните действия:
	- За да промените настройките, натиснете **Options (Опции)** или **Copy / Scan Options (Опции за копиране/сканиране)** и след това преминете на следващата стъпка.
	- За да използвате настройките по подразбиране, натиснете **Mono Start (Старт Черно-бяло)** или **Colour Start (Старт Цветно)**.

- [Тип сканиране] зависи от настройките по подразбиране. Натискането на **Mono Start (Старт Черно-бяло)** или **Colour Start (Старт Цветно)** не ви позволява да променяте настройките.

- За да използвате опциите за сканиране, към устройството трябва да е свързан компютър с инсталиран софтуер ControlCenter4 (Windows®) или Brother iPrint&Scan (Mac).
- 7. Устройството ще ви подкани да зададете всяка от следните настройки за сканиране. Натиснете a или  $\blacktriangledown$ , за да изберете желаната опция, след което натиснете **ОК**, за да продължите със следващата настройка за сканиране.
	- [Тип сканиране]
	- [Резолюция]
	- [Вид на файл]
- <span id="page-110-0"></span>• [Размер документ]
- [Прем. фон. цв.]
- 8. Натиснете **Mono Start (Старт Черно-бяло)** или **Colour Start (Старт Цветно)**.

[Тип сканиране] зависи от избраните от вас настройки. Натискането на **Mono Start (Старт Чернобяло)** или **Colour Start (Старт Цветно)** не променя настройките.

### **MFC-T910DW**

- 1. Заредете документа.
- 2. Натиснете (**SCAN (СКАНИРАНЕ)**).
- 3. Натиснете a или b, за да изберете опцията [към компютър], а след това натиснете **OK**.
- 4. Натиснете ▲ или ▼, за да изберете опцията [към изобр.], а след това натиснете ОК.
- 5. Ако устройството е свързано в мрежа, натиснете ▲ или ▼, за да изберете компютъра, към който искате да изпращате данни, а след това натиснете **OK**.

Ако LCD дисплеят ви подкани да въведете ПИН код, използвайте контролния панел, за да въведете четирицифрения ПИН код за компютъра, а след това натиснете **OK**.

- 6. Извършете едно от следните действия:
	- За да промените настройките, преминете на следващата стъпка.
	- За да използвате настройките по подразбиране, натиснете **Mono Start (Старт Черно-бяло)** или **Colour Start (Старт Цветно)**.

[Тип сканиране] зависи от настройките по подразбиране. Натискането на **Mono Start (Старт Черно-бяло)** или **Colour Start (Старт Цветно)** не ви позволява да променяте настройките.

7. Натиснете ▲ или ▼, за да изберете настройката [Настройки скан.], и след това натиснете ОК.

За да използвате опцията [Настройки скан.], към устройството трябва да е свързан компютър с инсталиран софтуер ControlCenter4 (Windows) или Brother iPrint&Scan (Mac).

- 8. Натиснете ▲ или ▼, за да изберете настройката [Задаване на устр], и след това натиснете ОК.
- 9. Изберете настройките за сканиране, които искате да промените, след което натиснете **OK**.

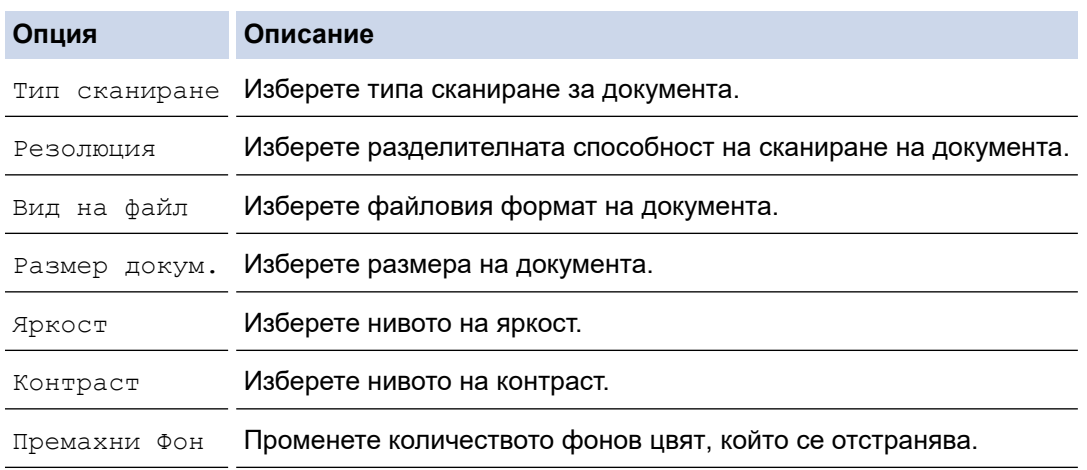

#### 10. Натиснете **Mono Start (Старт Черно-бяло)** или **Colour Start (Старт Цветно)**.

[Тип сканиране] зависи от избраните от вас настройки. Натискането на **Mono Start (Старт Чернобяло)** или **Colour Start (Старт Цветно)** не ви позволява да променяте настройките.

# **Свързана информация**

• [Сканиране с помощта на бутона за сканиране на вашето устройство на Brother](#page-108-0)

<span id="page-112-0"></span> [Начало](#page-1-0) > [Сканиране](#page-107-0) > [Сканиране с помощта на бутона за сканиране на вашето устройство на](#page-108-0) [Brother](#page-108-0) > Записване на сканирани данни в папка като PDF файл

## **Записване на сканирани данни в папка като PDF файл**

Сканирайте документи и ги записвайте в папка в компютъра си като PDF файлове.

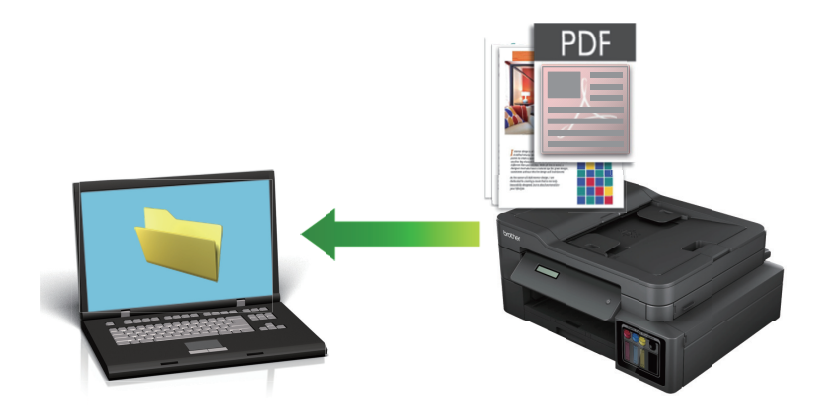

Използвайте бутона за сканиране на устройството за извършване на временни промени в настройките за сканиране. За да извършите постоянни промени, използвайте или софтуера ControlCenter4 (Windows), или Brother iPrint&Scan (Mac).

#### >> DCP-T310/DCP-T510W/DCP-T710W [>> MFC-T910DW](#page-113-0)

## **DCP-T310/DCP-T510W/DCP-T710W**

- 1. Заредете документа.
- 2. Натиснете (**SCAN (СКАНИРАНЕ)**).
- 3. Натиснете ▲ или ▼, за да изберете опцията [Скан. към комп], а след това натиснете ОК.
- 4. Натиснете a или b, за да изберете опцията [Файл], а след това натиснете **OK**.
- 5. Ако устройството е свързано в мрежа, натиснете ▲ или ▼, за да изберете компютъра, към който искате да изпращате данни, а след това натиснете **OK**.

Ако LCD дисплеят ви подкани да въведете ПИН код, използвайте контролния панел, за да въведете четирицифрения ПИН код за компютъра, а след това натиснете **OK**.

- 6. Извършете едно от следните действия:
	- За да промените настройките, натиснете **Options (Опции)** или **Copy / Scan Options (Опции за копиране/сканиране)** и след това преминете на следващата стъпка.
	- За да използвате настройките по подразбиране, натиснете **Mono Start (Старт Черно-бяло)** или **Colour Start (Старт Цветно)**.
		- [Тип сканиране] зависи от настройките по подразбиране. Натискането на **Mono Start (Старт Черно-бяло)** или **Colour Start (Старт Цветно)** не ви позволява да променяте настройките.
		- За да използвате опциите за сканиране, към устройството трябва да е свързан компютър с инсталиран софтуер ControlCenter4 (Windows®) или Brother iPrint&Scan (Mac).
- 7. Устройството ще ви подкани да зададете всяка от следните настройки за сканиране. Натиснете a или **▼**, за да изберете желаната опция, след което натиснете ОК, за да продължите със следващата настройка за сканиране.
	- [Тип сканиране]
	- [Резолюция]
	- [Вид на файл]
- <span id="page-113-0"></span>• [Размер документ]
- [Прем. фон. цв.]
- 8. Натиснете **Mono Start (Старт Черно-бяло)** или **Colour Start (Старт Цветно)**.

[Тип сканиране] зависи от избраните от вас настройки. Натискането на **Mono Start (Старт Чернобяло)** или **Colour Start (Старт Цветно)** не променя настройките.

### **MFC-T910DW**

- 1. Заредете документа.
- 2. Натиснете (**SCAN (СКАНИРАНЕ)**).
- 3. Натиснете a или b, за да изберете опцията [към компютър], а след това натиснете **OK**.
- 4. Натиснете ▲ или ▼, за да изберете опцията [към файл], а след това натиснете ОК.
- 5. Ако устройството е свързано в мрежа, натиснете ▲ или ▼, за да изберете компютъра, към който искате да изпращате данни, а след това натиснете **OK**.

Ако LCD дисплеят ви подкани да въведете ПИН код, използвайте контролния панел, за да въведете четирицифрения ПИН код за компютъра, а след това натиснете **OK**.

- 6. Извършете едно от следните действия:
	- За да промените настройките, преминете на следващата стъпка.
	- За да използвате настройките по подразбиране, натиснете **Mono Start (Старт Черно-бяло)** или **Colour Start (Старт Цветно)**.

[Тип сканиране] зависи от настройките по подразбиране. Натискането на **Mono Start (Старт Черно-бяло)** или **Colour Start (Старт Цветно)** не ви позволява да променяте настройките.

7. Натиснете ▲ или ▼, за да изберете настройката [Настройки скан.], и след това натиснете ОК.

За да използвате опцията [Настройки скан.], към устройството трябва да е свързан компютър с инсталиран софтуер ControlCenter4 (Windows) или Brother iPrint&Scan (Mac).

- 8. Натиснете ▲ или ▼, за да изберете настройката [Задаване на устр], и след това натиснете ОК.
- 9. Изберете настройките за сканиране, които искате да промените, след което натиснете **OK**.

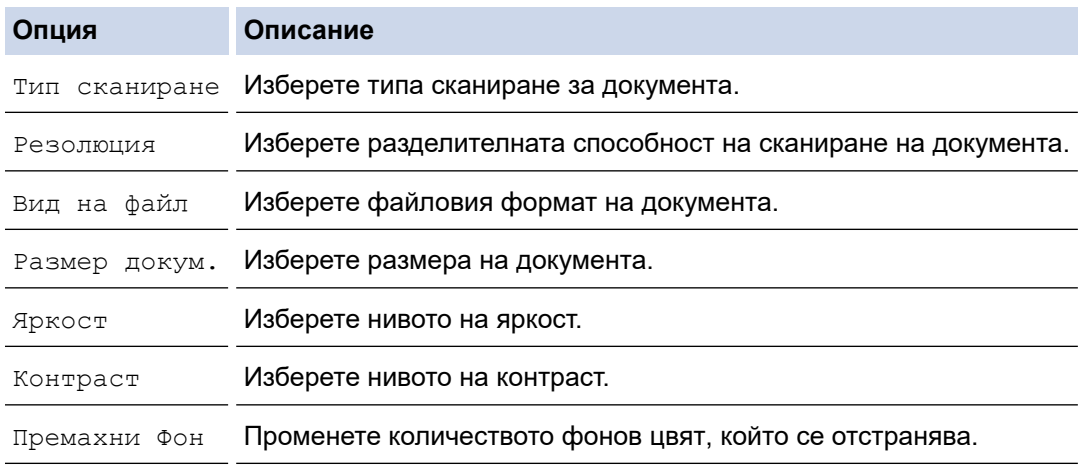

#### 10. Натиснете **Mono Start (Старт Черно-бяло)** или **Colour Start (Старт Цветно)**.

[Тип сканиране] зависи от избраните от вас настройки. Натискането на **Mono Start (Старт Чернобяло)** или **Colour Start (Старт Цветно)** не ви позволява да променяте настройките.

# **Свързана информация**

• [Сканиране с помощта на бутона за сканиране на вашето устройство на Brother](#page-108-0)

<span id="page-115-0"></span> [Начало](#page-1-0) > [Сканиране](#page-107-0) > [Сканиране с помощта на бутона за сканиране на вашето устройство на](#page-108-0) [Brother](#page-108-0) > Запазване на сканирани данни на USB флаш устройство

## **Запазване на сканирани данни на USB флаш устройство**

#### **Свързани модели**: MFC-T910DW

Сканиране на документи и записването им директно в USB устройство с флаш памет, без да се използва компютър.

- 1. Заредете документа.
- 2. Поставете USB флаш памет в устройството.

LCD екранът автоматично се променя.

- 3. Натиснете (**SCAN (СКАНИРАНЕ)**).
- 4. Извършете едно от следните действия:
	- За да промените настройките, преминете на следващата стъпка.
	- За да използвате настройките по подразбиране, натиснете **Mono Start (Старт Черно-бяло)** или **Colour Start (Старт Цветно)**.

[Тип сканиране] зависи от настройките по подразбиране. Натискането на **Mono Start (Старт Черно-бяло)** или **Colour Start (Старт Цветно)** не ви позволява да променяте настройките.

5. Изберете настройките за сканиране, които искате да промените, след което натиснете **OK**.

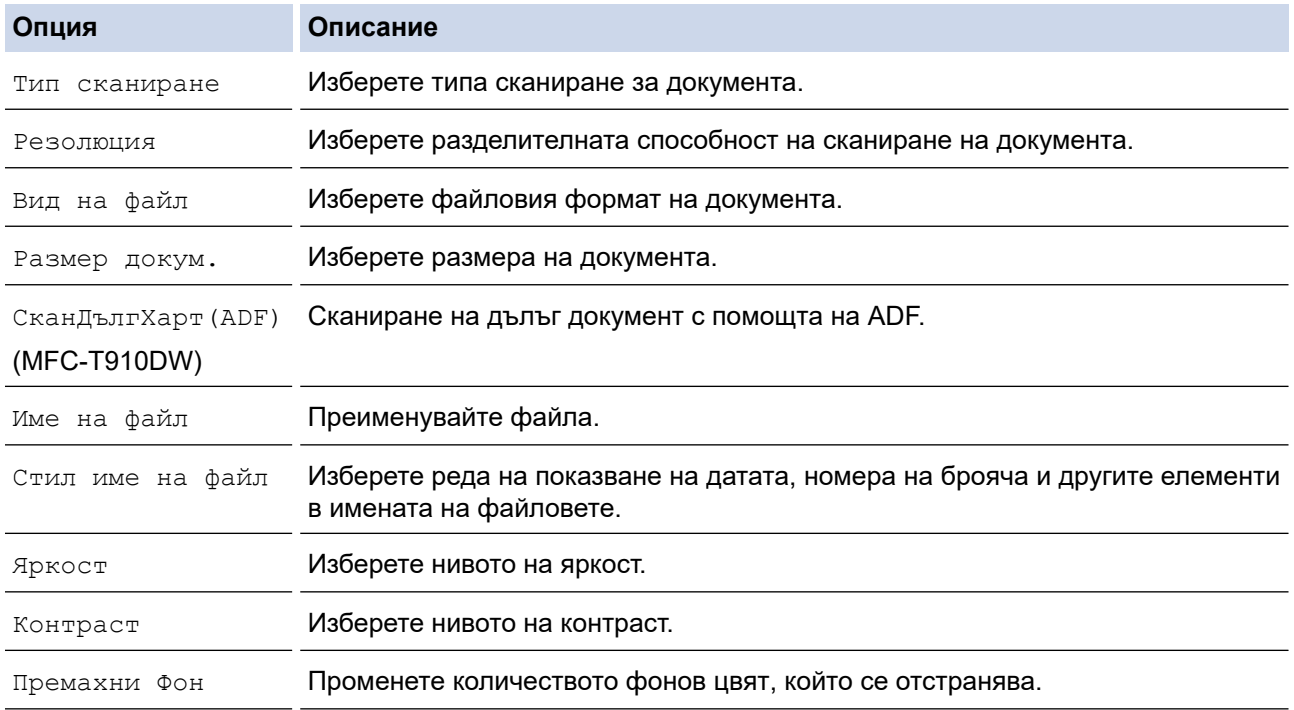

#### 6. Натиснете **Mono Start (Старт Черно-бяло)** или **Colour Start (Старт Цветно)**.

[Тип сканиране] зависи от избраните от вас настройки. Натискането на **Mono Start (Старт Чернобяло)** или **Colour Start (Старт Цветно)** не ви позволява да променяте настройките.

 **Свързана информация**

- [Сканиране с помощта на бутона за сканиране на вашето устройство на Brother](#page-108-0)
	- [Съвместими USB устройства с флаш памет](#page-116-0)

<span id="page-116-0"></span> [Начало](#page-1-0) > [Сканиране](#page-107-0) > [Сканиране с помощта на бутона за сканиране на вашето устройство на](#page-108-0) [Brother](#page-108-0) > [Запазване на сканирани данни на USB флаш устройство](#page-115-0) > Съвместими USB устройства с флаш памет

## **Съвместими USB устройства с флаш памет**

#### **Свързани модели**: MFC-T910DW

Вашето устройство Brother има медийно устройство (слот) за използване с често използваните устройства за съхранение на данни.

### **ВАЖНО**

Директният USB интерфейс поддържа само USB флаш памет и цифрови фотоапарати, които използват стандарта за USB устройство с памет с голям обем. Други USB устройства не се поддържат.

#### **Съвместими карти с памет**

USB флаш памет

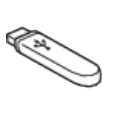

## **Свързана информация**

- [Запазване на сканирани данни на USB флаш устройство](#page-115-0)
- [Директен печат на снимки от USB флаш памет](#page-283-0)

<span id="page-117-0"></span> [Начало](#page-1-0) > [Сканиране](#page-107-0) > [Сканиране с помощта на бутона за сканиране на вашето устройство на](#page-108-0) [Brother](#page-108-0) > Сканиране към текстов файл, който може да се редактира (OCR)

## **Сканиране към текстов файл, който може да се редактира (OCR)**

#### **Свързани модели**: MFC-T910DW

Вашето устройство може да преобразува знаците на сканиран документ в текстови данни с помощта на технология за оптично разпознаване на знаци (OCR). Можете да редактирате този текст с предпочитаното от вас приложение за редактиране на текст.

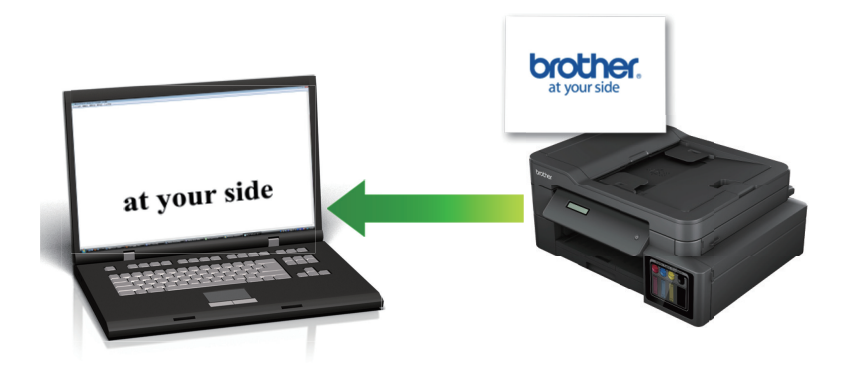

- Функцията за сканиране към OCR е налична за определени езици.
- Използвайте бутона за сканиране на устройството за извършване на временни промени в настройките за сканиране. За да извършите постоянни промени, използвайте или софтуера ControlCenter4 (Windows), или Brother iPrint&Scan (Mac).
- 1. Заредете документа.
- 2. Натиснете (**SCAN (СКАНИРАНЕ)**).
- 3. Натиснете a или b, за да изберете опцията [към компютър], а след това натиснете **OK**.
- 4. Натиснете ▲ или ▼, за да изберете опцията [към OCR], а след това натиснете **ОК**.
- 5. Ако устройството е свързано в мрежа, натиснете ▲ или ▼, за да изберете компютъра, към който искате да изпращате данни, а след това натиснете **OK**.

Ако LCD дисплеят ви подкани да въведете ПИН код, използвайте контролния панел, за да въведете четирицифрения ПИН код за компютъра, а след това натиснете **OK**.

- 6. Извършете едно от следните действия:
	- За да промените настройките, преминете на следващата стъпка.
	- За да използвате настройките по подразбиране, натиснете **Mono Start (Старт Черно-бяло)** или **Colour Start (Старт Цветно)**.

[Тип сканиране] зависи от настройките по подразбиране. Натискането на **Mono Start (Старт Черно-бяло)** или **Colour Start (Старт Цветно)** не ви позволява да променяте настройките.

7. Натиснете ▲ или ▼, за да изберете настройката [Настройки скан.], и след това натиснете ОК.

За да използвате опцията [Настройки скан.], към устройството трябва да е свързан компютър с инсталиран софтуер ControlCenter4 (Windows) или Brother iPrint&Scan (Mac).

- 8. Натиснете ▲ или ▼, за да изберете настройката [Задаване на устр], и след това натиснете ОК.
- 9. Изберете настройките за сканиране, които искате да промените, след което натиснете **OK**.

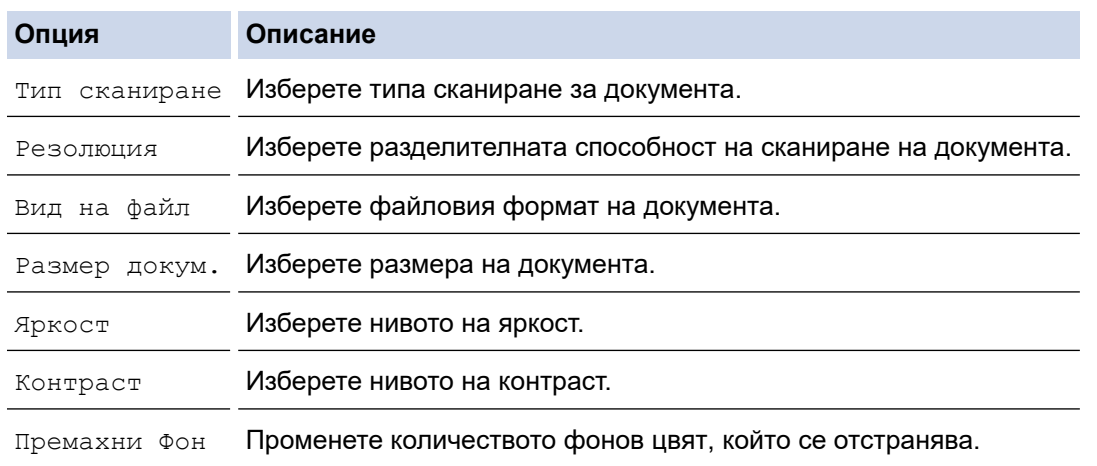

### 10. Натиснете **Mono Start (Старт Черно-бяло)** или **Colour Start (Старт Цветно)**.

[Тип сканиране] зависи от избраните от вас настройки. Натискането на **Mono Start (Старт Чернобяло)** или **Colour Start (Старт Цветно)** не ви позволява да променяте настройките.

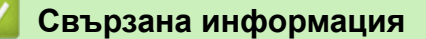

Ø

• [Сканиране с помощта на бутона за сканиране на вашето устройство на Brother](#page-108-0)

<span id="page-119-0"></span> [Начало](#page-1-0) > [Сканиране](#page-107-0) > [Сканиране с помощта на бутона за сканиране на вашето устройство на](#page-108-0) [Brother](#page-108-0) > Сканиране към файл, прикачен към имейл

## **Сканиране към файл, прикачен към имейл**

Изпращате сканиран документ като прикачен файл към имейл.

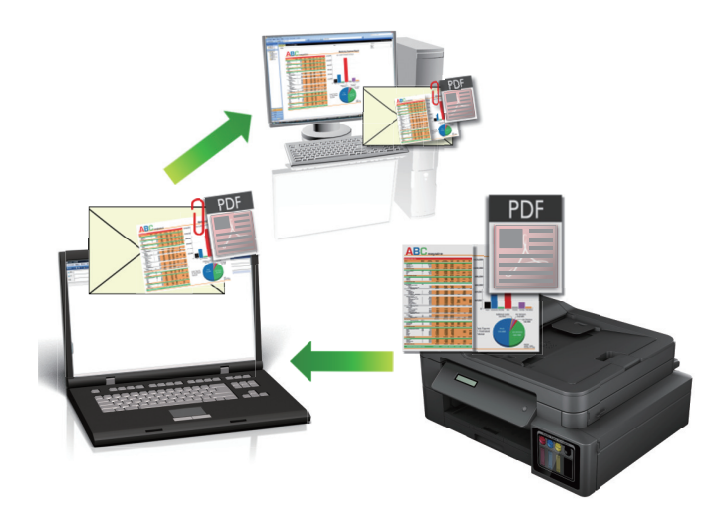

- Използвайте бутона за сканиране на устройството за извършване на временни промени в настройките за сканиране. За да извършите постоянни промени, използвайте или софтуера ControlCenter4 (Windows), или Brother iPrint&Scan (Mac).
- Функцията "Сканиране към имейл" не поддържа услуги за уеб имейл. Използвайте функцията "Сканиране към изображение" или "Сканиране към файл", за да сканирате документ или снимка, а след това да прикачите файла със сканирани данни към електронно съобщение.

>> DCP-T310/DCP-T510W/DCP-T710W [>> MFC-T910DW](#page-120-0)

### **DCP-T310/DCP-T510W/DCP-T710W**

- 1. Заредете документа.
- 2. Натиснете (**SCAN (СКАНИРАНЕ)**).
- 3. Натиснете a или b, за да изберете опцията [Скан. към комп], а след това натиснете **OK**.
- 4. Натиснете a или b, за да изберете опцията [И-мейл], а след това натиснете **OK**.
- 5. Ако устройството е свързано в мрежа, натиснете ▲ или ▼, за да изберете компютъра, към който искате да изпращате данни, а след това натиснете **OK**.

Ако LCD дисплеят ви подкани да въведете ПИН код, използвайте контролния панел, за да въведете четирицифрения ПИН код за компютъра, а след това натиснете **OK**.

- 6. Извършете едно от следните действия:
	- За да промените настройките, натиснете **Options (Опции)** или **Copy / Scan Options (Опции за копиране/сканиране)** и след това преминете на следващата стъпка.
	- За да използвате настройките по подразбиране, натиснете **Mono Start (Старт Черно-бяло)** или **Colour Start (Старт Цветно)**.
		- [Тип сканиране] зависи от настройките по подразбиране. Натискането на **Mono Start (Старт Черно-бяло)** или **Colour Start (Старт Цветно)** не ви позволява да променяте настройките.
		- За да използвате опциите за сканиране, към устройството трябва да е свързан компютър с инсталиран софтуер ControlCenter4 (Windows®) или Brother iPrint&Scan (Mac).
- <span id="page-120-0"></span>7. Устройството ще ви подкани да зададете всяка от следните настройки за сканиране. Натиснете ▲ или  $\blacktriangledown$ , за да изберете желаната опция, след което натиснете ОК, за да продължите със следващата настройка за сканиране.
	- [Тип сканиране]
	- [Резолюция]
	- [Вид на файл]
	- [Размер документ]
	- [Прем. фон. цв.]

8. Натиснете **Mono Start (Старт Черно-бяло)** или **Colour Start (Старт Цветно)**.

[Тип сканиране] зависи от избраните от вас настройки. Натискането на **Mono Start (Старт Чернобяло)** или **Colour Start (Старт Цветно)** не променя настройките.

## **MFC-T910DW**

- 1. Заредете документа.
- 2. Натиснете (**SCAN (СКАНИРАНЕ)**).
- 3. Натиснете ▲ или ▼, за да изберете опцията [към компютър], а след това натиснете ОК.
- 4. Натиснете a или b, за да изберете опцията [към имейл], а след това натиснете **OK**.
- 5. Ако устройството е свързано в мрежа, натиснете ▲ или ▼, за да изберете компютъра, към който искате да изпращате данни, а след това натиснете **OK**.

Ако LCD дисплеят ви подкани да въведете ПИН код, използвайте контролния панел, за да въведете четирицифрения ПИН код за компютъра, а след това натиснете **OK**.

- 6. Извършете едно от следните действия:
	- За да промените настройките, преминете на следващата стъпка.
	- За да използвате настройките по подразбиране, натиснете **Mono Start (Старт Черно-бяло)** или **Colour Start (Старт Цветно)**.

[Тип сканиране] зависи от настройките по подразбиране. Натискането на **Mono Start (Старт Черно-бяло)** или **Colour Start (Старт Цветно)** не ви позволява да променяте настройките.

7. Натиснете ▲ или ▼, за да изберете настройката [Настройки скан.], и след това натиснете ОК.

За да използвате опцията [Настройки скан.], към устройството трябва да е свързан компютър с инсталиран софтуер ControlCenter4 (Windows) или Brother iPrint&Scan (Mac).

- 8. Натиснете ▲ или ▼, за да изберете настройката [Задаване на устр], и след това натиснете ОК.
- 9. Изберете настройките за сканиране, които искате да промените, след което натиснете **OK**.

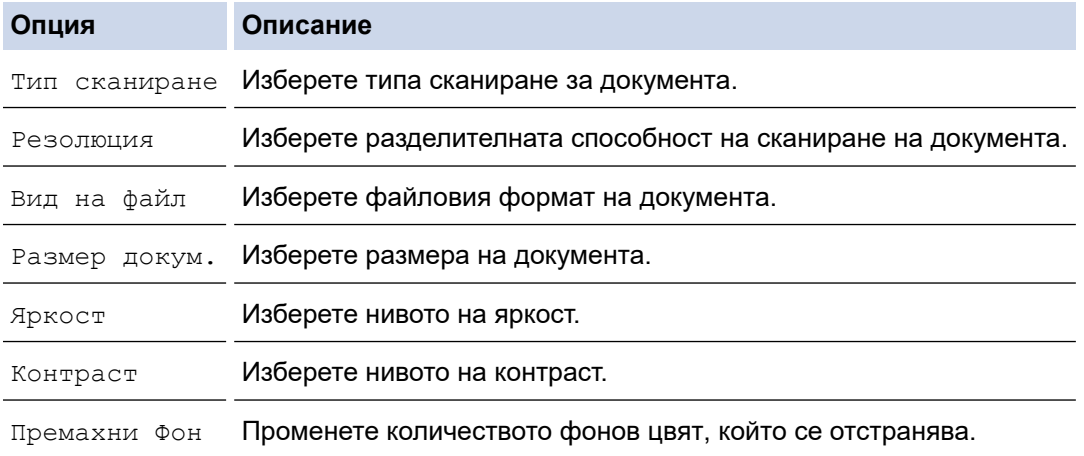

#### 10. Натиснете **Mono Start (Старт Черно-бяло)** или **Colour Start (Старт Цветно)**.

[Тип сканиране] зависи от избраните от вас настройки. Натискането на **Mono Start (Старт Чернобяло)** или **Colour Start (Старт Цветно)** не ви позволява да променяте настройките.

### **Свързана информация**

Ø

• [Сканиране с помощта на бутона за сканиране на вашето устройство на Brother](#page-108-0)

<span id="page-122-0"></span> [Начало](#page-1-0) > [Сканиране](#page-107-0) > [Сканиране с помощта на бутона за сканиране на вашето устройство на](#page-108-0) [Brother](#page-108-0) > Уеб услуги за сканиране по вашата мрежа Windows 7, Windows 8 и Windows 10

## **Уеб услуги за сканиране по вашата мрежа Windows 7, Windows 8 и Windows 10**

Протоколът Уеб услуги дава възможност на потребителите на Windows 7, Windows 8 и Windows 10 да сканират чрез устройство Brother в мрежата. Трябва да инсталирате драйвера чрез Уеб услуги.

- [Използване на уеб услуги за инсталиране на драйвери, използвани за сканиране](#page-123-0) [\(Windows 7, Windows 8 и Windows 10\)](#page-123-0)
- [Сканиране с помощта на "Уеб услуги" от устройството Brother Windows 7, Windows 8](#page-125-0) [и Windows 10](#page-125-0)
- [Конфигуриране на настройките за сканиране за уеб услуги](#page-126-0)

<span id="page-123-0"></span> [Начало](#page-1-0) > [Сканиране](#page-107-0) > [Сканиране с помощта на бутона за сканиране на вашето устройство на](#page-108-0) [Brother](#page-108-0) > [Уеб услуги за сканиране по вашата мрежа Windows 7, Windows 8 и Windows 10](#page-122-0) > Използване на уеб услуги за инсталиране на драйвери, използвани за сканиране (Windows 7, Windows 8 и Windows 10)

# **Използване на уеб услуги за инсталиране на драйвери, използвани за сканиране (Windows 7, Windows 8 и Windows 10)**

**Свързани модели**: DCP-T510W/DCP-T710W/MFC-T910DW

Използвайте уеб услуги за наблюдение на принтерите в мрежата.

- Уверете се, че сте инсталирали софтуера и драйверите на Brother.
- Проверете дали хост компютърът и устройството на Brother са в една и съща подмрежа и дали маршрутизаторът е правилно конфигуриран за преноса на данни между двете устройства.
- Трябва да конфигурирате IP адреса на устройството на Brother, преди да конфигурирате тази настройка.
- 1. Извършете едно от следните действия:
	- Windows 7

Щракнете върху **(Старт)** > **Контролен панел** > **Мрежа и интернет** > **Преглед на компютри в мрежата и устройства**.

Заедно с иконата на принтера се появява името на устройството в Уеб услуги.

Щракнете с десен бутон на мишката върху устройството, което желаете да инсталирате.

Windows 8

Преместете мишката в долния десен ъгъл на работния плот. Когато се появи лентата с менюто, щракнете върху **Настройки** > **Настройки на компютъра** > **Устройства** > **Добавяне на устройство**.

Появява се името на устройството в Уеб услуги.

• Windows 8.1

Преместете мишката в долния десен ъгъл на работния плот. Когато се появи лентата с менюта, щракнете върху **Настройки** > **Настройки на компютъра** > **Компютър и устройства** > **Устройства** > **Добавяне на устройство**.

Появява се името на устройството в Уеб услуги.

Windows 10

Щракнете върху > **Система на Windows** > **Контролен панел**. В групата **Хардуер и звук** щракнете върху **Добавяне на устройство**.

- Името на устройството Brother в Уеб услуги е наименованието на модела и MAC адресът (Ethernet адресът) на устройството (напр. Brother MFC-XXXX (име на модела) [XXXXXXXXXXXX] (MAC адрес / Ethernet адрес)).
	- Windows 8/Windows 10

Преместете мишката върху името на устройството, за да се покаже информация за него.

- 2. Извършете едно от следните действия:
	- Windows 7

Щракнете върху **Инсталирай** в показаното меню.

• Windows 8/Windows 10 Изберете устройството, което искате да инсталирате, и следвайте инструкциите на екрана.  $\overline{\mathscr{P}}$ За да деинсталирате драйверите, щракнете върху **Деинсталирай** или (**Премахване на устройство**).

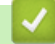

## **Свързана информация**

• [Уеб услуги за сканиране по вашата мрежа Windows 7, Windows 8 и Windows 10](#page-122-0)

<span id="page-125-0"></span> [Начало](#page-1-0) > [Сканиране](#page-107-0) > [Сканиране с помощта на бутона за сканиране на вашето устройство на](#page-108-0) [Brother](#page-108-0) > [Уеб услуги за сканиране по вашата мрежа Windows 7, Windows 8 и Windows 10](#page-122-0) > Сканиране с помощта на "Уеб услуги" от устройството Brother Windows 7, Windows 8 и Windows 10

# **Сканиране с помощта на "Уеб услуги" от устройството Brother Windows 7, Windows 8 и Windows 10**

**Свързани модели**: DCP-T510W/DCP-T710W/MFC-T910DW

Ако сте инсталирали драйвера за сканиране чрез Уеб услуги, можете да имате достъп до менюто за сканиране на Уеб услуги на LCD дисплея на вашето устройство Brother.

- Някои знаци в съобщенията, показани на LCD дисплея, може да са заменени с интервали, ако настройките на езика на вашата ОС и на вашето устройство Brother са различни.
- Ако LCD дисплеят показва съобщение за грешка за недостатъчна памет, изберете по-малък размер в настройката **Размер на хартията** или по-ниска резолюция в настройката **Разделителна способност (т/инч)**.

>> DCP-T510W/DCP-T710W >> MFC-T910DW

## **DCP-T510W/DCP-T710W**

- 1. Заредете документа.
- 2. Натиснете (**SCAN (СКАНИРАНЕ)**).
- 3. Натиснете ▲ или ▼, за да изберете опцията [Уеб услуга], а след това натиснете ОК.
- 4. Натиснете ▲ или ▼, за да изберете типа сканиране, което желаете, а след това натиснете ОК.
- 5. Натиснете ▲ или ▼, за да изберете компютъра, към който искате да изпращате данни, а след това натиснете **OK**.
- 6. Натиснете **Mono Start (Старт Черно-бяло)** или **Colour Start (Старт Цветно)**.

Устройството стартира сканирането.

## **MFC-T910DW**

- 1. Заредете документа.
- 2. Натиснете (**SCAN (СКАНИРАНЕ)**).
- 3. Натиснете ▲ или ▼, за да изберете следното:
	- a. Изберете [WS сканиране]. Натиснете **OK**.
		- b. Изберете желания тип сканиране. Натиснете **OK**.
		- c. Изберете компютъра, към който искате да изпращате данни. Натиснете **OK**.
- 4. Натиснете **Mono Start (Старт Черно-бяло)** или **Colour Start (Старт Цветно)**.

Устройството стартира сканирането.

### **Свързана информация**

• [Уеб услуги за сканиране по вашата мрежа Windows 7, Windows 8 и Windows 10](#page-122-0)

<span id="page-126-0"></span> [Начало](#page-1-0) > [Сканиране](#page-107-0) > [Сканиране с помощта на бутона за сканиране на вашето устройство на](#page-108-0) [Brother](#page-108-0) > [Уеб услуги за сканиране по вашата мрежа Windows 7, Windows 8 и Windows](#page-122-0) [10](#page-122-0) > Конфигуриране на настройките за сканиране за уеб услуги

## **Конфигуриране на настройките за сканиране за уеб услуги**

**Свързани модели**: DCP-T510W/DCP-T710W/MFC-T910DW

- 1. Извършете едно от следните действия:
	- Windows 7

Щракнете върху **(Старт)** > **Устройства и принтери**.

Windows 8

Преместете мишката в долния десен ъгъл на десктопа. Когато се появи лентата с менюта, щракнете върху **Настройки**, а след това щракнете върху **Контролен панел**. В група **Хардуер и звук** щракнете върху **Преглед на устройства и принтери**.

Windows 10

Щракнете върху > **Система на Windows** > **Контролен панел**. В групата **Хардуер и звук** щракнете върху **Преглед на устройства и принтери**.

- 2. Щракнете с десен бутон върху иконата на устройството и след това изберете **Профили за сканиране...**. Показва се диалоговият прозорец **Профили за сканиране**.
- 3. Изберете профила на скенера, който искате да използвате.
- 4. Уверете се, че скенерът, избран от списъка **Скенер**, е устройство от Brother, което поддържа Уеб услуги за сканиране, а след това щракнете върху бутона **Задай по подразбиране**.
- 5. Щракнете върху **Редактиране...**.

Показва се диалоговият прозорец **Редактиране на профила по подразбиране**.

- 6. Изберете настройките **Източник**, **Размер на хартията**, **Формат на цвета**, **Тип на файла**, **Разделителна способност (т/инч)**, **Яркост** и **Контраст**.
- 7. Щракнете върху бутона **Запиши профила**.

Тези настройки ще се прилагат, когато сканирате с помощта на протокола "Уеб услуги".

Ако от вас се иска да изберете приложение за сканиране, изберете факс и сканиране в Windows от списъка.

### **Свързана информация**

• [Уеб услуги за сканиране по вашата мрежа Windows 7, Windows 8 и Windows 10](#page-122-0)

<span id="page-127-0"></span> [Начало](#page-1-0) > [Сканиране](#page-107-0) > [Сканиране с помощта на бутона за сканиране на вашето устройство на](#page-108-0) [Brother](#page-108-0) > Промяна на настройките на бутона за сканиране от ControlCenter4 (Windows)

## **Промяна на настройките на бутона за сканиране от ControlCenter4 (Windows)**

- 1. Щракнете върху иконата (**ControlCenter4**) в полето за задачи, а след това щракнете върху **Отвори**.
- 2. Щракнете върху раздела **Настройки на устройството**.
- 3. Щракнете върху бутона **Настройки за сканиране на устройството**.

Показва се диалоговият прозорец **Настройки за сканиране на устройството**.

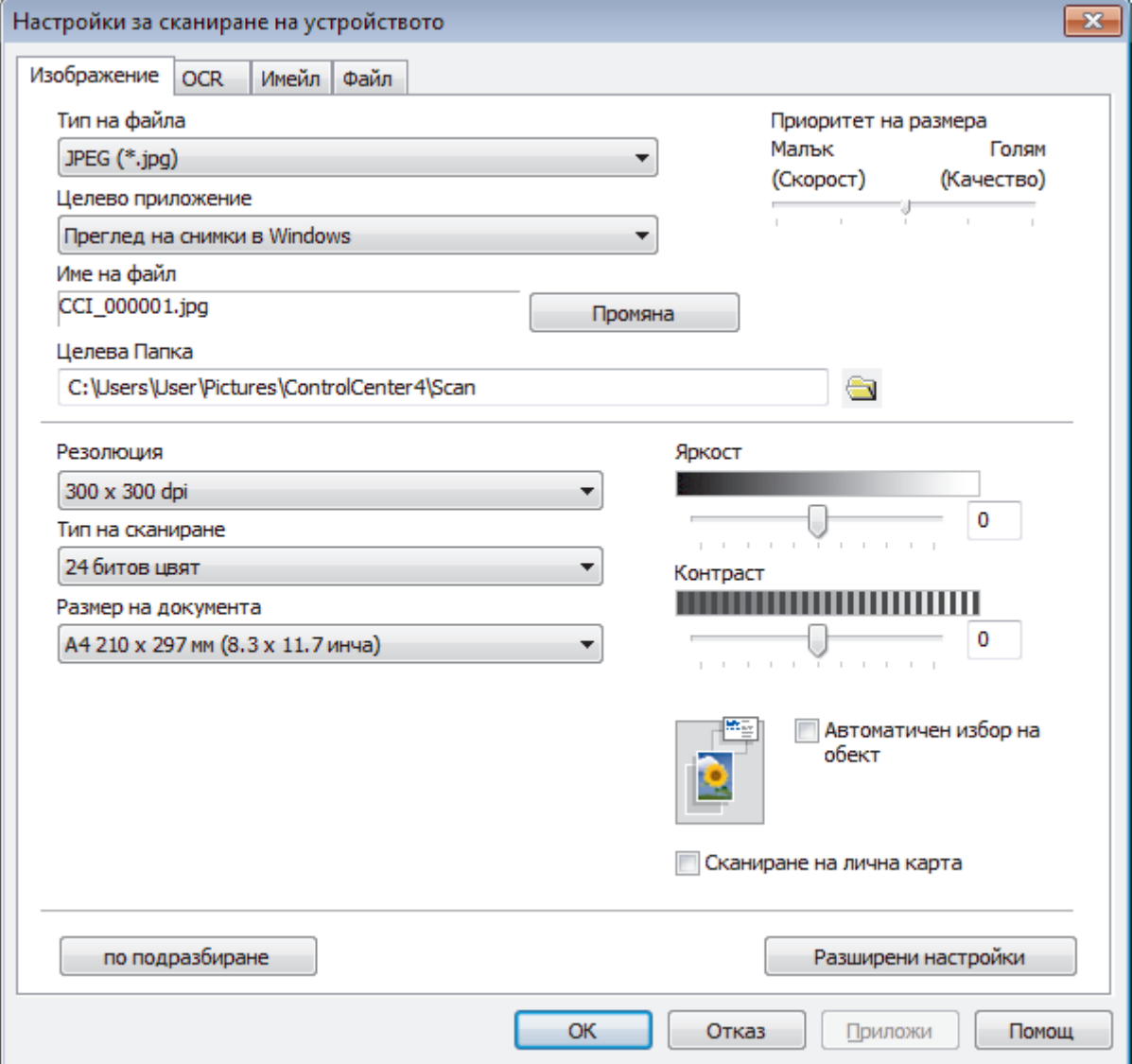

- 4. Щракнете върху раздела за действието на целта на сканирането, което искате да промените (**Изображение**, **OCR**, **Имейл** или **Файл**).
- 5. Променете настройките според необходимостта.
- 6. Щракнете върху **ОК**.

Всеки раздел съответства на функция на сканиране, както е описано по-долу.

Могат да се променят тези настройки.

Щракнете върху разделите, а след това променете настройките.

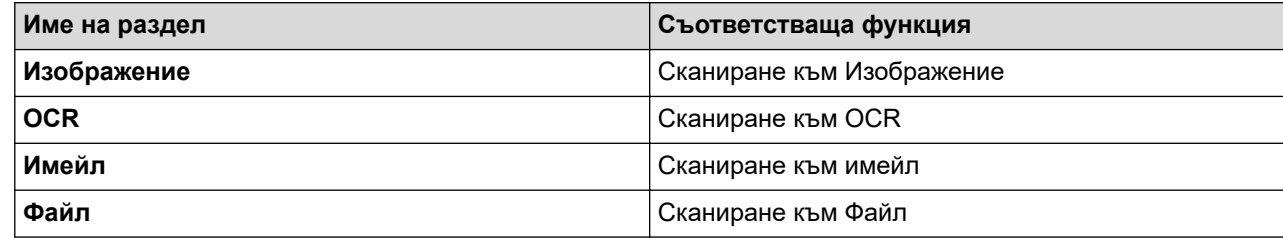

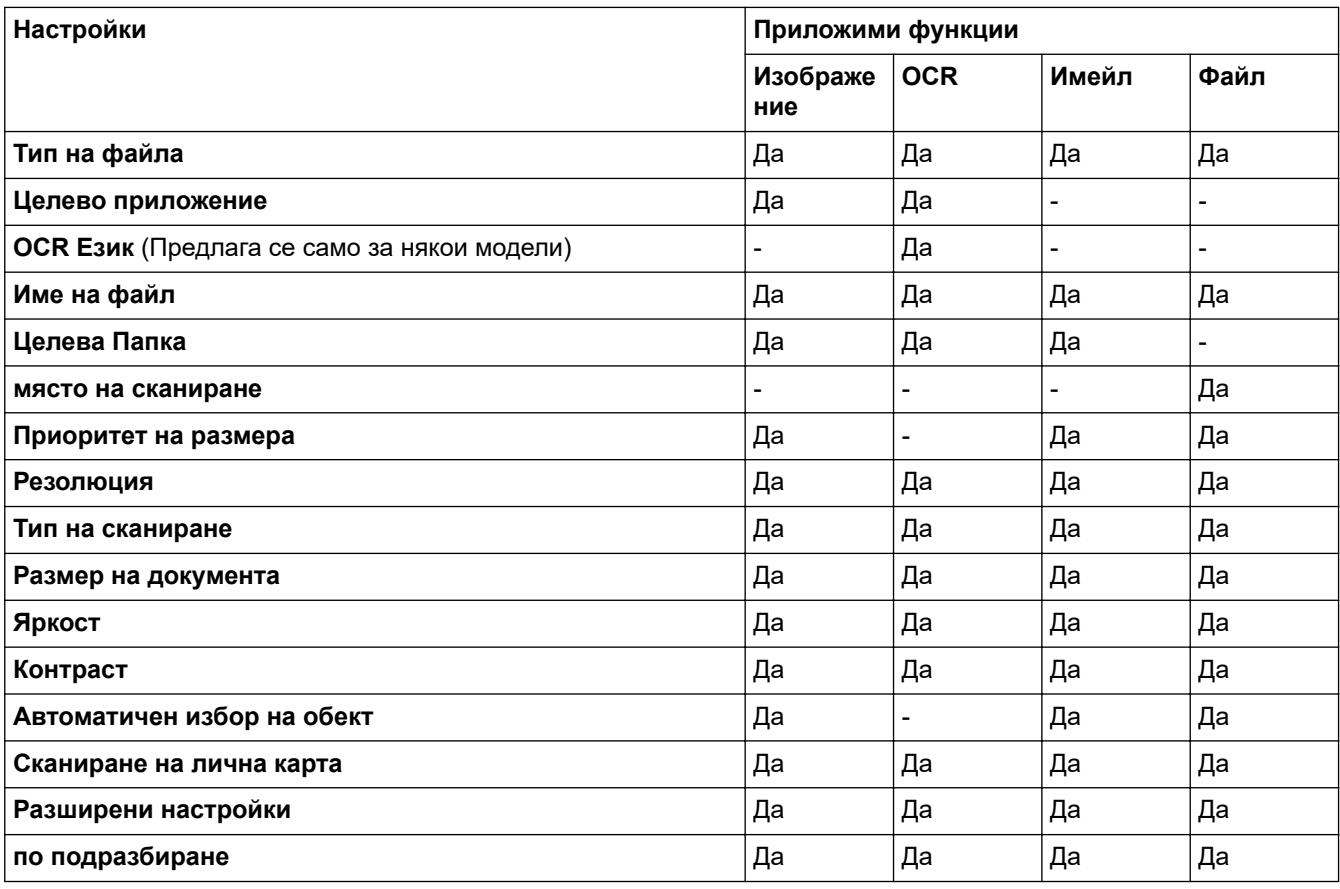

#### **Тип на файла**

Изберете типа на файла, който желаете да използвате за сканираните данни.

#### **Целево приложение**

Изберете целевото приложение от падащия списък.

#### **OCR Език**

Задайте език за оптичното разпознаване на знаци (OCR), съответстващ на езика на текста на сканирания документ (Предлага се само за някои модели).

#### **Име на файл**

Ако е необходимо, напишете префикс за името на вашия файл.

#### **Целева Папка**

Щракнете върху иконата на папка, за да намерите и да изберете папката, в която искате да запишете сканираните документи.

#### **място на сканиране**

Изберете радио бутона **Папка** или **SharePoint**, за да посочите дестинацията, където искате да запаметите сканираните документи.

#### **Приоритет на размера**

Настройте коефициента на компресия на данните за сканираното изображение. Променете размера на файла чрез придвижване на плъзгача **Приоритет на размера** надясно или наляво.

#### **Резолюция**

Изберете разделителна способност за сканиране от падащия списък **Резолюция**. При по-висока разделителна способност се използва повече памет и времето за прехвърляне е по-дълго, но сканираните изображения са с по-добро качество.

#### **Тип на сканиране**

Изберете от набор от дълбочини на цветовете при сканиране.

• **Автоматично**

Използвайте за всякакъв вид документи. Този режим автоматично избира подходяща дълбочина на цвета за документа.

• **Черно-Бяло**

Използвайте за текст или линейна графика.

#### • **Сиво (Дифузия на грешките)**

Използвайте за фотографски изображения или графики. (Разсейването на грешки е метод за създаване на симулирани сиви изображения, без да се използват истински сиви точки. За да се придаде сивия цвят се поставят черни точки по специален шаблон.)

#### • **истинско сиво**

Използвайте за фотографски изображения или графики. Този режим е по-точен, тъй като се използват до 256 нюанса на сивото.

• **24 битов цвят**

Използвайте за създаване на изображение с най-точното възпроизвеждане на цветовете. Този режим използва до 16,8 милиона цвята за сканиране на изображението, но изисква най-много памет и при него времето за прехвърляне е най-дълго.

#### **Размер на документа**

Изберете точния размер на документа от падащия списък **Размер на документа**.

• Ако изберете опцията **1 до 2 (А4)**, сканираното изображение ще бъде разделено на два документа с формат A5.

#### **Яркост**

Задайте нивото на **Яркост** чрез изтегляне на плъзгача надясно или наляво, за да изсветлите или потъмните изображението. Ако сканираното изображение е прекалено светло, задайте по-ниско ниво на яркост и сканирайте документа отново. Ако сканираното изображение е прекалено тъмно, задайте по-високо ниво на яркост и сканирайте документа отново. Можете също да въведете стойност в полето, за да зададете нивото на **Яркост**.

#### **Контраст**

Увеличете или намалете нивото на **Контраст** с преместване на плъзгача надясно или наляво. Увеличаването подчертава тъмните и светли области на изображението, докато намаляването разкрива повече детайли в сивите области. Можете също да въведете стойност в полето, за да зададете нивото на **Контраст**.

#### **Автоматичен избор на обект**

Сканирайте няколко документа, поставени на стъклото на скенера. Устройството ще сканира всеки документ и ще създаде отделни файлове или един файл с много страници.

#### **Сканиране на лична карта**

Поставете отметка в квадратчето за отметка за сканиране на двете страни на личната карта върху една страница.

#### **Разширени настройки**

Щракнете върху бутона **Разширени настройки** в диалоговия прозорец за настройки на сканиране, за да конфигурирате разширените настройки.

#### • **Премахване на прозиране / текстура**

#### - **Изтриване цвета на фона**

Премахнете основния цвят на документите, за да бъдат по-четливи сканираните данни.

• **Завъртане на изображението**

Завъртете сканираното изображение.

• **Пропускане на празна страница**

Премахнете празните страници на документа от сканираните резултати.

#### • **Показване на резултатите на сканирането**

Покажете на екрана на компютъра общия брой запазени страници и прескочените празни страници.

#### **по подразбиране**

Изберете тази опция, за да възстановите фабричните стойности на всички настройки.

## **Свързана информация**

• [Сканиране с помощта на бутона за сканиране на вашето устройство на Brother](#page-108-0)

<span id="page-131-0"></span> [Начало](#page-1-0) > [Сканиране](#page-107-0) > [Сканиране с помощта на бутона за сканиране на вашето устройство на](#page-108-0) [Brother](#page-108-0) > Промяна на настройките на бутона за сканиране от Brother iPrint&Scan (Mac)

## **Промяна на настройките на бутона за сканиране от Brother iPrint&Scan (Mac)**

1. В лентата с менюта **Finder (Търсене)** щракнете върху **Go (Старт)** > **Applications (Приложения)**, а след това щракнете двукратно върху иконата на iPrint&Scan.

Появява се екранът на Brother iPrint&Scan.

- 2. Ако вашето устройство Brother не е избрано, щракнете върху бутона **Изберете Машината си**, а след това следвайте инструкциите на екрана, за да изберете вашето устройство Brother.
- 3. Щракнете върху бутона **Настройки на Машина за сканиране** и след това следвайте инструкциите на екрана, за да промените настройките за сканиране.

## **Свързана информация**

• [Сканиране с помощта на бутона за сканиране на вашето устройство на Brother](#page-108-0)

#### **Свързани теми:**

• [Сканиране чрез Brother iPrint&Scan \(Mac\)](#page-175-0)

<span id="page-132-0"></span> [Начало](#page-1-0) > [Сканиране](#page-107-0) > Сканиране от вашия компютър (Windows)

## **Сканиране от вашия компютър (Windows)**

Има няколко начина, по които можете да използвате компютъра си за сканиране на снимки и документи с устройството на Brother. Използвайте софтуерните приложения, предоставени от Brother, или използвайте предпочитаното от вас приложение за сканиране.

- [Сканиране чрез ControlCenter4, домашен режим \(Windows\)](#page-133-0)
- [Сканиране чрез ControlCenter4, разширен режим \(Windows\)](#page-148-0)
- Сканиране чрез Nuance™ PaperPort™ [14SE или други приложения за Windows](#page-164-0)
- [Сканиране чрез факс и сканиране в Windows](#page-169-0)
- [Инсталиране на BookScan Enhancer и Whiteboard Enhancer \(Windows\)](#page-173-0)

<span id="page-133-0"></span> [Начало](#page-1-0) > [Сканиране](#page-107-0) > [Сканиране от вашия компютър \(Windows\)](#page-132-0) > Сканиране чрез ControlCenter4, домашен режим (Windows)

## **Сканиране чрез ControlCenter4, домашен режим (Windows)**

Използвайте домашния режим на ControlCenter4 за достъп до главните функции на устройството.

- [Сканиране чрез ControlCenter4, домашен режим \(Windows\)](#page-134-0)
- [Записване на сканирани данни в папка като PDF файл чрез ControlCenter4,](#page-144-0) [домашен режим \(Windows\)](#page-144-0)
- [Настройки за сканиране за домашен режим на ControlCenter4 \(Windows\)](#page-146-0)
- [Промяна на режима на работа в ControlCenter4 \(Windows\)](#page-378-0)

<span id="page-134-0"></span> [Начало](#page-1-0) > [Сканиране](#page-107-0) > [Сканиране от вашия компютър \(Windows\)](#page-132-0) > [Сканиране чрез ControlCenter4,](#page-133-0) [домашен режим \(Windows\)](#page-133-0) > Сканиране чрез ControlCenter4, домашен режим (Windows)

## **Сканиране чрез ControlCenter4, домашен режим (Windows)**

Изберете **Домашен режим** като настройка на режима за ControlCenter4.

- 1. Заредете документа.
- 2. Щракнете върху иконата (**ControlCenter4**) в полето за задачи, а след това щракнете върху **Отвори**.
- 3. Щракнете върху раздела **Сканиране**.

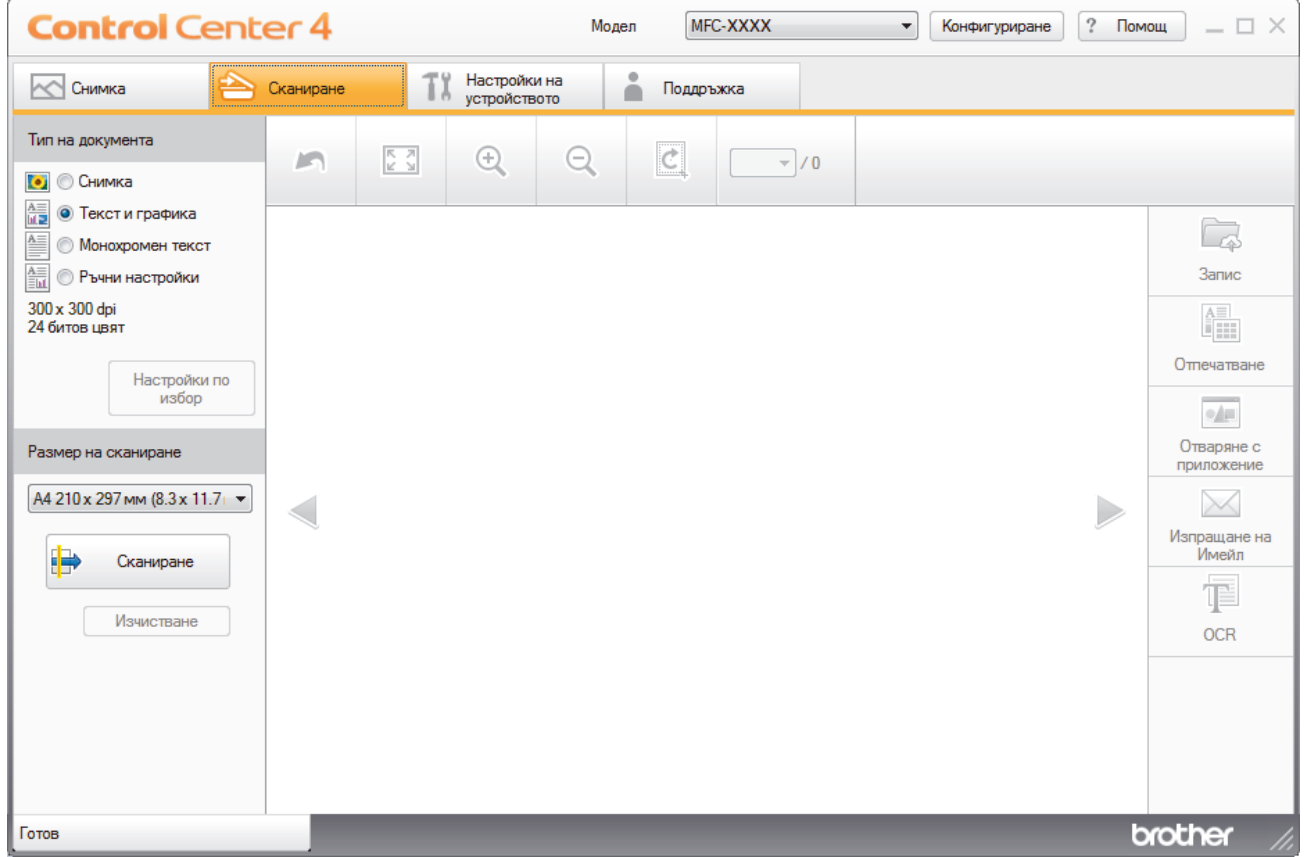

- 4. Изберете **Тип на документа**.
- 5. Ако е необходимо, променете **Размер на сканиране** на документа.
- 6. Щракнете върху (**Сканиране**).

Устройството стартира сканирането, а след това сканираното изображение се отваря в способа за преглеждане на изображения.

- 7. Ако сте сканирали много страници с помощта на ADF, щракнете бутоните със стрелки наляво или надясно, за да прегледате всяка сканирана страница. (Само за модели с ADF)
- 8. Изрежете сканираното изображение, ако е необходимо.
- 9. Извършете едно от следните действия:
	- Щракнете върху (**Запис**), за да запаметите сканираните данни.
	- Щракнете върху (**Отпечатване**), за да отпечатате сканираните данни.
	- Щракнете върху **•• (Отваряне с приложение**), за да отворите сканираните данни в друго приложение.
	- Щракнете върху (**Изпращане на Имейл**), за да прикачите сканираните данни към имейл.

• Щракнете върху **[34]** (OCR), за да преобразувате сканираните документи текстов файл, който може да се редактира. (налично само за някои модели)

### **Свързана информация**

- [Сканиране чрез ControlCenter4, домашен режим \(Windows\)](#page-133-0)
	- [Избиране на типа на документа чрез ControlCenter4, домашен режим \(Windows\)](#page-136-0)
	- [Промяна на размера на сканиране с помощта на режим ControlCenter4 Home \(Windows\)](#page-139-0)
	- [Изрязване на сканираното изображение чрез ControlCenter4, домашен режим \(Windows\)](#page-140-0)
	- [Отпечатване на сканираните данни чрез ControlCenter4, домашен режим \(Windows\)](#page-142-0)
	- [Отворете с приложение чрез ControlCenter4, домашен режим \(Windows\)](#page-143-0)

<span id="page-136-0"></span> [Начало](#page-1-0) > [Сканиране](#page-107-0) > [Сканиране от вашия компютър \(Windows\)](#page-132-0) > [Сканиране чрез ControlCenter4,](#page-133-0) [домашен режим \(Windows\)](#page-133-0) > [Сканиране чрез ControlCenter4, домашен режим \(Windows\)](#page-134-0) > Избиране на типа на документа чрез ControlCenter4, домашен режим (Windows)

# **Избиране на типа на документа чрез ControlCenter4, домашен режим (Windows)**

• Изберете опцията **Тип на документа**, която съответства на типа на оригинала, който искате да сканирате.

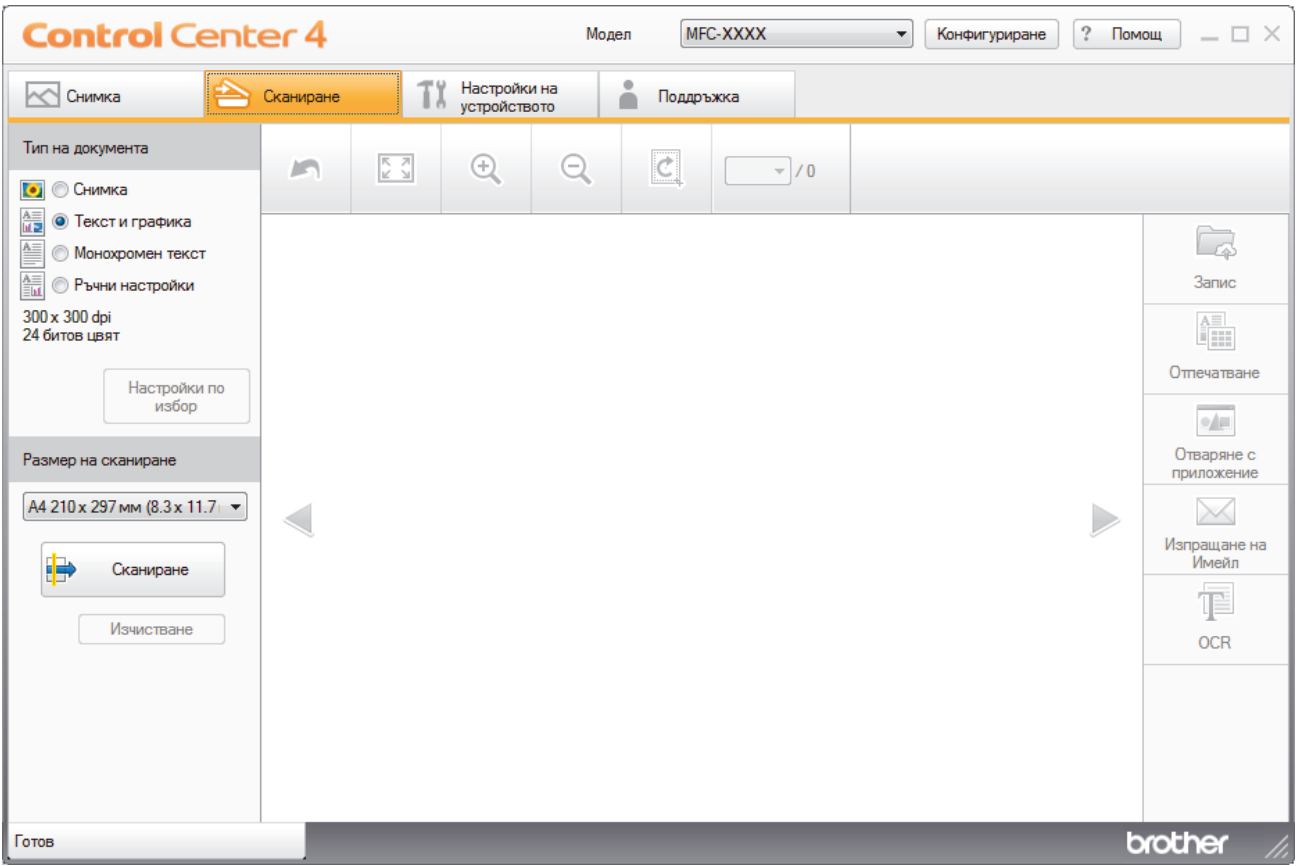

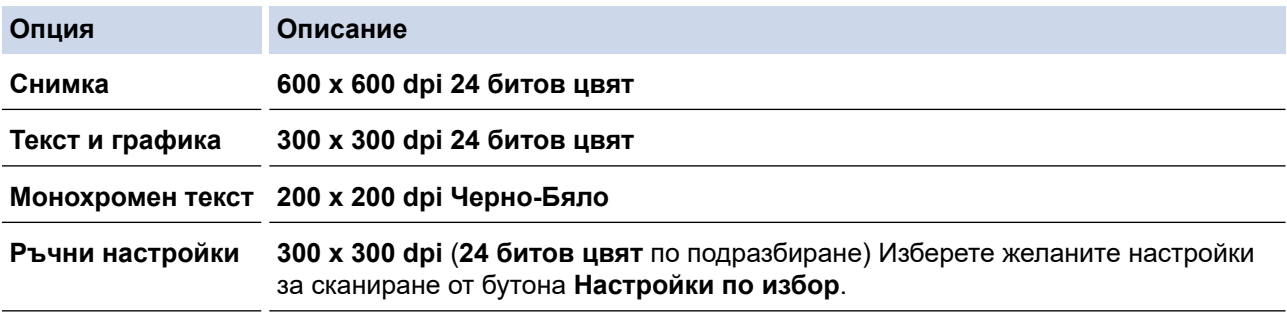

## **Свързана информация**

- [Сканиране чрез ControlCenter4, домашен режим \(Windows\)](#page-134-0)
	- [Потребителски настройки за сканиране \(Windows\)](#page-137-0)

<span id="page-137-0"></span> [Начало](#page-1-0) > [Сканиране](#page-107-0) > [Сканиране от вашия компютър \(Windows\)](#page-132-0) > [Сканиране чрез ControlCenter4,](#page-133-0) [домашен режим \(Windows\)](#page-133-0) > [Сканиране чрез ControlCenter4, домашен режим \(Windows\)](#page-134-0) > [Избиране на](#page-136-0) [типа на документа чрез ControlCenter4, домашен режим \(Windows\)](#page-136-0) > Потребителски настройки за сканиране (Windows)

## **Потребителски настройки за сканиране (Windows)**

Изберете **Ръчни настройки** в списъка **Тип на документа**, за да промените разширените настройки за сканиране.

• Изберете **Ръчни настройки**, а след това щракнете върху бутона **Настройки по избор**.

Показва се диалоговият прозорец **Настройки по избор за сканиране**.

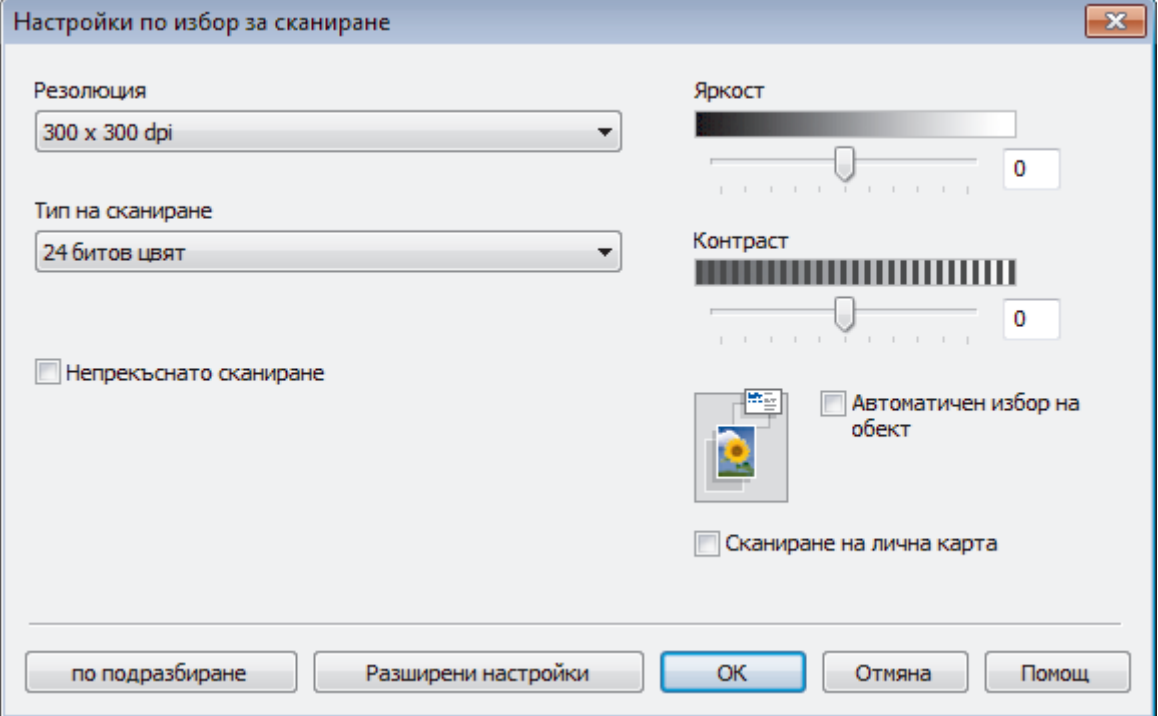

Можете да промените следните настройки:

#### **Резолюция**

Изберете разделителна способност за сканиране от падащия списък **Резолюция**. При по-висока разделителна способност се използва повече памет и времето за прехвърляне е по-дълго, но сканираните изображения са с по-добро качество.

#### **Тип на сканиране**

Изберете от набор от дълбочини на цветовете при сканиране.

- **Автоматично**

Използвайте за всякакъв вид документи. Този режим автоматично избира подходяща дълбочина на цвета за документа.

- **Черно-Бяло**

Използвайте за текст или линейна графика.

#### - **Сиво (Дифузия на грешките)**

Използвайте за фотографски изображения или графики. (Разсейването на грешки е метод за създаване на симулирани сиви изображения, без да се използват истински сиви точки. За да се придаде сивия цвят се поставят черни точки по специален шаблон.)

- **истинско сиво**

Използвайте за фотографски изображения или графики. Този режим е по-точен, тъй като се използват до 256 нюанса на сивото.

#### - **24 битов цвят**

Използвайте за създаване на изображение с най-точното възпроизвеждане на цветовете. Този режим използва до 16,8 милиона цвята за сканиране на изображението, но изисква най-много памет и при него времето за прехвърляне е най-дълго.

#### **Яркост**

Задайте нивото на **Яркост** чрез изтегляне на плъзгача надясно или наляво, за да изсветлите или потъмните изображението. Ако сканираното изображение е прекалено светло, задайте по-ниско ниво на яркост и сканирайте документа отново. Ако сканираното изображение е прекалено тъмно, задайте по-високо ниво на яркост и сканирайте документа отново. Можете също да въведете стойност в полето, за да зададете нивото на **Яркост**.

#### **Контраст**

Увеличете или намалете нивото на **Контраст** с преместване на плъзгача надясно или наляво. Увеличаването подчертава тъмните и светли области на изображението, докато намаляването разкрива повече детайли в сивите области. Можете също да въведете стойност в полето, за да зададете нивото на **Контраст**.

#### **Автоматичен избор на обект**

Сканирайте няколко документа, поставени на стъклото на скенера. Устройството ще сканира всеки документ и ще създаде отделни файлове или един файл с много страници.

#### **Непрекъснато сканиране**

Изберете тази опция, за да сканирате няколко страници. След като сканирате дадена страница, продължете със сканирането или приключете.

#### **Сканиране на лична карта**

Поставете отметка в квадратчето за отметка за сканиране на двете страни на личната карта върху една страница.

#### **Разширени настройки**

Конфигурирайте разширените настройки като щракнете върху бутона **Разширени настройки** в диалоговия прозорец "Настройки за сканиране".

- **Премахване на прозиране / текстура**
	- **Изтриване цвета на фона**

Премахнете основния цвят на документите, за да бъдат по-четливи сканираните данни. (Предлага се само за някои модели)

#### - **Завъртане на изображението**

Завъртете сканираното изображение.

- **Пропускане на празна страница**

Премахнете празните страници на документа от сканираните резултати.

#### - **Показване на резултатите на сканирането**

Покажете на екрана на компютъра общия брой запазени страници и прескочените празни страници.

#### **Свързана информация**

• [Избиране на типа на документа чрез ControlCenter4, домашен режим \(Windows\)](#page-136-0)

<span id="page-139-0"></span> [Начало](#page-1-0) > [Сканиране](#page-107-0) > [Сканиране от вашия компютър \(Windows\)](#page-132-0) > [Сканиране чрез ControlCenter4,](#page-133-0) [домашен режим \(Windows\)](#page-133-0) > [Сканиране чрез ControlCenter4, домашен режим \(Windows\)](#page-134-0) > Промяна на размера на сканиране с помощта на режим ControlCenter4 Home (Windows)

## **Промяна на размера на сканиране с помощта на режим ControlCenter4 Home (Windows)**

За по-високи скорости на сканиране изберете точния размер на документа от падащото меню **Размер на сканиране**.

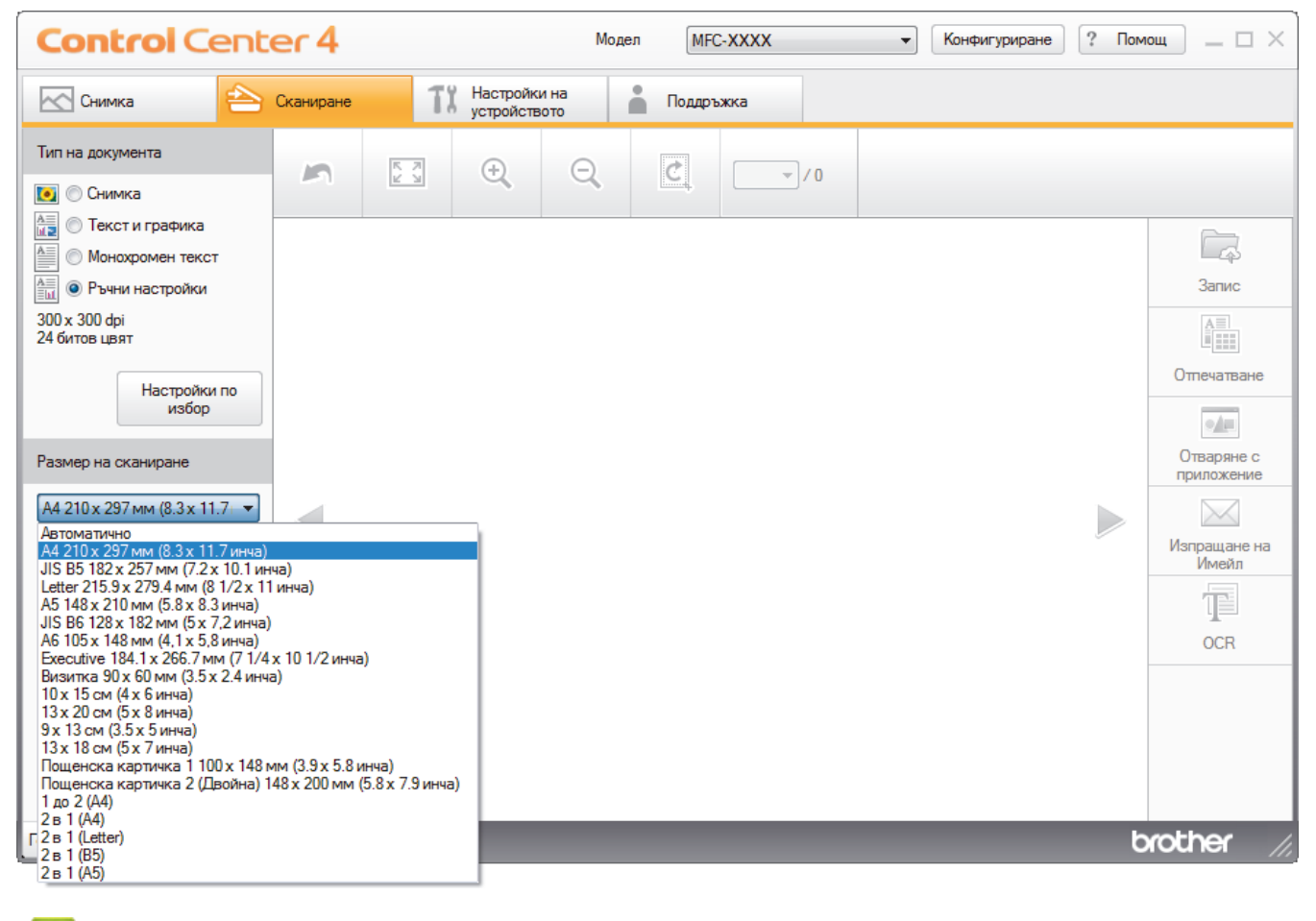

 **Свързана информация**

<span id="page-140-0"></span> [Начало](#page-1-0) > [Сканиране](#page-107-0) > [Сканиране от вашия компютър \(Windows\)](#page-132-0) > [Сканиране чрез ControlCenter4,](#page-133-0) [домашен режим \(Windows\)](#page-133-0) > [Сканиране чрез ControlCenter4, домашен режим \(Windows\)](#page-134-0) > Изрязване на сканираното изображение чрез ControlCenter4, домашен режим (Windows)

# **Изрязване на сканираното изображение чрез ControlCenter4, домашен режим (Windows)**

Инструментът за изрязване в лентата с инструменти за редактиране на изображение ви позволява да изрязвате нежеланите части от сканираното изображение. Използвайте инструментите **Увеличаване на размера** и **Намаляване на размера**, с помощта на които можете да разгледате изображението за изрязване.

#### **Лента с инструменти за редактиране на изображение**

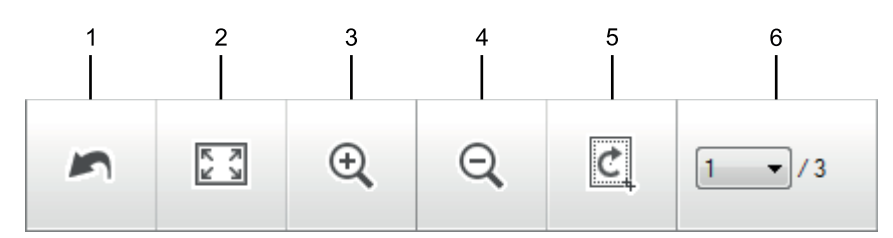

#### **1. Рестартиране**

Отменя цялото редактиране, приложено към избраното изображение. Редактираното изображение се връща в началното си състояние.

#### **2. Вмести в прозореца**

Показва сканираното изображение така, че да се вмести изцяло в прозореца.

#### **3. Увеличаване на размера**

Увеличава мащаба на сканираното изображение.

#### **4. Намаляване на размера**

Намалява мащаба на сканираното изображение.

#### **5. Изрязване и Редактиране**

Премахва външните части на изображението. Щракнете върху бутона **Изрязване и Редактиране**, а след това променете рамката така, че да обхване зоната, която искате да се запази след изрязване.

#### **6. Брояч на страници**

Показва номера на страницата на сканираната страница, която текущо се показва във визуализатора на изображения. За да покажете друга страница, изберете желания номер на страница от падащия списък с номера на страници.

Ако сте сканирали няколко страници, можете да видите следващата или предходната страница с щракване върху левия или десния бутон със стрелка в прозореца за предварителен преглед.

#### 1. Сканирайте документ.

2. Щракнете върху (**Изрязване и Редактиране**), за да редактирате сканираното изображение.

Появява се прозорецът **Изрязване и Редактиране - ControlCenter4**.

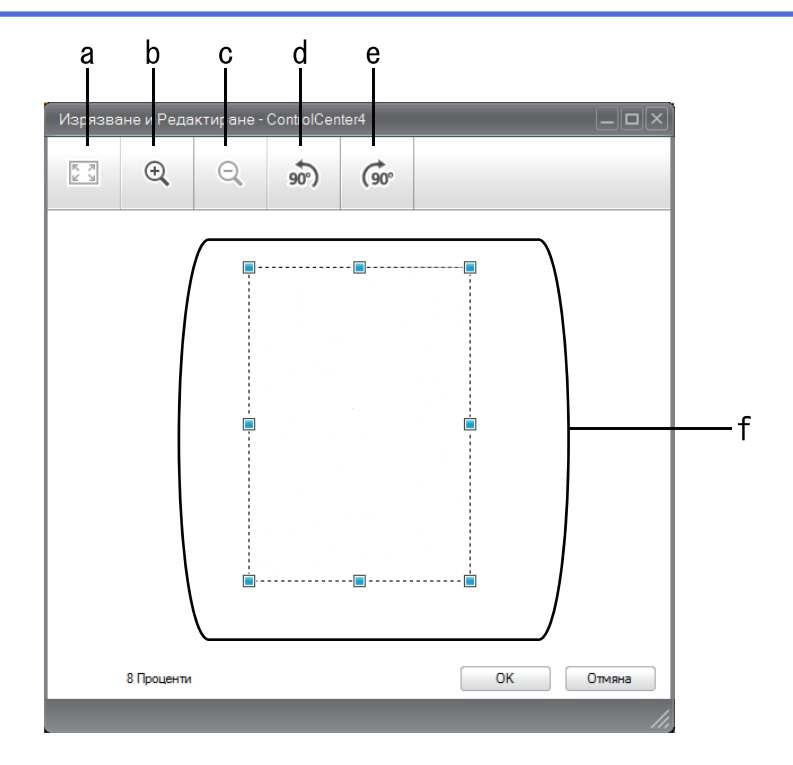

- a. Разширява сканираното изображение, така че цялото изображение да се вмести в прозореца.
- b. Увеличава мащаба на изображението.
- c. Намалява мащаба на изображението.
- d. Завърта изображението на 90 градуса обратно на часовниковата стрелка.
- e. Завърта изображението на 90 градуса по часовниковата стрелка.
- f. Щракнете върху рамката и я изтеглете, за да съответства на зоната за изрязване.
- 3. Щракнете върху **ОК**.

Редактираното изображение се появява във визуализатора на изображения.

## **Свързана информация**

<span id="page-142-0"></span> [Начало](#page-1-0) > [Сканиране](#page-107-0) > [Сканиране от вашия компютър \(Windows\)](#page-132-0) > [Сканиране чрез ControlCenter4,](#page-133-0) [домашен режим \(Windows\)](#page-133-0) > [Сканиране чрез ControlCenter4, домашен режим \(Windows\)](#page-134-0) > Отпечатване на сканираните данни чрез ControlCenter4, домашен режим (Windows)

# **Отпечатване на сканираните данни чрез ControlCenter4, домашен режим (Windows)**

Сканирайте документ на устройството Brother, а след това отпечатайте копия с помощта на функциите на драйвера за принтер, които са достъпни в ControlCenter4.

- 1. Сканирайте документ.
- 2. Щракнете върху **Отпечатване**.

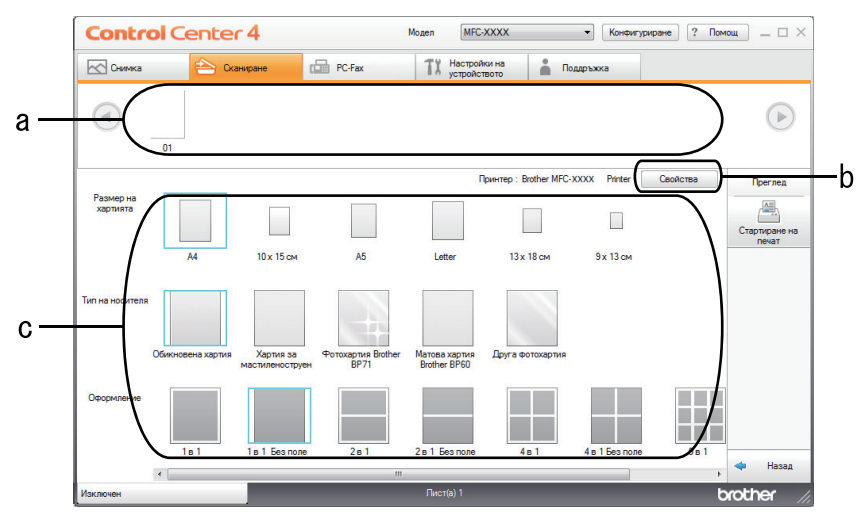

- a. Показва кои изображения са избрани в момента.
- b. Щракнете върху бутона**Свойства**, за да промените конкретни настройки на принтера.
- c. Изберете опциите **Размер на хартията**, **Тип на носителя** и **Оформление**. Текущите настройки са заградени със син квадрат.
- 3. Конфигурирайте настройките за печат, а след това щракнете върху бутона **Стартиране на печат**.

### **Свързана информация**

<span id="page-143-0"></span> [Начало](#page-1-0) > [Сканиране](#page-107-0) > [Сканиране от вашия компютър \(Windows\)](#page-132-0) > [Сканиране чрез ControlCenter4,](#page-133-0) [домашен режим \(Windows\)](#page-133-0) > [Сканиране чрез ControlCenter4, домашен режим \(Windows\)](#page-134-0) > Отворете с приложение чрез ControlCenter4, домашен режим (Windows)

# **Отворете с приложение чрез ControlCenter4, домашен режим (Windows)**

Бутонът **Отваряне с приложение** ви позволява да сканирате изображение директно в графично приложение за редактиране.

- 1. Щракнете върху бутона **Отваряне с приложение**.
- 2. Изберете приложението от падащия списък, а след това щракнете върху **ОК**.

Изображението ще се отвори в приложението, което сте избрали.

### **Свързана информация**
[Начало](#page-1-0) > [Сканиране](#page-107-0) > [Сканиране от вашия компютър \(Windows\)](#page-132-0) > [Сканиране чрез ControlCenter4,](#page-133-0) [домашен режим \(Windows\)](#page-133-0) > Записване на сканирани данни в папка като PDF файл чрез ControlCenter4, домашен режим (Windows)

# **Записване на сканирани данни в папка като PDF файл чрез ControlCenter4, домашен режим (Windows)**

Изберете **Домашен режим** като настройка на режима за ControlCenter4.

- 1. Заредете документа.
- 2. Щракнете върху иконата (**ControlCenter4**) в полето за задачи, а след това щракнете върху **Отвори**.
- 3. Щракнете върху раздела **Сканиране**.

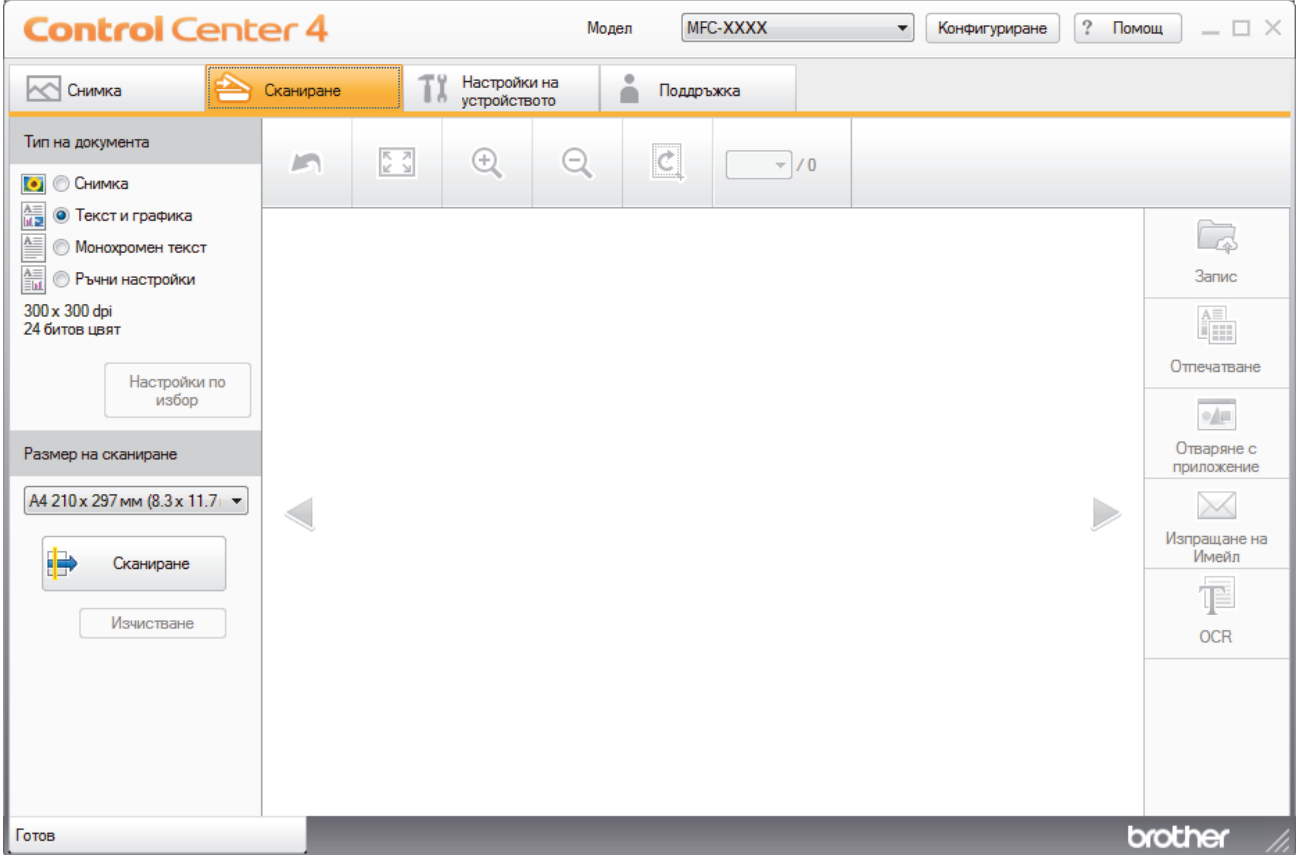

- 4. Изберете **Тип на документа**.
- 5. Променете размера на документа, ако е необходимо.
- 6. Щракнете върху **и форманиране**).

Устройството стартира сканирането, а след това сканираното изображение се отваря в способа за преглеждане на изображения.

- 7. Щракнете върху бутоните със стрелка наляво или надясно за визуализация на всяка сканирана страница.
- 8. Щракнете върху **Запис**.

Показва се диалоговият прозорец **Запис**.

9. Щракнете върху падащия списък **Тип на файла**, а след това изберете PDF файл.

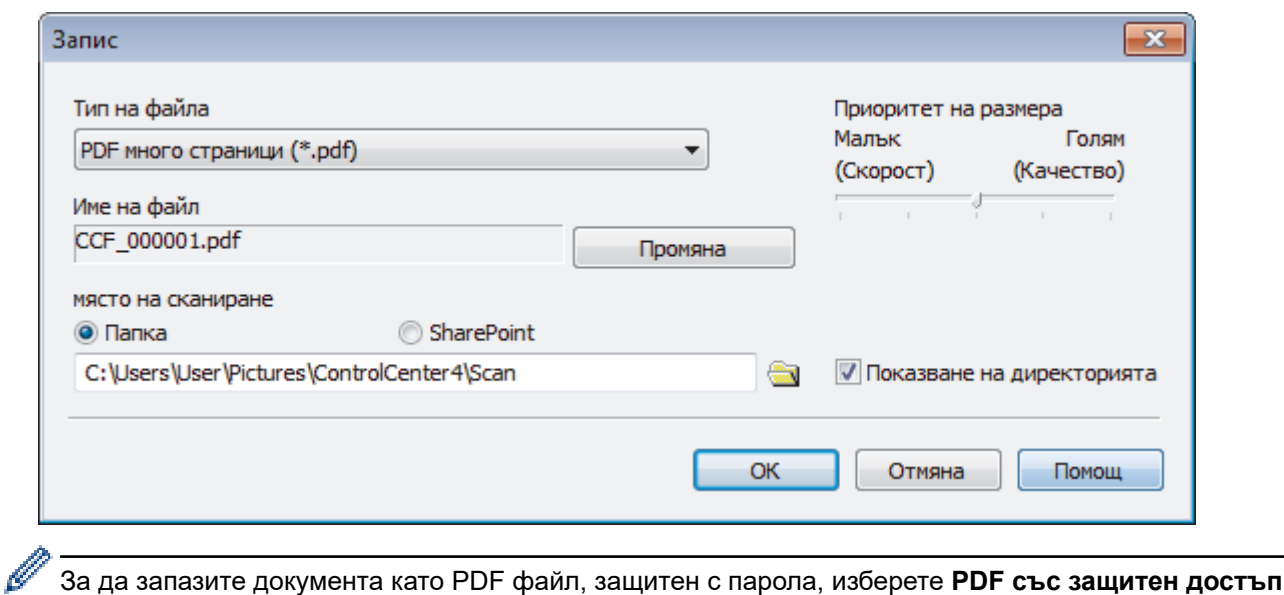

**една страница (\*.pdf)** или **PDF със защитен достъп много страници (\*.pdf)** от падащия списък

- **Тип на файла** щракнете върху  $\frac{1}{k}$ , а след това въведете паролата.
- 10. За да промените името на файла, щракнете върху бутона **Промяна**, ако е необходимо.
- 11. Щракнете върху иконата на папка, за да намерите и да изберете папката, в която искате да запишете сканираните документи.
- 12. Щракнете върху **ОК**.

Сканираният документ се запаметява в целевата папка като РDF.

## **Свързана информация**

• [Сканиране чрез ControlCenter4, домашен режим \(Windows\)](#page-133-0)

 [Начало](#page-1-0) > [Сканиране](#page-107-0) > [Сканиране от вашия компютър \(Windows\)](#page-132-0) > [Сканиране чрез ControlCenter4,](#page-133-0) [домашен режим \(Windows\)](#page-133-0) > Настройки за сканиране за домашен режим на ControlCenter4 (Windows)

# **Настройки за сканиране за домашен режим на ControlCenter4 (Windows)**

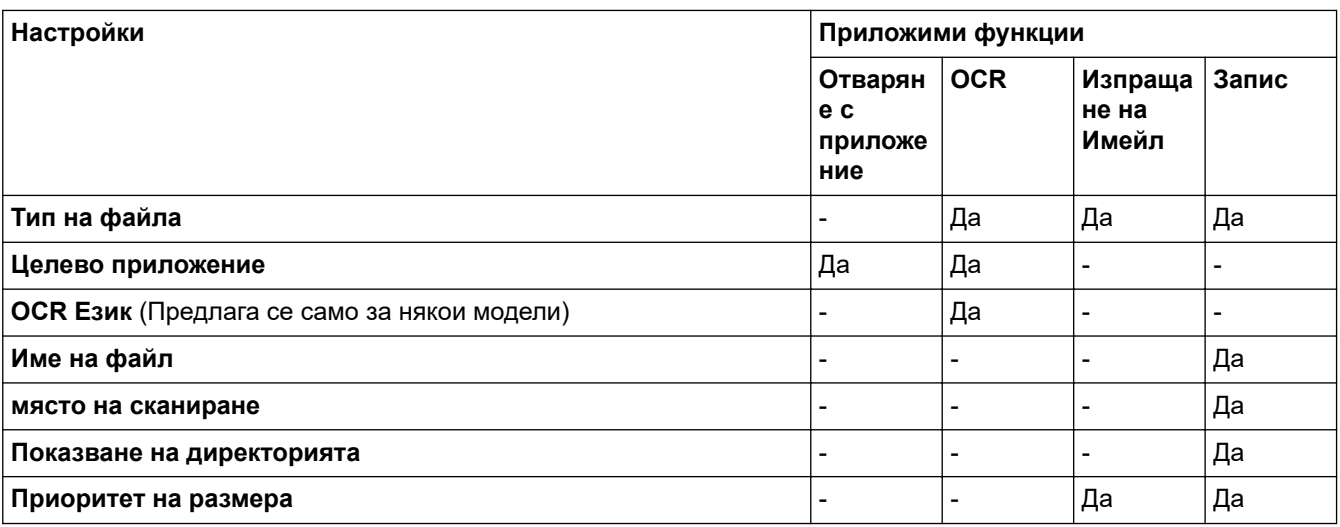

## **Тип на файла**

Изберете типа на файла, който желаете да използвате за сканираните данни.

### За **Изпращане на Имейл** и **Запис**:

- **Windows Bitmap (\*.bmp)**
- **JPEG (\*.jpg)** (препоръчва се за повечето потребители, когато се сканират снимки)
- **TIFF една страница (\*.tif)**
- **TIFF много страници (\*.tif)**
- **Portable Network Graphics (\*.png)**
- **PDF една страница (\*.pdf)** (препоръчва се за сканиране и споделяне на документи)
- **PDF много страници (\*.pdf)** (препоръчва се за сканиране и споделяне на документи)
- **PDF с висока компресия една страница (\*.pdf)**
- **PDF с висока компресия много страници (\*.pdf)**
- **PDF със защитен достъп една страница (\*.pdf)**
- **PDF със защитен достъп много страници (\*.pdf)**
- **PDF с възможност за търсене една страница (\*.pdf)**
- **PDF с възможност за търсене много страници (\*.pdf)**
- **XML Paper Specification (\*.xps)** (XML Paper Specification е достъпна за Windows 7, Windows 8 и Windows 10 или когато се използват приложения, които поддържат файлове XML Paper Specification)
- **Microsoft Office Word (\*.docx)** (Предлага се само за някои модели)
- **Microsoft Office PowerPoint (\*.pptx)** (Предлага се само за някои модели)
- **Microsoft Office Excel (\*.xlsx)** (Предлага се само за някои модели)

За **OCR**:

- **Text (\*.txt)**
- **HTML 3.2 (\*.htm)**
- **HTML 4.0 (\*.htm)**
- **PDF с възможност за търсене една страница (\*.pdf)**
- **PDF с възможност за търсене много страници (\*.pdf)**
- **WordPad (\*.rtf)**
- **RTF Word 2000 (\*.rtf)**
- **WordPerfect 9, 10 (\*.wpd)**
- **Microsoft Excel 2003, XP (\*.xls)**

### **Целево приложение**

Изберете целевото приложение от падащия списък.

### **OCR Език**

Задайте език за оптичното разпознаване на знаци (OCR), съответстващ на езика на текста на сканирания документ (Предлага се само за някои модели).

### **Име на файл**

Щракнете върху **Промяна**, за да промените префикса на името на файла.

#### **място на сканиране**

Изберете радио бутона **Папка** или **SharePoint**, за да посочите дестинацията, където искате да запаметите сканираните документи.

#### **Показване на директорията**

Изберете тази опция, за да се показва автоматично целевата папка след сканиране.

### **Приоритет на размера**

Настройте коефициента на компресия на данните за сканираното изображение. Променете размера на файла чрез придвижване на плъзгача **Приоритет на размера** надясно или наляво.

### **Настройки по избор**

Изберете опцията **Ръчни настройки**, щракнете върху бутона **Настройки по избор**, а след това променете настройките.

#### **Размер на сканиране**

Изберете точния размер на документа от падащото меню **Размер на сканиране**.

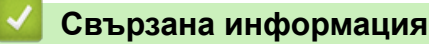

• [Сканиране чрез ControlCenter4, домашен режим \(Windows\)](#page-133-0)

<span id="page-148-0"></span> [Начало](#page-1-0) > [Сканиране](#page-107-0) > [Сканиране от вашия компютър \(Windows\)](#page-132-0) > Сканиране чрез ControlCenter4, разширен режим (Windows)

# **Сканиране чрез ControlCenter4, разширен режим (Windows)**

Разширеният режим на ControlCenter4 ви дава повече възможности за управление на функциите на устройството и ви позволява да персонализирате действия за сканиране с един бутон.

- [Сканиране на снимки и графики чрез ControlCenter4, разширен режим \(Windows\)](#page-149-0)
- [Записване на сканирани данни в папка като PDF файл с помощта на](#page-151-0) [ControlCenter4, разширен режим \(Windows\)](#page-151-0)
- [Сканиране на двете страни на лична карта чрез ControlCenter4, разширен режим](#page-153-0) [\(Windows\)](#page-153-0)
- [Сканиране към файл, прикачен към имейл, чрез ControlCenter4, разширен режим](#page-155-0) [\(Windows\)](#page-155-0)
- [Сканиране към текстов файл, който може да се редактира \(OCR\), чрез](#page-157-0) [ControlCenter4, разширен режим \(Windows\)](#page-157-0)
- [Сканиране към файл с формат Office чрез разширен режим на ControlCenter4](#page-159-0) [\(Windows\)](#page-159-0)
- [Настройки на сканиране за разширен режим на ControlCenter4 \(Windows\)](#page-160-0)
- [Промяна на режима на работа в ControlCenter4 \(Windows\)](#page-378-0)

<span id="page-149-0"></span> [Начало](#page-1-0) > [Сканиране](#page-107-0) > [Сканиране от вашия компютър \(Windows\)](#page-132-0) > [Сканиране чрез ControlCenter4,](#page-148-0) [разширен режим \(Windows\)](#page-148-0) > Сканиране на снимки и графики чрез ControlCenter4, разширен режим (Windows)

# **Сканиране на снимки и графики чрез ControlCenter4, разширен режим (Windows)**

Изпращайте сканирани снимки или графики направо на вашия компютър.

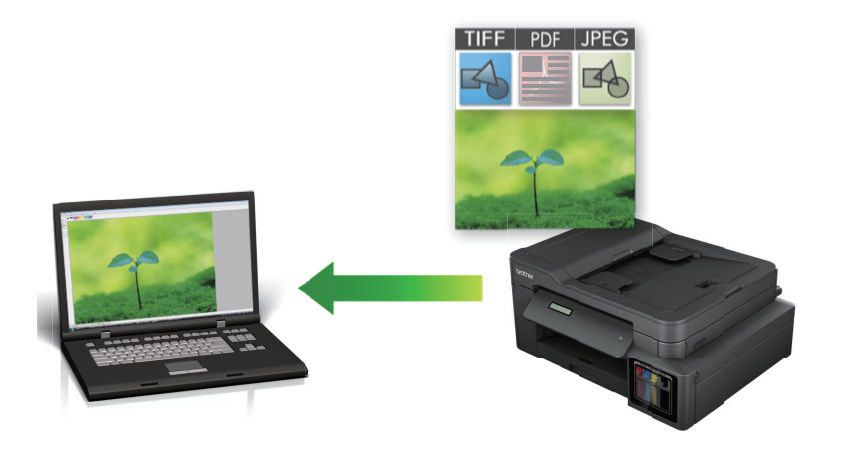

Изберете **Разширен режим** като настройка на режима за ControlCenter4.

- 1. Заредете документа.
- 2. Щракнете върху иконата (**ControlCenter4**) в полето за задачи, а след това щракнете върху **Отвори**.
- 3. Щракнете върху раздела **Сканиране**.

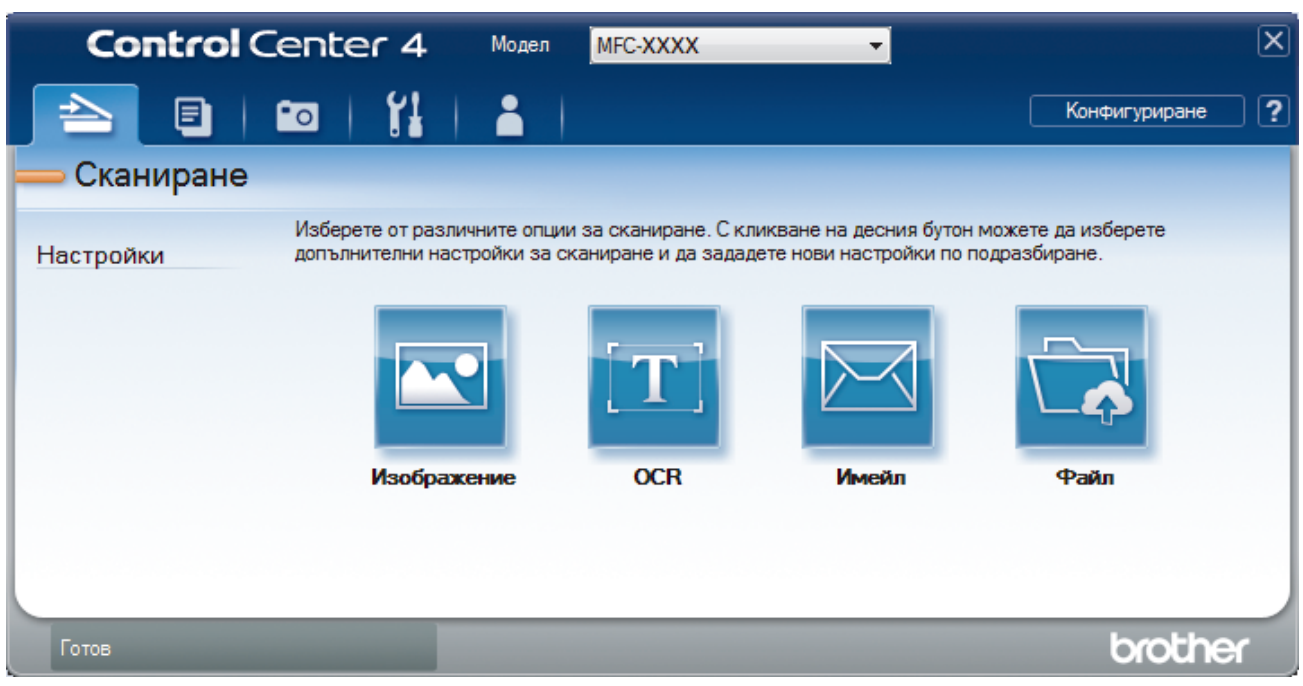

4. Щракнете върху бутона **Изображение**.

Появява се диалоговият прозорец с настройки за сканиране.

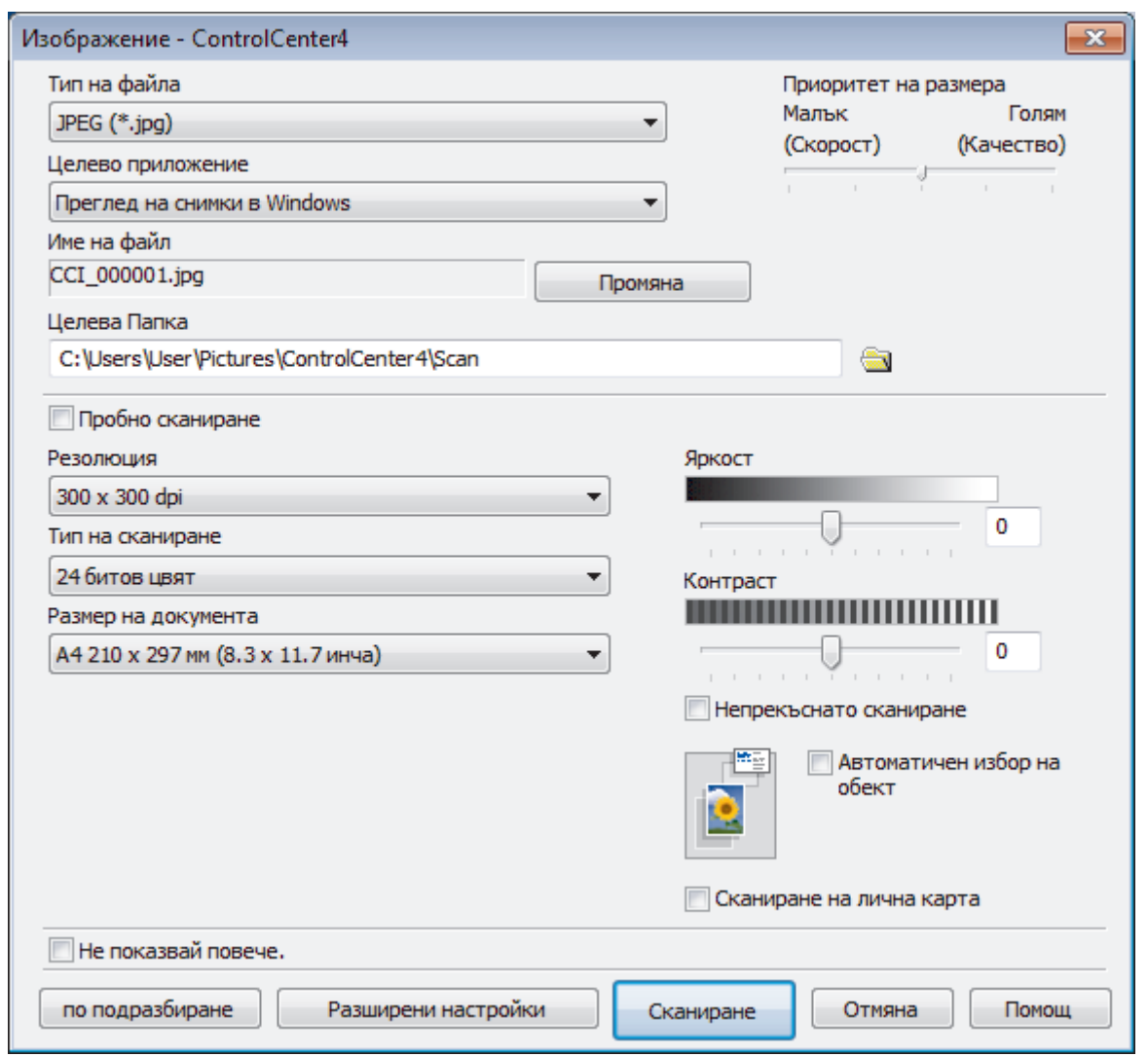

- 5. Променете настройките за сканиране, напр. файлов формат, име на файла, целева папка, резолюция и цвят, ако е необходимо.
	- За да промените името на файла, щракнете върху **Промяна**.
	- За да промените **Целева Папка**, щракнете върху иконата на папката.
	- За преглед и конфигуриране на сканираното изображение поставете отметка в квадратчето за отметка **Пробно сканиране** .

#### 6. Щракнете върху **Сканиране**.

Ø

Устройството стартира сканирането. Изображението се отваря в приложението, което сте избрали.

## **Свързана информация**

• [Сканиране чрез ControlCenter4, разширен режим \(Windows\)](#page-148-0)

<span id="page-151-0"></span> [Начало](#page-1-0) > [Сканиране](#page-107-0) > [Сканиране от вашия компютър \(Windows\)](#page-132-0) > [Сканиране чрез ControlCenter4,](#page-148-0) [разширен режим \(Windows\)](#page-148-0) > Записване на сканирани данни в папка като PDF файл с помощта на ControlCenter4, разширен режим (Windows)

# **Записване на сканирани данни в папка като PDF файл с помощта на ControlCenter4, разширен режим (Windows)**

Сканирайте документи и ги записвайте в папка в компютъра си като PDF файлове.

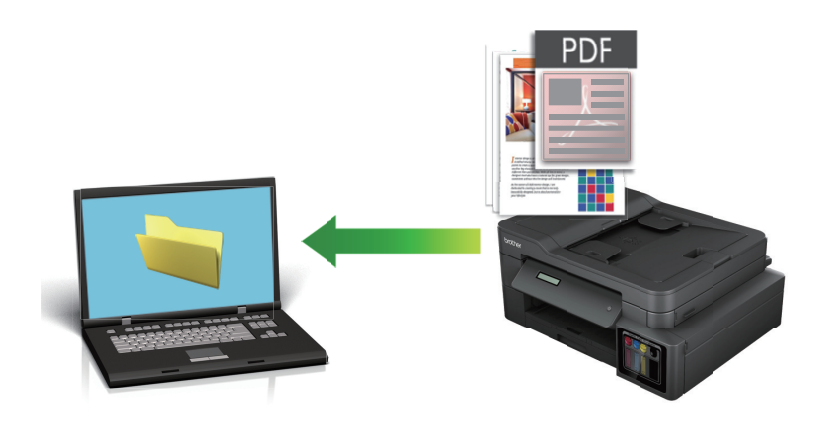

Изберете **Разширен режим** като настройка на режима за ControlCenter4.

- 1. Заредете документа.
- 2. Щракнете върху иконата (**ControlCenter4**) в полето за задачи, а след това щракнете върху **Отвори**.
- 3. Щракнете върху раздела **Сканиране**.

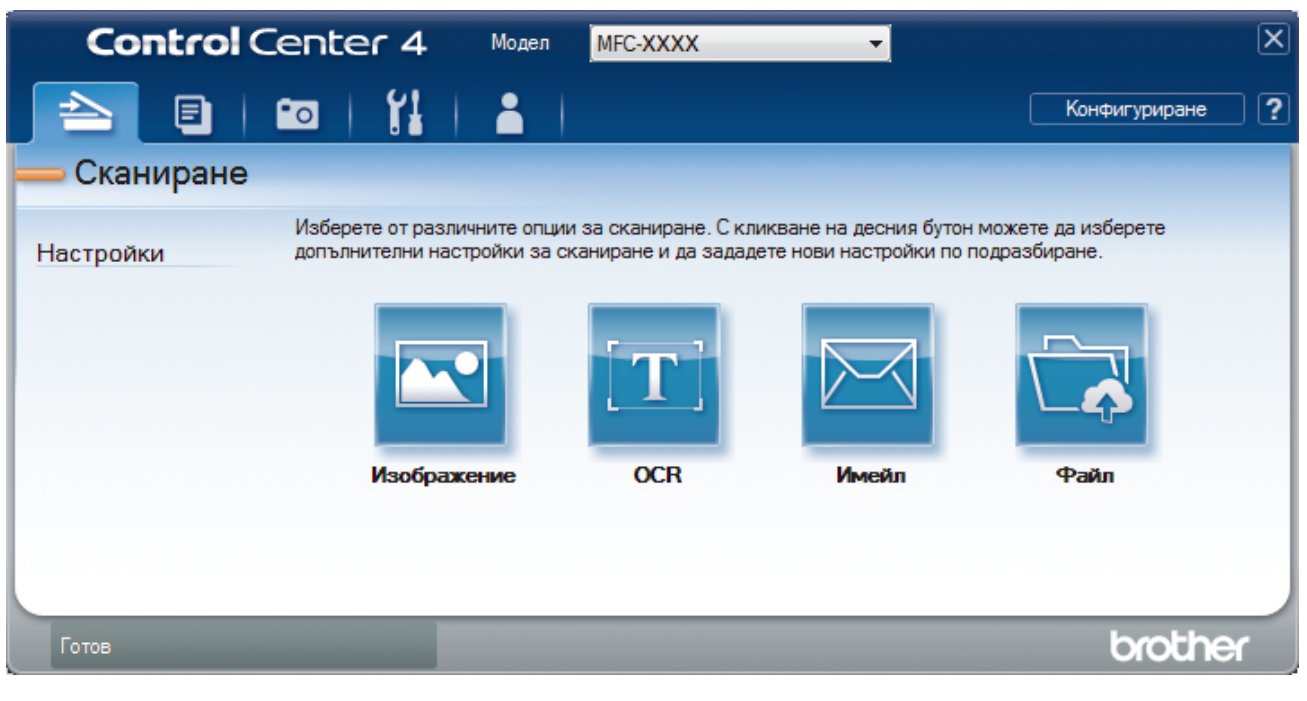

### 4. Щракнете върху бутона **Файл**.

Показва се диалоговият прозорец с настройките за сканиране.

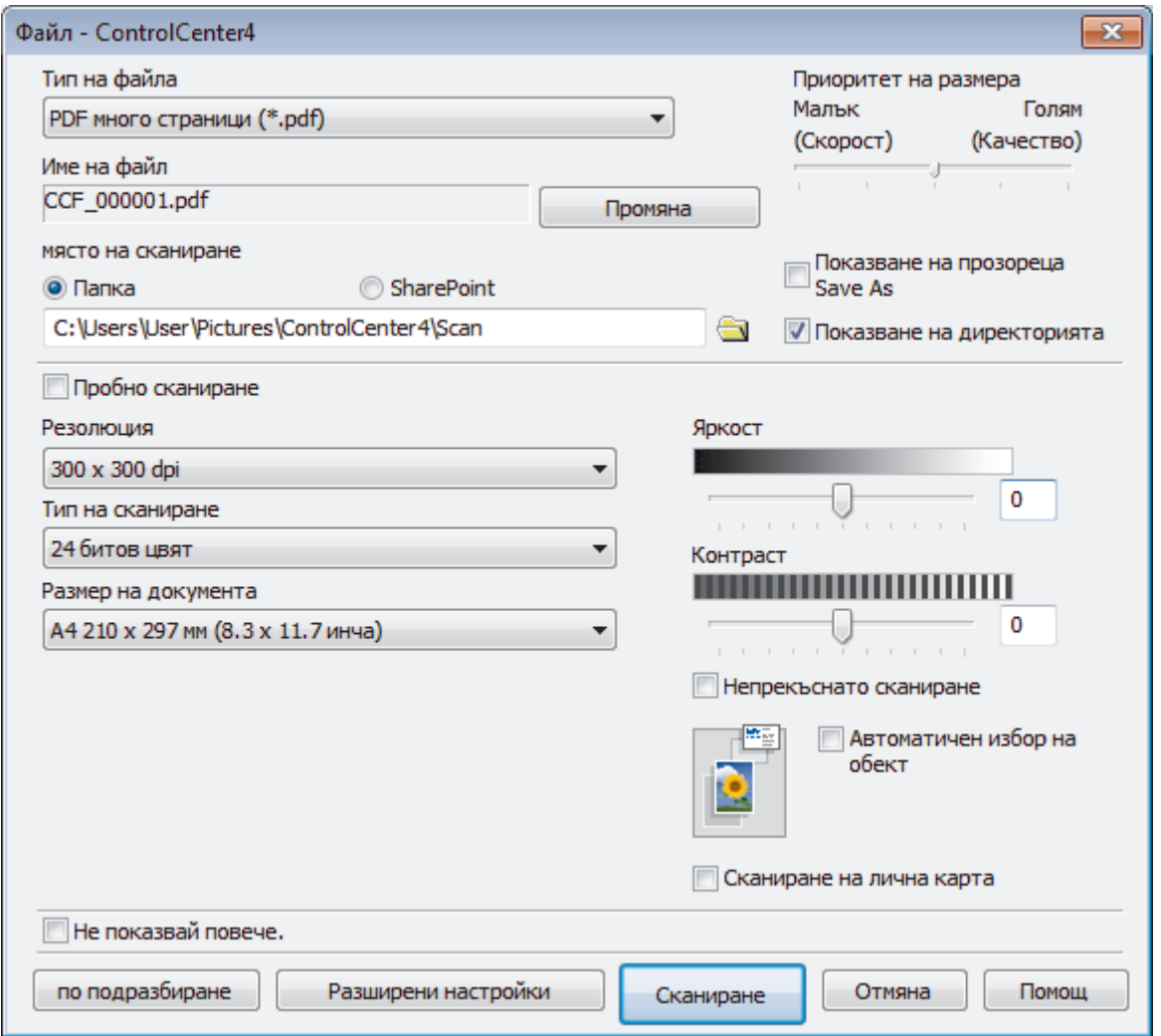

5. Щракнете върху падащия списък **Тип на файла**, а след това изберете PDF файл.

За да запазите документа като PDF файл, защитен с парола, изберете **PDF със защитен достъп една страница (\*.pdf)** или **PDF със защитен достъп много страници (\*.pdf)** от падащия списък

**Тип на файла** щракнете върху  $\frac{1}{k}$ , а след това въведете паролата.

- 6. Щракнете върху иконата на папка, за да намерите и да изберете папката, в която искате да запишете сканираните документи.
- 7. Променете настройките за сканиране, напр. файлов формат, име на файла, резолюция и цвят, ако е необходимо.

За предварителен преглед и конфигуриране на сканираното изображение поставете отметка в квадратчето за отметка **Пробно сканиране** .

8. Щракнете върху **Сканиране**.

b.

Устройството стартира сканирането. Файлът се записва в папката, която сте избрали.

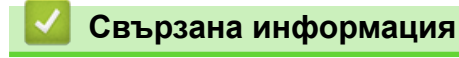

• [Сканиране чрез ControlCenter4, разширен режим \(Windows\)](#page-148-0)

<span id="page-153-0"></span> [Начало](#page-1-0) > [Сканиране](#page-107-0) > [Сканиране от вашия компютър \(Windows\)](#page-132-0) > [Сканиране чрез ControlCenter4,](#page-148-0) [разширен режим \(Windows\)](#page-148-0) > Сканиране на двете страни на лична карта чрез ControlCenter4, разширен режим (Windows)

# **Сканиране на двете страни на лична карта чрез ControlCenter4, разширен режим (Windows)**

Изберете **Разширен режим** като настройка на режима за ControlCenter4.

- 1. Поставете личната карта върху стъклото на скенера.
- 2. Щракнете върху иконата (**ControlCenter4**) в полето за задачи, а след това щракнете върху **Отвори**.
- 3. Щракнете върху раздела **Сканиране**.

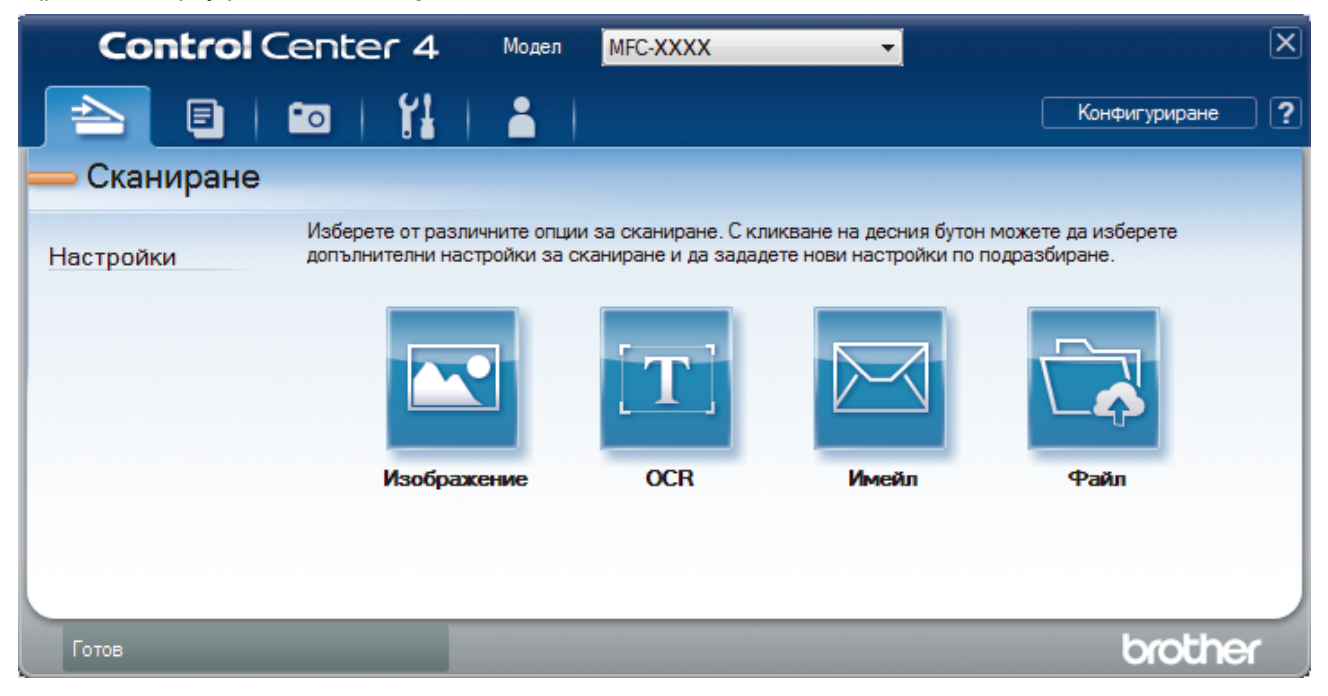

#### 4. Щракнете върху бутона **Файл**.

Показва се диалоговият прозорец с настройките за сканиране.

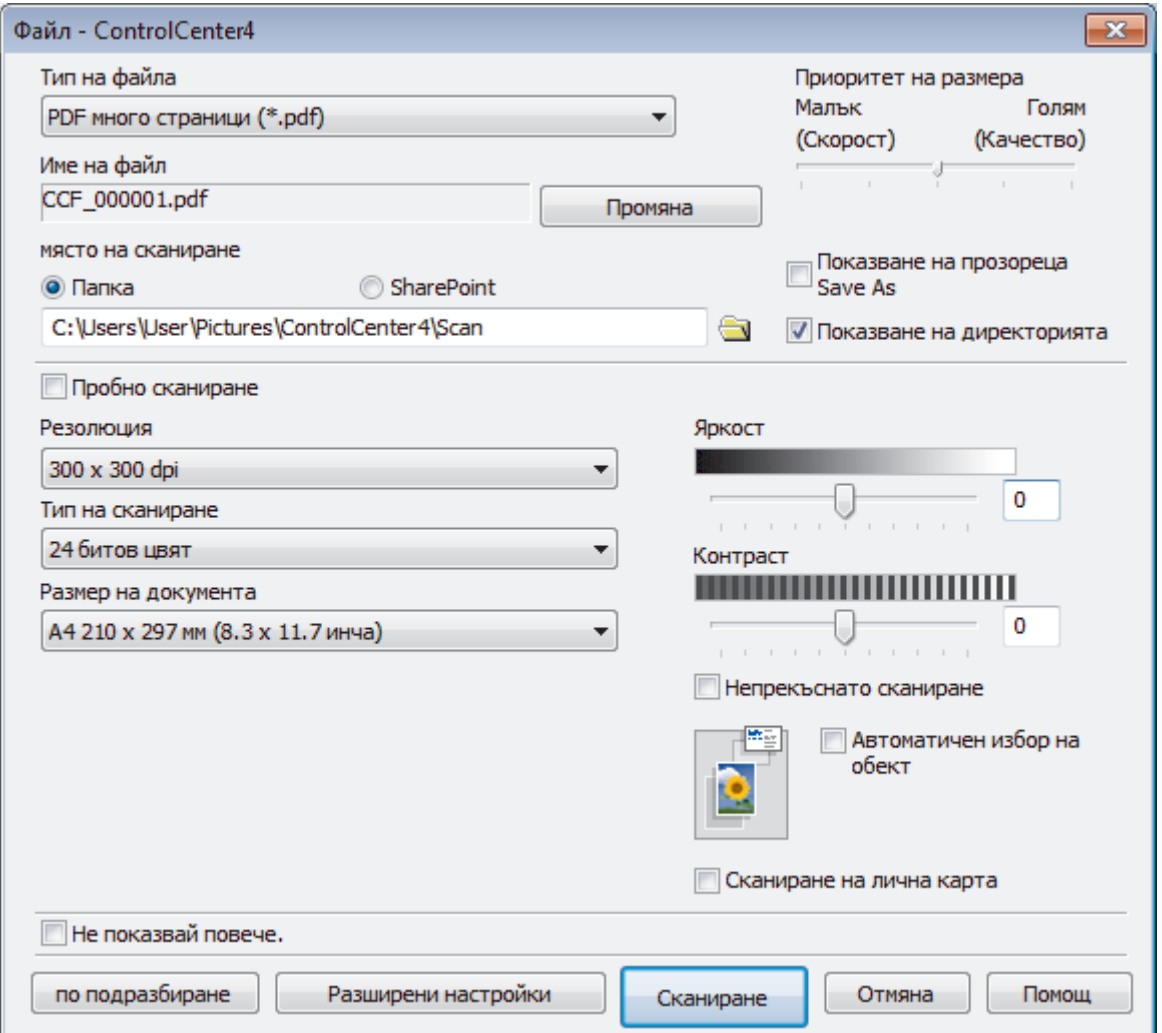

5. Изберете квадратчето за отметка **Сканиране на лична карта**.

Показва се диалоговият прозорец с инструкции.

- 6. Прочетете инструкциите на екрана и след това щракнете върху **ОК**.
- 7. Променете настройките за сканиране, напр. файлов формат, име на файла, място за съхранение на сканираните данни, резолюция и цвят, ако е необходимо.
- 8. Щракнете върху **Сканиране**.

Устройството започва да сканира едната страна на личната карта.

- 9. След като устройството сканира едната страна, обърнете личната карта, а след това щракнете върху **Продължаване**, за да сканирате другата страна.
- 10. Натиснете **Завършване**.

## **Свързана информация**

• [Сканиране чрез ControlCenter4, разширен режим \(Windows\)](#page-148-0)

<span id="page-155-0"></span> [Начало](#page-1-0) > [Сканиране](#page-107-0) > [Сканиране от вашия компютър \(Windows\)](#page-132-0) > [Сканиране чрез ControlCenter4,](#page-148-0) [разширен режим \(Windows\)](#page-148-0) > Сканиране към файл, прикачен към имейл, чрез ControlCenter4, разширен режим (Windows)

# **Сканиране към файл, прикачен към имейл, чрез ControlCenter4, разширен режим (Windows)**

Изпращате сканиран документ като прикачен файл към имейл.

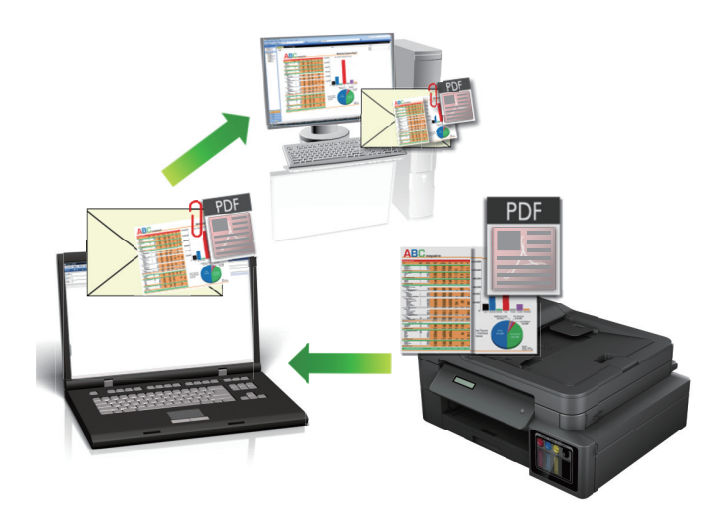

- Изберете **Разширен режим** като настройка на режима за ControlCenter4.
- Функцията "Сканиране към имейл" не поддържа услуги за уеб имейл. Използвайте функцията "Сканиране към изображение" или "Сканиране към файл", за да сканирате документ или снимка, а след това да прикачите файла със сканирани данни към електронно съобщение.

Устройството сканира към вашия имейл клиент по подразбиране.

1. Заредете документа.

k

- 2. Щракнете върху иконата (**ControlCenter4**) в полето за задачи, а след това щракнете върху **Отвори**.
- 3. Щракнете върху раздела **Сканиране**.

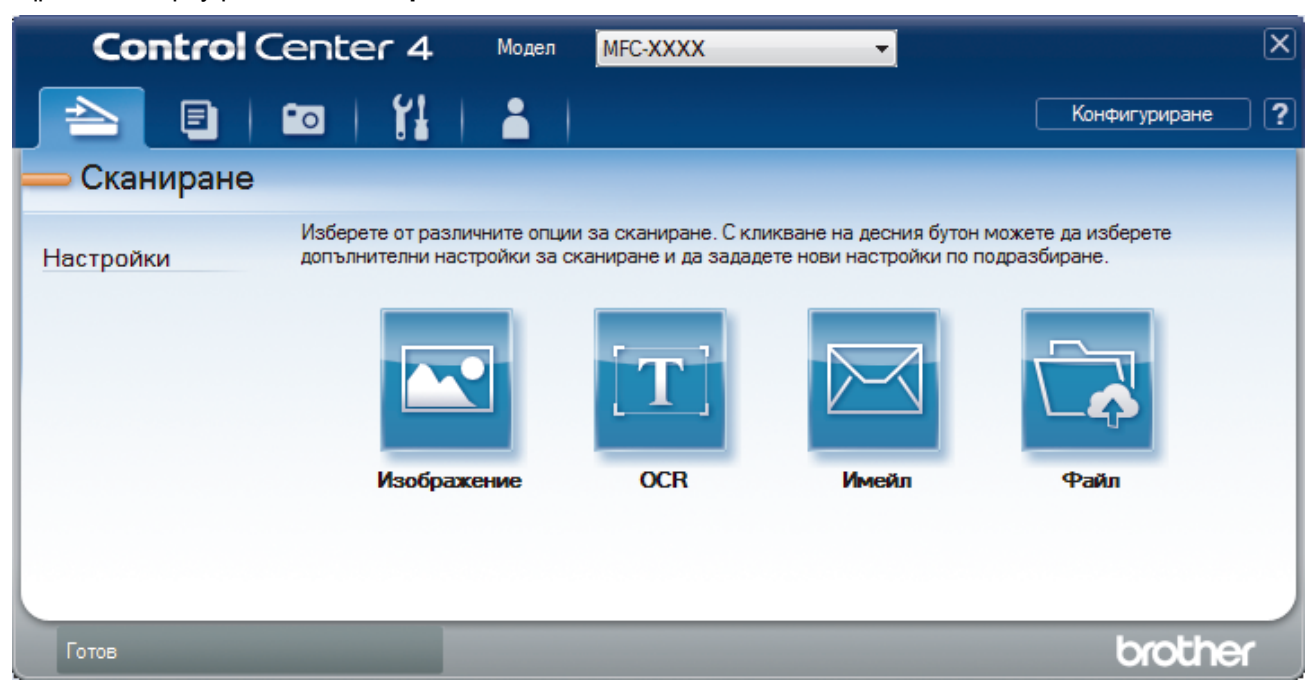

4. Щракнете върху бутона **Имейл**.

Появява се диалоговият прозорец с настройки за сканиране.

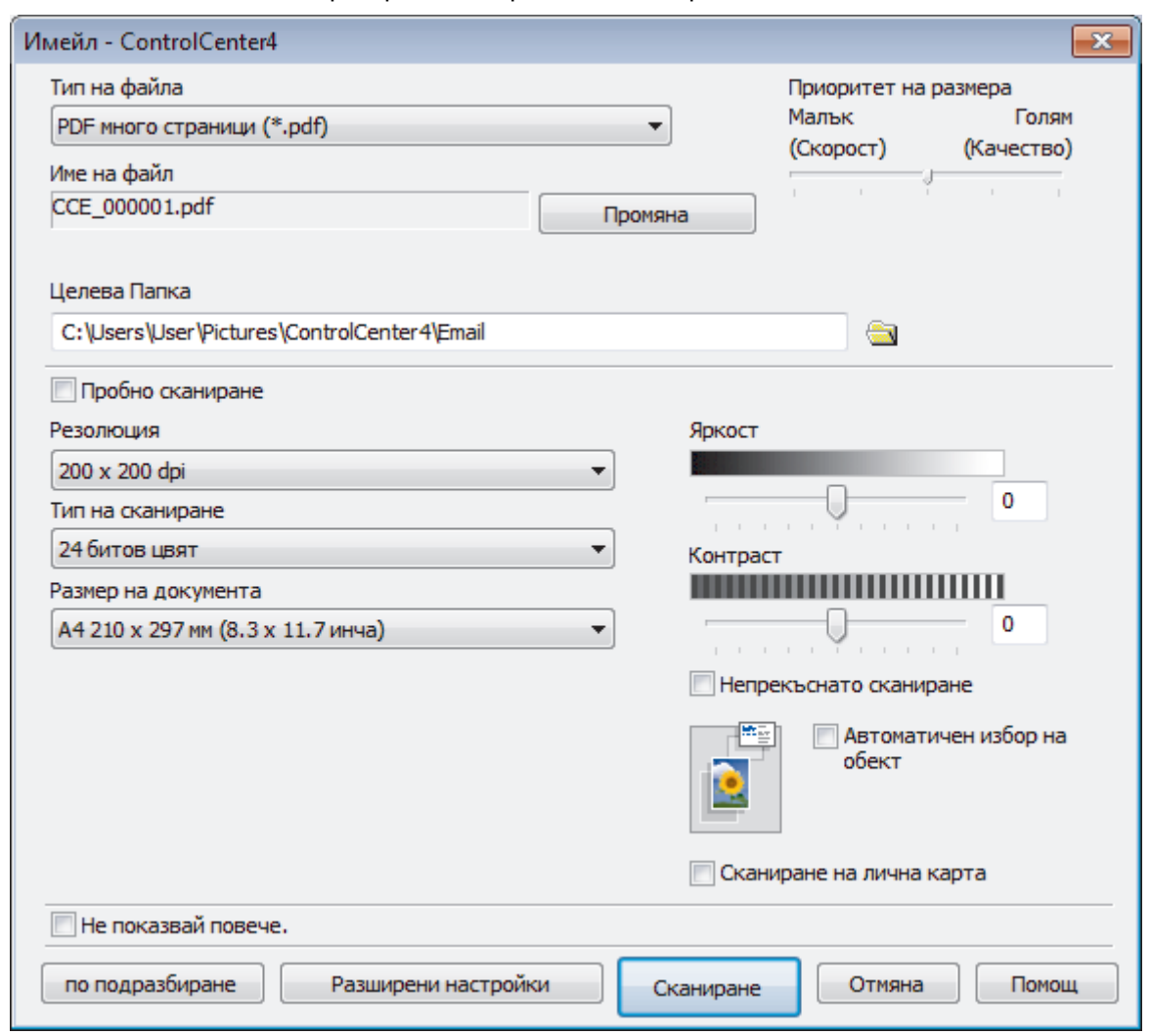

- 5. Променете настройките за сканиране, напр. файлов формат, име на файла, целева папка, резолюция и цвят, ако е необходимо.
	- За да промените името на файла, щракнете върху **Промяна**.
	- За да промените **Целева Папка**, щракнете върху иконата на папката.
	- За преглед и конфигуриране на сканираното изображение поставете отметка в квадратчето за отметка **Пробно сканиране** .
- 6. Щракнете върху **Сканиране**.

Ø

Устройството стартира сканирането. Отваря се имейл приложението по подразбиране и сканираното изображение се прикачва към ново, празно имейл съобщение.

### **Свързана информация**

• [Сканиране чрез ControlCenter4, разширен режим \(Windows\)](#page-148-0)

<span id="page-157-0"></span> [Начало](#page-1-0) > [Сканиране](#page-107-0) > [Сканиране от вашия компютър \(Windows\)](#page-132-0) > [Сканиране чрез ControlCenter4,](#page-148-0) [разширен режим \(Windows\)](#page-148-0) > Сканиране към текстов файл, който може да се редактира (OCR), чрез ControlCenter4, разширен режим (Windows)

# **Сканиране към текстов файл, който може да се редактира (OCR), чрез ControlCenter4, разширен режим (Windows)**

#### **Свързани модели**: MFC-T910DW

Вашето устройство може да преобразува знаците на сканиран документ в текстови данни с помощта на технология за оптично разпознаване на знаци (OCR). Можете да редактирате този текст с предпочитаното от вас приложение за редактиране на текст.

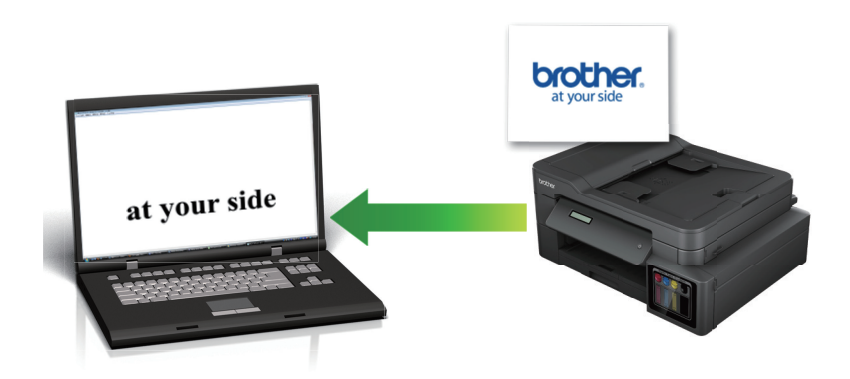

- Изберете **Разширен режим** като настройка на режима за ControlCenter4.
- 1. Заредете документа.
- 2. Щракнете върху иконата (**ControlCenter4**) в полето за задачи, а след това щракнете върху **Отвори**.
- 3. Щракнете върху раздела **Сканиране**.

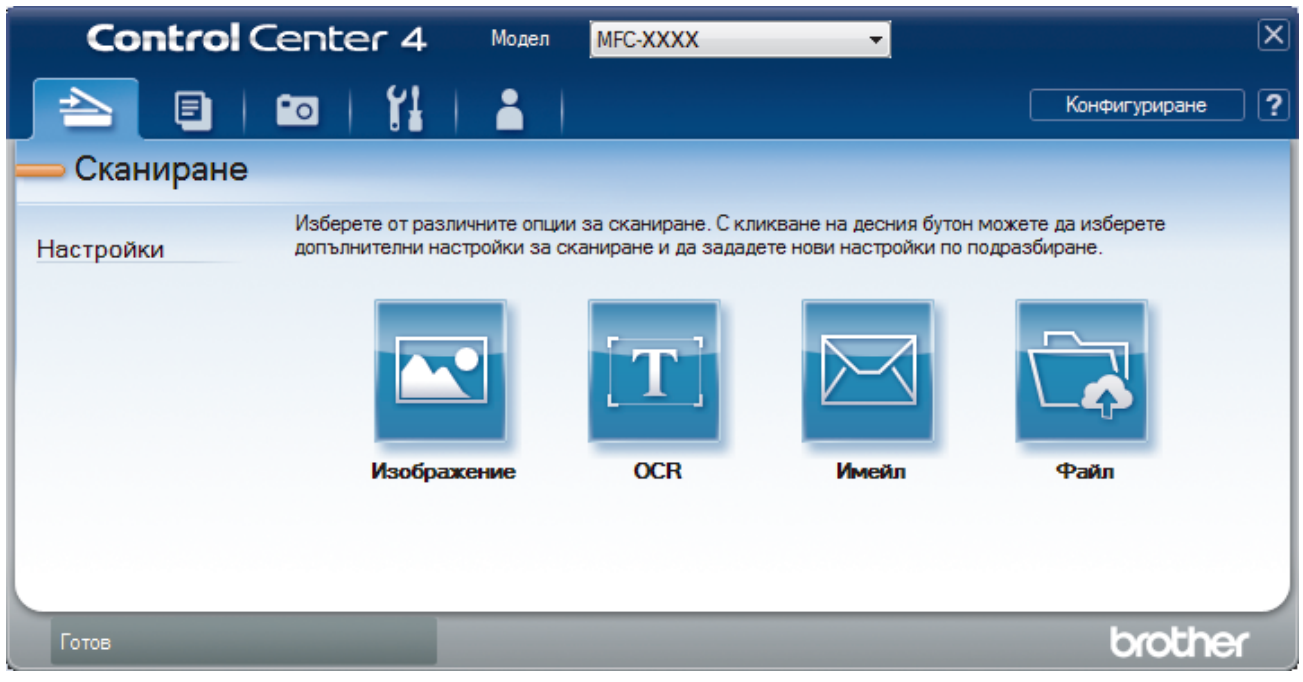

4. Щракнете върху бутона **OCR**.

Появява се диалоговият прозорец с настройки за сканиране.

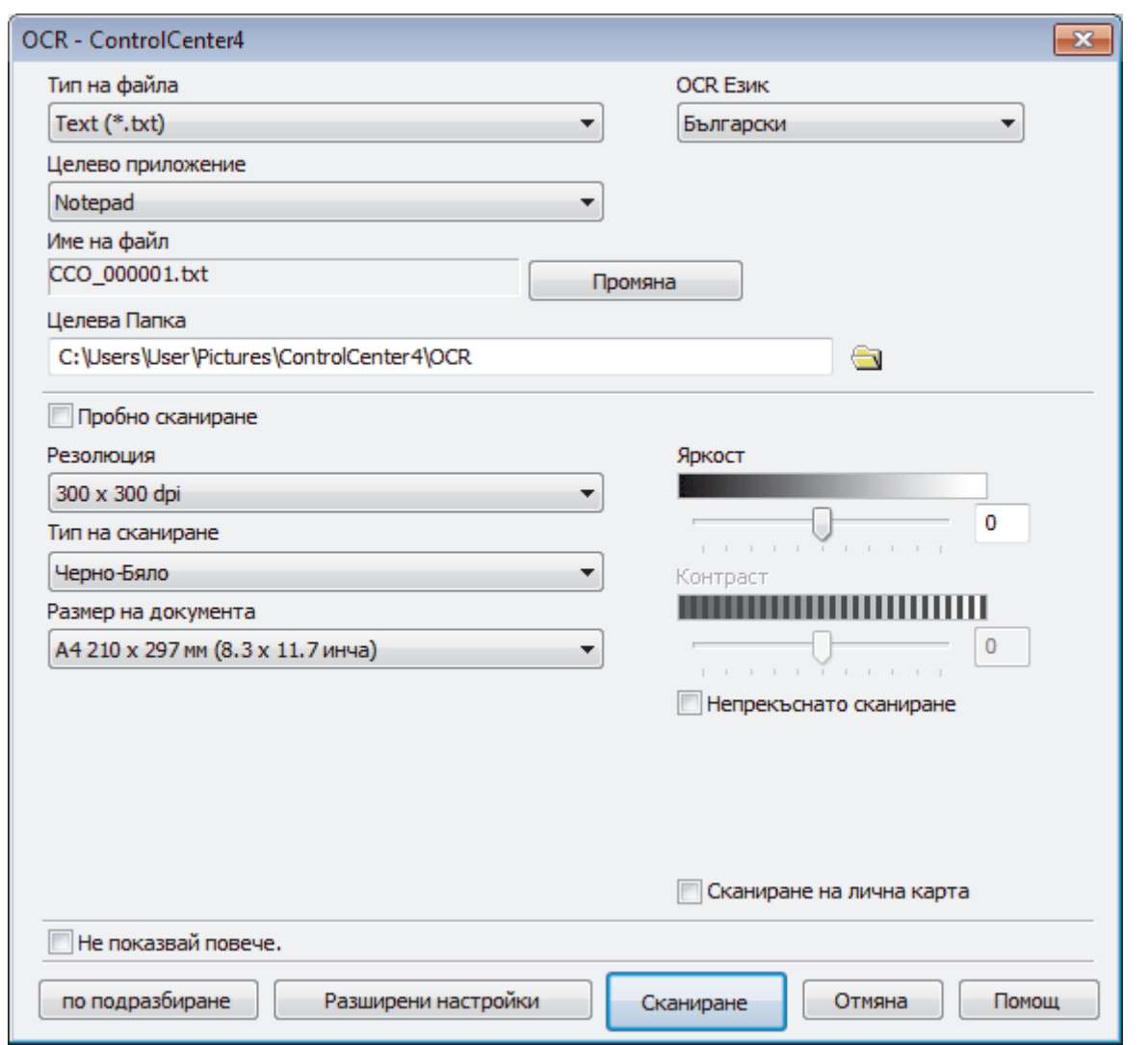

- 5. Променете настройките за сканиране, напр. файлов формат, име на файла, целева папка, резолюция и цвят, ако е необходимо.
	- За да промените името на файла, щракнете върху **Промяна**.
	- За да промените **Целева Папка**, щракнете върху иконата на папката.
	- За преглед и конфигуриране на сканираното изображение поставете отметка в квадратчето за отметка **Пробно сканиране** .

#### 6. Щракнете върху **Сканиране**.

Ø

Устройството сканира документа, преобразува го в текст, който може да се редактира, а след това го изпраща към приложението за текстообработка по подразбиране.

## **Свързана информация**

• [Сканиране чрез ControlCenter4, разширен режим \(Windows\)](#page-148-0)

<span id="page-159-0"></span> [Начало](#page-1-0) > [Сканиране](#page-107-0) > [Сканиране от вашия компютър \(Windows\)](#page-132-0) > [Сканиране чрез ControlCenter4,](#page-148-0) [разширен режим \(Windows\)](#page-148-0) > Сканиране към файл с формат Office чрез разширен режим на ControlCenter4 (Windows)

# **Сканиране към файл с формат Office чрез разширен режим на ControlCenter4 (Windows)**

#### **Свързани модели**: MFC-T910DW

Вашето устройство може да конвертира сканираните данни към Microsoft Word, Microsoft PowerPoint или Microsoft Excel файл.

- Изберете **Разширен режим** като настройка на режима за ControlCenter4.
- За да използвате тази функция, компютърът трябва да е свързан към интернет.
- 1. Заредете документа.
- 2. Щракнете върху иконата (**ControlCenter4**) в полето за задачи, а след това щракнете върху **Отвори**.
- 3. Щракнете върху раздела **Сканиране**.

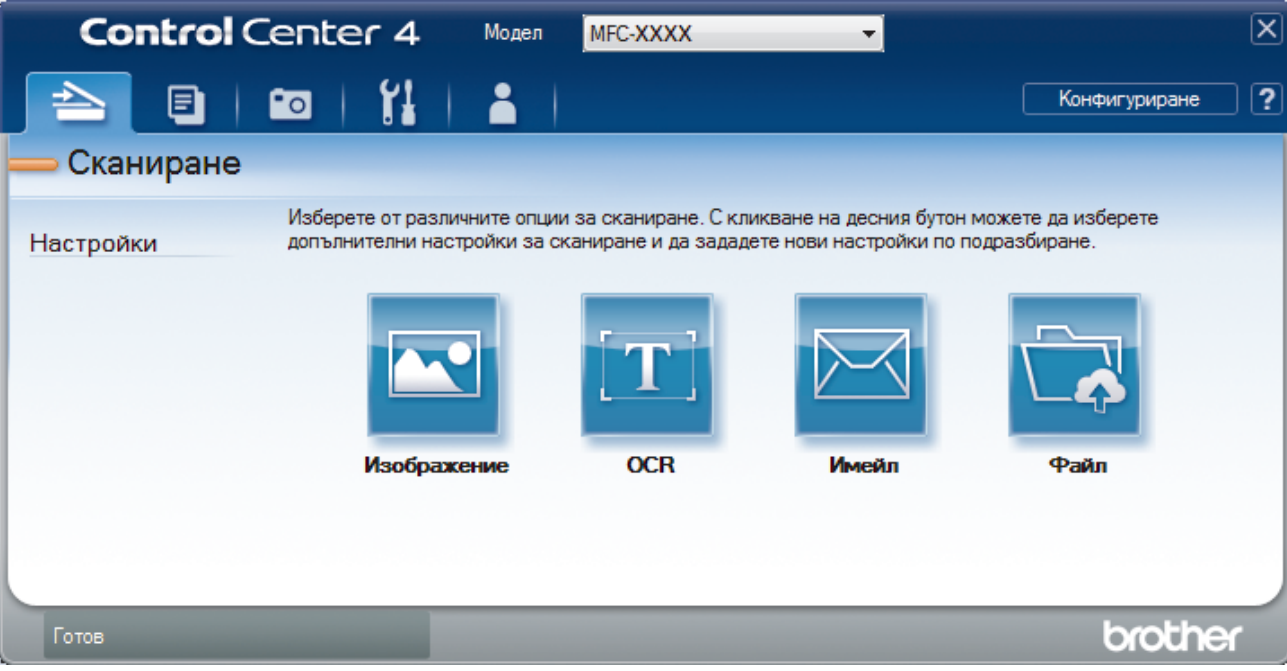

4. Щракнете върху бутона **Имейл** или **Файл**.

Появява се диалоговият прозорец с настройки за сканиране.

- 5. Щракнете върху падащия списък **Тип на файла** и след това изберете опцията **Microsoft Office Word (\*.docx)**, **Microsoft Office PowerPoint (\*.pptx)** или **Microsoft Office Excel (\*.xlsx)**.
- 6. Ако е необходимо, променете настройките за сканиране.
- 7. Щракнете върху бутона **Сканиране**.

Ако се покаже диалогов прозорец със съобщение относно интернет връзката, прочетете информацията и щракнете върху **ОК**.

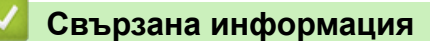

• [Сканиране чрез ControlCenter4, разширен режим \(Windows\)](#page-148-0)

<span id="page-160-0"></span> [Начало](#page-1-0) > [Сканиране](#page-107-0) > [Сканиране от вашия компютър \(Windows\)](#page-132-0) > [Сканиране чрез ControlCenter4,](#page-148-0) [разширен режим \(Windows\)](#page-148-0) > Настройки на сканиране за разширен режим на ControlCenter4 (Windows)

# **Настройки на сканиране за разширен режим на ControlCenter4 (Windows)**

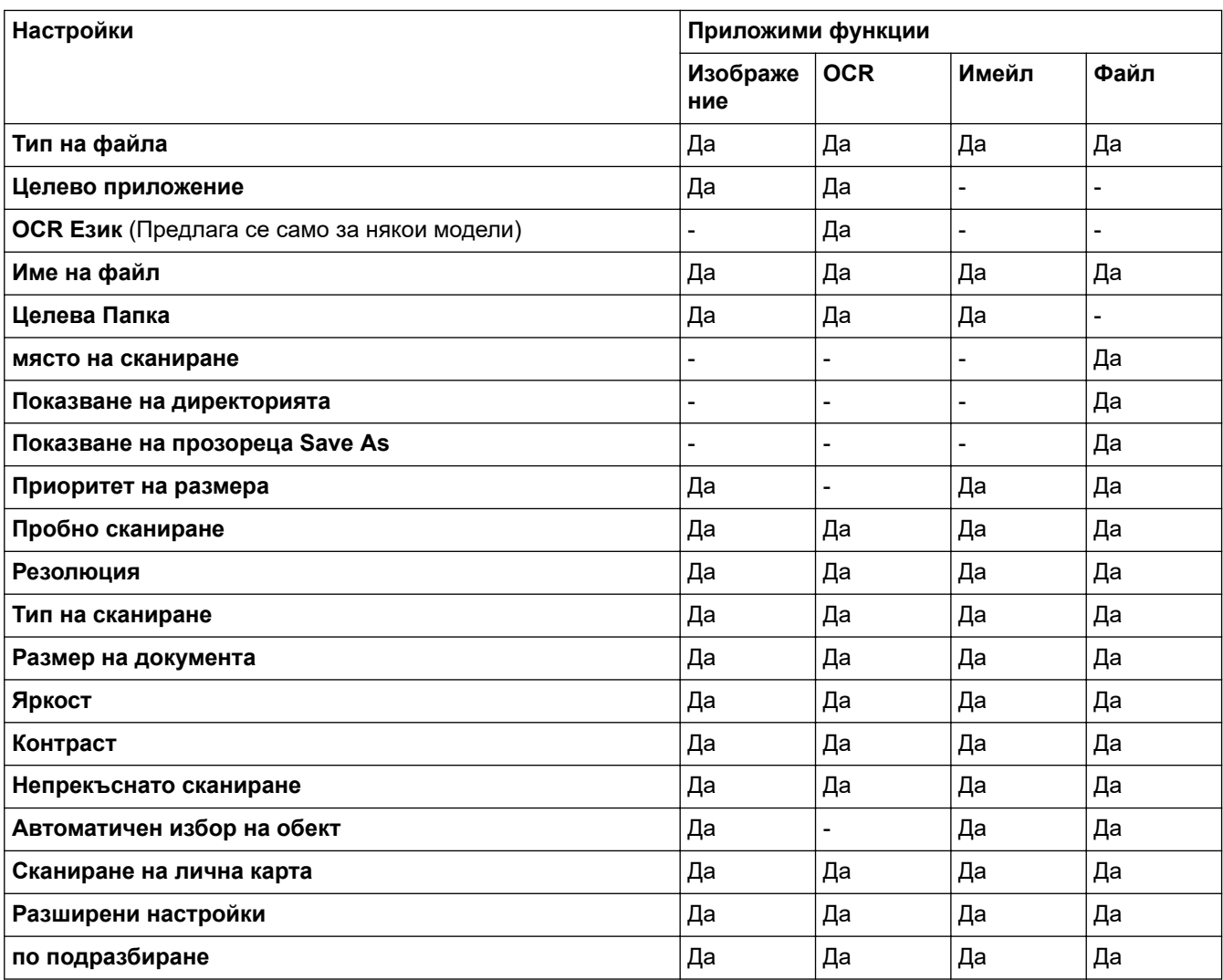

### **Тип на файла**

Изберете типа на файла, който желаете да използвате за сканираните данни.

За **Изображение**, **Имейл** и **Файл**:

- **Windows Bitmap (\*.bmp)**
- **JPEG (\*.jpg)** (препоръчва се за повечето потребители, когато се сканират снимки)
- **TIFF една страница (\*.tif)**
- **TIFF много страници (\*.tif)**
- **Portable Network Graphics (\*.png)**
- **PDF една страница (\*.pdf)** (препоръчва се за сканиране и споделяне на документи)
- **PDF много страници (\*.pdf)** (препоръчва се за сканиране и споделяне на документи)
- **PDF с висока компресия една страница (\*.pdf)**
- **PDF с висока компресия много страници (\*.pdf)**
- **PDF със защитен достъп една страница (\*.pdf)**
- **PDF със защитен достъп много страници (\*.pdf)**
- **PDF с възможност за търсене една страница (\*.pdf)**
- **PDF с възможност за търсене много страници (\*.pdf)**

• **XML Paper Specification (\*.xps)** (XML Paper Specification е достъпна за Windows 7, Windows 8 и Windows 10 или когато се използват приложения, които поддържат файлове XML Paper Specification)

За **OCR**:

- **Text (\*.txt)**
- **HTML 3.2 (\*.htm)**
- **HTML 4.0 (\*.htm)**
- **PDF с възможност за търсене една страница (\*.pdf)**
- **PDF с възможност за търсене много страници (\*.pdf)**
- **WordPad (\*.rtf)**
- **RTF Word 2000 (\*.rtf)**
- **WordPerfect 9, 10 (\*.wpd)**
- **Microsoft Excel 2003, XP (\*.xls)**

За **Имейл** и **Файл**:

- **Microsoft Office Word (\*.docx)** (Предлага се само за някои модели)
- **Microsoft Office PowerPoint (\*.pptx)** (Предлага се само за някои модели)
- **Microsoft Office Excel (\*.xlsx)** (Предлага се само за някои модели)

#### **Целево приложение**

Изберете целевото приложение от падащия списък.

#### **OCR Език**

Задайте език за оптичното разпознаване на знаци (OCR), съответстващ на езика на текста на сканирания документ (Предлага се само за някои модели).

#### **Име на файл**

Щракнете върху **Промяна**, за да промените префикса на името на файла.

#### **Целева Папка**

Щракнете върху иконата на папка, за да намерите и да изберете папката, в която искате да запишете сканираните документи.

#### **място на сканиране**

Изберете радио бутона **Папка** или **SharePoint**, за да посочите дестинацията, където искате да запаметите сканираните документи.

#### **Показване на директорията**

Изберете тази опция, за да се показва автоматично целевата папка след сканиране.

#### **Показване на прозореца Save As**

Изберете тази опция, за да зададете местоназначението на сканираното изображение при всяко сканиране.

#### **Приоритет на размера**

Настройте коефициента на компресия на данните за сканираното изображение. Променете размера на файла чрез придвижване на плъзгача **Приоритет на размера** надясно или наляво.

#### **Пробно сканиране**

Изберете **Пробно сканиране** за преглед на изображението и за изрязване на нежеланите части преди сканиране.

#### **Резолюция**

Изберете разделителна способност за сканиране от падащия списък **Резолюция**. При по-висока разделителна способност се използва повече памет и времето за прехвърляне е по-дълго, но сканираните изображения са с по-добро качество.

#### **Тип на сканиране**

Изберете от набор от дълбочини на цветовете при сканиране.

#### • **Автоматично**

Използвайте за всякакъв вид документи. Този режим автоматично избира подходяща дълбочина на цвета за документа.

#### • **Черно-Бяло**

Използвайте за текст или линейна графика.

#### • **Сиво (Дифузия на грешките)**

Използвайте за фотографски изображения или графики. (Разсейването на грешки е метод за създаване на симулирани сиви изображения, без да се използват истински сиви точки. За да се придаде сивия цвят се поставят черни точки по специален шаблон.)

#### • **истинско сиво**

Използвайте за фотографски изображения или графики. Този режим е по-точен, тъй като се използват до 256 нюанса на сивото.

### • **24 битов цвят**

Използвайте за създаване на изображение с най-точното възпроизвеждане на цветовете. Този режим използва до 16,8 милиона цвята за сканиране на изображението, но изисква най-много памет и при него времето за прехвърляне е най-дълго.

#### **Размер на документа**

Изберете точния размер на документа от падащия списък **Размер на документа**.

• Ако изберете опцията **1 до 2 (А4)**, сканираното изображение ще бъде разделено на два документа с формат A5.

#### **Яркост**

Задайте нивото на **Яркост** чрез изтегляне на плъзгача надясно или наляво, за да изсветлите или потъмните изображението. Ако сканираното изображение е прекалено светло, задайте по-ниско ниво на яркост и сканирайте документа отново. Ако сканираното изображение е прекалено тъмно, задайте по-високо ниво на яркост и сканирайте документа отново. Можете също да въведете стойност в полето, за да зададете нивото на **Яркост**.

#### **Контраст**

Увеличете или намалете нивото на **Контраст** с преместване на плъзгача надясно или наляво. Увеличаването подчертава тъмните и светли области на изображението, докато намаляването разкрива повече детайли в сивите области. Можете също да въведете стойност в полето, за да зададете нивото на **Контраст**.

#### **Непрекъснато сканиране**

Изберете тази опция, за да сканирате няколко страници. След като сканирате дадена страница, продължете със сканирането или приключете.

### **Автоматичен избор на обект**

Сканирайте няколко документа, поставени на стъклото на скенера. Устройството ще сканира всеки документ и ще създаде отделни файлове или един файл с много страници.

#### **Сканиране на лична карта**

Поставете отметка в квадратчето за отметка за сканиране на двете страни на личната карта върху една страница.

#### **Разширени настройки**

Конфигурирайте разширените настройки, като щракнете върху бутона **Разширени настройки** в диалоговия прозорец "Настройки за сканиране".

#### • **Премахване на прозиране / текстура**

### - **Изтриване цвета на фона**

Премахнете основния цвят на документите, за да бъдат по-четливи сканираните данни.

#### • **Завъртане на изображението**

Завъртете сканираното изображение.

#### • **Пропускане на празна страница**

Премахнете празните страници на документа от сканираните резултати. (Предлага се само за някои модели)

#### • **Показване на резултатите на сканирането**

Покажете на екрана на компютъра общия брой запазени страници и прескочените празни страници. (Предлага се само за някои модели)

#### **по подразбиране**

Изберете тази опция, за да възстановите фабричните стойности на всички настройки.

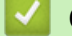

## **Свързана информация**

• [Сканиране чрез ControlCenter4, разширен режим \(Windows\)](#page-148-0)

<span id="page-164-0"></span> [Начало](#page-1-0) > [Сканиране](#page-107-0) > [Сканиране от вашия компютър \(Windows\)](#page-132-0) > Сканиране чрез Nuance™ PaperPort™ 14SE или други приложения за Windows

# **Сканиране чрез Nuance™ PaperPort™ 14SE или други приложения за Windows**

Можете да използвате приложението Nuance™ PaperPort™ 14SE за сканиране.

- За да свалите приложението Nuance™ PaperPort™ 14SE, щракнете върху (**Brother Utilities**), изберете **Направете повече** в лявата навигационна лента и след това щракнете върху **PaperPort**.
- Nuance™ PaperPort™ 14SE поддържа Windows 7, Windows 8, Windows 8.1, Windows 10 Home, Windows 10 Pro, Windows 10 Education и Windows 10 Enterprise.
- За подробни инструкции за използване на всяко приложение, щракнете върху менюто **Помощ** на приложението и след това върху **Ръководство за започване на работа** в лентата **Помощ**.

Инструкциите за сканиране в тези стъпки са за PaperPort™ 14SE. За други приложения на Windows тези стъпки ще са подобни. PaperPort™ 14SE поддържа както TWAIN драйвера, така и WIA драйвера; в тези стъпки се използва TWAIN драйверът (препоръчителен).

- В зависимост от модела на устройството приложението, Nuance™ PaperPort™ 14SE може да не е включено. Ако не е включено, можете да използвате други приложения, които поддържат сканиране.
- 1. Заредете документа.
- 2. Стартирайте PaperPort™ 14SE.

Извършете едно от следните действия:

Windows 7

На компютъра щракнете върху **(старт)** > **Всички програми** > **Nuance PaperPort 14** >

### **PaperPort**.

Windows 8

Щракнете върху (**PaperPort**).

Windows 10

Щракнете върху > **Nuance PaperPort 14** > **PaperPort**.

3. Щракнете върху менюто **Работен плот** и после върху **Настройки на сканиране** в лентата **Работен плот**.

От лявата страна на екрана се появява панелът **Сканиране или снимане**.

- 4. Щракнете върху **Избор**.
- 5. От списъка "Налични скенери" изберете **TWAIN: TW-Brother MFC-XXXX** или **TWAIN: TW-Brother MFC-XXXX LAN** (където MFC-XXXX е името на модела на вашето устройство). За да използвате драйвера WIA, изберете драйвера на Brother с префикс "WIA".
- 6. Изберете квадратчето за отметка **Покажи диалогов прозорец за скенер** в панела **Сканиране или снимане**.
- 7. Щракнете върху **Сканирай**.

Показва се диалоговият прозорец за настройка на скенера.

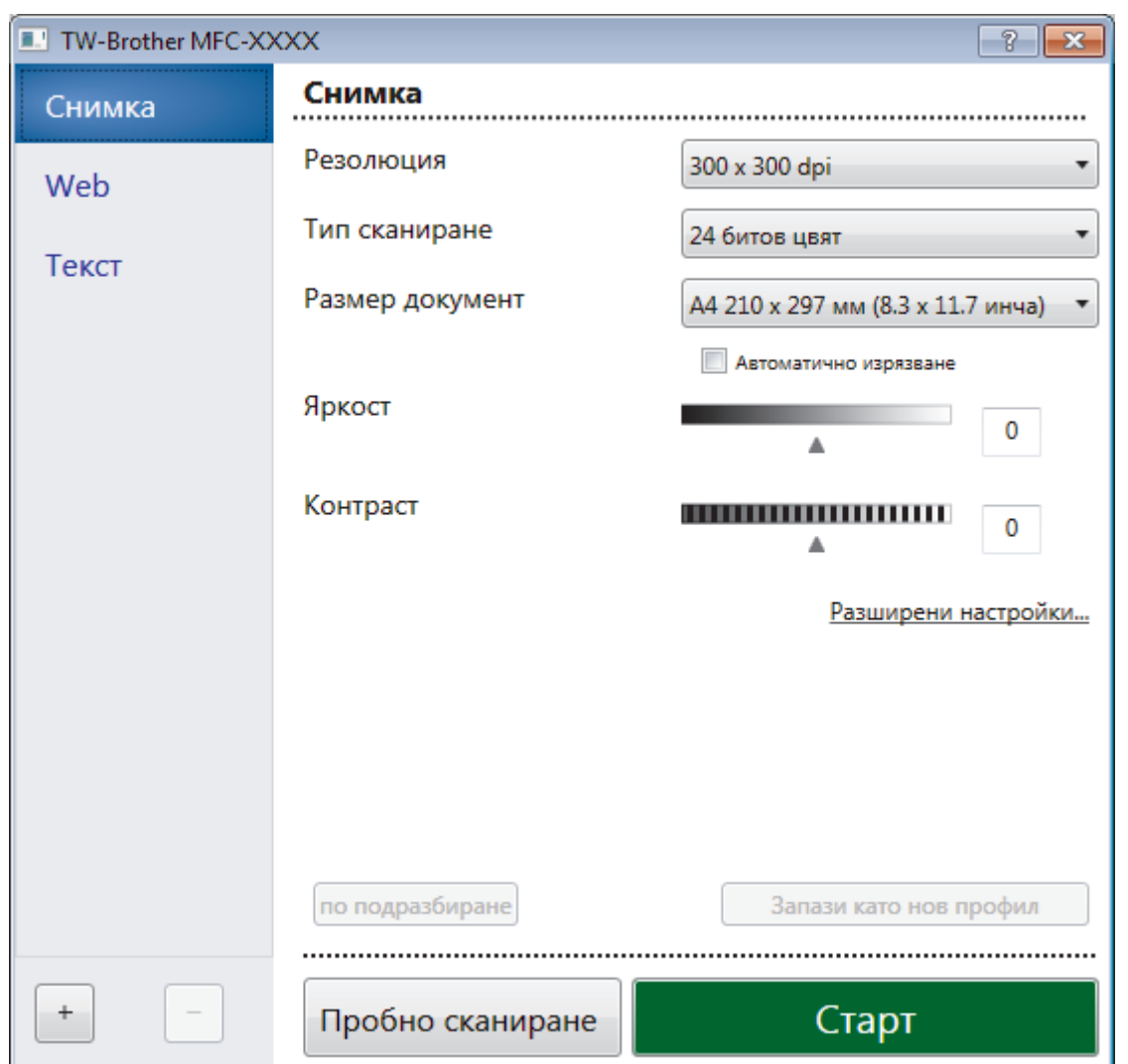

- 8. Ако е необходимо, регулирайте настройките в диалоговия прозорец за настройка на скенера.
- 9. Щракнете върху падащия списък **Размер документ** и изберете размера на документа.
- 10. Щракнете върху **Пробно сканиране**, ако искате да прегледате изображението и да изрежете нежеланите части преди сканирането.
- 11. Щракнете върху **Старт**.

Устройството стартира сканирането.

## **Свързана информация**

- [Сканиране от вашия компютър \(Windows\)](#page-132-0)
	- [Настройки на TWAIN драйвер \(Windows\)](#page-166-0)

<span id="page-166-0"></span> [Начало](#page-1-0) > [Сканиране](#page-107-0) > [Сканиране от вашия компютър \(Windows\)](#page-132-0) > [Сканиране чрез Nuance](#page-164-0)™ PaperPort™ [14SE или други приложения за Windows](#page-164-0) > Настройки на TWAIN драйвер (Windows)

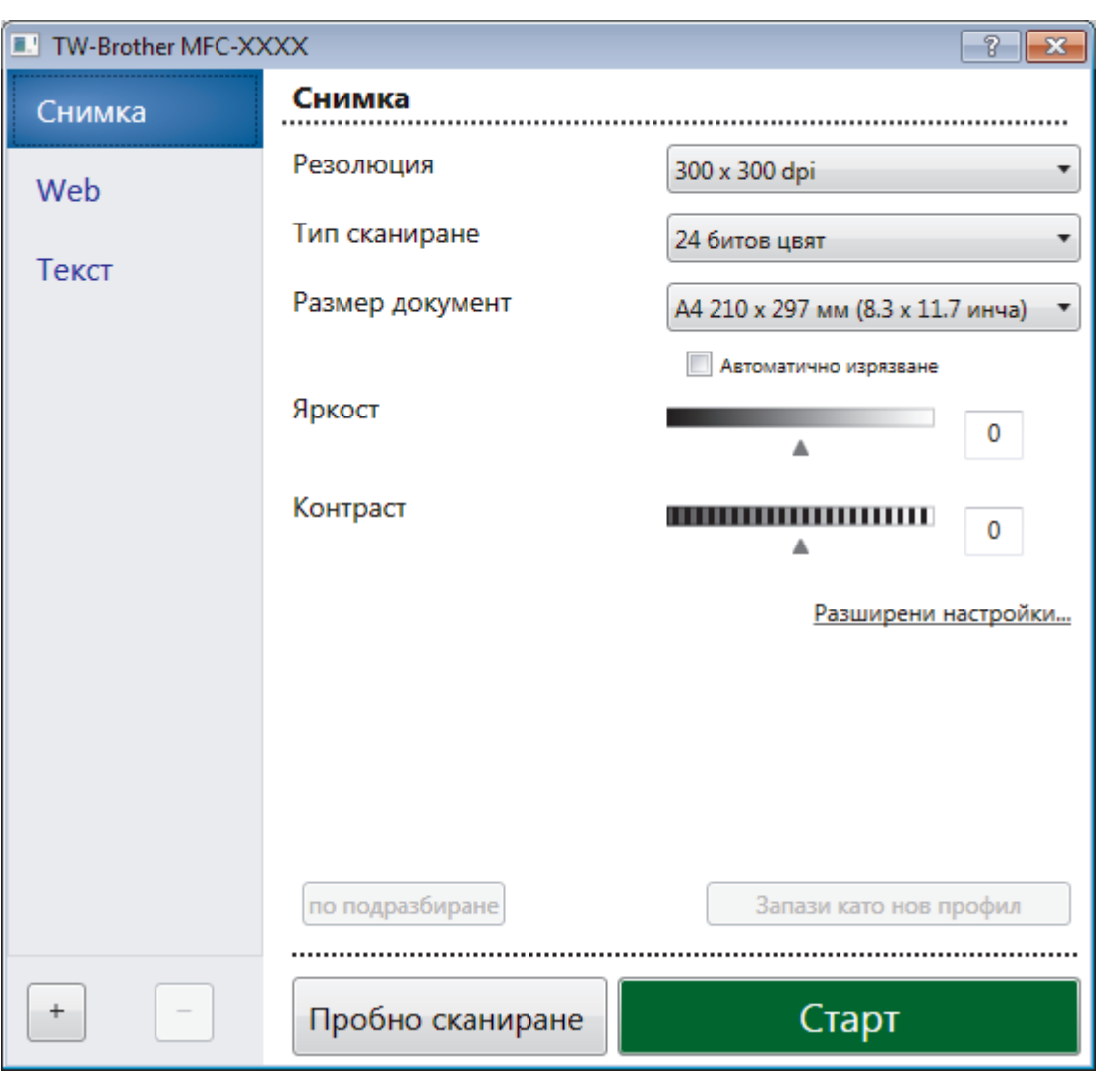

**Настройки на TWAIN драйвер (Windows)**

Обърнете внимание, че имената на елементите и зададените им стойности са различни в зависимост от устройството.

## **1. Сканиране**

Изберете опцията **Снимка**, **Web** или **Текст** в зависимост от типа на документа, който искате да сканирате.

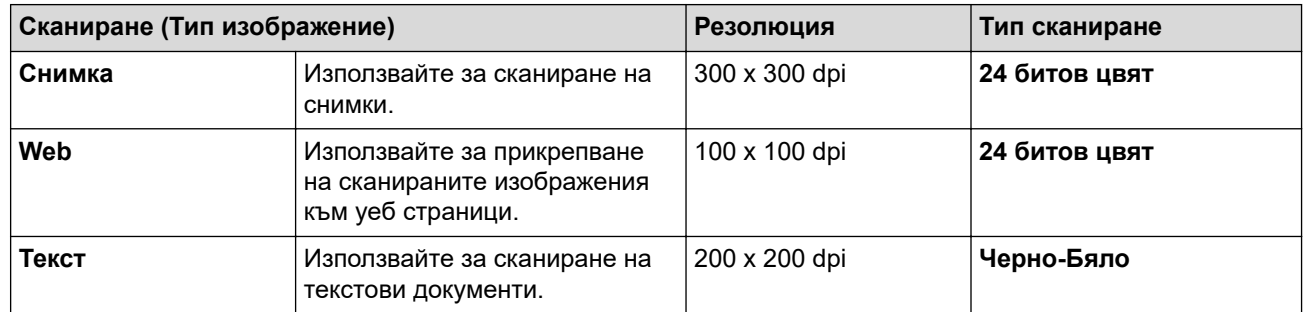

#### **2. Резолюция**

Изберете разделителна способност за сканиране от падащия списък **Резолюция**. При по-висока разделителна способност се използва повече памет и времето за прехвърляне е по-дълго, но сканираните изображения са с по-добро качество.

#### **3. Тип сканиране**

Изберете от набор от дълбочини на цветовете при сканиране.

#### • **Черно-Бяло**

Използвайте за текст или линейна графика.

#### • **Сиво (Дифузия на грешките)**

Използвайте за фотографски изображения или графики. (Разсейването на грешки е метод за създаване на симулирани сиви изображения, без да се използват истински сиви точки. За да се придаде сивия цвят се поставят черни точки по специален шаблон.)

#### • **истинско сиво**

Използвайте за фотографски изображения или графики. Този режим е по-точен, тъй като се използват до 256 нюанса на сивото.

#### • **24 битов цвят**

Използвайте за създаване на изображение с най-точното възпроизвеждане на цветовете. Този режим използва до 16,8 милиона цвята за сканиране на изображението, но изисква най-много памет и при него времето за прехвърляне е най-дълго.

#### **4. Размер документ**

Изберете точния размер на вашия документ от селекция предварително зададените размери на сканиране.

Ако изберете **Ръчно зададен**, показва се диалоговият прозорец **Ръчно зададен Размер документ**, в който можете да посочите размера на документа.

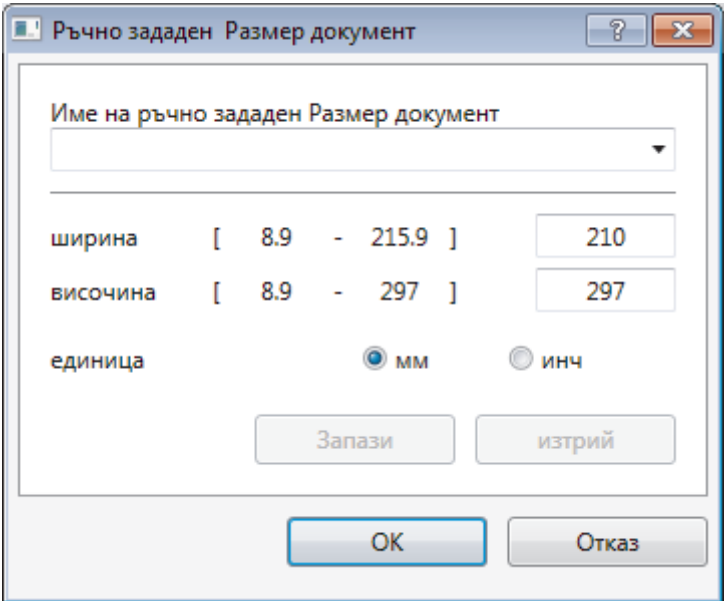

#### **5. Яркост**

Задайте **Яркост** нивото на чрез изтегляне на плъзгача надясно или наляво, за да изсветлите или потъмните изображението. Ако сканираното изображение е прекалено светло, задайте по-ниско ниво на яркост и сканирайте документа отново. Ако сканираното изображение е прекалено тъмно, задайте по-високо ниво на яркост и сканирайте документа отново. Можете също да напишете стойност в полето, за да зададете нивото на яркостта.

#### **6. Контраст**

Увеличете или намалете нивото на **Контраст** чрез преместване на плъзгача надясно или наляво. Увеличаването подчертава тъмните и светлите области на изображението, докато намаляването разкрива повече детайли в сивите области. Можете също да напишете стойност в полето, за да зададете нивото на контраста.

#### **7. Автоматично изрязване**

Сканирайте няколко документа, поставени на стъклото на скенера. Устройството ще сканира всеки документ и ще създаде отделни файлове или един файл с много страници.

#### **8. Разширени настройки**

Конфигурирайте разширените настройки като щракнете върху бутона **Разширени настройки** в диалоговия прозорец "Настройка на скенера".

- **Разпознаване хартия**
	- **Завъртане на изображението**

Завъртете сканираното изображение.

- **Качество**
	- **Обработка на фона**
		- **Премахване на прозиране / текстура**
			- Предотвратете прозиране.
		- **Изтриване цвета на фона**

Премахнете основния цвят на документите, за да бъдат по-четливи сканираните данни.

- **Премахване на цвят**

Изберете цвят, който да премахнете от сканираното изображение.

- **Форматиране на получерен шрифт**

Подсилете знаците на оригинала, като ги направите с получер шрифт.

- **Корекция на неясен символ**

Коригирайте повредени или непълни знаци на оригинала, за да улесните четенето.

- **Подчертаване на ръбовете**

Направете знаците на оригинала по-остри.

- **Намаляване на шума**

С този избор подобрете и повишете качеството на сканираните от вас изображения. Опцията **Намаляване на шума** е налична, когато се избере опцията **24 битов цвят** и разделителната способност за сканиране **300 x 300 dpi**, **400 x 400 dpi** или **600 x 600 dpi**.

#### • **Контрол на страница**

#### - **Запълване на ръб**

Попълнете краищата на четирите страни на сканираното изображение с помощта на избрания цвят и диапазон.

#### - **Непрекъснато сканиране**

Изберете тази опция, за да сканирате няколко страници. След като сканирате дадена страница, продължете със сканирането или приключете.

## **Свързана информация**

• Сканиране чрез Nuance™ PaperPort™ [14SE или други приложения за Windows](#page-164-0)

<span id="page-169-0"></span> $\triangle$  [Начало](#page-1-0) > [Сканиране](#page-107-0) > [Сканиране от вашия компютър \(Windows\)](#page-132-0) > Сканиране чрез факс и сканиране в Windows

## **Сканиране чрез факс и сканиране в Windows**

Приложението за факс и сканиране в Windows е друг вариант, който можете да използване за сканиране.

- Факс и сканиране в Windows работи с драйвера за скенери WIA.
- Ако искате да изрежете част от страница след предварително сканиране на документа, трябва да сканирате от стъклото на скенера (наричано още плосък скенер).
- 1. Заредете документа.
- 2. Стартирайте факс и сканиране в Windows.
- 3. Щракнете върху **Файл** > **Създай** > **Сканиране**.
- 4. Изберете скенера, който искате да използвате.
- 5. Щракнете върху **Импортирай** или **OK**.

Показва се диалоговият прозорец **Ново сканиране**.

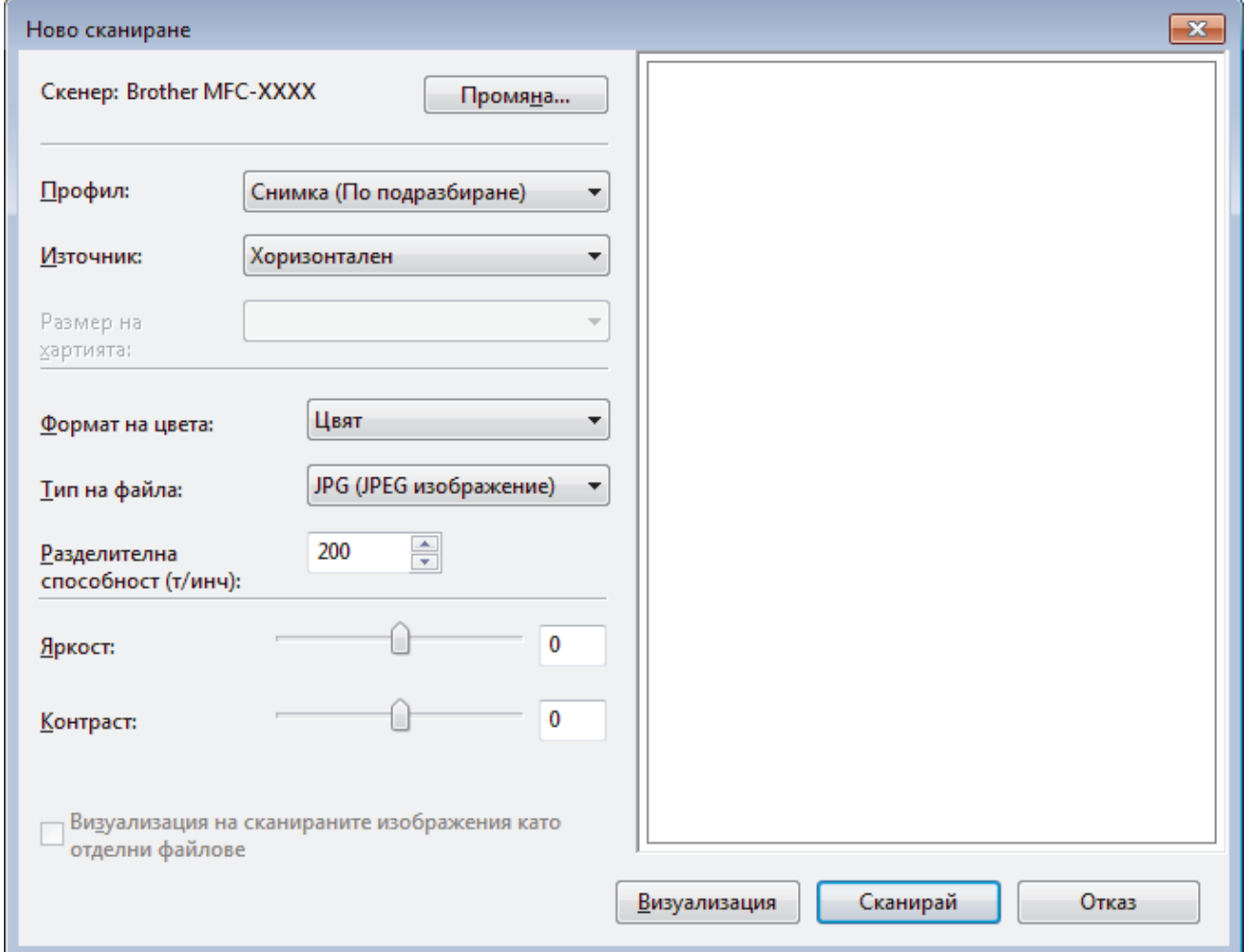

6. Ако се налага, регулирайте настройките в диалоговия прозорец Настройка на скенера.

Разделителната способност на скенера може да бъде настроена на максимум 1 200 dpi. Ако желаете да сканирате при по-висока разделителна способност, използвайте софтуера **Помощна програма за скенера** на **Brother Utilities**.

7. Щракнете върху **Сканирай**.

Устройството стартира сканиране на документа.

 **Свързана информация**

• [Сканиране от вашия компютър \(Windows\)](#page-132-0)

• [Настройки на WIA драйвер \(Windows\)](#page-171-0)

<span id="page-171-0"></span> [Начало](#page-1-0) > [Сканиране](#page-107-0) > [Сканиране от вашия компютър \(Windows\)](#page-132-0) > [Сканиране чрез факс и сканиране](#page-169-0) [в Windows](#page-169-0) > Настройки на WIA драйвер (Windows)

# **Настройки на WIA драйвер (Windows)**

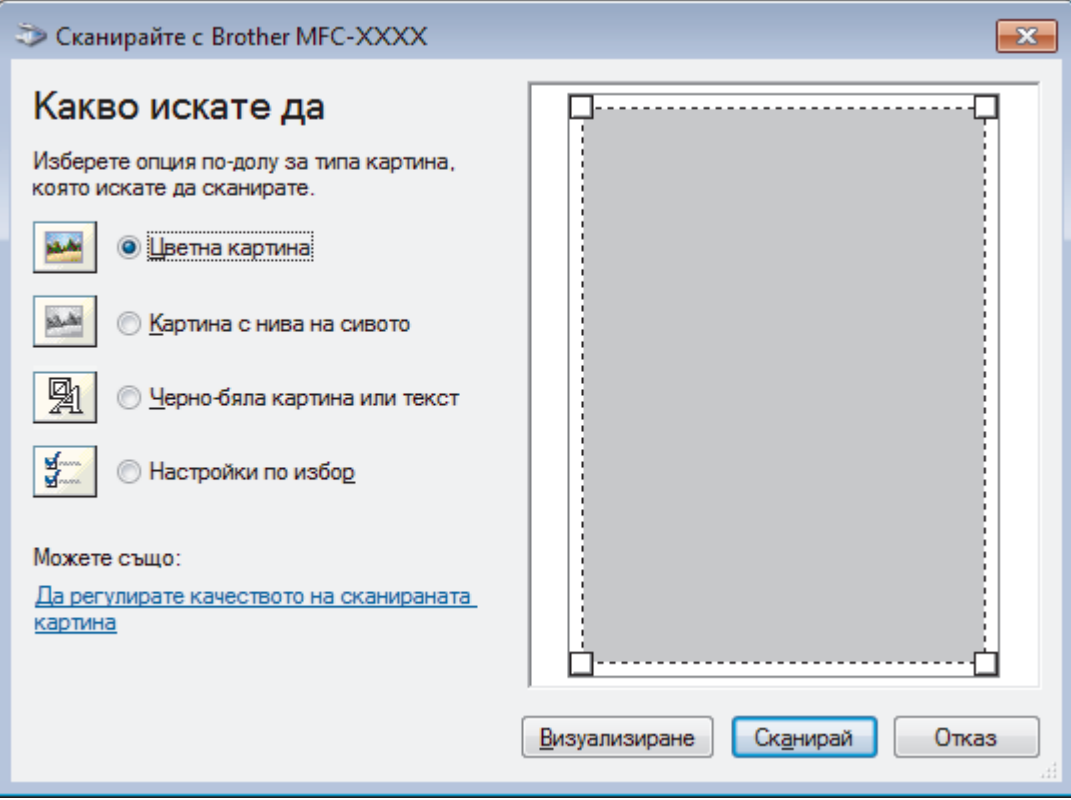

#### **Източник на хартията**

Изберете опцията **Устройство за подаване на документи** или **Хоризонтален** от падащия списък.

#### **Тип снимка (Тип изображение)**

Изберете **Цветна картина**, **Картина с нива на сивото**, **Черно-бяла картина или текст** или **Настройки по избор** за типа документ, който искате да сканирате.

За промяна на разширени настройки щракнете върху връзката **Да регулирате качеството на сканираната картина**.

#### **Размер на страницата**

Опцията **Размер на страницата** е налична, когато изберете **Устройство за подаване на документи** като опцията **Източник на хартията**.

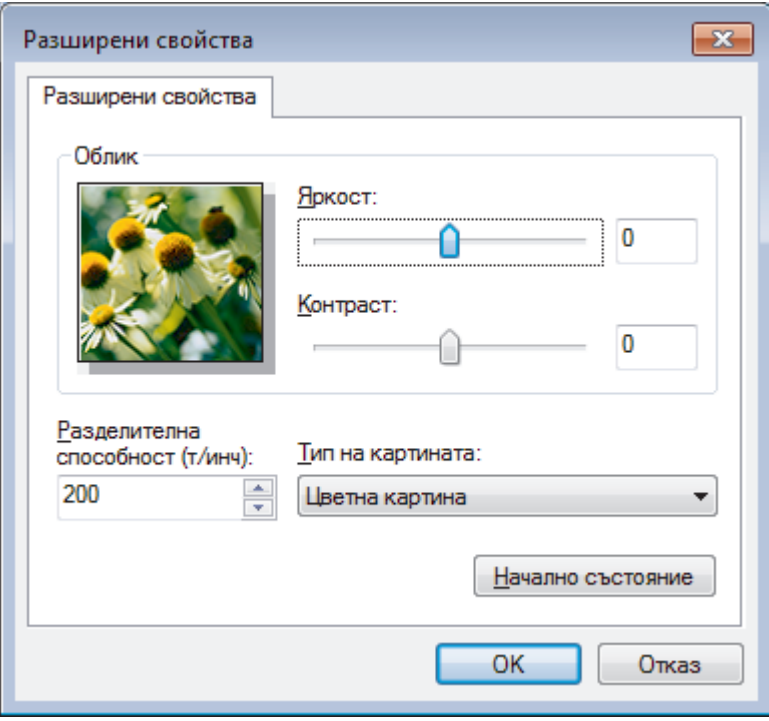

#### **Яркост**

Задайте нивото на **Яркост** чрез изтегляне на плъзгача надясно или наляво, за да осветите или потъмните изображението. Ако сканираното изображение е прекалено светло, задайте по-ниско ниво на яркост и сканирайте документа отново. Ако сканираното изображение е прекалено тъмно, задайте по-високо ниво на яркост и сканирайте документа отново.

#### **Контраст**

Увеличете или намалете нивото на **Контраст** с преместване на плъзгача надясно или наляво. Увеличаването подчертава тъмните и светли области на изображението, докато намаляването разкрива повече детайли в сивите области. Можете също да напишете стойност в полето, за да зададете нивото на контраста.

#### **Разделителна способност(т/инч)**

Изберете резолюцията на сканиране от списъка **Разделителна способност(т/инч)**. При по-висока разделителна способност се използва повече памет и времето за прехвърляне е по-дълго, но сканираните изображения са с по-добро качество.

### **Свързана информация**

• [Сканиране чрез факс и сканиране в Windows](#page-169-0)

 [Начало](#page-1-0) > [Сканиране](#page-107-0) > [Сканиране от вашия компютър \(Windows\)](#page-132-0) > Инсталиране на BookScan Enhancer и Whiteboard Enhancer (Windows)

# **Инсталиране на BookScan Enhancer и Whiteboard Enhancer (Windows)**

BookScan Enhancer и Whiteboard Enhancer са приложения за обработка на изображения. BookScan Enhancer може автоматично да коригира изображения, сканирани от книги. Whiteboard Enhancer може да почисти и да подобри текст и изображения в снимки, направени от бяла дъска.

Тези приложения не са налични за сериите на Windows Server.

- Устройството трябва да бъде включено и свързано към компютъра.
- Компютърът трябва да бъде свързан към интернет.
- Трябва да влезете с права на администратор.

1. Щракнете върху <mark>дру</mark> (Brother Utilities).

- 2. Изберете вашето устройство от падащия списък.
- 3. Изберете **Направете повече** в лявата навигационна лента.
- 4. Щракнете върху **BookScan&WhiteBoard Suite** и следвайте инструкциите на екрана относно инсталирането.

### **Свързана информация**

• [Сканиране от вашия компютър \(Windows\)](#page-132-0)

<span id="page-174-0"></span> [Начало](#page-1-0) > [Сканиране](#page-107-0) > Сканиране от вашия компютър (Mac)

# **Сканиране от вашия компютър (Mac)**

Има няколко начина, по които можете да използвате компютъра Mac за сканиране на снимки и документи с устройството Brother. Използвайте предоставените от Brother софтуерни приложения или любимото си приложение за сканиране.

- [Сканиране чрез Brother iPrint&Scan \(Mac\)](#page-175-0)
- [Сканиране с помощта на приложения, съвместими с TWAIN \(Mac\)](#page-176-0)
- [Сканиране чрез AirPrint \(macOS\)](#page-371-0)

<span id="page-175-0"></span> [Начало](#page-1-0) > [Сканиране](#page-107-0) > [Сканиране от вашия компютър \(Mac\)](#page-174-0) > Сканиране чрез Brother iPrint&Scan (Mac)

# **Сканиране чрез Brother iPrint&Scan (Mac)**

- 1. В лентата с менюта **Finder (Търсене)** щракнете върху **Go (Старт)** > **Applications (Приложения)**, а след това щракнете двукратно върху иконата на iPrint&Scan. Появява се екранът на Brother iPrint&Scan.
- 2. Ако вашето устройство Brother не е избрано, щракнете върху бутона **Изберете Машината си**, а след това следвайте инструкциите на екрана, за да изберете вашето устройство Brother.
- 3. Щракнете върху иконата на **Сканиране** и след това следвайте инструкциите на екрана, за да сканирате документите.

## **Свързана информация**

• [Сканиране от вашия компютър \(Mac\)](#page-174-0)

## **Свързани теми:**

- Brother iPrint&Scan за Windows и Мас
- [Промяна на настройките на бутона за сканиране от Brother iPrint&Scan \(Mac\)](#page-131-0)

<span id="page-176-0"></span> [Начало](#page-1-0) > [Сканиране](#page-107-0) > [Сканиране от вашия компютър \(Mac\)](#page-174-0) > Сканиране с помощта на приложения, съвместими с TWAIN (Mac)

## **Сканиране с помощта на приложения, съвместими с TWAIN (Mac)**

Можете също да сканирате с помощта на TWAIN-съвместими приложения. За повече информация относно процедурата за сканиране вижте ръководството за вашето приложение.

За да използвате Brother TWAIN драйвер, отидете на страницата **Изтегляния** за вашия модел в Brother Solutions Center на адрес [support.brother.com](https://support.brother.com/) и свалете **Драйвер за скенер (TWAIN)**.

1. Стартирайте вашето графично приложение и след това изберете операцията за сканиране. Показва се диалоговият прозорец за настройка на скенера.

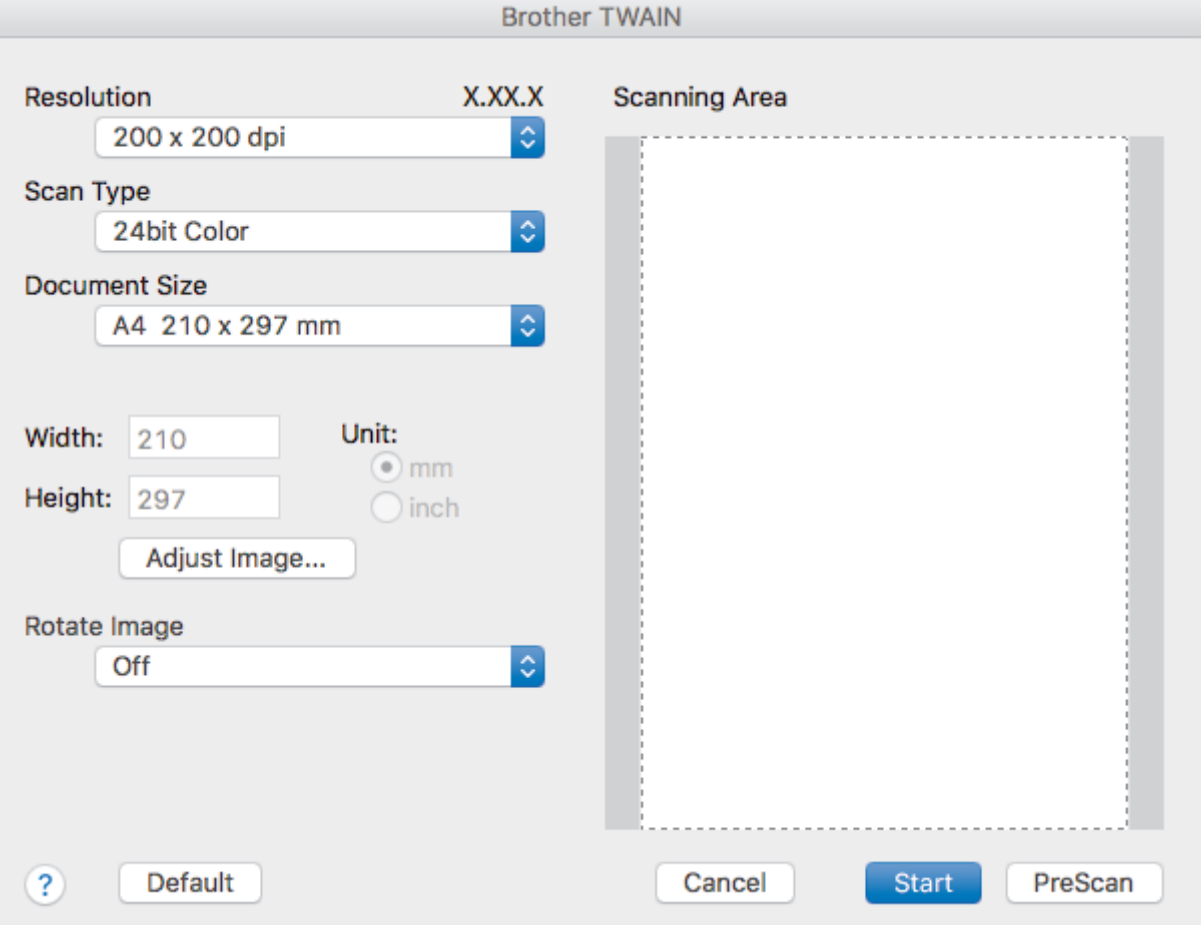

- 2. Променете настройките за сканиране, напр. **Resolution (Разделителна способност)**, **Scan Type (Тип сканиране)** или **Adjust Image (Регулиране на изображението)**, ако е необходимо.
- 3. Щракнете върху изскачащото меню **Document Size (Размери на документа)**, а след това изберете размера на документа.
- 4. Щракнете върху опцията **PreScan (Предварително сканиране)** за преглед на изображението и за изрязване на нежеланите части преди сканиране.
	- След като изберете размер на документа, регулирайте зоната за сканиране, като задържите натиснат бутона на мишката и плъзнете курсора на мишката над частта, която искате да сканирате.
- 5. Щракнете върху **Start (Стартиране)**. Устройството стартира сканирането.

### **Свързана информация**

• [Сканиране от вашия компютър \(Mac\)](#page-174-0)

• [Настройки на TWAIN драйвер \(Mac\)](#page-178-0)

<span id="page-178-0"></span> [Начало](#page-1-0) > [Сканиране](#page-107-0) > [Сканиране от вашия компютър \(Mac\)](#page-174-0) > [Сканиране с помощта на приложения,](#page-176-0) [съвместими с TWAIN \(Mac\)](#page-176-0) > Настройки на TWAIN драйвер (Mac)

**Настройки на TWAIN драйвер (Mac)**

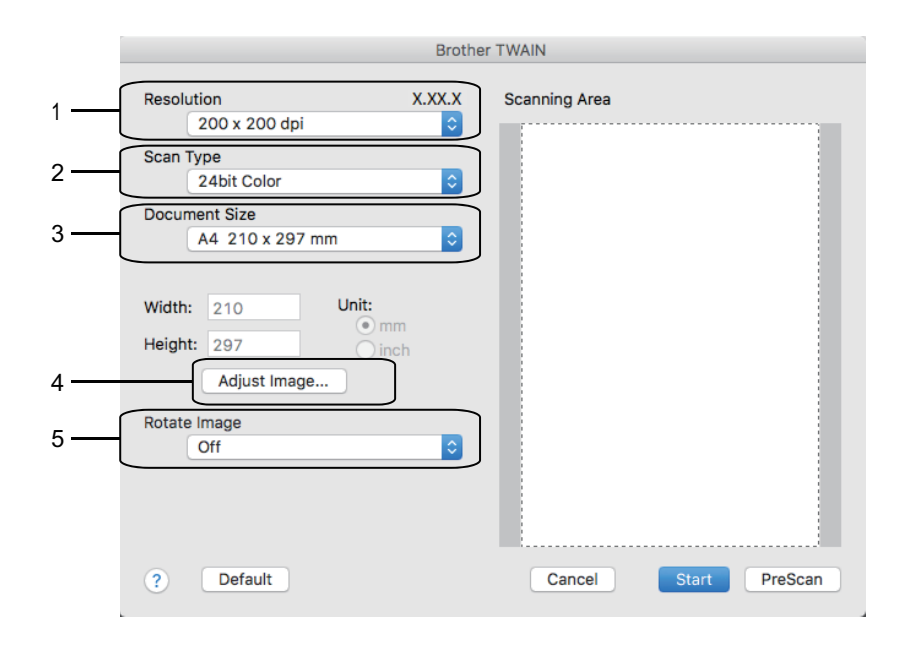

- Имената на елементите и зададените им стойности са различни в зависимост от устройството.
- Настройката **Contrast (Контраст)** е налична, само когато се избере **Gray (Error Diffusion) (Сиво (дифузно))**, **True Gray (Истинско сиво)** или **24bit Color (24-цвят)** от опциите **Scan Type (Тип сканиране)**.

### **1. Resolution (Разделителна способност)**

Изберете разделителна способност за сканиране от изскачащото меню **Resolution (Разделителна способност)**. При по-висока разделителна способност се използва повече памет и времето за прехвърляне е по-дълго, но сканираните изображения са с по-добро качество.

### **2. Scan Type (Тип сканиране)**

Изберете от набор от дълбочини на цветовете при сканиране.

#### • **Black & White (Черно-бяло)**

Използвайте за текст или линейна графика.

#### • **Gray (Error Diffusion) (Сиво (дифузно))**

Използвайте за фотографски изображения или графики. (Разсейването на грешки е метод за създаване на симулирани сиви изображения, без да се използват истински сиви точки. За да се придаде сивия цвят се поставят черни точки по специален шаблон.)

#### • **True Gray (Истинско сиво)**

Използвайте за фотографски изображения или графики. Този режим е по-точен, тъй като се използват до 256 нюанса на сивото.

#### • **24bit Color (24-цвят)**

Използвайте за създаване на изображение с най-точното възпроизвеждане на цветовете. Този режим използва до 16,8 милиона цвята за сканиране на изображението, но изисква най-много памет и при него времето за прехвърляне е най-дълго.

#### **3. Document Size (Размери на документа)**

Изберете точния размер на вашия документ от предварително зададените размери на сканиране.

• Ако изберете **Custom (Ръчно зададен)**, можете да посочите размера на документа.

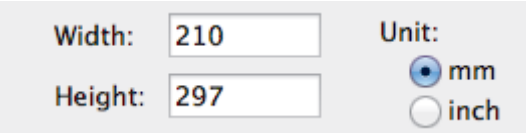

## **4. Adjust Image (Регулиране на изображението)**

Щракнете върху бутона **Adjust Image (Регулиране на изображението)**, за да регулирате други качества на изображението.

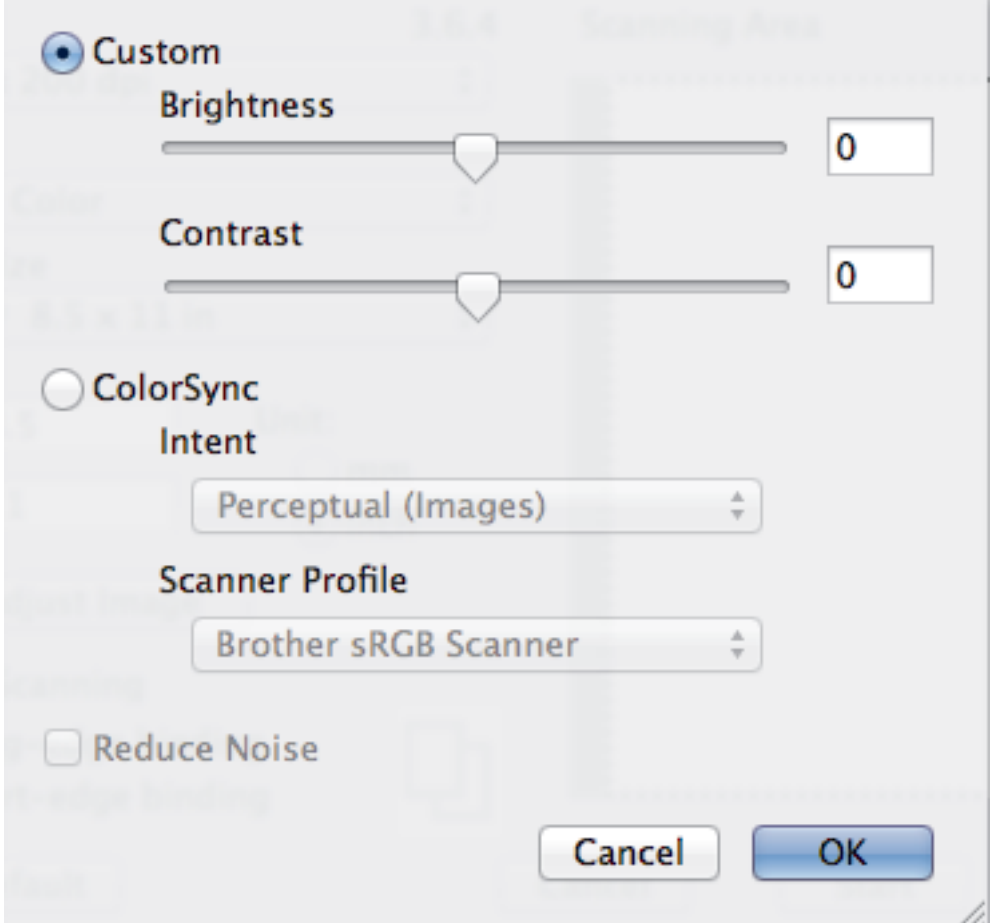

### **Brightness (Яркост)**

Задайте нивото на **Brightness (Яркост)**, като преместите плъзгача наляво или надясно за изсветляване или потъмняване на изображението. Ако сканираното изображение е прекалено светло, задайте по-ниско ниво на яркост и сканирайте документа отново. Ако сканираното изображение е прекалено тъмно, задайте по-високо ниво на яркост и сканирайте документа отново. Можете също така да въведете стойност в полето за задаване на яркостта.

#### **Contrast (Контраст)**

Увеличете или намалете нивото на **Contrast (Контраст)** с преместване на плъзгача надясно или наляво. Увеличаването подчертава тъмните и светли области на изображението, докато намаляването разкрива повече детайли в сивите области. Можете също така да въведете стойност в полето за задаване на контраста.

#### **Reduce Noise (Намаляване на "шума")**

Изберете за подобряване и повишаване на качеството на сканираните изображения. Опцията **Reduce Noise (Намаляване на "шума")** е налична, когато е избрана опцията **24bit Color (24-цвят)** и резолюция за сканиране **300 x 300 dpi**, **400 x 400 dpi** или **600 x 600 dpi**.

### **5. Rotate Image (Завъртане на изображението)**

Завъртете сканираното изображение.
# **Свързана информация**

• [Сканиране с помощта на приложения, съвместими с TWAIN \(Mac\)](#page-176-0)

#### <span id="page-181-0"></span> [Начало](#page-1-0) > Копие

# **Копие**

- [Копиране на документ](#page-182-0)
- [Увеличаване или намаляване на копираните изображения](#page-184-0)
- [Сортиране на копия](#page-186-0)
- [Копиране с оформление на страницата \(N в 1 или постер\)](#page-187-0)
- [Копиране от двете страни на хартията \(2-странно копиране\)](#page-190-0)
- [Копиране на лична карта](#page-192-0)
- [Опции на копиране](#page-194-0)

<span id="page-182-0"></span>**• [Начало](#page-1-0) > [Копие](#page-181-0) > Копиране на документ** 

## **Копиране на документ**

>> DCP-T310/DCP-T510W/DCP-T710W >> MFC-T910DW

### **DCP-T310/DCP-T510W/DCP-T710W**

- 1. Уверете се, че сте заредили съответния размер хартия в тавата за хартия.
- 2. Заредете документа.
- 3. Въведете броя на копията по един от следните начини:
	- (DCP-T310) Натиснете **Number of Copies (Брой копия)** неколкократно.
	- (DCP-T510W/DCP-T710W) Натиснете ▲ или ▼ на контролния панел.
- 4. Ако е необходимо, променете настройките за копиране.
	- a. Натиснете **Options (Опции)** или **Copy / Scan Options (Опции за копиране/сканиране)** на контролния панел.
	- b. Натиснете ▲ или ▼, за да изберете настройките за копиране. Когато желаната настройка се покаже, натиснете **OK**.

#### 5. Когато завършите, натиснете **Mono Start (Старт Черно-бяло)** или **Colour Start (Старт Цветно)**.

За да спрете копирането, натиснете **Stop/Exit (Стоп/Излез)**.

# **MFC-T910DW**

- 1. Уверете се, че сте заредили съответния размер хартия в тавата за хартия.
- 2. Заредете документа.
- 3. Натиснете (**COPY (Копиране)**).

На LCD дисплея се показва:

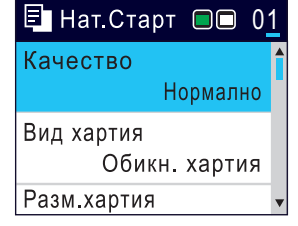

- 4. Въведете броя на копията с помощта на цифровата клавиатура.
- 5. Ако е необходимо, променете настройките за копиране.

Натиснете ▲ или ▼, за да превъртите настройките за копиране. Когато желаната настройка се освети, натиснете **OK**.

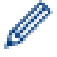

• Когато зареждате хартия, различна от обикновена хартия с размер A4, трябва да промените настройките на [Разм.хартия] и [Вид хартия].

6. Когато завършите, натиснете **Mono Start (Старт Черно-бяло)** или **Colour Start (Старт Цветно)**.

За да спрете копирането, натиснете **Stop/Exit (Стоп/Излез)**.

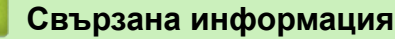

• [Копие](#page-181-0)

- [Зареждане на документи в автоматичното листоподаващо устройство \(ADF\)](#page-55-0)
- [Зареждане на документи на стъклото на скенера](#page-57-0)

• [Опции на копиране](#page-194-0)

<span id="page-184-0"></span> [Начало](#page-1-0) > [Копие](#page-181-0) > Увеличаване или намаляване на копираните изображения

### **Увеличаване или намаляване на копираните изображения**

Избиране на процента на увеличаване или намаляване, за да преоразмерите копираните данни.

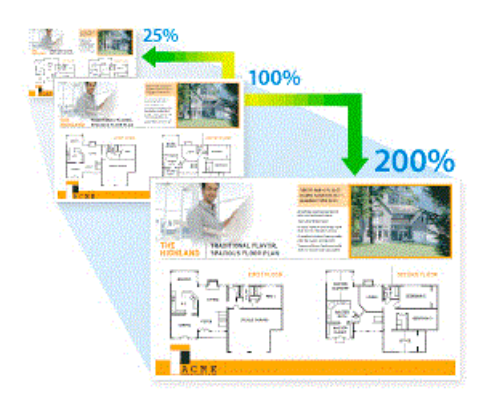

>> DCP-T310/DCP-T510W/DCP-T710W >> MFC-T910DW

### **DCP-T310/DCP-T510W/DCP-T710W**

1. Заредете документа.

Ø

- 2. Въведете броя на копията по един от следните начини:
	- (DCP-T310) Натиснете **Number of Copies (Брой копия)** неколкократно.
	- $(DCP-T510W/DCP-T710W)$  Натиснете  $\blacktriangle$  или  $\blacktriangledown$  на контролния панел.
- 3. Натиснете **Enlarge/Reduce (Увеличение/Намаление)** на контролния панел.
- 4. Натиснете ▲ или ▼, за да изберете наличните опции. Натиснете **ОК**.

Ако сте избрали опцията [По избор25-400%], въведете коефициент за увеличаване или намаляване от [25%] до [400%].

5. Когато завършите, натиснете **Mono Start (Старт Черно-бяло)** или **Colour Start (Старт Цветно)**.

Ако сте избрали опцията [Изпълни стр.], вашето устройство настройва размера на копието, за да съответства на избрания размер хартия.

- Опцията [Изпълни стр.] не работи правилно, когато документът върху стъклото на скенера е изкривен с повече от три градуса. Като използвате указанията за поставяне на документа в ляво и горе, поставете своя документ върху стъклото на скенера в горния ляв ъгъл с лицето надолу.
- Опцията [Изпълни стр.] не е налична при използване на ADF.
- Опцията [Изпълни стр.] не е налична за документи с размер Legal.

### **MFC-T910DW**

- 1. Заредете документа.
- 2. Натиснете (**COPY (Копиране)**).
- 3. Въведете броя на копията с помощта на цифровата клавиатура.
- 4. Натиснете a или b, за да изберете [Увеличи/намали]. Натиснете **OK**.
- 5. Натиснете ▲ или ▼, за да изберете наличните опции. Натиснете **ОК**.
- 6. Извършете едно от следните действия:
	- Ако сте избрали опцията [Увеличение] или [Намаление], натиснете  $\blacktriangle$  или  $\blacktriangledown$ , за да изберете коефициента за увеличаване или намаляване, който искате да използвате. Натиснете **OK**.
	- Ако сте избрали опцията [По избор (25-400%)], въведете коефициент за увеличаване или намаляване от [25%] до [400%]. Натиснете **OK**.
- Ако сте избрали опцията [100%] или [Изпълни стр.], преминете към следващата стъпка.
- 7. Когато завършите, натиснете **Mono Start (Старт Черно-бяло)** или **Colour Start (Старт Цветно)**.

Ако сте избрали опцията [Изпълни стр.], вашето устройство настройва размера на копието, за да съответства на избрания размер хартия.

- Опцията [Изпълни стр.] не работи правилно, когато документът върху стъклото на скенера е изкривен с повече от три градуса. Като използвате указанията за поставяне на документа в ляво и горе, поставете своя документ върху стъклото на скенера в горния ляв ъгъл с лицето надолу.
- Опцията [Изпълни стр.] не е налична при използване на ADF.
- Опцията [Изпълни стр.] не е налична за документи с размер Legal.

# **Свързана информация**

• [Копие](#page-181-0)

Ø

## <span id="page-186-0"></span>**Сортиране на копия**

Можете да сортирате множество копия. Страниците ще се подреждат в тестета по реда си на подаване, т.е.: 1, 2, 3 и т.н.

>> DCP-T310/DCP-T510W/DCP-T710W >> MFC-T910DW

### **DCP-T310/DCP-T510W/DCP-T710W**

- 1. Заредете документа.
- 2. Въведете броя на копията по един от следните начини:
	- (DCP-T310) Натиснете **Number of Copies (Брой копия)** неколкократно.
	- (DCP-T510W/DCP-T710W) Натиснете ▲ или ▼ на контролния панел.
- 3. Натиснете **Options (Опции)** или **Copy / Scan Options (Опции за копиране/сканиране)** и a или b, за да изберете [Нареди/сортирай]. Натиснете **OK**.
- 4. Натиснете **▲ или ▼**, за да изберете [Сортирай]. Натиснете ОК.
- 5. Натиснете **Mono Start (Старт Черно-бяло)** или **Colour Start (Старт Цветно)**. Ако сте поставили документа в ADF (Само за модели с ADF), устройството сканира документа и започва да печата.
- 6. **Ако използвате стъклото на скенера, повторете следните стъпки за всяка от страниците на документа:**
	- Поставете следващата страница върху стъклото на скенера, а след това натиснете a, за да сканирате страницата.
	- След сканирането на всички страници натиснете ▼, за да започнете да печатате.

### **MFC-T910DW**

- 1. Заредете документа.
- 2. Натиснете (**COPY (Копиране)**).
- 3. Въведете броя на копията с помощта на цифровата клавиатура.
- 4. Натиснете ▲ или ▼, за да изберете следното:
	- a. Изберете [Нареди/сортирай]. Натиснете **OK**.
	- b. Изберете [Сортирай]. Натиснете **OK**.
- 5. Натиснете **Mono Start (Старт Черно-бяло)** или **Colour Start (Старт Цветно)**. Ако сте поставили документа в ADF (Само за модели с ADF), устройството сканира документа и започва да печата.
- 6. **Ако използвате стъклото на скенера, повторете следните стъпки за всяка от страниците на документа:**
	- Поставете следващата страница върху стъклото на скенера, а след това натиснете ▶, за да сканирате страницата.
	- След сканирането на всички страници натиснете d, за да започне отпечатването.

#### **Свързана информация**

• [Копие](#page-181-0)

<span id="page-187-0"></span>• [Начало](#page-1-0) > [Копие](#page-181-0) > Копиране с оформление на страницата (N в 1 или постер)

# **Копиране с оформление на страницата (N в 1 или постер)**

Функцията за копиране на N в 1 пести хартия, като копира две или четири страници от документа ви на една страница на копието. Функцията за плакати разделя вашия документ на части, които след това увеличава, така че да можете да ги сглобите в плакат. За да отпечатате плакат, използвайте стъклото на скенера.

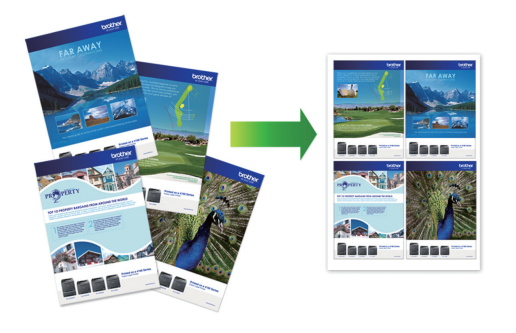

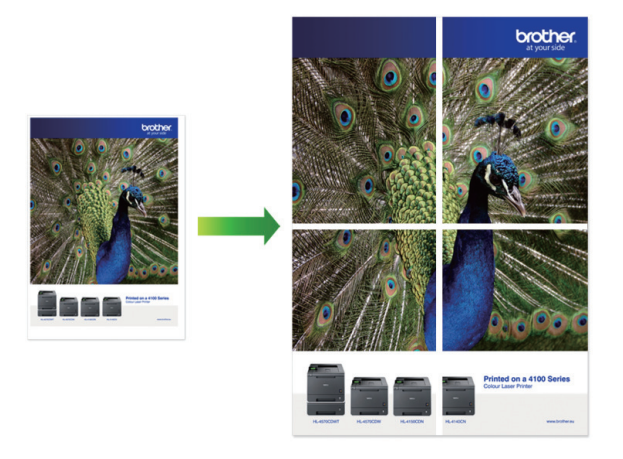

- Уверете се, че размерът на хартията е с настройка A4 или Letter.
- Можете да правите само едно копие на плакат в даден момент.
- >> DCP-T310/DCP-T510W/DCP-T710W

[>> MFC-T910DW](#page-188-0)

### **DCP-T310/DCP-T510W/DCP-T710W**

- 1. Заредете документа.
- 2. Въведете броя на копията по един от следните начини:
	- (DCP-T510W/DCP-T710W) Натиснете ▲ или ▼ на контролния панел.
	- (DCP-T310) Натиснете **Number of Copies (Брой копия)** неколкократно.
- 3. Натиснете **Options (Опции)** или **Copy / Scan Options (Опции за копиране/сканиране)** и a или b, за да изберете [Шаблон(2в1 ID)]. Натиснете **OK**.
- 4. Натиснете ▲ или ▼, за да изведете опциите, след което натиснете **ОК**, за да изберете желаната опция.

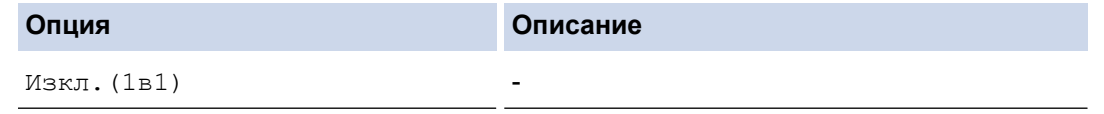

<span id="page-188-0"></span>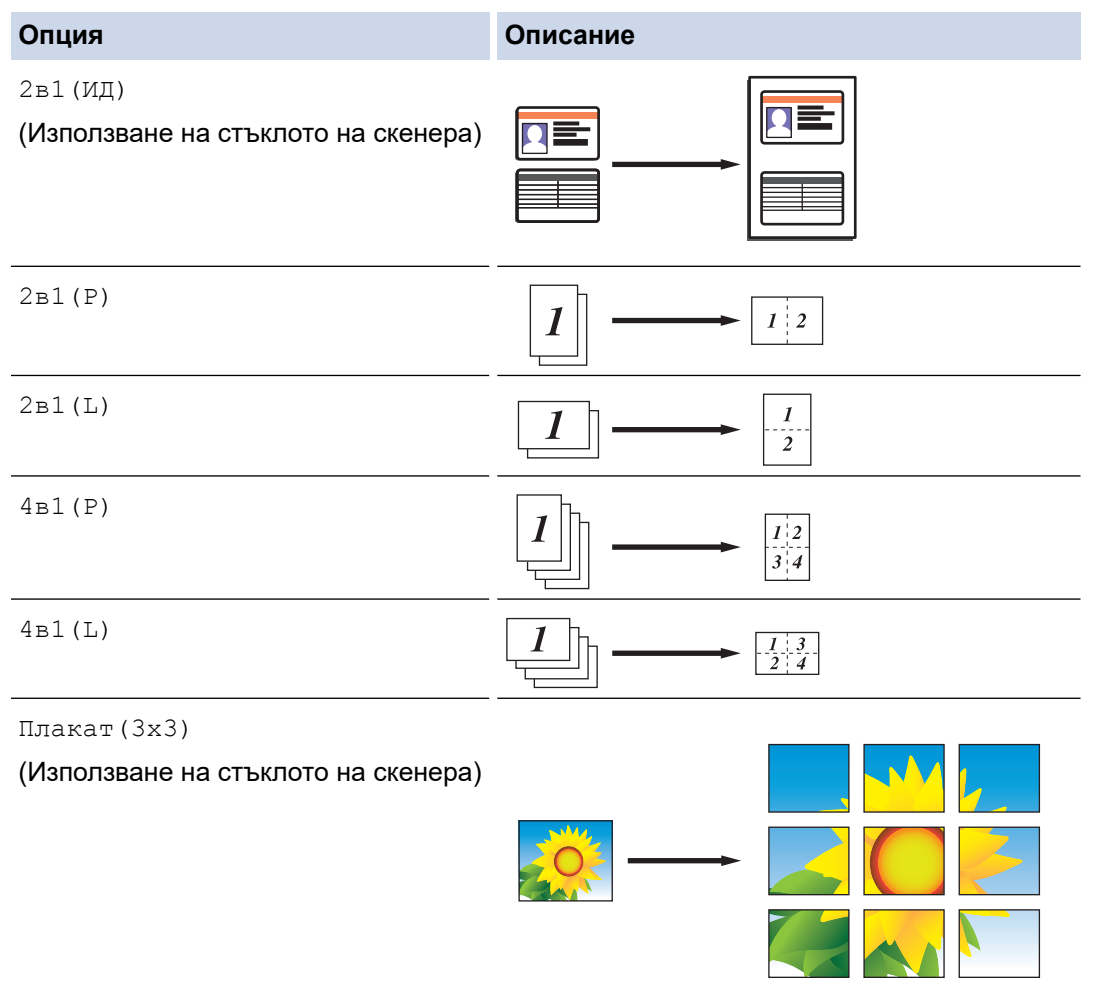

- 5. Натиснете **Mono Start (Старт Черно-бяло)** или **Colour Start (Старт Цветно)**. Ако сте поставили документа в ADF или правите плакат, устройството сканира страниците и започва да отпечатва.
- 6. **Ако използвате стъклото на скенера, повторете следните стъпки за всяка от страниците на документа:**
	- Поставете следващата страница върху стъклото на скенера, а след това натиснете a, за да сканирате страницата.
	- След сканирането на всички страници натиснете v, за да започнете да печатате.

### **MFC-T910DW**

- 1. Заредете документа.
- 2. Натиснете (**COPY (Копиране)**).
- 3. Въведете броя на копията с помощта на цифровата клавиатура.
- 4. Натиснете ▲ или ▼, за да изберете [Оформл. стр.]. Натиснете ОК.
- 5. Натиснете ▲ или ▼, за да изведете опциите, след което натиснете ОК, за да изберете желаната опция.

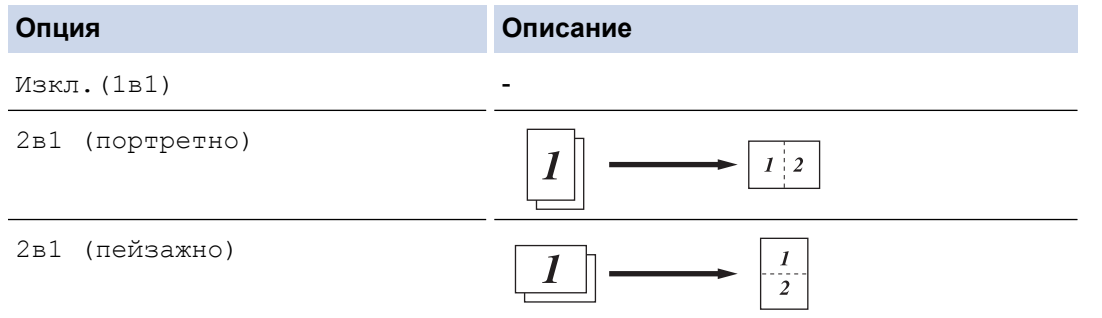

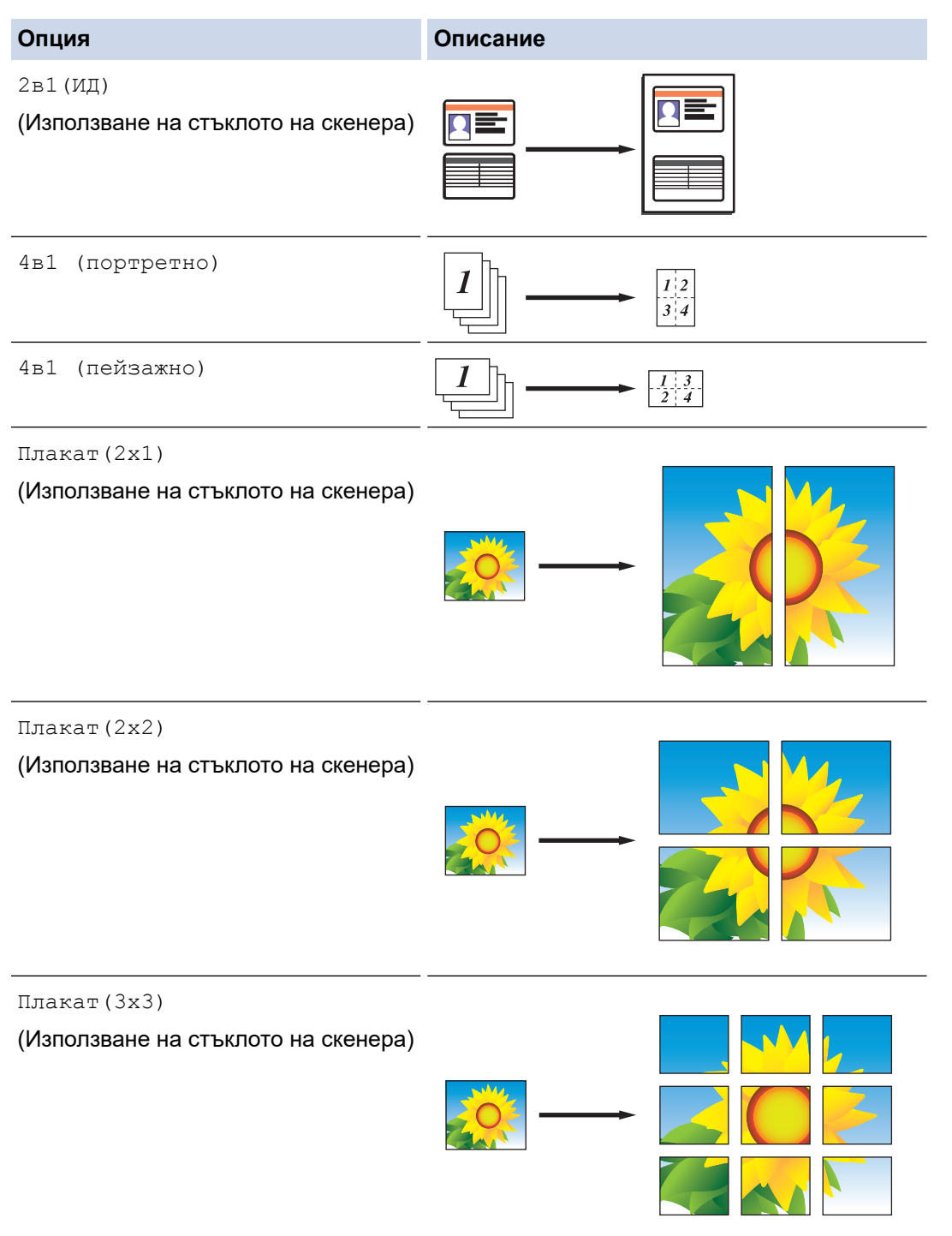

- 6. Натиснете **Mono Start (Старт Черно-бяло)** или **Colour Start (Старт Цветно)**. Ако сте поставили документа в ADF или правите плакат, устройството сканира страниците и започва да отпечатва.
- 7. **Ако използвате стъклото на скенера, повторете следните стъпки за всяка от страниците на документа:**
	- Поставете следващата страница върху стъклото на скенера, а след това натиснете  $\blacktriangleright$ , за да сканирате страницата.
	- След сканирането на всички страници натиснете <, за да започне отпечатването.

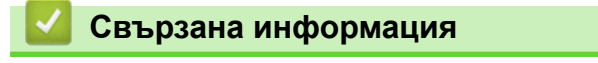

• [Копие](#page-181-0)

<span id="page-190-0"></span> [Начало](#page-1-0) > [Копие](#page-181-0) > Копиране от двете страни на хартията (2-странно копиране)

# **Копиране от двете страни на хартията (2-странно копиране)**

#### **Свързани модели**: MFC-T910DW

Можете да намалите количеството на използваната хартия, като копирате от двете ѝ страни.

- Трябва да изберете двустранно оформление на копието от следните опции, преди да стартирате двустранно копиране.
- Оформлението на вашия оригинален документ определя кое двустранно оформление за копиране да изберете.
- За двустранно копиране препоръчваме да зареждате едностранни документи в ADF. (Само за модели с ADF)
- (DCP-T710W/MFC-T910DW) Когато ръчно правите двустранни копия на двустранен документ, използвайте стъклото на скенера.
- Можете да използвате само обикновена хартия с размер A4, A5 или Letter.

#### **Портретна ориентация**

#### **едностранно към двустранно (обръщане по дългата страна)**

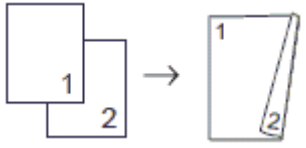

#### **едностранно към двустранно (обръщане по късата страна)**

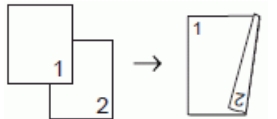

**двустранно към двустранно**

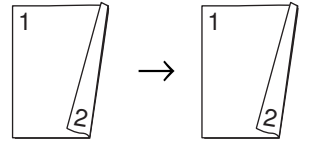

#### **Пейзаж**

**едностранно към двустранно (обръщане по дългата страна)**

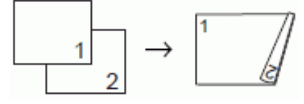

**едностранно към двустранно (обръщане по късата страна)**

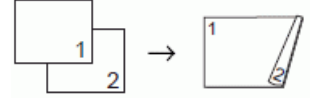

#### **двустранно към двустранно**

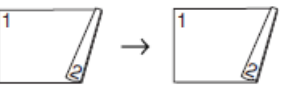

- 1. Заредете документа.
- 2. Натиснете (**COPY (Копиране)**).
- 3. Въведете броя на копията с помощта на цифровата клавиатура.
- 4. За да сортирате няколко копия, натиснете  $\blacktriangle$  или  $\blacktriangledown$ , за да изберете следното:
	- a. Изберете [Нареди/сортирай]. Натиснете **OK**.
- b. Изберете [Сортирай]. Натиснете **OK**.
- 5. Натиснете ▲ или ▼, за да изберете [2-странно копир.]. Натиснете ОК.
- 6. Извършете едно от следните действия:
	- За да правите двустранни копия на двустранен документ, натиснете ▲ или ▼, за да изберете следното:
		- a. За да смените опциите за оформлението, изберете [Оформл.]. Натиснете **OK**.
		- b. Изберете [Обръщ. дълъг ръб] или [Обръщ. къс ръб]. Натиснете **OK**.
		- c. Изберете [1-стр.⇒2-стр.]. Натиснете **OK**.
	- За да правите ръчно двустранни копия на двустранен документ, натиснете ▲ или ▼, за да изберете [2-стр.⇒2-стр.]. Натиснете **OK**.

Използвайте стъклото на скенера, за да правите ръчно двустранни копия на двустранен документ.

- 7. Натиснете **Mono Start (Старт Черно-бяло)** или **Colour Start (Старт Цветно)**. Ако сте поставили документа в ADF (само за модели с ADF), устройството сканира страниците и започва да печата.
- 8. **Ако използвате стъклото на скенера, повторете следните стъпки за всяка от страниците на документа:**
	- Поставете следващата страница върху стъклото на скенера, а след това натиснете ▶, за да сканирате страницата.
	- След сканирането на всички страници натиснете <, за да започне отпечатването.

НЕ докосвайте отпечатаната страница, докато не бъде подадена навън за втори път. Устройството ще отпечата първата страна и ще подаде навън хартията, след което ще изтегли обратно хартията, за да отпечата втората страна.

Ако имате проблеми с размазани разпечатки или засядане на хартия, следвайте тези стъпки:

- 1. Натиснете **Settings (Настройки)**.
- 2. Изберете [Общи настройки]. Натиснете **OK**.
- 3. Изберете [Поддръжка]. Натиснете **OK**.
- 4. Изберете [Опции настр. печат]. Натиснете **OK**.
- 5. Изберете [Намал. зацапв.]. Натиснете **OK**.
- 6. Сменете настройките. Натиснете **OK**.

### **Свързана информация**

• [Копие](#page-181-0)

Ø

#### **Свързани теми:**

• [Когато имате проблеми при печат, променете опциите за настройки на принтера](#page-506-0)

<span id="page-192-0"></span> [Начало](#page-1-0) > [Копие](#page-181-0) > Копиране на лична карта

### **Копиране на лична карта**

Използвайте функцията  $[2B1(H)]$ , за да копирате двете страни на личната си карта върху една страница, като запазите оригиналните размери на картата.

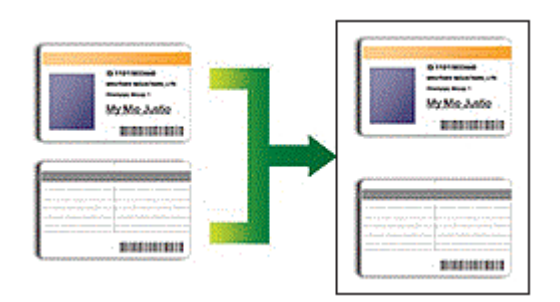

- Уверете се, че размерът на хартията е с настройка A4 или Letter.
- Можете да копирате лична карта до степента, разрешена от приложимите закони. За по-подробна информация uu *Ръководство за безопасност*

>> DCP-T310/DCP-T510W/DCP-T710W

[>> MFC-T910DW](#page-193-0)

# **DCP-T310/DCP-T510W/DCP-T710W**

1. Поставете личната си карта с лицето надолу в близост до горния ляв ъгъл на стъклото на скенера.

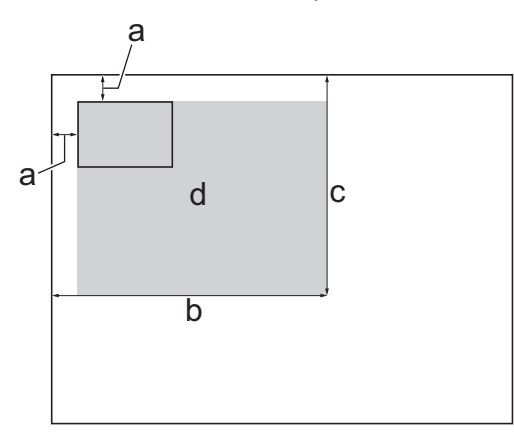

- a. 3 мм или повече (горе, ляво)
- b. 207 мм
- c. 145 мм
- d. Област, която може да се сканира
- 2. Въведете броя на копията по един от следните начини:
	- (DCP-T510W/DCP-T710W) Натиснете  $\blacktriangle$  или  $\blacktriangledown$  на контролния панел.
	- (DCP-T310) Натиснете **Number of Copies (Брой копия)** неколкократно.
- 3. Натиснете **Options (Опции)** или **Copy / Scan Options (Опции за копиране/сканиране)** и a или b, за да изберете [Шаблон(2в1 ID)]. Натиснете **OK**.
- 4. Натиснете ▲ или ▼, за да изберете [2в1(ИД)]. Натиснете ОК.
- 5. Натиснете **Mono Start (Старт Черно-бяло)** или **Colour Start (Старт Цветно)**.

Устройството започва да сканира едната страна на личната карта.

6. След като устройството сканира първата страна, обърнете личната карта и натиснете **Mono Start (Старт Черно-бяло)** или **Colour Start (Старт Цветно)**, за да сканирате другата страна.

# <span id="page-193-0"></span>**MFC-T910DW**

1. Поставете личната си карта с лицето надолу в близост до горния ляв ъгъл на стъклото на скенера.

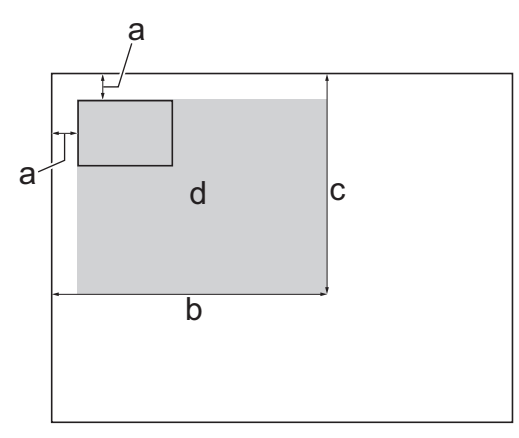

- a. 3 мм или повече (горе, ляво)
- b. 207 мм
- c. 145 мм
- d. Област, която може да се сканира
- 2. Натиснете (**COPY (Копиране)**).
- 3. Въведете броя на копията с помощта на цифровата клавиатура.
- 4. Натиснете ▲ или ▼, за да изберете следното:
	- a. Изберете [Оформл. стр.]. Натиснете **OK**.
	- b. Изберете [2в1(ИД)]. Натиснете **OK**.
- 5. Натиснете **Mono Start (Старт Черно-бяло)** или **Colour Start (Старт Цветно)**.

Устройството започва да сканира едната страна на личната карта.

6. След като устройството сканира първата страна, обърнете личната карта и натиснете  $\blacktriangleright$ , за да сканирате другата страна.

### **Свързана информация**

• [Копие](#page-181-0)

# <span id="page-194-0"></span>**Опции на копиране**

#### >> DCP-T310/DCP-T510W/DCP-T710W [>> MFC-T910DW](#page-195-0)

# **DCP-T310/DCP-T510W/DCP-T710W**

За да смените настройките за копиране натиснете **Copy / Scan Options (Опции за копиране/сканиране)** или (**COPY (Копиране)**) > **Options (Опции)**.

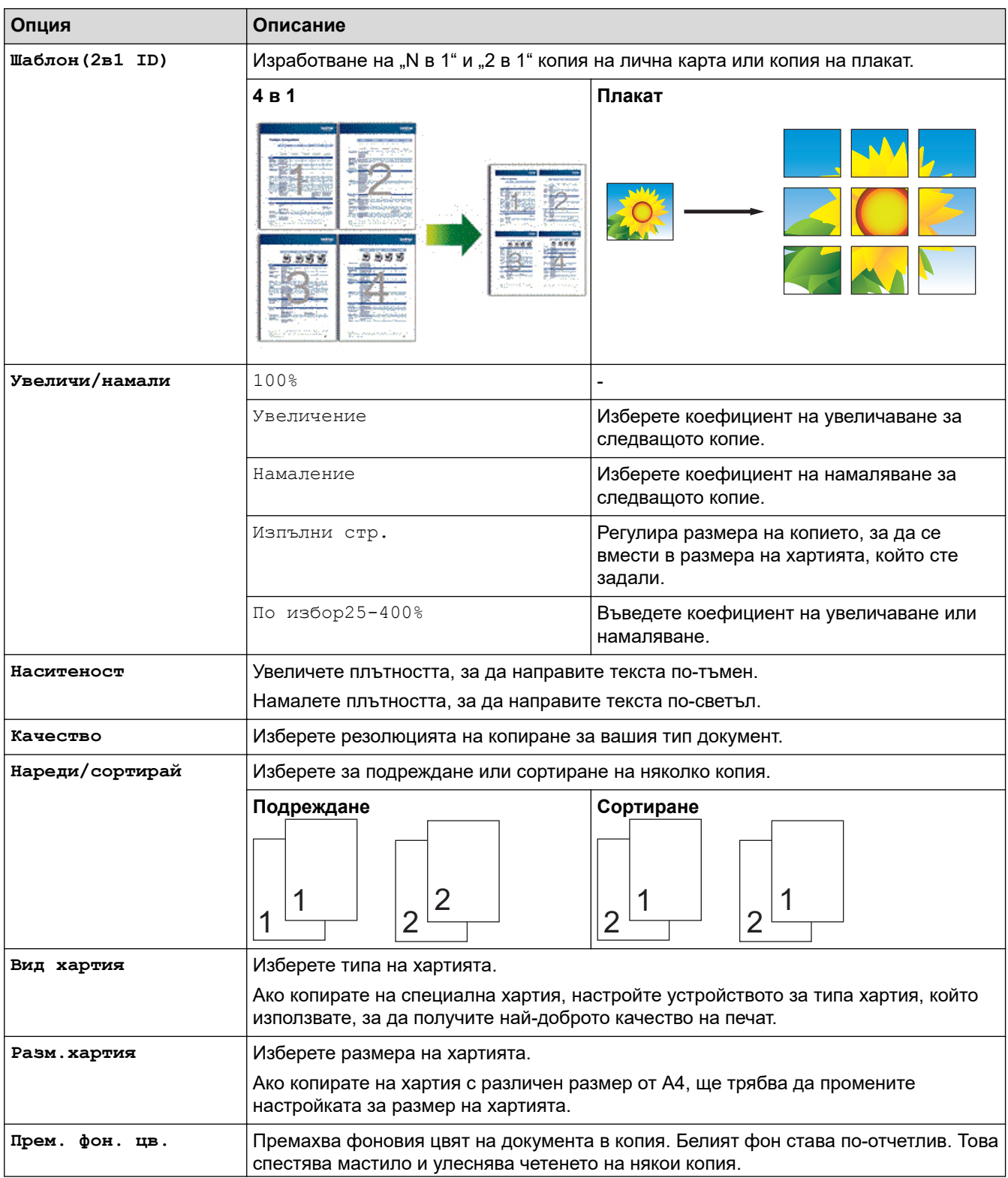

<span id="page-195-0"></span>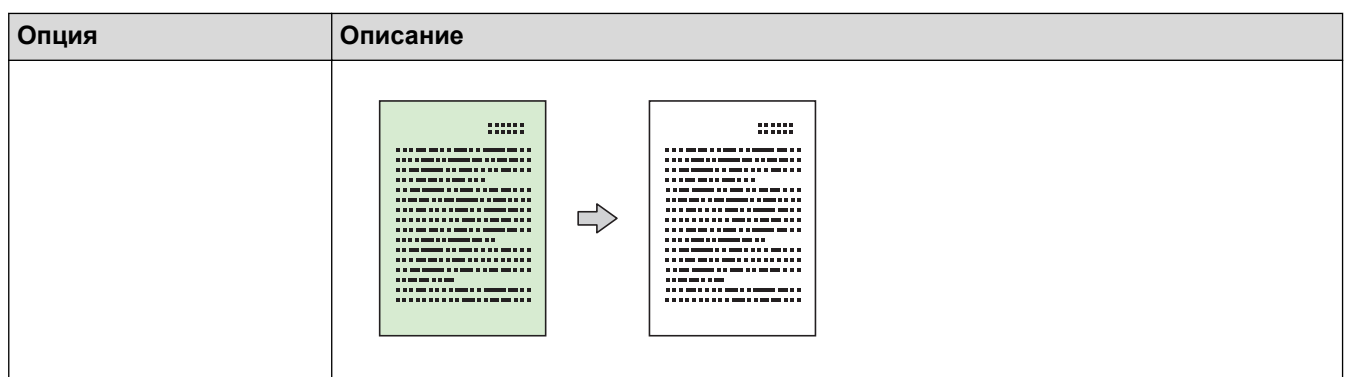

# **MFC-T910DW**

За да промените настройките за копиране, натиснете (**COPY (Копиране)**).

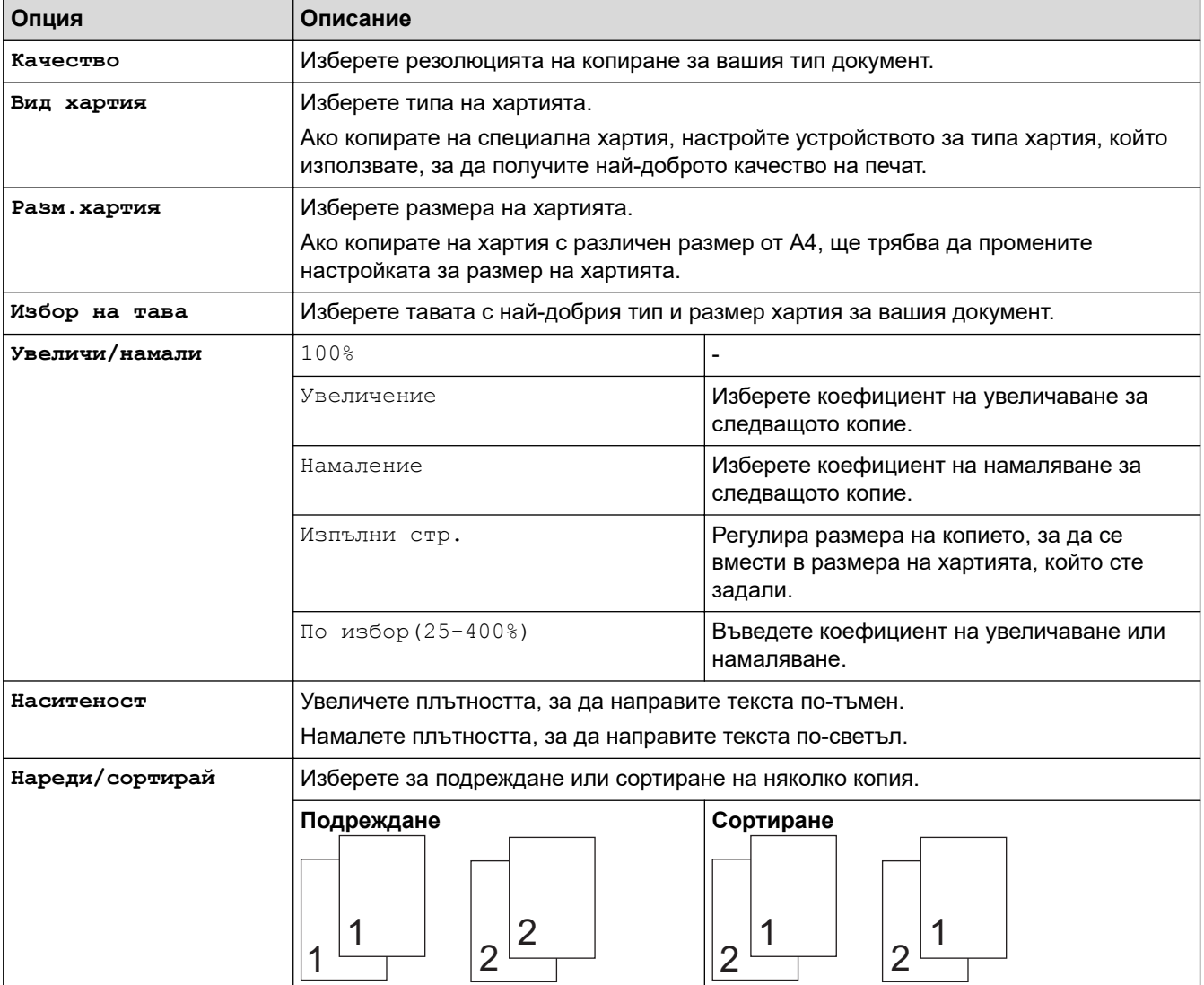

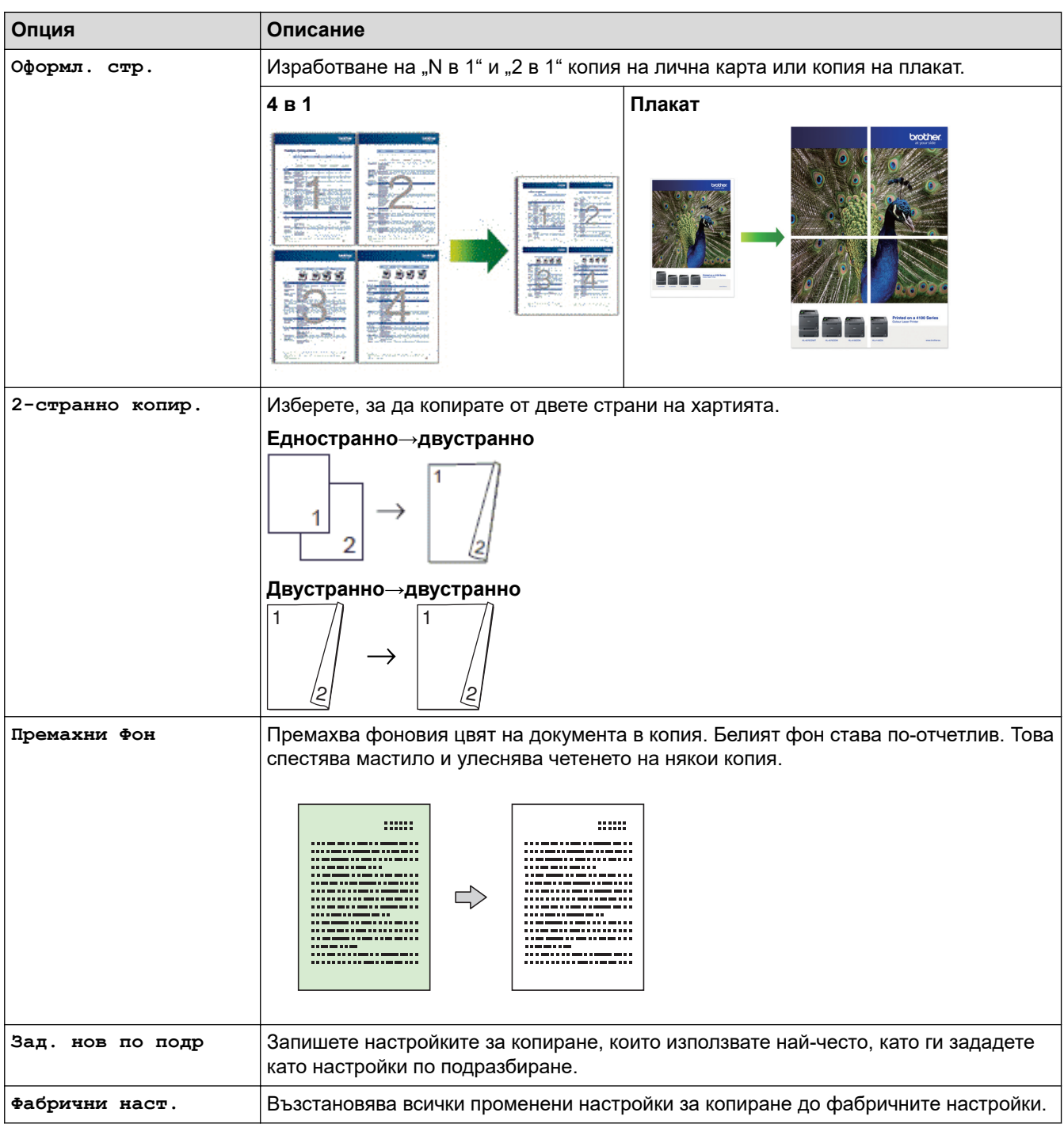

# **Свързана информация**

- [Копие](#page-181-0)
- **Свързани теми:**
- [Копиране на документ](#page-182-0)

#### <span id="page-197-0"></span> $\triangle$  [Начало](#page-1-0) > Факс

# **Факс**

- [Изпращане на факс](#page-198-0)
- [Получаване на факс](#page-211-0)
- [Гласови операции и номера на факс](#page-224-0)
- [Телефонни услуги и външни устройства](#page-235-0)
- [Факс отчети](#page-248-0)
- [PC-FAX](#page-251-0)

<span id="page-198-0"></span> [Начало](#page-1-0) > [Факс](#page-197-0) > Изпращане на факс

# **Изпращане на факс**

- [Изпращане на факс от устройство Brother](#page-199-0)
- [Ръчно изпращане на факс](#page-201-0)
- [Изпращане на факс в края на разговор](#page-202-0)
- [Изпращане на един и същи факс до повече от един получател \(разпращане\)](#page-203-0)
- [Изпращане на факс в реално време](#page-206-0)
- [Промяна на настройката за автоматично повторно набиране на факс](#page-207-0)
- [Отмяна на протичащо изпращане на факс](#page-208-0)
- [Проверка и отмяна на чакащ факс](#page-209-0)
- [Опции за факс](#page-210-0)

<span id="page-199-0"></span>**■ [Начало](#page-1-0) > [Факс](#page-197-0) > [Изпращане на факс](#page-198-0) > Изпращане на факс от устройство Brother** 

# **Изпращане на факс от устройство Brother**

**Свързани модели**: MFC-T910DW

# **ЗАБЕЛЕЖКА**

Тази функция е налична само за черно-бели факсове.

- 1. Поставете документа в ADF или върху стъклото на скенера.
- 2. Натиснете (**FAX (Факс)**).

На LCD дисплея се показва:

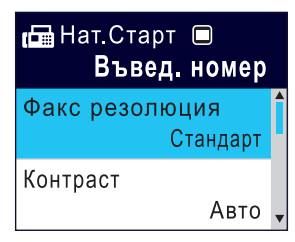

- 3. Въведете номера на факса по един от следните начини:
	- Цифрова клавиатура (Въведете ръчно номера на факса.) Натиснете всички цифри от номера посредством цифровата клавиатура.
	- Повторно набиране (Наберете отново последния набран номер.) Натиснете **Redial/Pause (Повторно набиране/пауза)**.
	- Изходящо повикване (Изберете номер от хронологията на изходящите повиквания.) Натиснете ▲ или ▼. за да изберете следното:
		- a. Изберете [Хрон. разг.]. Натиснете **OK**.
		- b. Изберете [Изходящо обаж.]. Натиснете **OK**.
		- c. Изберете желания номер, след което натиснете **OK**.
		- $d.$  Натиснете  $\blacktriangleright$ , за да изберете  $\lceil \text{InputI} \cap \text{X}. \rceil$ .
	- [Адрес.книга] (Изберете номер от адресния указател.)

Натиснете ▲ или ▼, за да изберете следното:

- a. Изберете [Адрес.книга]. Натиснете **OK**.
- b. Изберете [Търсене]. Натиснете **OK**.
- c. Направете едно от следните неща:
	- Въведете двуцифрения номер за бързо набиране посредством цифровата клавиатура.
	- Изберете номер от списъка по следните начини:
		- i. Изберете [Азбучен ред] или [Ред по номера]. Натиснете **OK**.
		- ii. Изберете желания номер. Натиснете **OK**.
		- iii. Натиснете  $\blacktriangleright$ , за да изберете  $\lceil \text{IPMJOK.} \rceil$ .
- 4. За промяна на настройките на факса натиснете ▲ или ▼, за да изберете настройката, която желаете да промените, и след това натиснете **OK**.
- 5. Когато приключите, натиснете **Mono Start (Старт Черно-бяло)**.
- 6. Направете едно от следните неща:
	- Ако използвате ADF, устройството ще започне сканиране и изпращане на документа.
	- Ако използвате стъклото на скенера и сте натиснали **Mono Start (Старт Черно-бяло)**, устройството започва да сканира първата страница.

Отидете на следващата стъпка.

- 7. Когато на LCD дисплея се покаже [Следваща стр.?], направете едно от следните неща:
	- Натиснете  $\blacktriangleright$ , за да сканирате друга страница. Поставете следващата страница върху стъклото на скенера и натиснете  $\blacktriangleright$ . Устройството започва сканирането на страницата.

Повтаряйте тази стъпка за всяка допълнителна страница.

• Натиснете <, за да изпратите факса, когато приключите със сканирането на страници. Устройството започва да изпраща документа.

#### **Свързана информация**

• [Изпращане на факс](#page-198-0)

#### **Свързани теми:**

• [Опции за факс](#page-210-0)

<span id="page-201-0"></span> [Начало](#page-1-0) > [Факс](#page-197-0) > [Изпращане на факс](#page-198-0) > Ръчно изпращане на факс

# **Ръчно изпращане на факс**

#### **Свързани модели**: MFC-T910DW

Ръчното предаване на факса ви позволява да чувате тоновете на набиране, позвъняване и получаване на факс при изпращането на факс.

- 1. Заредете документа.
- 2. За да чуете сигнала за набиране, вдигнете слушалката на външния телефон.
- 3. Наберете факс номера, като използвате външен телефон.
- 4. Когато чуете сигналите на факса, натиснете **Mono Start (Старт Черно-бяло)**.
	- Ако използвате стъклото на скенера, натиснете  $\blacktriangleright$ , за да изпратите факс.
- 5. Затворете слушалката на външния телефон.

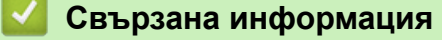

• [Изпращане на факс](#page-198-0)

<span id="page-202-0"></span>**▲ [Начало](#page-1-0) > [Факс](#page-197-0) > [Изпращане на факс](#page-198-0) > Изпращане на факс в края на разговор** 

# **Изпращане на факс в края на разговор**

#### **Свързани модели**: MFC-T910DW

В края на разговор можете да изпратите факс на другата страна, преди и двамата да прекъснете връзката.

- 1. Помолете другата страна да изчака да чуе тонове на факса (звукови сигнали) и да натисне клавиша за стартиране, преди да затворите слушалката.
- 2. Заредете документа.
- 3. Натиснете **Mono Start (Старт Черно-бяло)**.
	- Ако използвате стъклото на скенера, натиснете  $\blacktriangleright$ , за да изпратите факс.
- 4. Върнете слушалката на външния телефон на мястото й.

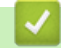

### **Свързана информация**

• [Изпращане на факс](#page-198-0)

<span id="page-203-0"></span>**▲ [Начало](#page-1-0) > [Факс](#page-197-0) > [Изпращане на факс](#page-198-0) > Изпращане на един и същи факс до повече от един получател** (разпращане)

# **Изпращане на един и същи факс до повече от един получател (разпращане)**

#### **Свързани модели**: MFC-T910DW

Използвайте функцията разпращане, за да изпратите един и същи факс до няколко факс номера по едно и също време.

- Тази функция е налична само за черно-бели факсове.
- Преди да могат да се използват за разпращане, номерата от адресната книга трябва да бъдат съхранени в паметта на устройството.
- Номерата на групите трябва също да се съхранят в паметта на устройството, преди да могат да се използват за разпращане. Номерата на групите включват множество запаметени номера от адресната книга, за да се улесни набирането.

В едно и също разпращане можете да включите групи, номера от адресната книга и до 50 ръчно избрани номера.

Ако не сте използвали някой от номерата от адресната книга за групи, можете да разпратите факсове до 90 различни номера.

#### 1. Заредете документа.

- 2. Натиснете (**FAX (Факс)**).
- 3. Натиснете a или b, за да изберете [Емисия], и след това натиснете **OK**.
- 4. Натиснете a или b, за да изберете [Добави номер], и след това натиснете **OK**.
- 5. Можете да добавяте номера за разпращане по следните начини:
	- Въведете номер, като използвате цифровата клавиатура:
		- а. Натиснете ▲ или ▼, за да изберете [Добави номер], след което натиснете ОК.
		- b. Въведете число с помощта на цифровата клавиатура и след това натиснете **OK**.
	- Изберете номер от адресния указател:
		- а. Натиснете ▲ или ▼, за да изберете [Добави от адресна книга], след което натиснете ОК.
		- **b. Натиснете**  $\blacktriangle$  **или**  $\nabla$ **, за да изберете** [Азбучен ред] **или** [Ред по номера], след което натиснете **OK**.
		- с. Натиснете ▲ или ▼, за да изберете желаното име или номер за бързо набиране.
		- d. Натиснете ◀ или ▶, за да поставите отметка в квадратчето, обозначено с името или номера за бързо набиране, след което натиснете **OK**.
	- Потърсете номер в адресния указател:
		- a. Натиснете a или b, за да изберете [Търси в адресната книга], след което натиснете **OK**.
		- b. Натиснете първата буква от името с помощта на цифровата клавиатура, след което натиснете **OK**.
		- c. Натиснете **A** или ▼, за да изберете името, а след това натиснете **ОК**.
		- d. Натиснете отново **OK**.
- 6. Когато приключите, натиснете a или b, за да изберете [Завършено]. Натиснете **OK**.
- 7. Натиснете **Mono Start (Старт Черно-бяло)**.
- 8. Извършете едно от следните действия:
	- Ако използвате ADF, устройството ще започне сканиране и изпращане на документа.
	- Ако използвате стъклото на скенера, устройството започва да сканира първата страница.

Когато на LCD дисплея се покаже [Следваща стр.?], направете едно от следните неща:

Натиснете  $\blacktriangleright$ , за да сканирате друга страница. Поставете следващата страница върху стъклото на скенера и натиснете  $\blacktriangleright$ . Устройството започва сканирането на страницата.

Повтаряйте тази стъпка за всяка допълнителна страница.

- Натиснете d, за да изпратите факс, когато приключите със сканирането на страници. Устройството започва да изпраща документа.

Ако се появи съобщението [Няма памет], натиснете **Stop/Exit (Стоп/Излез)**, за да анулирате.

### **Свързана информация**

- [Изпращане на факс](#page-198-0)
	- [Отмяна на протичащо разпращане](#page-205-0)

- [Задаване на групи за разпращане](#page-231-0)
- [Въвеждане на текст на устройството на Brother](#page-565-0)

<span id="page-205-0"></span>**▲ [Начало](#page-1-0) > [Факс](#page-197-0) > [Изпращане на факс](#page-198-0) > [Изпращане на един и същи факс до повече от един получател](#page-203-0)** [\(разпращане\)](#page-203-0) > Отмяна на протичащо разпращане

# **Отмяна на протичащо разпращане**

**Свързани модели**: MFC-T910DW

По време на разпращането можете да отмените текущо изпращания факс или цялото задание за разпращане.

- 1. Натиснете **Settings (Настройки)**.
- 2. Натиснете ▲ или ▼, за да изберете следното:
	- a. Изберете [Факс]. Натиснете **OK**.
	- b. Изберете [Оставащи зад.]. Натиснете **OK**.

На LCD дисплея се показва набираният факс номер и номерът на заданието за разпращане.

- 3. Натиснете ▲ или ▼, за да изберете номера на заданието за разпращане, което искате да анулирате, а след това натиснете **OK**.
- 4. Направете едно от следните неща:
	- За да анулирате цялото разпращане, изберете номера на заданието за разпращане и след това натиснете **OK**.

Натиснете ▶, за да потвърдите, или натиснете ◀, за да излезете без отмяна.

• За да анулирате текущо набирания номер, изберете името или номера на LCD дисплея и след това натиснете **OK**.

Натиснете ▶, за да потвърдите, или натиснете ◀, за да излезете без отмяна.

- За да излезете без отмяна, натиснете **Stop/Exit (Стоп/Излез)**.
- 5. Натиснете **Stop/Exit (Стоп/Излез)**.

 **Свързана информация**

• [Изпращане на един и същи факс до повече от един получател \(разпращане\)](#page-203-0)

<span id="page-206-0"></span> [Начало](#page-1-0) > [Факс](#page-197-0) > [Изпращане на факс](#page-198-0) > Изпращане на факс в реално време

### **Изпращане на факс в реално време**

**Свързани модели**: MFC-T910DW

Когато изпращате факс, устройството сканира документа в паметта, преди да го изпрати. Когато телефонната линия се освободи, устройството започва набира и да изпраща. Ако искате да изпратите важен документ веднага, без да чакате устройството да извлече сканираните данни от паметта си, изпратете факса бързо, като включите [Реално време ТХ].

• При предаване в реално време, функцията за автоматично повторно набиране няма да работи, когато използвате стъклото за документи на скенера.

- 1. Заредете документа.
- 2. Натиснете (**FAX (Факс)**).
- 3. Натиснете ▲ или ▼, за да изберете следното:
	- a. Изберете [Реално време ТХ]. Натиснете **OK**.
	- b. Изберете [Вкл.] (или [Изкл.]). Натиснете **OK**.
- 4. Въведете номера на факса.
- 5. Натиснете **Mono Start (Старт Черно-бяло)**.

#### **Свързана информация**

• [Изпращане на факс](#page-198-0)

<span id="page-207-0"></span> [Начало](#page-1-0) > [Факс](#page-197-0) > [Изпращане на факс](#page-198-0) > Промяна на настройката за автоматично повторно набиране на факс

# **Промяна на настройката за автоматично повторно набиране на факс**

**Свързани модели**: MFC-T910DW

Ако изпращате факс автоматично и линията е заета, когато настройката за автоматично повторно набиране на факс е зададена на [Вкл.], устройството набира повторно до три пъти на петминутни интервали.

Настройката по подразбиране е [Вкл.].

- 1. Натиснете **Settings (Настройки)**.
- 2. Натиснете ▲ или ▼, за да изберете следното:
	- a. Изберете [Инициал. настр]. Натиснете **OK**.
	- b. Изберете [Fax aвто пренабиране]. Натиснете **OK**.
	- c. Изберете [Вкл.] (или [Изкл.]). Натиснете **OK**.
- 3. Натиснете **Stop/Exit (Стоп/Излез)**.

#### **Свързана информация**

• [Изпращане на факс](#page-198-0)

<span id="page-208-0"></span> [Начало](#page-1-0) > [Факс](#page-197-0) > [Изпращане на факс](#page-198-0) > Отмяна на протичащо изпращане на факс

# **Отмяна на протичащо изпращане на факс**

#### **Свързани модели**: MFC-T910DW

- 1. Натиснете **Stop/Exit (Стоп/Излез)**, за да откажете факс, който вече е в процес на изпълнение.
- 2. Когато натиснете **Stop/Exit (Стоп/Излез)**, докато устройството набира или изпраща, на LCD дисплея се показва [Отказ на задача?]. Натиснете > за потвърждение.

### **Свързана информация**

- [Изпращане на факс](#page-198-0)
- **Свързани теми:**
- [Проблеми с телефона и факса](#page-446-0)

<span id="page-209-0"></span>**▲ [Начало](#page-1-0) > [Факс](#page-197-0) > [Изпращане на факс](#page-198-0) > Проверка и отмяна на чакащ факс** 

# **Проверка и отмяна на чакащ факс**

#### **Свързани модели**: MFC-T910DW

Следвайте тези стъпки, за да прегледате или отмените факсове, съхранени в паметта на устройството и чакащи да бъдат изпратени. Ако няма факс заявки в паметта, на LCD дисплея се показва [Няма други зад.]. Можете да отмените факс заявка, преди да е изпратена.

- 1. Натиснете **Settings (Настройки)**.
- 2. Натиснете ▲ или ▼, за да изберете следното:
	- a. Изберете [Факс]. Натиснете **OK**.
	- b. Изберете [Оставащи зад.]. Натиснете **OK**.
- 3. Направете следното за всяка факс задача, която искате да проверите или отмените:
	- a. Натиснете ▲ или ▼, за да преминете през изчакващите задачи. Ако е необходимо, изберете заданието, което искате да откажете, а след това натиснете **OK**.
	- b. Натиснете  $\blacktriangleright$ , за да потвърдите, или натиснете  $\blacktriangleleft$ , за да излезете без отмяна.
- 4. Когато приключите, натиснете **Stop/Exit (Стоп/Излез)**.

### **Свързана информация**

• [Изпращане на факс](#page-198-0)

#### **Свързани теми:**

• [Проблеми с телефона и факса](#page-446-0)

<span id="page-210-0"></span> [Начало](#page-1-0) > [Факс](#page-197-0) > [Изпращане на факс](#page-198-0) > Опции за факс

# **Опции за факс**

#### **Свързани модели**: MFC-T910DW

За да промените настройките за изпращане на факс, натиснете (**FAX (Факс)**).

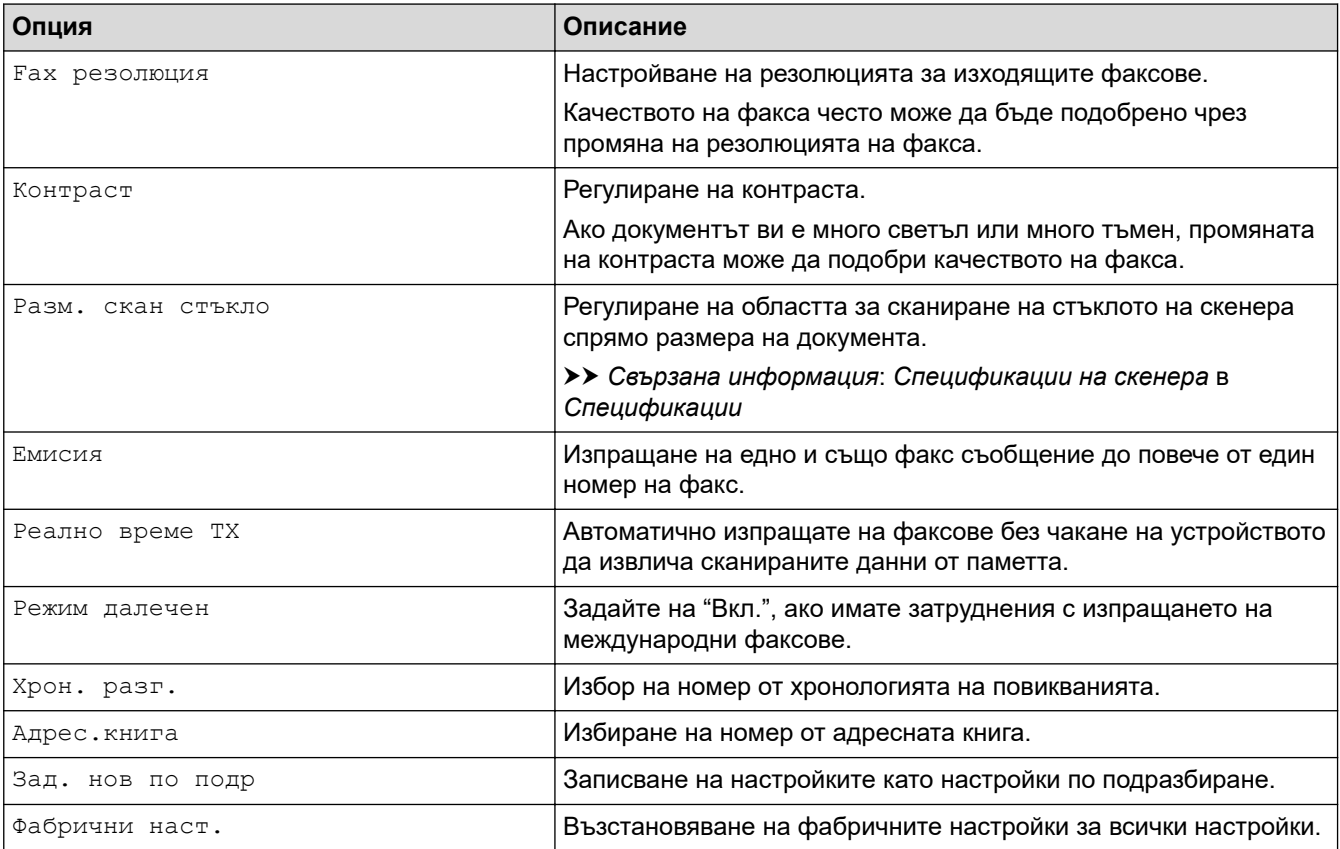

# **Свързана информация**

• [Изпращане на факс](#page-198-0)

- [Изпращане на факс от устройство Brother](#page-199-0)
- [Спецификации](#page-557-0)

<span id="page-211-0"></span> [Начало](#page-1-0) > [Факс](#page-197-0) > Получаване на факс

# **Получаване на факс**

- [Настройки на режима на получаване](#page-212-0)
- [Свиване на размера на страницата на прекалено голям входящ факс](#page-218-0)
- [Настройка на Данни за получаване на факса](#page-219-0)
- [Получаване на факс в края на телефонен разговор](#page-220-0)
- [Опции за получаване в паметта](#page-221-0)

<span id="page-212-0"></span> [Начало](#page-1-0) > [Факс](#page-197-0) > [Получаване на факс](#page-211-0) > Настройки на режима на получаване

# **Настройки на режима на получаване**

- [Преглед на режимите на получаване](#page-213-0)
- [Избор на правилния режим на получаване](#page-214-0)
- [Настройване на броя на позвъняванията, преди устройството да отговори](#page-215-0) [\(забавяне на звъненето\)](#page-215-0)
- [Настройване на времето на Ф/Т позвъняване \(псевдо/двойно позвъняване\)](#page-216-0)
- [Настройване на откриване на факс](#page-217-0)

<span id="page-213-0"></span>**▲ [Начало](#page-1-0) > [Факс](#page-197-0) > [Получаване на факс](#page-211-0) > [Настройки на режима на получаване](#page-212-0) > Преглед на режимите** на получаване

# **Преглед на режимите на получаване**

#### **Свързани модели**: MFC-T910DW

Някои режими на получаване отговарят автоматично ([Само Fax] и [Факс/Тел.]). Възможно е да искате да промените забавянето на звъненето, преди да използвате тези режими.

#### **Само факс**

Режимът [Само Fax] отговаря автоматично на всяко повикване като факс.

#### **Факс/Телефон**

Режимът [Факс/Тел.] ви помага да управлявате входящите повиквания чрез разпознаване дали са факсове, или гласови повиквания, и обработването им по един от следните начини:

- Факсовете ще се получават автоматично.
- Телефонните обаждания стартират с позвъняване Ф/Т, за да вдигнете слушалката. Ф/Т позвъняването е псевдо/двойно позвъняване, извършено от вашето устройство.

#### **Ръчно**

Режимът [Ръчно] изключва всички функции за автоматичен отговор.

За да получите факс в режим [Ръчно], вдигнете слушалката на външния телефон. Когато чуете факс тонове (кратки повтарящи се звукови сигнали), натиснете бутона Старт, след което изберете [Получи], за да получите факс. Можете също така да използвате функцията Откриване на факс, за да получите факсове, като вдигнете слушалката на линията на устройството.

#### **Външен телефонен секретар**

Режимът [Външен TAD] позволява външен телефонен секретар да управлява входящите повиквания.

Входящите повиквания ще се обработват по следните начини:

- Факсовете ще се получават автоматично.
- При телефонно обаждане повикващият може да запише съобщение на външния телефонен секретар.

#### **Свързана информация**

• [Настройки на режима на получаване](#page-212-0)

- [Настройване на броя на позвъняванията, преди устройството да отговори \(забавяне на звъненето\)](#page-215-0)
- [Настройване на времето на Ф/Т позвъняване \(псевдо/двойно позвъняване\)](#page-216-0)
- [Настройване на откриване на факс](#page-217-0)
- [Свързване на външен телефонен секретар](#page-240-0)

<span id="page-214-0"></span>**▲ [Начало](#page-1-0) > [Факс](#page-197-0) > [Получаване на факс](#page-211-0) > [Настройки на режима на получаване](#page-212-0) > Избор на правилния** режим на получаване

# **Избор на правилния режим на получаване**

#### **Свързани модели**: MFC-T910DW

Трябва да изберете режим на получаване в зависимост от външните устройства и от телефонните услуги, които използвате по линията.

По подразбиране устройството получава автоматично всички факсове, които се изпращат до него. Фигурата по-долу ще ви помогне да изберете правилния режим.

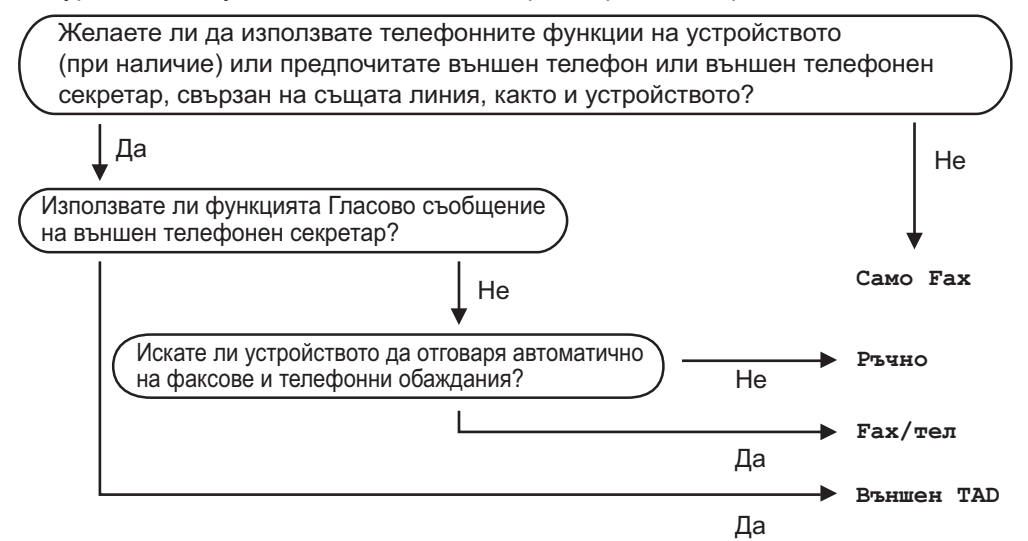

- 1. Натиснете **Settings (Настройки)**.
- 2. Натиснете ▲ или ▼, за да изберете следното:
	- a. Изберете [Факс]. Натиснете **OK**.
	- b. Изберете [Настр. получ.]. Натиснете **OK**.
	- c. Изберете [Режим получ.]. Натиснете **OK**.
- 3. Натиснете ▲ или ▼, за да изберете опцията [Само Fax], [Факс/Тел.], [Външен TAD] или [Ръчно], а след това натиснете **OK**.
- 4. Натиснете **Stop/Exit (Стоп/Излез)**.

#### **Свързана информация**

• [Настройки на режима на получаване](#page-212-0)

- [Свързване на външен телефонен секретар](#page-240-0)
- [Проблеми с телефона и факса](#page-446-0)

<span id="page-215-0"></span>**▲ [Начало](#page-1-0) > [Факс](#page-197-0) > [Получаване на факс](#page-211-0) > [Настройки на режима на получаване](#page-212-0) > Настройване на броя** на позвъняванията, преди устройството да отговори (забавяне на звъненето)

# **Настройване на броя на позвъняванията, преди устройството да отговори (забавяне на звъненето)**

**Свързани модели**: MFC-T910DW

Когато някой се обади на вашето устройство, ще чуете нормалния звук на звънене на телефона. Броят на позвъняванията се задава чрез настройката за забавяне на звъненето.

- Настройката за забавяне на позвъняването задава броя позвънявания на устройството, преди то да отговори в режими [Само Fax] и [Факс/Тел.].
- Ако има външен или вътрешен телефон, свързан към линията на устройството, изберете максималния брой иззвънявания.
- 1. Натиснете **Settings (Настройки)**.
- 2. Натиснете ▲ или ▼, за да изберете следното:
	- a. Изберете [Факс]. Натиснете **OK**.
	- b. Изберете [Настр. получ.]. Натиснете **OK**.
	- c. Изберете [Забавено звън.]. Натиснете **OK**.
	- d. Изберете колко пъти искате устройството да позвъни, преди да отговори. Натиснете **OK**.

• Ако изберете [0], устройството ще отговори незабавно и линията няма да звъни изобщо (достъпно само за някои държави).

3. Натиснете **Stop/Exit (Стоп/Излез)**.

#### **Свързана информация**

• [Настройки на режима на получаване](#page-212-0)

- [Преглед на режимите на получаване](#page-213-0)
- [Работа от вътрешен и външен телефон](#page-245-0)
- [Настройване на откриване на факс](#page-217-0)
- [Проблеми с телефона и факса](#page-446-0)
<span id="page-216-0"></span> [Начало](#page-1-0) > [Факс](#page-197-0) > [Получаване на факс](#page-211-0) > [Настройки на режима на получаване](#page-212-0) > Настройване на времето на Ф/Т позвъняване (псевдо/двойно позвъняване)

# **Настройване на времето на Ф/Т позвъняване (псевдо/двойно позвъняване)**

#### **Свързани модели**: MFC-T910DW

Когато за режим на получаване зададете [Факс/Тел.], ако повикването е факс, устройството ви ще го получи автоматично. Ако обаче е гласово повикване, устройството ще започне Ф/Т позвъняване (псевдо/ двойно позвъняване) за периода от време, зададен в настройката за време на Ф/Т позвъняване. Когато чувате Ф/Т позвъняването, това означава, че на линията има гласово повикване.

Тъй като позвъняването Ф/Т е настройка само на вашето устройство Brother, вътрешните и външните телефони няма да звъннат, но въпреки това, все още можете да отговорите на повикване на устройството от всеки телефон.

- 1. Натиснете **Settings (Настройки)**.
- 2. Натиснете ▲ или ▼, за да изберете следното:
	- a. Изберете [Факс]. Натиснете **OK**.
	- b. Изберете [Настр. получ.]. Натиснете **OK**.
	- c. Изберете [F/T прод.звън.]. Натиснете **OK**.
	- d. Изберете колко дълго устройството да звъни, сигнализирайки за гласово повикване. Натиснете **OK**.
- 3. Натиснете **Stop/Exit (Стоп/Излез)**.

Дори ако повикващият прекъсне връзката по време на псевдо/двойно иззвъняване, устройството ще продължи да звъни за зададеното време.

### **Свързана информация**

• [Настройки на режима на получаване](#page-212-0)

- [Преглед на режимите на получаване](#page-213-0)
- [Работа от вътрешен и външен телефон](#page-245-0)

<span id="page-217-0"></span> [Начало](#page-1-0) > [Факс](#page-197-0) > [Получаване на факс](#page-211-0) > [Настройки на режима на получаване](#page-212-0) > Настройване на откриване на факс

# **Настройване на откриване на факс**

**Свързани модели**: MFC-T910DW

**Ако функцията за откриване на факс е включена:** Устройството получава факс автоматично дори ако отговорите на повикването. Когато съобщението, че устройството получава факс, се появи на LCD дисплея или когато чуете звуков сигнал през слушалката, която използвате, просто затворете слушалката. Вашето устройство ще направи останалото.

**Ако функцията за откриване на факс е изключена:** Ако сте до устройството и отговорите на факс повикване, като вдигнете слушалката, натиснете бутона Старт и след това изберете [Получи], за да получите факса. Ако сте отговорили на повикването от вътрешен или външен телефон, натиснете **51**.

- Ако за функцията за откриване на факс е зададено [Вкл.], но устройството ви не се свързва към факс повикване, когато вдигнете слушалката на вътрешния или външния телефон, натиснете кода за дистанционно активиране \***51**.
	- Ако изпращате факсове от компютър чрез същата телефонна линия и устройството ги прекъсва, задайте за Откриване на факс настройка [Изкл.].
- 1. Натиснете **Settings (Настройки)**.
- 2. Натиснете ▲ или ▼, за да изберете следното:
	- a. Изберете [Факс]. Натиснете **OK**.
	- b. Изберете [Настр. получ.]. Натиснете **OK**.
	- c. Изберете [Засич. Fax]. Натиснете **OK**.
	- d. Изберете [Вкл.] (или [Изкл.]). Натиснете **OK**.
- 3. Натиснете **Stop/Exit (Стоп/Излез)**.

### **Свързана информация**

• [Настройки на режима на получаване](#page-212-0)

- [Преглед на режимите на получаване](#page-213-0)
- [Настройване на броя на позвъняванията, преди устройството да отговори \(забавяне на звъненето\)](#page-215-0)
- [Работа от вътрешен и външен телефон](#page-245-0)
- [Използване на дистанционни кодове](#page-246-0)
- [Проблеми с телефона и факса](#page-446-0)

 [Начало](#page-1-0) > [Факс](#page-197-0) > [Получаване на факс](#page-211-0) > Свиване на размера на страницата на прекалено голям входящ факс

# **Свиване на размера на страницата на прекалено голям входящ факс**

**Свързани модели**: MFC-T910DW

Когато функцията [Авто редукция] е с настройка [Вкл.], вашето устройство Brother намалява размера на всяка страница входящ факс с прекалено голям размер, за да се вмести върху хартията. Устройството изчислява коефициента за намаляване, като използва размера на хартията във факса и вашата настройка за размер на хартията.

- 1. Натиснете **Settings (Настройки)**.
- 2. Натиснете  $\blacktriangle$  или  $\blacktriangledown$ . за да изберете следното:
	- a. Изберете [Факс]. Натиснете **OK**.
	- b. Изберете [Настр. получ.]. Натиснете **OK**.
	- c. Изберете [Авто редукция]. Натиснете **OK**.
	- d. Изберете [Вкл.] (или [Изкл.]). Натиснете **OK**.
- 3. Натиснете **Stop/Exit (Стоп/Излез)**.

### **Свързана информация**

• [Получаване на факс](#page-211-0)

- [Настройки на хартията](#page-41-0)
- [Проблеми при работата с хартия и отпечатването](#page-439-0)

 [Начало](#page-1-0) > [Факс](#page-197-0) > [Получаване на факс](#page-211-0) > Настройка на Данни за получаване на факса

# **Настройка на Данни за получаване на факса**

#### **Свързани модели**: MFC-T910DW

Настройте устройството да отпечатва датата и часа на получаване в горната част на всяка входяща факс страница. Уверете се, че сте настроили датата и часа на устройството.

Тази функция е налична само за черно-бели факсове.

- 1. Натиснете **Settings (Настройки)**.
- 2. Натиснете ▲ или ▼, за да изберете следното:
	- a. Изберете [Факс]. Натиснете **OK**.
	- b. Изберете [Настр. получ.]. Натиснете **OK**.
	- c. Изберете [Печат на пол факс]. Натиснете **OK**.
	- d. Изберете [Вкл.] (или [Изкл.]). Натиснете **OK**.
- 3. Натиснете **Stop/Exit (Стоп/Излез)**.

### **Свързана информация**

• [Получаване на факс](#page-211-0)

 [Начало](#page-1-0) > [Факс](#page-197-0) > [Получаване на факс](#page-211-0) > Получаване на факс в края на телефонен разговор

# **Получаване на факс в края на телефонен разговор**

#### **Свързани модели**: MFC-T910DW

Ако говорите по телефона, свързан към вашето устройство на Brother, и отсрещната страна също говори по телефона, свързан към неговото факс устройство, в края на разговора отсрещната страна може да ви изпрати факс, преди да затворите слушалката.

- ADF на устройството трябва да е празно.
- 1. Помолете другата страна да зареди факса и да натисне бутона за стартиране или изпращане.
- 2. Когато чуете CNG тонове (бавни, повтарящи се звукови сигнали), натиснете **Mono Start (Старт Чернобяло)**.
- 3. Натиснете d, за да получите факса.
- 4. Затворете външната слушалка.

### **Свързана информация**

• [Получаване на факс](#page-211-0)

<span id="page-221-0"></span> [Начало](#page-1-0) > [Факс](#page-197-0) > [Получаване на факс](#page-211-0) > Опции за получаване в паметта

# **Опции за получаване в паметта**

**Свързани модели**: MFC-T910DW

Използвайте опциите за получаване в паметта, за да насочвате входящите факсове, когато не сте до устройството. Можете да използвате само една опция за получаване в паметта в даден момент. За получаване в паметта може да се зададе:

- Получаване на PC-Fax
	- [Използвайте PC-Fax Receive, за да прехвърлите получените факсове на компютъра](#page-222-0) [си \(само за Windows\)](#page-222-0)
	- [Отпечатване на факс, съхранен в паметта на устройството](#page-223-0)

<span id="page-222-0"></span> [Начало](#page-1-0) > [Факс](#page-197-0) > [Получаване на факс](#page-211-0) > [Опции за получаване в паметта](#page-221-0) > Използвайте PC-Fax Receive, за да прехвърлите получените факсове на компютъра си (само за Windows)

# **Използвайте PC-Fax Receive, за да прехвърлите получените факсове на компютъра си (само за Windows)**

**Свързани модели**: MFC-T910DW

Включете функцията за получаване на PC-Fax, автоматично съхранявайте входящите факсове в паметта на устройството, а след това ги изпращайте на вашия компютър. Използвайте компютъра си за разглеждане и съхраняване на тези факсове.

- Тази функция е налична само за черно-бели факсове. Когато получитецветен факс, устройството отпечатва цветния факс, но не изпраща факса до вашия компютър.
- Преди да можете да настроите получаване на PC-Fax, трябва да инсталирате софтуера и драйверите на Brother на вашия компютър. Уверете се, че компютърът ви е свързан и включен. На компютъра трябва да има работещ софтуер за получаване на PC-FAX.

Дори ако вашият компютър е изключен, устройството ще получава и съхранява факсовете в паметта си. Когато включите компютъра и софтуерът за получаване на PC-FAX работи, вашето устройство ще прехвърли факсовете към компютъра автоматично.

- 1. Натиснете **Settings (Настройки)**.
- 2. Натиснете ▲ или ▼, за да изберете следното:
	- a. Изберете [Факс]. Натиснете **OK**.
	- b. Изберете [Настр. получ.]. Натиснете **OK**.
	- c. Изберете [PC Fax получ.]. Натиснете **OK**.
	- d. Изберете [Вкл.]. Натиснете **OK**.

На LCD дисплея се показва съобщението [Старт. прогр. за получ. факс на вашия компютър.].

- е. Натиснете  $\blacktriangleright$ .
- f. Изберете [<USB>] или името на компютъра-дестинация, на който желаете да се получават факсовете, ако сте в мрежа. Натиснете **OK**.
- g. Изберете [Рез. печат: Вкл.] или [Рез. печат: Изкл.]. Натиснете **OK**.
- 3. Натиснете **Stop/Exit (Стоп/Излез)**.

За да промените целевия компютър, повторете тези стъпки.

### **Свързана информация**

• [Опции за получаване в паметта](#page-221-0)

- [Прехвърляне на вашите факсове или отчета за факсовете](#page-403-0)
- [Прехвърляне на факсове към вашия компютър](#page-405-0)
- [Получаване на факсове с помощта на PC-FAX Receive \(Windows\)](#page-271-0)

<span id="page-223-0"></span> [Начало](#page-1-0) > [Факс](#page-197-0) > [Получаване на факс](#page-211-0) > [Опции за получаване в паметта](#page-221-0) > Отпечатване на факс, съхранен в паметта на устройството

# **Отпечатване на факс, съхранен в паметта на устройството**

**Свързани модели**: MFC-T910DW

- Тази функция е налична само за черно-бели факсове.
- След като отпечатате факса, той се изтрива от паметта на устройството.

Ако включите [PC Fax получ.], устройството ще получава и съхранява факсовете в паметта си дори когато компютърът е изключен.

- 1. Натиснете **Settings (Настройки)**.
- 2. Натиснете ▲ или ▼, за да изберете следното:
	- a. Изберете [Факс]. Натиснете **OK**.
	- b. Изберете [Отпечатай док.]. Натиснете **OK**.
- 3. Натиснете  $\blacktriangleright$ .

### **Свързана информация**

• [Опции за получаване в паметта](#page-221-0)

- [Съобщения за грешки и техническо обслужване](#page-389-0)
- [Проблеми с телефона и факса](#page-446-0)

<span id="page-224-0"></span> [Начало](#page-1-0) > [Факс](#page-197-0) > Гласови операции и номера на факс

# **Гласови операции и номера на факс**

- [Гласови операции](#page-225-0)
- [Съхраняване на номера на факс](#page-227-0)
- [Задаване на групи за разпращане](#page-231-0)

<span id="page-225-0"></span> [Начало](#page-1-0) > [Факс](#page-197-0) > [Гласови операции и номера на факс](#page-224-0) > Гласови операции

# **Гласови операции**

• [Приемане на гласово повикване в Режим на получаване Факс/Телефон](#page-226-0)

<span id="page-226-0"></span> [Начало](#page-1-0) > [Факс](#page-197-0) > [Гласови операции и номера на факс](#page-224-0) > [Гласови операции](#page-225-0) > Приемане на гласово повикване в Режим на получаване Факс/Телефон

# **Приемане на гласово повикване в Режим на получаване Факс/ Телефон**

**Свързани модели**: MFC-T910DW

Когато устройството е в режим "Факс/Телефон", то ще използва позвъняване Ф/Т (псевдо/двойно позвъняване), сигнализирайки ви да отговорите на телефонно повикване.

Ако сте до устройството, вдигнете слушалката на външния телефон и след това натиснете бутон **Тел/П**, за да отговорите.

Ако сте на вътрешен телефон, вдигнете слушалката по време на Ф/Т позвъняването и след това да натиснете #51 между псевдо/двойни позвънявания. Ако никой не отговаря или ако някой желае да ви изпрати факс, изпратете повикването обратно към устройството, като натиснете \*51.

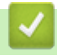

## **Свързана информация**

• [Гласови операции](#page-225-0)

<span id="page-227-0"></span> [Начало](#page-1-0) > [Факс](#page-197-0) > [Гласови операции и номера на факс](#page-224-0) > Съхраняване на номера на факс

## **Съхраняване на номера на факс**

**Свързани модели**: MFC-T910DW

- [Съхранение на номера в адресната книга](#page-228-0)
- [Съхранение на номера в адресната книга от изходящи повиквания](#page-229-0)
- [Смяна или изтриване на имена или номера от адресния указател](#page-230-0)

<span id="page-228-0"></span> [Начало](#page-1-0) > [Факс](#page-197-0) > [Гласови операции и номера на факс](#page-224-0) > [Съхраняване на номера на](#page-227-0) [факс](#page-227-0) > Съхранение на номера в адресната книга

# **Съхранение на номера в адресната книга**

**Свързани модели**: MFC-T910DW

Можете да съхраните до 40 номера в адресния указател като двуцифрени номера за бързо набиране и на всеки номер да дадете име.

- 1. Натиснете (Адресна книга).
- 2. Натиснете ▲ или ▼, за да изберете [Нас.бър.набир.]. Натиснете ОК.
- 3. Натиснете ▲ или ▼, за да изберете следното:
	- a. Изберете двуцифрения номер за бързо набиране, където искате да запаметите номера. Натиснете **OK**.
	- b. Изберете [Име]. Натиснете **OK**.
	- c. Въведете името (до 16 знака) с помощта на цифровата клавиатура. Натиснете **OK**.
	- d. Изберете [Факс/Тел.]. Натиснете **OK**.
	- e. Въведете номера на факса или телефона (до 20 цифри). Натиснете **OK**.
- Ø • Натиснете **Redial/Pause (Повторно набиране/пауза)**, за да въведете пауза между номерата. Можете да натискате **Redial/Pause (Повторно набиране/пауза)** толкова пъти, колкото е необходимо, за да увеличите дължината на паузата.
	- f. Изберете [ОК] и след това натиснете **OK**.

За да съхраните номер за бързо набиране, повторете тези стъпки.

4. Натиснете **Stop/Exit (Стоп/Излез)**.

### **Свързана информация**

• [Съхраняване на номера на факс](#page-227-0)

### **Свързани теми:**

• [Задаване на групи за разпращане](#page-231-0)

<span id="page-229-0"></span> [Начало](#page-1-0) > [Факс](#page-197-0) > [Гласови операции и номера на факс](#page-224-0) > [Съхраняване на номера на](#page-227-0) [факс](#page-227-0) > Съхранение на номера в адресната книга от изходящи повиквания

# **Съхранение на номера в адресната книга от изходящи повиквания**

### **Свързани модели**: MFC-T910DW

Можете да съхранявате номера в адресната книга от хронологията на изходящите повиквания.

- 1. Натиснете (**FAX (Факс)**).
- 2. Натиснете ▲ или ▼, за да изберете следното:
	- a. Изберете [Хрон. разг.]. Натиснете **OK**.
	- b. Изберете [Изходящо обаж.]. Натиснете **OK**.
	- c. Изберете номера, който искате да съхраните. Натиснете **OK**.
	- d. Натиснете **4. за да изберете** [Редакция].
	- e. Изберете [Добави към адресната книга]. Натиснете **OK**.

За да изтриете номера от списъка с хронологията на изходящите повиквания, изберете [Изтрий] и след това натиснете ОК. Натиснете ▶ [Да] за потвърждение.

- f. Изберете [Име]. Натиснете **OK**.
- g. Въведете името (до 16 знака) с помощта на цифровата клавиатура. Натиснете **OK**.
- h. Потвърждаване на факсовия или телефонния номер.
- i. Изберете [ОК] и след това натиснете **OK**.

### 3. Натиснете **Stop/Exit (Стоп/Излез)**.

### **Свързана информация**

• [Съхраняване на номера на факс](#page-227-0)

#### **Свързани теми:**

• [Въвеждане на текст на устройството на Brother](#page-565-0)

<span id="page-230-0"></span> [Начало](#page-1-0) > [Факс](#page-197-0) > [Гласови операции и номера на факс](#page-224-0) > [Съхраняване на номера на факс](#page-227-0) > Смяна или изтриване на имена или номера от адресния указател

## **Смяна или изтриване на имена или номера от адресния указател**

### **Свързани модели**: MFC-T910DW

- 1. Натиснете ™ (Адресна книга).
- 2. Извършете едно от следните действия:
	- За да промените номера, натиснете ▲ или ▼, за да изберете следното:
		- a. Изберете [Промени]. Натиснете **OK**.
		- b. Изберете името за бързо набиране, за което искате да промените номера. Натиснете **OK**.

Изпълнете следните стъпки:

- а. За да промените името, натиснете **▲ или ▼**, за да изберете [Име], а след това натиснете **ОК**. Натиснете A, V, ◀ или ▶, за да въведете повторно името (до 16 знака) с помощта на клавиатурата на LCD дисплея и изберете [OK]. Натиснете **OK**.
- b. За да промените факс номера или телефонния номер, натиснете ▲ или ▼, за да изберете [Факс/Тел.], а след това натиснете ОК. Натиснете **A, V, ◀ или ▶, за да въведете повторно** факс номера или телефонния номер (до 20 цифри) с помощта на клавиатурата на LCD дисплея и изберете [OK]. Натиснете **OK**.

Натиснете ▲ или ▼, за да изберете [ОК], и след това натиснете ОК.

- За да изтриете номера, натиснете a или b, за да изберете [Изтрий]. Натиснете **OK**. Изпълнете следните стъпки:
	- а. Натиснете ▲ или ▼, за да изберете името за бързо набиране, за което искате да изтриете номера.
	- b. Натиснете ◀ или ▶, за да поставите отметка в квадратчето, обозначено с името за бързо набиране. Натиснете **OK**.
- 3. Натиснете **Stop/Exit (Стоп/Излез)**.

### **Свързана информация**

• [Съхраняване на номера на факс](#page-227-0)

<span id="page-231-0"></span>**▲ [Начало](#page-1-0) > [Факс](#page-197-0) > [Гласови операции и номера на факс](#page-224-0) > Задаване на групи за разпращане** 

### **Задаване на групи за разпращане**

#### **Свързани модели**: MFC-T910DW

Група, която може да бъде записана в адресната книга, ви позволява да изпратите едно и също факс съобщение до много факс номера.

Първо трябва да съхраните всеки от номерата на факс в адресната книга. След това можете да ги включите като номера в група. Всяка група използва номер за бързо набиране. Можете да запаметите до шест групи или да определите до 39 номера за една голяма група.

- 1. Натиснете ™ (Адресна книга).
- 2. Натиснете ▲ или ▼, за да изберете следното:
	- a. Изберете [Настрой групи]. Натиснете **OK**.
	- b. Изберете двуцифрения номер за бързо набиране, който искате да присвоите на групата. Натиснете **OK**.
	- c. Изберете [Име] и въведете името на новата група (до 16 знака) с помощта на цифровата клавиатура. Натиснете **OK**.
	- d. За да добавите номера към групата, повторете следващите стъпки:
		- i. Изберете [Доб./изтр.]. Натиснете **OK**.
		- ii. Изберете [Азбучен ред] или [Ред по номера]. Натиснете **OK**.
		- iii. Натиснете ▲ или ▼, за да изберете номер от списъка.
		- iv. Натиснете  $\triangleleft$  или  $\triangleright$ , за да поставите отметка в квадратчето, обозначено с номера за бързо набиране. Натиснете **OK**.
- 3. Изберете [ОК] и след това натиснете **OK**.
- 4. Натиснете **Stop/Exit (Стоп/Излез)**.

#### **Свързана информация**

- [Гласови операции и номера на факс](#page-224-0)
	- [Промяна на име на група за разпращане](#page-232-0)
	- [Изтриване на група за разпращане](#page-233-0)
	- [Добавяне или изтриване на член на група за разпращане](#page-234-0)

- [Изпращане на един и същи факс до повече от един получател \(разпращане\)](#page-203-0)
- [Съхранение на номера в адресната книга](#page-228-0)

<span id="page-232-0"></span> [Начало](#page-1-0) > [Факс](#page-197-0) > [Гласови операции и номера на факс](#page-224-0) > [Задаване на групи за разпращане](#page-231-0) > Промяна на име на група за разпращане

# **Промяна на име на група за разпращане**

#### **Свързани модели**: MFC-T910DW

- 1. Натиснете (Адресна книга).
- 2. Натиснете ▲ или ▼, за да изберете следното:
	- a. Изберете [Промени]. Натиснете **OK**.
	- b. Изберете групата, която ще променяте. Натиснете **OK**.
	- c. Изберете [Име] и след това натиснете **OK**. Въведете името на новата група (до 16 знака) с помощта на цифровата клавиатура, а след това натиснете **OK**.

За да промените знак в името на групата, натиснете ◀ или ▶, за да поставите курсора под грешния знак, а след това натиснете **Clear/Back (Изчисти/Назад)**.

Въведете новия символ.

- 3. Изберете [ОК] и след това натиснете **OK**.
- 4. Натиснете **Stop/Exit (Стоп/Излез)**.

### **Свързана информация**

• [Задаване на групи за разпращане](#page-231-0)

### **Свързани теми:**

Ø

• [Въвеждане на текст на устройството на Brother](#page-565-0)

<span id="page-233-0"></span> [Начало](#page-1-0) > [Факс](#page-197-0) > [Гласови операции и номера на факс](#page-224-0) > [Задаване на групи за](#page-231-0) [разпращане](#page-231-0) > Изтриване на група за разпращане

# **Изтриване на група за разпращане**

### **Свързани модели**: MFC-T910DW

- 1. Натиснете 14 (Адресна книга).
- 2. Натиснете a или b, за да изберете [Изтрий]. Натиснете **OK**.
- 3. Изпълнете следните стъпки:
	- а. Натиснете ▲ или ▼, за да изберете групата, която искате да изтриете.
	- b. Натиснете ◀ или ▶, за да поставите отметка в квадратчето, обозначено с името на групата. Натиснете **OK**.
- 4. Натиснете **Stop/Exit (Стоп/Излез)**.

### **Свързана информация**

• [Задаване на групи за разпращане](#page-231-0)

<span id="page-234-0"></span> [Начало](#page-1-0) > [Факс](#page-197-0) > [Гласови операции и номера на факс](#page-224-0) > [Задаване на групи за](#page-231-0) [разпращане](#page-231-0) > Добавяне или изтриване на член на група за разпращане

# **Добавяне или изтриване на член на група за разпращане**

### **Свързани модели**: MFC-T910DW

- 1. Натиснете ™ (Адресна книга).
- 2. Натиснете ▲ или ▼, за да изберете следното:
	- a. Изберете [Промени]. Натиснете **OK**.
	- b. Изберете групата, която искате да промените. Натиснете **OK**.
	- c. Изберете [Доб./изтр.]. Натиснете **OK**.
	- d. Изберете [Азбучен ред] или [Ред по номера]. Натиснете **OK**.
- 3. Извършете едно от следните действия:
	- За да добавите някой член чрез номера му за бързо набиране, натиснете  $\blacktriangle$  или  $\blacktriangledown$ , за да изберете номера за бързо набиране, след което натиснете  $\triangleleft$  или  $\triangleright$ , за да поставите отметка в квадратчето , обозначено с името на групата.
	- За да изтриете някой член чрез номера му за бързо набиране, натиснете  $\blacktriangle$  или  $\blacktriangledown$ , за да изберете номера за бързо набиране, след което натиснете ◀ или ▶, за да премахнете отметката в квадратчето , обозначено с името на групата.

Повтаряйте тази стъпка, докато добавите или изтриете всички желани факс номера.

- 4. Натиснете **OK**.
- 5. Изберете [ОК] и след това натиснете **OK**.
- 6. Натиснете **Stop/Exit (Стоп/Излез)**.

### **Свързана информация**

• [Задаване на групи за разпращане](#page-231-0)

<span id="page-235-0"></span> [Начало](#page-1-0) > [Факс](#page-197-0) > Телефонни услуги и външни устройства

# **Телефонни услуги и външни устройства**

- [Задаване на типа телефонна линия](#page-236-0)
- [Гласови услуги през интернет протокол \(VoIP/Смущения в телефонната линия\)](#page-238-0)
- [Външен телефонен секретар \(TAD\)](#page-239-0)
- [Външни и вътрешни телефони](#page-243-0)

<span id="page-236-0"></span> [Начало](#page-1-0) > [Факс](#page-197-0) > [Телефонни услуги и външни устройства](#page-235-0) > Задаване на типа телефонна линия

# **Задаване на типа телефонна линия**

#### **Свързани модели**: MFC-T910DW

Ако свързвате устройството към линия, която разполага с PBX или ISDN за изпращане и получаване на факсове, трябва да изберете типа телефонна линия, която съответства на функциите на вашата линия.

- 1. Натиснете **Settings (Настройки)**.
- 2. Натиснете ▲ или ▼, за да изберете следното:
	- a. Изберете [Инициал. настр]. Натиснете **OK**.
	- b. Изберете [Комп.тел.линия]. Натиснете **OK**.
	- c. Изберете [Нормално], [PBX] или [ISDN]. Натиснете **OK**.
- 3. Натиснете **Stop/Exit (Стоп/Излез)**.

### **Свързана информация**

- [Телефонни услуги и външни устройства](#page-235-0)
	- [PBX централа и ТРАНСФЕР](#page-237-0)

### **Свързани теми:**

• [Проблеми с телефона и факса](#page-446-0)

<span id="page-237-0"></span> [Начало](#page-1-0) > [Факс](#page-197-0) > [Телефонни услуги и външни устройства](#page-235-0) > [Задаване на типа телефонна](#page-236-0) [линия](#page-236-0) > PBX централа и ТРАНСФЕР

# **PBX централа и ТРАНСФЕР**

**Свързани модели**: MFC-T910DW

Настройката по подразбиране на [Комп.тел.линия] на устройството е [Нормално], което му позволява да се свързва към стандартна линия от Обществена комутируема телефонна мрежа (PSTN). Много офиси обаче използват централна телефонна система или учрежденска телефонна централа (PBX). Устройството може да се свърже с повечето типове PBX централа. Функцията за повторно набиране на устройството поддържа само интервал преди повторно набиране (TBR). Интервалът преди повторно набиране се поддържа от повечето PBX системи, позволявайки ви да получите достъп до външна линия или да прехвърлите разговорите към друга вътрешна линия. Натиснете бутон **Тел/П**, за да използвате тази функция.

Програмирайте натискане на бутона **Тел/П** като част от номер, запаметен в адресната книга. Когато програмирате номер в адресната книга, натиснете първо бутон **Тел/П** (LCD дисплеят показва "!") и след това въведете телефонния номер. Това ви спестява натискането на бутон **Тел/П** всеки път, преди да наберете от адресната книга. Обаче типът на телефонната линия трябва да се зададе на PBX на устройството, за да можете да използвате тази функция.

### **Свързана информация**

• [Задаване на типа телефонна линия](#page-236-0)

<span id="page-238-0"></span>**▲ [Начало](#page-1-0) > [Факс](#page-197-0) > [Телефонни услуги и външни устройства](#page-235-0) > Гласови услуги през интернет протокол** (VoIP/Смущения в телефонната линия)

# **Гласови услуги през интернет протокол (VoIP/Смущения в телефонната линия)**

#### **Свързани модели**: MFC-T910DW

VoIP е тип телефонна система, която използва интернет връзка вместо традиционна телефонна линия. Доставчиците на телефонни услуги често комплектуват VoIP с услуги за интернет и кабелна телевизия.

Вашето устройство може да не работи с някои системи за VoIP. Ако искате устройството ви да изпраща и получава факсове чрез VoIP система, уверете се, че единият край на телефонния ви кабел е свързан към порта с надпис LINE на устройството ви. Другият край на телефонния кабел може да бъде свързан към модем, адаптер за телефон, разделител или друго подобно устройство.

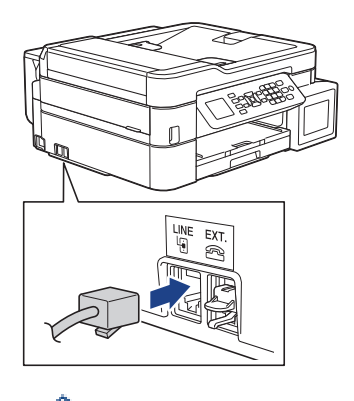

Ако имате въпроси относно това как да свържете устройството си към VoIP система, моля, свържете се с доставчика си на VoIP услуги.

След като свържете устройството си към VoIP системата, проверете дали имате тон за набиране. Вдигнете външната слушалка на телефона и проверете дали чувате тон за набиране. Ако няма тон за набиране, моля, свържете се с доставчика си на VoIP услуги.

Ако имате проблеми с изпращането и получаването на факсове през VoIP система, препоръчваме ви да промените скоростта на модема на устройството към настройка [Основен(заVoIP)].

### **Свързана информация**

- 
- [Телефонни услуги и външни устройства](#page-235-0)

### **Свързани теми:**

• [Смущения по телефонната линия/VoIP](#page-452-0)

<span id="page-239-0"></span> [Начало](#page-1-0) > [Факс](#page-197-0) > [Телефонни услуги и външни устройства](#page-235-0) > Външен телефонен секретар (TAD)

# **Външен телефонен секретар (TAD)**

#### **Свързани модели**: MFC-T910DW

Можете да свържете външен телефонен секретар (TAD) към линията на устройството. Когато външният телефонен секретар отговори на дадено повикване, устройството ще слуша за CNG-тонове (на факс повикване), изпратени от изпращащо факс устройство. Ако ги чуе, то ще поеме обаждането и ще приеме факса. Ако не ги чуе, то ще позволи на външния телефонен секретар да поеме гласовото съобщение и на LCD дисплея ще се покаже [Телефон].

Външният телефонен секретар трябва да отговори в рамките на четири позвънявания (препоръчваме настройката да е две позвънявания). Тъй като вашето устройство не може да чуе CNG тоновете, докато външният телефонен секретар е поел повикването. Изпращащото устройство ще изпрати CNG тонове, продължаващи от осем до десет секунди. Ние ви препоръчваме да използвате функцията за намаляване на стойността на разговор на вашия външен телефонен секретар, ако са необходими повече от четири позвънявания за активиране.

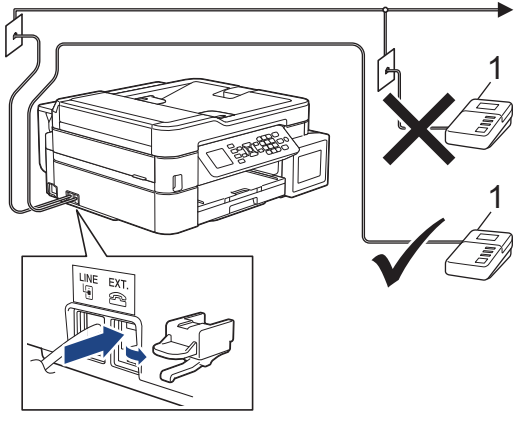

1 Телефонен секретар

### **ВАЖНО**

НЕ свързвайте телефонния секретар на същата телефонна линия.

Ако имате проблеми с получаването на факсове, намалете настройката за забавяне на позвъняването на вашия външен телефонен секретар.

### **Свързана информация**

- [Телефонни услуги и външни устройства](#page-235-0)
	- [Свързване на външен телефонен секретар](#page-240-0)
	- [Записване на изходящо съобщение на външния телефонен секретар](#page-241-0)
	- [Връзки с множество линии \(вътрешна телефонна централа\)](#page-242-0)

#### **Свързани теми:**

• [Проблеми с телефона и факса](#page-446-0)

<span id="page-240-0"></span> [Начало](#page-1-0) > [Факс](#page-197-0) > [Телефонни услуги и външни устройства](#page-235-0) > [Външен телефонен секретар](#page-239-0) [\(TAD\)](#page-239-0) > Свързване на външен телефонен секретар

# **Свързване на външен телефонен секретар**

#### **Свързани модели**: MFC-T910DW

- 1. Настройте външния телефонен секретар за едно или две позвънявания. Настройката за брой иззвънявания на устройството не се прилага.
- 2. Запишете изходящото съобщение на външния телефонен секретар.
- 3. Настройте телефонния секретар така, че да отговаря на повиквания.
- 4. Задайте за режима на приемане на устройството настройка [Външен TAD].

### **Свързана информация**

• [Външен телефонен секретар \(TAD\)](#page-239-0)

- [Преглед на режимите на получаване](#page-213-0)
- [Избор на правилния режим на получаване](#page-214-0)
- [Проблеми с телефона и факса](#page-446-0)

<span id="page-241-0"></span> [Начало](#page-1-0) > [Факс](#page-197-0) > [Телефонни услуги и външни устройства](#page-235-0) > [Външен телефонен секретар](#page-239-0) [\(TAD\)](#page-239-0) > Записване на изходящо съобщение на външния телефонен секретар

# **Записване на изходящо съобщение на външния телефонен секретар**

**Свързани модели**: MFC-T910DW

1. Запишете пет секунди тишина в началото на съобщението. Това позволява на устройството да слуша за факс тонове.

Препоръчваме ви да започнете своето ИС с първоначални пет секунди тишина, защото устройството не може да "чуе" факс тонове, когато има силен глас. Може да опитате да пропуснете тази пауза, но ако устройството има затруднения при получаване на факсове, тогава трябва да презапишете ИС с пауза.

- 2. Ограничете съобщението до 20 секунди.
- 3. Завършете вашето 20-секундно съобщение, като подадете вашия код за дистанционно активиране за хора, изпращащи факсове в ръчен режим. Например: "След сигнала оставете съобщение или натиснете \*51 и Старт, за да изпратите факс."

### **Свързана информация**

• [Външен телефонен секретар \(TAD\)](#page-239-0)

<span id="page-242-0"></span> [Начало](#page-1-0) > [Факс](#page-197-0) > [Телефонни услуги и външни устройства](#page-235-0) > [Външен телефонен секретар](#page-239-0) [\(TAD\)](#page-239-0) > Връзки с множество линии (вътрешна телефонна централа)

# **Връзки с множество линии (вътрешна телефонна централа)**

**Свързани модели**: MFC-T910DW

Предлагаме ви да помолите фирмата, която е инсталирала вътрешната телефонна централа, да свърже устройството. Ако имате система с множество линии, ви предлагаме да помолите този, който я е инсталирал, да свърже устройството към последната линия в системата. Това предотвратява активирането на устройството при всяко получаване на телефонни повикания от системата. Ако на всички входящи повиквания ще отговаря оператор на командно табло, ние ви препоръчваме да настроите режима на получаване на [Ръчно].

Не можем да ви гарантираме, че вашето устройство ще работи правилно при всички случаи, когато е свързано към вътрешна телефонна централа. За всякакви затруднения с изпращането или получаването на факсове трябва да информирате първо фирмата, която обслужва вашата вътрешна телефонна централа.

### **Свързана информация**

• [Външен телефонен секретар \(TAD\)](#page-239-0)

<span id="page-243-0"></span> [Начало](#page-1-0) > [Факс](#page-197-0) > [Телефонни услуги и външни устройства](#page-235-0) > Външни и вътрешни телефони

# **Външни и вътрешни телефони**

- [Свързване на външен или вътрешен телефон](#page-244-0)
- [Работа от вътрешен и външен телефон](#page-245-0)
- [Използване на дистанционни кодове](#page-246-0)

### <span id="page-244-0"></span> [Начало](#page-1-0) > [Факс](#page-197-0) > [Телефонни услуги и външни устройства](#page-235-0) > [Външни и вътрешни](#page-243-0) [телефони](#page-243-0) > Свързване на външен или вътрешен телефон

# **Свързване на външен или вътрешен телефон**

### **Свързани модели**: MFC-T910DW

Можете да свържете отделен телефон към устройството, както е показано на фигурата по-долу.

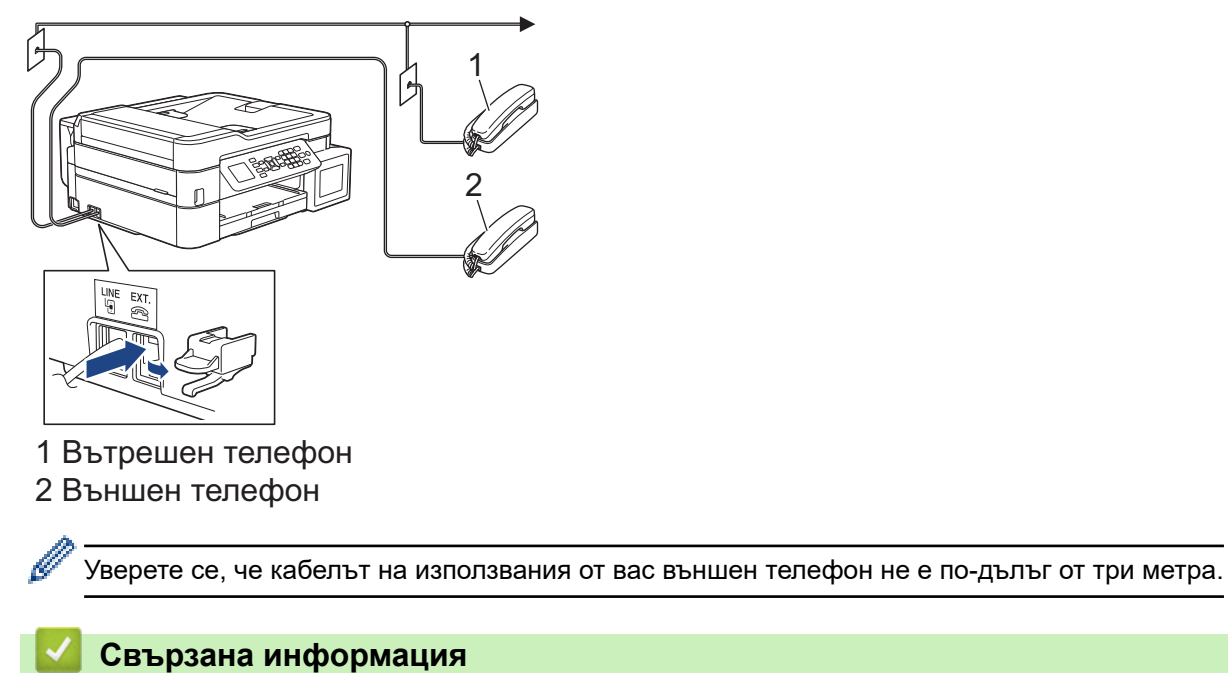

• [Външни и вътрешни телефони](#page-243-0)

<span id="page-245-0"></span> [Начало](#page-1-0) > [Факс](#page-197-0) > [Телефонни услуги и външни устройства](#page-235-0) > [Външни и вътрешни телефони](#page-243-0) > Работа от вътрешен и външен телефон

# **Работа от вътрешен и външен телефон**

**Свързани модели**: MFC-T910DW

Ако отговаряте на факс повикване чрез вътрешен или външен телефон, можете да накарате устройството да поема повикването, като използвате Код за дистанционно активиране. Когато изберете Кода за дистанционно активиране **\*51**, устройството стартира получаването на факс.

Ако устройството отговори на гласово повикване и стартира псевдо/двойно позвъняване, за да поемете повикването, можете да го приемете от вътрешен телефон, като натиснете кода за дистанционно деактивиране **#51**.

### **Ако отговорите на повикване и няма никой на линия:**

Трябва да приемете, че получавате ръчен факс.

Натиснете **\*51** и изчакайте за специфичния звуков сигнал или докато на LCD дисплея се появи [Получаване], след това затворете слушалката.

Можете също да използвате функцията "Откриване на факс", за да оставите устройството автоматично да поеме повикването.

### **Свързана информация**

• [Външни и вътрешни телефони](#page-243-0)

#### **Свързани теми:**

Ø

- [Настройване на броя на позвъняванията, преди устройството да отговори \(забавяне на звъненето\)](#page-215-0)
- [Настройване на откриване на факс](#page-217-0)
- [Настройване на времето на Ф/Т позвъняване \(псевдо/двойно позвъняване\)](#page-216-0)

<span id="page-246-0"></span> [Начало](#page-1-0) > [Факс](#page-197-0) > [Телефонни услуги и външни устройства](#page-235-0) > [Външни и вътрешни](#page-243-0) [телефони](#page-243-0) > Използване на дистанционни кодове

### **Използване на дистанционни кодове**

**Свързани модели**: MFC-T910DW

#### **Код за дистанционно активиране**

Ако отговорите на факс повикване чрез вътрешен или външен телефон, можете да накарате устройството да го получи, като наберете кода за дистанционно активиране **\*51**. Изчакайте за специфичния звуков сигнал, след това затворете слушалката.

Ако приемате факс повикване на външен телефон, можете да накарате устройството да получи факса, като натиснете бутон Старт и след това изберете опцията за получаване.

#### **Код за дистанционно деактивиране**

Ако приемате гласово повикване и устройството е във Ф/Т режим, то ще започне да издава звук на Ф/Т позвъняване (псевдо/двойно позвъняване) след първоначалното забавяне на позвъняването. Ако приемете повикването на вътрешен телефон, можете да изключите опцията за позвъняване Ф/Т, като натиснете **#51** (уверете се, че сте натиснали това между позвъняванията).

Ако устройството отговори на гласово повикване и извърши псевдо/двойно позвъняване, за да поемете обаждането, можете да приемете повикването на външния телефон, като натиснете **Тел/П**.

### **Свързана информация**

- [Външни и вътрешни телефони](#page-243-0)
	- [Смяна на дистанционни кодове](#page-247-0)

#### **Свързани теми:**

• [Настройване на откриване на факс](#page-217-0)

<span id="page-247-0"></span> [Начало](#page-1-0) > [Факс](#page-197-0) > [Телефонни услуги и външни устройства](#page-235-0) > [Външни и вътрешни](#page-243-0) [телефони](#page-243-0) > [Използване на дистанционни кодове](#page-246-0) > Смяна на дистанционни кодове

### **Смяна на дистанционни кодове**

#### **Свързани модели**: MFC-T910DW

Предварително зададеният код за дистанционно активиране е **\*51**. Предварително зададеният код за дистанционно деактивиране е **#51**. Ако връзката постоянно прекъсва, когато осъществявате дистанционен достъп до външния телефонен секретар, опитайте да промените трицифрените дистанционни кодове, като използвате 0-9, \*, #.

- 1. Натиснете **Settings (Настройки)**.
- 2. Натиснете ▲ или ▼, за да изберете следното:
	- a. Изберете [Факс]. Натиснете **OK**.
	- b. Изберете [Настр. получ.]. Натиснете **OK**.
	- c. Изберете [Отдалечен код]. Натиснете **OK**.
	- d. Изберете [Отдалечен код] отново. Натиснете **OK**.
	- e. Изберете [Вкл.]. Натиснете **OK**.
- 3. Извършете едно от следните действия:
	- За да смените кода за дистанционно активиране, натиснете  $\blacktriangle$  или  $\blacktriangledown$ , за да изберете [Вкл. код], а след това натиснете **OK**. Въведете новия код. Натиснете **OK**.
	- За да смените кода за дистанционно деактивиране, натиснете  $\blacktriangle$  или  $\blacktriangledown$ , за да изберете [Изкл. код], а след това натиснете **OK**. Въведете новия код. Натиснете **OK**.
- 4. Натиснете **Stop/Exit (Стоп/Излез)**.

### **Свързана информация**

• [Използване на дистанционни кодове](#page-246-0)

#### <span id="page-248-0"></span> $\triangle$  [Начало](#page-1-0) > [Факс](#page-197-0) > Факс отчети

## **Факс отчети**

- [Задаване на стила на отчета за потвърждаване на предаването](#page-249-0)
- [Задаване на интервалния период на факс дневника](#page-250-0)
- [Печат на отчети](#page-526-0)
- [Настройка на устройството за автоматично изключване](#page-517-0)

<span id="page-249-0"></span> [Начало](#page-1-0) > [Факс](#page-197-0) > [Факс отчети](#page-248-0) > Задаване на стила на отчета за потвърждаване на предаването

### **Задаване на стила на отчета за потвърждаване на предаването**

#### **Свързани модели**: MFC-T910DW

Можете да използвате отчета за потвърждаване на предаването като доказателство, че сте изпратили факс. Този отчет описва името или номера на факса на получателя, часа и датата на изпращане, продължителност на предаването, брой изпратени страници и дали изпращането е било успешно, или не.

Има няколко налични настройки за отчета за потвърждение на предаването:

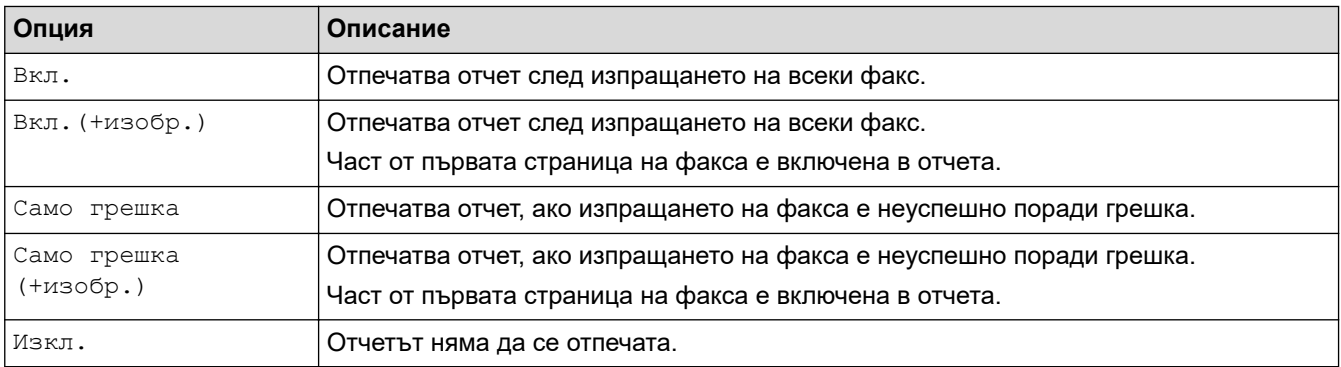

#### 1. Натиснете **Settings (Настройки)**.

- 2. Натиснете ▲ или ▼, за да изберете следното:
	- a. Изберете [Факс]. Натиснете **OK**.
	- b. Изберете [Настр. доклад]. Натиснете **OK**.
	- c. Изберете [XMIT доклад]. Натиснете **OK**.
	- d. Изберете желаната опция за тава. Натиснете **OK**.

Ако изберете [Вкл.(+изобр.)] или [Само грешка (+изобр.)], изображението няма да се появява в отчета за потвърждаване на предаването, ако настройката за предаване в реално време е [Вкл.].

### 3. Натиснете **Stop/Exit (Стоп/Излез)**.

Ако изпращането е успешно, [ОК] се показва до [РЕЗУЛТАТ] в Отчета за потвърждаване на предаването. Ако изпращането е неуспешно, [ГРЕШКА] се показва до [РЕЗУЛТАТ].

### **Свързана информация**

• [Факс отчети](#page-248-0)

<span id="page-250-0"></span>**▲ [Начало](#page-1-0) > [Факс](#page-197-0) > [Факс отчети](#page-248-0) > Задаване на интервалния период на факс дневника** 

### **Задаване на интервалния период на факс дневника**

#### **Свързани модели**: MFC-T910DW

Можете да настроите устройството да разпечатва отчет за факсове на определени интервали (за всеки 50 факса, на 6, 12 или 24 часа, на 2 или 7 дни).

### (MFC-T910DW)

Когато се използва функцията за автоматично изключване на захранването и захранването на устройството се изключи преди избрания период на интервала, устройството ще отпечата отчет от дневника на факсовете и след това ще изтрие всички факсови задания от паметта на дневника.

- 1. Натиснете **Settings (Настройки)**.
- 2. Натиснете ▲ или ▼, за да изберете следното:
	- a. Изберете [Факс]. Натиснете **OK**.
	- b. Изберете [Настр. доклад]. Натиснете **OK**.
	- c. Изберете [Отчетен период]. Натиснете **OK**.
	- d. Изберете [Отчетен период] още веднъж. Натиснете **OK**.
- 3. Натиснете a или b, за да изберете интервал. Натиснете **OK**.
	- 6, 12, 24 часа, 2 или 7 дни

Устройството ще разпечата отчета в избраното време, а след това ще изтрие всички заявки на факса от паметта на дневника. Ако паметта се запълни с 200 заявки, преди да е изминало времето, което сте избрали, то устройството ще отпечата отчета по-рано и след това ще изтрие всички заявки на факса от паметта. Ако желаете допълнителен отчет преди времето за разпечатването му, можете да го отпечатате, без да изтривате заявките.

- На всеки 50 факса Устройството ще отпечата дневника, когато е запаметило 50 заявки на факса.
- 4. Ако сте избрали 6, 12, 24 часа, 2 или 7 дни, натиснете  $\blacktriangle$  или  $\blacktriangledown$ , за да изберете  $\lceil \frac{v}{2} \cdot \frac{v}{2} \rceil$ , и след това натиснете **OK**. Въведете часа от деня с помощта на цифровата клавиатура. Натиснете **OK**.
- 5. Ако сте избрали [На всеки 7 дни], натиснете ▲ или , за да изберете [Ден], и след това натиснете **OK**. Натиснете ▲ или ▼, за да изберете първия ден от седемдневното обратно броене. Натиснете ОК.
- 6. Натиснете **Stop/Exit (Стоп/Излез)**.

#### **Свързана информация**

- [Факс отчети](#page-248-0)
- **Свързани теми:**
- [Настройка на устройството за автоматично изключване](#page-517-0)

 $\triangle$  [Начало](#page-1-0) > [Факс](#page-197-0) > PC-FAX

# **PC-FAX**

**Свързани модели**: MFC-T910DW

- **[PC-FAX за Windows](#page-252-0)**
- **PC-FAX за Мас**
<span id="page-252-0"></span> [Начало](#page-1-0) > [Факс](#page-197-0) > [PC-FAX](#page-251-0) > PC-FAX за Windows

## **PC-FAX за Windows**

- [Преглед на PC-FAX \(Windows\)](#page-253-0)
- [Изпращане на факс с помощта на PC-FAX \(Windows\)](#page-268-0)
- [Получаване на факсове в компютъра \(Windows\)](#page-270-0)

<span id="page-253-0"></span> [Начало](#page-1-0) > [Факс](#page-197-0) > [PC-FAX](#page-251-0) > [PC-FAX за Windows](#page-252-0) > Преглед на PC-FAX (Windows)

## **Преглед на PC-FAX (Windows)**

#### **Свързани модели**: MFC-T910DW

Намалете разхода на хартия и спестете време с помощта на софтуера PC-FAX Brother за изпращане на факсове директно от вашето устройство.

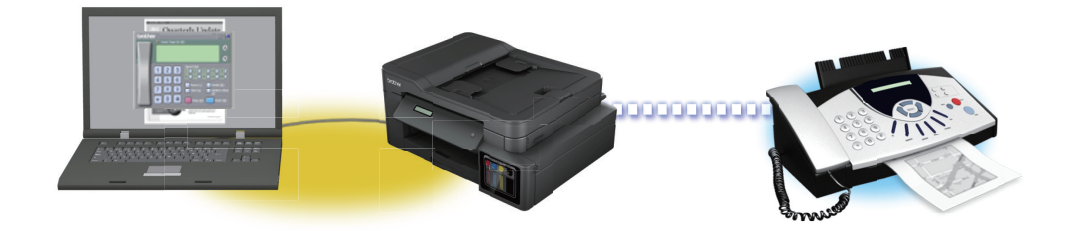

- [Конфигуриране на PC-FAX \(Windows\)](#page-254-0)
- [Конфигуриране на адресната книга на PC-FAX \(Windows\)](#page-256-0)

<span id="page-254-0"></span> [Начало](#page-1-0) > [Факс](#page-197-0) > [PC-FAX](#page-251-0) > [PC-FAX за Windows](#page-252-0) > [Преглед на PC-FAX \(Windows\)](#page-253-0) > Конфигуриране на PC-FAX (Windows)

## **Конфигуриране на PC-FAX (Windows)**

**Свързани модели**: MFC-T910DW

Преди да изпращате факсове с помощта на PC-FAX, персонализирайте опциите за изпращане във всеки раздел на диалоговия прозорец **Конфигуриране на PC-FAX**.

1. Извършете едно от следните действия:

Windows 7

Щракнете върху **(Старт)** > **Всички програми** > **Brother** > **Brother Utilities**.

Щракнете върху падащия списък и изберете името на вашия модел (ако вече не е избрано). Щракнете върху **PC-FAX** в лявата навигационна лента, а след това щракнете върху **Настройка изпращане**.

• Windows 8 и Windows 10

Стартирайте (**Brother Utilities**), а след това щракнете върху падащия списък и изберете името на вашия модел (ако вече не е избрано). Щракнете върху **PC-FAX** в лявата навигационна лента, а след това щракнете върху **Настройка изпращане**.

Показва се диалоговият прозорец **Конфигуриране на PC-FAX**.

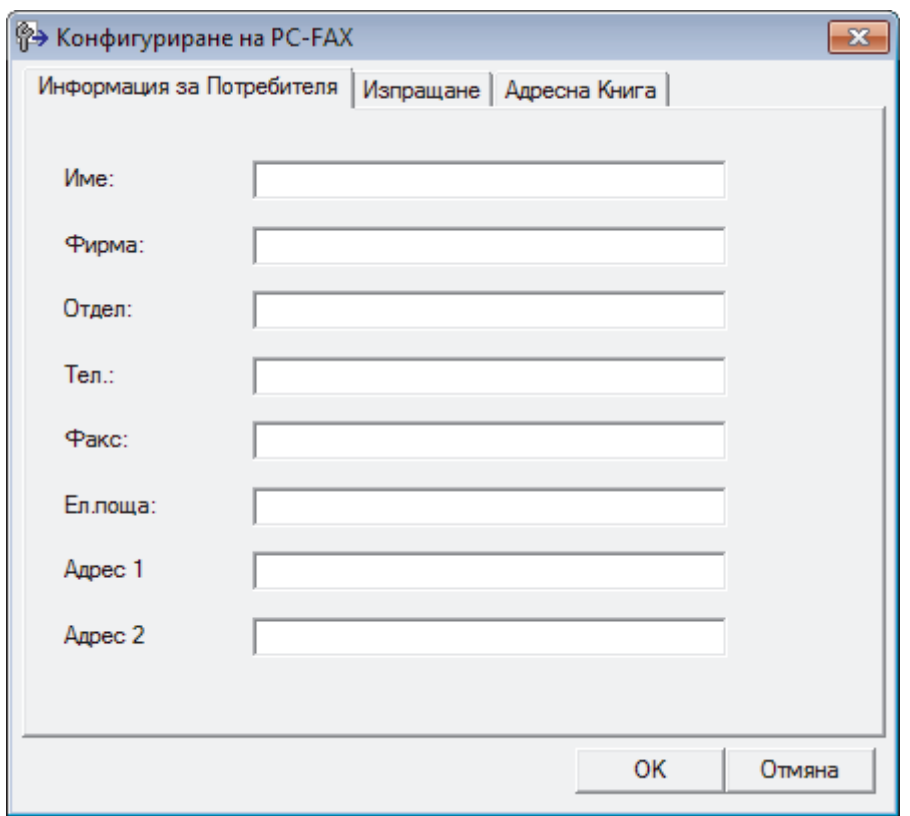

- 2. Извършете едно от следните действия:
	- Щракнете върху раздел **Информация за Потребителя**, а след това напишете вашата потребителска информация в полетата.

Всеки акаунт в Microsoft може да има свой персонализиран **Информация за Потребителя** екран за персонализирани заглавки на факсове и титулни страници.

• Щракнете върху раздел **Изпращане**, а след това напишете номера, необходим за достъп до външна линия (ако е необходим) в полето **Достъп до външна линия**. Поставете отметка в квадратче за отметка **Включване на Хедър**, за да включите информацията от заглавката.

- Щракнете върху раздел **Адресна Книга**, а след това изберете адресната книга, която искате да използвате за PC-FAX от падащия списък **Избор на Адресна Книга**.
- 3. Щракнете върху **OK**.

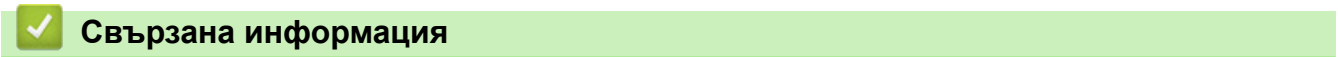

• [Преглед на PC-FAX \(Windows\)](#page-253-0)

<span id="page-256-0"></span> [Начало](#page-1-0) > [Факс](#page-197-0) > [PC-FAX](#page-251-0) > [PC-FAX за Windows](#page-252-0) > [Преглед на PC-FAX \(Windows\)](#page-253-0) > Конфигуриране на адресната книга на PC-FAX (Windows)

## **Конфигуриране на адресната книга на PC-FAX (Windows)**

**Свързани модели**: MFC-T910DW

Добавяйте, редактирайте и изтривайте членове и групи, за да персонализирате вашата **Адресна Книга**на Brother.

- [Добавяне на участник в адресната книга на PC-FAX \(Windows\)](#page-257-0)
- [Създаване на група в адресната книга на PC-FAX \(Windows\)](#page-259-0)
- [Редактиране на информация за участник или група в адресната книга на PC-FAX](#page-261-0) [\(Windows\)](#page-261-0)
- [Изтриване на участник или група в адресната книга на PC-FAX \(Windows\)](#page-262-0)
- [Експортиране на адресната книга на PC-FAX \(Windows\)](#page-263-0)
- [Импортиране на информация в адресната книга на PC-FAX \(Windows\)](#page-265-0)

<span id="page-257-0"></span> [Начало](#page-1-0) > [Факс](#page-197-0) > [PC-FAX](#page-251-0) > [PC-FAX за Windows](#page-252-0) > [Преглед на PC-FAX \(Windows\)](#page-253-0) > [Конфигуриране на](#page-256-0) [адресната книга на PC-FAX \(Windows\)](#page-256-0) > Добавяне на участник в адресната книга на PC-FAX (Windows)

### **Добавяне на участник в адресната книга на PC-FAX (Windows)**

**Свързани модели**: MFC-T910DW

Добавете нови хора и тяхната факс информация към адресната книга на PC-Fax, ако искате да изпратите факс с помощта на софтуера PC-Fax на Brother.

1. Извършете едно от следните действия:

Windows 7

Щракнете върху **(Старт)** > **Всички програми** > **Brother** > **Brother Utilities**.

Щракнете върху падащия списък и изберете името на вашия модел (ако вече не е избрано). Щракнете върху **PC-FAX** в лявата навигационна лента, а след това щракнете върху **Адресна книга (Изпращане)**.

• Windows 8 и Windows 10

Стартирайте (**Brother Utilities**), а след това щракнете върху падащия списък и изберете името на вашия модел (ако вече не е избрано). Щракнете върху **PC-FAX** в лявата навигационна лента, а след това щракнете върху **Адресна книга (Изпращане)**.

Показва се диалоговият прозорец **Адресна Книга**.

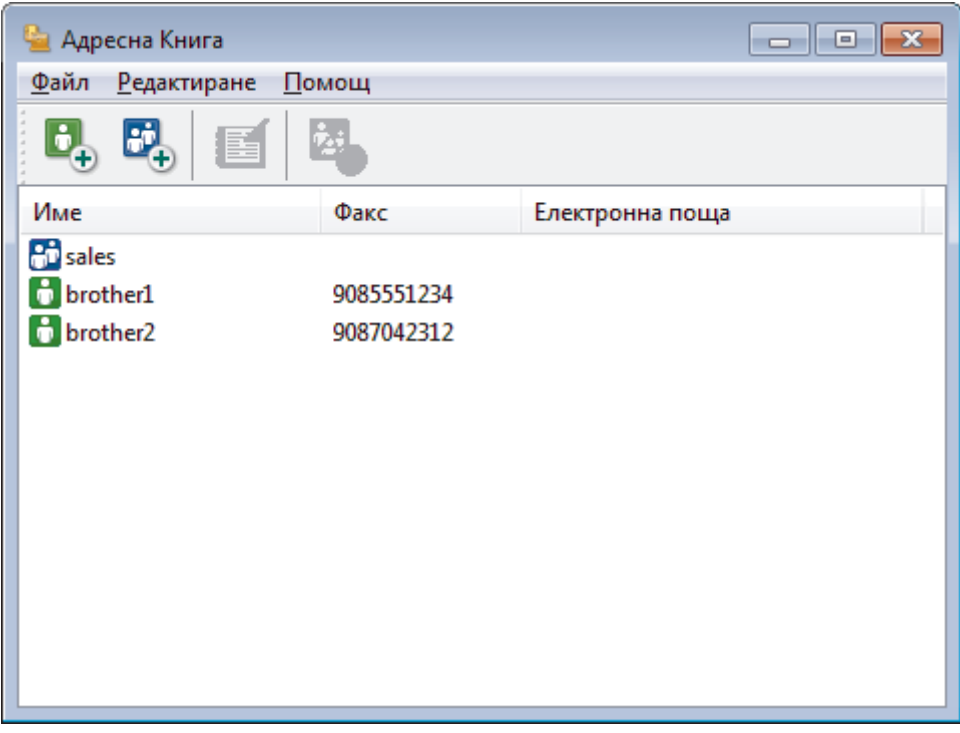

2. Щракнете върху  $\mathbf{B}_{\mathbf{a}}$ 

Показва се диалоговият прозорец **Конфигуриране на Участник в Адресната Книга**.

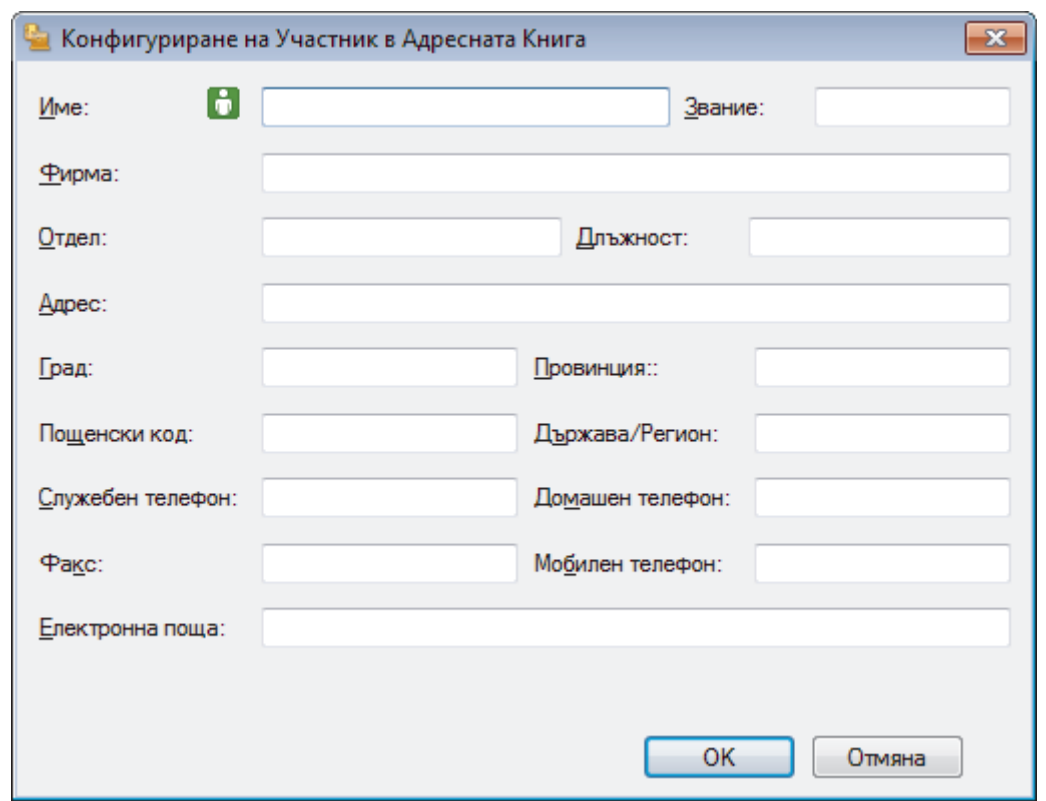

- 3. Напишете информацията за члена в съответните полета. Само полето **Име** е задължително.
- 4. Щракнете върху **OK**.

## **Свързана информация**

<span id="page-259-0"></span> [Начало](#page-1-0) > [Факс](#page-197-0) > [PC-FAX](#page-251-0) > [PC-FAX за Windows](#page-252-0) > [Преглед на PC-FAX \(Windows\)](#page-253-0) > [Конфигуриране на](#page-256-0) [адресната книга на PC-FAX \(Windows\)](#page-256-0) > Създаване на група в адресната книга на PC-FAX (Windows)

### **Създаване на група в адресната книга на PC-FAX (Windows)**

**Свързани модели**: MFC-T910DW

Създайте група, за да разпращате един и същ PC-FAX на няколко получатели едновременно.

- 1. Извършете едно от следните действия:
	- Windows 7

Щракнете върху **(Старт)** > **Всички програми** > **Brother** > **Brother Utilities**.

Щракнете върху падащия списък и изберете името на вашия модел (ако вече не е избрано). Щракнете върху **PC-FAX** в лявата навигационна лента, а след това щракнете върху **Адресна книга (Изпращане)**.

• Windows 8 и Windows 10

Стартирайте (**Brother Utilities**), а след това щракнете върху падащия списък и изберете името на вашия модел (ако вече не е избрано). Щракнете върху **PC-FAX** в лявата навигационна лента, а след това щракнете върху **Адресна книга (Изпращане)**.

Показва се диалоговият прозорец **Адресна Книга**.

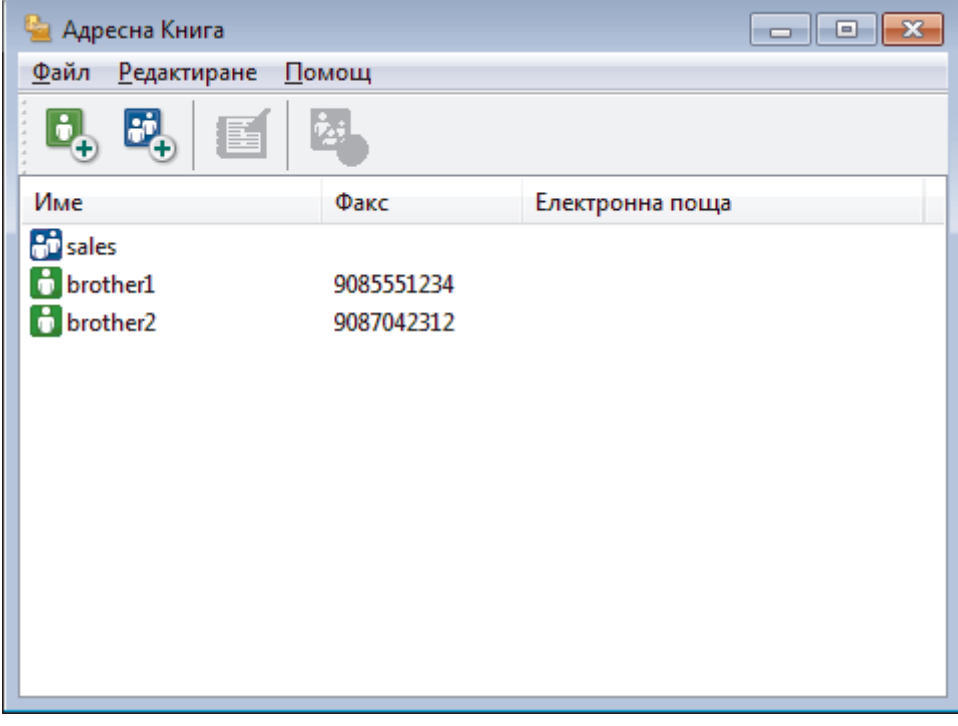

2. Щракнете върху  $\mathbb{E}$ .

Показва се диалоговият прозорец **Конфигуриране на Група в Адресната Книга**.

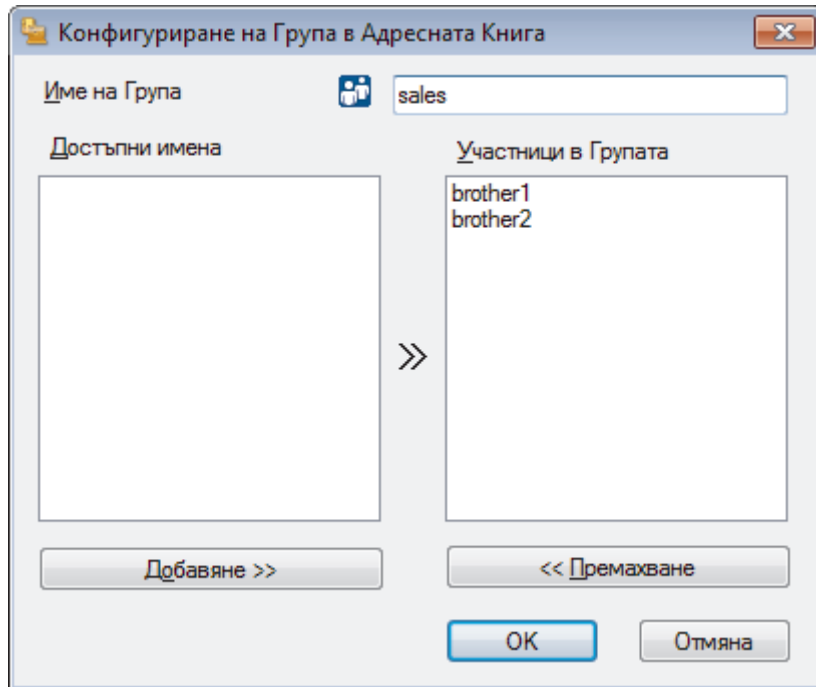

- 3. Напишете името на новата група в полето **Име на Група**.
- 4. В полето **Достъпни имена** изберете всяко име, което искате да включите в групата, а след това щракнете върху **Добавяне >>**.

Добавените към групата членове се появяват в прозореца **Участници в Групата**.

5. Когато приключите, щракнете върху **OK**.

Всяка група може да съдържа до 50 члена.

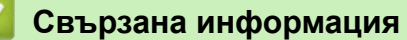

Ø

<span id="page-261-0"></span> [Начало](#page-1-0) > [Факс](#page-197-0) > [PC-FAX](#page-251-0) > [PC-FAX за Windows](#page-252-0) > [Преглед на PC-FAX \(Windows\)](#page-253-0) > [Конфигуриране на](#page-256-0) [адресната книга на PC-FAX \(Windows\)](#page-256-0) > Редактиране на информация за участник или група в адресната книга на PC-FAX (Windows)

## **Редактиране на информация за участник или група в адресната книга на PC-FAX (Windows)**

#### **Свързани модели**: MFC-T910DW

- 1. Извършете едно от следните действия:
	- Windows 7

Щракнете върху **(Старт)** > **Всички програми** > **Brother** > **Brother Utilities**.

Щракнете върху падащия списък и изберете името на вашия модел (ако вече не е избрано). Щракнете върху **PC-FAX** в лявата навигационна лента, а след това щракнете върху **Адресна книга (Изпращане)**.

• Windows 8 и Windows 10

Стартирайте (**Brother Utilities**), а след това щракнете върху падащия списък и изберете името

на вашия модел (ако вече не е избрано). Щракнете върху **PC-FAX** в лявата навигационна лента, а след това щракнете върху **Адресна книга (Изпращане)**.

Показва се диалоговият прозорец **Адресна Книга**.

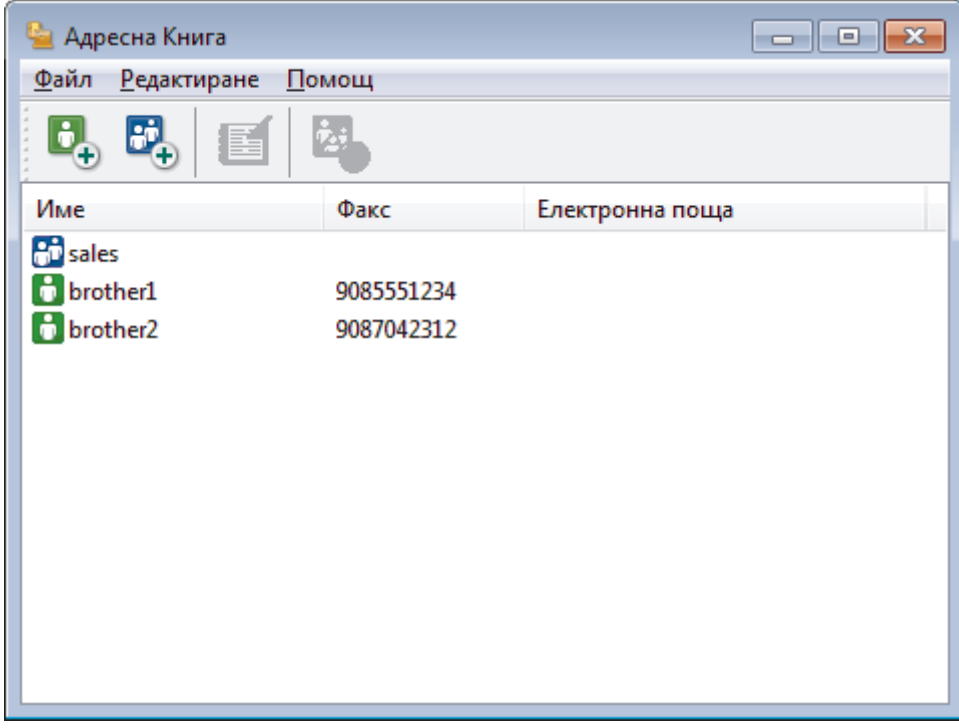

- 2. Изберете члена или групата, които искате да редактирате.
- 3. Щракнете върху ( **Свойства**).
- 4. Променете информацията за члена или групата.
- 5. Щракнете върху **OK**.

#### **Свързана информация**

<span id="page-262-0"></span> [Начало](#page-1-0) > [Факс](#page-197-0) > [PC-FAX](#page-251-0) > [PC-FAX за Windows](#page-252-0) > [Преглед на PC-FAX \(Windows\)](#page-253-0) > [Конфигуриране на](#page-256-0) [адресната книга на PC-FAX \(Windows\)](#page-256-0) > Изтриване на участник или група в адресната книга на PC-FAX (Windows)

## **Изтриване на участник или група в адресната книга на PC-FAX (Windows)**

#### **Свързани модели**: MFC-T910DW

- 1. Извършете едно от следните действия:
	- Windows 7

Щракнете върху **(Старт)** > **Всички програми** > **Brother** > **Brother Utilities**.

Щракнете върху падащия списък и изберете името на вашия модел (ако вече не е избрано). Щракнете върху **PC-FAX** в лявата навигационна лента, а след това щракнете върху **Адресна книга (Изпращане)**.

• Windows 8 и Windows 10

Стартирайте (**Brother Utilities**), а след това щракнете върху падащия списък и изберете името

на вашия модел (ако вече не е избрано). Щракнете върху **PC-FAX** в лявата навигационна лента, а след това щракнете върху **Адресна книга (Изпращане)**.

Показва се диалоговият прозорец **Адресна Книга**.

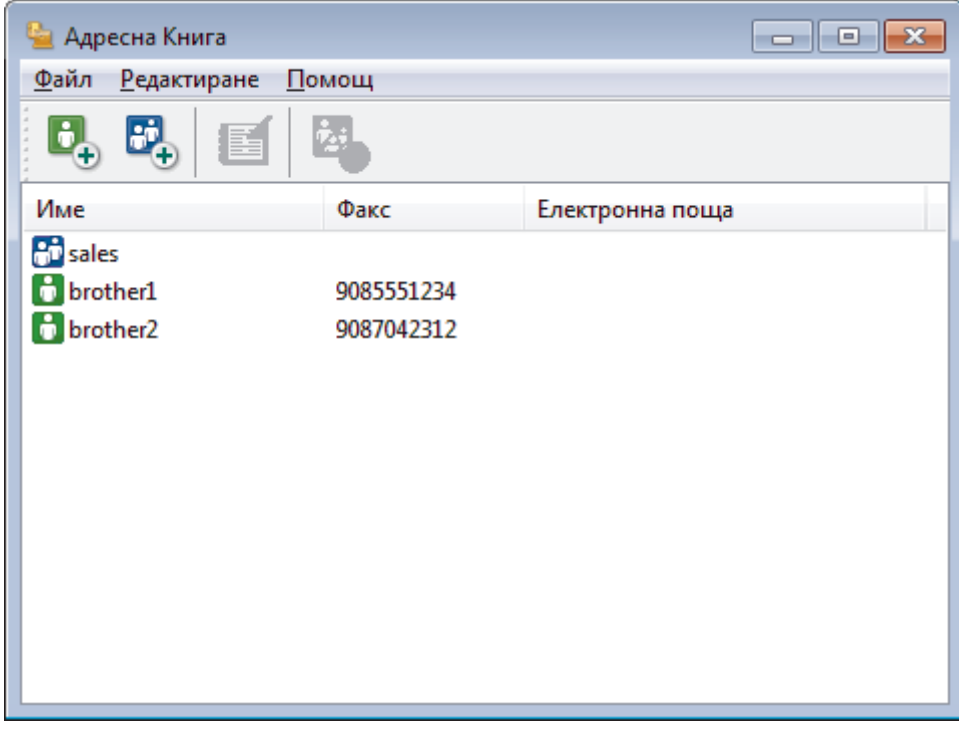

- 2. Изберете члена или групата, които искате да изтриете.
- 3. Щракнете върху ( **Изтриване**).
- 4. Когато се появи диалоговият прозорец за потвърждение, щракнете върху **OK**.

#### **Свързана информация**

<span id="page-263-0"></span> [Начало](#page-1-0) > [Факс](#page-197-0) > [PC-FAX](#page-251-0) > [PC-FAX за Windows](#page-252-0) > [Преглед на PC-FAX \(Windows\)](#page-253-0) > [Конфигуриране на](#page-256-0) [адресната книга на PC-FAX \(Windows\)](#page-256-0) > Експортиране на адресната книга на PC-FAX (Windows)

### **Експортиране на адресната книга на PC-FAX (Windows)**

**Свързани модели**: MFC-T910DW

Можете да експортирате адресната книга като ASCII текстов файл (\*.csv), като vCard (електронна визитка) или **Данни за набиране при дистанционно настройване** и да я запишете на компютъра си.

• Не можете да експортирате настройките на групата, когато експортирате данните от **Адресна Книга**.

1. Извършете едно от следните действия:

Windows 7

Щракнете върху **(Старт)** > **Всички програми** > **Brother** > **Brother Utilities**.

Щракнете върху падащия списък и изберете името на вашия модел (ако вече не е избрано). Щракнете върху **PC-FAX** в лявата навигационна лента, а след това щракнете върху **Адресна книга (Изпращане)**.

• Windows 8 и Windows 10

Стартирайте (**Brother Utilities**), а след това щракнете върху падащия списък и изберете името на вашия модел (ако вече не е избрано). Щракнете върху **PC-FAX** в лявата навигационна лента, а след това щракнете върху **Адресна книга (Изпращане)**.

Показва се диалоговият прозорец **Адресна Книга**.

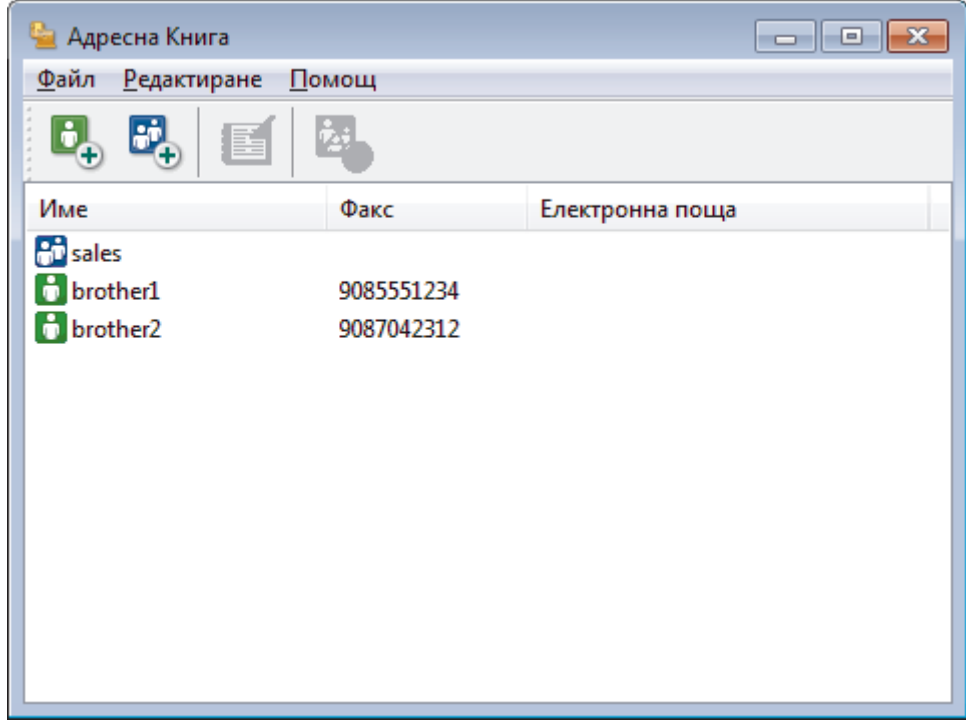

- 2. Щракнете върху менюто **Файл**, а след това изберете **Експорт**.
- 3. Изберете едно от следните действия:
	- **Текст**

Показва се диалоговият прозорец **Избор на полета**. Преминете към стъпка 4.

• **vCard**

Трябва да изберете члена, който искате да експортирате от адресната си книга, преди да изберете тази опция.

Намерете папката, където искате да запишете vCard, въведете името на vCard в полето **Име на файл**, а след това щракнете върху **Запиши**.

#### • **Данни за набиране при дистанционно настройване**

Намерете папката, където искате да запишете данните, въведете името на файла в полето **Име на файл**, а след това щракнете върху **Запиши**.

4. В полето **Достъпни полета** изберете данните, които искате да експортирате, а след това щракнете върху **Добавяне >>**.

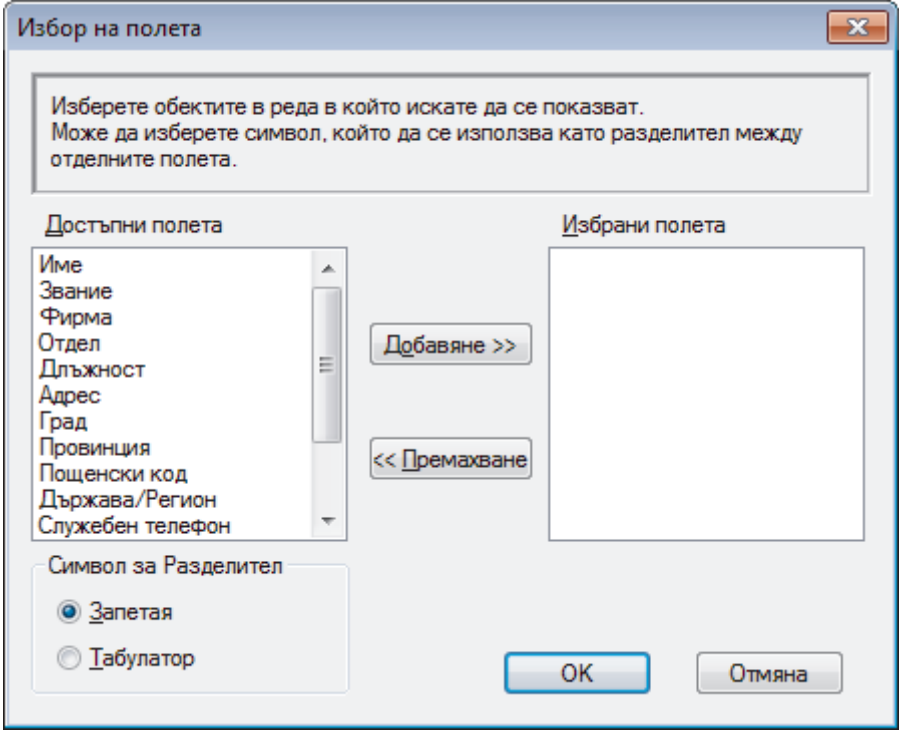

Изберете и добавете елементите в последователността, в която искате да са изброени.

- 5. Ако експортирате като ASCII файл, под раздела **Символ за Разделител** изберете опцията **Табулатор** или **Запетая**, за да отделите полетата с данни.
- 6. Щракнете върху **OK**.
- 7. Намерете папката във вашия компютър, където искате да запишете данните, напишете името на файла, а след това щракнете върху **Запиши**.

#### **Свързана информация**

<span id="page-265-0"></span> [Начало](#page-1-0) > [Факс](#page-197-0) > [PC-FAX](#page-251-0) > [PC-FAX за Windows](#page-252-0) > [Преглед на PC-FAX \(Windows\)](#page-253-0) > [Конфигуриране на](#page-256-0) [адресната книга на PC-FAX \(Windows\)](#page-256-0) > Импортиране на информация в адресната книга на PC-FAX (Windows)

## **Импортиране на информация в адресната книга на PC-FAX (Windows)**

#### **Свързани модели**: MFC-T910DW

Можете да импортирате ASCII текстови файлове (\*.csv), vCards (електронни визитки) или **Данни за набиране при дистанционно настройване** в адресната си книга.

- 1. Извършете едно от следните действия:
	- Windows 7

#### Щракнете върху **(Старт)** > **Всички програми** > **Brother** > **Brother Utilities**.

Щракнете върху падащия списък и изберете името на вашия модел (ако вече не е избрано). Щракнете върху **PC-FAX** в лявата навигационна лента, а след това щракнете върху **Адресна книга (Изпращане)**.

• Windows 8 и Windows 10

Стартирайте (**Brother Utilities**), а след това щракнете върху падащия списък и изберете името на вашия модел (ако вече не е избрано). Щракнете върху **PC-FAX** в лявата навигационна лента, а след това щракнете върху **Адресна книга (Изпращане)**.

Показва се диалоговият прозорец **Адресна Книга**.

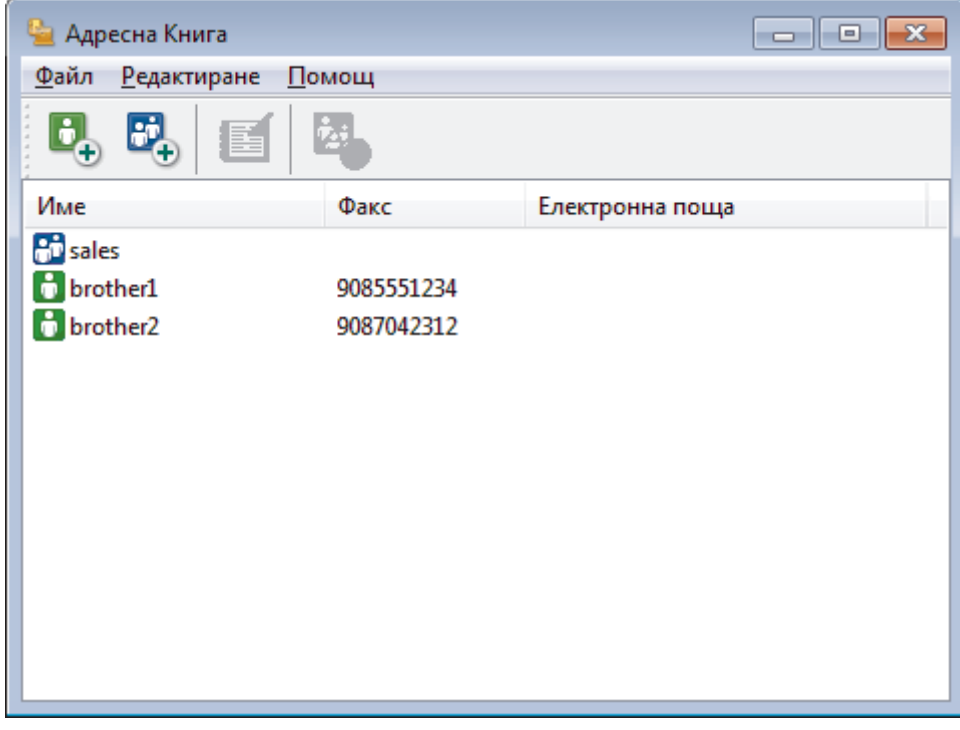

- 2. Щракнете върху менюто **Файл**, а след това изберете **Импорт**.
- 3. Изберете едно от следните действия:
	- **Текст**

Показва се диалоговият прозорец **Избор на полета**. Преминете към стъпка 4.

- **vCard**
	- Преминете към стъпка 7.
- **Данни за набиране при дистанционно настройване** Преминете към стъпка 7.

4. В полето **Достъпни полета** изберете данните, които искате да импортирате, а след това щракнете върху бутона **Добавяне >>**.

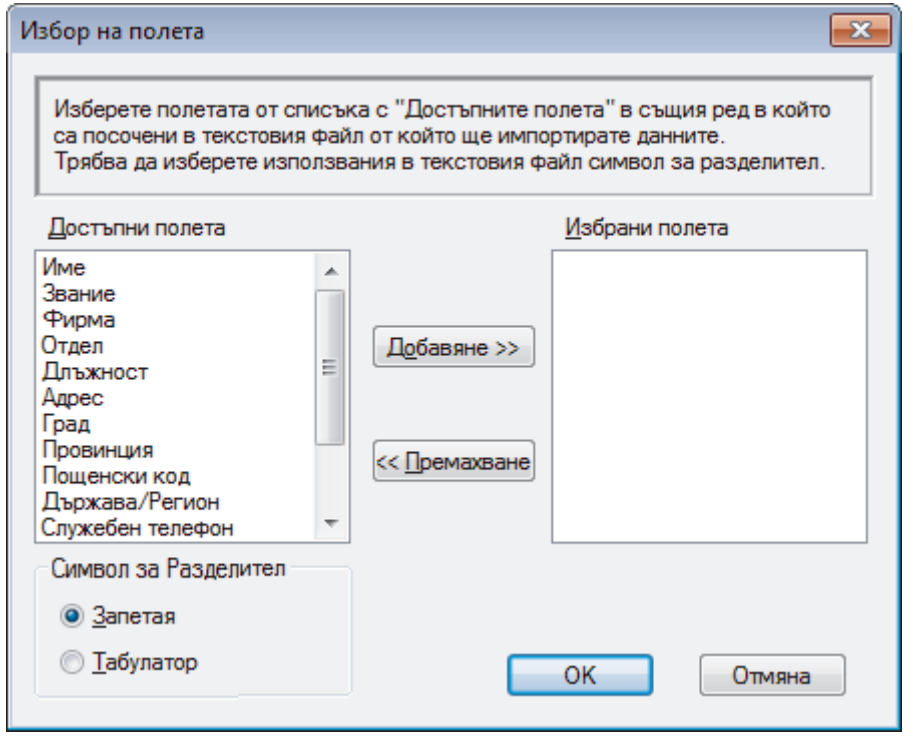

Трябва да изберете и добавите полета от списъка **Достъпни полета** в същата последователност, в която са изброени в импортирания текстов файл.

- 5. Ако импортирате ASCII файл, под секцията **Символ за Разделител** изберете опцията **Табулатор** или **Запетая**, за да отделите полетата с данни.
- 6. Щракнете върху **OK**.
- 7. Намерете папката, където искате да импортирате данните, напишете името на файла, а след това щракнете върху **Отвoри**.

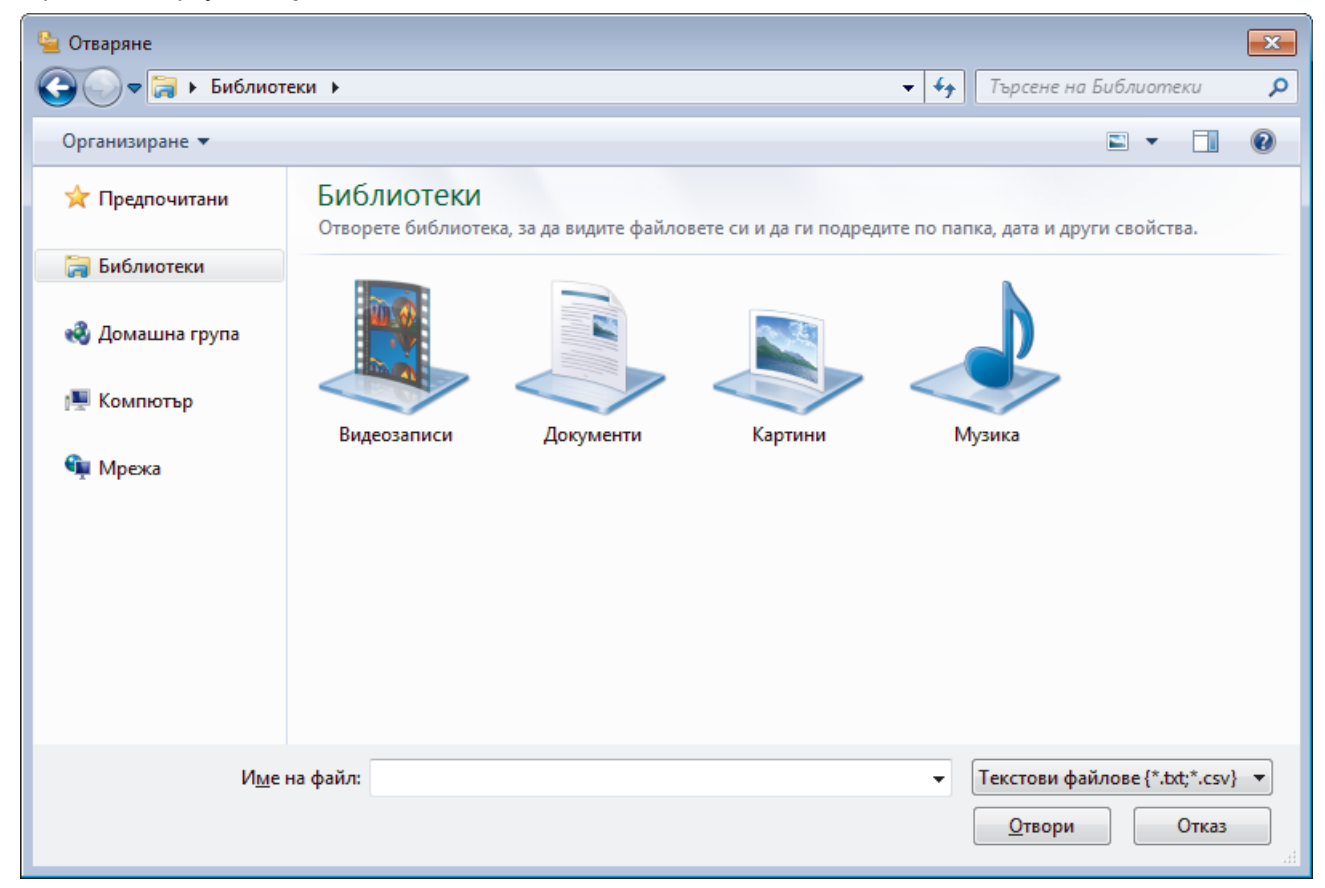

### **Свързана информация**

∣√

<span id="page-268-0"></span> $\triangle$  [Начало](#page-1-0) > [Факс](#page-197-0) > [PC-FAX](#page-251-0) > [PC-FAX за Windows](#page-252-0) > Изпращане на факс с помощта на PC-FAX (Windows)

## **Изпращане на факс с помощта на PC-FAX (Windows)**

**Свързани модели**: MFC-T910DW

PC-FAX поддържа само черно-бели факсове. Ще бъде изпратен черно-бял факс, дори ако оригиналните данни са цветни и получаващото факс устройство поддържа цветни факсове.

- 1. Създайте файл в произволно приложение на компютъра.
- 2. Изберете командата за печат във вашето приложение.
- 3. Изберете **Brother PC-FAX** за ваш принтер, а след това изпълнете операцията за печат.

Показва се диалоговият прозорец **Brother PC-FAX**.

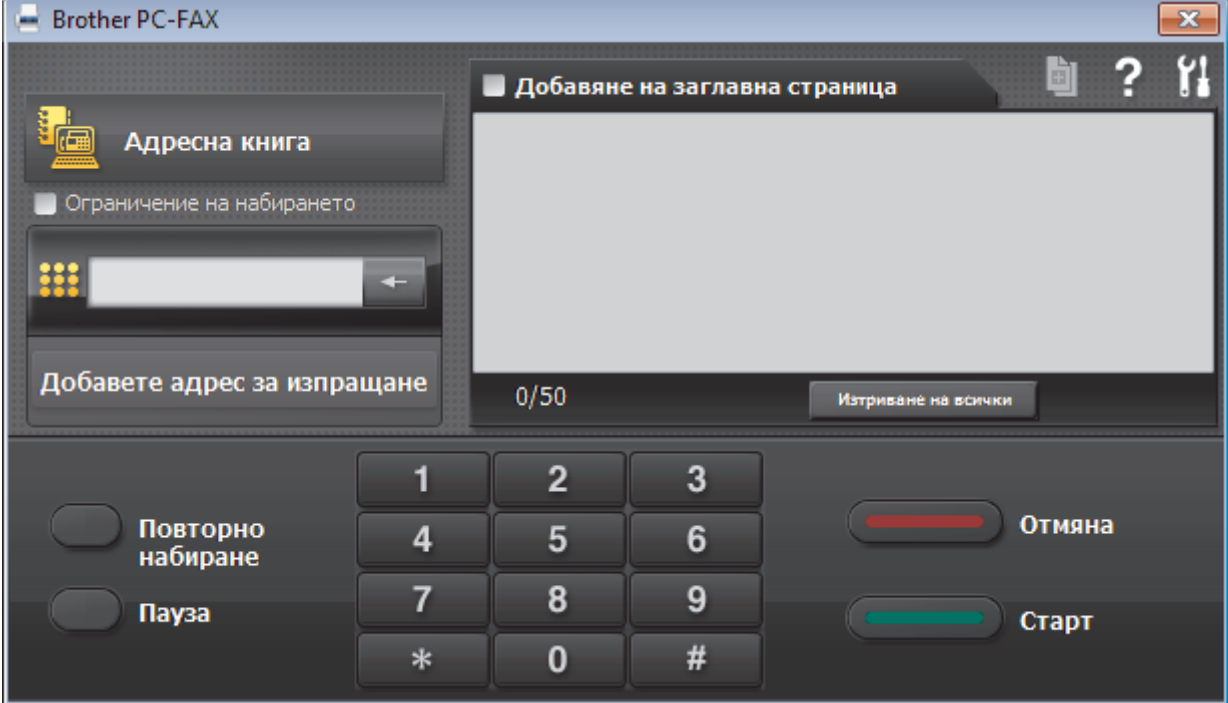

- 4. Въведете номер на факс по един от следните начини:
	- Щракнете върху цифрите по цифровата клавиатурата, за да въведете номера, а след това щракнете върху **Добавете адрес за изпращане**.

Ако изберете квадратчето за отметка **Ограничение на набирането**, ще се покаже диалогов прозорец за потвърждение, в който да въведете отново номера на факса от клавиатурата. Тази функция помага да се предотвратят предаванията към грешно местоназначение.

• Щракнете върху бутона **Адресна книга**, а след това изберете член или група от адресната книга.

Ако направите грешка, щракнете върху **Изтриване на всички**, за да изтриете всички записи.

- 5. За да включите титулна страница, изберете квадратчето за отметка **Добавяне на заглавна страница**. Можете също да щракнете върху **въда** , за да създадете или редактирате титулна страница.
- 6. Щракнете върху **Старт**, за да изпратите факса.
	- За да отмените факса, щракнете върху **Отмяна**.
	- За да наберете повторно даден номер, щракнете върху **Повторно набиране**, за да се покажат последните пет номера на факс, изберете номер и след това щракнете върху **Старт**.

**• Свързана информация** 

• [PC-FAX за Windows](#page-252-0)

<span id="page-270-0"></span> $\triangle$  [Начало](#page-1-0) > [Факс](#page-197-0) > [PC-FAX](#page-251-0) > [PC-FAX за Windows](#page-252-0) > Получаване на факсове в компютъра (Windows)

### **Получаване на факсове в компютъра (Windows)**

#### **Свързани модели**: MFC-T910DW

Използвайте софтуера PC-FAX на Brother за получаване на факсове на вашия компютър, филтрирайте ги и отпечатайте само онези факсове, които желаете.

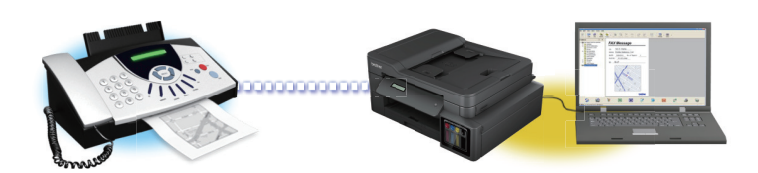

• [Получаване на факсове с помощта на PC-FAX Receive \(Windows\)](#page-271-0)

<span id="page-271-0"></span> $\triangle$  [Начало](#page-1-0) > [Факс](#page-197-0) > [PC-FAX](#page-251-0) > [PC-FAX за Windows](#page-252-0) > [Получаване на факсове в компютъра](#page-270-0) [\(Windows\)](#page-270-0) > Получаване на факсове с помощта на PC-FAX Receive (Windows)

### **Получаване на факсове с помощта на PC-FAX Receive (Windows)**

**Свързани модели**: MFC-T910DW

Софтуерът PC-FAX на Brother ви дава възможност за преглед и съхраняване на факсове на вашия компютър. Той се инсталира автоматично, когато инсталирате софтуера и драйверите на Brother и работи с локално или мрежово свързани устройства.

#### • Получаването чрез PC-FAX поддържа само черно-бели факсове.

Когато изключите компютъра, устройството продължава да получава и съхранява факсове в паметта на устройството на Brother. LCD дисплеят на устройството ще покаже броя на получените съхранени факсове. Когато стартирате това приложение, софтуерът ще прехвърли всички получени факсове на вашия компютър едновременно. Можете да активирате опцията за архивен печат, ако искате устройството да отпечата копие на факса, преди той да бъде изпратен на вашия компютър или преди компютърът да се изключи. Можете да конфигурирате настройките за архивен печат от вашето устройство Brother.

#### **Свързана информация**

• [Получаване на факсове в компютъра \(Windows\)](#page-270-0)

- [Стартиране на софтуера за получаване PC-FAX Receive на Brother на вашия компютър](#page-272-0) [\(Windows\)](#page-272-0)
- [Преглед на получените съобщения за PC-FAX \(Windows\)](#page-277-0)

#### **Свързани теми:**

• [Използвайте PC-Fax Receive, за да прехвърлите получените факсове на компютъра си \(само за](#page-222-0) [Windows\)](#page-222-0)

<span id="page-272-0"></span> $\triangle$  [Начало](#page-1-0) > [Факс](#page-197-0) > [PC-FAX](#page-251-0) > [PC-FAX за Windows](#page-252-0) > [Получаване на факсове в компютъра](#page-270-0) [\(Windows\)](#page-270-0) > [Получаване на факсове с помощта на PC-FAX Receive \(Windows\)](#page-271-0) > Стартиране на софтуера за получаване PC-FAX Receive на Brother на вашия компютър (Windows)

## **Стартиране на софтуера за получаване PC-FAX Receive на Brother на вашия компютър (Windows)**

**Свързани модели**: MFC-T910DW

Препоръчваме да поставите отметка в квадратчето за отметка **Стартиране на PC-FAX Receive при включване на компютъра.**, така че софтуерът да стартира автоматично и да може да прехвърля факсове при включване на компютъра.

- 1. Направете едно от следните неща:
	- Windows 7

Щракнете върху **(Старт)** > **Всички програми** > **Brother** > **Brother Utilities**.

Щракнете върху падащия списък и изберете името на вашия модел (ако вече не е избрано). Щракнете върху **PC-FAX** в лявата навигационна лента, а след това щракнете върху **Получаване**.

• Windows 8 и Windows 10

Стартирайте (**Brother Utilities**), а след това щракнете върху падащия списък и изберете името на вашия модел (ако вече не е избрано). Щракнете върху **PC-FAX** в лявата навигационна лента, а след това щракнете върху **Получаване**.

2. Потвърдете съобщението и щракнете върху **Да**.

Появява се прозорецът **PC-FAX Receive (PC-FAX Получаване)**. Иконата (**PC-FAX Получаване**) се появява в полето за задачи на вашия компютър.

 **Свързана информация**

• [Получаване на факсове с помощта на PC-FAX Receive \(Windows\)](#page-271-0)

- [Настройване на вашия компютър за получаване на факсове PC-FAX \(Windows\)](#page-273-0)
- [Добавяне на вашето устройство Brother към получаване на PC-FAX \(Windows\)](#page-275-0)

<span id="page-273-0"></span> $\triangle$  [Начало](#page-1-0) > [Факс](#page-197-0) > [PC-FAX](#page-251-0) > [PC-FAX за Windows](#page-252-0) > [Получаване на факсове в компютъра](#page-270-0) [\(Windows\)](#page-270-0) > [Получаване на факсове с помощта на PC-FAX Receive \(Windows\)](#page-271-0) > [Стартиране на](#page-272-0) [софтуера за получаване PC-FAX Receive на Brother на вашия компютър \(Windows\)](#page-272-0) > Настройване на вашия компютър за получаване на факсове PC-FAX (Windows)

## **Настройване на вашия компютър за получаване на факсове PC-FAX (Windows)**

#### **Свързани модели**: MFC-T910DW

1. Щракнете двукратно върху иконата (**PC-FAX Получаване**) в полето за задачи на компютъра.

Появява се прозорецът **PC-FAX Receive (PC-FAX Получаване)**.

- 2. Щракнете върху **Настройки**.
- 3. Конфигурирайте тези опции според необходимостта:

#### **Предпочитания**

Конфигуриране на автоматично стартиране на получаване на PC-FAX при стартиране на Windows.

#### **Запис**

Конфигуриране на пътя на записване на файловете на PC-FAX и избор на формат на получените документи.

#### **качване в**

Конфигуриране на пътя към SharePoint сървъра и избор на опцията за автоматично или ръчно качване (налично само за администратори).

#### **Устройство**

Избор на устройството Brother, което искате да получава PC-FAX.

#### **Заключи (налично само за администратори)**

Ограничава потребителите, които нямат привилегии на администратор, да не могат да конфигурират опциите за настройка по-горе.

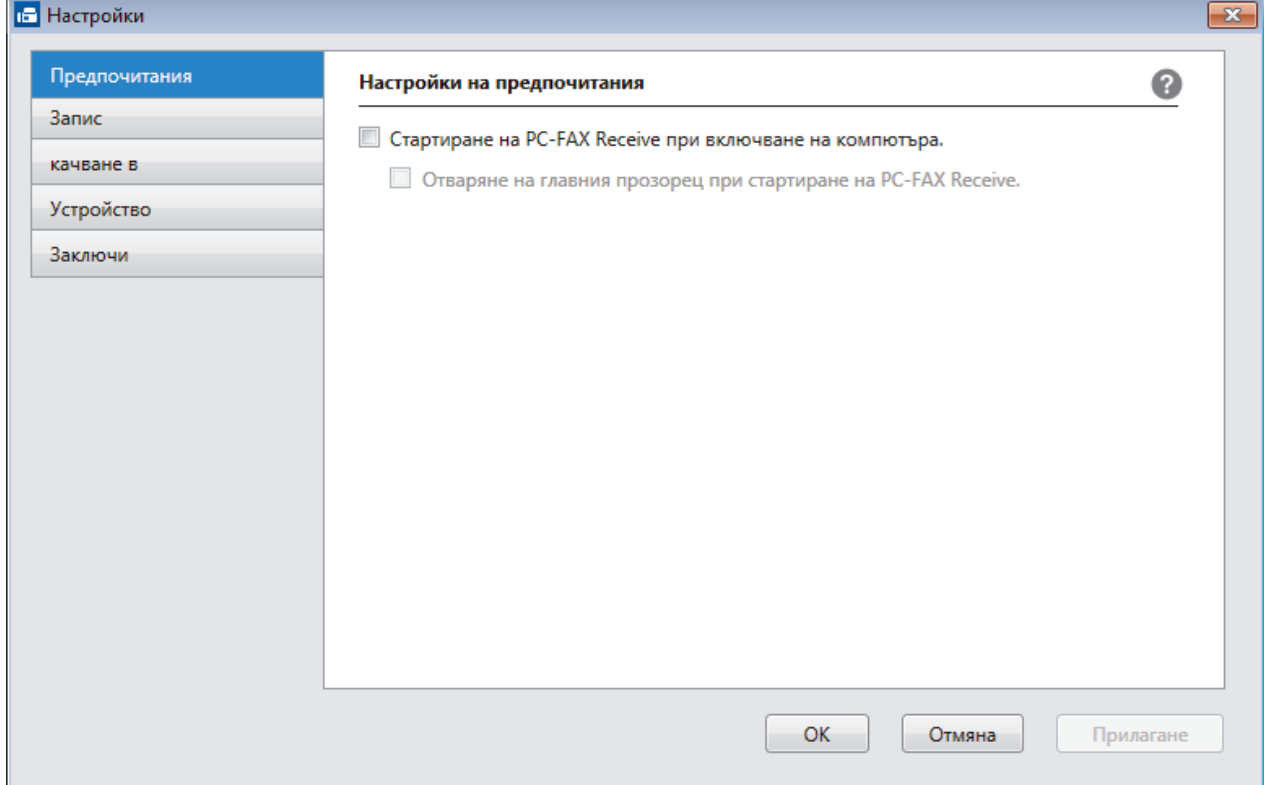

4. Щракнете върху **ОК**.

### **Свързана информация**

• [Стартиране на софтуера за получаване PC-FAX Receive на Brother на вашия компютър \(Windows\)](#page-272-0)

<span id="page-275-0"></span> $\triangle$  [Начало](#page-1-0) > [Факс](#page-197-0) > [PC-FAX](#page-251-0) > [PC-FAX за Windows](#page-252-0) > [Получаване на факсове в компютъра](#page-270-0) [\(Windows\)](#page-270-0) > [Получаване на факсове с помощта на PC-FAX Receive \(Windows\)](#page-271-0) > [Стартиране на](#page-272-0) [софтуера за получаване PC-FAX Receive на Brother на вашия компютър \(Windows\)](#page-272-0) > Добавяне на вашето устройство Brother към получаване на PC-FAX (Windows)

**Добавяне на вашето устройство Brother към получаване на PC-FAX (Windows)**

**Свързани модели**: MFC-T910DW

- Ако сте инсталирали устройството съгласно инструкциите за мрежов потребител, устройството би следвало вече да е конфигурирано за вашата мрежа.
- 1. Щракнете двукратно върху иконата (**PC-FAX Получаване**) в полето за задачи на компютъра.

Появява се прозорецът **PC-FAX Receive (PC-FAX Получаване)**.

- 2. Щракнете върху **Настройки**.
- 3. Щракнете върху **Устройство** > **Добавяне**.

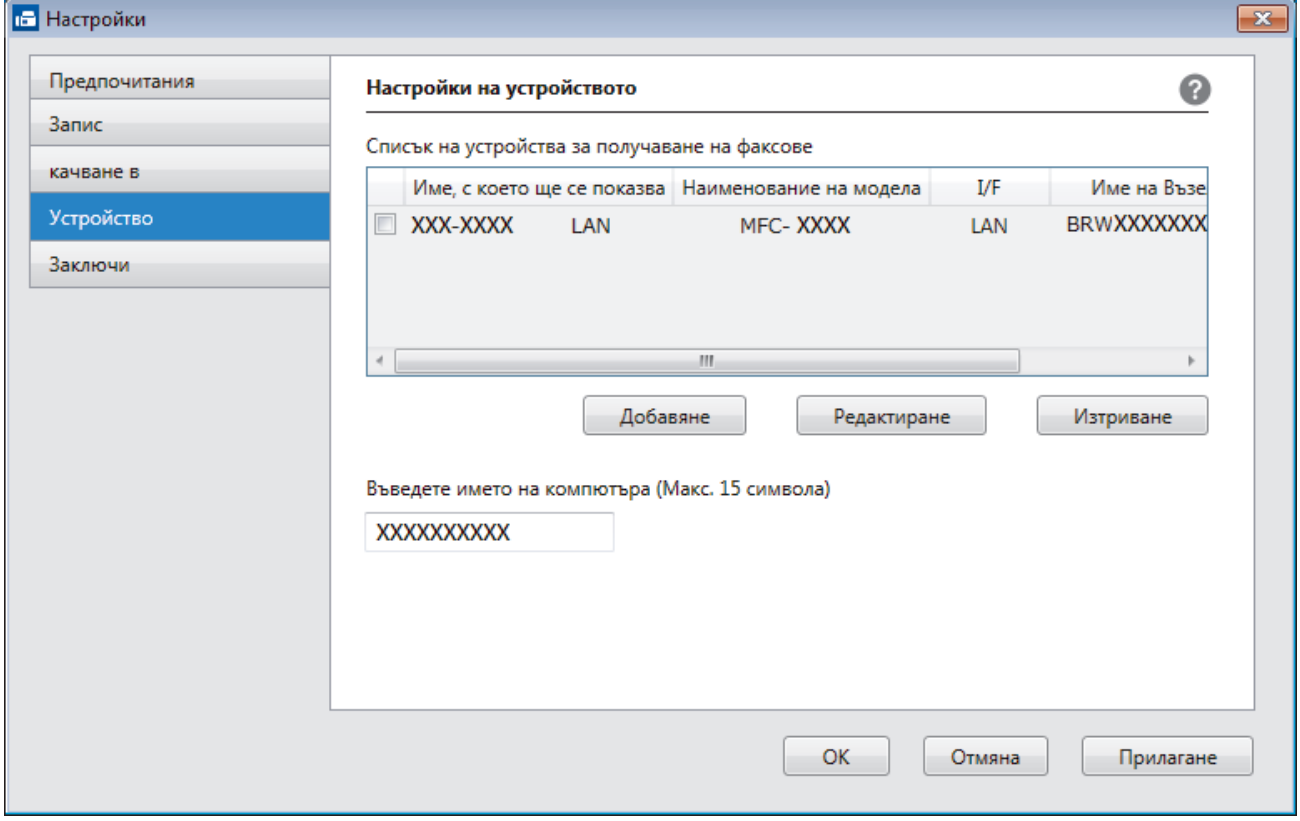

4. Изберете съответния метод на връзка.

#### **Изберете устройството си от резултатите от автоматичното търсене по-долу.**

Ще се покажат свързаните устройства Brother. Изберете устройство от списъка. Щракнете върху **ОК**.

#### **Задаване на устройството по IP адрес**

Напишете ІР адреса на устройството в полето **IP Адрес**, а след това щракнете върху **ОК**.

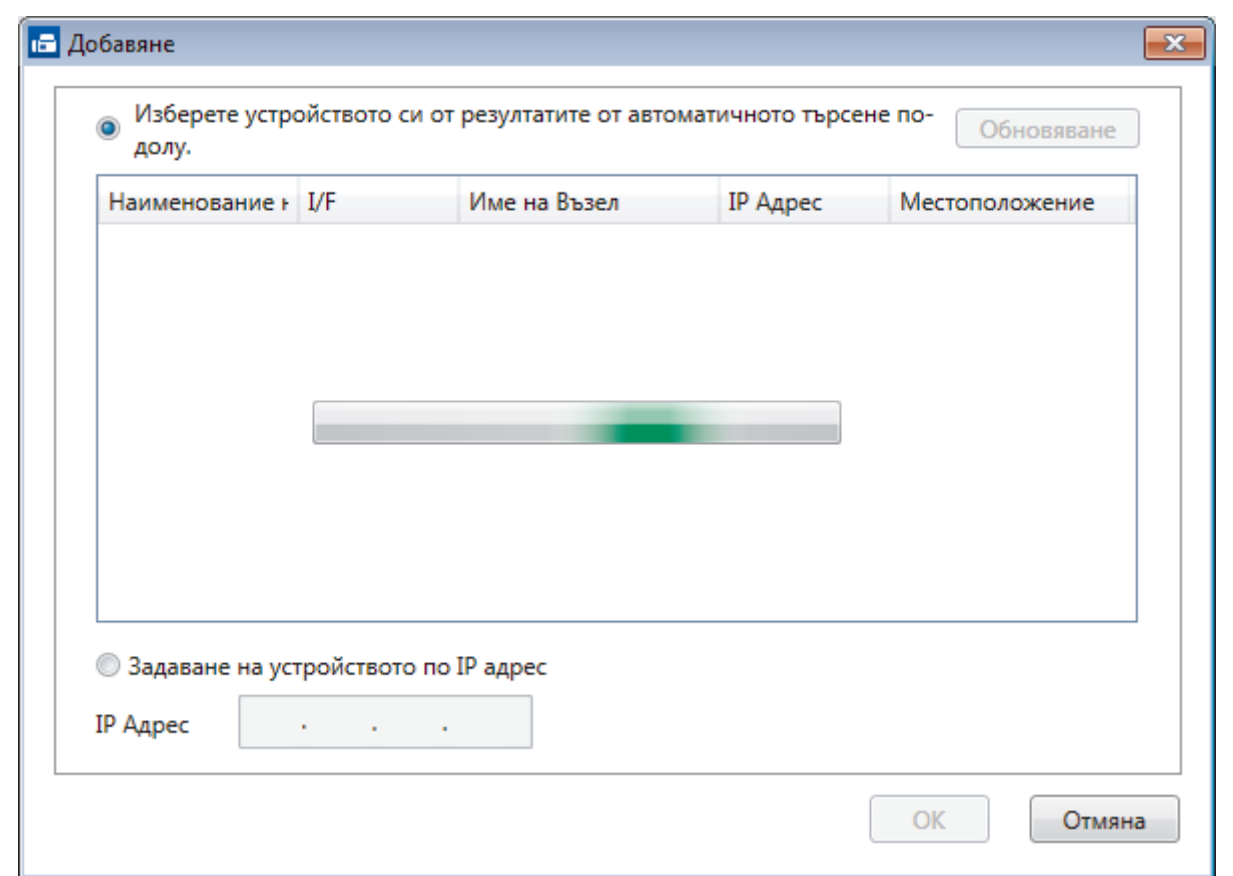

- 5. За да промените името на компютъра, което ще се появи на LCD дисплея на устройството, напишете новото име в полето **Въведете името на компютъра (Макс. 15 символа)**.
- 6. Щракнете върху **ОК**.

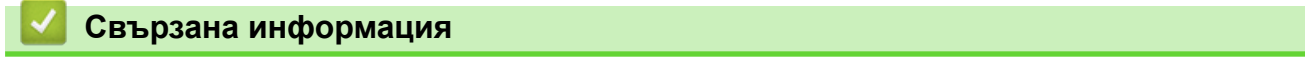

• [Стартиране на софтуера за получаване PC-FAX Receive на Brother на вашия компютър \(Windows\)](#page-272-0)

<span id="page-277-0"></span> $\triangle$  [Начало](#page-1-0) > [Факс](#page-197-0) > [PC-FAX](#page-251-0) > [PC-FAX за Windows](#page-252-0) > [Получаване на факсове в компютъра](#page-270-0) [\(Windows\)](#page-270-0) > [Получаване на факсове с помощта на PC-FAX Receive \(Windows\)](#page-271-0) > Преглед на получените съобщения за PC-FAX (Windows)

## **Преглед на получените съобщения за PC-FAX (Windows)**

**Свързани модели**: MFC-T910DW

### **Състояние на получаване**

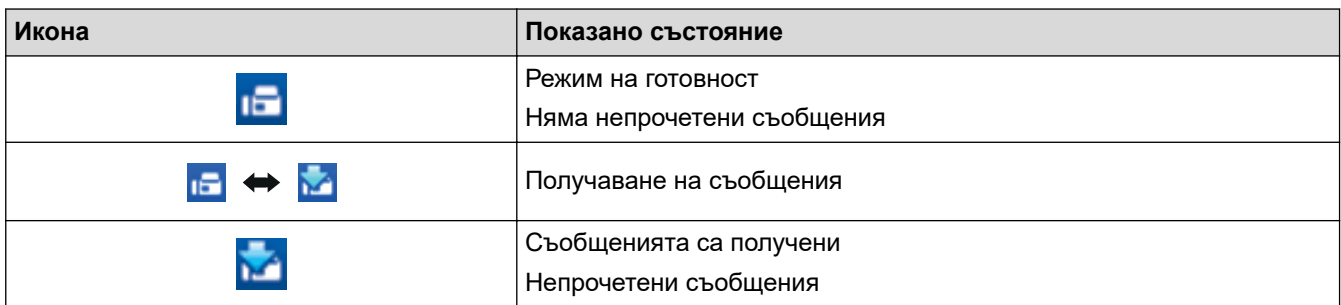

1. Щракнете двукратно върху иконата (**PC-FAX Получаване**) в полето за задачи на компютъра.

Появява се прозорецът **PC-FAX Receive (PC-FAX Получаване)**.

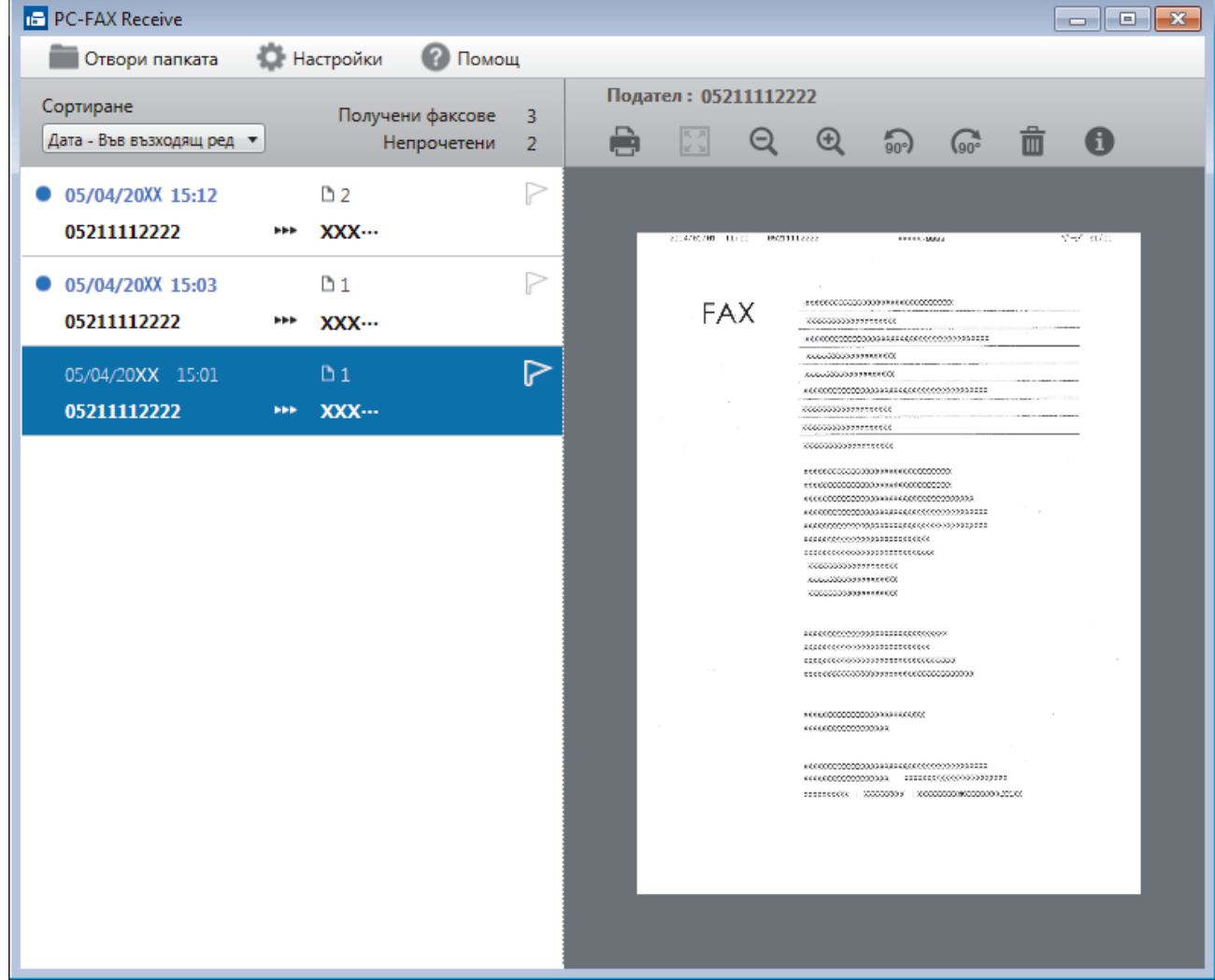

- 2. Щракнете върху произволни факсове в списъка, за да ги покажете.
- 3. Когато сте готови, щракнете върху  $\overline{\mathbf{x}}$  горния десен ъгъл на прозореца, за да го затворите.

 $\overline{\mathscr{P}}$ Дори след затваряне на прозореца, получаването на PC-FAX е активно и иконата (**PC-FAX Получаване** ) остава в полето за задачи на вашия компютър. За да затворите получаването на PC-FAX Receive, щракнете върху иконата в полето за задачи на вашия компютър и щракнете върху **Затваряне**.

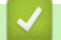

### **Свързана информация**

• [Получаване на факсове с помощта на PC-FAX Receive \(Windows\)](#page-271-0)

<span id="page-279-0"></span> $\triangle$  [Начало](#page-1-0) > [Факс](#page-197-0) > [PC-FAX](#page-251-0) > PC-FAX за Мас

## **PC-FAX за Mac**

Използвайте софтуера PC-FAX на Brother, за да изпращате факсове директно от вашия Mac, без да ги отпечатвате. Тази функция ви помага да намалите разхода на хартия и пести време.

• [Изпращане на факсове от приложението ви \(Mac\)](#page-280-0)

<span id="page-280-0"></span> $\triangle$  [Начало](#page-1-0) > [Факс](#page-197-0) > [PC-FAX](#page-251-0) > PC-FAX за Мас > Изпращане на факсове от приложението ви (Мас)

### **Изпращане на факсове от приложението ви (Mac)**

#### **Свързани модели**: MFC-T910DW

PC-FAX поддържа само черно-бели факсове. Ще бъде изпратен черно-бял факс дори ако оригиналните данни са цветни и получаващото факс устройство поддържа цветни факсове.

- 1. Създайте документ в приложение на Mac.
- 2. От приложение като Apple TextEdit, щракнете върху менюто **File (Файл)**, а след това изберете **Print (Печат)**.
- 3. Щракнете върху изскачащото меню на приложението, а след това изберете опцията **Send Fax (Изпращане на факс)**.

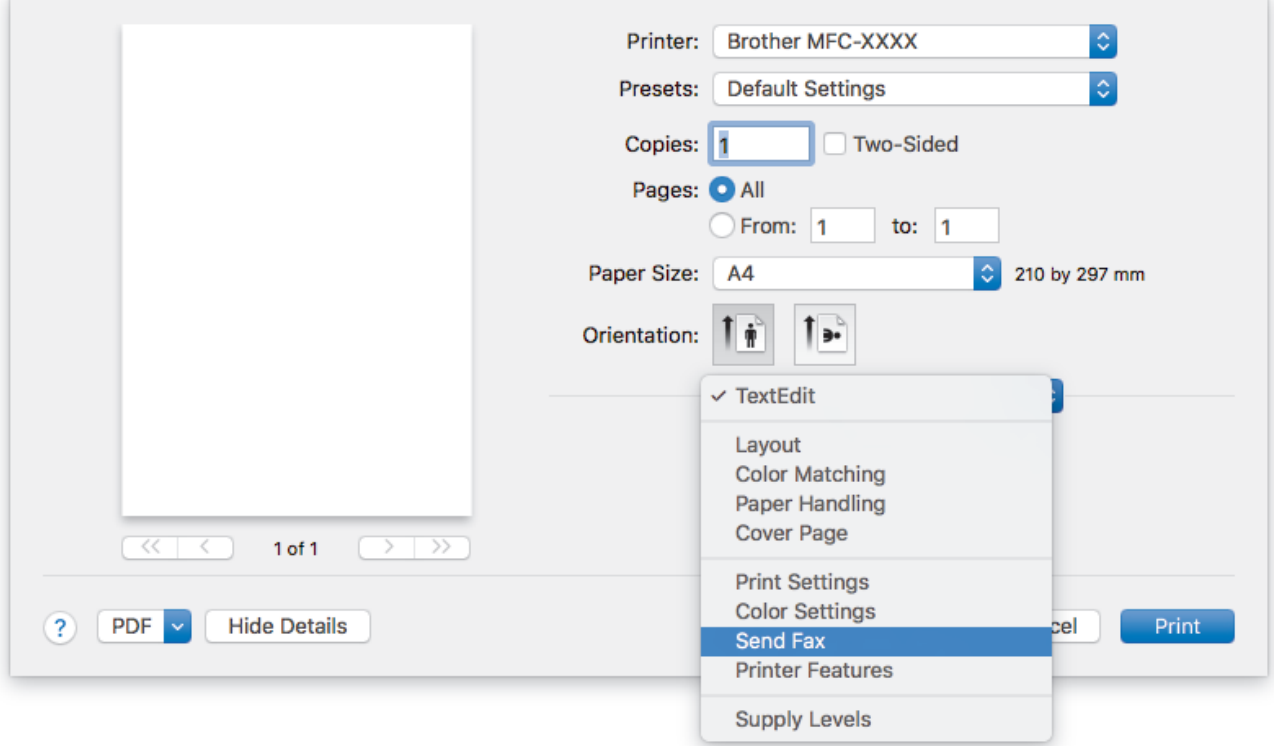

4. Щракнете върху изскачащото меню **Output (Производителност)**, а след това изберете опцията **Facsimile (Факс)**.

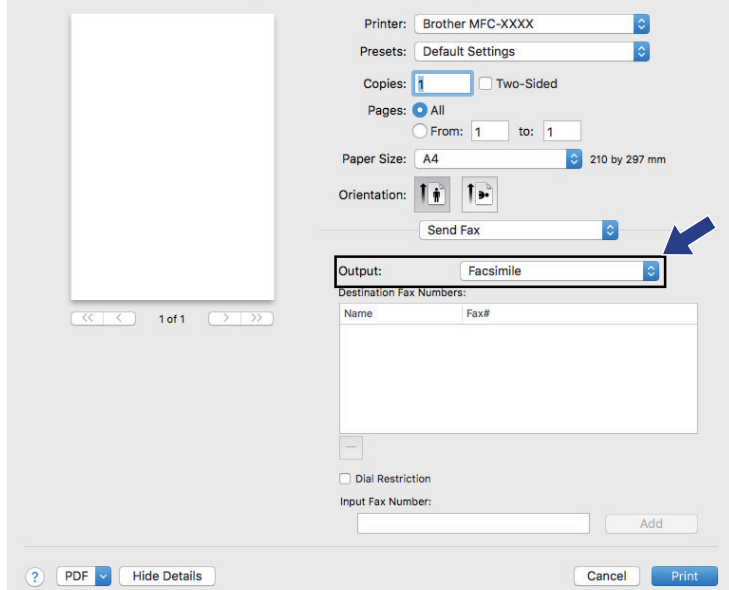

5. Въведете номер на факс в полето **Input Fax Number (Въвеждане на факс номер)**, а след това щракнете върху **Add (Добавяне)**.

Номерът на факса се вижда в полето **Destination Fax Numbers (Факс номера на получателите)**.

За да изпратите факс на повече от един номер, щракнете върху бутона **Add (Добавяне)**, след като въведете първия номер на факс, и въведете следващия номер на факс. Целевите факс номера ще бъдат изписани в полето **Destination Fax Numbers (Факс номера на получателите)**.

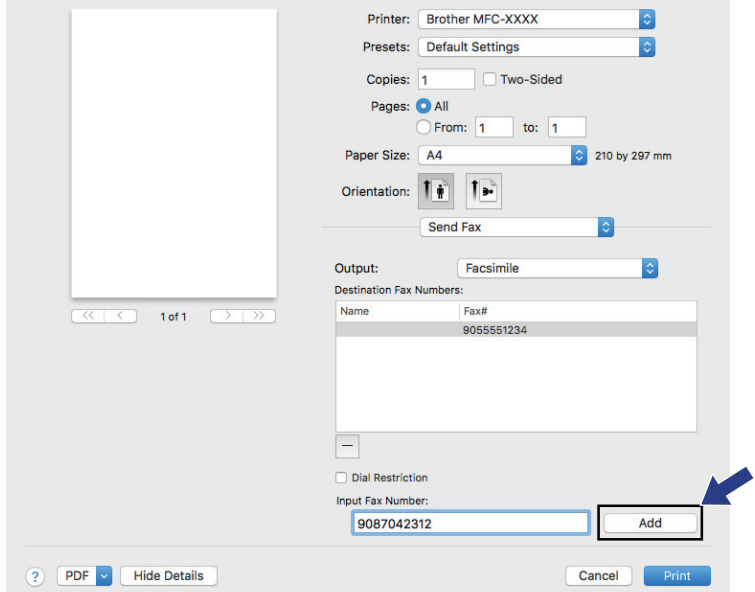

6. Щракнете върху **Print (Печат)**, за да изпратите факса.

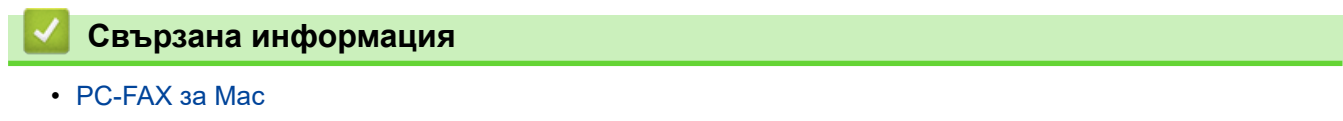

<span id="page-282-0"></span> [Начало](#page-1-0) > PhotoCapture Center

# **PhotoCapture Center**

- [Директен печат на снимки от USB флаш памет](#page-283-0)
- [Отпечатване на снимки от ControlCenter4 \(Windows\)](#page-294-0)

<span id="page-283-0"></span> [Начало](#page-1-0) > [PhotoCapture Center](#page-282-0) > Директен печат на снимки от USB флаш памет

### **Директен печат на снимки от USB флаш памет**

Дори ако устройството *не* е свързано към вашия компютър, можете да отпечатвате снимки директно от USB устройство с флаш памет, да сканирате документи и да ги записвате директно на USB флаш устройство.

- [Съвместими USB устройства с флаш памет](#page-116-0)
- [Важна информация за печат на снимки](#page-285-0)
- [Печат на снимки от USB флаш памет на устройство Brother](#page-286-0)

 [Начало](#page-1-0) > [PhotoCapture Center](#page-282-0) > [Директен печат на снимки от USB флаш памет](#page-283-0) > Съвместими USB устройства с флаш памет

## **Съвместими USB устройства с флаш памет**

**Свързани модели**: MFC-T910DW

Вашето устройство Brother има медийно устройство (слот) за използване с често използваните устройства за съхранение на данни.

### **ВАЖНО**

Директният USB интерфейс поддържа само USB флаш памет и цифрови фотоапарати, които използват стандарта за USB устройство с памет с голям обем. Други USB устройства не се поддържат.

#### **Съвместими карти с памет**

USB флаш памет

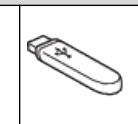

#### **Свързана информация**

- [Запазване на сканирани данни на USB флаш устройство](#page-115-0)
- [Директен печат на снимки от USB флаш памет](#page-283-0)

<span id="page-285-0"></span> [Начало](#page-1-0) > [PhotoCapture Center](#page-282-0) > [Директен печат на снимки от USB флаш памет](#page-283-0) > Важна информация за печат на снимки

### **Важна информация за печат на снимки**

**Свързани модели**: MFC-T910DW

Вашето устройство е проектирано да бъде съвместимо със съвременните файлове на изображения от цифрови фотоапарати и USB флаш устройства. Прочетете точките по-долу, за да избегнете грешки:

- Разширението на файла с изображение трябва да бъде .JPG (разширения като .JPEG, .TIF, .GIF и др. няма да бъдат разпознати).
- Директният печат на снимки трябва да се извършва отделно от операциите за печат на снимки от компютър. (Не е възможна едновременна работа.)
- Устройството може да чете до 999 файла 1 на USB флаш памет.

Имайте предвид следното:

- Когато печатате указател или изображение, устройството ще отпечата всички валидни изображения дори ако има едно или повече повредени изображения. Повредените изображения няма да бъдат отпечатани.
- Вашето устройство поддържа USB флаш устройства, форматирани от Windows.

#### **Свързана информация**

• [Директен печат на снимки от USB флаш памет](#page-283-0)

<sup>1</sup> Папката в USB флаш паметта също се брои.

<span id="page-286-0"></span> [Начало](#page-1-0) > [PhotoCapture Center](#page-282-0) > [Директен печат на снимки от USB флаш памет](#page-283-0) > Печат на снимки от USB флаш памет на устройство Brother

### **Печат на снимки от USB флаш памет на устройство Brother**

- [Преглед и печат на снимки от USB флаш памет](#page-287-0)
- [Печат на индексна страница със снимки \(миниатюри\) от USB флаш памет](#page-288-0)
- [Печат на снимки по номера на изображението](#page-289-0)
- [Отпечатване на снимки с автоматично изрязване](#page-290-0)
- [Отпечатване на снимки без поле от USB флаш памет](#page-291-0)
- [Печат на датата от данните за снимката](#page-292-0)
- [Настройки за печат за снимки](#page-293-0)

<span id="page-287-0"></span> [Начало](#page-1-0) > [PhotoCapture Center](#page-282-0) > [Директен печат на снимки от USB флаш памет](#page-283-0) > [Печат на снимки от](#page-286-0) [USB флаш памет на устройство Brother](#page-286-0) > Преглед и печат на снимки от USB флаш памет

### **Преглед и печат на снимки от USB флаш памет**

#### **Свързани модели**: MFC-T910DW

Преглеждайте снимките си на LCD дисплея, преди да ги отпечатате.

- Ако файловете със снимките са твърде големи, може да има забавяне при показването на всяка снимка.
- 1. Поставете USB флаш паметта в USB слота.

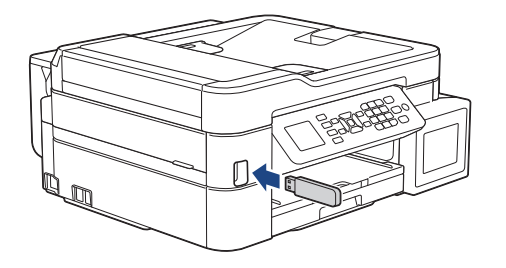

- 2. Натиснете (**PHOTO/WEB (ФОТО/УЕБ)**).
- 3. Натиснете a или b, за да изберете [JPEG печат]. Натиснете **OK**.
- 4. Натиснете a или b, за да изберете [Избер. файлове]. Натиснете **OK**.

За да отпечатате всички снимки, натиснете  $\blacktriangle$  или  $\blacktriangledown$ , за да изберете  $[$  Печат вс. ], а след това натиснете **OK**.

- 5. Натиснете ◀ или ▶, за да се покаже снимката, която желаете да отпечатате.
- 6. Въведете броя на копията с помощта на цифровата клавиатура.
- 7. Повтаряйте последните три стъпки, докато изберете всички снимки, които желаете да отпечатате.

Натиснете **Clear/Back (Изчисти/Назад)**, за да се върнете към предишното ниво.

8. Натиснете **OK**.

B

9. За промяна на настройките за печат натиснете ▲ или ▼, за да изберете настройката, която желаете да промените, след което натиснете **OK**.

Когато приключите, натиснете **OK**.

10. Натиснете **Colour Start (Старт Цветно)**.

#### **Свързана информация**

- [Печат на снимки от USB флаш памет на устройство Brother](#page-286-0)
- **Свързани теми:**
- [Настройки за печат за снимки](#page-293-0)
<span id="page-288-0"></span> [Начало](#page-1-0) > [PhotoCapture Center](#page-282-0) > [Директен печат на снимки от USB флаш памет](#page-283-0) > [Печат на снимки от](#page-286-0) [USB флаш памет на устройство Brother](#page-286-0) > Печат на индексна страница със снимки (миниатюри) от USB флаш памет

# **Печат на индексна страница със снимки (миниатюри) от USB флаш памет**

#### **Свързани модели**: MFC-T910DW

Разпечатайте индексна страница със снимки, за да видите малки версии за преглед на всички снимки на вашата USB флаш памет.

• Устройството задава номера на снимките (например № 1, № 2, № 3 и т.н.).

Устройството не разпознава никакви други номера или имена на файлове, които вашият цифров фотоапарат или компютър е използвал за идентифициране на снимките.

- Само имена на файлове с 20 или по-малко символа могат да бъдат отпечатани правилно на листа на указателя.
- Имената на файловете може да не се отпечатат правилно, ако съдържат знаци, различни от буквено-цифрените, но тези знаци не се отразяват на настройките за печат на снимки.
- 1. Поставете USB флаш паметта в USB слота.
- 2. Натиснете (**PHOTO/WEB (ФОТО/УЕБ)**).
- 3. Натиснете ▲ или ▼, за да изберете [JPEG печат]. Натиснете ОК.
- 4. Натиснете ▲ или ▼, за да изберете следното:
	- a. Изберете [Печат индекс]. Натиснете **OK**.
	- b. Изберете [Печат Индекс лист]. Натиснете **OK**.
- 5. За промяна на настройките за печат натиснете ▲ или ▼, за да изберете настройката, която желаете да промените, след което натиснете **OK**.

Когато приключите, натиснете **OK**.

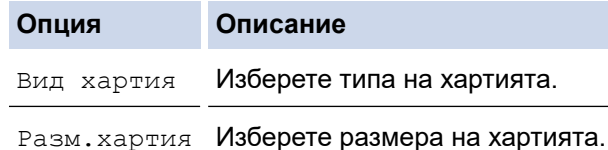

#### 6. Натиснете **Colour Start (Старт Цветно)**.

#### **Свързана информация**

• [Печат на снимки от USB флаш памет на устройство Brother](#page-286-0)

#### **Свързани теми:**

• [Печат на снимки по номера на изображението](#page-289-0)

<span id="page-289-0"></span> [Начало](#page-1-0) > [PhotoCapture Center](#page-282-0) > [Директен печат на снимки от USB флаш памет](#page-283-0) > [Печат на снимки от](#page-286-0) [USB флаш памет на устройство Brother](#page-286-0) > Печат на снимки по номера на изображението

# **Печат на снимки по номера на изображението**

**Свързани модели**: MFC-T910DW

Преди да можете да отпечатате отделно изображение, трябва да отпечатате индексната страница със снимки (миниатюри), за да разберете номера на изображението.

- 1. Поставете USB флаш паметта в USB слота.
- 2. Натиснете (**PHOTO/WEB (ФОТО/УЕБ)**).
- 3. Натиснете a или b, за да изберете [JPEG печат]. Натиснете **OK**.
- 4. Натиснете ▲ или ▼, за да изберете следното:
	- a. Изберете [Печат индекс]. Натиснете **OK**.
	- b. Изберете [Отпечатай снимки]. Натиснете **OK**.
- 5. Въведете номерата на изображенията, които искате да отпечатате, с помощта на цифровата клавиатура. След като изберете номерата на изображенията, натиснете **OK**.
	- Въведете няколко номера наведнъж, като използвате клавиша \* вместо тире или клавиша # вместо запетая. Въведете например 1, \*, 5, за да отпечатате изображения с номера от 1 до 5. въведете 1, #, 3, #, 6, за да отпечатате изображения с номера 1, 3 и 6.
		- Въведете до 12 знака (включително запетаи и тирета) за номерата на изображенията, които желаете да отпечатате.
- 6. Въведете желания брой на копията с помощта на цифровата клавиатура.
- 7. За промяна на настройките за печат натиснете ▲ или ▼, за да изберете настройката, която желаете да промените, след което натиснете **OK**.

Когато приключите, натиснете **OK**.

8. Натиснете **Colour Start (Старт Цветно)**.

#### **Свързана информация**

• [Печат на снимки от USB флаш памет на устройство Brother](#page-286-0)

#### **Свързани теми:**

- [Печат на индексна страница със снимки \(миниатюри\) от USB флаш памет](#page-288-0)
- [Настройки за печат за снимки](#page-293-0)

 [Начало](#page-1-0) > [PhotoCapture Center](#page-282-0) > [Директен печат на снимки от USB флаш памет](#page-283-0) > [Печат на снимки от](#page-286-0) [USB флаш памет на устройство Brother](#page-286-0) > Отпечатване на снимки с автоматично изрязване

### **Отпечатване на снимки с автоматично изрязване**

#### **Свързани модели**: MFC-T910DW

Ако снимката е твърде дълга или широка, за да се вмести в оформлението, част от изображението ще бъде изрязано.

- Фабричната настройка е Вкл. За да отпечатате цялото изображение, променете тази настройка към Изкл.
- Ако зададете настройка Изкл. за [Отрязване], задайте настройка Изкл. и за [Без граници].

#### **Изрязване: Вкл.**

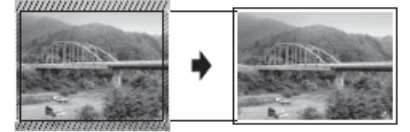

#### **Изрязване: Изкл.**

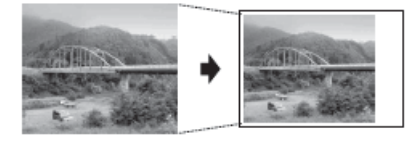

- 1. Поставете USB флаш паметта в USB слота.
- 2. Натиснете (**PHOTO/WEB (ФОТО/УЕБ)**).
- 3. Натиснете **▲ или ▼**, за да изберете [JPEG печат]. Натиснете ОК.
- 4. Натиснете **▲ или V**, за да изберете [Избер. файлове]. Натиснете ОК.
- 5. Натиснете ◀ или ▶, за да се покаже снимката, която желаете да отпечатате.
- 6. Въведете броя на копията с помощта на цифровата клавиатура.
- 7. Натиснете **OK**.
- 8. Натиснете ▲ или ▼, за да изберете следното:
	- a. Изберете [Отрязване]. Натиснете **OK**.
	- b. Изберете [Вкл.] (или [Изкл.]). Натиснете **OK**.
- 9. Натиснете **Colour Start (Старт Цветно)**.

#### **Свързана информация**

• [Печат на снимки от USB флаш памет на устройство Brother](#page-286-0)

#### **Свързани теми:**

• [Други проблеми](#page-453-0)

 [Начало](#page-1-0) > [PhotoCapture Center](#page-282-0) > [Директен печат на снимки от USB флаш памет](#page-283-0) > [Печат на снимки от](#page-286-0) [USB флаш памет на устройство Brother](#page-286-0) > Отпечатване на снимки без поле от USB флаш памет

# **Отпечатване на снимки без поле от USB флаш памет**

#### **Свързани модели**: MFC-T910DW

Тази функция увеличава печатната площ до ръбовете на листа хартия. Времето на печат ще бъде подълго.

- 1. Поставете USB флаш паметта в USB слота.
- 2. Натиснете (**PHOTO/WEB (ФОТО/УЕБ)**).
- 3. Натиснете a или b, за да изберете [JPEG печат]. Натиснете **OK**.
- 4. Натиснете **▲ или V**, за да изберете [Избер. файлове]. Натиснете ОК.
- 5. Натиснете ◀ или ▶, за да се покаже снимката, която желаете да отпечатате.
- 6. Въведете броя на копията с помощта на цифровата клавиатура.
- 7. Натиснете **OK**.
- 8. Натиснете ▲ или ▼, за да изберете следното:
	- a. Изберете [Без граници]. Натиснете **OK**.
	- b. Изберете [Вкл.] (или [Изкл.]). Натиснете **OK**.
- 9. Натиснете **Colour Start (Старт Цветно)**.

#### **Свързана информация**

• [Печат на снимки от USB флаш памет на устройство Brother](#page-286-0)

### **Свързани теми:**

• [Други проблеми](#page-453-0)

 [Начало](#page-1-0) > [PhotoCapture Center](#page-282-0) > [Директен печат на снимки от USB флаш памет](#page-283-0) > [Печат на снимки от](#page-286-0) [USB флаш памет на устройство Brother](#page-286-0) > Печат на датата от данните за снимката

# **Печат на датата от данните за снимката**

#### **Свързани модели**: MFC-T910DW

Отпечатайте датата, ако вече е в информацията на снимката. Датата ще бъде отпечатана в долния десен ъгъл. За да използвате тази настройка, снимката трябва да включва датата.

- 1. Поставете USB флаш паметта в USB слота.
- 2. Натиснете (**PHOTO/WEB (ФОТО/УЕБ)**).
- 3. Натиснете a или b, за да изберете [JPEG печат]. Натиснете **OK**.
- 4. Натиснете **▲ или V**, за да изберете [Избер. файлове]. Натиснете ОК.
- 5. Натиснете ◀ или ▶, за да се покаже снимката, която желаете да отпечатате.
- 6. Въведете броя на копията с помощта на цифровата клавиатура.
- 7. Натиснете **OK**.
- 8. Натиснете ▲ или ▼, за да изберете следното:
	- a. Изберете [Печат дата]. Натиснете **OK**.
	- b. Изберете [Вкл.] (или [Изкл.]). Натиснете **OK**.
- 9. Натиснете **Colour Start (Старт Цветно)**.

#### **Свързана информация**

• [Печат на снимки от USB флаш памет на устройство Brother](#page-286-0)

<span id="page-293-0"></span> [Начало](#page-1-0) > [PhotoCapture Center](#page-282-0) > [Директен печат на снимки от USB флаш памет](#page-283-0) > [Печат на снимки от](#page-286-0) [USB флаш памет на устройство Brother](#page-286-0) > Настройки за печат за снимки

# **Настройки за печат за снимки**

#### **Свързани модели**: MFC-T910DW

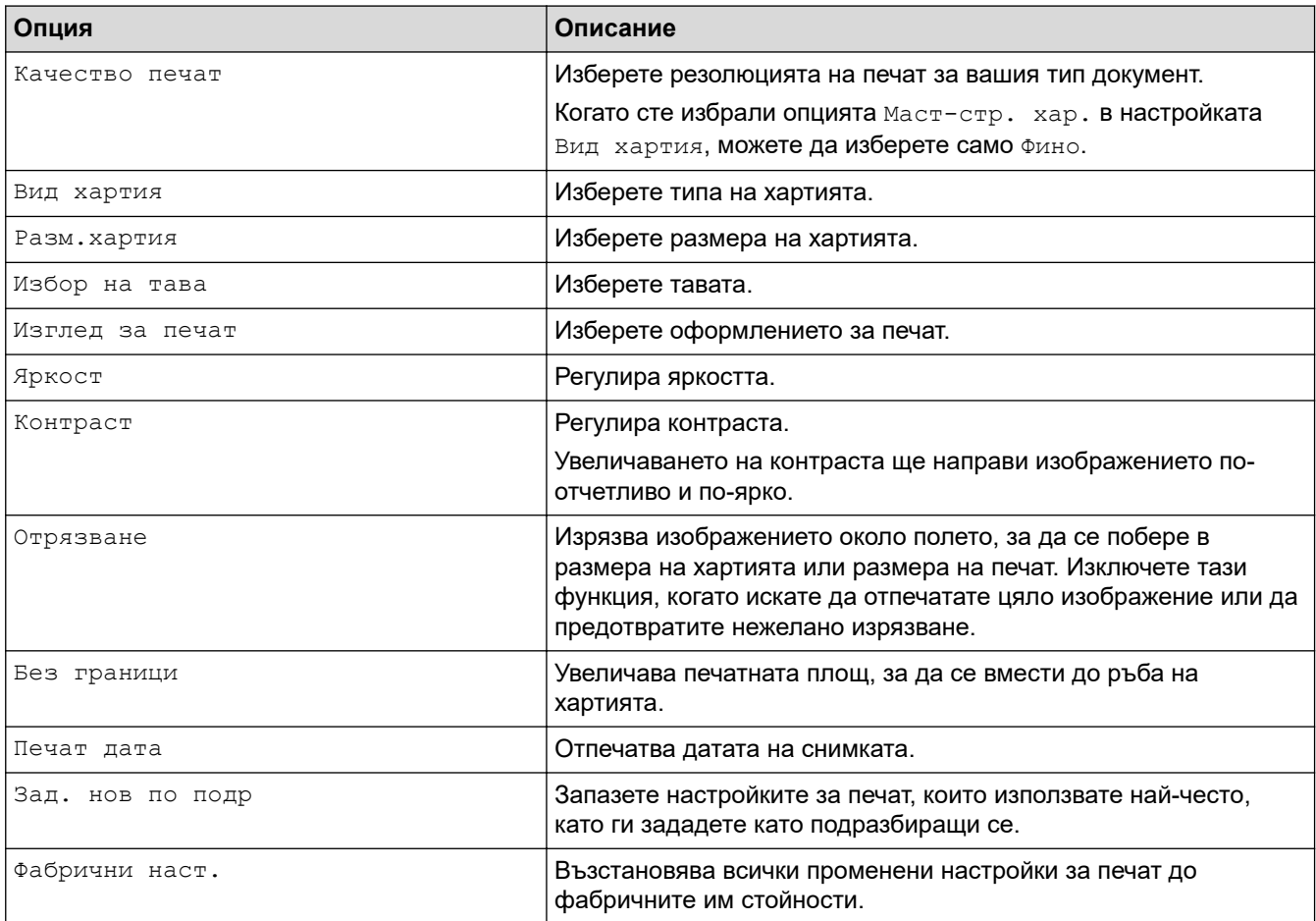

# **Свързана информация**

• [Печат на снимки от USB флаш памет на устройство Brother](#page-286-0)

#### **Свързани теми:**

- [Преглед и печат на снимки от USB флаш памет](#page-287-0)
- [Печат на снимки по номера на изображението](#page-289-0)

<span id="page-294-0"></span> [Начало](#page-1-0) > [PhotoCapture Center](#page-282-0) > Отпечатване на снимки от ControlCenter4 (Windows)

# **Отпечатване на снимки от ControlCenter4 (Windows)**

Можете да отпечатвате снимки и да ги редактирате чрез различни функции на ControlCenter.

1. Уверете се, че сте заредили правилния носител в тавата за хартия.

# **ВАЖНО**

- За най-добри резултати използвайте хартия Brother.
- Когато печатате на фотохартия на Brother, заредете един допълнителен лист от същата фотохартия в тавата за хартия.
- 2. Щракнете върху иконата (**ControlCenter4**) в полето за задачи, а след това щракнете върху **Отвори**.
- 3. Извършете едно от следните действия:
	- Ако използвате **Разширен режим**, щракнете върху раздела **Снимка**, а след това върху бутона **Фотопечат**.
	- Ако използвате **Домашен режим**, щракнете върху раздела **Снимка**.

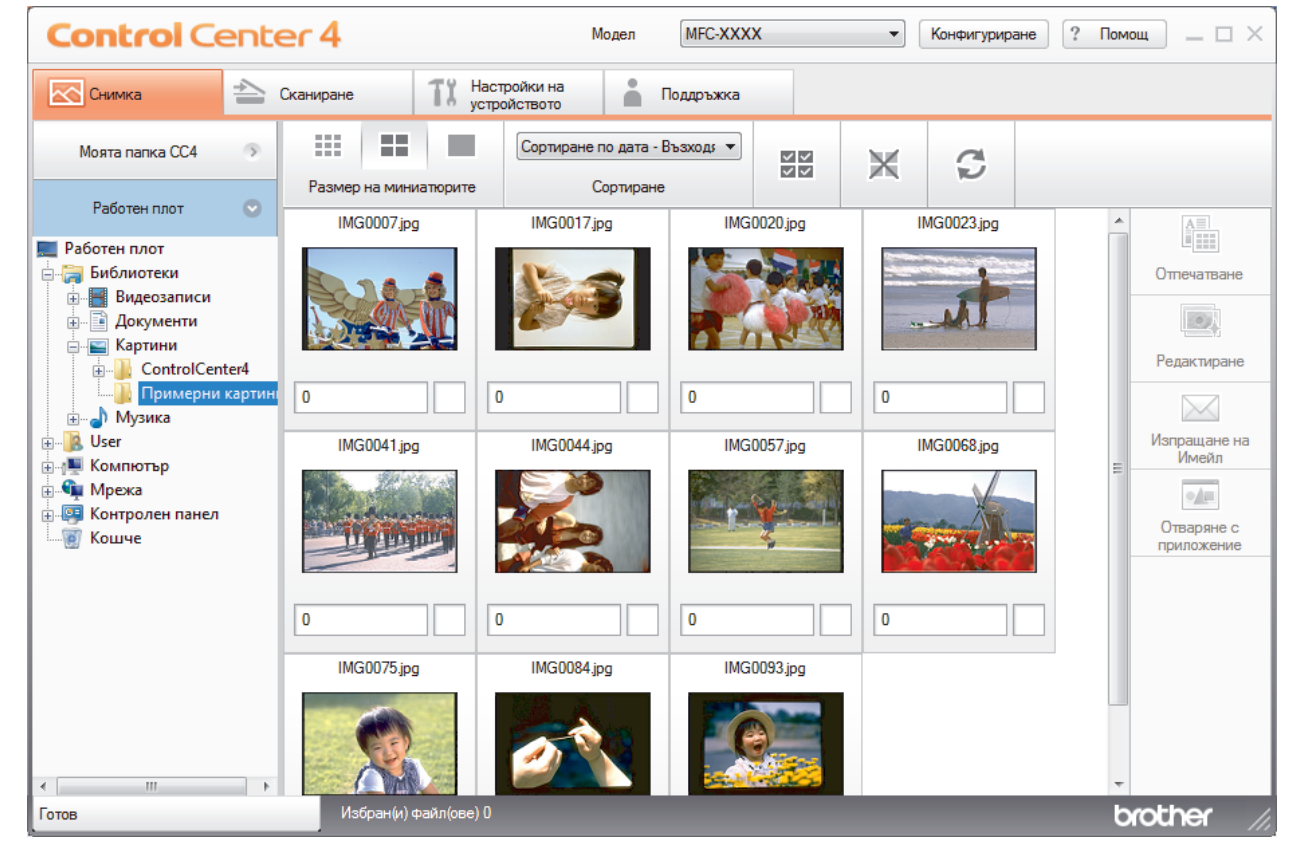

4. Изберете папката с изображението, което искате да отпечатате.

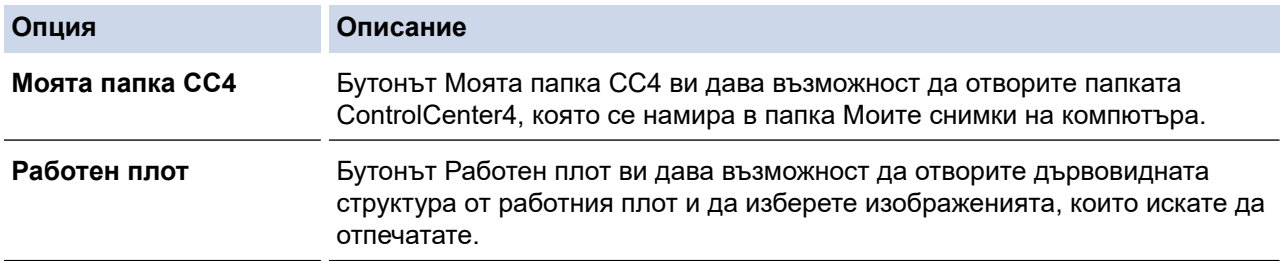

5. Изберете изображенията, които искате да отпечатате, като поставите отметка в квадратчето под миниатюрата в програмата за преглед на изображения.

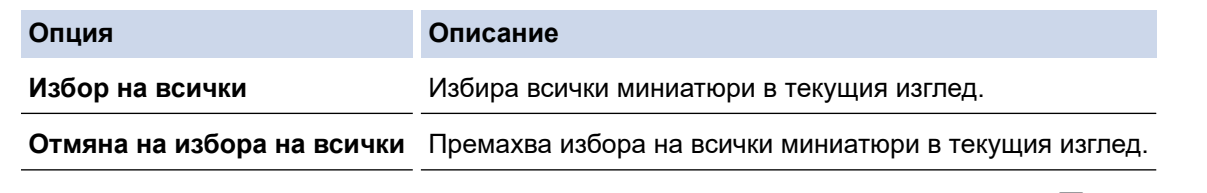

- 6. Посочете броя на копията, които искате да отпечатате (1-99), като щракнете върху  $\frac{+}{-}$
- 7. За да изрежете снимката преди отпечатването, щракнете върху **Редактиране**.
- 8. Щракнете върху **Отпечатване**.
	- Появява се прозорецът с настройките за печат.
- 9. Конфигурирайте настройките за опциите **Размер на хартията**, **Тип на носителя** и **Оформление**.

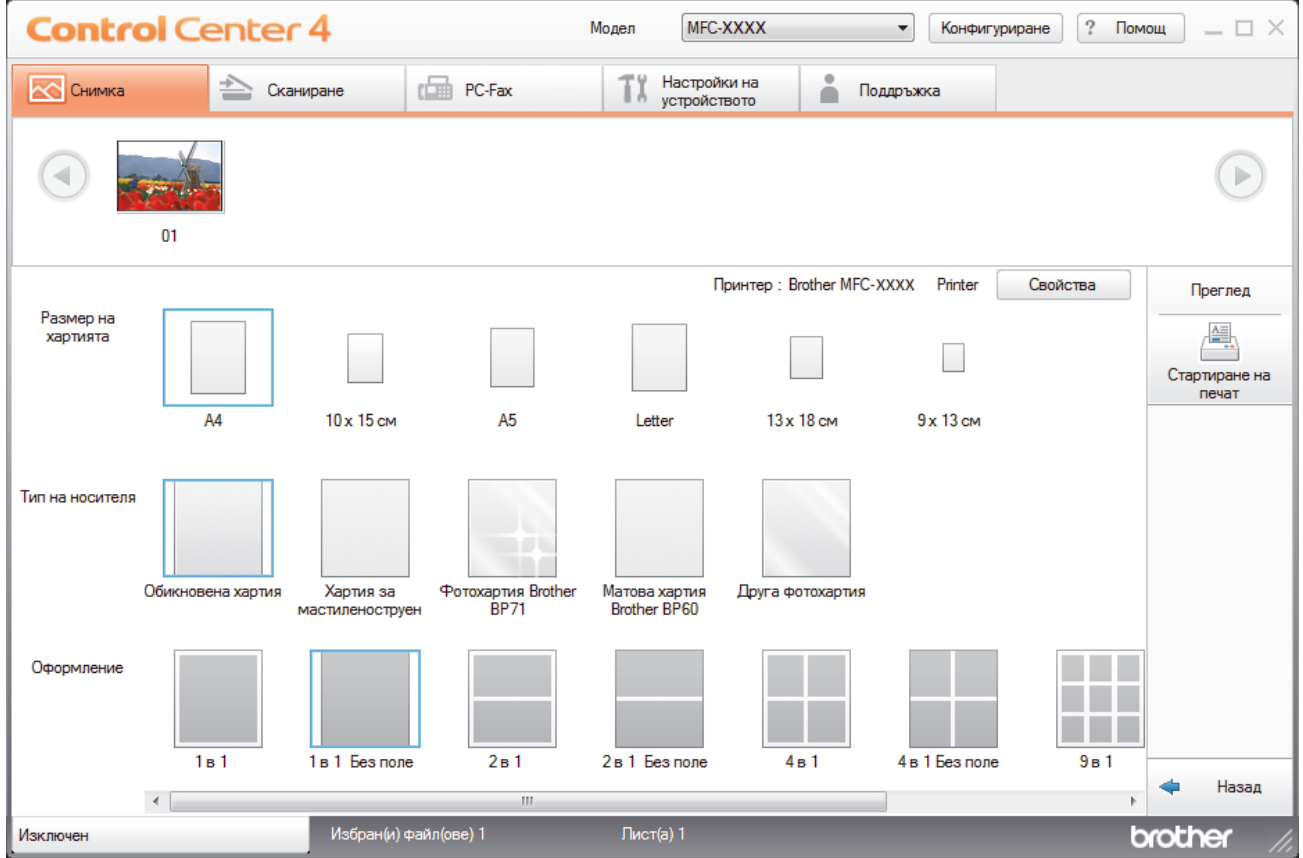

- 10. Щракнете върху бутона **Свойства**, за да конфигурирате опциите **Качество на Печат**, **Цвят / Скала на сивия цвят** и **Цветен режим**, ако е необходимо. За да отпечатате датата и часа на изображението в долния му десен ъгъл, поставете отметка в полето **Дата на печат**.
- 11. За да промените другите настройки на принтера, щракнете върху бутона **Опции на Печата...**. (Само за Разширен режим)
- 12. Щракнете върху **ОК**.
- 13. Щракнете върху бутона **Преглед**, за да видите изображението на екрана преди отпечатването.
- 14. Щракнете върху бутона **Стартиране на печат**.

# **Свързана информация**

- [PhotoCapture Center](#page-282-0)
	- [Редактиране на снимки чрез ControlCenter4 \(Windows\)](#page-296-0)

<span id="page-296-0"></span> [Начало](#page-1-0) > [PhotoCapture Center](#page-282-0) > [Отпечатване на снимки от ControlCenter4 \(Windows\)](#page-294-0) > Редактиране на снимки чрез ControlCenter4 (Windows)

#### MFC-XXXX **Control Center 4**  $\overline{\phantom{a}}$  Kondurypupane 7 Nomour  $\overline{\phantom{a}}$   $\overline{\phantom{a}}$ **Модел** Cканиране ТХ Настройки на е<br>Поддръжка  $\overline{1}$  $3 - \fbox{Lipmsine} \qquad 3 \fbox{Lipmsine} \qquad 3$ 4 饂 5 E  $\mathbb{R}$ Hasar broth

# **Редактиране на снимки чрез ControlCenter4 (Windows)**

- 1. Тази зона показва кои изображения са избрани в момента и колко копия ще се отпечатат за всяко от тях.
- 2. Тези бутони ви позволяват да управлявате начина, по който да виждате избраното изображение.

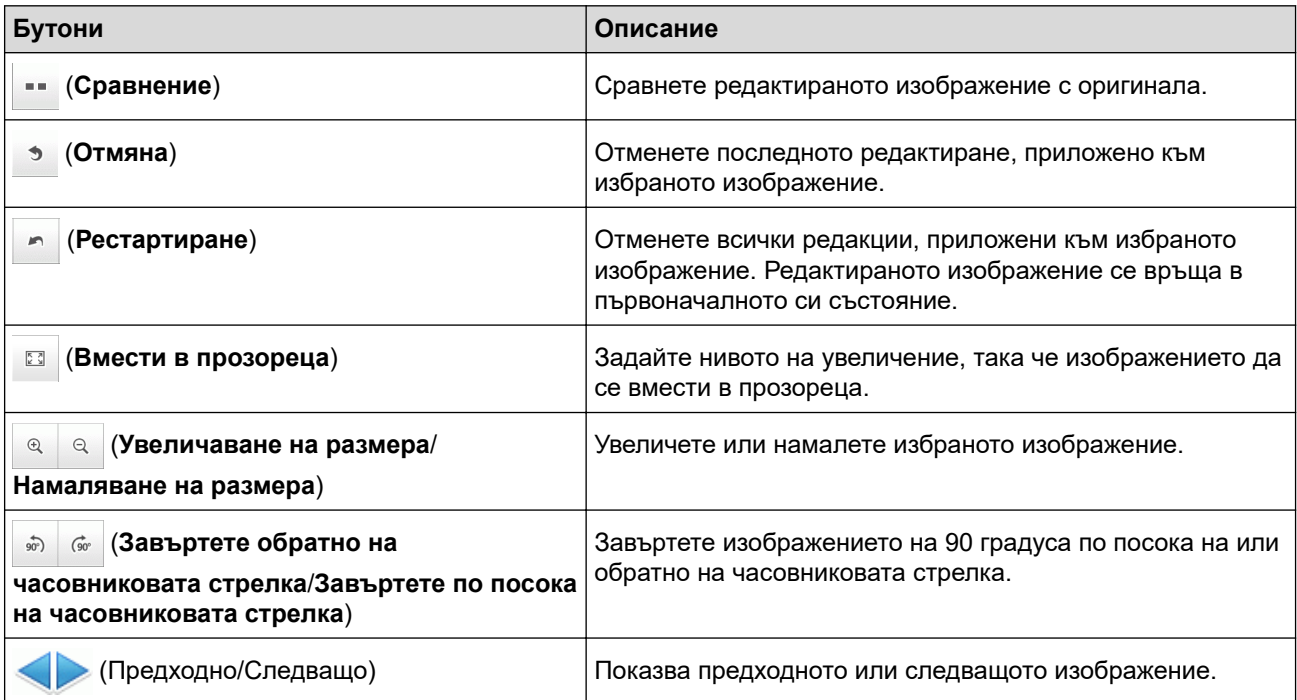

#### 3. **Изрязване**

Тази функция ви дава възможност да премахвате нежеланите области от снимките си.

### 4. **Корекция на изображението**

#### **Автоматична корекция**

Изберете тази опция, за да приложите набор от автоматични корекции, които могат да подобрят дадено изображение.

#### **Премахване на ефекта "червени очи"**

Изберете тази опция, за да коригирате ефекта "червени очи" на снимките, които се появят понякога поради светкавицата на фотоапарата.

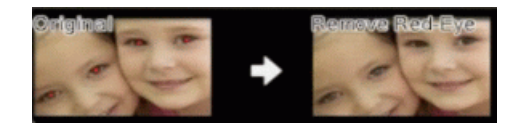

#### **Монохромно**

Изберете тази опция, за да премахнете цветовата информация от изображението.

### **Сепия**

Изберете тази опция, за да премахнете цветовата информация от изображението и да добавите тон сепия.

### 5. **Подобряване качеството на изображението**

#### **Пейзаж**

Изберете тази опция, за да подсилите естествените цветове, например зелено и синьо.

#### **Нощна сцена**

Изберете тази опция, за да оптимизирате корекциите на изображението за снимка на нощна сцена.

#### **Мека светлина**

Изберете тази опция, за да смекчите ярките ръбове.

### **Свързана информация**

• [Отпечатване на снимки от ControlCenter4 \(Windows\)](#page-294-0)

#### <span id="page-298-0"></span> [Начало](#page-1-0) > Мрежа

# **Мрежа**

- [Поддържани основни мрежови функции](#page-299-0)
- [Софтуер и помощни програми за управление на мрежата](#page-300-0)
- [Допълнителни методи за конфигуриране на устройството на Brother за безжична](#page-302-0) [мрежа](#page-302-0)
- [Разширени мрежови функции](#page-326-0)
- [Техническа информация за напреднали потребители](#page-328-0)

<span id="page-299-0"></span> [Начало](#page-1-0) > [Мрежа](#page-298-0) > Поддържани основни мрежови функции

# **Поддържани основни мрежови функции**

#### **Свързани модели**: DCP-T510W/DCP-T710W/MFC-T910DW

Сървърът за печат поддържа различни функции в зависимост от операционната система. В следващата таблица можете да видите кои мрежови функции и връзки се поддържат от всяка операционна система.

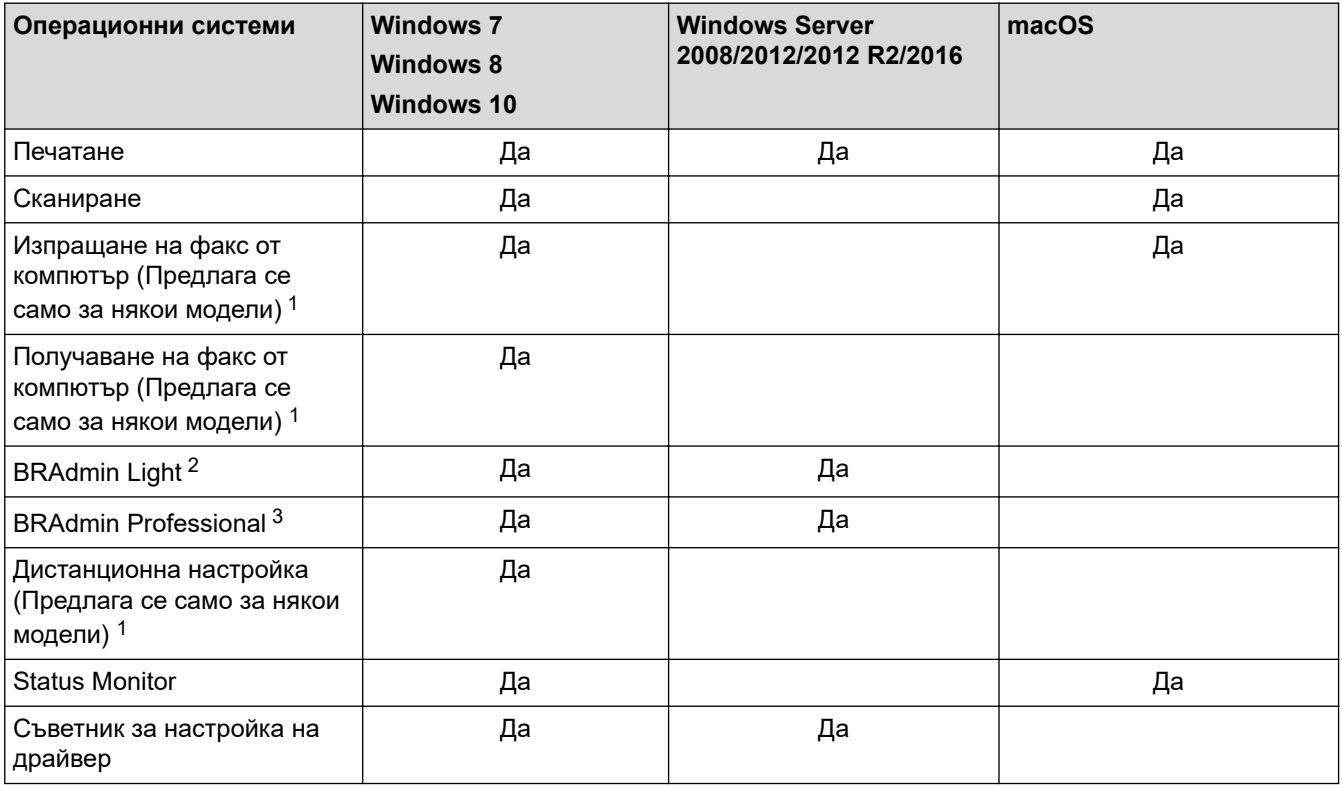

# **Свързана информация**

• [Мрежа](#page-298-0)

<sup>1</sup> Не се предлага за модели DCP.

<sup>&</sup>lt;sup>2</sup> BRAdmin Light можете да изтеглите от страницата на вашия модел на адрес [support.brother.com](https://support.brother.com/).

<sup>3</sup> BRAdmin Professional можете да изтеглите от страницата на вашия модел на адрес [support.brother.com.](https://support.brother.com/)

<span id="page-300-0"></span> [Начало](#page-1-0) > [Мрежа](#page-298-0) > Софтуер и помощни програми за управление на мрежата

# **Софтуер и помощни програми за управление на мрежата**

**Свързани модели**: DCP-T510W/DCP-T710W/MFC-T910DW

Конфигурирайте и променете мрежовите настройки на устройството на Brother чрез помощна програма за управление.

- [Научете повече за софтуера и помощните програми за управление на мрежата](#page-301-0)
- [Промяна на настройките на устройството от компютъра](#page-542-0)

<span id="page-301-0"></span>**▲ [Начало](#page-1-0) > [Мрежа](#page-298-0) > [Софтуер и помощни програми за управление на мрежата](#page-300-0) > Научете повече за** софтуера и помощните програми за управление на мрежата

# **Научете повече за софтуера и помощните програми за управление на мрежата**

**Свързани модели**: DCP-T510W/DCP-T710W/MFC-T910DW

# **BRAdmin Light (Windows)**

D

BRAdmin Light е помощна програма за първоначално конфигуриране на свързаните към мрежа устройства Brother. Тази помощна програма може да търси продукти на Brother във вашата мрежа, да преглежда състоянието и да конфигурира основни мрежови настройки, като например IP адрес.

Отидете на страницата **Изтегляния** за вашия модел в Brother Solutions Center на адрес [support.brother.com](https://support.brother.com/), за да свалите BRAdmin Light.

• Ако използвате защитната стена на Windows, функцията защитна стена на приложение срещу шпиониране или антивирусна програма, временно я изключете. Когато се уверите, че можете да печатате, конфигурирайте настройките на софтуера, като следвате инструкциите.

# **BRAdmin Professional (Windows)**

BRAdmin Professional е помощна програма за по-разширено управление на устройства Brother, свързани в мрежа. Тази помощна програма може да търси продукти Brother във вашата мрежа и да вижда състоянието на устройството от лесен за четене екран в стил Windows Explorer, който си променя цвета за идентифициране на състоянието на всяко устройство. Можете да конфигурирате настройки на мрежи и устройства, и да актуализирате фърмуер на устройството от компютър с Windows във вашата LAN. BRAdmin Professional може също да регистрира дейността на устройствата на Brother във вашата мрежа и да експортира регистрираните данни.

- Отидете на страницата **Изтегляния** за вашия модел в Brother Solutions Center на адрес [support.brother.com,](https://support.brother.com/) за да свалите най-новата версия на помощната програма BRAdmin Professional на Brother.
- Име на възел: името на възела се появява в текущия прозорец на BRAdmin Professional. Името на възела по подразбиране е "BRNxxxxxxxxxxxx" за кабелна мрежа или "BRWxxxxxxxxxxx" за безжична мрежа ("xxxxxxxxxxxx" е MAC адресът/Ethernet адресът на вашето устройство).
- Ако използвате защитната стена на Windows, функцията защитна стена на приложение срещу шпиониране или антивирусна програма, временно я изключете. Когато се уверите, че можете да печатате, конфигурирайте настройките на софтуера, като следвате инструкциите.

# **Дистанционна настройка (Windows и Mac) (MFC-T910DW)**

Дистанционната настройка е програма за конфигуриране на много настройки на устройството и мрежата от приложение на Windows или на Mac. Когато стартирате това приложение, настройките на вашето устройство се свалят автоматично на вашия компютър и се виждат на екрана на компютъра. Ако промените настройките, можете да ги качите директно на устройството.

#### **Windows**

Тази помощна програма може да се използва с USB или с мрежова връзка.

**Mac**

- Отидете на страницата **Изтегляния** за вашия модел в Brother Solutions Center на адрес [support.brother.com,](https://support.brother.com/) за да свалите дистанционната настройка.
- Тази помощна програма може да се използва с USB връзка.

### **Свързана информация**

• [Софтуер и помощни програми за управление на мрежата](#page-300-0)

<span id="page-302-0"></span>**▲ [Начало](#page-1-0) > [Мрежа](#page-298-0) > Допълнителни методи за конфигуриране на устройството на Brother за безжична** мрежа

# **Допълнителни методи за конфигуриране на устройството на Brother за безжична мрежа**

**Свързани модели**: DCP-T510W/DCP-T710W/MFC-T910DW

За да свържете устройството с безжичната мрежа, ви препоръчваме да използвате инсталационния диск от Brother.

- [Преди конфигуриране на вашето устройство на Brother за безжична мрежа](#page-303-0)
- [Конфигуриране на вашето устройство за безжична мрежа чрез метода с едно](#page-304-0) [натискане на Wi-Fi Protected Setup](#page-304-0)™ (WPS)
- [Конфигуриране на вашето устройство за безжична мрежа чрез ПИН метода на Wi-Fi](#page-306-0) [Protected Setup](#page-306-0)™ (WPS)
- [Конфигуриране на вашето устройство за безжична мрежа, когато не се изпраща](#page-309-0) **[SSID](#page-309-0)**
- [Използване на Wi-Fi Direct](#page-312-0)<sup>®</sup>

<span id="page-303-0"></span> [Начало](#page-1-0) > [Мрежа](#page-298-0) > [Допълнителни методи за конфигуриране на устройството на Brother за безжична](#page-302-0) [мрежа](#page-302-0) > Преди конфигуриране на вашето устройство на Brother за безжична мрежа

# **Преди конфигуриране на вашето устройство на Brother за безжична мрежа**

#### **Свързани модели**: DCP-T510W/DCP-T710W/MFC-T910DW

Преди да опитате да конфигурирате безжична мрежа, проверете следното:

• За да постигнете оптимални резултати при ежедневния печат на документи, поставете устройството Brother възможно най-близо и с възможно най-малко прегради до точката за достъп до безжична LAN мрежа/маршрутизатора. Обемисти предмети и стени между двете устройства и смущения от електронни устройства са фактори, които могат да повлияят на скоростта на пренос на данните.

Поради тези фактори безжичната връзка може да не е най-добрият метод за връзка за всички типове документи и приложения. Ако разпечатвате големи файлове, като документи с много страници със смесен текст и големи графики, е желателно да обмислите дали да не използвате кабелен Ethernet за по-бързо прехвърляне на данните или USB за най-висока пропускателна способност.

• Макар че устройството на Brother може да бъде използвано както в кабелна, така и в безжична мрежа (само поддържани модели), в даден момент може да бъде използван само един метод на свързване. Безжична мрежова връзка и Wi-Fi Direct връзка или кабелна мрежова връзка (само за поддържаните модели) и Wi-Fi Direct връзка обаче могат да се използват едновременно.

Ако не знаете информацията за защита, обърнете се към производителя на маршрутизатора, вашия системен администратор или интернет доставчика.

### **Свързана информация**

• [Допълнителни методи за конфигуриране на устройството на Brother за безжична мрежа](#page-302-0)

<span id="page-304-0"></span> [Начало](#page-1-0) > [Мрежа](#page-298-0) > [Допълнителни методи за конфигуриране на устройството на Brother за безжична](#page-302-0) [мрежа](#page-302-0) > Конфигуриране на вашето устройство за безжична мрежа чрез метода с едно натискане на Wi-Fi Protected Setup™ (WPS)

# **Конфигуриране на вашето устройство за безжична мрежа чрез метода с едно натискане на Wi-Fi Protected Setup™ (WPS)**

**Свързани модели**: DCP-T510W/DCP-T710W/MFC-T910DW

Ако вашата безжична точка за достъп/маршрутизатор поддържа WPS (Конфигуриране с натискане на бутон), можете да използвате WPS контролния панел на устройството, за да конфигурирате настройките на безжичната мрежа.

Маршрутизаторите или точките за достъп, които поддържат WPS, са обозначени с този символ:

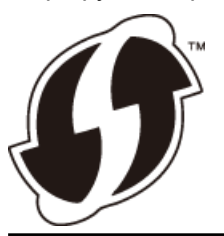

#### >> DCP-T510W/DCP-T710W >> MFC-T910DW

### **DCP-T510W/DCP-T710W**

- 1. Натиснете **Menu (Меню)**.
- 2. Натиснете ▲ или ▼, за да изберете следното:
	- a. Изберете [Мрежа]. Натиснете **OK**.
	- b. Изберете [WLAN]. Натиснете **OK**.
	- c. Изберете [WPS]. Натиснете **OK**.
- 3. Когато се появи [Позволи WLAN ?], натиснете **A**, за да изберете [Да].

Това ще стартира съветника за безжична настройка. За да отмените, натиснете **Stop/Exit (Стоп/ Излез)**.

4. Когато LCD дисплеят ви инструктира да стартирате WPS, натиснете бутон WPS на вашата точка за достъп/маршрутизатор за безжична мрежа. След това натиснете **OK** на устройството ви. Вашето устройство автоматично се опитва да се свърже с безжичната мрежа.

Ако безжичното устройство е свързано успешно, на LCD дисплея на устройството се показва [Свързан].

Приключихте с настройката на безжичната мрежа. За да инсталирате **Пакет с пълна версия на драйвера и софтуера**, необходим за работата на устройството ви, поставете в компютъра инсталационния диск на Brother или отидете на страницата **Изтегляния** за вашия модел в Brother Solutions Center на адрес [support.brother.com](https://support.brother.com/).

# **MFC-T910DW**

- 1. Натиснете **Settings (Настройки)**.
- 2. Натиснете ▲ или ▼, за да изберете следното:
	- a. Изберете [Мрежа]. Натиснете **OK**.
	- b. Изберете [WLAN]. Натиснете **OK**.
	- c. Изберете [WPS]. Натиснете **OK**.
- 3. Когато се покаже [Разрешаване на WLAN?], натиснете  $\blacktriangleright$ .

Стартира се съветникът за безжична настройка. За да отмените, натиснете d.

4. Когато LCD дисплеят ви инструктира да стартирате WPS, натиснете бутон WPS на вашата точка за достъп/маршрутизатор за безжична мрежа. След това натиснете ▶ на устройството ви. Вашето устройство автоматично се опитва да се свърже с безжичната мрежа.

Ако безжичното устройство е свързано успешно, на LCD дисплея на устройството се показва [Свързан].

Приключихте с настройката на безжичната мрежа. За да инсталирате **Пакет с пълна версия на драйвера и софтуера**, необходим за работата на устройството ви, поставете в компютъра инсталационния диск на Brother или отидете на страницата **Изтегляния** за вашия модел в Brother Solutions Center на адрес [support.brother.com](https://support.brother.com/).

### **Свързана информация**

• [Допълнителни методи за конфигуриране на устройството на Brother за безжична мрежа](#page-302-0)

<span id="page-306-0"></span> [Начало](#page-1-0) > [Мрежа](#page-298-0) > [Допълнителни методи за конфигуриране на устройството на Brother за безжична](#page-302-0) [мрежа](#page-302-0) > Конфигуриране на вашето устройство за безжична мрежа чрез ПИН метода на Wi-Fi Protected Setup™ (WPS)

# **Конфигуриране на вашето устройство за безжична мрежа чрез ПИН метода на Wi-Fi Protected Setup™ (WPS)**

**Свързани модели**: DCP-T510W/DCP-T710W/MFC-T910DW

Ако точката за достъп до безжичната LAN/маршрутизаторът поддържат WPS, можете да използвате метода с Персонален идентификационен номер (PIN) за конфигуриране на настройките на безжичната мрежа.

ПИН методът е един от методите на свързване, разработени от Wi-Fi Alliance®. Чрез изпращане на ПИН, създаден от записващ се (вашето устройство) към регистратора (устройство, което управлява безжичната LAN мрежа), можете да настроите безжичната мрежа и настройките за защита. За повече информация относно достъпа до WPS режима вижте инструкциите към вашата точка за безжичен достъп/ маршрутизатора.

### **Тип A**

Връзка, когато точката за достъп до безжичната LAN мрежа/маршрутизаторът (1) се дублира като регистратор.

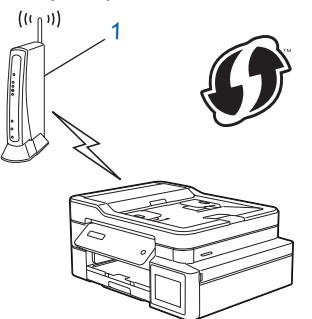

### **Тип B**

Връзка, когато друго устройство (2), напр. компютър, се използва за регистратор.

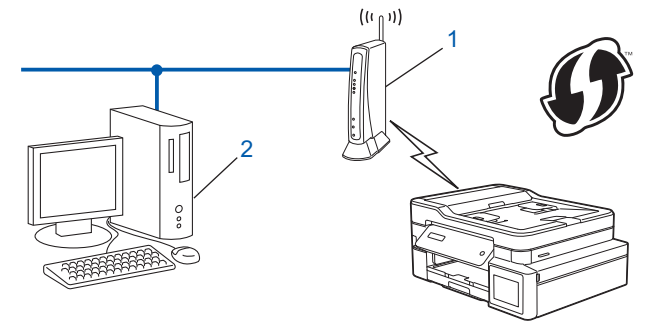

Маршрутизаторите или точките за достъп, които поддържат WPS, са обозначени с този символ:

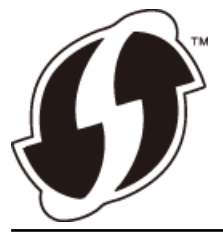

[>> DCP-T510W/DCP-T710W](#page-307-0) [>> MFC-T910DW](#page-308-0)

# <span id="page-307-0"></span>**DCP-T510W/DCP-T710W**

- 1. Натиснете **Menu (Меню)**.
- 2. Натиснете ▲ или ▼, за да изберете следното:
	- a. Изберете [Мрежа]. Натиснете **OK**.
	- b. Изберете [WLAN]. Натиснете **OK**.
	- c. Изберете [Код WPS с PIN]. Натиснете **OK**.
- 3. Когато се появи [Позволи WLAN ?], натиснете ▲, за да изберете [Да].

Това ще стартира съветника за безжична настройка. За да отмените, натиснете **Stop/Exit (Стоп/ Излез)**.

- 4. На LCD дисплея ще се покаже осемцифрен ПИН код и устройството ще започне търсене на точка за достъп до безжичната LAN/маршрутизатор.
- 5. С помощта на компютър, свързан към мрежата, въведете в адресната лента на браузъра си IP адреса на устройството, което използвате като регистратор. (Например: http://192.168.1.2)
- 6. Отидете на страницата за настройки на WPS и напишете ПИН кода, а след това следвайте инструкциите на екрана.
	- Обикновено устройството за регистрация е точката за достъп до безжичната LAN/ маршрутизатора.
	- Страницата с настройки ще се различава в зависимост от марката на точката за достъп/ маршрутизатора за безжичната LAN мрежа. За повече информация вижте инструкциите, предоставени с точката за достъп/маршрутизатора за безжичната LAN мрежа.

#### **Ако използвате компютър с Windows 7, Windows 8 или Windows 10 като регистратор, изпълнете следните стъпки:**

- 7. Извършете едно от следните действия:
	- Windows 7

Щракнете върху **(Старт)** > **Устройства и принтери** > **Добавяне на устройство**.

Windows 8

Преместете мишката в долния десен ъгъл на работния плот. Когато се появи лентата с менюто, щракнете върху **Настройки** > **Контролен панел** > **Хардуер и звук** > **Устройства и принтери** > **Добавяне на устройство**.

Windows 10

Щракнете върху > **Система на Windows** > **Контролен панел**. В групата **Хардуер и звук** щракнете върху **Добавяне на устройство**.

- За да използвате компютър с Windows 7, Windows 8 или Windows 10 като регистратор, трябва предварително да го регистрирате в мрежата. За повече информация вижте инструкциите, предоставени с точката за достъп/маршрутизатора за безжичната LAN мрежа.
	- Ако използвате компютър с Windows 7, Windows 8 или Windows 10 като регистратор, можете да инсталирате драйвера за принтер след конфигурирането на безжичната връзка, като следвате инструкциите на екрана. За да инсталирате **Пакет с пълна версия на драйвера и софтуера**, необходим за работата на устройството ви, поставете в компютъра инсталационния диск на Brother или отидете на страницата **Изтегляния** за вашия модел в Brother Solutions Center на адрес [support.brother.com.](https://support.brother.com/)
- 8. Изберете вашето устройство и щракнете върху **Напред**.
- 9. Въведете ПИН кода, показан на LCD екрана, и след това щракнете върху **Напред**.
- 10. (Windows 7) Изберете вашата мрежа и след това щракнете върху **Напред**.
- 11. Щракнете върху **Затвори**.

# <span id="page-308-0"></span>**MFC-T910DW**

- 1. Натиснете **Settings (Настройки)**.
- 2. Натиснете ▲ или ▼, за да изберете следното:
	- a. Изберете [Мрежа]. Натиснете **OK**.
	- b. Изберете [WLAN]. Натиснете **OK**.
	- c. Изберете [Код WPS с PIN]. Натиснете **OK**.
- 3. Когато се покаже [Разрешаване на WLAN?], натиснете  $\blacktriangleright$ .

Стартира се съветникът за безжична настройка. За да отмените, натиснете d.

- 4. На LCD дисплея ще се покаже осемцифрен ПИН код и устройството ще започне търсене на точка за достъп до безжичната LAN/маршрутизатор.
- 5. С помощта на компютър, свързан към мрежата, въведете в адресната лента на браузъра си IP адреса на устройството, което използвате като регистратор. (Например: http://192.168.1.2)
- 6. Отидете на страницата за настройки на WPS и напишете ПИН кода, а след това следвайте инструкциите на екрана.

• Обикновено устройството за регистрация е точката за достъп до безжичната LAN/ маршрутизатора.

• Страницата с настройки ще се различава в зависимост от марката на точката за достъп/ маршрутизатора за безжичната LAN мрежа. За повече информация вижте инструкциите, предоставени с точката за достъп/маршрутизатора за безжичната LAN мрежа.

#### **Ако използвате компютър с Windows 7, Windows 8 или Windows 10 като регистратор, изпълнете следните стъпки:**

- 7. Извършете едно от следните действия:
	- Windows 7

Щракнете върху **(Старт)** > **Устройства и принтери** > **Добавяне на устройство**.

Windows 8

Преместете мишката в долния десен ъгъл на работния плот. Когато се появи лентата с менюто, щракнете върху **Настройки** > **Контролен панел** > **Хардуер и звук** > **Устройства и принтери** > **Добавяне на устройство**.

Windows 10

Щракнете върху > **Система на Windows** > **Контролен панел**. В групата **Хардуер и звук** щракнете върху **Добавяне на устройство**.

- За да използвате компютър с Windows 7, Windows 8 или Windows 10 като регистратор, трябва предварително да го регистрирате в мрежата. За повече информация вижте инструкциите, предоставени с точката за достъп/маршрутизатора за безжичната LAN мрежа.
- Ако използвате компютър с Windows 7, Windows 8 или Windows 10 като регистратор, можете да инсталирате драйвера за принтер след конфигурирането на безжичната връзка, като следвате инструкциите на екрана. За да инсталирате **Пакет с пълна версия на драйвера и софтуера**, необходим за работата на устройството ви, поставете в компютъра инсталационния диск на Brother или отидете на страницата **Изтегляния** за вашия модел в Brother Solutions Center на адрес [support.brother.com.](https://support.brother.com/)
- 8. Изберете вашето устройство и щракнете върху **Напред**.
- 9. Въведете ПИН кода, показан на LCD екрана, и след това щракнете върху **Напред**.
- 10. (Windows 7) Изберете вашата мрежа и след това щракнете върху **Напред**.
- 11. Щракнете върху **Затвори**.

#### **Свързана информация**

• [Допълнителни методи за конфигуриране на устройството на Brother за безжична мрежа](#page-302-0)

<span id="page-309-0"></span> [Начало](#page-1-0) > [Мрежа](#page-298-0) > [Допълнителни методи за конфигуриране на устройството на Brother за безжична](#page-302-0) [мрежа](#page-302-0) > Конфигуриране на вашето устройство за безжична мрежа, когато не се изпраща SSID

# **Конфигуриране на вашето устройство за безжична мрежа, когато не се изпраща SSID**

**Свързани модели**: DCP-T510W/DCP-T710W/MFC-T910DW

#### >> DCP-T510W/DCP-T710W

#### [>> MFC-T910DW](#page-310-0)

## **DCP-T510W/DCP-T710W**

Преди да започнете да конфигурирате вашето устройство, ви препоръчваме да си запишете настройките на вашата безжична мрежа. Тази информация ще ви е необходима, преди да продължите с конфигурирането.

1. Проверете и запишете текущите настройки на безжичната мрежа.

#### **Име на мрежа (SSID)**

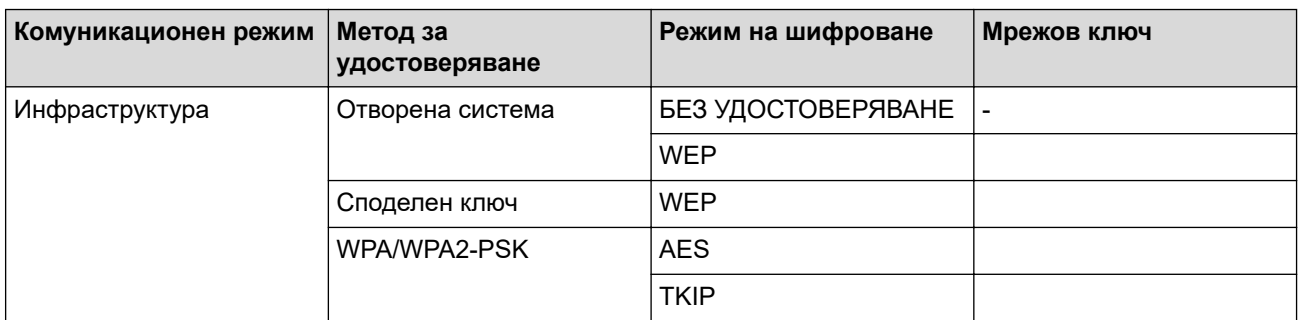

#### Например:

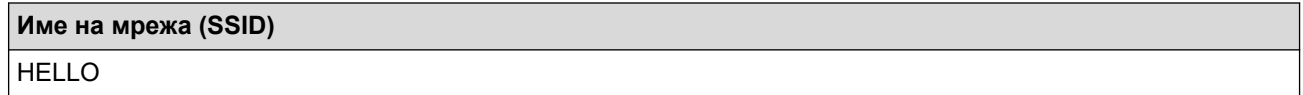

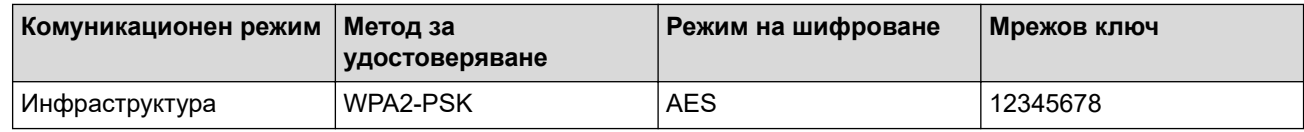

Ако вашият маршрутизатор използва WEP шифроване, въведете ключа, използван като първи WEP ключ. Вашето устройство Brother поддържа използването само на първия WEP ключ.

#### 2. Натиснете **Menu (Меню)**.

- 3. Натиснете a или b, за да изберете опцията [Мрежа], а след това натиснете **OK**.
- 4. Натиснете **A** или V, за да изберете опцията [Помош.за настр], а след това натиснете ОК.
- 5. Когато се появи [Позволи WLAN ?], натиснете **A**, за да изберете [Да].

Това ще стартира съветника за безжична настройка. За да отмените, натиснете **Stop/Exit (Стоп/ Излез)**.

- 6. Устройството ще потърси вашата мрежа и ще покаже списък на наличните SSID. Натиснете ▲ или V, за да изберете опцията [<Ново SSID>], а след това натиснете **OK**.
- 7. Въведете SSID името, а след това натиснете **OK**.

Повече информация относно въвеждането на текст >> *Приложение* 

- <span id="page-310-0"></span>8. Натиснете ▲ или ▼, за да изберете опцията [Инфраструктура], а след това натиснете ОК.
- 9. Натиснете ▲ или ▼, за да изберете метода за удостоверяване, след което натиснете **ОК**.
- 10. Извършете едно от следните действия:
	- Ако сте избрали опцията  $\lceil$ Отвори системата], натиснете  $\blacktriangle$  или  $\blacktriangledown$ , за да изберете типа шифроване [Няма] или [WPS], а след това натиснете **OK**. Ако сте избрали опцията [WPS] за типа шифроване, въведете WEP ключа, а след това натиснете **OK**.
	- Ако сте избрали опцията [Споделен ключ], въведете WEP ключа, а след това натиснете **OK**.
	- Ако сте избрали опцията  $[WPA/WPA2-PSK]$ , натиснете  $\blacktriangle$  или  $\blacktriangledown$ , за да изберете типа шифроване [TKIP] или [AES], а след това натиснете **OK**.

Въведете WPA ключа, а след това натиснете **OK**.

- Повече информация относно въвеждането на текст >> Приложение
	- Вашето устройство Brother поддържа използването само на първия WEP ключ.
- 11. За да приложите настройките, натиснете  $\blacktriangle$ , за да изберете [Да]. За да отмените, натиснете  $\blacktriangledown$ , за да изберете [Не].
- 12. Устройството се опитва да се свърже с безжичното устройство, което сте избрали.

Ако безжичното устройство е свързано успешно, на LCD дисплея на устройството се показва [Свързан].

Приключихте с настройката на безжичната мрежа. За да инсталирате **Пакет с пълна версия на драйвера и софтуера**, необходим за работата на устройството ви, поставете в компютъра инсталационния диск на Brother или отидете на страницата **Изтегляния** за вашия модел в Brother Solutions Center на адрес [support.brother.com](https://support.brother.com/).

# **MFC-T910DW**

Преди да започнете да конфигурирате вашето устройство, ви препоръчваме да си запишете настройките на вашата безжична мрежа. Тази информация ще ви е необходима, преди да продължите с конфигурирането.

1. Проверете и си запишете текущите настройки на безжичната мрежа.

**Име на мрежата (SSID)**

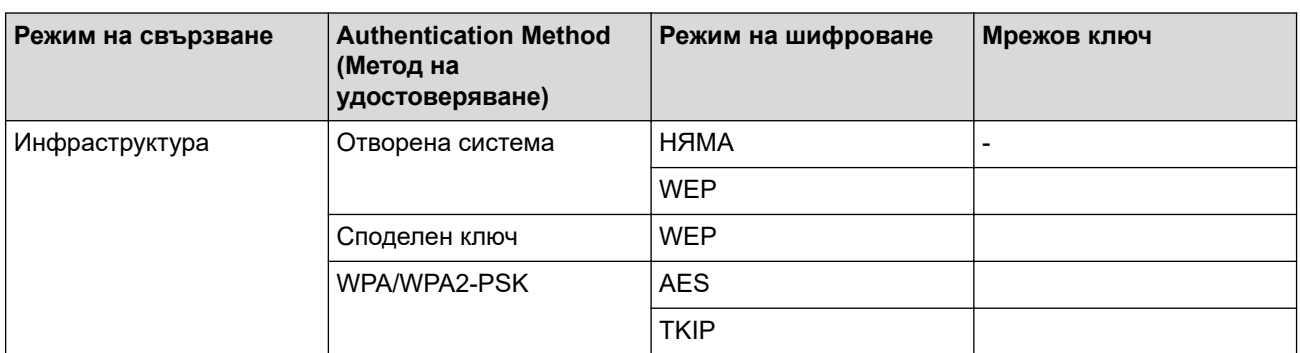

Например:

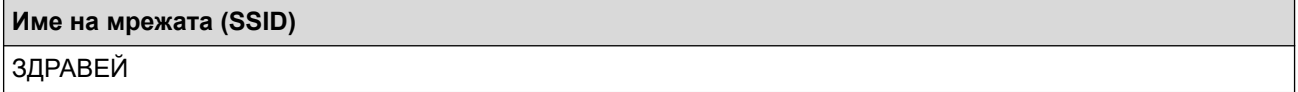

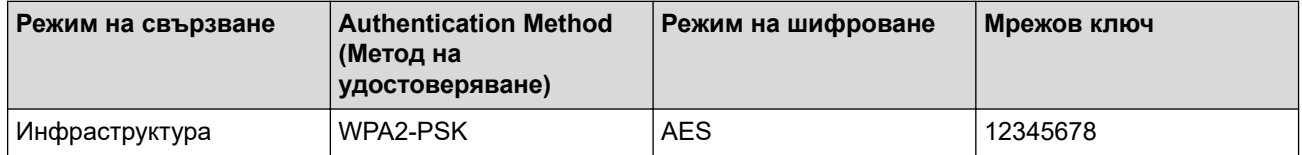

Ако вашият маршрутизатор използва WEP шифроване, въведете ключа, използван като първи WEP ключ. Вашето устройство на Brother поддържа използването само на първия WEP ключ.

- 2. Натиснете **Settings (Настройки)**.
- 3. Натиснете ▲ или ▼, за да изберете следното:
	- a. Изберете [Мрежа]. Натиснете **OK**.
	- b. Изберете [WLAN]. Натиснете **OK**.
	- c. Изберете [Помощ.за настр]. Натиснете **OK**.
- 4. Когато се покаже [Разрешаване на WLAN?], натиснете  $\blacktriangleright$ .

Стартира се съветникът за безжична настройка. За да отмените, натиснете d.

- 5. Устройството ще потърси вашата мрежа и ще покаже списък на наличните SSID. Натиснете ▲ или V, за да изберете опцията [<Ново SSID>], а след това натиснете **OK**.
- 6. Въведете SSID името, а след това натиснете **OK**.

Повече информация относно въвеждането на текст >> *Приложение* 

- 7. Натиснете ▲ или ▼, за да изберете следното:
	- a. Изберете [Инфраструктура]. Натиснете **OK**.
	- b. Изберете метода на удостоверяване. Натиснете **OK**.
- 8. Извършете едно от следните действия:
	- Ако сте избрали опцията  $[OTPOpM~CMCTEMATA]$ , натиснете  $\blacktriangle$  или  $\nabla$ , за да изберете типа шифроване [Няма] или [WEP], а след това натиснете **OK**.

Ако сте избрали опцията [WEP] за типа шифроване, въведете WEP ключа, а след това натиснете **OK**.

- Ако сте избрали опцията [Разделен клавиш], въведете WEP ключа, а след това натиснете **OK**.
- Ако сте избрали опцията [WPA/WPA2-PSK], натиснете  $\blacktriangle$  или  $\blacktriangledown$ , за да изберете типа шифроване [TKIP+AES] или [AES], а след това натиснете **OK**.

Въведете WPA ключа, а след това натиснете **OK**.

- Повече информация относно въвеждането на текст > > *Приложение*
- Вашето устройство Brother поддържа използването само на първия WEP ключ.
- 9. Устройството се опитва да се свърже с безжичното устройство, което сте избрали.

Ако безжичното устройство е свързано успешно, на LCD дисплея на устройството се показва [Свързан].

Приключихте с настройката на безжичната мрежа. За да инсталирате **Пакет с пълна версия на драйвера и софтуера**, необходим за работата на устройството ви, поставете в компютъра инсталационния диск на Brother или отидете на страницата **Изтегляния** за вашия модел в Brother Solutions Center на адрес [support.brother.com](https://support.brother.com/).

### **Свързана информация**

• [Допълнителни методи за конфигуриране на устройството на Brother за безжична мрежа](#page-302-0)

#### **Свързани теми:**

• [Не мога да завърша конфигурацията за настройка на безжичната мрежа](#page-458-0)

<span id="page-312-0"></span> [Начало](#page-1-0) > [Мрежа](#page-298-0) > [Допълнителни методи за конфигуриране на устройството на Brother за безжична](#page-302-0) [мрежа](#page-302-0) > Използване на Wi-Fi Direct®

# **Използване на Wi-Fi Direct®**

- [Печат или сканиране от вашето мобилно устройство чрез Wi-Fi Direct](#page-313-0)
- [Конфигуриране на вашата мрежа Wi-Fi Direct](#page-314-0)
- [Не мога да завърша конфигурацията за настройка на безжичната мрежа](#page-458-0)

<span id="page-313-0"></span> [Начало](#page-1-0) > [Мрежа](#page-298-0) > [Допълнителни методи за конфигуриране на устройството на Brother за безжична](#page-302-0) [мрежа](#page-302-0) > [Използване на Wi-Fi Direct](#page-312-0)® > Печат или сканиране от вашето мобилно устройство чрез Wi-Fi **Direct** 

# **Печат или сканиране от вашето мобилно устройство чрез Wi-Fi Direct**

#### **Свързани модели**: DCP-T510W/DCP-T710W/MFC-T910DW

Wi-Fi Direct е един от методите за конфигуриране на безжична мрежа, разработен от Wi-Fi Alliance®. Той ви позволява да конфигурирате защитена безжична мрежа между вашето устройство Brother и мобилно устройство, като например устройство с Android™, устройство с Windows, iPhone, iPod touch или iPad, без използване на точка за достъп. Wi-Fi Direct поддържа конфигурация на безжична мрежа с помощта на метода с едно натискане или ПИН метода на Wi-Fi Protected Setup™ (WPS). Можете също така да конфигурирате безжичната мрежа чрез ръчно задаване на SSID и парола. Функцията Wi-Fi Direct на вашето устройство на Brother поддържа защита WPA2™ и шифроване AES.

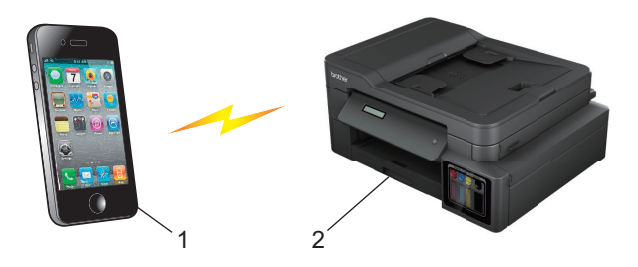

- 1. Мобилно устройство
- 2. Вашето устройство Brother
	- Въпреки че устройството Brother може да се използва в кабелна (само поддържаните модели) и безжична мрежа, в даден момент можете да използвате само единия метод. Безжична мрежова връзка и Wi-Fi Direct връзка обаче или кабелна мрежова връзка и Wi-Fi Direct връзка могат да се използват едновременно.
		- Устройството, поддържащо Wi-Fi Direct, може да стане Собственик на група (G/O). При конфигуриране на мрежа Wi-Fi Direct, функцията Собственик на група (G/O) служи за точка на достъп.

#### **Свързана информация**

• [Използване на Wi-Fi Direct](#page-312-0) $^{\circledR}$ 

<span id="page-314-0"></span> [Начало](#page-1-0) > [Мрежа](#page-298-0) > [Допълнителни методи за конфигуриране на устройството на Brother за безжична](#page-302-0) [мрежа](#page-302-0) > [Използване на Wi-Fi Direct](#page-312-0)® > Конфигуриране на вашата мрежа Wi-Fi Direct

# **Конфигуриране на вашата мрежа Wi-Fi Direct**

Конфигурирайте настройките на вашата мрежа Wi-Fi Direct от контролния панел на вашето устройство.

- [Общ преглед на конфигурацията на мрежата Wi-Fi Direct](#page-315-0)
- [Конфигуриране на вашата мрежа Wi-Fi Direct чрез метода с едно натискане](#page-317-0)
- [Конфигуриране на вашата мрежа Wi-Fi Direct чрез метода с едно натискане на Wi-Fi](#page-319-0) [Protected Setup](#page-319-0)™ (WPS)
- [Конфигуриране на вашата мрежа Wi-Fi Direct чрез ПИН метода](#page-321-0)
- [Конфигуриране на вашата мрежа Wi-Fi Direct чрез ПИН метода на Wi-Fi Protected](#page-323-0) Setup<sup>™</sup> [\(WPS\)](#page-323-0)
- [Ръчно конфигуриране на вашата мрежа Wi-Fi Direct](#page-325-0)

<span id="page-315-0"></span> [Начало](#page-1-0) > [Мрежа](#page-298-0) > [Допълнителни методи за конфигуриране на устройството на Brother за безжична](#page-302-0) [мрежа](#page-302-0) > [Използване на Wi-Fi Direct](#page-312-0)® > [Конфигуриране на вашата мрежа Wi-Fi Direct](#page-314-0) > Общ преглед на конфигурацията на мрежата Wi-Fi Direct

# **Общ преглед на конфигурацията на мрежата Wi-Fi Direct**

**Свързани модели**: DCP-T510W/DCP-T710W/MFC-T910DW

Инструкциите по-долу предлагат пет метода за конфигуриране на вашето устройство Brother в средата на безжична мрежа. Изберете метода, който предпочитате за вашата конкретна среда.

Проверете конфигурацията на вашето мобилно устройство.

1. Вашето мобилно устройство поддържа ли Wi-Fi Direct?

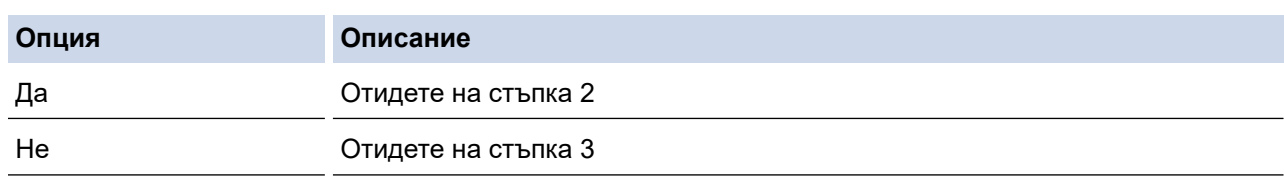

2. Вашето мобилно устройство поддържа ли конфигурация с едно натискане за Wi-Fi Direct?

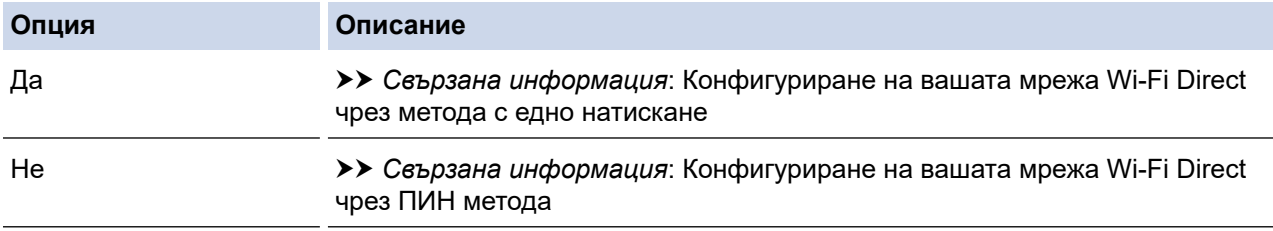

3. Вашето мобилно устройство поддържа ли Wi-Fi Protected Setup™ (WPS)?

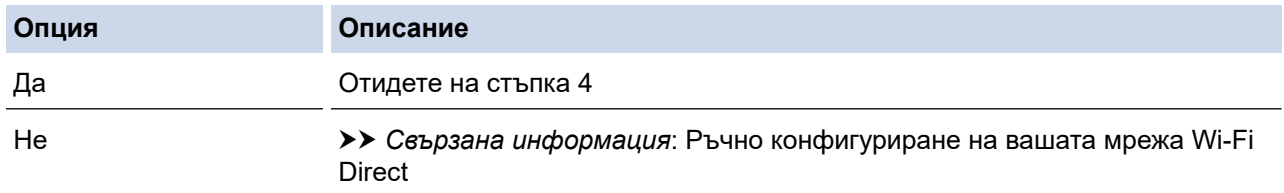

4. Вашето мобилно устройство поддържа ли конфигурация с едно натискане за Wi-Fi Protected Setup™ (WPS)?

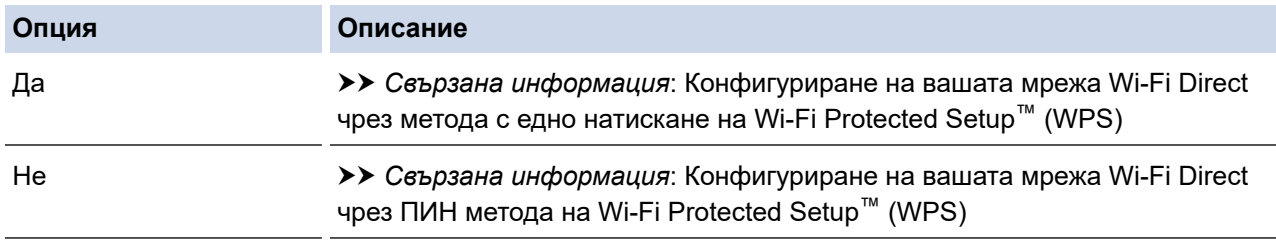

За да използвате функциите на Brother iPrint&Scan в мрежа Wi-Fi Direct, конфигурирана чрез едно натискане с помощта на Wi-Fi Direct или чрез ПИН метода на Wi-Fi Direct, устройството, което използвате за конфигуриране на Wi-Fi Direct, трябва да работи с Android™ 4.0 или по-нова версия.

### **Свързана информация**

- [Конфигуриране на вашата мрежа Wi-Fi Direct](#page-314-0)
- **Свързани теми:**
- [Конфигуриране на вашата мрежа Wi-Fi Direct чрез метода с едно натискане](#page-317-0)
- [Конфигуриране на вашата мрежа Wi-Fi Direct чрез ПИН метода](#page-321-0)
- [Ръчно конфигуриране на вашата мрежа Wi-Fi Direct](#page-325-0)
- [Конфигуриране на вашата мрежа Wi-Fi Direct чрез метода с едно натискане на Wi-Fi Protected](#page-319-0) Setup<sup>™</sup> [\(WPS\)](#page-319-0)
- [Конфигуриране на вашата мрежа Wi-Fi Direct чрез ПИН метода на Wi-Fi Protected Setup](#page-323-0)™ (WPS)

<span id="page-317-0"></span> [Начало](#page-1-0) > [Мрежа](#page-298-0) > [Допълнителни методи за конфигуриране на устройството на Brother за безжична](#page-302-0) [мрежа](#page-302-0) > [Използване на Wi-Fi Direct](#page-312-0)® > [Конфигуриране на вашата мрежа Wi-Fi Direct](#page-314-0) > Конфигуриране на вашата мрежа Wi-Fi Direct чрез метода с едно натискане

# **Конфигуриране на вашата мрежа Wi-Fi Direct чрез метода с едно натискане**

**Свързани модели**: DCP-T510W/DCP-T710W/MFC-T910DW

### >> DCP-T510W/DCP-T710W

>> MFC-T910DW

# **DCP-T510W/DCP-T710W**

Ако мобилното ви устройство поддържа Wi-Fi Direct, следвайте стъпките по-долу за конфигуриране на мрежа Wi-Fi Direct:

Когато устройството получи искането за Wi‑Fi Direct от мобилното ви устройство, на LCD дисплея се показва съобщението [Получено искане за връзка с Wi-Fi Direct. Натиснете [ОК], за да се свържете.]. Натиснете **OK**, за да се свържете.

- 1. Натиснете **Menu (Меню)**.
- 2. Натиснете ▲ или ▼, за да изберете следното:
	- a. Изберете [Мрежа]. Натиснете **OK**.
	- b. Изберете [Wi-Fi Direct]. Натиснете **OK**.
	- c. Изберете [Бутон]. Натиснете **OK**.
- 3. Когато се появи  $[Br\pi,NiFi$  Direct?], натиснете  $\blacktriangle$ , за да изберете  $[Br\pi,1]$ . За да отмените, натиснете  $\blacktriangledown$ .
- 4. Активирайте ПИН метода за конфигуриране на WPS на вашето мобилно устройство (вижте инструкциите в ръководството за потребителя на вашето мобилно устройство), когато се появи [Активирайте Wi-Fi Direct на друго устройство и натиснете ОК.]. Натиснете **OK** на устройството Brother. Така ще започне настройката на Wi-Fi Direct.
- 5. Извършете едно от следните действия:
	- Когато устройството Brother е G/O (Собственик на група), свържете вашето мобилно устройство директно към устройството.
	- Ако вашето устройство Brother не е собственик на групата, то ще покаже имената на достъпните устройства, с които да конфигурирате мрежа Wi-Fi Direct. Изберете мобилното устройство, към което искате да се свържете, и натиснете **OK**. Отново търсете достъпни устройства с избиране на [Повт.скан].
- 6. Ако мобилното ви устройство се свърже успешно, LCD дисплеят на устройството показва [Свързан]. Завършихте настройката на мрежата Wi-Fi Direct.

# **MFC-T910DW**

Ако мобилното ви устройство поддържа Wi-Fi Direct, следвайте стъпките по-долу за конфигуриране на мрежа Wi-Fi Direct:

Когато устройството получи искането за Wi‑Fi Direct от мобилното ви устройство, на LCD дисплея се показва съобщението [Получено искане за връзка с Wi-Fi Direct.]. Натиснете  $\blacktriangleright$ , за да се свържете.

- 1. Натиснете **Settings (Настройки)**.
- 2. Натиснете ▲ или ▼, за да изберете следното:
	- a. Изберете [Мрежа]. Натиснете **OK**.
- b. Изберете [Wi-Fi Direct]. Натиснете **OK**.
- c. Изберете [Бутон]. Натиснете **OK**.
- 3. Активирайте ПИН метода за конфигуриране на WPS на вашето мобилно устройство (вижте инструкциите в ръководството за потребителя на вашето мобилно устройство), когато се появи [Активирайте Wi-Fi Direct на др. устройство.]. Натиснете > на устройството Brother. Така ще започне настройката на Wi-Fi Direct.
- 4. Извършете едно от следните действия:
	- Когато устройството Brother е G/O (Собственик на група), свържете вашето мобилно устройство директно към устройството.
	- Ако вашето устройство Brother не е собственик на групата, то ще покаже имената на достъпните устройства, с които да конфигурирате мрежа Wi-Fi Direct. Изберете мобилното устройство, към което искате да се свържете, и натиснете **OK**. Отново търсете достъпни устройства с избиране на [Повт.скан].
- 5. Ако мобилното ви устройство се свърже успешно, устройството показва [Свързан]. Завършихте настройката на мрежата Wi-Fi Direct.

## **Свързана информация**

• [Конфигуриране на вашата мрежа Wi-Fi Direct](#page-314-0)

#### **Свързани теми:**

• [Общ преглед на конфигурацията на мрежата Wi-Fi Direct](#page-315-0)

<span id="page-319-0"></span> [Начало](#page-1-0) > [Мрежа](#page-298-0) > [Допълнителни методи за конфигуриране на устройството на Brother за безжична](#page-302-0) [мрежа](#page-302-0) > [Използване на Wi-Fi Direct](#page-312-0)® > [Конфигуриране на вашата мрежа Wi-Fi Direct](#page-314-0) > Конфигуриране на вашата мрежа Wi-Fi Direct чрез метода с едно натискане на Wi-Fi Protected Setup™ (WPS)

# **Конфигуриране на вашата мрежа Wi-Fi Direct чрез метода с едно натискане на Wi-Fi Protected Setup™ (WPS)**

**Свързани модели**: DCP-T510W/DCP-T710W/MFC-T910DW

>> DCP-T510W/DCP-T710W >> MFC-T910DW

# **DCP-T510W/DCP-T710W**

Ако мобилното ви устройство поддържа WPS (PBC; Конфигурация с бутони), следвайте стъпките по-долу за конфигуриране на мрежа Wi-Fi Direct:

Когато устройството получи искането за Wi‑Fi Direct от мобилното ви устройство, на LCD дисплея се показва съобщението [Получено искане за връзка с Wi-Fi Direct. Натиснете [ОК], за да се свържете.]. Натиснете **OK**, за да се свържете.

- 1. Натиснете **Menu (Меню)**.
- 2. Натиснете ▲ или ▼, за да изберете следното:
	- a. Изберете [Мрежа]. Натиснете **OK**.
	- b. Изберете [Wi-Fi Direct]. Натиснете **OK**.
	- c. Изберете [Собств. група]. Натиснете **OK**.
	- d. Изберете [Вкл.]. Натиснете **OK**.
	- e. Изберете [Бутон]. Натиснете **OK**.
- 3. Когато се появи [Вкл.WiFi Direct?], натиснете  $\blacktriangle$ , за да изберете [Вкл.]. За да отмените, натиснете  $\blacktriangledown$ .
- 4. Активирайте ПИН метода за конфигуриране на WPS на вашето мобилно устройство (вижте инструкциите в ръководството за потребителя на вашето мобилно устройство), когато се появи [Активирайте Wi-Fi Direct на друго устройство и натиснете ОК.]. Натиснете **OK** на устройството Brother. Така ще започне настройката на Wi-Fi Direct.
- 5. Ако мобилното ви устройство се свърже успешно, LCD дисплеят на устройството показва [Свързан]. Завършихте настройката на мрежата Wi-Fi Direct.

# **MFC-T910DW**

Ако мобилното ви устройство поддържа WPS (PBC; Конфигурация с бутони), следвайте стъпките по-долу за конфигуриране на мрежа Wi-Fi Direct:

Когато устройството получи искането за Wi‑Fi Direct от мобилното ви устройство, на LCD дисплея се показва съобщението [Получено искане за връзка с Wi-Fi Direct.]. Натиснете  $\blacktriangleright$ , за да се свържете.

- 1. Натиснете **Settings (Настройки)**.
- 2. Натиснете ▲ или ▼, за да изберете следното:
	- a. Изберете [Мрежа]. Натиснете **OK**.
	- b. Изберете [Wi-Fi Direct]. Натиснете **OK**.
	- c. Изберете [Собств. група]. Натиснете **OK**.
	- d. Изберете [Вкл.]. Натиснете **OK**.
	- e. Изберете [Бутон]. Натиснете **OK**.
- 3. Активирайте ПИН метода за конфигуриране на WPS на вашето мобилно устройство (вижте инструкциите в ръководството за потребителя на вашето мобилно устройство), когато се появи [Активирайте Wi-Fi Direct на др. устройство.]. Натиснете • на устройството Brother. Така ще започне настройката на Wi-Fi Direct.
- 4. Ако мобилното ви устройство се свърже успешно, устройството показва [Свързан]. Завършихте настройката на мрежата Wi-Fi Direct.

### **Свързана информация**

• [Конфигуриране на вашата мрежа Wi-Fi Direct](#page-314-0)

### **Свързани теми:**

• [Общ преглед на конфигурацията на мрежата Wi-Fi Direct](#page-315-0)

<span id="page-321-0"></span> [Начало](#page-1-0) > [Мрежа](#page-298-0) > [Допълнителни методи за конфигуриране на устройството на Brother за безжична](#page-302-0) [мрежа](#page-302-0) > [Използване на Wi-Fi Direct](#page-312-0)® > [Конфигуриране на вашата мрежа Wi-Fi Direct](#page-314-0) > Конфигуриране на вашата мрежа Wi-Fi Direct чрез ПИН метода

# **Конфигуриране на вашата мрежа Wi-Fi Direct чрез ПИН метода**

**Свързани модели**: DCP-T510W/DCP-T710W/MFC-T910DW

>> DCP-T510W/DCP-T710W

>> MFC-T910DW

# **DCP-T510W/DCP-T710W**

Ако мобилното ви устройство поддържа ПИН метода на Wi-Fi Direct, следвайте стъпките по-долу за конфигуриране на мрежа Wi-Fi Direct:

Когато устройството получи искането за Wi‑Fi Direct от мобилното ви устройство, на LCD дисплея се показва съобщението [Получено искане за връзка с Wi-Fi Direct. Натиснете [ОК], за да се свържете.]. Натиснете **OK**, за да се свържете.

- 1. Натиснете **Menu (Меню)**.
- 2. Натиснете ▲ или ▼, за да изберете следното:
	- a. Изберете [Мрежа]. Натиснете **OK**.
	- b. Изберете [Wi-Fi Direct]. Натиснете **OK**.
	- c. Изберете [PIN код]. Натиснете **OK**.
- 3. Когато се появи [Вкл.WiFi Direct?], натиснете  $\blacktriangle$ , за да изберете [Вкл.]. За да отмените, натиснете  $\blacktriangledown$ .
- 4. Активирайте ПИН метода за конфигуриране на WPS на вашето мобилно устройство (вижте инструкциите в ръководството за потребителя на вашето мобилно устройство), когато се появи [Активирайте Wi-Fi Direct на друго устройство и натиснете ОК.]. Натиснете **OK** на устройството Brother. Така ще започне настройката на Wi-Fi Direct.
- 5. Извършете едно от следните действия:
	- Когато устройството Brother е G/O (Собственик на група), то ще изчака заявка за свързване от мобилното устройство. Когато се появи [PIN код], въведете ПИН кода, който е показан на мобилното ви устройство, в устройството. Натиснете **OK**. Следвайте инструкциите и след това преминете към следващата стъпка. Ако на устройството Brother е показан PIN, въведете го в мобилното си устройство.
	- Ако вашето устройство Brother не е собственик на групата (G/O), то ще покаже имената на достъпните устройства, с които да конфигурирате мрежа Wi-Fi Direct. Изберете мобилното устройство, към което искате да се свържете, и натиснете **OK**. Отново търсете достъпни устройства с избиране на [Повт.скан].

Когато се покаже [Избор PIN метод], направете едно от следните неща:

- Натиснете ▲, за да се покаже ПИН на вашето устройство и въведете ПИН в мобилното си устройство. Следвайте инструкциите и след това преминете към следващата стъпка.
- Натиснете  $\blacktriangledown$ , за да въведете в устройството ПИН кода, показан на мобилното устройство, а след това натиснете **OK**. Следвайте инструкциите и след това преминете към следващата стъпка.
- 6. Ако мобилното ви устройство се свърже успешно, LCD дисплеят на устройството показва [Свързан]. Завършихте настройката на мрежата Wi-Fi Direct.

### **MFC-T910DW**

Ако мобилното ви устройство поддържа ПИН метода на Wi-Fi Direct, следвайте стъпките по-долу за конфигуриране на мрежа Wi-Fi Direct:

Когато устройството получи искането за Wi‑Fi Direct от мобилното ви устройство, на LCD дисплея се показва съобщението [Получено искане за връзка с Wi-Fi Direct.]. Натиснете  $\blacktriangleright$  за да се свържете.

- 1. Натиснете **Settings (Настройки)**.
- 2. Натиснете ▲ или ▼, за да изберете следното:
	- a. Изберете [Мрежа]. Натиснете **OK**.
		- b. Изберете [Wi-Fi Direct]. Натиснете **OK**.
		- c. Изберете [PIN код]. Натиснете **OK**.
- 3. Активирайте ПИН метода за конфигуриране на WPS на вашето мобилно устройство (вижте инструкциите в ръководството за потребителя на вашето мобилно устройство), когато се появи [Активирайте Wi-Fi Direct на др. устройство.]. Натиснете > на устройството Brother. Така ще започне настройката на Wi-Fi Direct.
- 4. Извършете едно от следните действия:
	- Когато устройството Brother е G/O (Собственик на група), то ще изчака заявка за свързване от мобилното устройство. Ако LCD дисплеят ви подкани да въведете ПИН, въведете ПИН кода, показан на вашето мобилно устройство, в устройството. Натиснете **OK**. Следвайте инструкциите и след това преминете към следващата стъпка. Ако на устройството Brother е показан PIN, въведете го в мобилното си устройство.
	- Ако вашето устройство Brother не е собственик на групата (G/O), то ще покаже имената на достъпните устройства, с които да конфигурирате мрежа Wi-Fi Direct. Изберете мобилното устройство, към което искате да се свържете, и натиснете **OK**. Отново търсете достъпни устройства с избиране на [Повт.скан].

Когато се покаже [Избор PIN метод], направете едно от следните неща:

- Натиснете  $\blacktriangleright$ , за да се покаже ПИН на вашето устройство и въведете ПИН в мобилното си устройство. Следвайте инструкциите и след това преминете към следващата стъпка.
- Натиснете 4, за да въведете в устройството ПИН кода, показан на мобилното устройство, а след това натиснете **OK**. Следвайте инструкциите и след това преминете към следващата стъпка.
- 5. Ако мобилното ви устройство се свърже успешно, устройството показва [Свързан]. Завършихте настройката на мрежата Wi-Fi Direct.

### **Свързана информация**

• [Конфигуриране на вашата мрежа Wi-Fi Direct](#page-314-0)

#### **Свързани теми:**

• [Общ преглед на конфигурацията на мрежата Wi-Fi Direct](#page-315-0)

<span id="page-323-0"></span> [Начало](#page-1-0) > [Мрежа](#page-298-0) > [Допълнителни методи за конфигуриране на устройството на Brother за безжична](#page-302-0) [мрежа](#page-302-0) > [Използване на Wi-Fi Direct](#page-312-0)® > [Конфигуриране на вашата мрежа Wi-Fi Direct](#page-314-0) > Конфигуриране на вашата мрежа Wi-Fi Direct чрез ПИН метода на Wi-Fi Protected Setup™ (WPS)

# **Конфигуриране на вашата мрежа Wi-Fi Direct чрез ПИН метода на Wi-Fi Protected Setup™ (WPS)**

**Свързани модели**: DCP-T510W/DCP-T710W/MFC-T910DW

>> DCP-T510W/DCP-T710W >> MFC-T910DW

# **DCP-T510W/DCP-T710W**

Ако мобилното ви устройство поддържа ПИН метода на Wi-Fi Protected Setup™ (WPS), следвайте стъпките по-долу за конфигуриране на мрежа Wi-Fi Direct:

Когато устройството получи искането за Wi‑Fi Direct от мобилното ви устройство, на LCD дисплея се показва съобщението [Получено искане за връзка с Wi-Fi Direct. Натиснете [ОК], за да се свържете.]. Натиснете **OK**, за да се свържете.

- 1. Натиснете **Menu (Меню)**.
- 2. Натиснете ▲ или ▼, за да изберете следното:
	- a. Изберете [Мрежа]. Натиснете **OK**.
	- b. Изберете [Wi-Fi Direct]. Натиснете **OK**.
	- c. Изберете [Собств. група]. Натиснете **OK**.
	- d. Изберете [Вкл.]. Натиснете **OK**.
	- e. Изберете [PIN код]. Натиснете **OK**.
- 3. Когато се появи [Вкл.WiFi Direct?], натиснете  $\blacktriangle$ , за да изберете [Вкл.]. За да отмените, натиснете  $\blacktriangledown$ .
- 4. Активирайте ПИН метода за конфигуриране на WPS на вашето мобилно устройство (вижте инструкциите в ръководството за потребителя на вашето мобилно устройство), когато се появи [Активирайте Wi-Fi Direct на друго устройство и натиснете ОК.]. Натиснете **OK** на устройството Brother. Така ще започне настройката на Wi-Fi Direct.
- 5. Устройството ще изчака заявка за свързване от вашето мобилно устройство. Когато се появи [PIN код], въведете ПИН кода, който е показан на мобилното ви устройство, в устройството. Натиснете **OK**.
- 6. Ако мобилното ви устройство се свърже успешно, LCD дисплеят на устройството показва [Свързан]. Завършихте настройката на мрежата Wi-Fi Direct.

# **MFC-T910DW**

Ако мобилното ви устройство поддържа ПИН метода на Wi-Fi Protected Setup™ (WPS), следвайте стъпките по-долу за конфигуриране на мрежа Wi-Fi Direct:

Когато устройството получи искането за Wi‑Fi Direct от мобилното ви устройство, на LCD дисплея се показва съобщението [Получено искане за връзка с Wi-Fi Direct.]. Натиснете  $\blacktriangleright$ , за да се свържете.

- 1. Натиснете **Settings (Настройки)**.
- 2. Натиснете ▲ или ▼, за да изберете следното:
	- a. Изберете [Мрежа]. Натиснете **OK**.
	- b. Изберете [Wi-Fi Direct]. Натиснете **OK**.
- c. Изберете [Собств. група]. Натиснете **OK**.
- d. Изберете [Вкл.]. Натиснете **OK**.
- e. Изберете [PIN код]. Натиснете **OK**.
- 3. Активирайте ПИН метода за конфигуриране на WPS на вашето мобилно устройство (вижте инструкциите в ръководството за потребителя на вашето мобилно устройство), когато се появи [Активирайте Wi-Fi Direct на др. устройство.]. Натиснете • на устройството Brother. Така ще започне настройката на Wi-Fi Direct.
- 4. Устройството ще изчака заявка за свързване от вашето мобилно устройство. Ако LCD дисплеят ви подкани да въведете ПИН, въведете ПИН кода, показан на вашето мобилно устройство, в устройството. Натиснете **OK**.
- 5. Ако мобилното ви устройство се свърже успешно, устройството показва [Свързан]. Завършихте настройката на мрежата Wi-Fi Direct.

### **Свързана информация**

• [Конфигуриране на вашата мрежа Wi-Fi Direct](#page-314-0)

### **Свързани теми:**

• [Общ преглед на конфигурацията на мрежата Wi-Fi Direct](#page-315-0)

 [Начало](#page-1-0) > [Мрежа](#page-298-0) > [Допълнителни методи за конфигуриране на устройството на Brother за безжична](#page-302-0) [мрежа](#page-302-0) > [Използване на Wi-Fi Direct](#page-312-0)® > [Конфигуриране на вашата мрежа Wi-Fi Direct](#page-314-0) > Ръчно конфигуриране на вашата мрежа Wi-Fi Direct

# **Ръчно конфигуриране на вашата мрежа Wi-Fi Direct**

**Свързани модели**: DCP-T510W/DCP-T710W/MFC-T910DW

>> DCP-T510W/DCP-T710W

>> MFC-T910DW

### **DCP-T510W/DCP-T710W**

Ако мобилното ви устройство не поддържа Wi-Fi Direct или WPS, трябва ръчно да конфигурирате мрежа Wi-Fi Direct.

- 1. Натиснете **Menu (Меню)**.
- 2. Натиснете ▲ или ▼, за да изберете следното:
	- a. Изберете [Мрежа]. Натиснете **OK**.
	- b. Изберете [Wi-Fi Direct]. Натиснете **OK**.
	- c. Изберете [Ръчно]. Натиснете **OK**.
- 3. Когато се появи  $[Br\pi,NiFi$  Direct?], натиснете  $\blacktriangle$ , за да изберете  $[Br\pi,1]$ . За да отмените, натиснете  $\blacktriangledown$ .
- 4. Устройството ще покаже SSID името и паролата в продължение на три минути. Отидете на екрана с настройките на безжичната мрежа на вашето устройство и въведете SSID името и паролата.
- 5. Ако мобилното ви устройство се свърже успешно, LCD дисплеят на устройството показва [Свързан]. Завършихте настройката на мрежата Wi-Fi Direct.

### **MFC-T910DW**

Ако мобилното ви устройство не поддържа Wi-Fi Direct или WPS, трябва ръчно да конфигурирате мрежа Wi-Fi Direct.

- 1. Натиснете **Settings (Настройки)**.
- 2. Натиснете ▲ или ▼, за да изберете следното:
	- a. Изберете [Мрежа]. Натиснете **OK**.
	- b. Изберете [Wi-Fi Direct]. Натиснете **OK**.
	- c. Изберете [Ръчно]. Натиснете **OK**.
- 3. Устройството ще покаже SSID името и паролата в продължение на три минути. Отидете на екрана с настройките на безжичната мрежа на вашето устройство и въведете SSID името и паролата.
- 4. Ако мобилното ви устройство се свърже успешно, устройството показва [Свързан]. Завършихте настройката на мрежата Wi-Fi Direct.

### **Свързана информация**

• [Конфигуриране на вашата мрежа Wi-Fi Direct](#page-314-0)

#### **Свързани теми:**

• [Общ преглед на конфигурацията на мрежата Wi-Fi Direct](#page-315-0)

<span id="page-326-0"></span> [Начало](#page-1-0) > [Мрежа](#page-298-0) > Разширени мрежови функции

# **Разширени мрежови функции**

• [Печат на доклада за мрежовата конфигурация](#page-327-0)

<span id="page-327-0"></span> [Начало](#page-1-0) > [Мрежа](#page-298-0) > [Разширени мрежови функции](#page-326-0) > Печат на доклада за мрежовата конфигурация

# **Печат на доклада за мрежовата конфигурация**

#### **Свързани модели**: DCP-T510W/DCP-T710W/MFC-T910DW

Отчетът за мрежовата конфигурация изрежда мрежовата конфигурация, включително настройките на мрежовия сървър за печат.

- Ø • Име на възел: името на възела фигурира в доклада за текущата мрежова конфигурация. Името на възела по подразбиране е "BRNxxxxxxxxxxxx" за кабелна мрежа или "BRWxxxxxxxxxxx" за безжична мрежа ("xxxxxxxxxxxx" е MAC адресът/Ethernet адресът на вашето устройство).
	- Ако [IP Address] в доклада за мрежовата конфигурация показва 0.0.0.0, изчакайте една минута и опитайте да го отпечатате отново.
	- Можете да намерите настройките на вашето устройство IP адрес, маска на подмрежата, име на възел и MAC адрес – в доклада, например:
		- IP адрес: 192.168.0.5
		- Подмрежова маска: 255.255.255.0
		- Име на възел: BRN000ca0000499
		- MAC адрес: 00-0c-a0-00-04-99

#### >> DCP-T510W/DCP-T710W >> MFC-T910DW

### **DCP-T510W/DCP-T710W**

- 1. Натиснете **Menu (Меню)**.
- 2. Натиснете ▲ или ▼, за да изберете опцията [Печатай док.], а след това натиснете **ОК**.
- 3. Натиснете a или b, за да изберете опцията [Мрежова конфиг], а след това натиснете **OK**.
- 4. Натиснете бутона **Mono Start (Старт Черно-бяло)** или **Colour Start (Старт Цветно)**. Устройството отпечатва текущия доклад за мрежовата конфигурация.

### **MFC-T910DW**

- 1. Натиснете **Settings (Настройки)**.
- 2. Натиснете ▲ или ▼, за да изберете следното:
	- a. Изберете [Печатай док.]. Натиснете **OK**.
	- b. Изберете [Мрежова конфиг]. Натиснете **OK**.
- 3. Натиснете  $\blacktriangleright$ .

Устройството отпечатва текущия доклад за мрежовата конфигурация.

### **Свързана информация**

• [Разширени мрежови функции](#page-326-0)

### **Свързани теми:**

- [Къде мога да намеря мрежовите настройки на устройството Brother?](#page-457-0)
- [Използване на инструмента за поправка на мрежовата връзка \(Windows\)](#page-456-0)
- [Искам да проверя дали моите мрежови устройства работят правилно](#page-463-0)
- [Съобщения за грешки и техническо обслужване](#page-389-0)

<span id="page-328-0"></span> [Начало](#page-1-0) > [Мрежа](#page-298-0) > Техническа информация за напреднали потребители

# **Техническа информация за напреднали потребители**

- [Нулиране на мрежовите настройки до фабричните стойности по подразбиране](#page-329-0)
- [Отпечатване на доклад за WLAN](#page-330-0)

<span id="page-329-0"></span> [Начало](#page-1-0) > [Мрежа](#page-298-0) > [Техническа информация за напреднали потребители](#page-328-0) > Нулиране на мрежовите настройки до фабричните стойности по подразбиране

# **Нулиране на мрежовите настройки до фабричните стойности по подразбиране**

**Свързани модели**: DCP-T510W/DCP-T710W/MFC-T910DW

Можете да използвате контролния панел на устройството, за да възстановите фабричните настройки по подразбиране на сървъра за печат. Така се нулира цялата информация, напр. паролата и IP адреса.

### **ВАЖНО**

#### (MFC-T910DW)

Когато нулирате устройството, съхранените в паметта му факсове може да се изтрият. Преди да нулирате устройството, можете да прехвърлите факсовете към компютър или друго факс устройство, за да не загубите важни съобщения.

- Ø • Тази функция връща всички настройки на кабелна (само за поддържани модели) и безжична мрежа до фабричните настройки.
	- Освен това можете да върнете фабричните настройки по подразбиране на сървъра за печат чрез BRAdmin Light или BRAdmin Professional.

#### >> DCP-T510W/DCP-T710W >> MFC-T910DW

### **DCP-T510W/DCP-T710W**

- 1. Натиснете **Menu (Меню)**.
- 2. Натиснете ▲ или ▼, за да изберете следното:
	- a. Изберете [Инициал. настр]. Натиснете **OK**.
	- b. Изберете [Нулирай]. Натиснете **OK**.
	- c. Изберете [Мрежово нул.]. Натиснете **OK**.
- 3. Натиснете ▲ за [Нулирай], за да потвърдите.
- 4. Натиснете ▲ за [Да], за да рестартирате устройството. Устройството се рестартира.

### **MFC-T910DW**

- 1. Натиснете **Settings (Настройки)**.
- 2. Натиснете ▲ или ▼, за да изберете следното:
	- a. Изберете [Мрежа]. Натиснете **OK**.
	- b. Изберете [Мрежово нул.]. Натиснете **OK**.
- 3. Натиснете  $\blacktriangleright$  за две секунди, за да потвърдите. Устройството се рестартира.

#### **Свързана информация**

• [Техническа информация за напреднали потребители](#page-328-0)

#### **Свързани теми:**

• [Прехвърляне на вашите факсове или отчета за факсовете](#page-403-0)

<span id="page-330-0"></span>**▲ [Начало](#page-1-0) > [Мрежа](#page-298-0) > [Техническа информация за напреднали потребители](#page-328-0) > Отпечатване на доклад за** WLAN

# **Отпечатване на доклад за WLAN**

**Свързани модели**: DCP-T510W/DCP-T710W/MFC-T910DW

Докладът за WLAN отразява състоянието на безжичната мрежа на устройството. Ако безжичното свързване е неуспешно, проверете кода за грешка на отпечатания доклад.

>> DCP-T510W/DCP-T710W >> MFC-T910DW

### **DCP-T510W/DCP-T710W**

- 1. Натиснете **Menu (Меню)**.
- 2. Натиснете ▲ или ▼, за да изберете опцията [Печатай док.], а след това натиснете ОК.
- 3. Натиснете a или b, за да изберете опцията [WLAN доклад], а след това натиснете **OK**.
- 4. Натиснете бутона **Mono Start (Старт Черно-бяло)** или **Colour Start (Старт Цветно)**.

Устройството ще отпечата доклада за WLAN.

Ако WLAN докладът не се отпечата, проверете устройството за грешки. Ако няма видими грешки, изчакайте една минута и след това опитайте отново да отпечатате доклада.

### **MFC-T910DW**

- 1. Натиснете **Settings (Настройки)**.
- 2. Натиснете ▲ или ▼, за да изберете опцията [Печатай док.], а след това натиснете ОК.
- 3. Натиснете a или b, за да изберете опцията [WLAN доклад], а след това натиснете **OK**.
- 4. Натиснете  $\blacktriangleright$ .

Устройството ще отпечата доклада за WLAN.

Ако WLAN докладът не се отпечата, проверете устройството за грешки. Ако няма видими грешки, изчакайте една минута и след това опитайте отново да отпечатате доклада.

#### **Свързана информация**

- [Техническа информация за напреднали потребители](#page-328-0)
	- [Кодове за грешка в доклад за безжична LAN мрежа](#page-331-0)

#### **Свързани теми:**

- [Устройството ми на Brother не може да печата, сканира или получава PC-FAX в мрежата](#page-460-0)
- [Искам да проверя дали моите мрежови устройства работят правилно](#page-463-0)

<span id="page-331-0"></span> [Начало](#page-1-0) > [Мрежа](#page-298-0) > [Техническа информация за напреднали потребители](#page-328-0) > [Отпечатване на доклад за](#page-330-0) [WLAN](#page-330-0) > Кодове за грешка в доклад за безжична LAN мрежа

# **Кодове за грешка в доклад за безжична LAN мрежа**

### **Свързани модели**: DCP-T510W/DCP-T710W/MFC-T910DW

Ако докладът за безжична LAN мрежа показва, че връзката е неуспешна, проверете кода за грешка в отпечатания доклад и вижте съответните инструкции в таблицата:

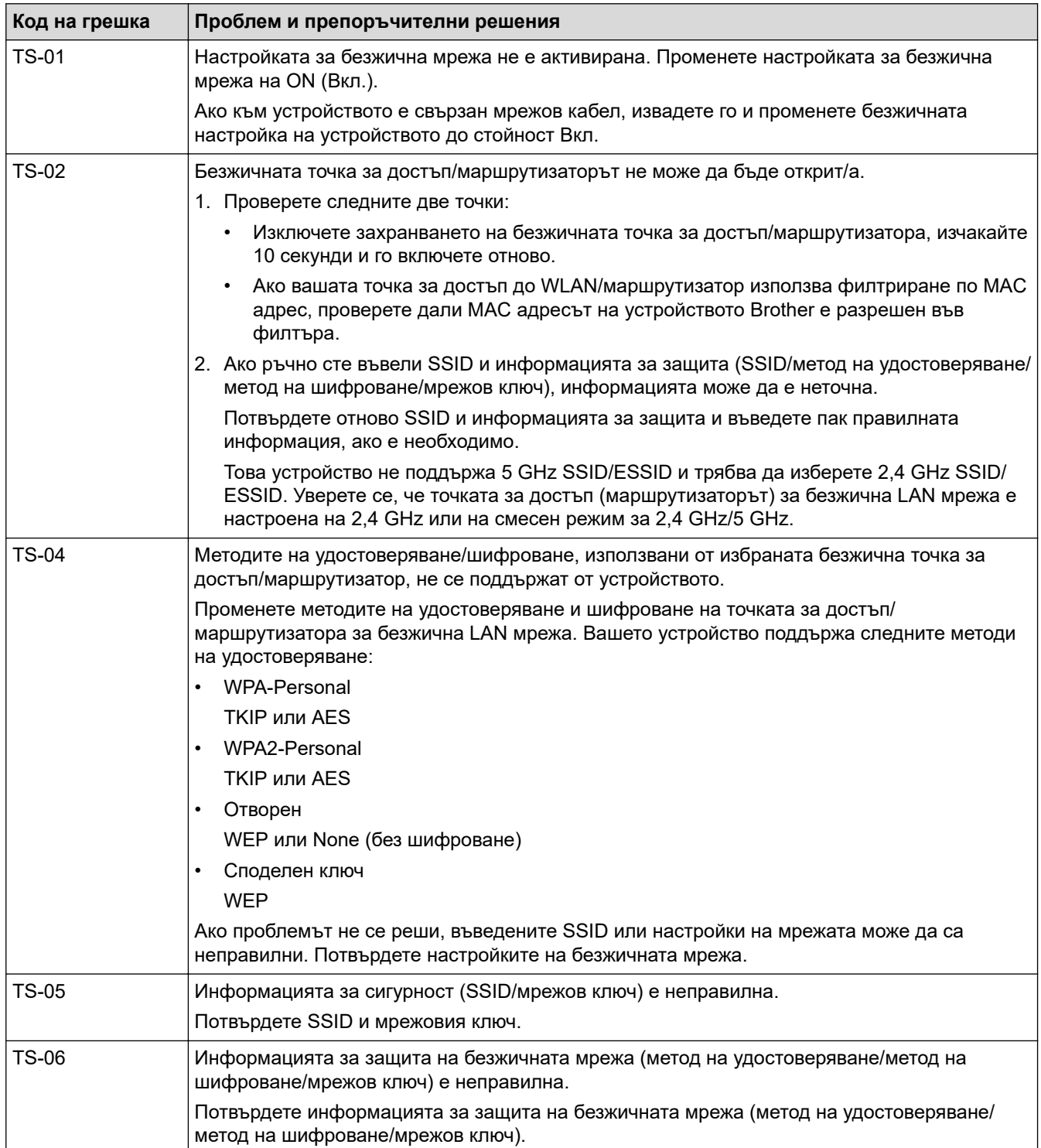

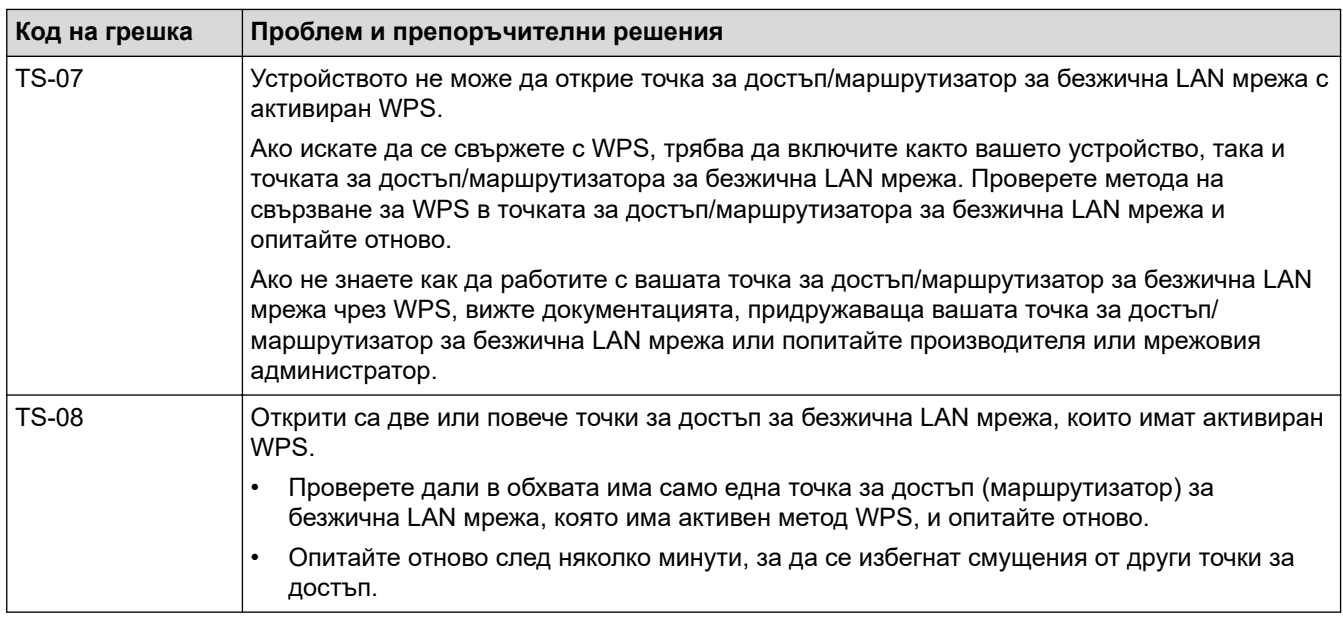

Как да потвърдите информацията за защита на безжичната мрежа (SSID/метод на удостоверяване/ метод на шифроване/мрежов ключ) на вашата точка за достъп/маршрутизатор за безжична LAN мрежа:

- 1. Възможно е настройките за защита по подразбиране да са предоставени на етикет на точката за достъп/маршрутизатора за безжична LAN мрежа. Или името на производителя, или номерът на модела на точката за достъп до безжична LAN мрежа/маршрутизатора могат да се използват като настройки за сигурност по подразбиране.
- 2. Вижте документацията, предоставена с точката за достъп/маршрутизатора за безжична LAN мрежа, за информация как да намерите настройките за защита.
- Ако точката за достъп (маршрутизаторът) за безжична LAN мрежа е настроена да не разпраща SSID, SSID няма да бъде открит автоматично. Ще трябва ръчно да въведете SSID името.
- Мрежовият ключ може също да е наречен парола, защитен ключ или ключ за шифроване.

Ако не знаете SSID или настройките за защита в безжична мрежа за точката за достъп/ маршрутизатора за безжична LAN мрежа или не знаете как да промените конфигурацията, вижте документацията, предоставена с точката за достъп/маршрутизатора за безжична LAN мрежа, попитайте производителя, интернет доставчика или вашия мрежов администратор.

### **Свързана информация**

• [Отпечатване на доклад за WLAN](#page-330-0)

### **Свързани теми:**

- [Устройството ми на Brother не може да печата, сканира или получава PC-FAX в мрежата](#page-460-0)
- [Искам да проверя дали моите мрежови устройства работят правилно](#page-463-0)

### <span id="page-333-0"></span> [Начало](#page-1-0) > Защита

# **Защита**

• [Заключване на настройките на устройството](#page-334-0)

<span id="page-334-0"></span> [Начало](#page-1-0) > [Защита](#page-333-0) > Заключване на настройките на устройството

# **Заключване на настройките на устройството**

Преди да включите заключването на достъпа на устройството, внимателно си запишете паролата. Ако забравите паролата, ще трябва да нулирате всички пароли, съхранени в устройството, като се обадите на администратора си или на центъра за обслужване на клиенти на Brother.

<span id="page-335-0"></span> [Начало](#page-1-0) > [Защита](#page-333-0) > [Заключване на настройките на устройството](#page-334-0) > За използването на заключването на изпращането

# **За използването на заключването на изпращането**

**Свързани модели**: MFC-T910DW

Блокиране на неупълномощено предаване на данни към и от устройството.

Заключването на изпращането ви дава възможност да предотвратите неупълномощен достъп до устройството.

Докато заключването на изпращането е включено, са възможни следните операции:

- Получаване на факсове
- Получаване на PC-Fax (ако получаването на PC-Fax вече е включено)

Ø Докато заключването на изпращането е включено, устройството ще получава факсове и ще ги съхранява в паметта. Сред това при изключване на заключването на изпращането факсовете ще бъдат изпратени до избран от вас компютър.

Докато заключването на изпращането е включено, НЕ са възможни следните операции:

- Работа от контролния панел
- Отпечатване от компютър
- Сканиране от компютър

### **Свързана информация**

- [Заключване на настройките на устройството](#page-334-0)
	- [Задаване на парола за заключване на изпращането](#page-336-0)
	- [Промяна на паролата за заключване на изпращането](#page-337-0)
	- [Включване/изключване на заключването на изпращането](#page-338-0)

<span id="page-336-0"></span> [Начало](#page-1-0) > [Защита](#page-333-0) > [Заключване на настройките на устройството](#page-334-0) > [За използването на заключването](#page-335-0) [на изпращането](#page-335-0) > Задаване на парола за заключване на изпращането

### **Задаване на парола за заключване на изпращането**

**Свързани модели**: MFC-T910DW

- 1. Натиснете **Settings (Настройки)**.
- 2. Натиснете ▲ или ▼, за да изберете следното:
	- a. Изберете [Факс]. Натиснете **OK**.
	- b. Изберете [Тел. услуги]. Натиснете **OK**.
	- c. Изберете [ТХ заключване]. Натиснете **OK**.
- 3. Въведете четирицифрено число за паролата. Натиснете **OK**.
- 4. Въведете повторно паролата. Натиснете **OK**.
- 5. Натиснете **Stop/Exit (Стоп/Излез)**.

### **Свързана информация**

<span id="page-337-0"></span> [Начало](#page-1-0) > [Защита](#page-333-0) > [Заключване на настройките на устройството](#page-334-0) > [За използването на заключването](#page-335-0) [на изпращането](#page-335-0) > Промяна на паролата за заключване на изпращането

### **Промяна на паролата за заключване на изпращането**

**Свързани модели**: MFC-T910DW

- 1. Натиснете **Settings (Настройки)**.
- 2. Натиснете ▲ или ▼, за да изберете следното:
	- a. Изберете [Факс]. Натиснете **OK**.
	- b. Изберете [Тел. услуги]. Натиснете **OK**.
	- c. Изберете [ТХ заключване]. Натиснете **OK**.
	- d. Изберете [Сложи парола]. Натиснете **OK**.
- 3. Въведете четирицифреното число на текущата парола. Натиснете **OK**.
- 4. Въведете четирицифрено число за новата парола. Натиснете **OK**.
- 5. Въведете повторно новата парола. Натиснете **OK**.
- 6. Натиснете **Stop/Exit (Стоп/Излез)**.

### **Свързана информация**

<span id="page-338-0"></span> [Начало](#page-1-0) > [Защита](#page-333-0) > [Заключване на настройките на устройството](#page-334-0) > [За използването на заключването](#page-335-0) [на изпращането](#page-335-0) > Включване/изключване на заключването на изпращането

### **Включване/изключване на заключването на изпращането**

**Свързани модели**: MFC-T910DW

- 1. Натиснете **Settings (Настройки)**.
- 2. Натиснете ▲ или ▼, за да изберете следното:
	- a. Изберете [Факс]. Натиснете **OK**.
	- b. Изберете [Тел. услуги]. Натиснете **OK**.
	- c. Изберете [ТХ заключване]. Натиснете **OK**.
	- d. Изберете [Настр.ТХ заключ.]. Натиснете **OK**.
- 3. Въведете регистрираната четирицифрена парола. Натиснете **OK**.

Устройството преминава в режим офлайн и на LCD дисплея се показва [Режим TX заключ.].

Изключване на заключването на изпращането:

- a. Натиснете **Settings (Настройки)**.
- b. Въведете текущата четирицифрена парола и след това натиснете **OK**.

Ако въведете грешна парола, на LCD дисплея ще се покаже [Грешна парола] и устройството ще остане в режим офлайн. Устройството ще остане в режим на заключването на изпращането, докато не бъде въведена правилната парола.

#### **Свързана информация**

<span id="page-339-0"></span> [Начало](#page-1-0) > Мобилно/Уеб свързване

# **Мобилно/Уеб свързване**

- [Brother Web Connect](#page-340-0)
- [Google Cloud Print](#page-355-0)
- [AirPrint](#page-365-0)
- [Мобилен печат за Windows](#page-373-0)
- [Услуга за печат Mopria](#page-374-0)<sup>®</sup>
- [Brother iPrint&Scan за мобилни устройства](#page-375-0)

<span id="page-340-0"></span> [Начало](#page-1-0) > [Мобилно/Уеб свързване](#page-339-0) > Brother Web Connect

# **Brother Web Connect**

**Свързани модели**: MFC-T910DW

- [Преглед на Brother Web Connect](#page-341-0)
- [Онлайн услуги, използвани с Brother Web Connect](#page-342-0)
- [Условия за ползване на Brother Web Connect](#page-344-0)
- [Настройка на Brother Web Connect](#page-347-0)
- [Сканиране и качване на документи с помощта на Brother Web Connect](#page-354-0)

<span id="page-341-0"></span> [Начало](#page-1-0) > [Мобилно/Уеб свързване](#page-339-0) > [Brother Web Connect](#page-340-0) > Преглед на Brother Web Connect

# **Преглед на Brother Web Connect**

**Свързани модели**: MFC-T910DW

Натиснете (**PHOTO/WEB (ФОТО/УЕБ)**), за да използва Brother Web Connect.

Някои уеб сайтове предоставят услуги, които позволяват на потребителите да качват и разглеждат снимки и файлове на уеб сайта. Устройството Brother може да сканира изображения и да ги качва в тези услуги, а също и да изтегля от и отпечатва изображения, които вече са качени в тези услуги.

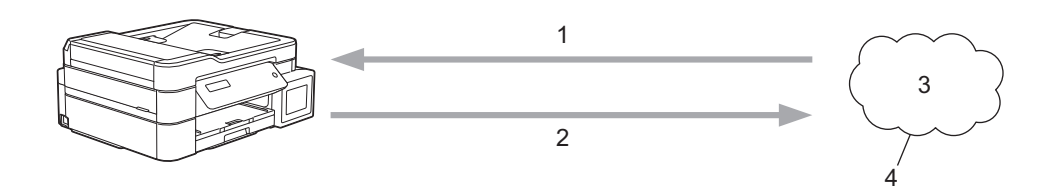

- 1. Печатане
- 2. Сканиране
- 3. Снимки, изображения, документи и други файлове
- 4. Уеб услугa

За да използвате Brother Web Connect, устройството Brother трябва да е свързано към мрежа с достъп до Интернет безжично или по кабел.

За мрежови системи, използващи прокси сървър, устройството трябва също да се конфигурира за прокси сървър. Ако не сте сигурни за конфигурацията на вашата мрежа, консултирайте се с вашия мрежов администратор.

Прокси сървърът е компютър, който служи за посредник между компютри без директна Интернет връзка и Интернет.

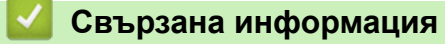

• [Brother Web Connect](#page-340-0)

<span id="page-342-0"></span> [Начало](#page-1-0) > [Мобилно/Уеб свързване](#page-339-0) > [Brother Web Connect](#page-340-0) > Онлайн услуги, използвани с Brother Web **Connect** 

# **Онлайн услуги, използвани с Brother Web Connect**

**Свързани модели**: MFC-T910DW

Използвайте Brother Web Connect за достъп до онлайн услуги от вашето устройство Brother. Някои от тези уеб услуги предлагат бизнес версии.

За да използвате Brother Web Connect, трябва да имате акаунт за услугата, която искате да използвате. Ако все още не разполагате с такъв акаунт, влезте в уеб сайта на услугата от компютър и създайте акаунт.

### **Google Drive™**

Онлайн услуга за съхранение, редактиране, споделяне на документи и синхронизация на файлове.

URL адрес: [drive.google.com](http://drive.google.com)

### **Evernote®**

Онлайн услуга за съхранение и управление на файлове.

URL адрес: [www.evernote.com](http://www.evernote.com)

### **Dropbox**

Онлайн услуга за съхранение, споделяне и синхронизиране на файлове.

URL адрес: [www.dropbox.com](http://www.dropbox.com)

### **OneDrive**

Онлайн услуга за съхранение, споделяне и управление на файлове.

URL:<https://onedrive.live.com>

### **Box**

Онлайн услуга за редактиране и споделяне на документи.

URL адрес: [www.box.com](http://www.box.com)

### **OneNote**

Онлайн услуга за редактиране и споделяне на документи.

URL адрес: [www.onenote.com](http://www.onenote.com)

За повече информация относно тези услуги посетете съответните уеб сайтове.

Следната таблица описва кои типове файлове могат да се използват от всяка от функциите на Brother Web Connect:

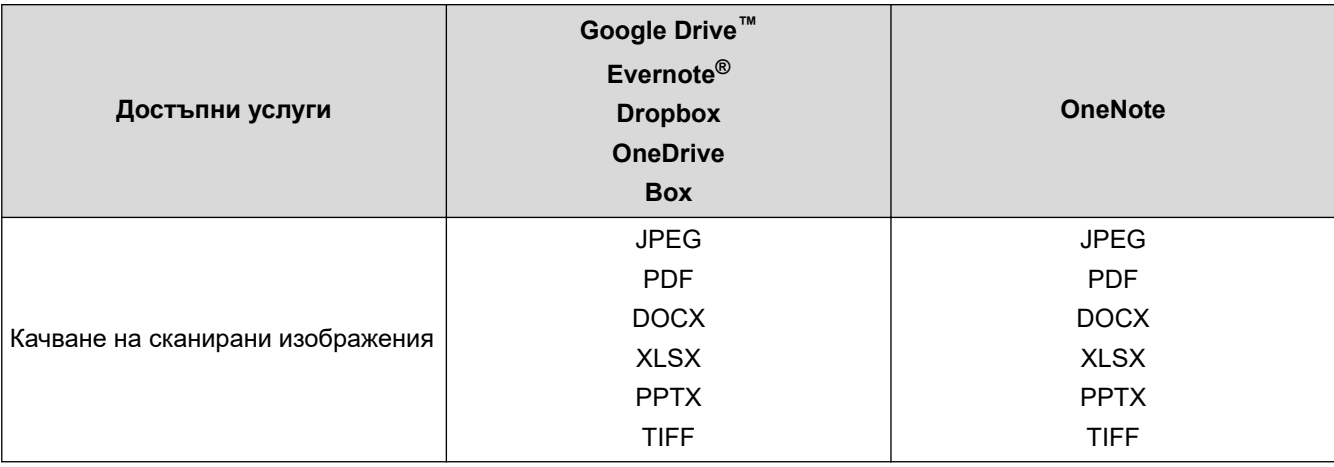

- Ø • Не всички услуги се предлагат във всички страни.
	- За Хонконг, Тайван и Корея

Brother Web Connect поддържа само имена на файлове, написани на английски език. Файлове с имена на местния език няма да бъдат изтегляни.

### **Свързана информация**

• [Brother Web Connect](#page-340-0)

<span id="page-344-0"></span> [Начало](#page-1-0) > [Мобилно/Уеб свързване](#page-339-0) > [Brother Web Connect](#page-340-0) > Условия за ползване на Brother Web **Connect** 

# **Условия за ползване на Brother Web Connect**

**Свързани модели**: MFC-T910DW

- [Инсталиране на софтуер на Brother за използване на Brother Web Connect](#page-345-0)
- [Конфигуриране на настройките на прокси сървъра с помощта на контролния панел](#page-346-0) [на устройството](#page-346-0)

<span id="page-345-0"></span> [Начало](#page-1-0) > [Мобилно/Уеб свързване](#page-339-0) > [Brother Web Connect](#page-340-0) > [Условия за ползване на Brother Web](#page-344-0) [Connect](#page-344-0) > Инсталиране на софтуер на Brother за използване на Brother Web Connect

# **Инсталиране на софтуер на Brother за използване на Brother Web Connect**

**Свързани модели**: MFC-T910DW

За първоначалното инсталиране на Brother Web Connect трябва да разполагате с компютър с достъп до интернет и инсталиран софтуер на устройството на Brother.

#### **Windows**

За да инсталирате софтуера на Brother и да свържете устройството към безжична или кабелна мрежа, вижте *Ръководството за бързо инсталиране*.

#### **Mac**

За да инсталирате **Пакет с пълна версия на драйвера и софтуера**, отидете на страницата **Изтегляния** за вашия модел в Brother Solutions Center на адрес [support.brother.com](https://support.brother.com/).

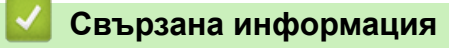

• [Условия за ползване на Brother Web Connect](#page-344-0)

<span id="page-346-0"></span> [Начало](#page-1-0) > [Мобилно/Уеб свързване](#page-339-0) > [Brother Web Connect](#page-340-0) > [Условия за ползване на Brother Web](#page-344-0) [Connect](#page-344-0) > Конфигуриране на настройките на прокси сървъра с помощта на контролния панел на устройството

# **Конфигуриране на настройките на прокси сървъра с помощта на контролния панел на устройството**

#### **Свързани модели**: MFC-T910DW

Ако вашата мрежа използва прокси сървър, трябва да конфигурирате следната информация за прокси сървъра в устройството:

- Адрес на прокси сървър
- Номер на порт
- Потребителско име
- Парола
- 1. Натиснете **Settings (Настройки)**.
- 2. Натиснете ▲ или ▼, за да изберете следното:
	- a. Изберете [Мрежа]. Натиснете **OK**.
	- b. Изберете [Настр. свързв. към уеб]. Натиснете **OK**.
	- c. Изберете [Настройки прокси]. Натиснете **OK**.
	- d. Изберете [Proxy връзка]. Натиснете **OK**.
	- e. Изберете [Вкл.]. Натиснете **OK**.
	- f. Изберете опцията, която искате да настроите, и след това въведете информацията за прокси сървъра. Натиснете **OK**.
- 3. Натиснете **Stop/Exit (Стоп/Излез)**.

### **Свързана информация**

• [Условия за ползване на Brother Web Connect](#page-344-0)

<span id="page-347-0"></span> [Начало](#page-1-0) > [Мобилно/Уеб свързване](#page-339-0) > [Brother Web Connect](#page-340-0) > Настройка на Brother Web Connect

# **Настройка на Brother Web Connect**

**Свързани модели**: MFC-T910DW

- [Преглед на настройката на Brother Web Connect](#page-348-0)
- [Създаване на акаунт за всяка онлайн услуга, преди да използвате Brother Web](#page-350-0) **[Connect](#page-350-0)**
- [Заявете достъп на Brother Web Connect](#page-351-0)
- [Регистриране на акаунт на вашето устройство Brother за Brother Web Connect](#page-353-0)

<span id="page-348-0"></span> [Начало](#page-1-0) > [Мобилно/Уеб свързване](#page-339-0) > [Brother Web Connect](#page-340-0) > [Настройка на Brother Web](#page-347-0) [Connect](#page-347-0) > Преглед на настройката на Brother Web Connect

# **Преглед на настройката на Brother Web Connect**

#### **Свързани модели**: MFC-T910DW

Конфигурирайте настройките на Brother Web Connect, като изпълните следната процедура:

#### **Стъпка 1: Създайте акаунт за услугата, която искате да използвате.**

Отворете уеб сайта на услугата от компютър и създайте акаунт. (Ако вече разполагате с акаунт, не е нужно да създавате допълнителен такъв.)

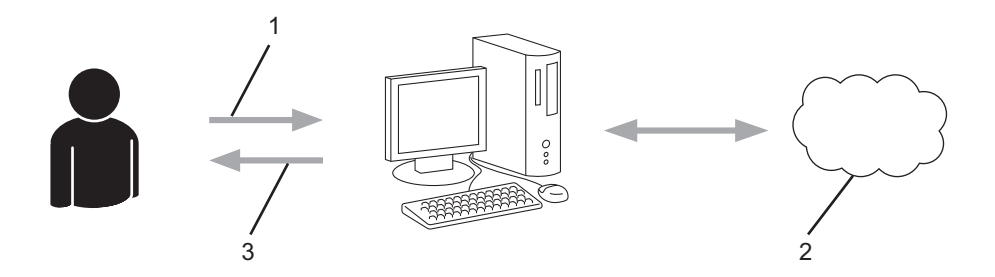

- 1. Регистрация на потребител
- 2. Уеб услуга
- 3. Придобиване на акаунт

### **Стъпка 2: Поискайте достъп до Brother Web Connect.**

Осъществете достъп до Brother Web Connect от компютър и получете временен ИД.

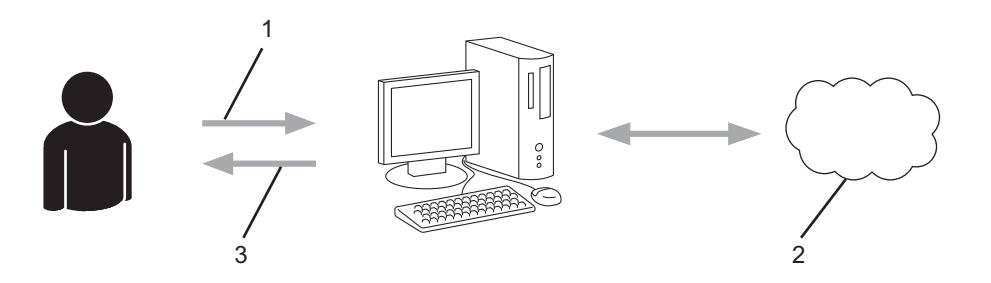

- 1. Въвеждане на информацията за акаунта
- 2. Страницата за искане на достъп до Brother Web Connect
- 3. Придобиване на временен ИД

#### **Стъпка 3: Регистрирайте информацията за акаунта си на устройството, за да имате достъп до услугата, която искате да използвате.**

Въведете временния ИД, за да активирате услугата на устройството. Посочете името на акаунта така, както искате да се показва на устройството, и въведете ПИН код, ако желаете да използвате такъв.

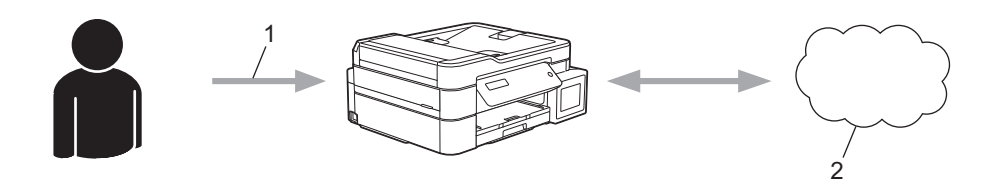

- 1. Въвеждане на временен ИД
- 2. Уеб услуга

Вашето устройство на Brother вече може да използва услугата.

# **Свързана информация**

• [Настройка на Brother Web Connect](#page-347-0)

<span id="page-350-0"></span> [Начало](#page-1-0) > [Мобилно/Уеб свързване](#page-339-0) > [Brother Web Connect](#page-340-0) > [Настройка на Brother Web](#page-347-0) [Connect](#page-347-0) > Създаване на акаунт за всяка онлайн услуга, преди да използвате Brother Web Connect

# **Създаване на акаунт за всяка онлайн услуга, преди да използвате Brother Web Connect**

#### **Свързани модели**: MFC-T910DW

За да използвате Brother Web Connect за достъп до онлайн услуга, трябва да имате акаунт за нея. Ако все още не разполагате с такъв акаунт, влезте в уеб сайта на услугата от компютър и създайте акаунт. След създаване на акаунт влезте и използвайте акаунта веднъж с компютър, преди да използвате функцията Brother Web Connect. В противен случай е възможно да не успеете да получите достъп до услугата чрез Brother Web Connect.

Ако вече разполагате с акаунт, не е нужно да създавате допълнителен такъв.

След като приключите със създаването на акаунт за онлайн услугата, която искате да използвате, поискайте достъп до Brother Web Connect.

Не е нужно да създавате акаунт, ако използвате услугата като гост. Можете да използвате някои услуги като гост. Ако услугата, която искате да използвате, няма опция за използване от гост, трябва да създадете акаунт.

### **Свързана информация**

• [Настройка на Brother Web Connect](#page-347-0)

<span id="page-351-0"></span> [Начало](#page-1-0) > [Мобилно/Уеб свързване](#page-339-0) > [Brother Web Connect](#page-340-0) > [Настройка на Brother Web](#page-347-0) [Connect](#page-347-0) > Заявете достъп на Brother Web Connect

# **Заявете достъп на Brother Web Connect**

**Свързани модели**: MFC-T910DW

За да използвате Brother Web Connect за достъп до онлайн услуги, трябва да поискате достъп до Brother Web Connect, като използвате компютър, на който е инсталиран софтуерът на Brother.

1. Достъп до уеб сайта на приложението Brother Web Connect:

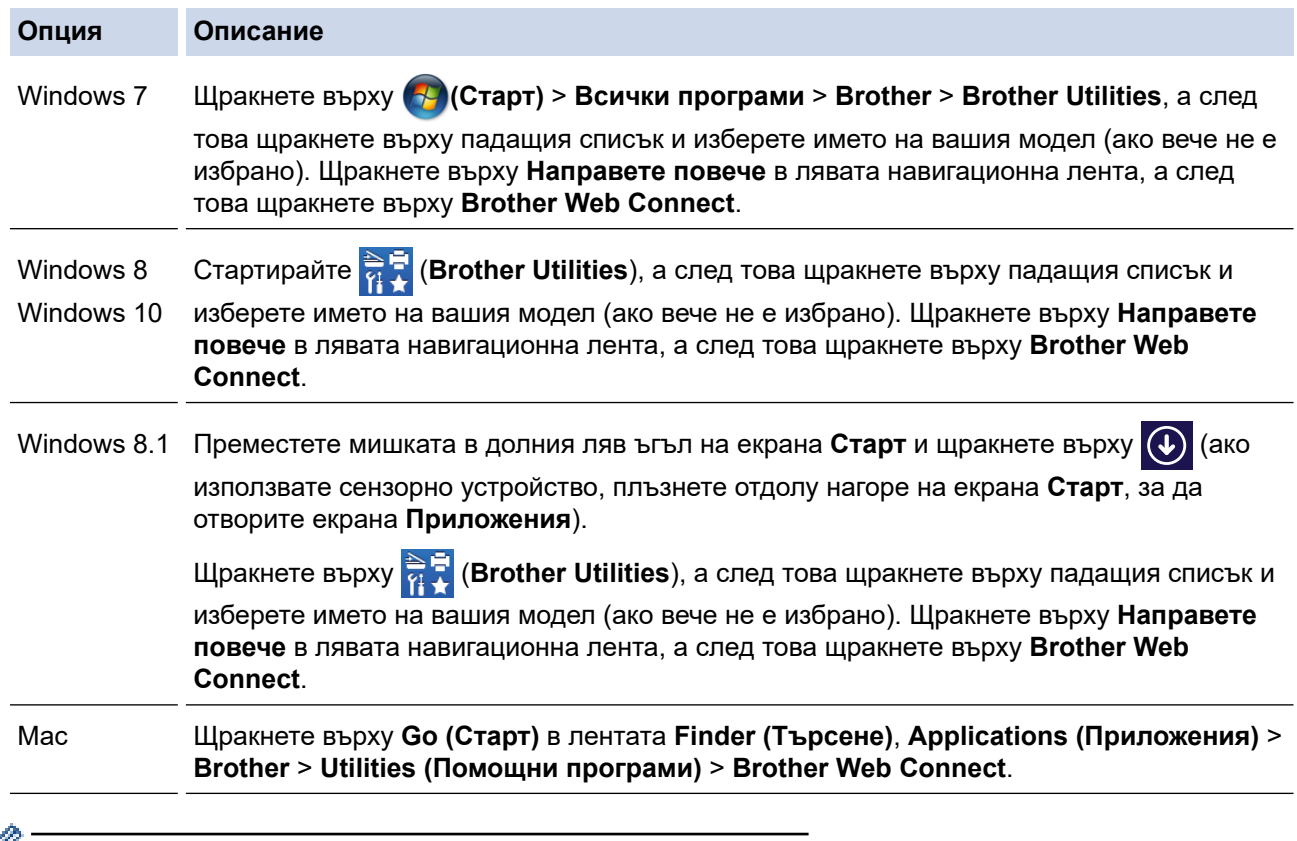

Можете също директно да отворите уеб сайта:

Въведете [bwc.brother.com](http://bwc.brother.com) в адресната лента на уеб браузъра.

Стартира се страницата на Brother Web Connect.

2. Изберете услугата, която искате да използвате.

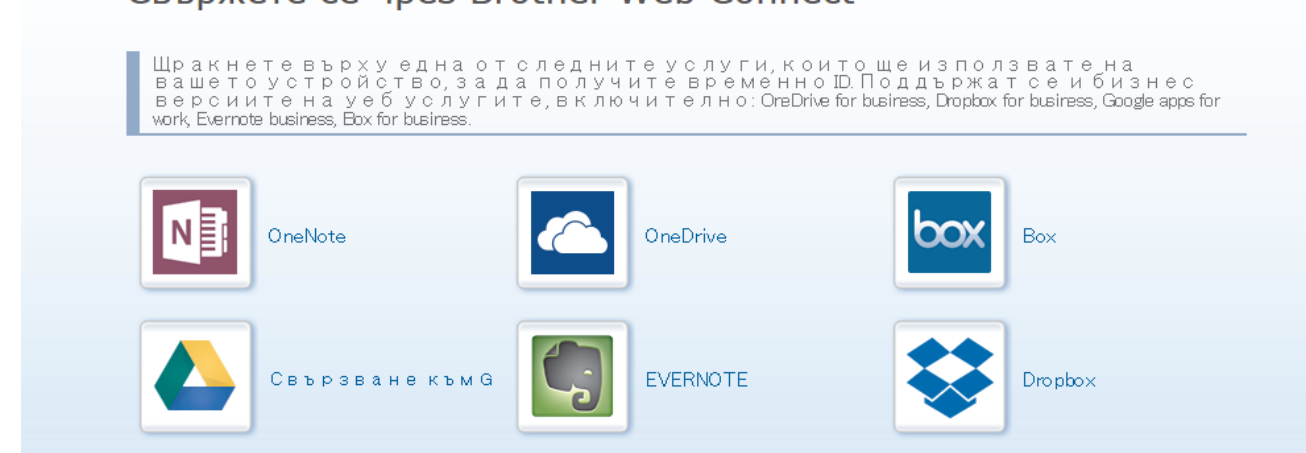

Действителният екран може да се различава от екрана, показан по-горе.

CREDWATA CA UDAR Brother Web Connect

3. Следвайте инструкциите на екрана, за да заявите достъп. Когато приключите, ще се покаже временният ви ИД.

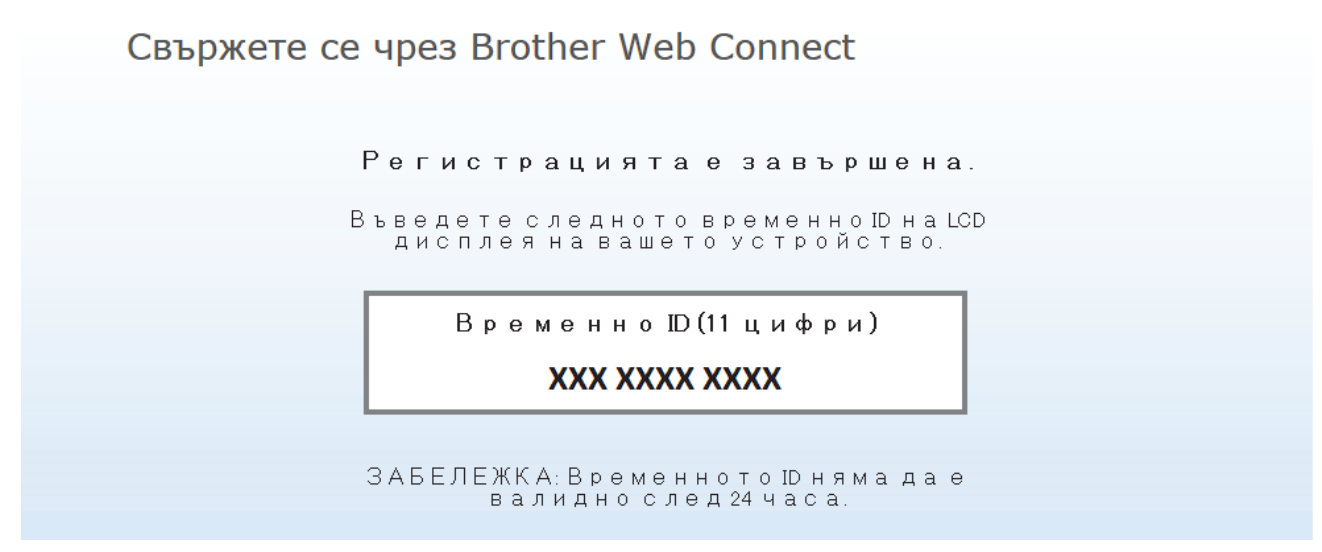

- 4. Запишете временното си ID, тъй като ще ви трябва, за да регистрирате акаунти към устройството. Временното ID е валидно 24 часа.
- 5. Затворете уеб браузъра.

След като получите ИД за достъп до Brother Web Connect, трябва да регистрирате този ИД на вашето устройство и след това да използвате устройството си за достъп до желаната уеб услуга.

### **Свързана информация**

• [Настройка на Brother Web Connect](#page-347-0)

<span id="page-353-0"></span> [Начало](#page-1-0) > [Мобилно/Уеб свързване](#page-339-0) > [Brother Web Connect](#page-340-0) > [Настройка на Brother Web](#page-347-0) [Connect](#page-347-0) > Регистриране на акаунт на вашето устройство Brother за Brother Web Connect

# **Регистриране на акаунт на вашето устройство Brother за Brother Web Connect**

**Свързани модели**: MFC-T910DW

Трябва да въведете информацията от акаунта ви в Brother Web Connect и да конфигурирате устройството си така, че да може да използва Brother Web Connect за достъп до услугата, която желаете.

- Трябва да поискате достъп до Brother Web Connect, за да регистрирате акаунт на вашето устройство.
- Преди да регистрирате акаунт, проверете дали зададените на контролния панел на устройството дата и час са правилни.

#### 1. Натиснете **PHOTO/WEB (ФОТО/УЕБ)**.

- Ако на LCD дисплея на устройството се покаже информация за интернет връзката, прочетете я и натиснете  $\blacktriangleright$ .
	- Понякога на LCD дисплея ще се показват актуализации или съобщения за функции на Brother Web Connect. Прочетете информацията и след това натиснете  $\blacktriangleright$ .
- 2. Натиснете ▲ или ▼, за да изберете следното:
	- a. Изберете услугата, в която искате да се регистрирате. Натиснете **OK**.
	- b. Изберете [Регистрирай/Изтрий]. Натиснете **OK**.
	- c. Изберете [Регистрирай акаунт]. Натиснете **OK**.
- 3. Устройството ще ви напомни да въведете временния идентификационен номер, който сте получили при искането на достъп до Brother Web Connect. Натиснете  $\blacktriangleright$ .
- 4. Въведете временния идентификационен номер, като използвате цифровата клавиатура. Натиснете **OK**.

Ако въведената от вас информация не съвпада с временния идентификационен номер, които сте получили при заявяването на достъп, или ако временния идентификационен номер е изтекъл, на LCD дисплея ще се появи съобщение за грешка. Въведете правилно временния идентификационен номер или заявете повторно достъп, за да получите нов временен идентификационен номер.

- 5. Устройството ще ви подкани да въведете името на акаунта, който искате да се показва на LCD дисплея. Въведете името и натиснете  $\blacktriangleright$ .
- 6. Направете едно от следните неща:
	- За да зададете ПИН код за акаунта, натиснете ▶. (ПИН кодът предотвратява неупълномощения достъп до акаунта.) Въведете четирицифрено число, а след това натиснете **OK**.
	- Ако не искате да задавате ПИН код, натиснете d.

Когато се покаже въведената информация за акаунта, потвърдете верността й.

- 7. Натиснете  $\blacktriangleright$ , за да регистрирате информацията, както е въведена.
- 8. Натиснете  $\blacktriangleright$ .

Регистрацията на акаунта е завършена и устройството ви вече може да осъществява достъп до услугата.

9. Натиснете **Stop/Exit (Стоп/Излез)**.

#### **Свързана информация**

• [Настройка на Brother Web Connect](#page-347-0)

<span id="page-354-0"></span> $\triangle$  [Начало](#page-1-0) > [Мобилно/Уеб свързване](#page-339-0) > [Brother Web Connect](#page-340-0) > Сканиране и качване на документи с помощта на Brother Web Connect

# **Сканиране и качване на документи с помощта на Brother Web Connect**

**Свързани модели**: MFC-T910DW

Качете сканираните снимки и документи директно в уеб услуга, без да се използва компютър.

- При сканиране и качване на JPEG файлове, не може да се използва черно-бяло сканиране.
- При сканиране и качване на PDF файлове, позволяващи търсене, или файлове на Microsoft Office, не може да се използва черно-бяло и сиво сканиране.
- При сканиране и качване на JPEG файлове всяка страница се качва като отделен файл.
- Качените документи се записват в албум с наименование **From\_BrotherDevice**.

За информация относно ограниченията, например за размера или броя на документите, които могат да се качват, посетете уеб сайтовете на съответната услуга.

1. Заредете документа.

Ø

- 2. Натиснете **PHOTO/WEB (ФОТО/УЕБ)**.
	- Ако на LCD дисплея на устройството се покаже информация за интернет връзката, прочетете я и натиснете  $\blacktriangleright$ .
		- Понякога на LCD дисплея ще се показват актуализации или съобщения за функции на Brother Web Connect. Прочетете информацията и след това натиснете  $\blacktriangleright$ .
- 3. Натиснете ▲ или ▼, за да изберете следното:
	- a. Изберете услугата, към която е регистриран акаунтът, към който искате да качвате. Натиснете **OK**.
	- b. Изберете името на вашия акаунт. Натиснете **OK**.
- 4. Ако се покаже екранът за въвеждане на ПИН код, въведете четирицифрения ПИН код и след това натиснете **OK**.
- 5. Натиснете ▲ или ▼, за да изберете [Качване: скенер], и след това натиснете ОК.
- 6. Следвайте инструкциите на екрана, за да завършите тази операция.

### **Свързана информация**

• [Brother Web Connect](#page-340-0)

<span id="page-355-0"></span> [Начало](#page-1-0) > [Мобилно/Уеб свързване](#page-339-0) > Google Cloud Print

# **Google Cloud Print**

- [Общ преглед на Google Cloud Print](#page-356-0)
- [Преди да използвате Google Cloud Print](#page-357-0)
- [Печат от Google Chrome](#page-362-0)™ или Chrome OS™
- Печат от Google Drive™ [за мобилни устройства](#page-363-0)
- [Печат от услугата на уеб поща Gmail](#page-364-0)™ за мобилни устройства

<span id="page-356-0"></span> [Начало](#page-1-0) > [Мобилно/Уеб свързване](#page-339-0) > [Google Cloud Print](#page-355-0) > Общ преглед на Google Cloud Print

# **Общ преглед на Google Cloud Print**

**Свързани модели**: DCP-T510W/DCP-T710W/MFC-T910DW

Google Cloud Print™е услуга на Google, която ви позволява да разпечатвате на принтер, регистриран в акаунта ви в Google с помощта на мрежово устройство (например мобилен телефон или компютър), без да инсталирате драйвера на принтера на устройството.

Отпечатването от приложения на Android™ изисква инсталиране на приложението Google Cloud Print™ от Google Play™ Store.

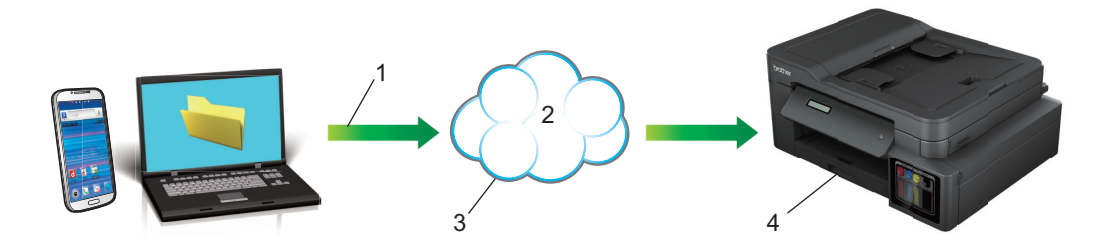

- 1. Заявка за печат
- 2. Интернет
- 3. Google Cloud Print™
- 4. Печатане

### **Свързана информация**

• [Google Cloud Print](#page-355-0)

<span id="page-357-0"></span> [Начало](#page-1-0) > [Мобилно/Уеб свързване](#page-339-0) > [Google Cloud Print](#page-355-0) > Преди да използвате Google Cloud Print

# **Преди да използвате Google Cloud Print**

- [Настройки на мрежата за използване на Google Cloud Print](#page-358-0)
- [Регистриране на вашето устройство в Google Cloud Print посредством Google](#page-359-0) [Chrome](#page-359-0)™
- [Регистриране на вашето устройство в Google Cloud Print посредством уеб базирано](#page-360-0) [управление](#page-360-0)

<span id="page-358-0"></span> [Начало](#page-1-0) > [Мобилно/Уеб свързване](#page-339-0) > [Google Cloud Print](#page-355-0) > [Преди да използвате Google Cloud](#page-357-0) [Print](#page-357-0) > Настройки на мрежата за използване на Google Cloud Print

# **Настройки на мрежата за използване на Google Cloud Print**

**Свързани модели**: DCP-T510W/DCP-T710W/MFC-T910DW

За да използвате Google Cloud Print™, вашето устройство Brother трябва да бъде свързано към мрежа с достъп до интернет чрез кабелна или безжична връзка. За да свържете и конфигурирате правилно вашето устройство, вижте *Ръководство за бързо инсталиране* или свързаните с това теми в настоящото ръководство.

### **Свързана информация**

• [Преди да използвате Google Cloud Print](#page-357-0)

<span id="page-359-0"></span> [Начало](#page-1-0) > [Мобилно/Уеб свързване](#page-339-0) > [Google Cloud Print](#page-355-0) > [Преди да използвате Google Cloud](#page-357-0) [Print](#page-357-0) > Регистриране на вашето устройство в Google Cloud Print посредством Google Chrome™

# **Регистриране на вашето устройство в Google Cloud Print посредством Google Chrome™**

**Свързани модели**: DCP-T510W/DCP-T710W/MFC-T910DW

Уверете се, че вече сте си създали акаунт в Google. Ако не разполагате с такъв акаунт, влезте в уеб сайта на Google [\(https://accounts.google.com/signup\)](https://accounts.google.com/signup) от компютър или мобилно устройство и създайте акаунт.

Уверете се, че вашето устройство Brother е неактивно, преди да започнете процеса на регистрация.

Стъпките в този раздел са примери за потребители на Windows.

Екраните на вашия компютър могат да са различни в зависимост от операционната ви система и среда.

- 1. Отворете Google Chrome™ на вашия компютър.
- 2. Влезте в своя акаунт в Google.
- 3. Щракнете върху иконата на менюто Google Chrome™ и след това **Настройки** > **Показване на разширените настройки...**.
- 4. В раздела **Google Cloud Print** щракнете върху **Управление**.
- 5. Следвайте инструкциите на екрана, за да регистрирате вашето устройство.
- 6. Когато се появи съобщение за потвърждение на вашето устройство, натиснете бутона [OK].

Ако съобщението за потвърждение не се появява на LCD дисплея на вашето устройство, повторете тези стъпки.

7. Когато вашето устройство Brother е успешно регистрирано, то ще се появи в полето **Моите устройства**.

 **Свързана информация**

• [Преди да използвате Google Cloud Print](#page-357-0)
[Начало](#page-1-0) > [Мобилно/Уеб свързване](#page-339-0) > [Google Cloud Print](#page-355-0) > [Преди да използвате Google Cloud](#page-357-0) [Print](#page-357-0) > Регистриране на вашето устройство в Google Cloud Print посредством уеб базирано управление

## **Регистриране на вашето устройство в Google Cloud Print посредством уеб базирано управление**

**Свързани модели**: DCP-T510W/DCP-T710W/MFC-T910DW

Уверете се, че вече сте си създали акаунт в Google. Ако не разполагате с такъв акаунт, влезте в уеб сайта на Google [\(https://accounts.google.com/signup\)](https://accounts.google.com/signup) от компютър или мобилно устройство и създайте акаунт.

Уверете се, че вашето устройство Brother е неактивно, преди да започнете процеса на регистрация.

Преди да започнете регистрацията на вашето устройство, проверете дали зададените на контролния панел на устройството дата и час са правилни. **>>** Свързана информация

- 1. Уверете се, че вашето устройство Brother е свързано към същата мрежа, към която е свързан и компютърът или мобилното устройство.
- 2. Стартирайте уеб браузъра.
- 3. Напишете "http://IP адресът на устройството" в адресната лента на браузъра (където "IP адресът на устройството" е IP адресът на устройството).

Например:

http://192.168.1.2

- Можете да видите IP адреса на устройството в менюто Мрежа на контролния панел на устройството.
- Ако сте задали парола за влизане в уеб-базираното управление, въведете паролата в полето **Login (Вход)**, а след това щракнете върху .

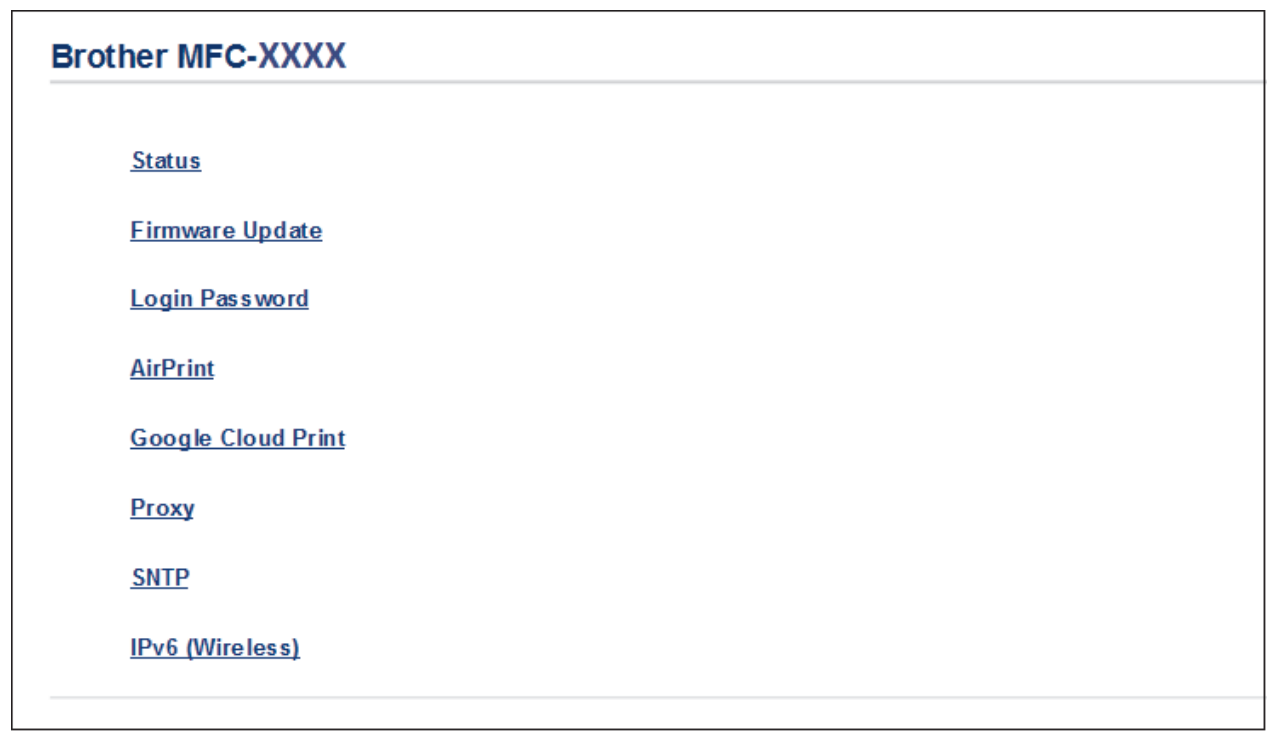

- 4. Щракнете върху **Google Cloud Print**.
- 5. Уверете се, че за **Status (Статус)** сте задали **Enabled (Разрешено)**. Щракнете върху **Register (Регистрирай)**.
- 6. Когато се появи съобщение за потвърждение на LCD дисплея на вашето устройство, натиснете [OK].

Ако съобщението за потвърждение не се появява на LCD дисплея на вашето устройство, повторете тези стъпки.

- 7. Щракнете върху **Google**.
- 8. Появява се екранът за вход за Google Cloud Print™. Влезте в акаунта си в Google и следвайте инструкциите на екрана, за да регистрирате вашето устройство.
- 9. Когато приключите с регистрацията на вашето устройство, върнете се към екрана на Уеб базирано управление и се уверете, че за **Registration Status (Статус на регистрация)** е зададена настройка **Registered (Регистрирано)**.

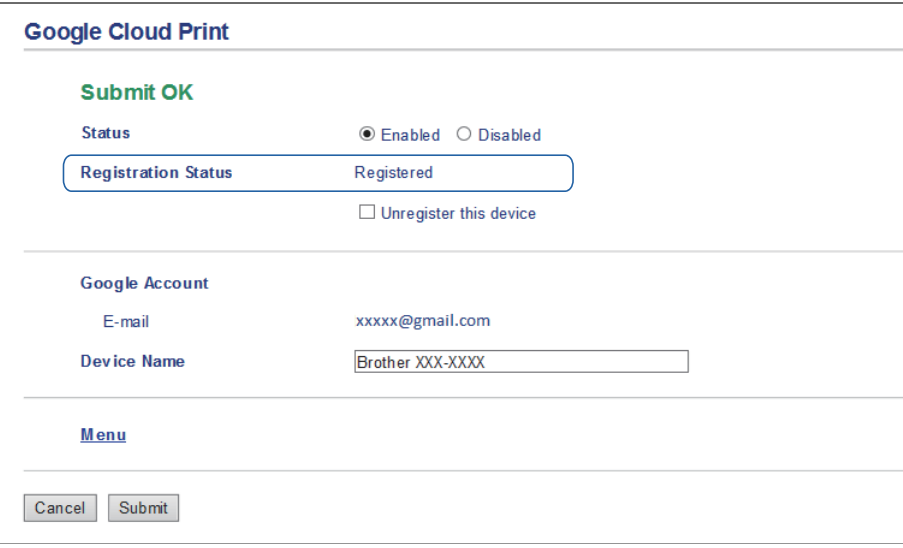

### **Свързана информация**

• [Преди да използвате Google Cloud Print](#page-357-0)

#### **Свързани теми:**

• [Задаване на дата и час](#page-518-0)

 [Начало](#page-1-0) > [Мобилно/Уеб свързване](#page-339-0) > [Google Cloud Print](#page-355-0) > Печат от Google Chrome™ или Chrome OS™

# **Печат от Google Chrome™ или Chrome OS™**

### **Свързани модели**: DCP-T510W/DCP-T710W/MFC-T910DW

- 1. Уверете се, че устройството на Brother е включено.
- 2. Отворете уеб страницата, която искате да отпечатате.
- 3. Щракнете върху иконата на менюто Google Chrome™.
- 4. Щракнете върху **Print (Отпечатване)**.
- 5. Изберете вашето устройство от списъка с принтери.
- 6. Променете опциите за печат, ако е необходимо.
- 7. Щракнете върху **Print (Отпечатване)**.

### **Свързана информация**

• [Google Cloud Print](#page-355-0)

 [Начало](#page-1-0) > [Мобилно/Уеб свързване](#page-339-0) > [Google Cloud Print](#page-355-0) > Печат от Google Drive™ за мобилни устройства

# **Печат от Google Drive™ за мобилни устройства**

**Свързани модели**: DCP-T510W/DCP-T710W/MFC-T910DW

- 1. Уверете се, че устройството на Brother е включено.
- 2. Осъществете достъп до Google Drive™ от уеб браузър на вашето устройство с Android™ или iOS.
- 3. Отворете документа, който искате да отпечатате.
- 4. Докоснете иконата на менюто.
- 5. Докоснете **Print (Отпечатване)**.
- 6. Изберете вашето устройство от списъка с принтери.
- 7. Променете опциите за печат, ако е необходимо.
- 8. Докоснете **в или Print (Отпечатване)**.

### **Свързана информация**

• [Google Cloud Print](#page-355-0)

 [Начало](#page-1-0) > [Мобилно/Уеб свързване](#page-339-0) > [Google Cloud Print](#page-355-0) > Печат от услугата на уеб поща Gmail™ за мобилни устройства

# **Печат от услугата на уеб поща Gmail™ за мобилни устройства**

**Свързани модели**: DCP-T510W/DCP-T710W/MFC-T910DW

- 1. Уверете се, че устройството на Brother е включено.
- 2. Осъществете достъп до услугата на уеб поща Gmail™ от уеб браузър на вашето устройство с Android™ или iOS.
- 3. Отворете имейла, който искате да отпечатате.
- 4. Докоснете иконата на менюто.

Ø

Ако се появи **Print (Отпечатване)** до името на прикачения файл, можете да отпечатате и прикачения файл. Докоснете **Print (Отпечатване)**, а след това следвайте инструкциите на вашето мобилно устройство.

- 5. Докоснете **Print (Отпечатване)**.
- 6. Изберете вашето устройство от списъка с принтери.
- 7. Променете опциите за печат, ако е необходимо.
- 8. Докоснете **в или Print (Отпечатване)**.

### **Свързана информация**

• [Google Cloud Print](#page-355-0)

<span id="page-365-0"></span> [Начало](#page-1-0) > [Мобилно/Уеб свързване](#page-339-0) > AirPrint

# **AirPrint**

- [Общ преглед на AirPrint](#page-366-0)
- [Преди използване на AirPrint \(macOS\)](#page-367-0)
- [Печат чрез AirPrint](#page-368-0)
- [Сканиране чрез AirPrint \(macOS\)](#page-371-0)
- [Изпращане на факс чрез AirPrint \(macOS\)](#page-372-0)

<span id="page-366-0"></span> [Начало](#page-1-0) > [Мобилно/Уеб свързване](#page-339-0) > [AirPrint](#page-365-0) > Общ преглед на AirPrint

# **Общ преглед на AirPrint**

**Свързани модели**: DCP-T510W/DCP-T710W/MFC-T910DW

AirPrint е решение за печат за операционни системи на Apple, което позволява безжичен печат на снимки, електронна поща, уеб страници и документи от вашия iPad, iPhone, iPod touch и компютър Mac, без да е необходимо инсталиране на драйвер.

AirPrint ви позволява също да изпращате факсове директно от вашия компютър Mac, без да ги отпечатвате, и да сканирате документи на вашия компютър Mac. (MFC-T910DW)

За повече информация вижте уеб сайта на Apple.

Използването на знака "Works with Apple" означава, че аксесоарът е проектиран да работи специално с технологията, обозначена на знака, и е сертифициран от разработчика, че отговаря на стандартите за производителност на Apple.

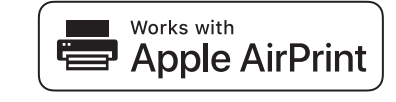

### **Свързана информация**

• [AirPrint](#page-365-0)

<span id="page-367-0"></span> $\triangle$  [Начало](#page-1-0) > [Мобилно/Уеб свързване](#page-339-0) > [AirPrint](#page-365-0) > Преди използване на AirPrint (macOS)

# **Преди използване на AirPrint (macOS)**

**Свързани модели**: DCP-T510W/DCP-T710W/MFC-T910DW

Преди отпечатване чрез macOS добавете устройството Brother към списъка с принтери на компютъра Mac.

- 1. Изберете **System Preferences (Предпочитания за системата)** от менюто на Apple.
- 2. Щракнете върху **Printers & Scanners (Принтери и скенери)**.
- 3. Щракнете върху иконата + под екрана за принтери вляво.
- 4. Щракнете върху **Add Printer or Scanner… (Добавяне на принтер или скенер…)**. Показва се екранът **Add (Добавяне)**.
- 5. Изберете вашето устройство на Brother, а след това изберете **AirPrint** от изскачащото меню **Use (Използване)**.
- 6. Щракнете върху **Add (Добавяне)**.

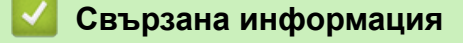

• [AirPrint](#page-365-0)

<span id="page-368-0"></span> [Начало](#page-1-0) > [Мобилно/Уеб свързване](#page-339-0) > [AirPrint](#page-365-0) > Печат чрез AirPrint

# **Печат чрез AirPrint**

- [Печат от iPad, iPhone или iPod touch](#page-369-0)
- [Печат чрез AirPrint \(macOS\)](#page-370-0)

<span id="page-369-0"></span> [Начало](#page-1-0) > [Мобилно/Уеб свързване](#page-339-0) > [AirPrint](#page-365-0) > [Печат чрез AirPrint](#page-368-0) > Печат от iPad, iPhone или iPod touch

# **Печат от iPad, iPhone или iPod touch**

**Свързани модели**: DCP-T510W/DCP-T710W/MFC-T910DW

Използваната процедура за печат може да се различава в зависимост от приложението. В примера подолу е използван Safari.

- 1. Уверете се, че устройството на Brother е включено.
- 2. Използвайте Safari, за да отворите страницата, която желаете да отпечатате.
- 3. Докоснете  $\Box$  или  $\Box$
- 4. Докоснете **Print (Печат)**.
- 5. Уверете се, че устройството на Brother е избрано.
- 6. Ако бъде избрано друго устройство (или не е избран принтер), докоснете **Printer (Принтер)**. Показва се списък на наличните устройства.
- 7. Въведете името на устройството си в списъка.
- 8. Изберете желаните опции, като брой страници, които да бъдат отпечатани, и двустранен печат (ако се поддържа от вашето устройство).
- 9. Докоснете **Print (Печат)**.

### **Свързана информация**

• [Печат чрез AirPrint](#page-368-0)

<span id="page-370-0"></span> [Начало](#page-1-0) > [Мобилно/Уеб свързване](#page-339-0) > [AirPrint](#page-365-0) > [Печат чрез AirPrint](#page-368-0) > Печат чрез AirPrint (macOS)

# **Печат чрез AirPrint (macOS)**

**Свързани модели**: DCP-T510W/DCP-T710W/MFC-T910DW

Използваната процедура за печат може да се различава в зависимост от приложението. В примера подолу е използван Safari. Преди отпечатване не забравяйте да добавите устройството Brother към списъка с принтери на компютъра Mac.

- 1. Уверете се, че устройството на Brother е включено.
- 2. На вашия компютър Mac използвайте Safari, за да отворите страницата, която желаете да отпечатате.
- 3. Щракнете върху менюто **File (Файл)**, а след това изберете **Print (Печат)**.
- 4. Уверете се, че устройството на Brother е избрано. Ако бъде избрано друго устройство (или не е избран принтер), щракнете върху изскачащото меню **Printer (Принтер)** и изберете вашето устройство на Brother.
- 5. Изберете желаните опции, като брой страници, които да бъдат отпечатани, и двустранен печат (ако се поддържа от вашето устройство).
- 6. Щракнете върху **Print (Отпечатване)**.

### **Свързана информация**

- [Печат чрез AirPrint](#page-368-0)
- **Свързани теми:**
- [Преди използване на AirPrint \(macOS\)](#page-367-0)

<span id="page-371-0"></span> [Начало](#page-1-0) > [Мобилно/Уеб свързване](#page-339-0) > [AirPrint](#page-365-0) > Сканиране чрез AirPrint (macOS)

# **Сканиране чрез AirPrint (macOS)**

**Свързани модели**: DCP-T510W/DCP-T710W/MFC-T910DW

Преди сканиране не забравяйте да добавите устройството Brother към списъка със скенери на компютъра Mac.

- 1. Заредете документа.
- 2. Изберете **System Preferences (Предпочитания за системата)** от менюто на Apple.
- 3. Щракнете върху **Printers & Scanners (Принтери и скенери)**.
- 4. Изберете вашето устройство на Brother от списъка със скенери.
- 5. Щракнете върху раздела **Scan (Сканиране)**, а след това щракнете върху бутона **Open Scanner… (Отворете скенера...)**.

Показва се страницата за скенер.

- 6. Ако поставите документа в ADF, изберете квадратчето за отметка **Use Document Feeder (Използвайте листоподаващо устройство)**, а след това изберете размера на вашия документ от изскачащото меню с настройките за размера на сканиране.
- 7. Изберете целевата папка или целевото приложение от изскачащото меню за настройка на папката или приложението.
- 8. Ако е необходимо, щракнете върху **Show Details (Покажи детайли)**, за да промените настройките за сканиране.

Можете да изрежете изображението ръчно, като плъзнете курсора на мишката върху областта, която искате да сканирате, когато сканирате от стъклото на скенера.

9. Щракнете върху **Scan (Сканиране)**.

### **Свързана информация**

• [AirPrint](#page-365-0)

#### **Свързани теми:**

• [Преди използване на AirPrint \(macOS\)](#page-367-0)

<span id="page-372-0"></span> $\triangle$  [Начало](#page-1-0) > [Мобилно/Уеб свързване](#page-339-0) > [AirPrint](#page-365-0) > Изпращане на факс чрез AirPrint (macOS)

# **Изпращане на факс чрез AirPrint (macOS)**

**Свързани модели**: MFC-T910DW

Не забравяйте да добавите устройството Brother към списъка с принтери на компютъра Mac. В примера по-долу е използван Apple TextEdit.

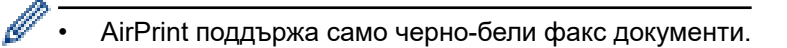

- 1. Уверете се, че устройството на Brother е включено.
- 2. На вашия компютър Mac отворете файла, който искате да изпратите като факс.
- 3. Щракнете върху менюто **File (Файл)**, а след това изберете **Print (Отпечатване)**.
- 4. Щракнете върху изскачащото меню **Printer (Принтер)**, а след това изберете **Brother MFC-XXXX Fax** (където XXXX е името на модела ви).
- 5. Въведете информацията за получателя на факса.
- 6. Щракнете върху **Fax (Факс)**.

### **Свързана информация**

• [AirPrint](#page-365-0)

**Свързани теми:**

• [Преди използване на AirPrint \(macOS\)](#page-367-0)

 [Начало](#page-1-0) > [Мобилно/Уеб свързване](#page-339-0) > Мобилен печат за Windows

# **Мобилен печат за Windows**

#### **Свързани модели**: DCP-T510W/DCP-T710W/MFC-T910DW

Мобилен печат за Windows е функция за безжичен печат от вашето мобилно устройство с Windows. Можете да се свържете към същата мрежа, към която е свързано вашето устройство Brother, и да печатате, без да инсталирате драйвера на принтера на устройството. Много приложения на Windows поддържат тази функция.

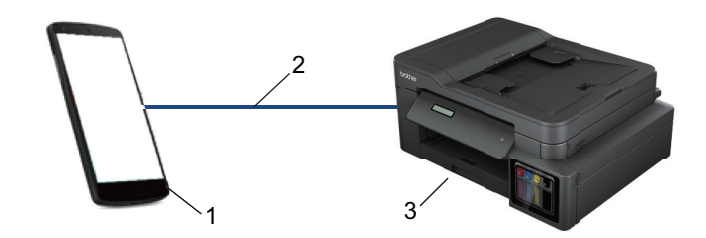

- 1. Мобилно устройство с Windows (Windows 10 Mobile или по-нова версия)
- 2. Wi-Fi® връзка
- 3. Вашето устройство Brother

### **Свързана информация**

• [Мобилно/Уеб свързване](#page-339-0)

 $\triangle$  [Начало](#page-1-0) > [Мобилно/Уеб свързване](#page-339-0) > Услуга за печат Mopria $^{\circledR}$ 

# **Услуга за печат Mopria®**

### **Свързани модели**: DCP-T510W/DCP-T710W/MFC-T910DW

Услугата за печат Mopria® е функция за печат на мобилните устройства с Android™ (Android™ версия 4.4 или по-нова), разработена от Mopria® Alliance. С тази услуга можете да се свързвате към същата мрежа като устройството си и да печатате без допълнителни настройки. Много от специално предназначените за Android™ приложения поддържат печат.

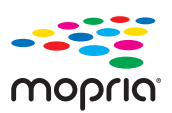

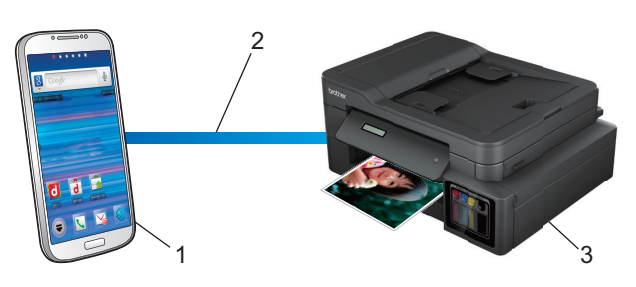

- 1. Android™ 4.4 или по-нова
- 2. Wi-Fi® връзка
- 3. Вашето устройство Brother

Трябва да свалите услугата за печат Mopria® от магазина Google Play™ и да я инсталирате на вашето устройство с Android™. Преди да използвате тази услуга, трябва да я включите.

### **Свързана информация**

• [Мобилно/Уеб свързване](#page-339-0)

<span id="page-375-0"></span> [Начало](#page-1-0) > [Мобилно/Уеб свързване](#page-339-0) > Brother iPrint&Scan за мобилни устройства

## **Brother iPrint&Scan за мобилни устройства**

#### **Свързани модели**: DCP-T510W/DCP-T710W/MFC-T910DW

Използвайте Brother iPrint&Scan, за да печатате и сканирате от различни мобилни устройства.

За устройства с Android<sup>™</sup>

Brother iPrint&Scan ви позволява да използвате функциите на устройството Brother директно от свето устройство с Android™, без да използвате компютър.

Изтеглете и инсталирайте Brother iPrint&Scan от магазина за приложения Google Play™.

За устройства на Apple

Brother iPrint&Scan ви позволява да използвате функции на устройството Brother направо от вашето устройство на Apple.

Изтеглете и инсталирайте Brother iPrint&Scan от App Store.

• За устройства с Windows

Brother iPrint&Scan ви позволява да използвате функции на вашето устройство на Brother директно от вашето устройство с Windows, без да използвате компютър.

Свалете и инсталирайте Brother iPrint&Scan от Microsoft Store.

За по-подробна информация, посетете [support.brother.com/ips.](https://support.brother.com/ips/)

### **Свързана информация**

- [Мобилно/Уеб свързване](#page-339-0)
- **Свързани теми:**
- [Brother iPrint&Scan за Windows и Mac](#page-386-0)

#### <span id="page-376-0"></span> [Начало](#page-1-0) > ControlCenter

# **ControlCenter**

Използвайте помощния софтуер ControlCenter на Brother за бърз достъп до често използваните приложения. Използването на ControlCenter ви дава директен достъп до определени приложения.

• [ControlCenter4 \(Windows\)](#page-377-0)

<span id="page-377-0"></span> [Начало](#page-1-0) > [ControlCenter](#page-376-0) > ControlCenter4 (Windows)

# **ControlCenter4 (Windows)**

- [Промяна на режима на работа в ControlCenter4 \(Windows\)](#page-378-0)
- [Сканиране чрез ControlCenter4, домашен режим \(Windows\)](#page-133-0)
- [Сканиране чрез ControlCenter4, разширен режим \(Windows\)](#page-148-0)
- [Настройване на устройството Brother чрез ControlCenter4 \(Windows\)](#page-382-0)
- [Създаване на раздел по избор чрез ControlCenter4, разширен режим \(Windows\)](#page-384-0)
- [Настройване на устройството Brother от вашия компютър \(Windows\)](#page-545-0)
- [Настройване на адресната книга на устройството ви чрез ControlCenter4 \(Windows\)](#page-550-0)

<span id="page-378-0"></span> [Начало](#page-1-0) > [ControlCenter](#page-376-0) > [ControlCenter4 \(Windows\)](#page-377-0) > Промяна на режима на работа в ControlCenter4 (Windows)

# **Промяна на режима на работа в ControlCenter4 (Windows)**

ControlCenter4 има два режима на работа - **Домашен режим** и **Разширен режим**. Можете да сменяте режимите по всяко време.

#### **Домашен режим** MFC-XXXX **Control** Center 4 Модел ᅱ Конфигуриране ? Помощ  $= \Box$   $\times$ Настройки на<br>устройството **CHIMKa** Сканиране Поддръжка ė Тип на документа 長岡  $\bigoplus$  $\odot$  $\overline{c}$ J.C  $\overline{\phantom{a}}$ /0 **[•]** Снимка A= • Текст и графика ra. **• Монохромен текст** Запис 螶 **• Ръчни настройки** 300 x 300 doi A<sub>iii</sub> **24 битов цвят** Отпечатване Настройки по избор  $\phi/\psi$ Отвардне с Размер на сканиране приложение А4 210 х 297 мм (8.3 х 11.7 →  $\times$  $\leqslant$  $\geqslant$ Изпращане на .<br>Имейл ₩ Сканиране 乍 Изчистване **OCR** Готов brother **Разширен режим**

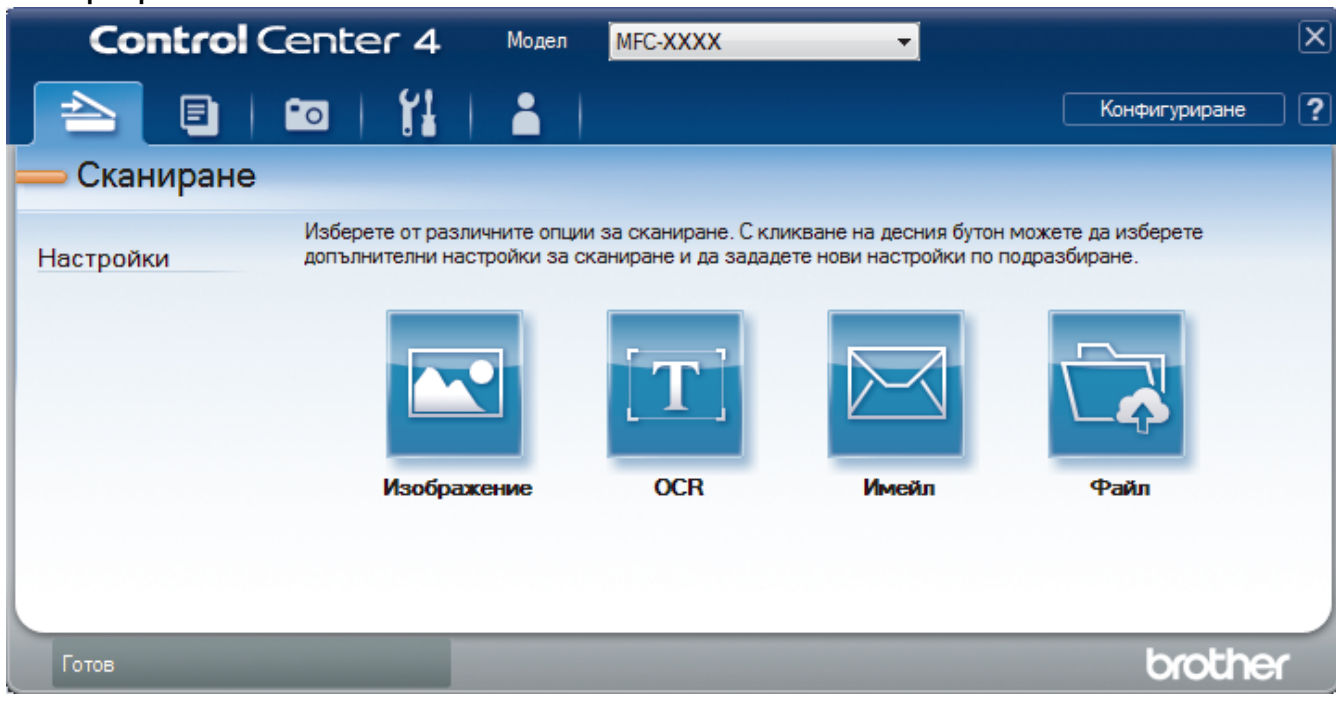

• **Домашен режим**

Домашният режим на ControlCenter4 ви дава лесен достъп до главните функции на устройството.

• **Разширен режим**

Разширеният режим на ControlCenter4 ви дава повече възможности за управление на функциите на устройството и ви позволява да персонализирате действия за сканиране с един бутон.

За промяна на режима на работа:

- 1. Щракнете върху иконата (**ControlCenter4**) в полето за задачи, а след това изберете **Отвори**.
- 2. Щракнете върху бутона **Конфигуриране**, а след това изберете **Избор на режим**.
- 3. Показва се диалоговият прозорец за избор на режим. Изберете опцията **Домашен режим** или **Разширен режим**.

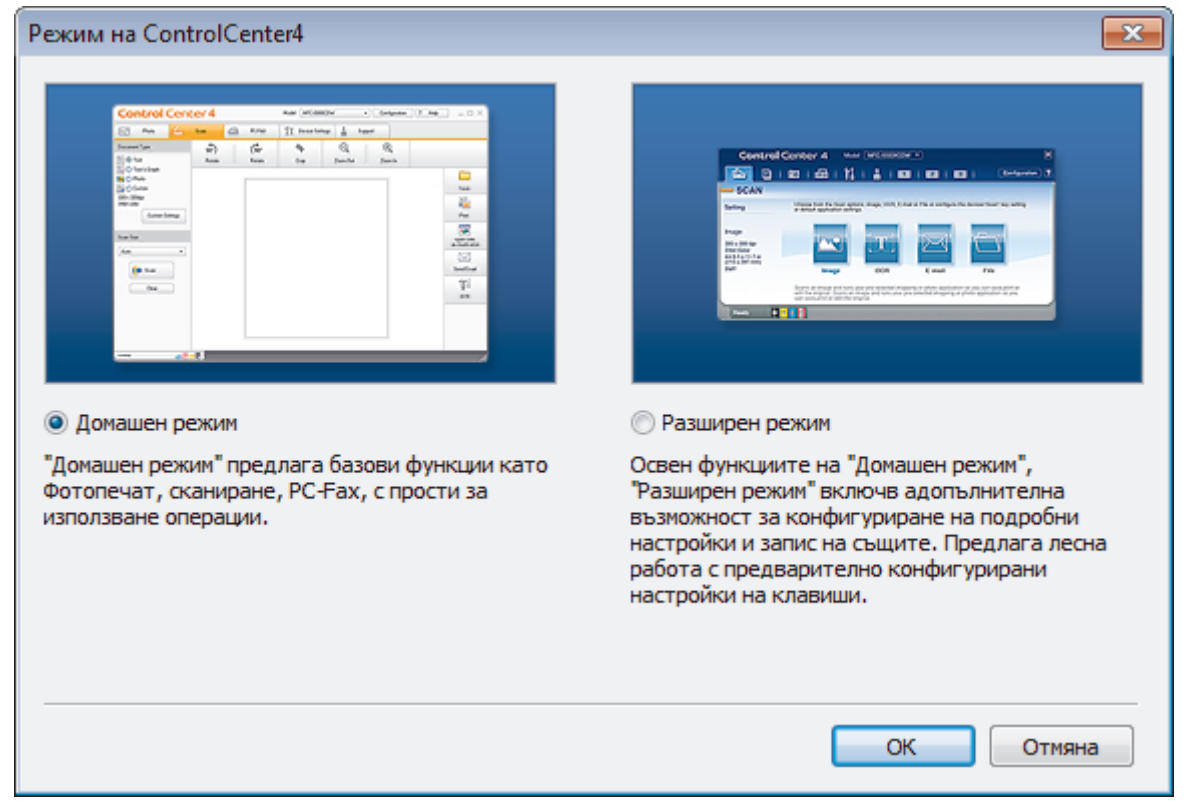

4. Щракнете върху **ОК**.

#### **Свързана информация**

• [ControlCenter4 \(Windows\)](#page-377-0)

#### **Свързани теми:**

- [Сканиране чрез ControlCenter4, домашен режим \(Windows\)](#page-133-0)
- [Сканиране чрез ControlCenter4, разширен режим \(Windows\)](#page-148-0)

 [Начало](#page-1-0) > [ControlCenter](#page-376-0) > [ControlCenter4 \(Windows\)](#page-377-0) > Сканиране чрез ControlCenter4, домашен режим (Windows)

## **Сканиране чрез ControlCenter4, домашен режим (Windows)**

Използвайте домашния режим на ControlCenter4 за достъп до главните функции на устройството.

- [Сканиране чрез ControlCenter4, домашен режим \(Windows\)](#page-134-0)
- [Записване на сканирани данни в папка като PDF файл чрез ControlCenter4,](#page-144-0) [домашен режим \(Windows\)](#page-144-0)
- [Настройки за сканиране за домашен режим на ControlCenter4 \(Windows\)](#page-146-0)
- [Промяна на режима на работа в ControlCenter4 \(Windows\)](#page-378-0)

 [Начало](#page-1-0) > [ControlCenter](#page-376-0) > [ControlCenter4 \(Windows\)](#page-377-0) > Сканиране чрез ControlCenter4, разширен режим (Windows)

### **Сканиране чрез ControlCenter4, разширен режим (Windows)**

Разширеният режим на ControlCenter4 ви дава повече възможности за управление на функциите на устройството и ви позволява да персонализирате действия за сканиране с един бутон.

- [Сканиране на снимки и графики чрез ControlCenter4, разширен режим \(Windows\)](#page-149-0)
- [Записване на сканирани данни в папка като PDF файл с помощта на](#page-151-0) [ControlCenter4, разширен режим \(Windows\)](#page-151-0)
- [Сканиране на двете страни на лична карта чрез ControlCenter4, разширен режим](#page-153-0) [\(Windows\)](#page-153-0)
- [Сканиране към файл, прикачен към имейл, чрез ControlCenter4, разширен режим](#page-155-0) [\(Windows\)](#page-155-0)
- [Сканиране към текстов файл, който може да се редактира \(OCR\), чрез](#page-157-0) [ControlCenter4, разширен режим \(Windows\)](#page-157-0)
- [Сканиране към файл с формат Office чрез разширен режим на ControlCenter4](#page-159-0) [\(Windows\)](#page-159-0)
- [Настройки на сканиране за разширен режим на ControlCenter4 \(Windows\)](#page-160-0)
- [Промяна на режима на работа в ControlCenter4 \(Windows\)](#page-378-0)

<span id="page-382-0"></span> [Начало](#page-1-0) > [ControlCenter](#page-376-0) > [ControlCenter4 \(Windows\)](#page-377-0) > Настройване на устройството Brother чрез ControlCenter4 (Windows)

# **Настройване на устройството Brother чрез ControlCenter4 (Windows)**

**Свързани модели**: MFC-T910DW

- 1. Щракнете върху иконата (**ControlCenter4**) в полето за задачи, а след това щракнете върху **Отвори**.
- 2. Щракнете върху раздела **Настройки на устройството**.
- 3. Щракнете върху бутона **Отдалечено конфигуриране**.
- 4. Конфигурирайте настройките, ако е необходимо.

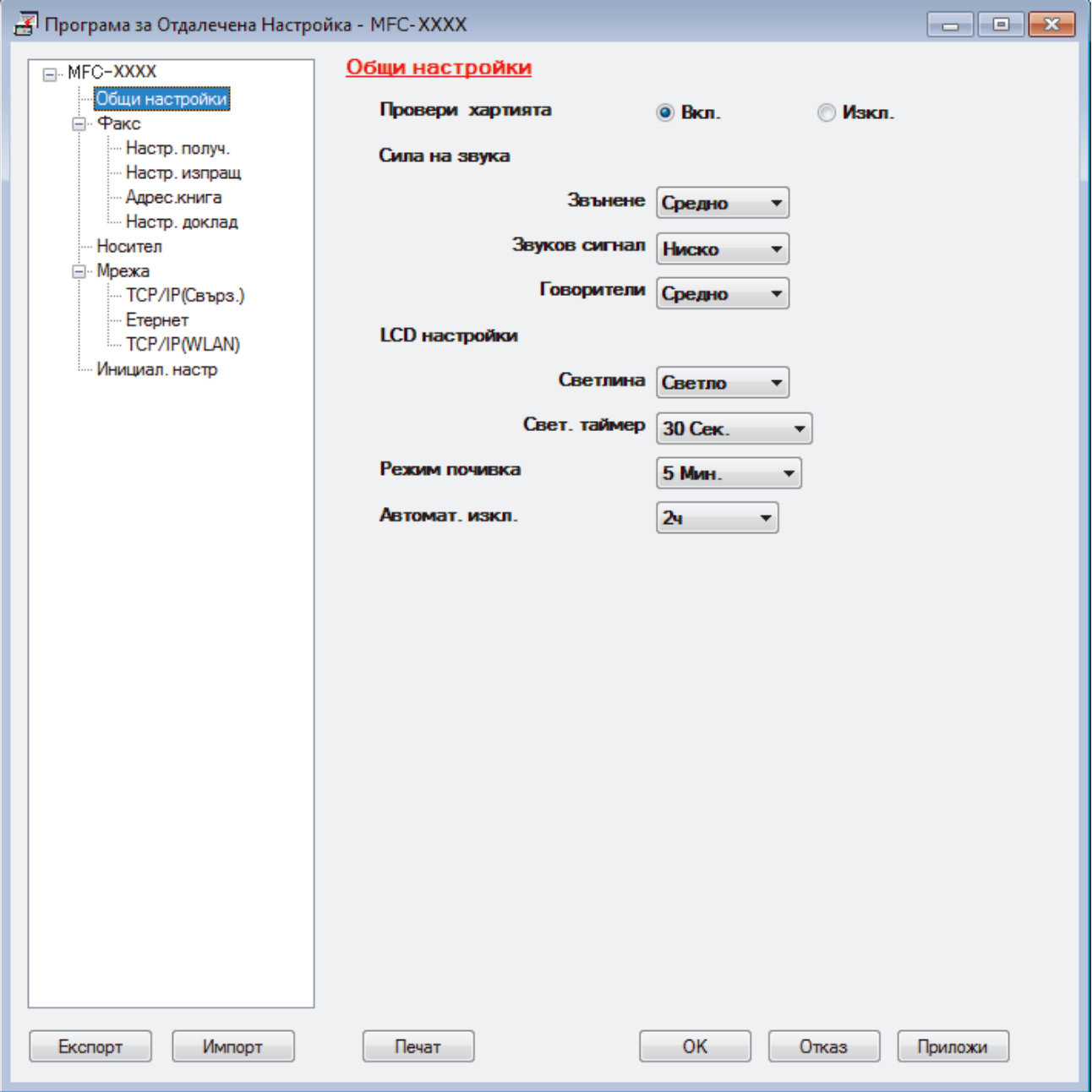

#### **Експорт**

Щракнете, за да запишете текущите настройки на конфигурацията във файл.

Щракнете върху **Експорт**, за да запишете адресната книга или всички настройки за устройството.

#### **Импорт**

Щракнете, за да импортирате файл и прочетете настройките му.

#### **Печат**

Щракнете, за да отпечатате избраните елементи на устройството. Не можете да печатате данните, докато се зареждат в устройството. Щракнете върху **Приложи**, за да изпратите новите данни в устройството, а след това щракнете върху **Печат**.

#### **ОК**

Щракнете, за да започне изпращането на данни в устройството, а след това излезте от "Програма за дистанционна настройка". Ако се появи съобщение за грешка, проверете дали данните ви са правилни, а след това щракнете върху **ОК**.

#### **Отказ**

Щракнете, за да излезете от "Програма за дистанционна настройка", без да изпращате данни в устройството.

#### **Приложи**

Щракнете, за да изпратите данни в устройството, без да излизате от "Програма за дистанционна настройка".

- 5. Щракнете върху **ОК**.
- Ако вашият компютър е предпазен от защитна стена и не може да използва дистанционна настройка, може да е необходимо да конфигурирате настройките на защитната стена през порт номер 137 и 161.
- Ако използвате защитната стена на Windows и сте инсталирали софтуера Brother и драйверите от инсталационния диск на Brother, необходимите настройки на защитната стена вече са направени.

### **Свързана информация**

- [ControlCenter4 \(Windows\)](#page-377-0)
- [Дистанционна настройка \(Windows\)](#page-544-0)

<span id="page-384-0"></span> [Начало](#page-1-0) > [ControlCenter](#page-376-0) > [ControlCenter4 \(Windows\)](#page-377-0) > Създаване на раздел по избор чрез ControlCenter4, разширен режим (Windows)

# **Създаване на раздел по избор чрез ControlCenter4, разширен режим (Windows)**

Можете да изберете до три персонализирани раздела, всеки от които включва до пет персонализирани бутона с предпочитаните ви настройки.

Изберете **Разширен режим** като настройка на режима за ControlCenter4.

- 1. Щракнете върху иконата (**ControlCenter4**) в полето за задачи, а след това щракнете върху **Отвори**.
- 2. Щракнете върху бутона **Конфигуриране**, а след това изберете **Създаване на раздел по избор**. Създаден е раздел по избор.
- 3. За да смените името на раздел по избор, щракнете с десния бутон върху него, а след това изберете **Промяна на името на раздел по избор**.
- 4. Щракнете върху бутона **Конфигуриране**, изберете **Създаване на бутон по избор**, а след това изберете бутона, който искате да създадете.

Показва се диалоговият прозорец с настройки.

5. Напишете името на бутона, а след това променете настройките, ако е необходимо. Щракнете върху **ОК**.

Опциите за настройка са различни в зависимост от бутона, който изберете.

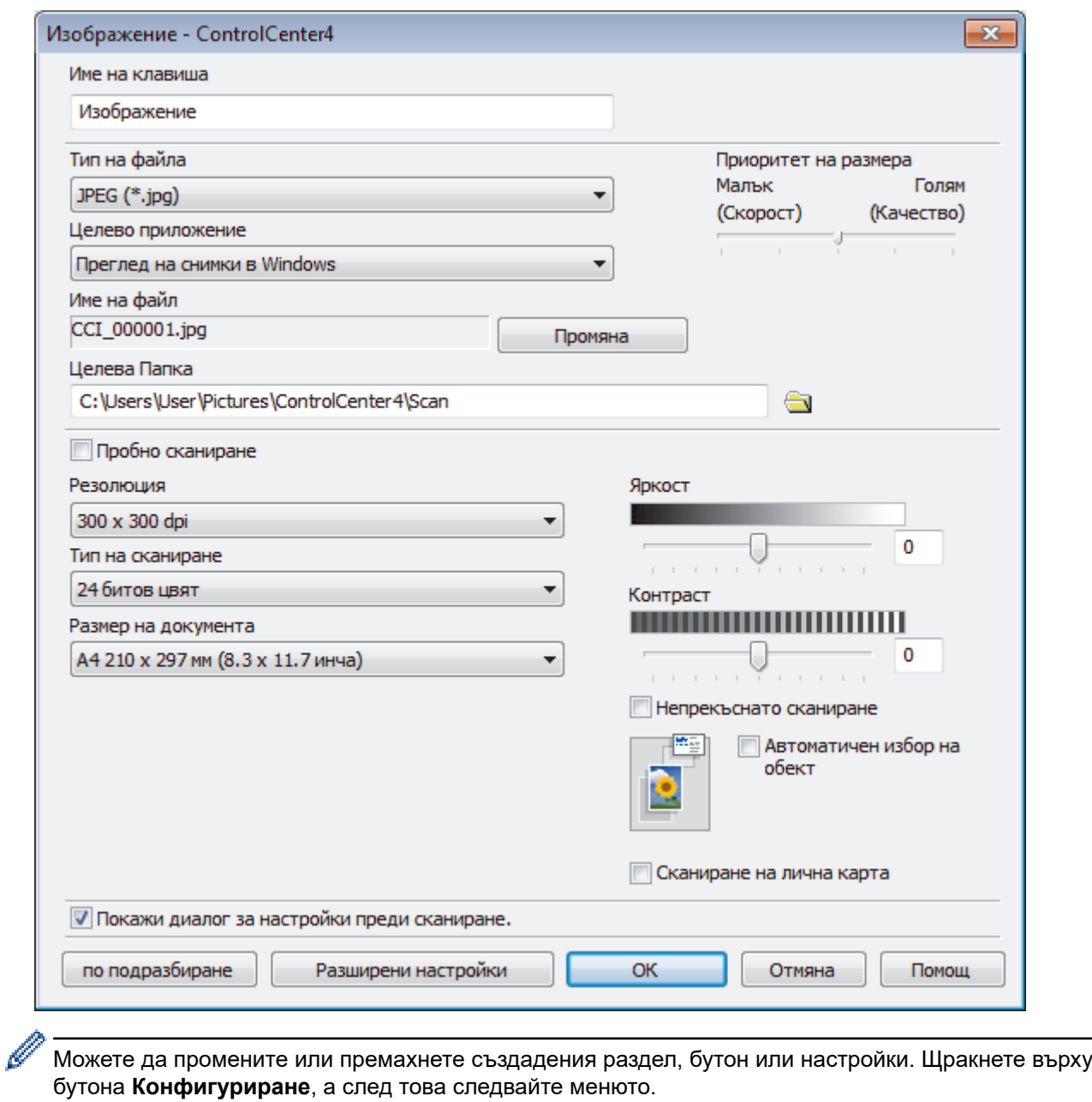

 **Свързана информация**

• [ControlCenter4 \(Windows\)](#page-377-0)

<span id="page-386-0"></span> [Начало](#page-1-0) > Brother iPrint&Scan за Windows и Mac

## **Brother iPrint&Scan за Windows и Mac**

- [Общ преглед на Brother iPrint&Scan](#page-387-0)
- [Сканиране чрез Brother iPrint&Scan \(Mac\)](#page-175-0)

<span id="page-387-0"></span> [Начало](#page-1-0) > [Brother iPrint&Scan за Windows и Mac](#page-386-0) > Общ преглед на Brother iPrint&Scan

### **Общ преглед на Brother iPrint&Scan**

Използвайте Brother iPrint&Scan за Windows и Mac, за да отпечатвате и сканирате от компютъра си.

Следващият екран показва пример за Brother iPrint&Scan за Windows. Действителният екран може да е различен в зависимост от версията на приложението.

За Windows

Отидете на страницата **Изтегляния** за вашия модел в Brother Solutions Center на адрес [support.brother.com,](https://support.brother.com/) за да свалите най-новото приложение.

• За Mac

Свалете и инсталирайте Brother iPrint&Scan от App Store.

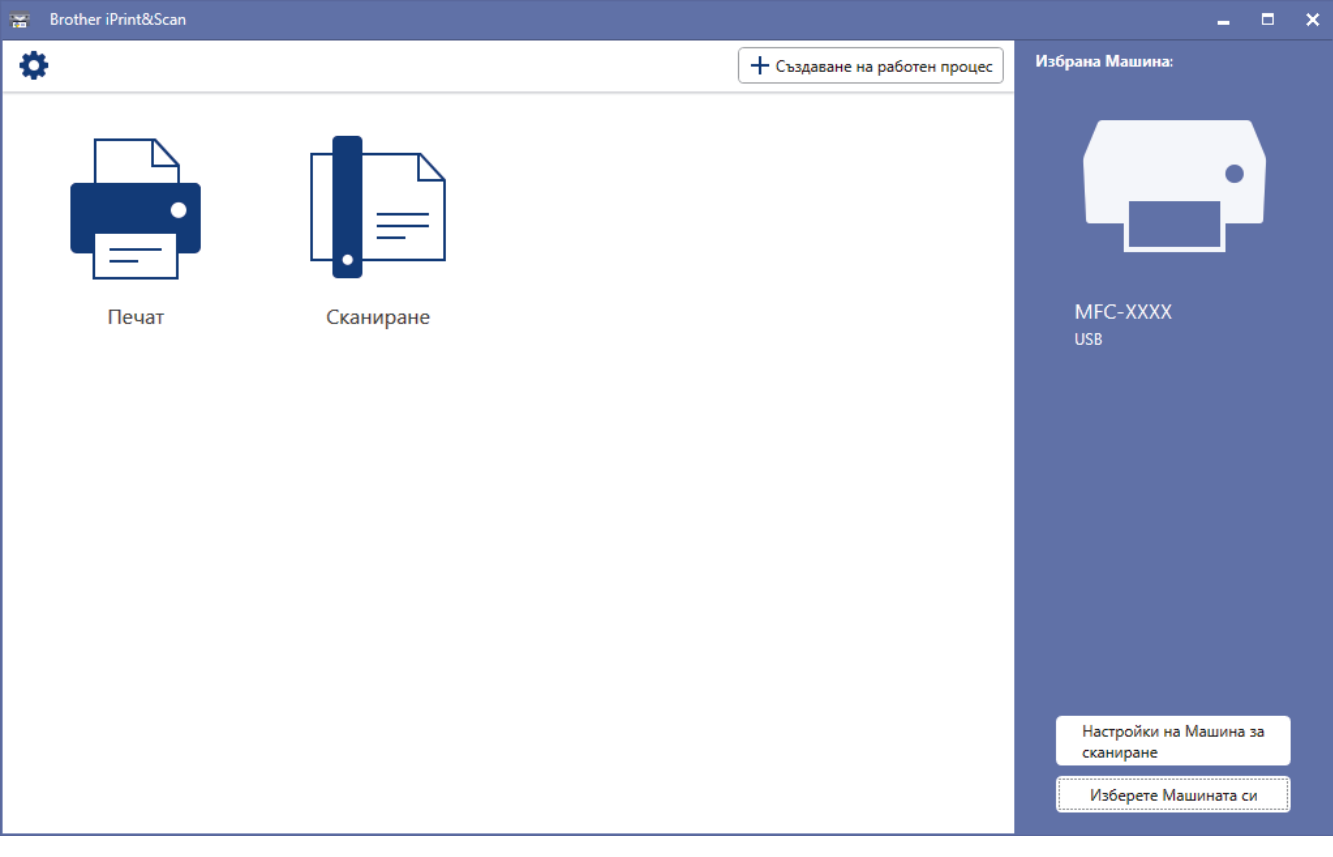

### **Свързана информация**

• [Brother iPrint&Scan за Windows и Mac](#page-386-0)

#### **Свързани теми:**

• [Brother iPrint&Scan за мобилни устройства](#page-375-0)

<span id="page-388-0"></span> [Начало](#page-1-0) > Отстраняване на неизправности

### **Отстраняване на неизправности**

Ако считате, че има проблем с устройството, първо проверете всяка от точките по-долу, след това пробвайте да идентифицирате проблема и следвайте съветите ни за отстраняване на неизправности.

Можете сами да коригирате повечето проблеми. Ако ви е необходима допълнителна помощ, Brother Solutions Center предлага най-актуалните **ЧЗВ и отстраняване на неизправности** съвети.

Посетете ни на [support.brother.com.](https://support.brother.com/)

Щракнете върху **ЧЗВ и отстраняване на неизправности** и потърсете името на вашия модел.

Първо, проверете следното:

- Захранващият кабел на устройството е свързан правилно и захранването на устройството е включено.
- Всички предпазни части на устройството са свалени.
- Капакът на скенера и преградата за отстраняване на заседнала хартия са напълно затворени.
- Хартията е поставена правилно в тавата за хартия.
- Интерфейсните кабели са свързани добре с устройството и компютъра или безжичната връзка е настроена както на устройството, така и на вашия компютър.
- (За мрежови модели) Точката на достъп (за безжична мрежа), маршрутизаторът или концентраторът са включени и техните бутони за свързване мигат.
- LCD дисплеят на устройството показва съобщения.

Ако не сте решили проблема при проверките, идентифицирайте го и след това >> Свързана информация

#### **Свързана информация**

- [Съобщения за грешки и техническо обслужване](#page-389-0)
- [Засядания на документи](#page-410-0)
- [Задръстване на принтера или засядане на хартия](#page-414-0)
- [Ако срещате затруднения с вашето устройство](#page-438-0)
- [Проверка на информацията за устройството](#page-469-0)
- [Нулиране на устройството на Brother](#page-470-0)

#### **Свързани теми:**

- [Проблеми при работата с хартия и отпечатването](#page-439-0)
- [Проблеми с телефона и факса](#page-446-0)
- [Други проблеми](#page-453-0)
- [Мрежови проблеми](#page-455-0)
- [Проблеми с Google Cloud Print](#page-467-0)
- [Проблеми с AirPrint](#page-468-0)

<span id="page-389-0"></span> [Начало](#page-1-0) > [Отстраняване на неизправности](#page-388-0) > Съобщения за грешки и техническо обслужване

### **Съобщения за грешки и техническо обслужване**

Както при всеки сложен офис продукт е възможно да възникнат грешки и да се наложи да се сменят консумативи. Ако това се случи, устройството установява грешката или необходимото рутинно техническо обслужване и показва съответното съобщение. В таблицата са показани най-често срещаните съобщения за грешка и техническо обслужване.

Вие можете сами да отстраните повечето грешки и да извършвате рутинно техническо обслужване. Ако имате нужда от повече съвети, отворете **ЧЗВ и отстраняване на неизправности** страницата за вашия модел в Brother Solutions Center на [support.brother.com.](https://support.brother.com/)

• *Свързана информация* има в долната част на тази страница.

#### >> DCP-T310/DCP-T510W/DCP-T710W [>> MFC-T910DW](#page-395-0)

k

### **DCP-T310/DCP-T510W/DCP-T710W**

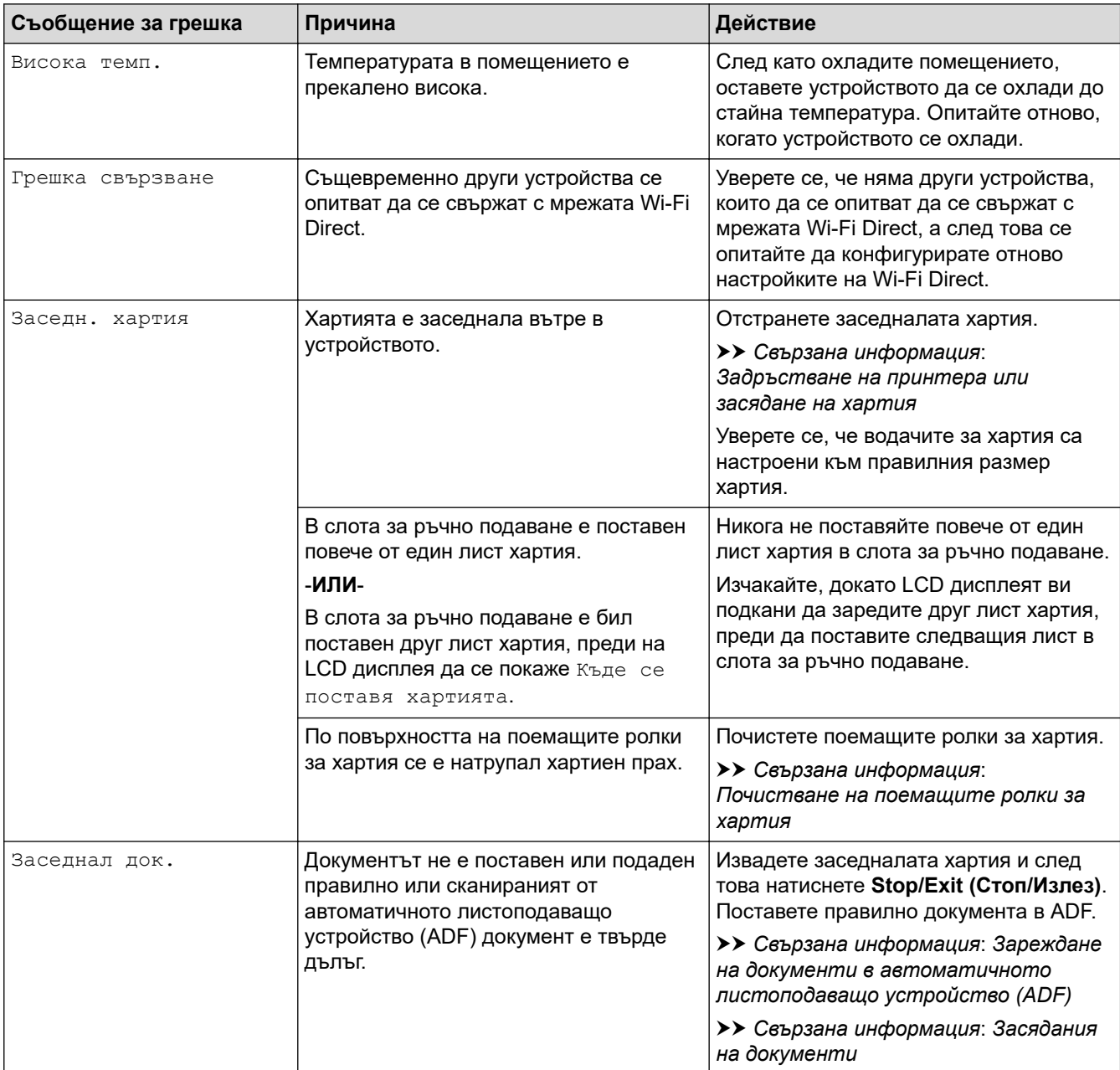

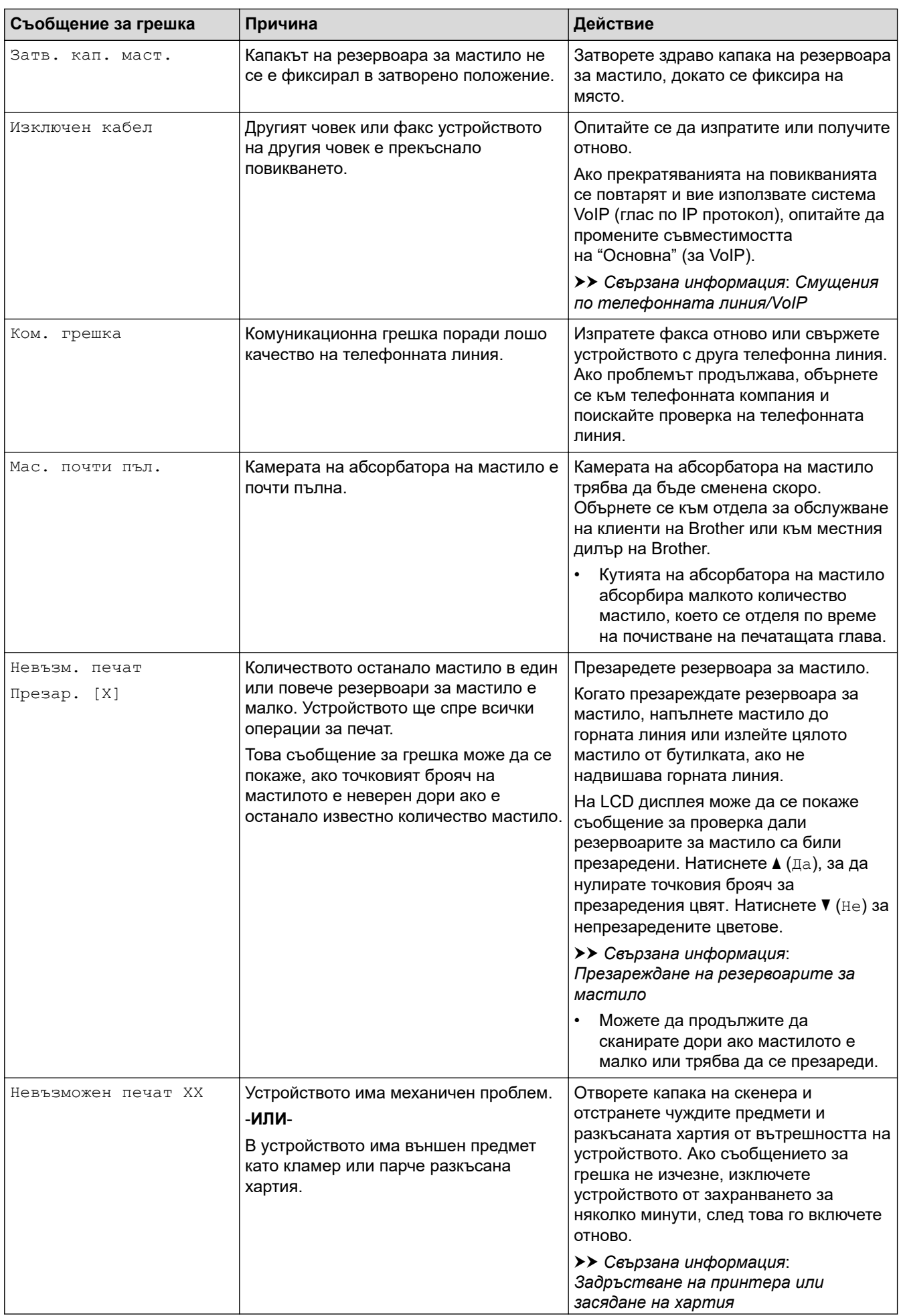

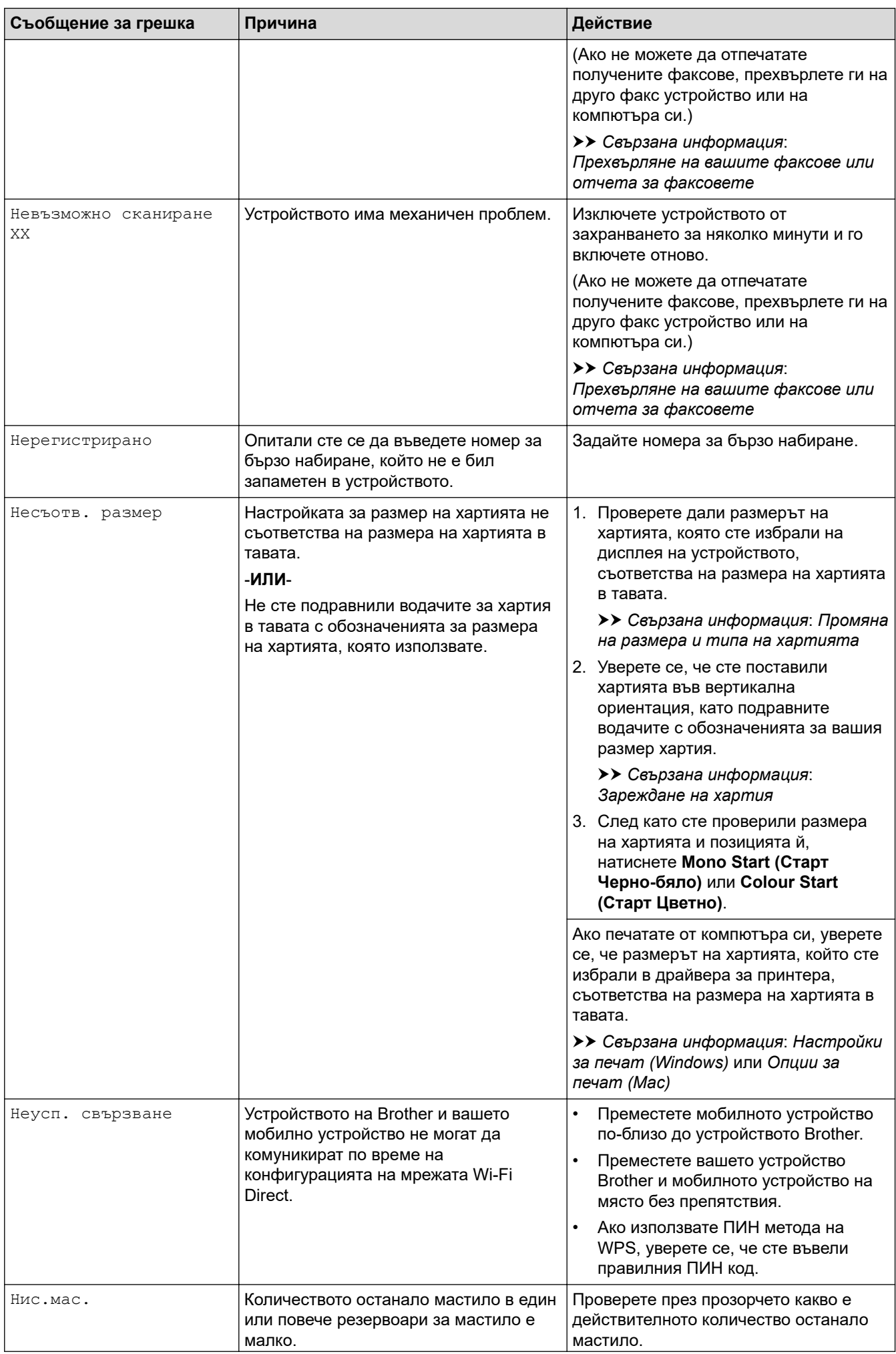

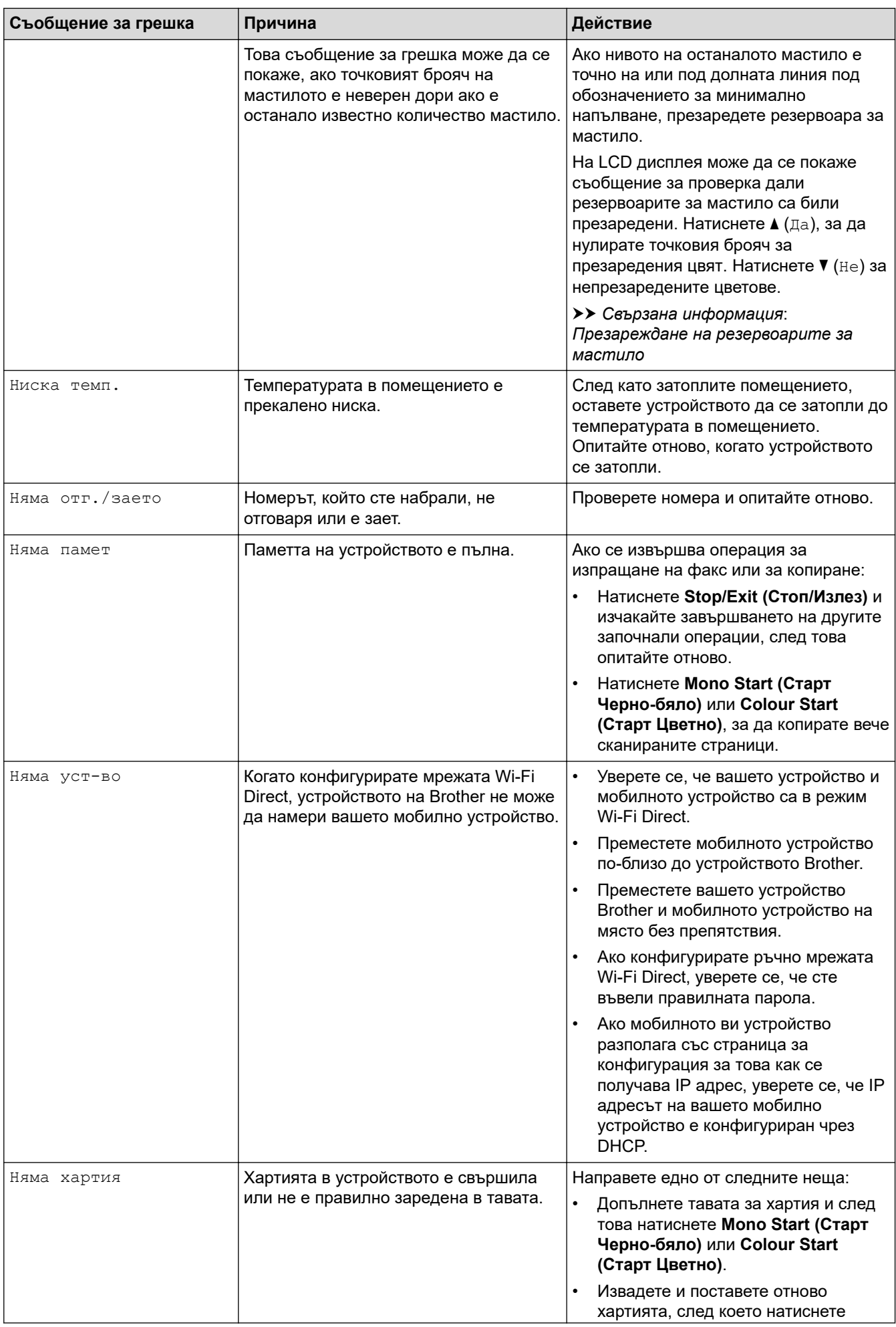

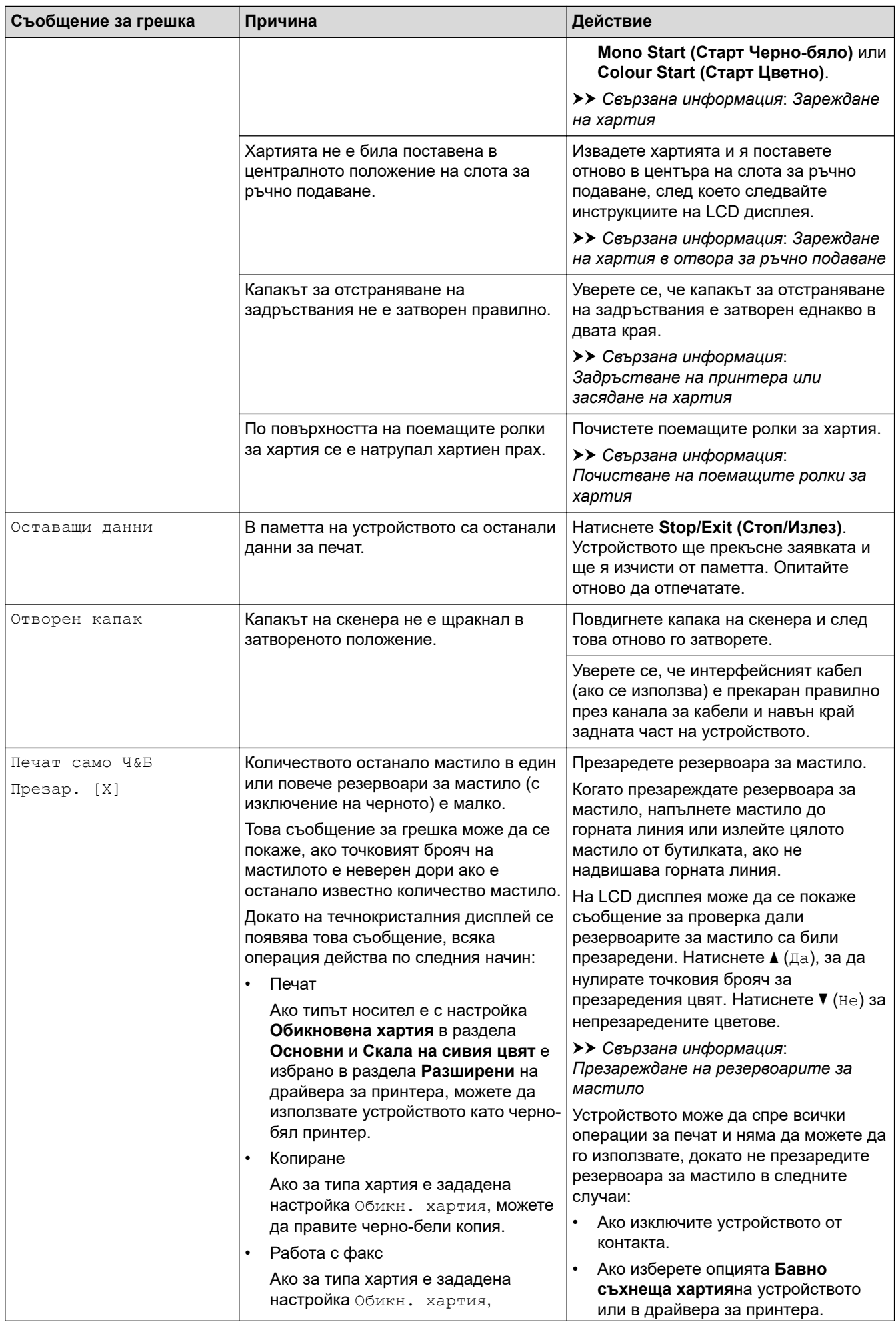

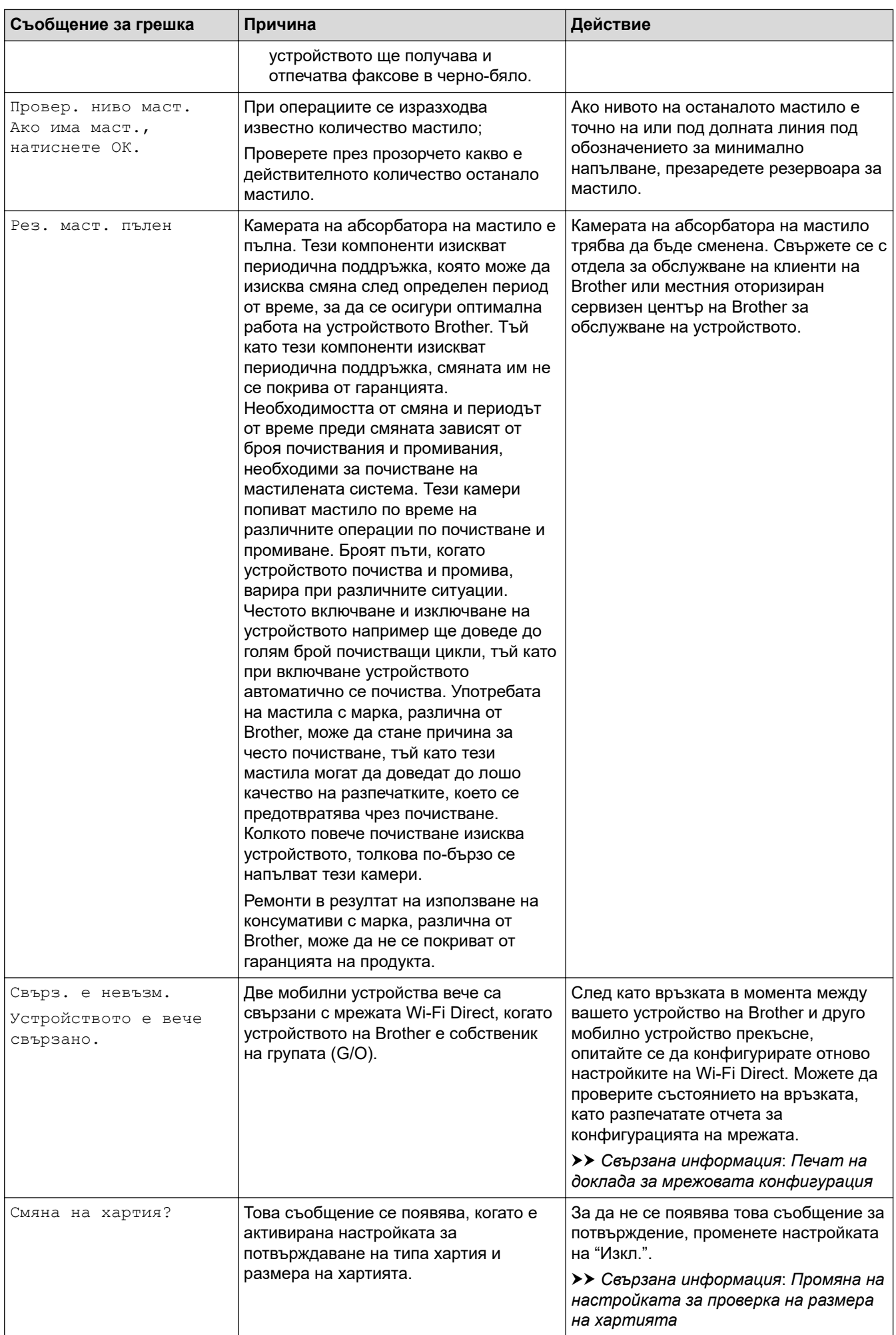

<span id="page-395-0"></span>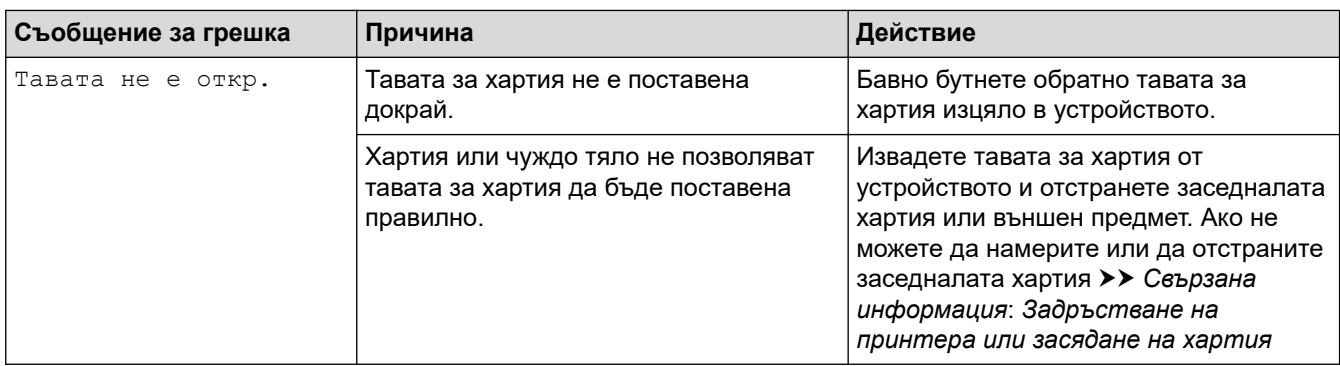

# **MFC-T910DW**

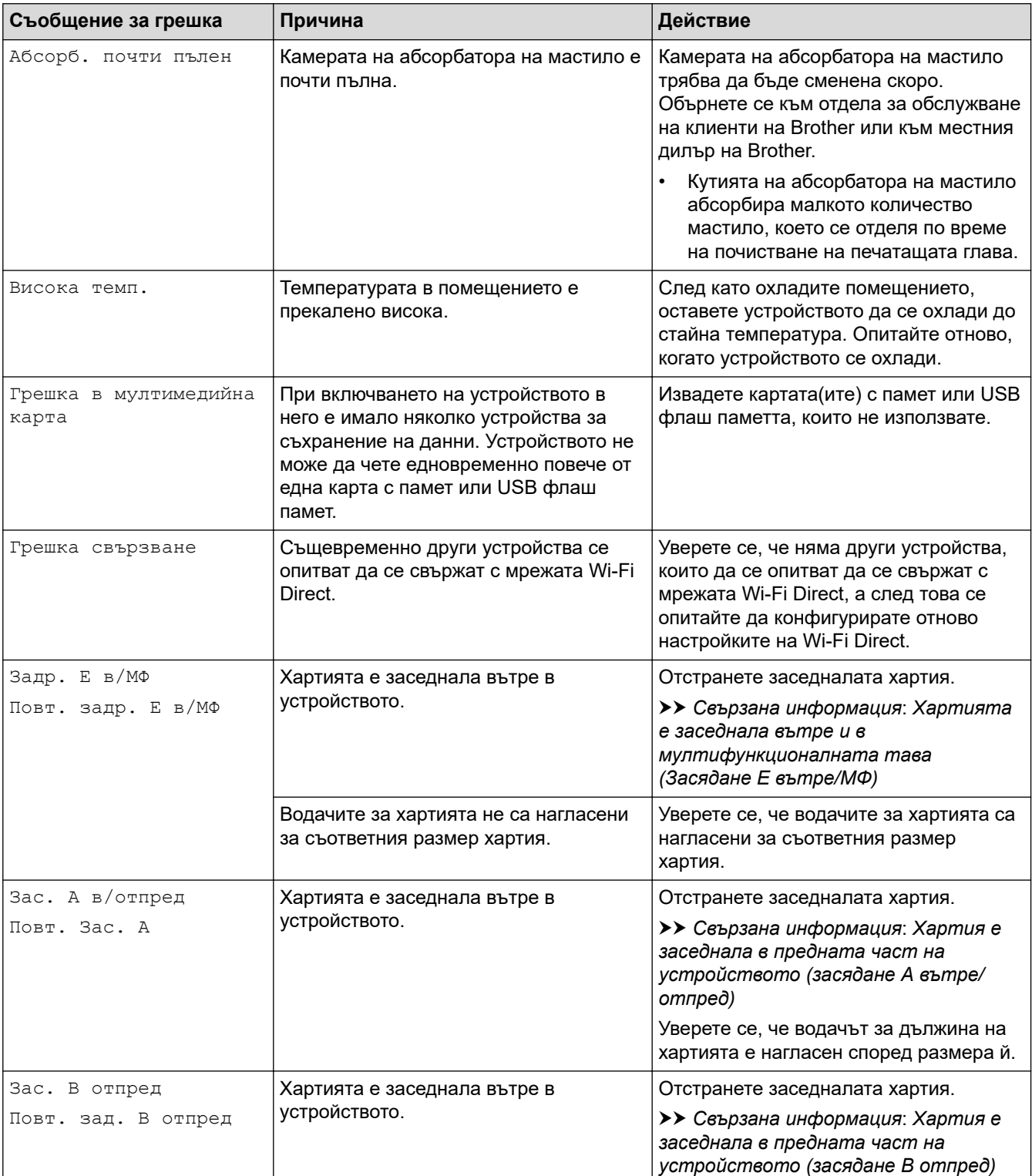
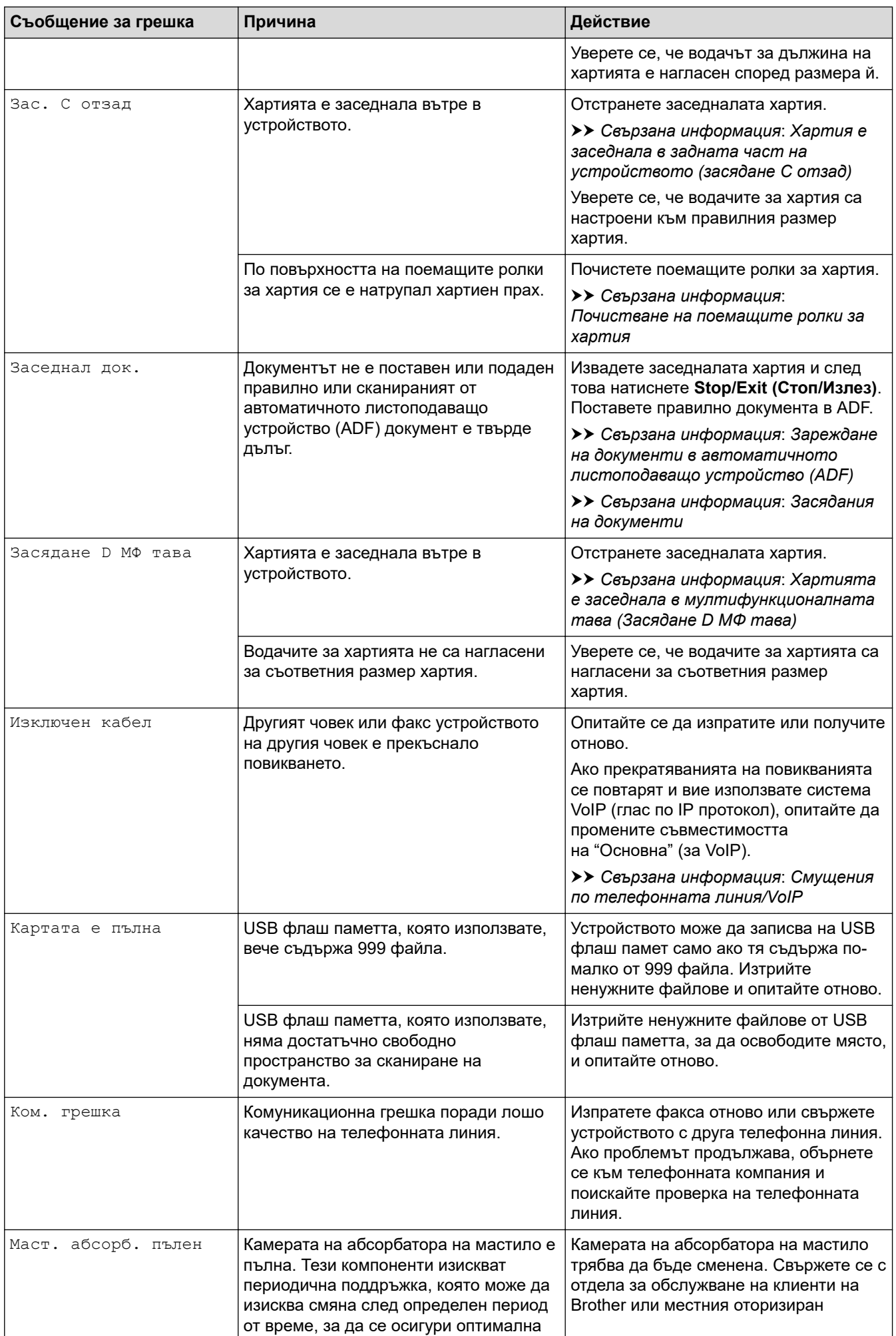

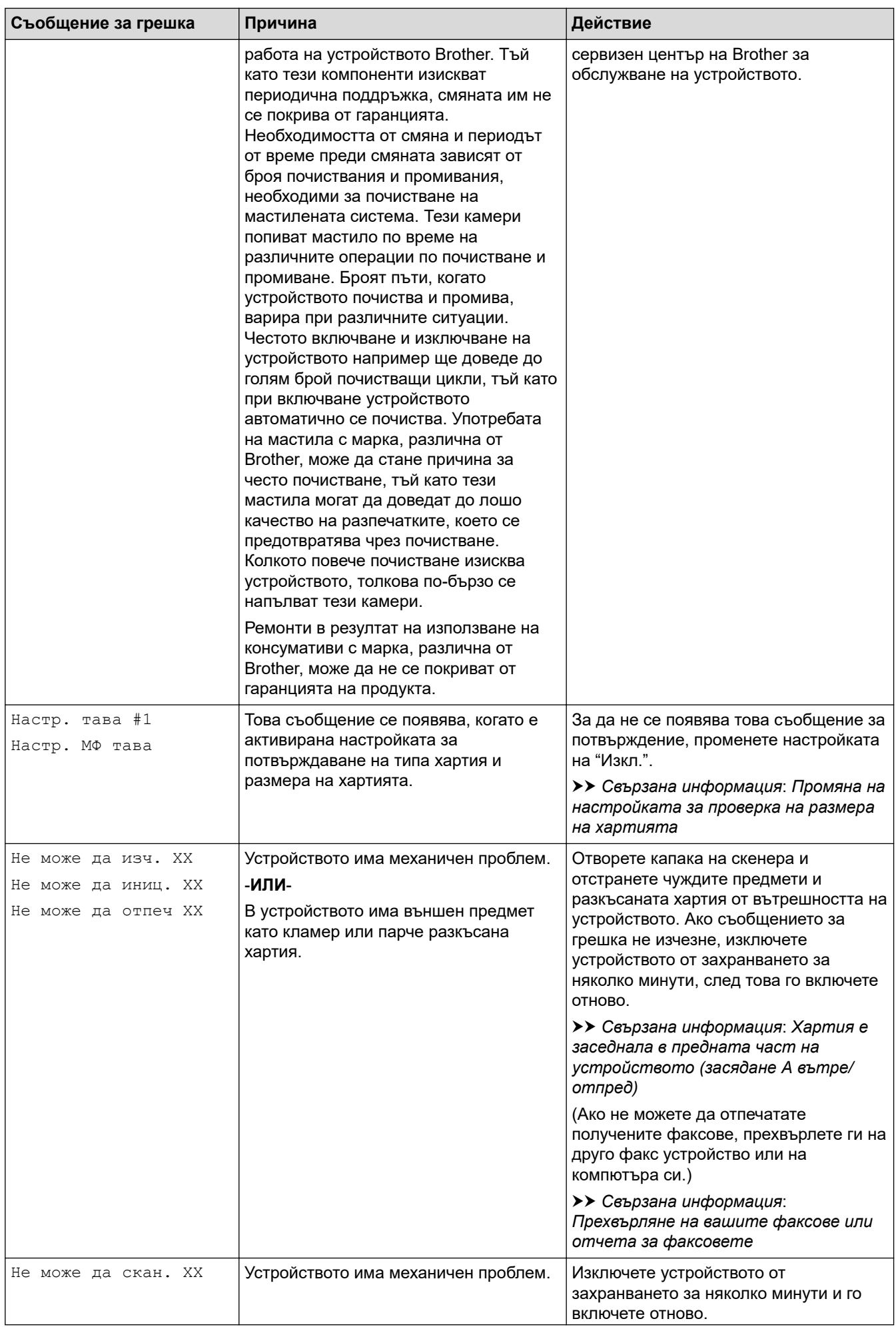

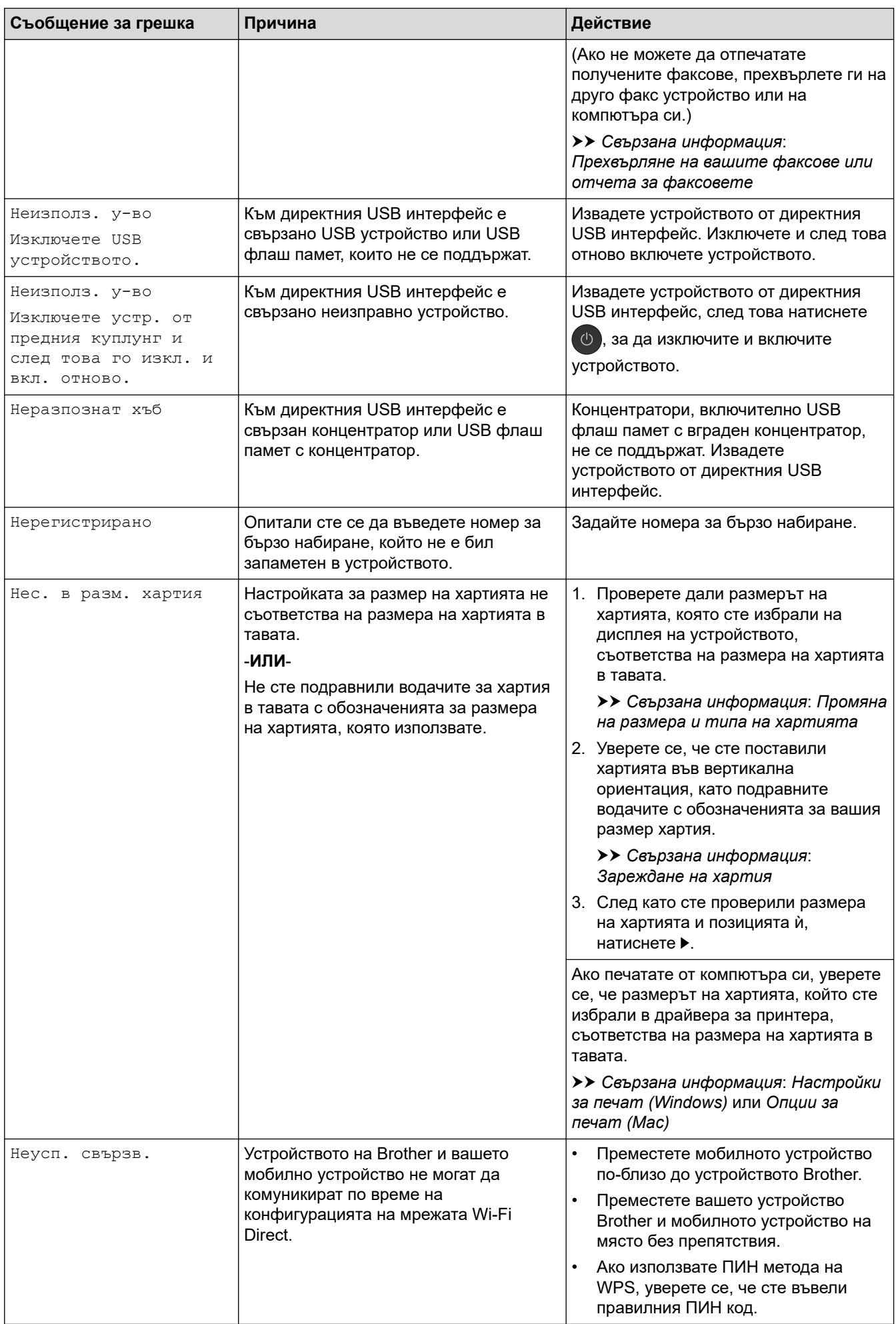

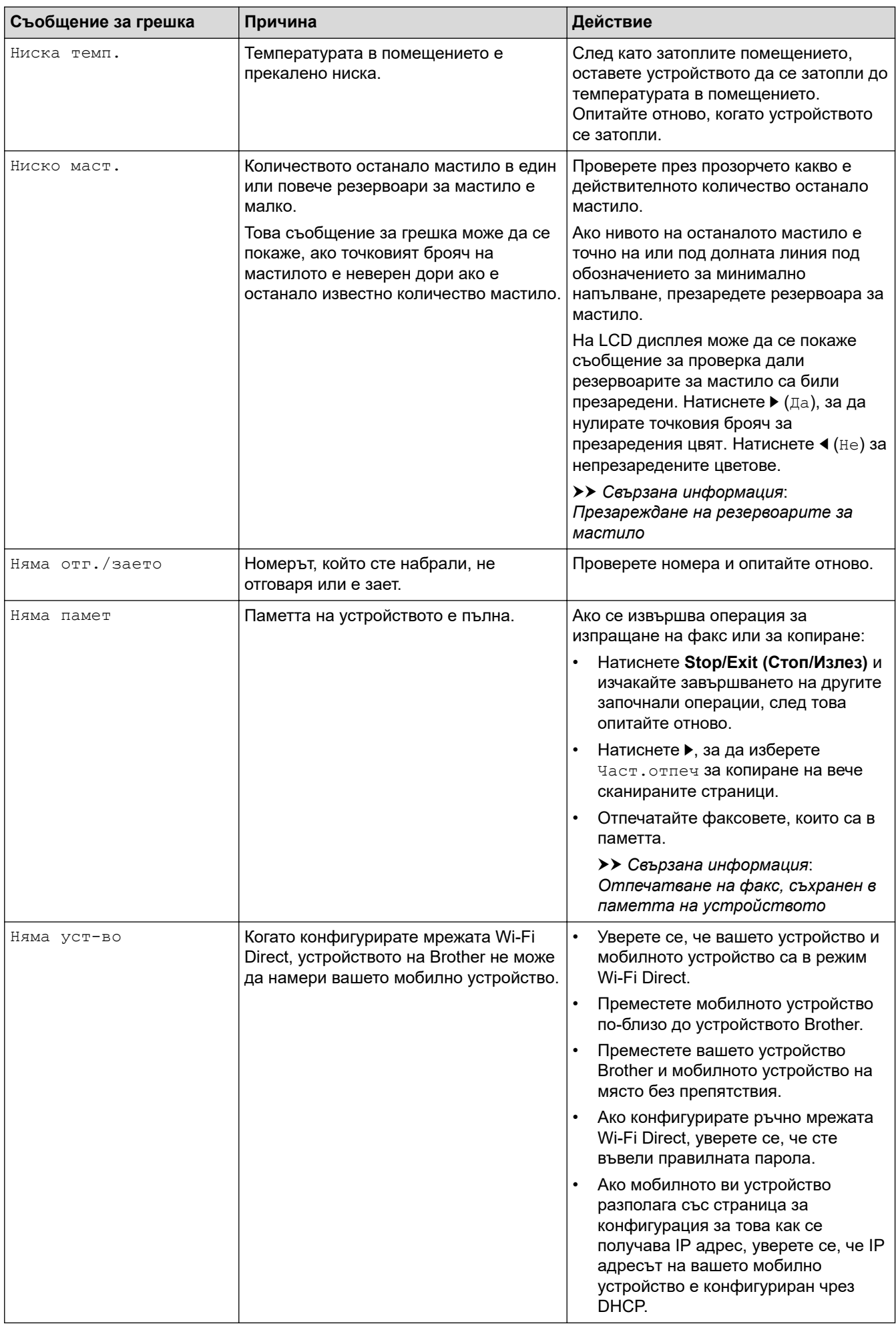

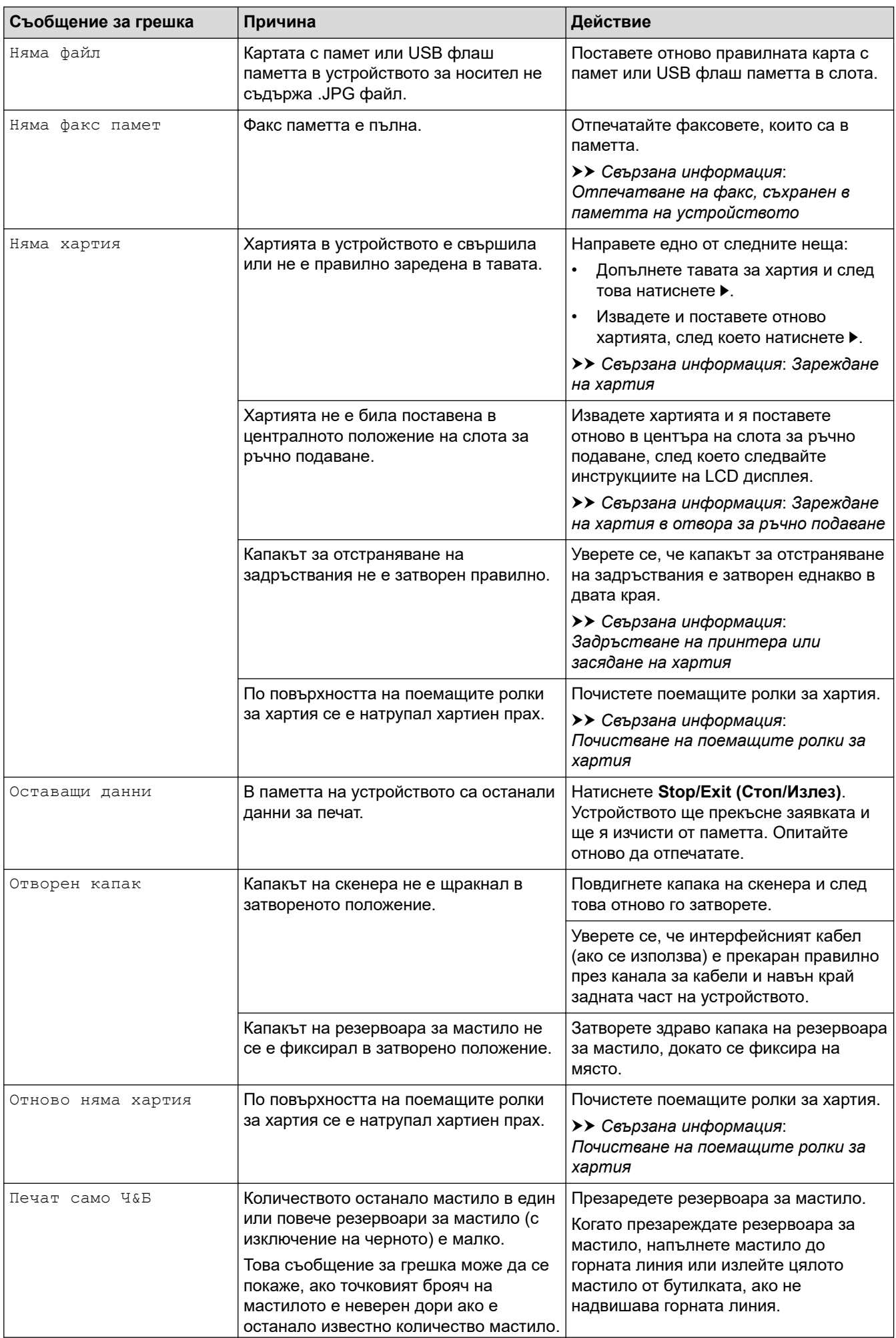

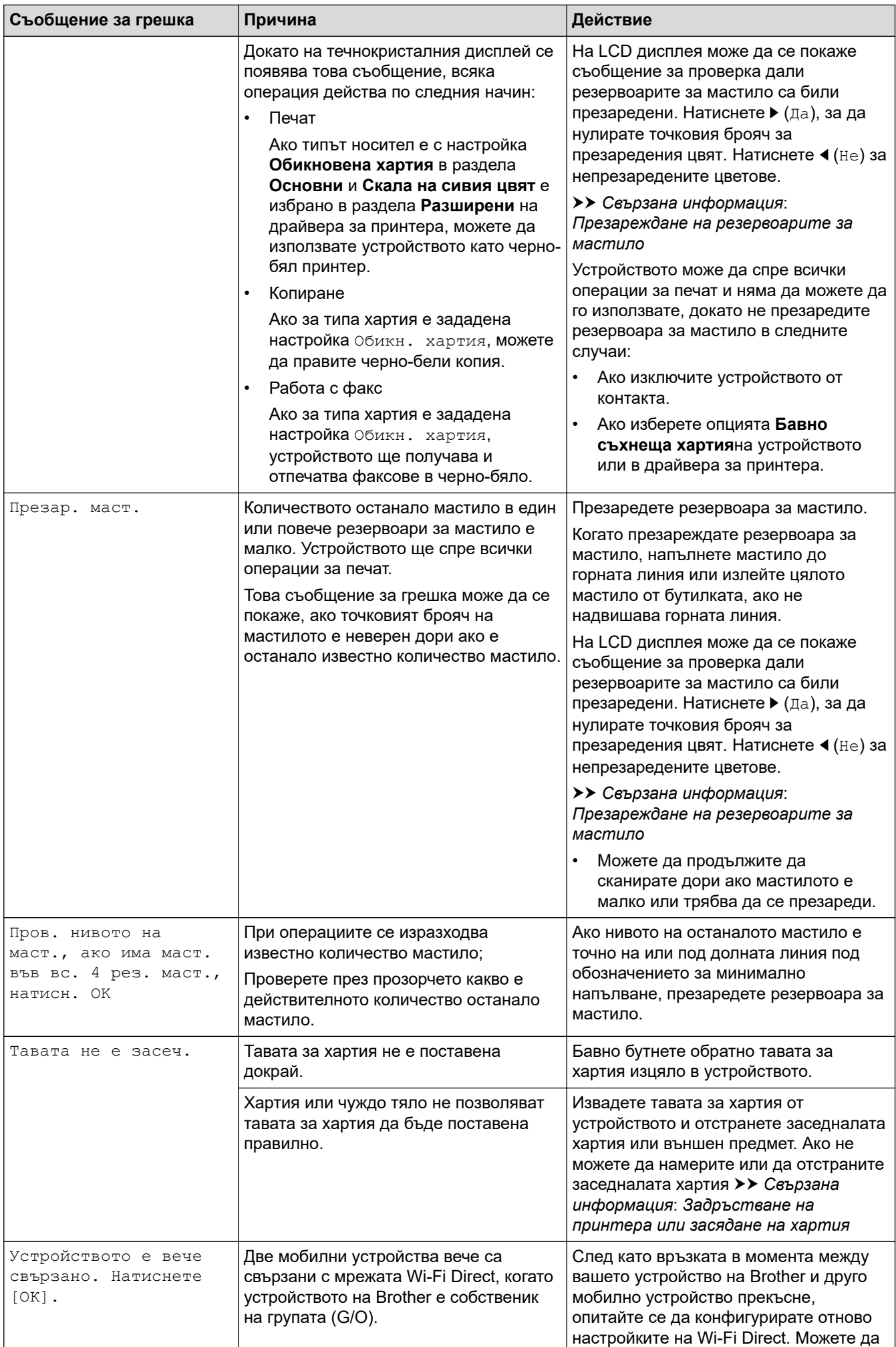

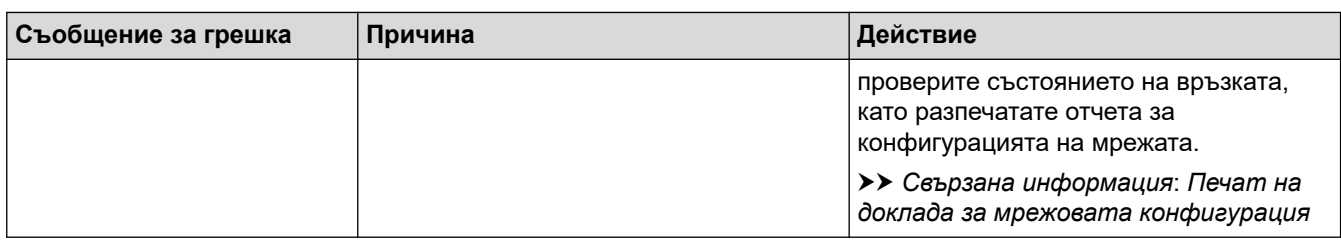

### **Свързана информация**

- [Отстраняване на неизправности](#page-388-0)
	- [Прехвърляне на вашите факсове или отчета за факсовете](#page-403-0)
	- [Съобщения за грешки при използване на функцията Brother Web Connect](#page-407-0)

#### **Свързани теми:**

- [Печат на доклада за мрежовата конфигурация](#page-327-0)
- [Презареждане на резервоарите за мастило](#page-473-0)
- [Промяна на настройката за проверка на размера на хартията](#page-44-0)
- [Смущения по телефонната линия/VoIP](#page-452-0)
- [Зареждане на документи в автоматичното листоподаващо устройство \(ADF\)](#page-55-0)
- [Засядания на документи](#page-410-0)
- [Зареждане на хартия](#page-20-0)
- [Зареждане на хартия в отвора за ръчно подаване](#page-32-0)
- [Задръстване на принтера или засядане на хартия](#page-414-0)
- [Почистване на поемащите ролки за хартия](#page-492-0)
- [Отпечатване на факс, съхранен в паметта на устройството](#page-223-0)
- [Промяна на размера и типа на хартията](#page-42-0)
- [Настройки за печат \(Windows\)](#page-85-0)
- [Опции за печат \(Mac\)](#page-101-0)
- [Хартия е заседнала в предната част на устройството \(засядане A вътре/отпред\)](#page-420-0)
- [Хартия е заседнала в предната част на устройството \(засядане В отпред\)](#page-425-0)
- [Хартия е заседнала в задната част на устройството \(засядане С отзад\)](#page-428-0)
- [Хартията е заседнала в мултифункционалната тава \(Засядане D МФ тава\)](#page-430-0)
- Хартията е заседнала вътре и в мултифункционалната тава (Засядане Е вътре/МФ)
- [Проблеми при работата с хартия и отпечатването](#page-439-0)

<span id="page-403-0"></span> [Начало](#page-1-0) > [Отстраняване на неизправности](#page-388-0) > [Съобщения за грешки и техническо](#page-389-0) [обслужване](#page-389-0) > Прехвърляне на вашите факсове или отчета за факсовете

## **Прехвърляне на вашите факсове или отчета за факсовете**

### **Свързани модели**: MFC-T910DW

#### Ако на LCD дисплея се показва:

- [Не може да изч. XX]
- [Инициализирането е невъзможно XX]
- [Не може да отпеч XX]/[Невъзможен печат XX]
- [Не може да скан. XX]/[Невъзможно сканиране XX]

Препоръчваме ви да прехвърлите вашите факсове на друго факс устройство или на вашия компютър.

uu *Свързана информация*: *Прехвърляне на факсове на друго факс устройство*

**▶▶ Свързана информация: Прехвърляне на факсове към вашия компютър** 

Можете да прехвърлите и отчета за факсовете, за да видите дали има факсове, които трябва да прехвърляте.

uu *Свързана информация*: *Прехвърляне на отчета за факсовете на друго факс устройство*

### **Свързана информация**

- [Съобщения за грешки и техническо обслужване](#page-389-0)
	- [Прехвърляне на факсове на друго факс устройство](#page-404-0)
	- [Прехвърляне на факсове към вашия компютър](#page-405-0)
	- [Прехвърляне на отчета за факсовете на друго факс устройство](#page-406-0)

#### **Свързани теми:**

- [Използвайте PC-Fax Receive, за да прехвърлите получените факсове на компютъра си \(само за](#page-222-0) [Windows\)](#page-222-0)
- [Нулиране на мрежовите настройки до фабричните стойности по подразбиране](#page-329-0)
- [Нулиране на устройството на Brother](#page-470-0)
- [Общ преглед на функциите за нулиране](#page-471-0)

<span id="page-404-0"></span> [Начало](#page-1-0) > [Отстраняване на неизправности](#page-388-0) > [Съобщения за грешки и техническо](#page-389-0) [обслужване](#page-389-0) > [Прехвърляне на вашите факсове или отчета за факсовете](#page-403-0) > Прехвърляне на факсове на друго факс устройство

# **Прехвърляне на факсове на друго факс устройство**

### **Свързани модели**: MFC-T910DW

Ако не сте задали ИД на устройството, не можете да влезете в режим на прехвърляне на факсове.

- 1. Натиснете **Stop/Exit (Стоп/Излез)** за временно прекъсване на грешката.
- 2. Натиснете **Settings (Настройки)**.
- 3. Натиснете ▲ или ▼, за да изберете следното:
	- a. Изберете [Сервиз]. Натиснете **OK**.
	- b. Изберете [Трансфер данни]. Натиснете **OK**.
	- c. Изберете [Трансфер Fax]. Натиснете **OK**.
- 4. Направете едно от следните неща:
	- Ако на LCD дисплея се покаже [Няма данни], в паметта на устройството няма останали факсове. Натиснете ▶, а след това Stop/Exit (Стоп/Излез).
	- Въведете номера на факса, към който ще се препращат факсовете.
- 5. Натиснете **Mono Start (Старт Черно-бяло)**.

### **Свързана информация**

• [Прехвърляне на вашите факсове или отчета за факсовете](#page-403-0)

### **Свързани теми:**

• [Настройване на ИД на устройството](#page-522-0)

<span id="page-405-0"></span> [Начало](#page-1-0) > [Отстраняване на неизправности](#page-388-0) > [Съобщения за грешки и техническо](#page-389-0) [обслужване](#page-389-0) > [Прехвърляне на вашите факсове или отчета за факсовете](#page-403-0) > Прехвърляне на факсове към вашия компютър

# **Прехвърляне на факсове към вашия компютър**

#### **Свързани модели**: MFC-T910DW

Можете да прехвърляте факсовете от паметта на устройството към вашия компютър.

- 1. Натиснете **Stop/Exit (Стоп/Излез)** за временно прекъсване на грешката.
- 2. Уверете се, че сте инсталирали софтуера и драйверите на Brother на компютъра и след това включете **Получаване на PC-Fax** на компютъра. Извършете едно от следните действия:
	- Windows 7

#### От меню (**Старт**) изберете **Всички програми** > **Brother** > **Brother Utilities**.

Щракнете върху падащия списък и изберете името на вашия модел (ако вече не е избрано). Щракнете върху **PC-FAX** в лявата навигационна лента, а след това щракнете върху **Получаване**.

• Windows 8 и Windows 10

Стартирайте (**Brother Utilities**), а след това щракнете върху падащия списък и изберете името на вашия модел (ако вече не е избрано). Щракнете върху **PC-FAX** в лявата навигационна лента, а след това щракнете върху **Получаване**.

3. Прочетете и потвърдете инструкциите на вашия компютър.

Факсове в паметта на устройството ще бъдат изпращани на вашия компютър автоматично.

**Когато факсове в паметта на устройството не се изпращат до вашия компютър:**

Уверете се, че сте задали [PC Fax получ.] на устройството.

Натиснете  $\blacktriangle$  или  $\blacktriangledown$ , за да изберете [Рез. печат: Вкл.] или [Рез. печат: Изкл.]. Натиснете **OK**.

Ако в паметта на устройството има факсове, когато настройвате получаване на PC-Fax, LCD дисплеят ще ви пита дали желаете да прехвърлите факсовете в своя компютър.

Натиснете ►, за да прехвърлите всички факсове в паметта на компютъра ви.

### **Свързана информация**

• [Прехвърляне на вашите факсове или отчета за факсовете](#page-403-0)

#### **Свързани теми:**

• [Използвайте PC-Fax Receive, за да прехвърлите получените факсове на компютъра си \(само за](#page-222-0) [Windows\)](#page-222-0)

<span id="page-406-0"></span> [Начало](#page-1-0) > [Отстраняване на неизправности](#page-388-0) > [Съобщения за грешки и техническо](#page-389-0) [обслужване](#page-389-0) > [Прехвърляне на вашите факсове или отчета за факсовете](#page-403-0) > Прехвърляне на отчета за факсовете на друго факс устройство

# **Прехвърляне на отчета за факсовете на друго факс устройство**

### **Свързани модели**: MFC-T910DW

Ако не сте задали ИД на устройството, не можете да влезете в режим на прехвърляне на факсове.

- 1. Натиснете **Stop/Exit (Стоп/Излез)** за временно прекъсване на грешката.
- 2. Натиснете **Settings (Настройки)**.
- 3. Натиснете ▲ или ▼, за да изберете следното:
	- a. Изберете [Сервиз]. Натиснете **OK**.
	- b. Изберете [Трансфер данни]. Натиснете **OK**.
	- c. Изберете [Трансфер на отчет]. Натиснете **OK**.
- 4. Въведете номера на факса, към който ще бъде препратен отчетът от дневника на факсовете.

### 5. Натиснете **Mono Start (Старт Черно-бяло)**.

## **Свързана информация**

• [Прехвърляне на вашите факсове или отчета за факсовете](#page-403-0)

### **Свързани теми:**

• [Настройване на ИД на устройството](#page-522-0)

<span id="page-407-0"></span> [Начало](#page-1-0) > [Отстраняване на неизправности](#page-388-0) > [Съобщения за грешки и техническо](#page-389-0) [обслужване](#page-389-0) > Съобщения за грешки при използване на функцията Brother Web Connect

# **Съобщения за грешки при използване на функцията Brother Web Connect**

**Свързани модели**: MFC-T910DW

Вашето устройство на Brother показва съобщение за грешка, ако възникне грешка. Най-често срещаните съобщения за грешки са показани в таблицата.

Повечето от грешките можете да отстраните сами. Ако имате нужда от повече съвети, отворете страницата **ЧЗВ и отстраняване на неизправности** за вашия модел в Brother Solutions Center на адрес [support.brother.com](https://support.brother.com/).

### **Грешка във връзката**

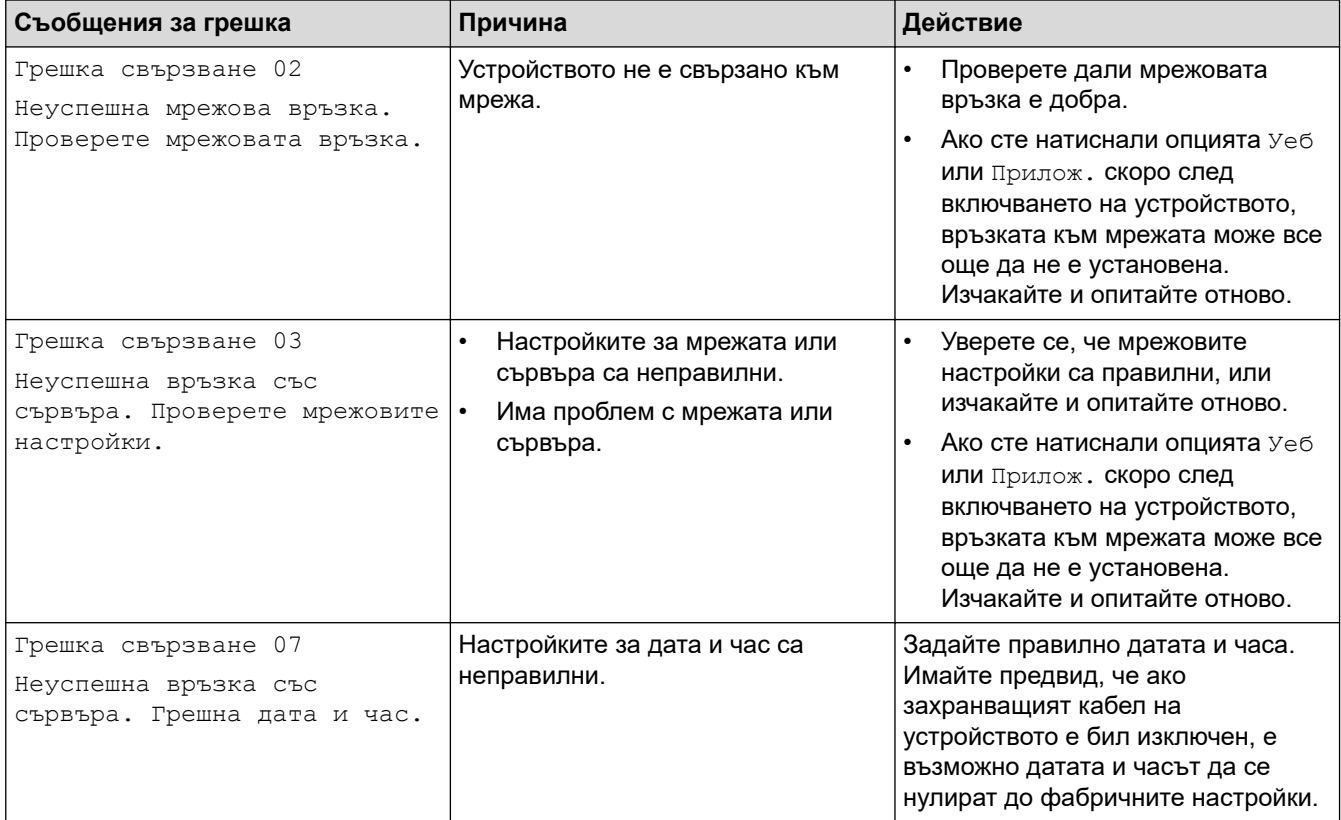

## **Грешка в удостоверяването**

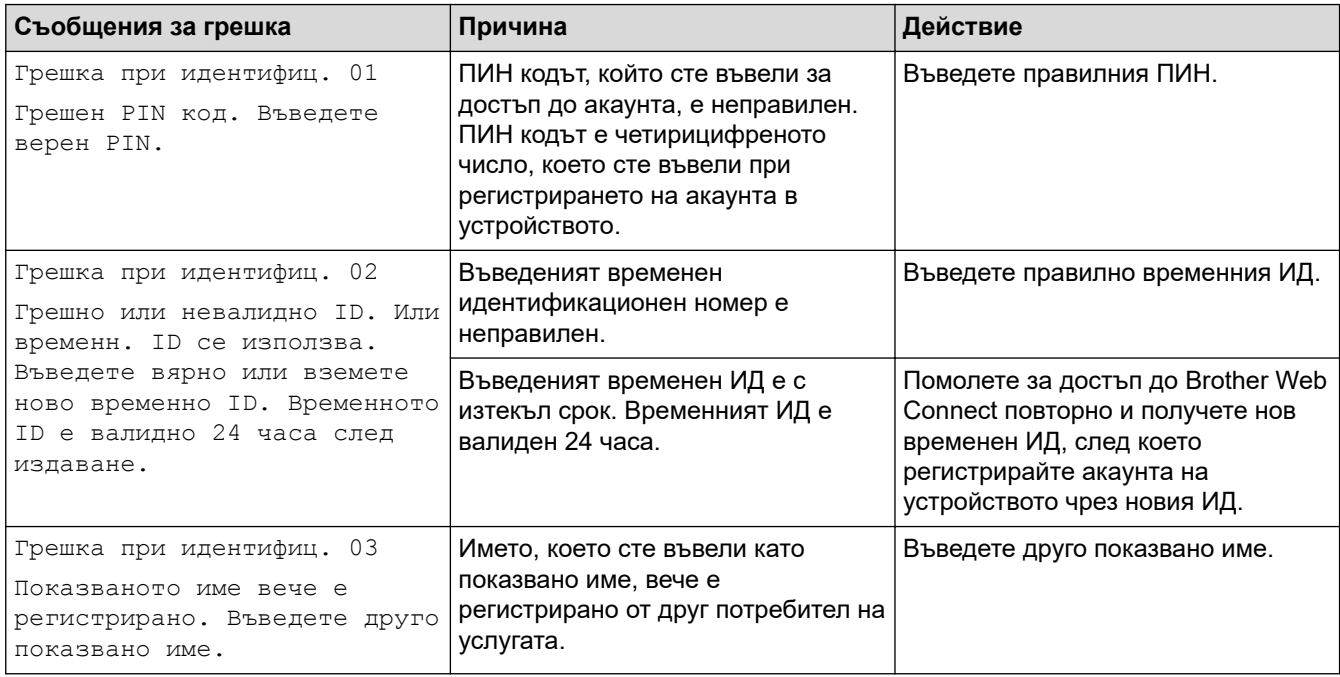

# **Грешка в сървъра**

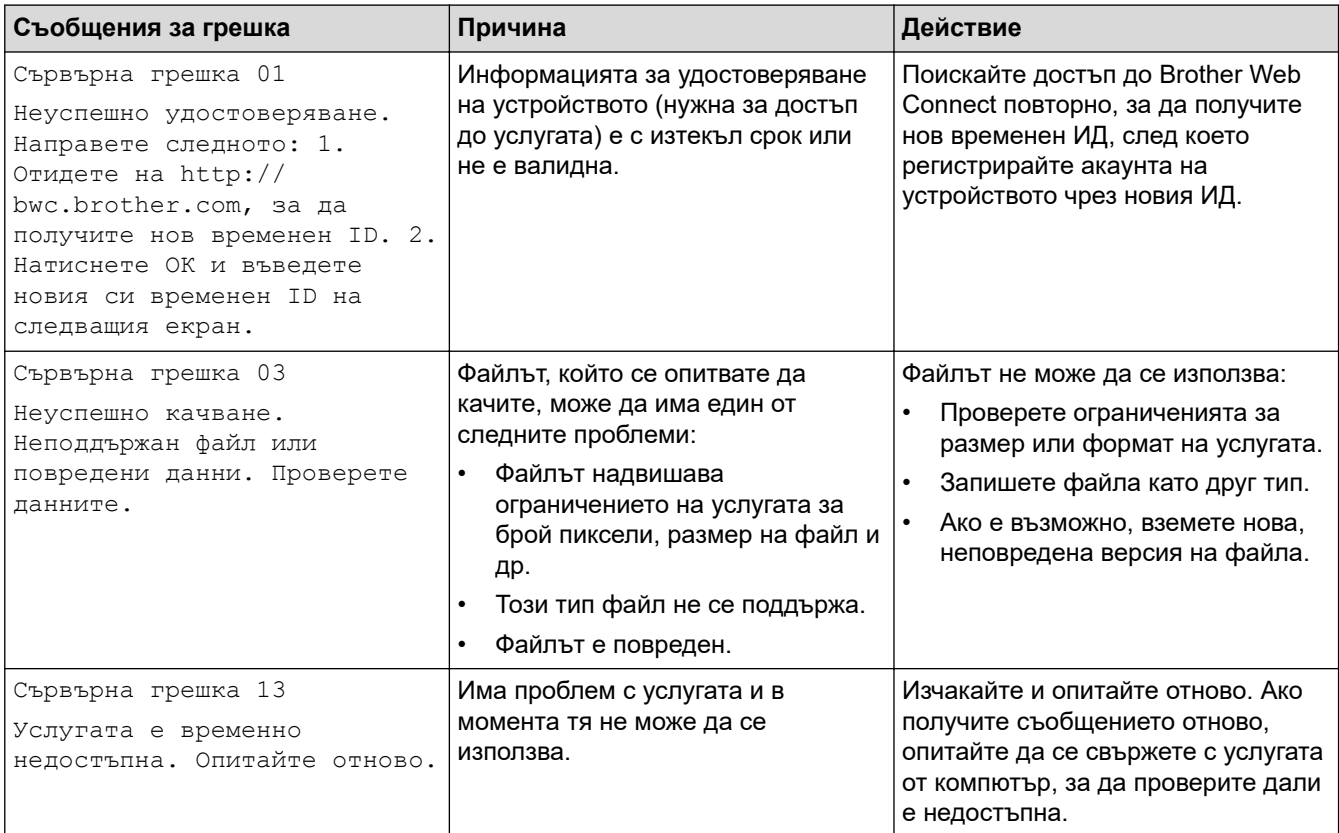

# **Грешка в пряк път**

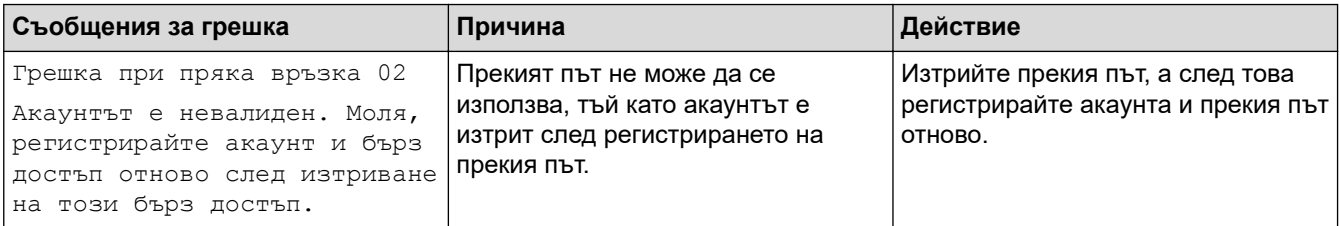

## **Свързана информация**

• [Съобщения за грешки и техническо обслужване](#page-389-0)

<span id="page-410-0"></span> [Начало](#page-1-0) > [Отстраняване на неизправности](#page-388-0) > Засядания на документи

## **Засядания на документи**

**Свързани модели**: DCP-T710W/MFC-T910DW

- [Документът е заседнал в горната част на блока на ADF](#page-411-0)
- [Засядане на документи в ADF](#page-412-0)
- [Изваждане на парчета разкъсана хартия, заседнали в ADF](#page-413-0)
- [Съобщения за грешки и техническо обслужване](#page-389-0)

<span id="page-411-0"></span> [Начало](#page-1-0) > [Отстраняване на неизправности](#page-388-0) > [Засядания на документи](#page-410-0) > Документът е заседнал в горната част на блока на ADF

# **Документът е заседнал в горната част на блока на ADF**

**Свързани модели**: DCP-T710W/MFC-T910DW

- 1. Отстранете от ADF хартията, която не е заседнала.
- 2. Отворете капака на ADF.
- 3. Отстранете заседналия документ, като го издърпате нагоре.

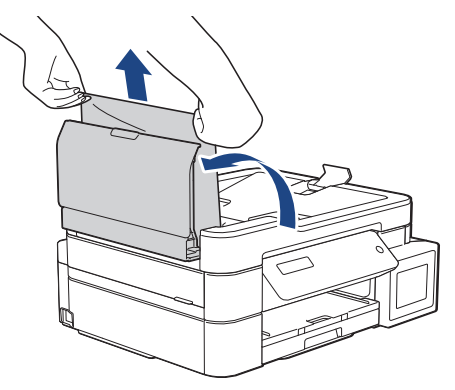

- 4. Затворете капака на ADF.
- 5. Натиснете **Stop/Exit (Стоп/Излез)**.

### **ВАЖНО**

За да избегнете засядане на хартия, затворете капака на ADF правилно чрез внимателно натискане в центъра.

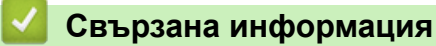

• [Засядания на документи](#page-410-0)

<span id="page-412-0"></span> [Начало](#page-1-0) > [Отстраняване на неизправности](#page-388-0) > [Засядания на документи](#page-410-0) > Засядане на документи в ADF

# **Засядане на документи в ADF**

**Свързани модели**: DCP-T710W/MFC-T910DW

- 1. Отстранете от ADF хартията, която не е заседнала.
- 2. Вдигнете капака за документи.
- 3. Извадете заседналия документ, като дърпате наляво.

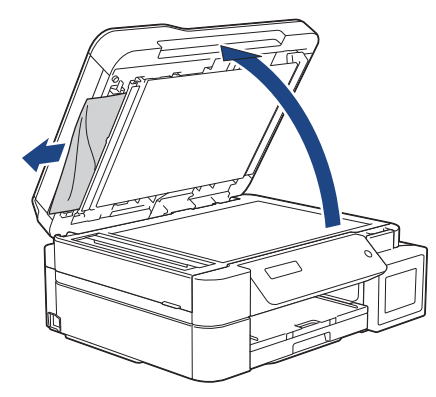

4. Затворете капака за документи.

## **Свързана информация**

• [Засядания на документи](#page-410-0)

<span id="page-413-0"></span> [Начало](#page-1-0) > [Отстраняване на неизправности](#page-388-0) > [Засядания на документи](#page-410-0) > Изваждане на парчета разкъсана хартия, заседнали в ADF

# **Изваждане на парчета разкъсана хартия, заседнали в ADF**

**Свързани модели**: DCP-T710W/MFC-T910DW

- 1. Вдигнете капака за документи.
- 2. Поставете парче твърда хартия, като картон, в ADF, за да избутате всички малки парчета хартия.

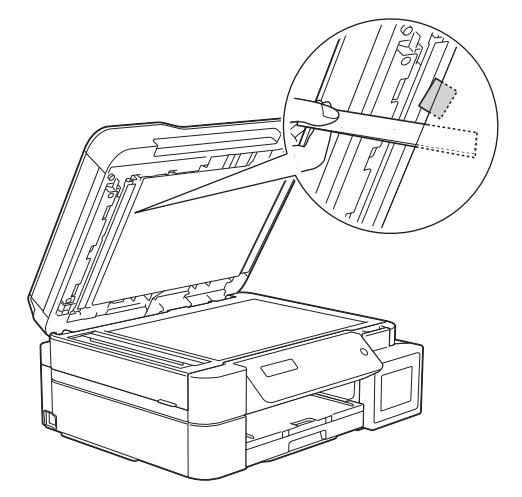

3. Затворете капака за документи.

### **Свързана информация**

• [Засядания на документи](#page-410-0)

<span id="page-414-0"></span> [Начало](#page-1-0) > [Отстраняване на неизправности](#page-388-0) > Задръстване на принтера или засядане на хартия

## **Задръстване на принтера или засядане на хартия**

Намерете и отстранете заседналата хартия.

- [В устройството има заседнала хартия \(Засядане на хартия\)](#page-415-0)
- [Хартия е заседнала в предната част на устройството \(засядане A вътре/отпред\)](#page-420-0)
- [Хартия е заседнала в предната част на устройството \(засядане В отпред\)](#page-425-0)
- [Хартия е заседнала в задната част на устройството \(засядане С отзад\)](#page-428-0)
- [Хартията е заседнала в мултифункционалната тава \(Засядане D МФ тава\)](#page-430-0)
- Хартията е заседнала вътре и в мултифункционалната тава (Засядане Е вътре/МФ)
- [Съобщения за грешки и техническо обслужване](#page-389-0)
- [Проблеми при работата с хартия и отпечатването](#page-439-0)

<span id="page-415-0"></span> [Начало](#page-1-0) > [Отстраняване на неизправности](#page-388-0) > [Задръстване на принтера или засядане на хартия](#page-414-0) > В устройството има заседнала хартия (Засядане на хартия)

# **В устройството има заседнала хартия (Засядане на хартия)**

**Свързани модели**: DCP-T310/DCP-T510W/DCP-T710W

Ако LCD дисплеят показва [Заседн. хартия], следвайте тези стъпки:

- 1. Изключете устройството от електрическия контакт.
- 2. Издърпайте тавата за хартия (1) извън устройството.

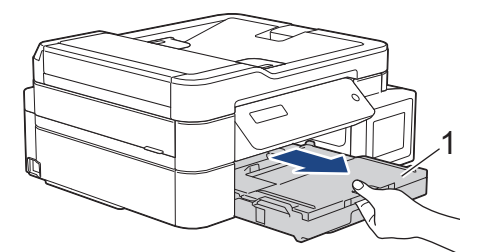

3. Издърпайте двете зелени лостчета в устройството, за да освободите заседналата хартия.

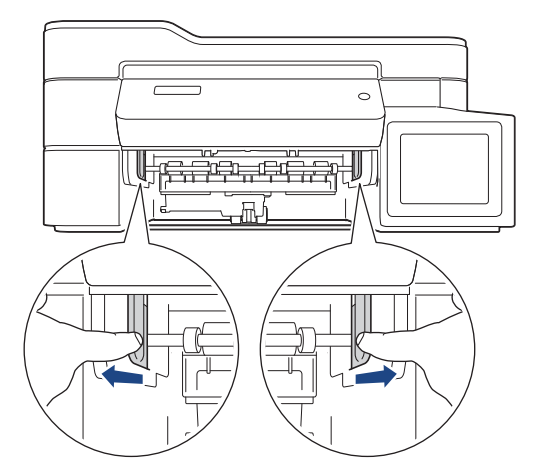

4. Поставете двете си ръце под пластмасовите палци от двете страни на устройството, за да повдигнете капака на скенера (1) в отворено положение.

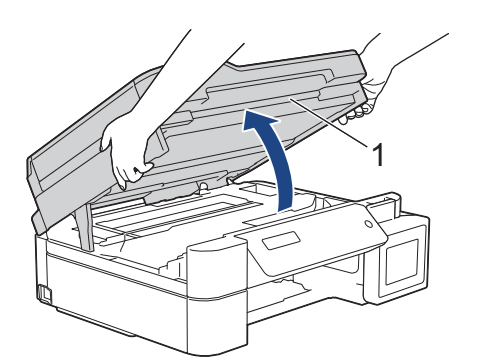

5. Внимателно извадете заседналата хартия (1) от устройството.

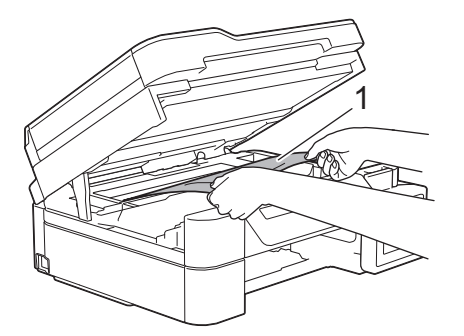

6. Ако има останала хартия в тази зона, преместете печатащата глава (при необходимост), за да я извадите. Уверете се, че в ъглите на устройството (1) и (2) не е останала заседнала хартия.

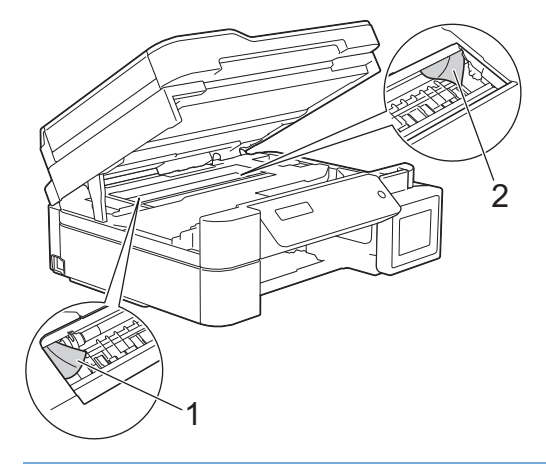

## **ВАЖНО**

• НЕ докосвайте лентата на кодиращото устройство – тънка пластмасова лента, която преминава през средата на устройството (1). В противен случай устройството може да се повреди.

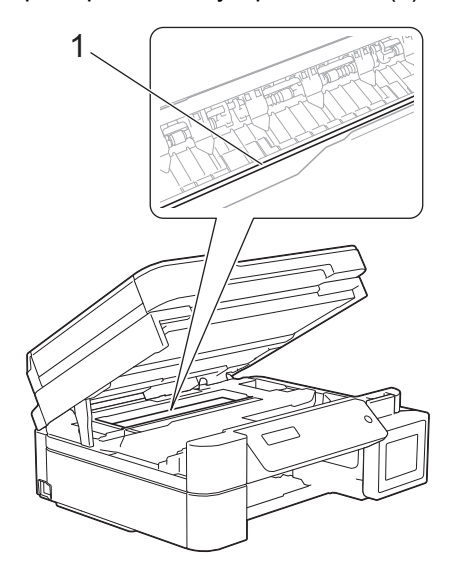

- Ако печатащата глава е в десния ъгъл, както е показано на илюстрацията (2), не можете да я преместите. Следвайте тези стъпки:
	- a. Затворете капака на скенера и след това свържете отново захранващия кабел.
	- b. Отворете капака на скенера отново и задръжте натиснат бутона **Stop/Exit (Стоп/Излез)**, докато печатащата глава се премести в центъра.
	- c. Изключете устройството от източника на захранване и извадете заседналата хартия.

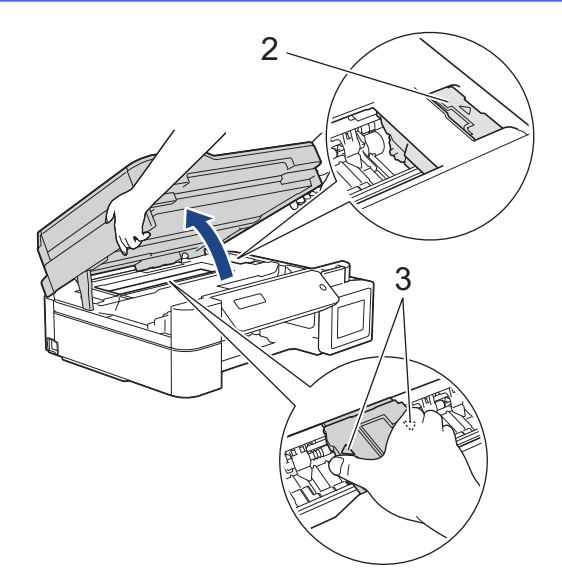

• Ако има заседнала хартия под печатащата глава, изключете устройството от захранването и преместете печатащата глава, за извадите хартията.

Хванете вдлъбнатите области с триъгълните знаци, както е показано на илюстрацията (3), за да преместите печатащата глава.

- Ако върху кожата или дрехите ви попадне мастило, веднага го измийте със сапун или миещ препарат.
- 7. Внимателно затворете капака на скенера с две ръце.

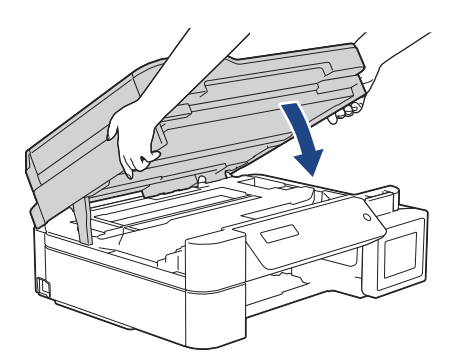

8. Внимателно извадете заседналата хартия (1) от устройството.

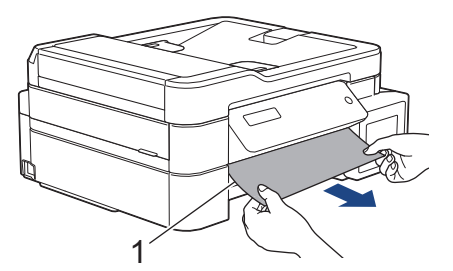

9. Непременно погледнете внимателно във вътрешността (1) за остатъци от хартия.

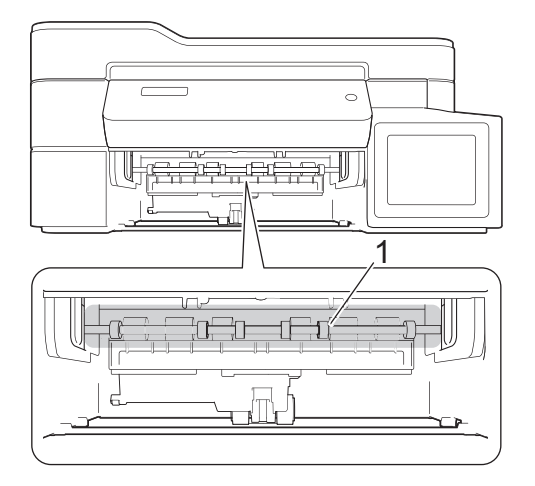

10. Стиснете двете лостчета (1) и след това отворете преградата за отстраняване на заседнала хартия от задната страна на устройството.

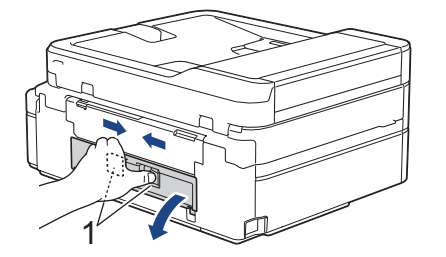

11. Внимателно извадете заседналата хартия от устройството.

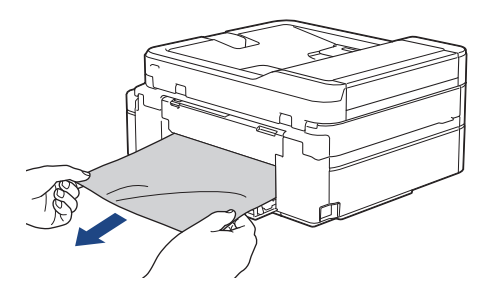

12. Затворете преградата за отстраняване на заседнала хартия. Уверете се, че капакът е затворен изцяло.

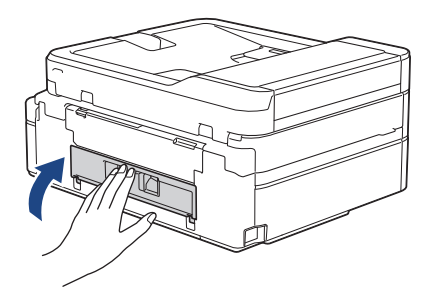

13. Пъхнете докрай тавата за хартия обратно в устройството.

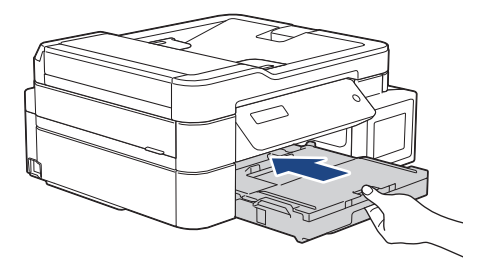

14. Придържайки тавата за хартия в устройството, издърпайте опората за хартия (1), докато щракне, и след това отворете капака й (2).

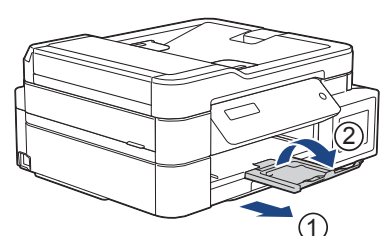

15. Включете отново захранващия кабел.

k

### **Допълнителни операции за изчистване на заседнала хартия**

Ако съобщението за грешка на LCD дисплея продължава да се показва и имате непрекъснато проблеми със засядане на хартията, направете следното:

- 1. Изключете устройството от електрическия контакт и отворете капака на слота за ръчно подаване.
- 2. Заредете един лист дебела хартия с размер A4 или Letter, например гланцова хартия, в слота за ръчно подаване. Вмъкнете хартията дълбоко в слота за ръчно подаване.

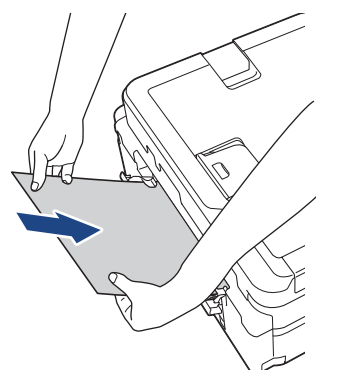

3. Включете отново захранващия кабел.

Хартията, която сте поставили в слота за ръчно подаване, ще премине през устройството и ще излезе. Ако дебелият лист избута заседнала хартия навън, отстранете я.

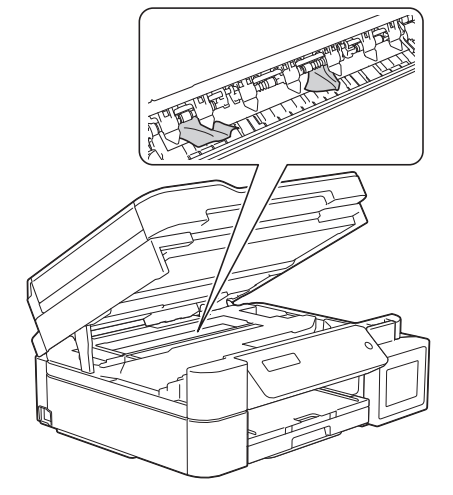

### **Свързана информация**

• [Задръстване на принтера или засядане на хартия](#page-414-0)

<span id="page-420-0"></span> [Начало](#page-1-0) > [Отстраняване на неизправности](#page-388-0) > [Задръстване на принтера или засядане на](#page-414-0) [хартия](#page-414-0) > Хартия е заседнала в предната част на устройството (засядане A вътре/отпред)

# **Хартия е заседнала в предната част на устройството (засядане A вътре/отпред)**

**Свързани модели**: MFC-T910DW

Ако на LCD дисплея се показва [Зас. A в/отпред] или [Повт. Зас. A], следвайте тези стъпки:

1. Изключете устройството от електрическия контакт.

## **ВАЖНО**

Преди да изключите устройството от захранващия източник, можете да прехвърлите факсовете, запазени в паметта на устройството, на компютъра си или на друго факс устройство, за да не загубите някои важни съобщения.

2. Издърпайте тавата за хартия (1) извън устройството.

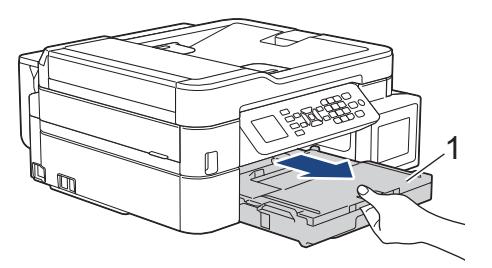

3. Издърпайте двете зелени лостчета в устройството, за да освободите заседналата хартия.

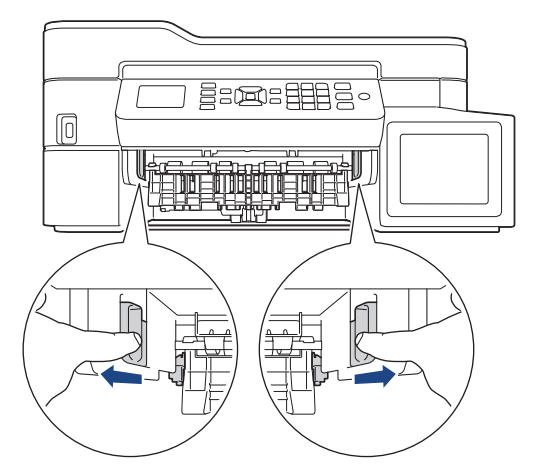

4. Поставете двете си ръце под пластмасовите палци от двете страни на устройството, за да повдигнете капака на скенера (1) в отворено положение.

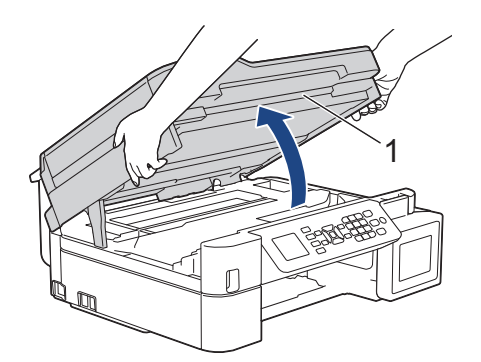

5. Внимателно извадете заседналата хартия (1) от устройството.

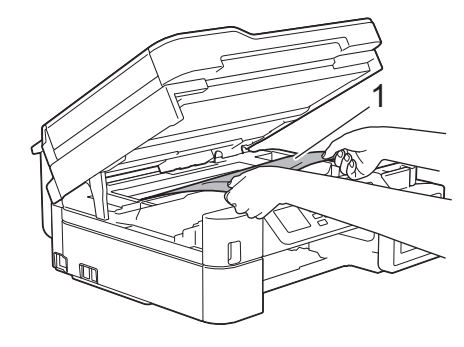

## **ВАЖНО**

• НЕ докосвайте лентата на кодиращото устройство – тънка пластмасова лента, която преминава през средата на устройството (1). В противен случай устройството може да се повреди.

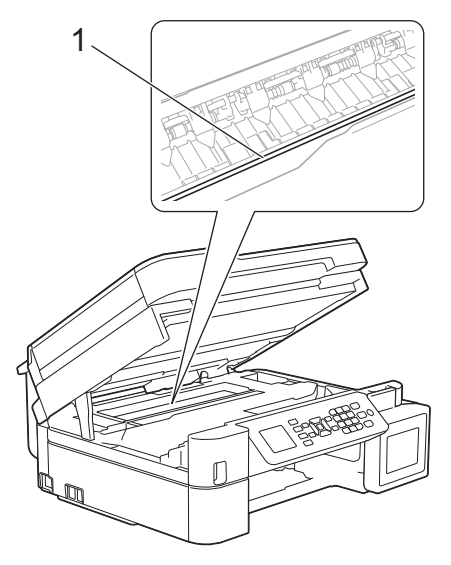

- Ако печатащата глава е в десния ъгъл, както е показано на илюстрацията (2), не можете да я преместите. Следвайте тези стъпки:
	- a. Затворете капака на скенера и след това свържете отново захранващия кабел.
	- b. Отворете капака на скенера отново и задръжте натиснат бутона **Stop/Exit (Стоп/Излез)**, докато печатащата глава се премести в центъра.
	- c. Изключете устройството от източника на захранване и извадете заседналата хартия.

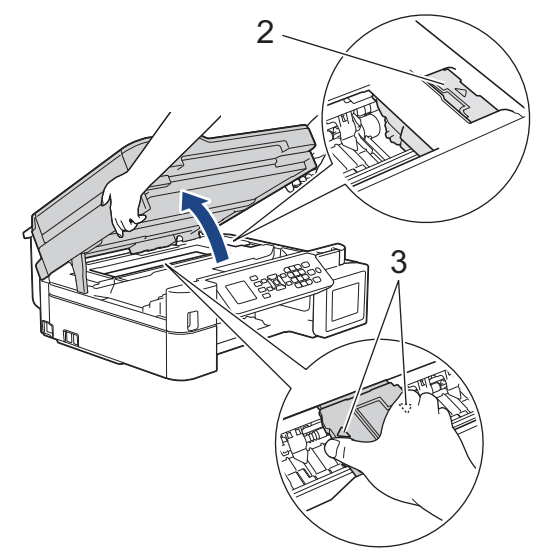

• Ако има заседнала хартия под печатащата глава, изключете устройството от захранването и преместете печатащата глава, за извадите хартията.

Хванете вдлъбнатите области с триъгълните знаци, както е показано на илюстрацията (3), за да преместите печатащата глава.

• Ако върху кожата или дрехите ви попадне мастило, веднага го измийте със сапун или миещ препарат.

Ø Ако съобщението за грешка на LCD дисплея е [Повторете Засядане A в/отпред], преместете печатащата глава (ако е необходимо), за да извадите останала хартия от тази област. Уверете се, че в ъглите на устройството (1) и (2) не е останала заседнала хартия.

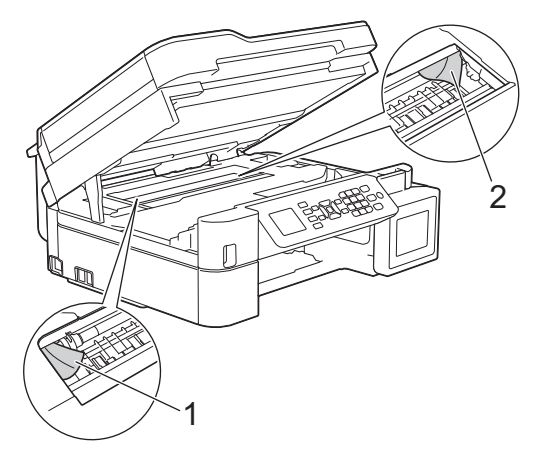

Когато сте готови, продължете със следващата стъпка.

6. Внимателно затворете капака на скенера с две ръце.

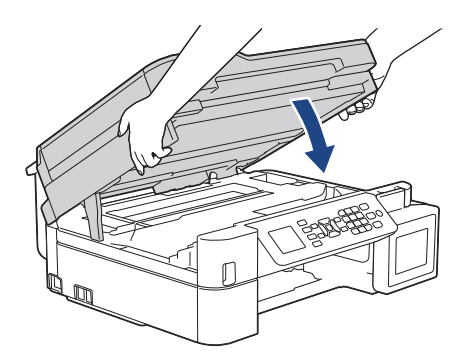

7. Внимателно извадете заседналата хартия (1) от устройството.

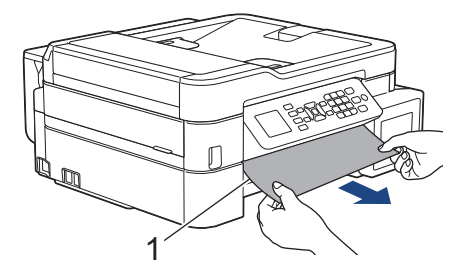

Ако съобщението за грешка на LCD дисплея е [Повторете Засядане A в/отпред], направете следното:

a. Непременно погледнете внимателно във вътрешността (1) за остатъци от хартия.

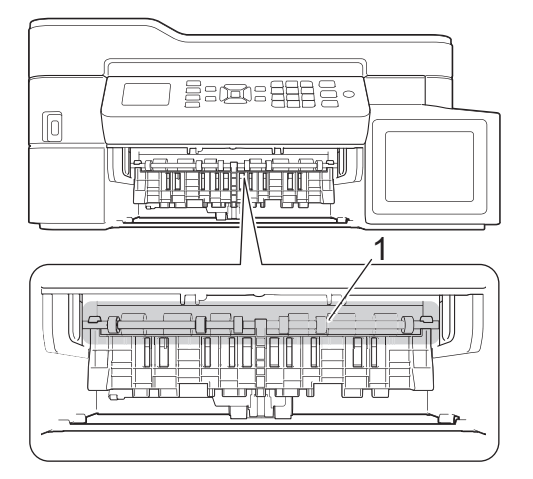

b. Стиснете двете лостчета (1) и след това отворете преградата за отстраняване на заседнала хартия от задната страна на устройството.

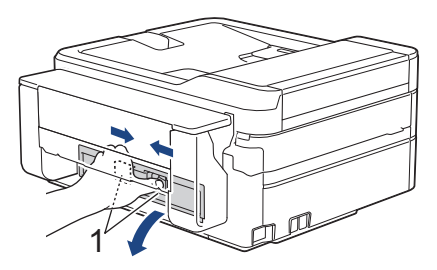

c. Внимателно извадете заседналата хартия от устройството.

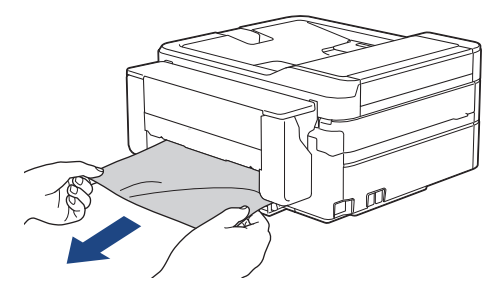

d. Затворете преградата за отстраняване на заседнала хартия. Уверете се, че капакът е затворен изцяло.

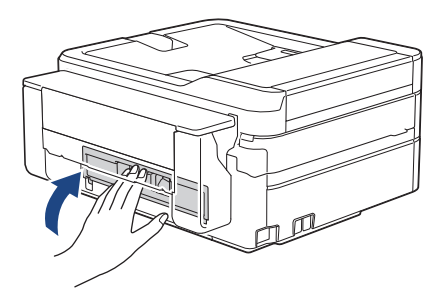

Когато сте готови, продължете със следващата стъпка.

8. Пъхнете докрай тавата за хартия обратно в устройството.

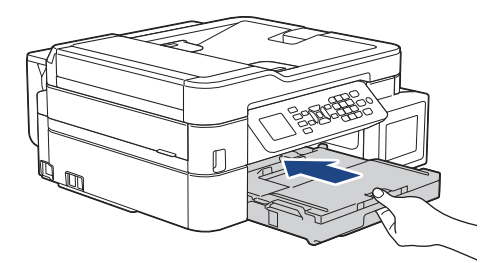

9. Придържайки тавата за хартия в устройството, издърпайте опората за хартия (1), докато щракне, и след това отворете капака й (2).

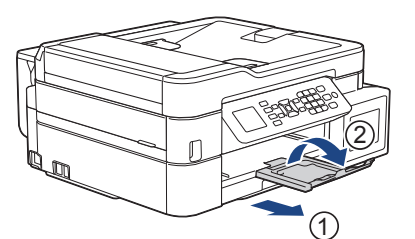

10. Включете отново захранващия кабел.

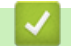

## **Свързана информация**

• [Задръстване на принтера или засядане на хартия](#page-414-0)

### **Свързани теми:**

• [Съобщения за грешки и техническо обслужване](#page-389-0)

<span id="page-425-0"></span> [Начало](#page-1-0) > [Отстраняване на неизправности](#page-388-0) > [Задръстване на принтера или засядане на](#page-414-0) [хартия](#page-414-0) > Хартия е заседнала в предната част на устройството (засядане В отпред)

# **Хартия е заседнала в предната част на устройството (засядане В отпред)**

### **Свързани модели**: MFC-T910DW

Ако LCD дисплеят показва [Зас. B отпред] или [Повторете Засядане B отпред], следвайте тези стъпки:

1. Изключете устройството от електрическия контакт.

## **ВАЖНО**

Преди да изключите устройството от захранващия източник, можете да прехвърлите факсовете, запазени в паметта на устройството, на компютъра си или на друго факс устройство, за да не загубите някои важни съобщения.

2. Издърпайте тавата за хартия (1) извън устройството.

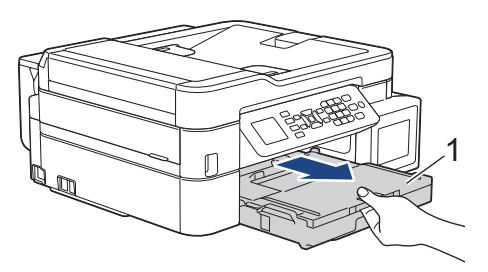

3. Издърпайте двете зелени лостчета в устройството, за да освободите заседналата хартия.

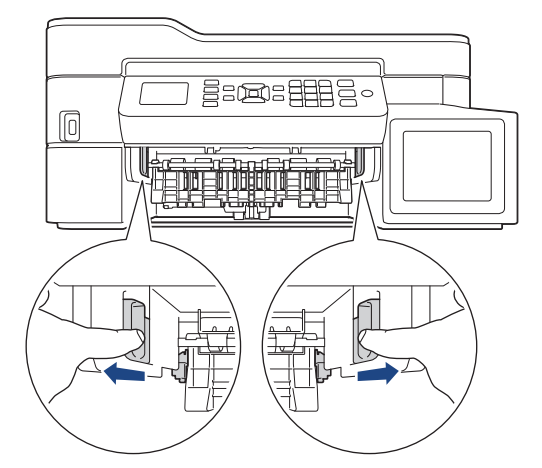

4. Издърпайте бавно заседналата хартия (1).

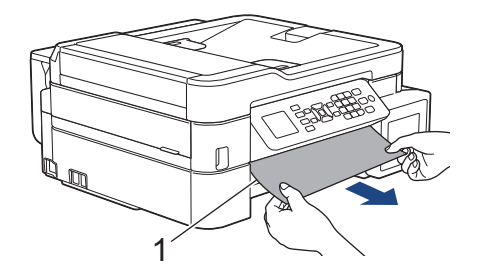

Ако съобщението за грешка на LCD дисплея е [Повторете Засядане B отпред], направете следното:

a. Непременно погледнете внимателно във вътрешността (1) за остатъци от хартия.

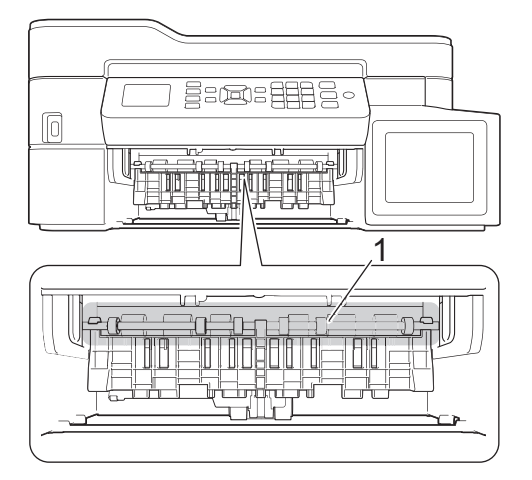

b. Стиснете двете лостчета (1) и след това отворете преградата за отстраняване на заседнала хартия от задната страна на устройството.

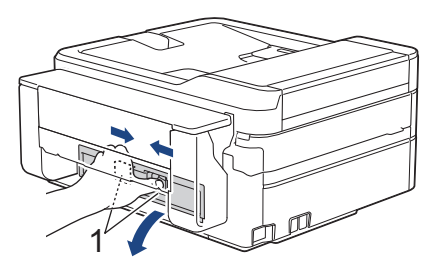

c. Внимателно извадете заседналата хартия от устройството.

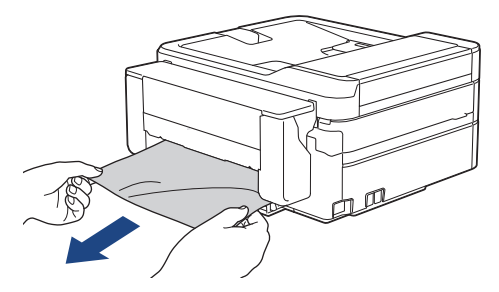

d. Затворете преградата за отстраняване на заседнала хартия. Уверете се, че капакът е затворен изцяло.

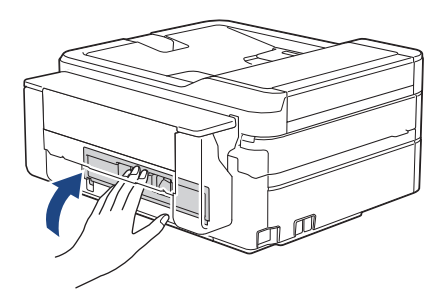

Когато сте готови, продължете със следващата стъпка.

5. Пъхнете докрай тавата за хартия обратно в устройството.

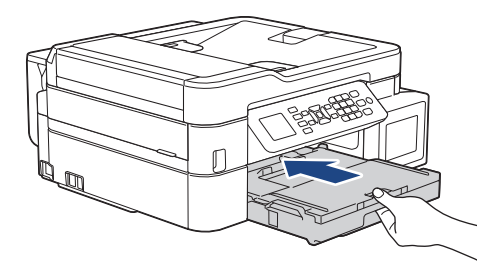

6. Придържайки тавата за хартия в устройството, издърпайте опората за хартия (1), докато щракне, и след това отворете капака й (2).

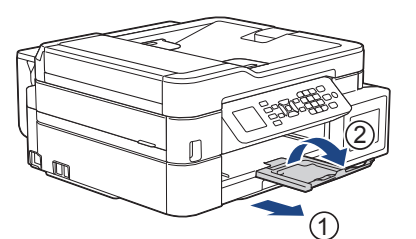

7. Включете отново захранващия кабел.

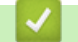

## **Свързана информация**

• [Задръстване на принтера или засядане на хартия](#page-414-0)

### **Свързани теми:**

• [Съобщения за грешки и техническо обслужване](#page-389-0)

<span id="page-428-0"></span> [Начало](#page-1-0) > [Отстраняване на неизправности](#page-388-0) > [Задръстване на принтера или засядане на](#page-414-0) [хартия](#page-414-0) > Хартия е заседнала в задната част на устройството (засядане С отзад)

# **Хартия е заседнала в задната част на устройството (засядане С отзад)**

**Свързани модели**: MFC-T910DW

Ако LCD дисплеят показва [Зас. C отзад], следвайте тези стъпки:

1. Изключете устройството от електрическия контакт.

## **ВАЖНО**

Преди да изключите устройството от захранващия източник, можете да прехвърлите факсовете, запазени в паметта на устройството, на компютъра си или на друго факс устройство, за да не загубите някои важни съобщения.

2. Издърпайте тавата за хартия (1) извън устройството.

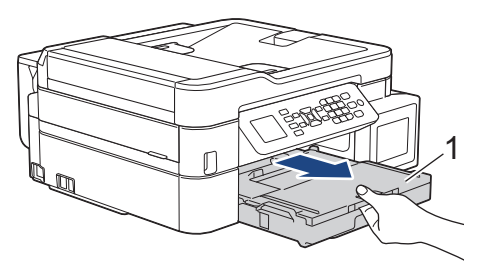

3. Издърпайте двете зелени лостчета в устройството, за да освободите заседналата хартия.

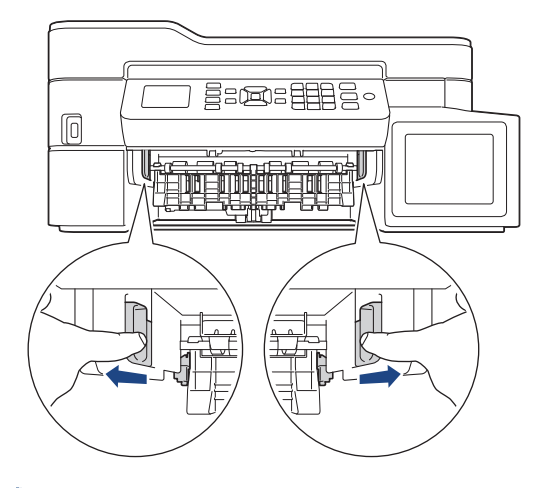

В зависимост от размера на хартията може да е по-лесно да извадите заседналата хартия от предната страна на устройството вместо от задната.

4. Стиснете двете лостчета (1) и след това отворете преградата за отстраняване на заседнала хартия от задната страна на устройството.

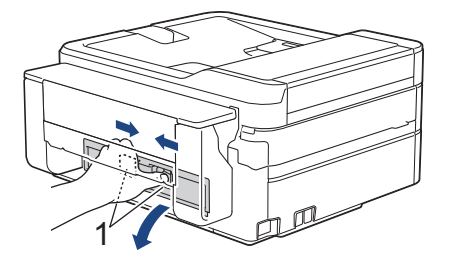

5. Внимателно извадете заседналата хартия от устройството.

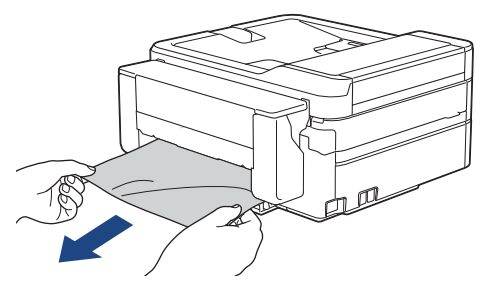

6. Затворете преградата за отстраняване на заседнала хартия. Уверете се, че капакът е затворен изцяло.

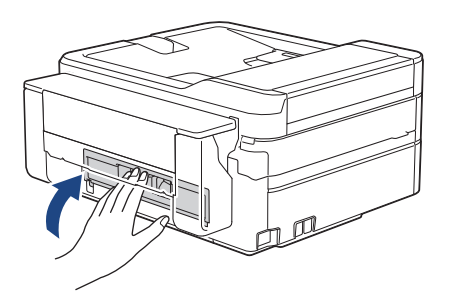

7. Пъхнете докрай тавата за хартия обратно в устройството.

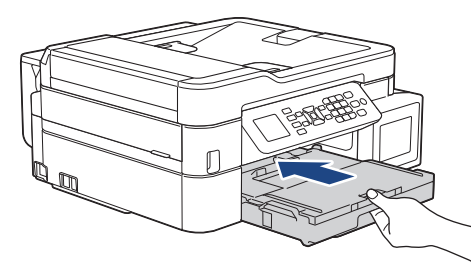

8. Придържайки тавата за хартия в устройството, издърпайте опората за хартия (1), докато щракне, и след това отворете капака й (2).

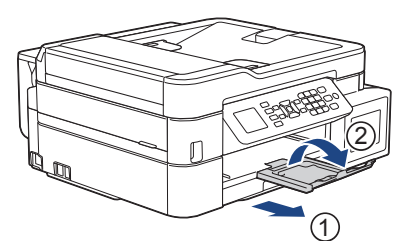

9. Включете отново захранващия кабел.

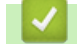

### **Свързана информация**

• [Задръстване на принтера или засядане на хартия](#page-414-0)

### **Свързани теми:**

• [Съобщения за грешки и техническо обслужване](#page-389-0)

<span id="page-430-0"></span> [Начало](#page-1-0) > [Отстраняване на неизправности](#page-388-0) > [Задръстване на принтера или засядане на](#page-414-0) [хартия](#page-414-0) > Хартията е заседнала в мултифункционалната тава (Засядане D МФ тава)

# **Хартията е заседнала в мултифункционалната тава (Засядане D МФ тава)**

**Свързани модели**: MFC-T910DW

Ако LCD дисплеят показва [Засядане D МФ тава], следвайте тези стъпки:

1. Изключете устройството от електрическия контакт.

## **ВАЖНО**

Преди да изключите устройството от захранващия източник, можете да прехвърлите факсовете, запазени в паметта на устройството, на компютъра си или на друго факс устройство, за да не загубите някои важни съобщения.

2. Извадете цялата хартия, заредена в мултифункционалната тава.

Поставете опората за хартия обратно в капака на мултифункционалната тава.

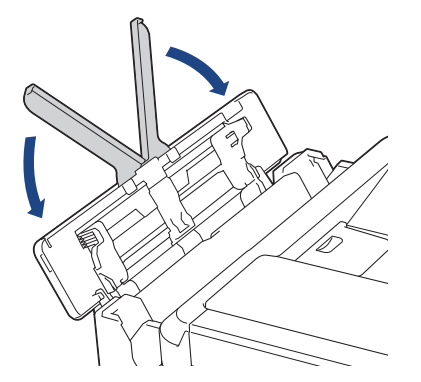

3. Издърпайте тавата за хартия (1) извън устройството.

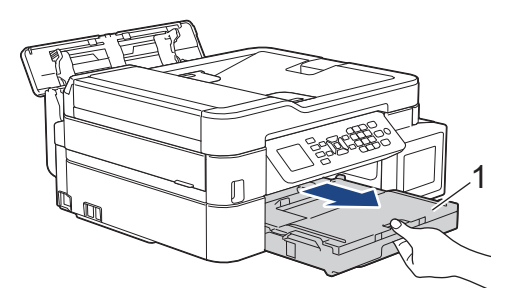

4. Издърпайте двете зелени лостчета в устройството, за да освободите заседналата хартия.

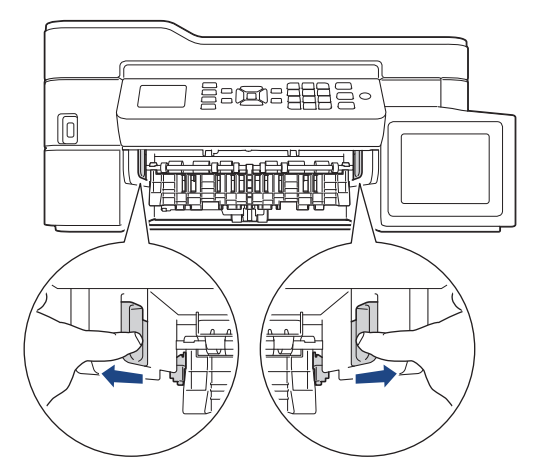

5. Издърпайте бавно заседналата хартия (1).

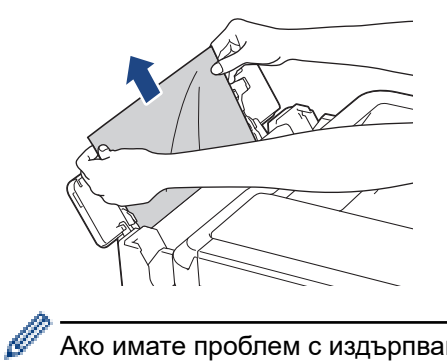

Ако имате проблем с издърпването на хартията, избутайте лоста за освобождаване (1) към задната част на устройството и след това издърпайте хартията.

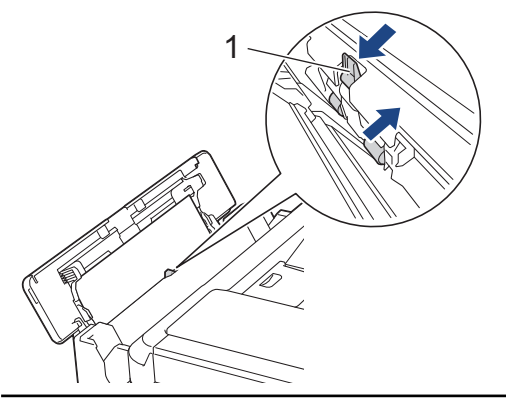

6. Затворете капака на мултифункционалната тава.

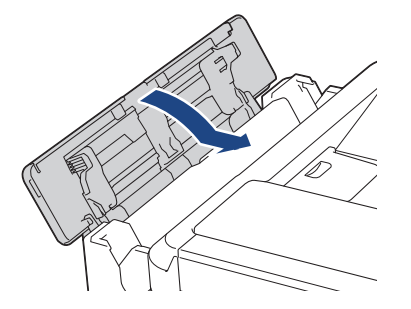

7. Пъхнете докрай тавата за хартия обратно в устройството.

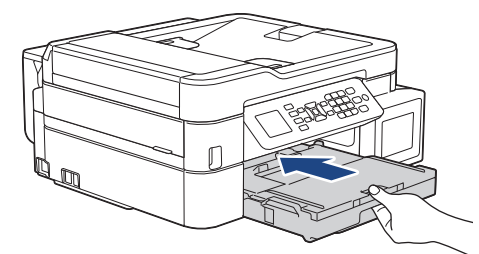

8. Придържайки тавата за хартия в устройството, издърпайте опората за хартия (1), докато щракне, и след това отворете капака й (2).

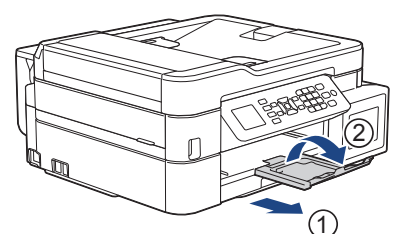

9. Включете отново захранващия кабел.

### **Свързана информация**

• [Задръстване на принтера или засядане на хартия](#page-414-0)
### **Свързани теми:**

• [Съобщения за грешки и техническо обслужване](#page-389-0)

 [Начало](#page-1-0) > [Отстраняване на неизправности](#page-388-0) > [Задръстване на принтера или засядане на](#page-414-0) [хартия](#page-414-0) > Хартията е заседнала вътре и в мултифункционалната тава (Засядане E вътре/МФ)

# **Хартията е заседнала вътре и в мултифункционалната тава (Засядане E вътре/МФ)**

**Свързани модели**: MFC-T910DW

Ако LCD дисплеят показва [Задр. E в/МФ] или [Повт. задр. E в/МФ], следвайте тези стъпки:

1. Изключете устройството от електрическия контакт.

### **ВАЖНО**

Преди да изключите устройството от захранващия източник, можете да прехвърлите факсовете, запазени в паметта на устройството, на компютъра си или на друго факс устройство, за да не загубите някои важни съобщения.

2. Извадете цялата хартия, заредена в мултифункционалната тава.

Поставете опората за хартия обратно в капака на мултифункционалната тава.

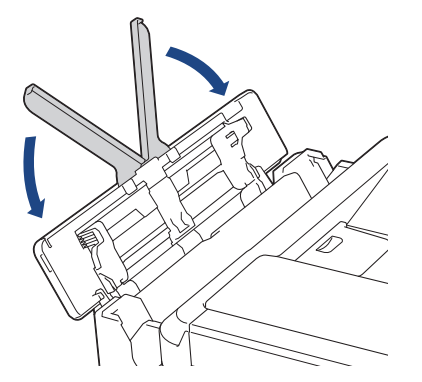

3. Издърпайте тавата за хартия (1) извън устройството.

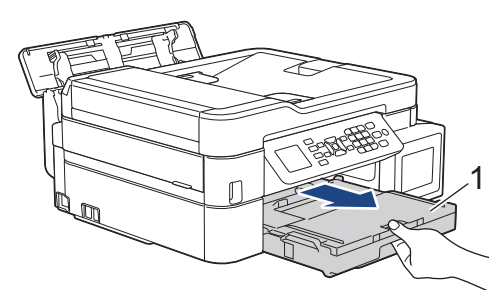

4. Издърпайте двете зелени лостчета в устройството, за да освободите заседналата хартия.

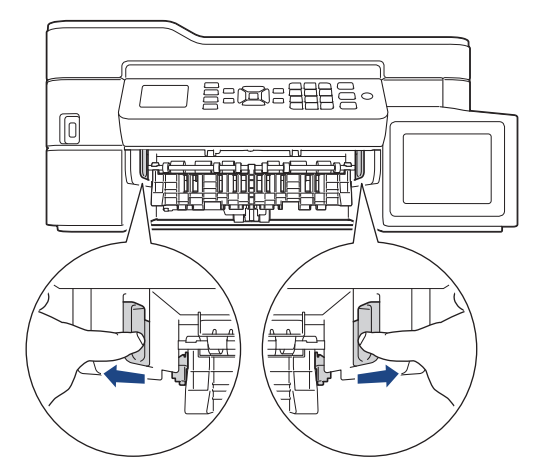

5. Поставете двете си ръце под пластмасовите палци от двете страни на устройството, за да повдигнете капака на скенера (1) в отворено положение.

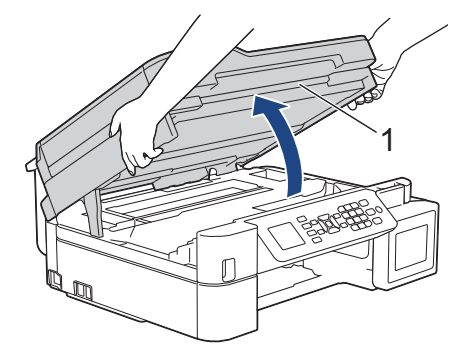

6. Внимателно извадете заседналата хартия (1) от устройството.

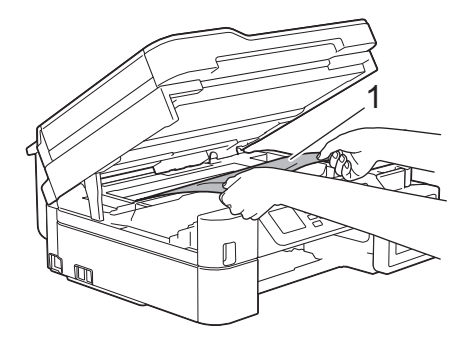

## **ВАЖНО**

• НЕ докосвайте лентата на кодиращото устройство – тънка пластмасова лента, която преминава през средата на устройството (1). В противен случай устройството може да се повреди.

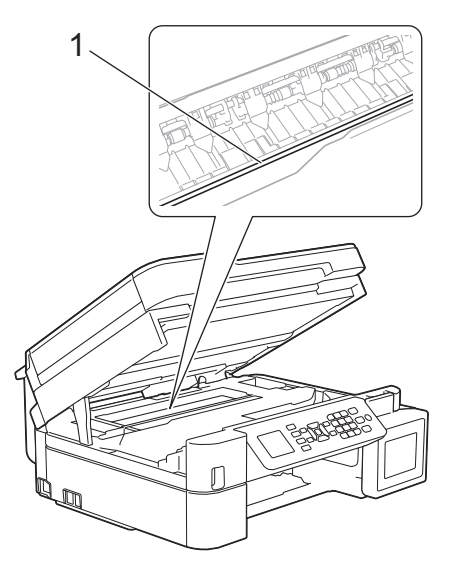

- Ако печатащата глава е в десния ъгъл, както е показано на илюстрацията (2), не можете да я преместите. Следвайте тези стъпки:
	- a. Затворете капака на скенера и след това свържете отново захранващия кабел.
	- b. Отворете капака на скенера отново и задръжте натиснат бутона **Stop/Exit (Стоп/Излез)**, докато печатащата глава се премести в центъра.
	- c. Изключете устройството от източника на захранване и извадете заседналата хартия.

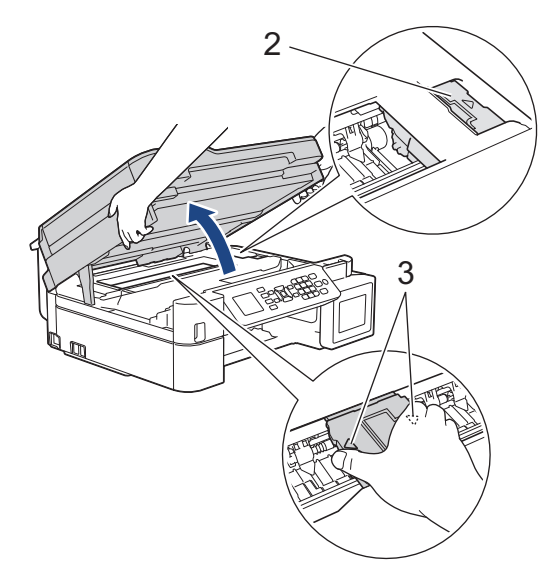

• Ако има заседнала хартия под печатащата глава, изключете устройството от захранването и преместете печатащата глава, за извадите хартията.

Хванете вдлъбнатите области с триъгълните знаци, както е показано на илюстрацията (3), за да преместите печатащата глава.

• Ако върху кожата или дрехите ви попадне мастило, веднага го измийте със сапун или миещ препарат.

Ако съобщението за грешка на LCD дисплея е [Задр. E в/МФ] или [Повт. задр. E в/МФ], преместете печатащата глава (ако е необходимо), за да извадите останала хартия от тази област. Уверете се, че в ъглите на устройството (1) и (2) не е останала заседнала хартия.

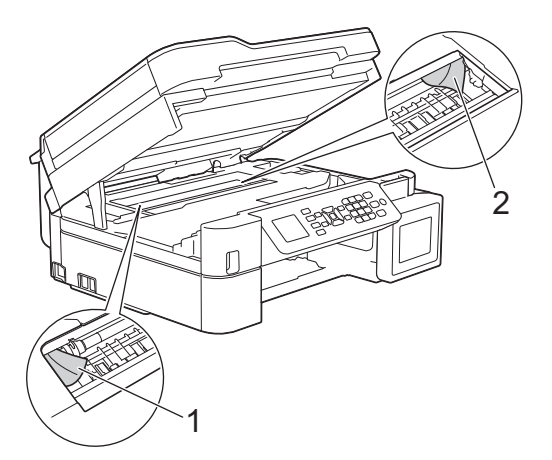

Когато сте готови, продължете със следващата стъпка.

7. Внимателно затворете капака на скенера с две ръце.

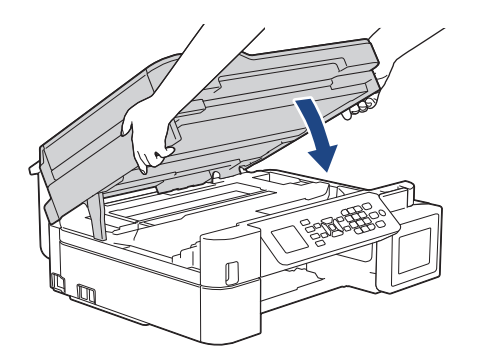

8. Издърпайте бавно заседналата хартия (1).

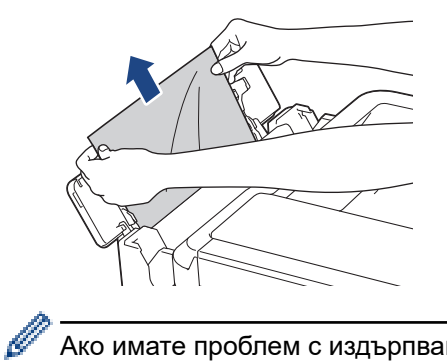

Ако имате проблем с издърпването на хартията, избутайте лоста за освобождаване (1) към задната част на устройството и след това издърпайте хартията.

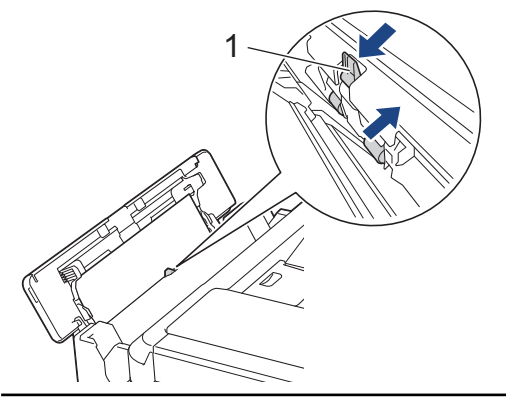

9. Затворете капака на мултифункционалната тава.

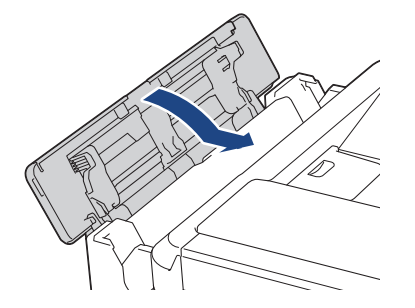

10. Пъхнете докрай тавата за хартия обратно в устройството.

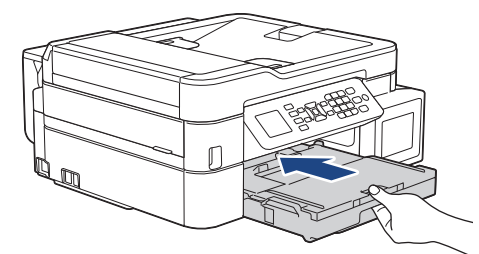

11. Придържайки тавата за хартия в устройството, издърпайте опората за хартия (1), докато щракне, и след това отворете капака й (2).

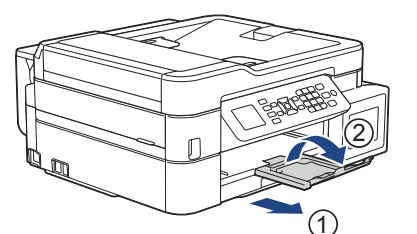

12. Включете отново захранващия кабел.

### **Свързана информация**

• [Задръстване на принтера или засядане на хартия](#page-414-0)

### **Свързани теми:**

• [Съобщения за грешки и техническо обслужване](#page-389-0)

<span id="page-438-0"></span> [Начало](#page-1-0) > [Отстраняване на неизправности](#page-388-0) > Ако срещате затруднения с вашето устройство

### **Ако срещате затруднения с вашето устройство**

За техническа помощ трябва да се обърнете към отдела за поддръжка на клиенти на Brother.

Ако смятате, че има проблем с устройството ви, проверете следните точки. Можете сами да коригирате повечето проблеми.

Ако имате нужда от допълнителна помощ, отворете страницата **ЧЗВ и отстраняване на неизправности** за вашия модел в Brother Solutions Center на адрес [support.brother.com](https://support.brother.com/).

Използването на консумативи, които не са от Brother, може да се отрази на качеството на печата, на работата на хардуера и на надеждността на устройството.

- [Проблеми при работата с хартия и отпечатването](#page-439-0)
- [Проблеми с телефона и факса](#page-446-0)
- [Други проблеми](#page-453-0)

k

- [Мрежови проблеми](#page-455-0)
- [Проблеми с Google Cloud Print](#page-467-0)
- [Проблеми с AirPrint](#page-468-0)

# <span id="page-439-0"></span>**Проблеми при работата с хартия и отпечатването**

# **Затруднения при отпечатване**

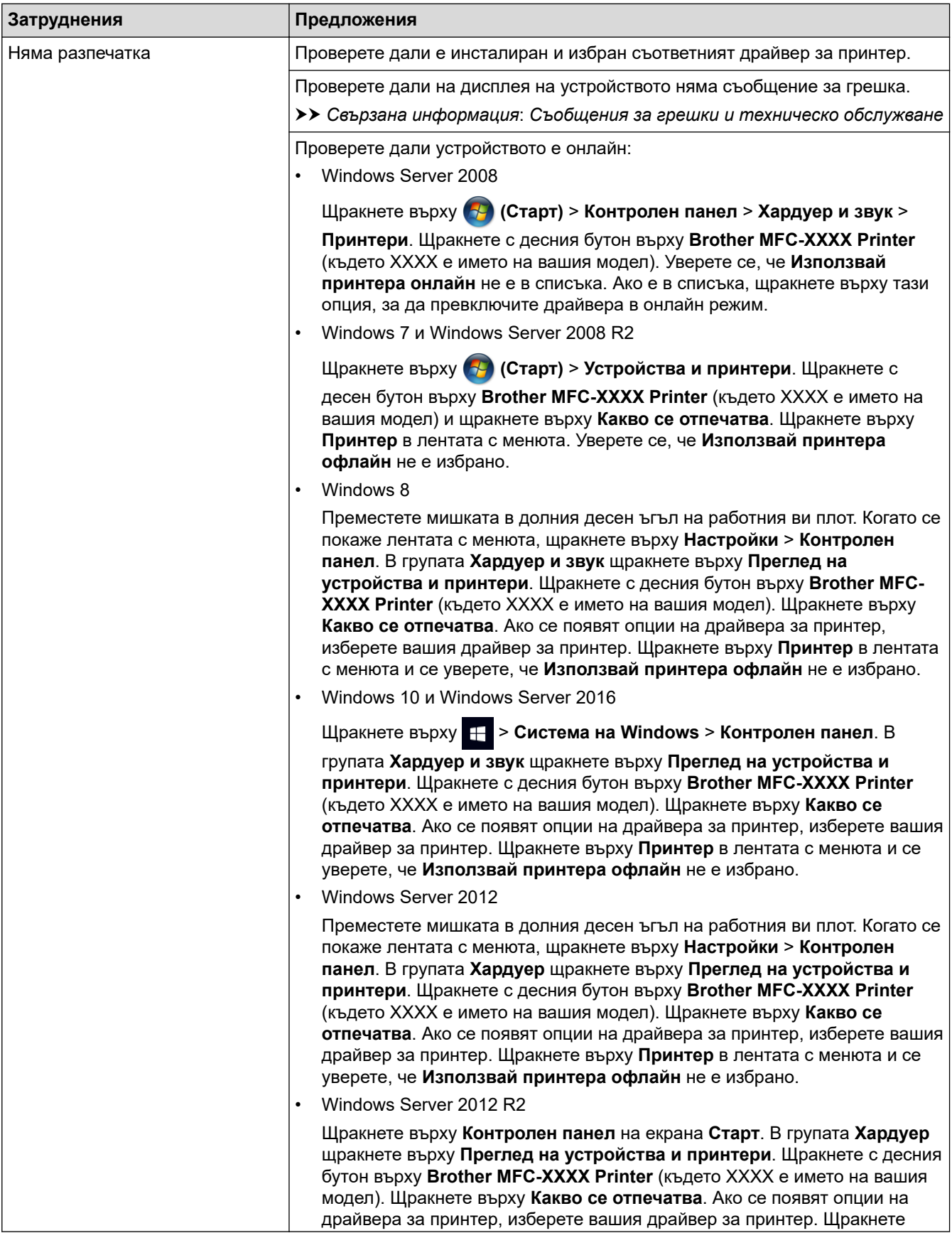

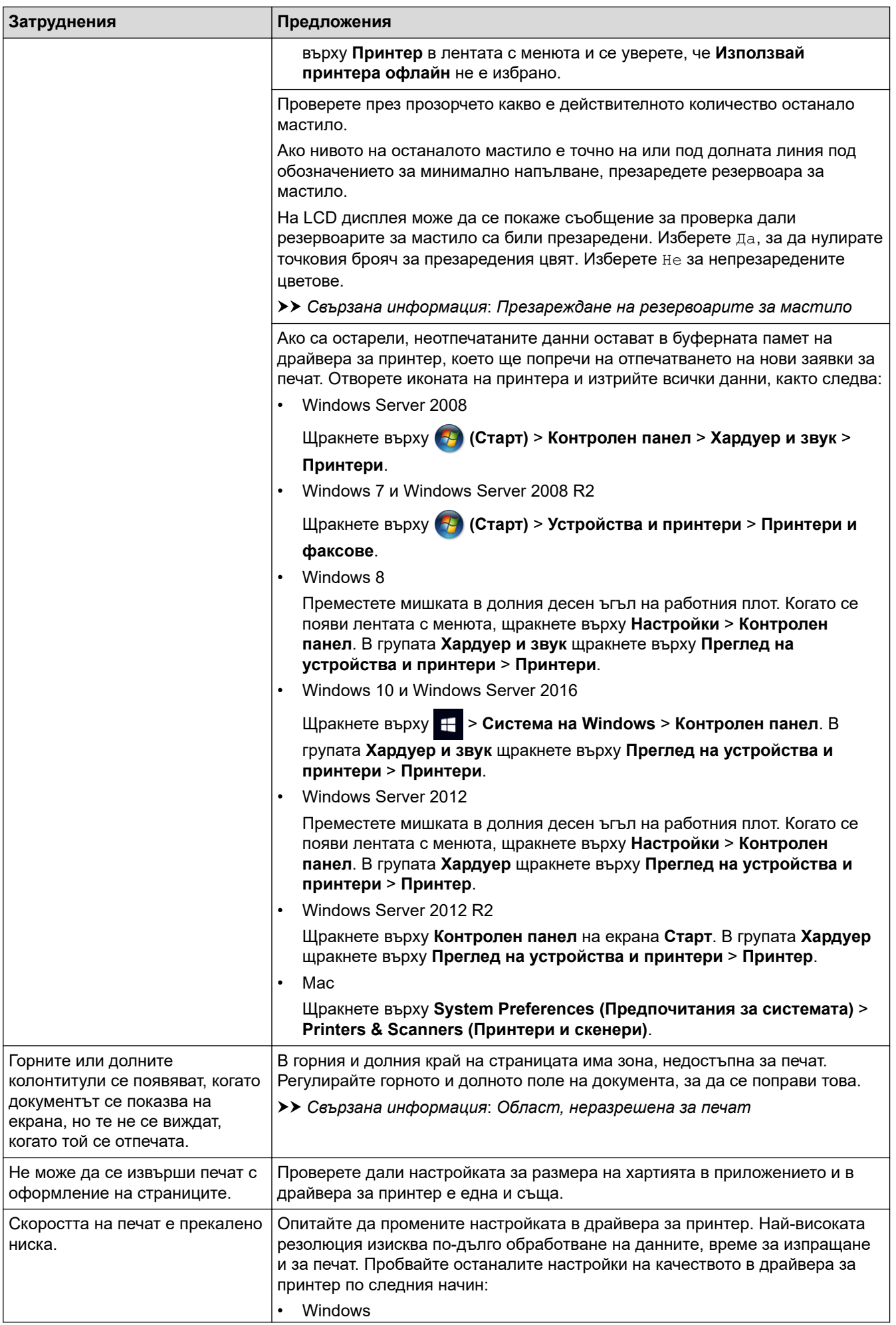

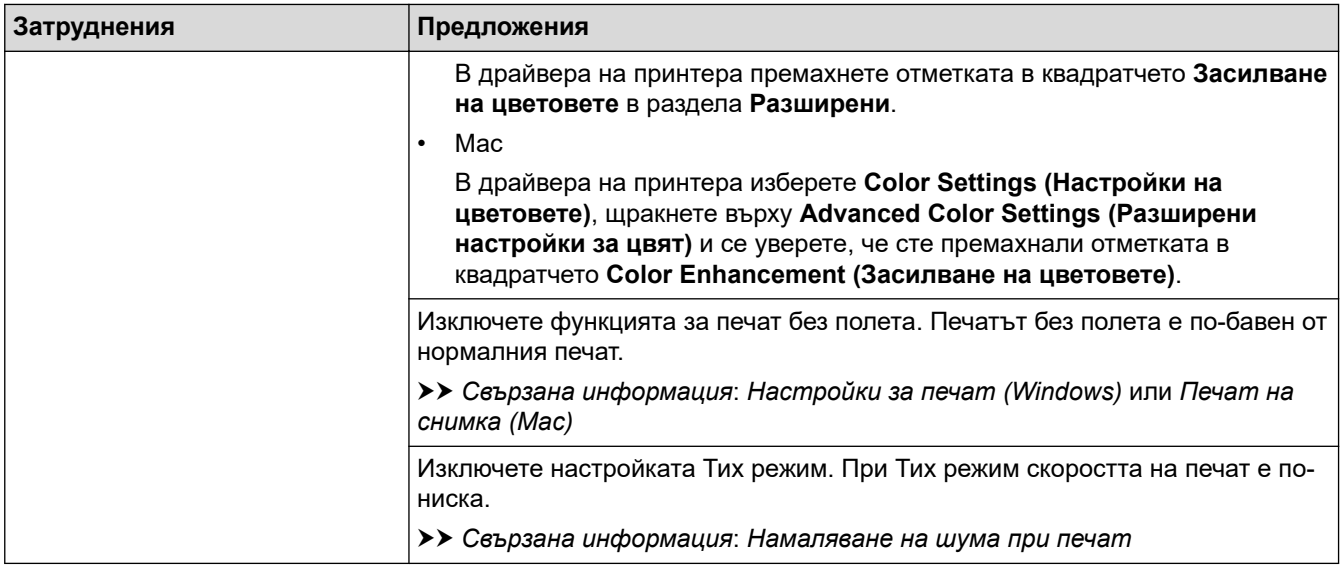

# **Затруднения с качеството на печат**

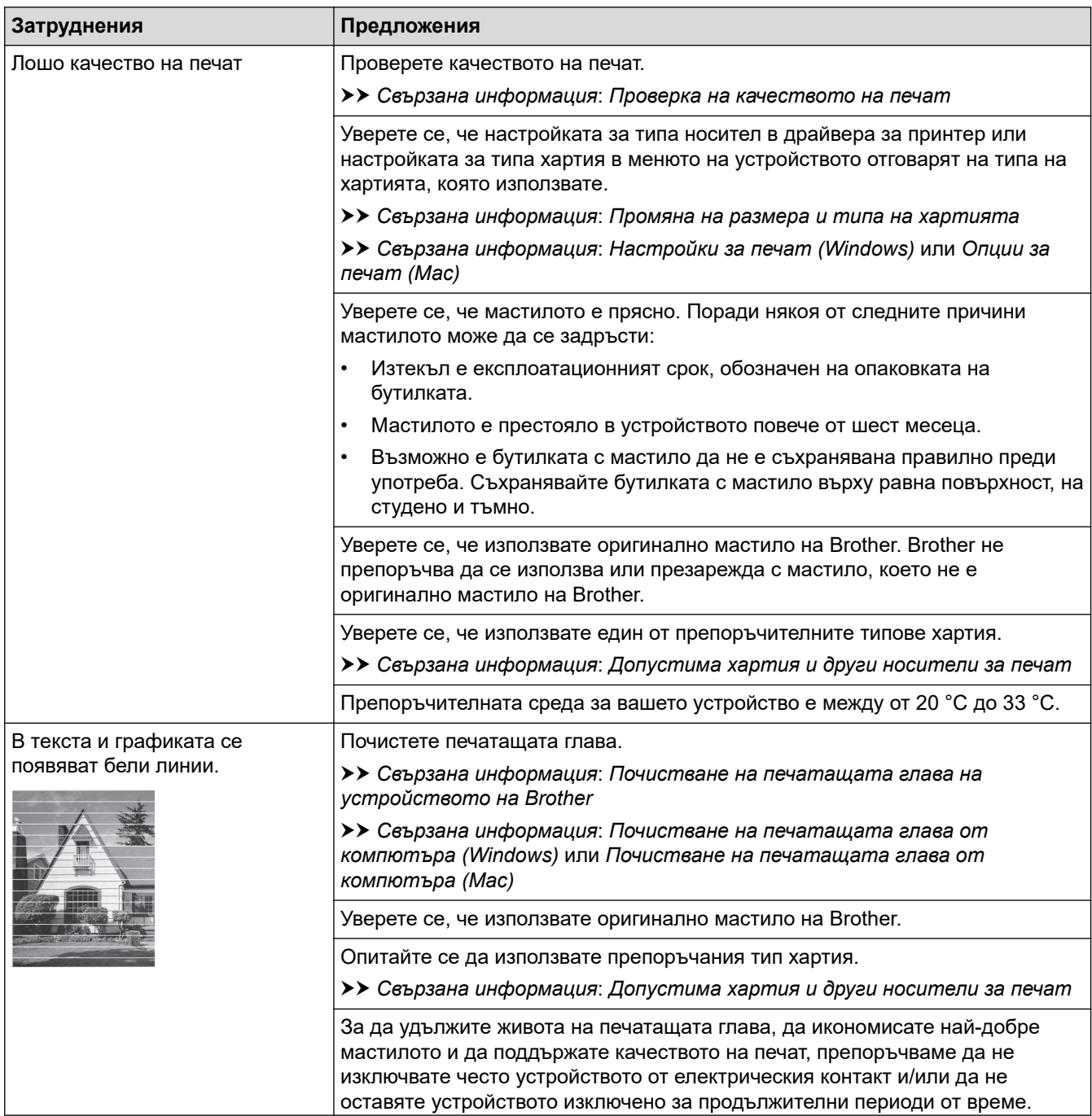

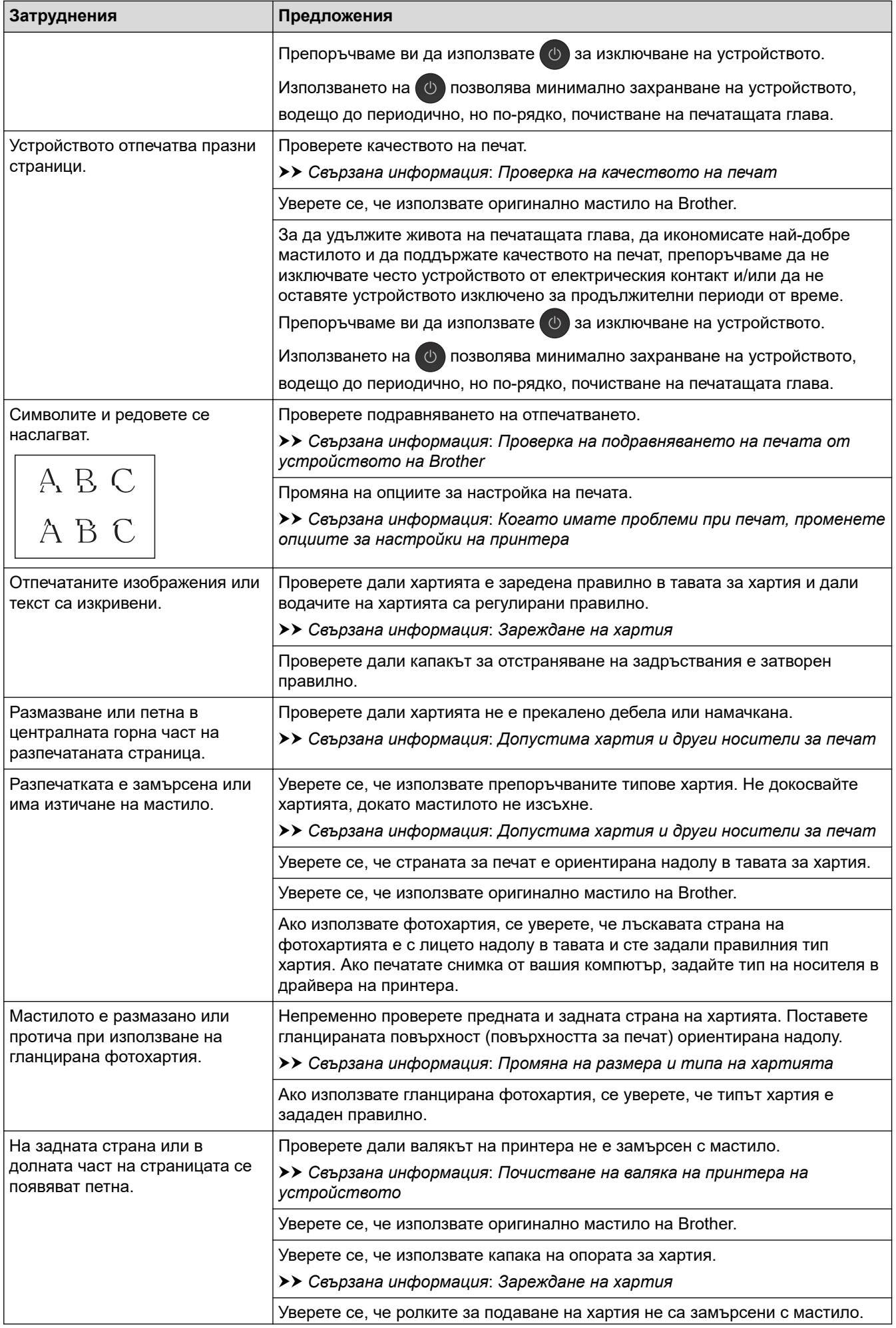

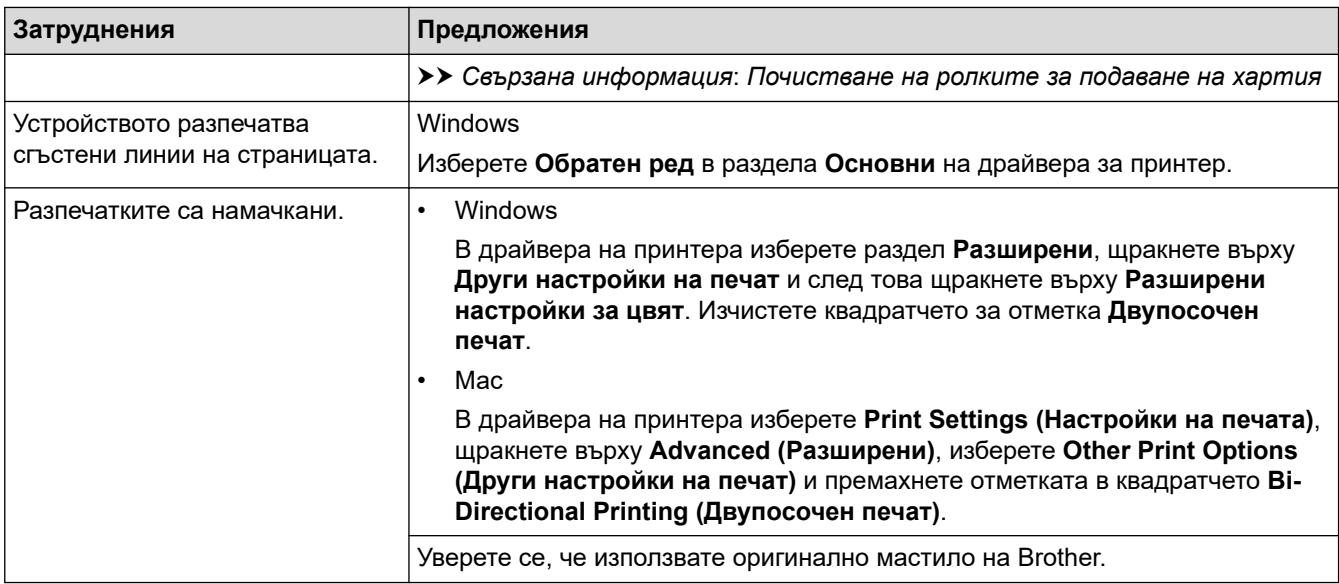

# **Затруднения при работата с хартията**

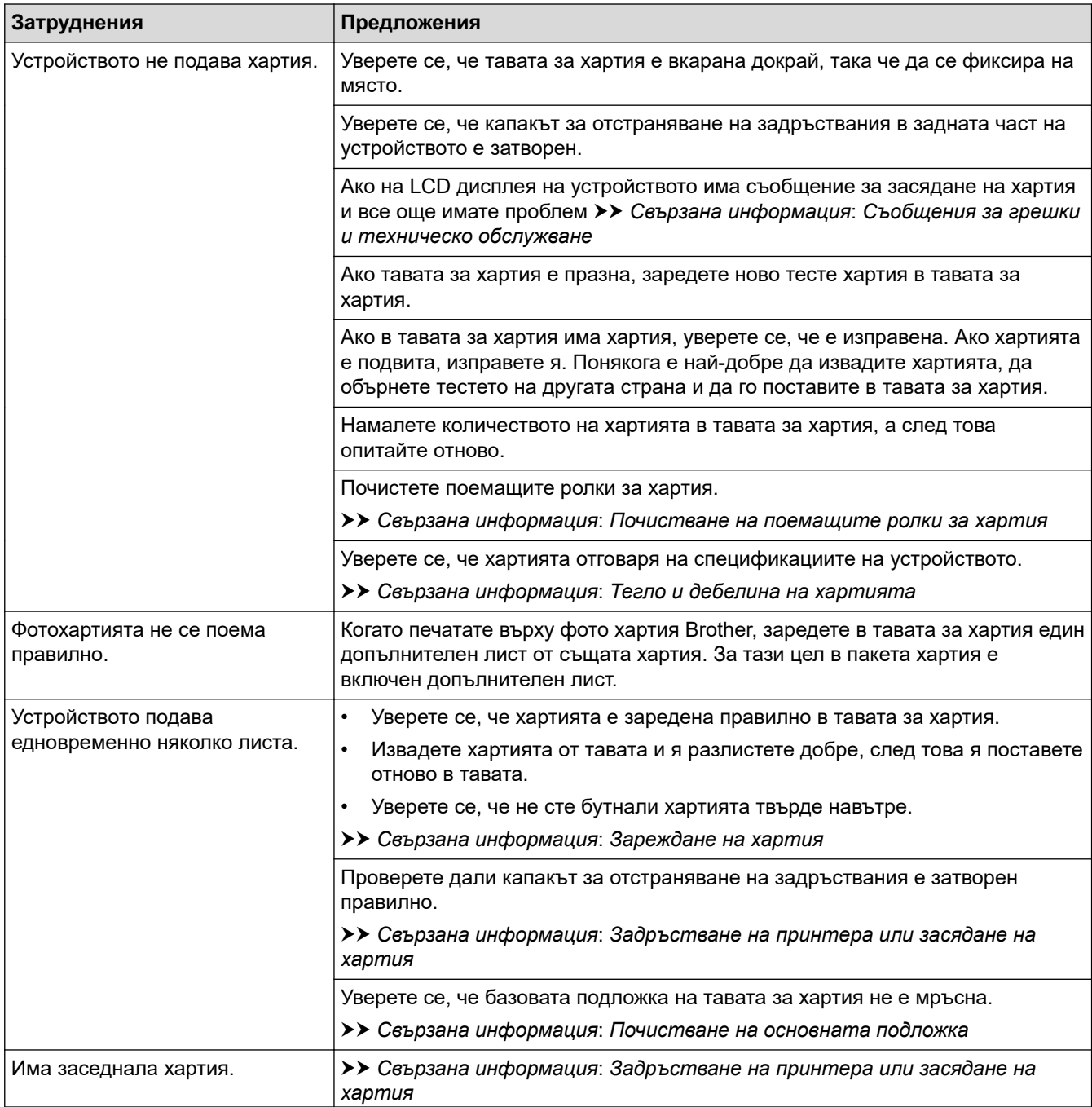

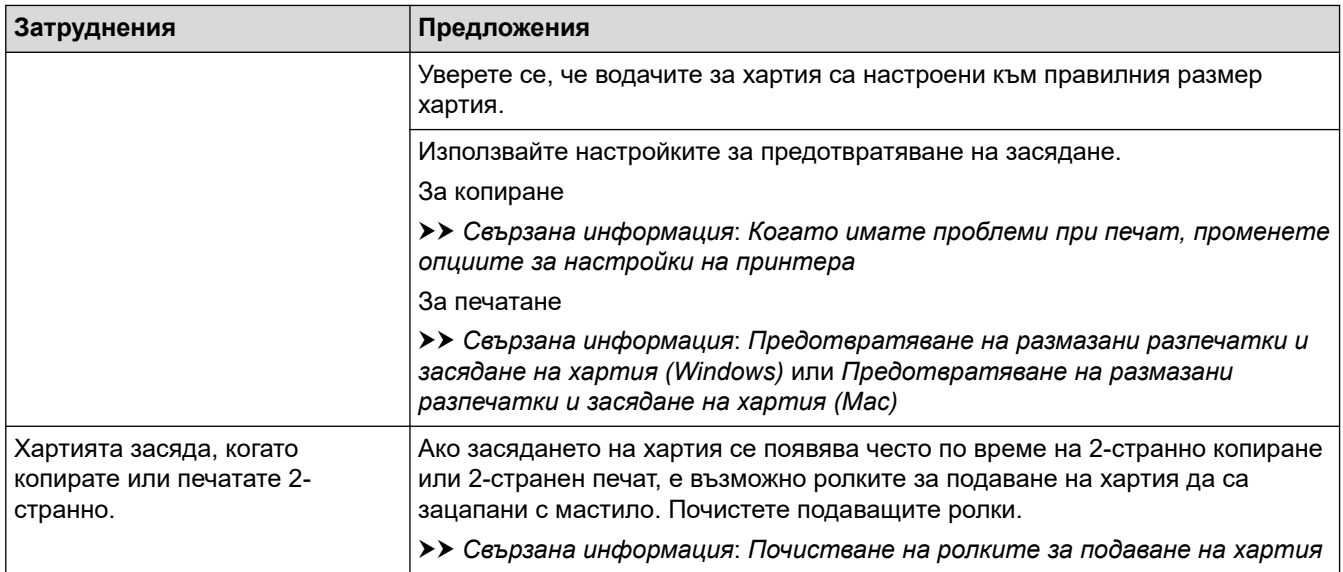

### **Печат на получени факсове (модели MFC)**

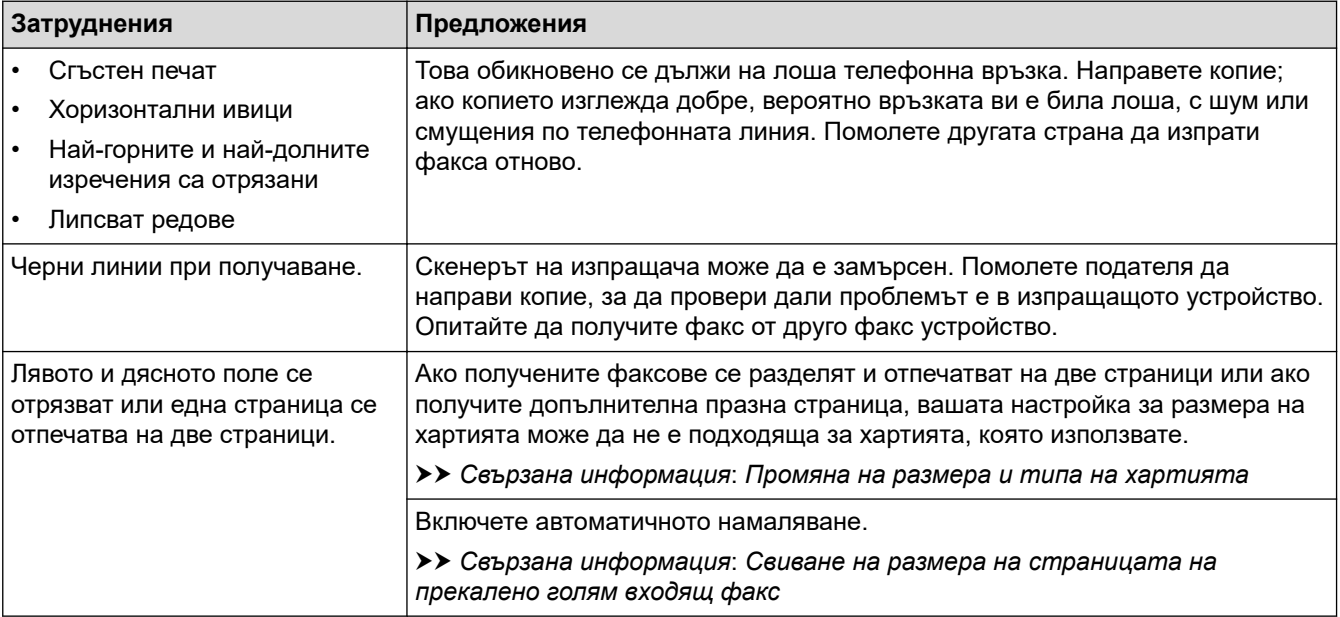

## **Свързана информация**

• [Ако срещате затруднения с вашето устройство](#page-438-0)

- [Отстраняване на неизправности](#page-388-0)
- [Съобщения за грешки и техническо обслужване](#page-389-0)
- [Презареждане на резервоарите за мастило](#page-473-0)
- [Област, неразрешена за печат](#page-40-0)
- [Проверка на качеството на печат](#page-494-0)
- [Промяна на размера и типа на хартията](#page-42-0)
- [Допустима хартия и други носители за печат](#page-45-0)
- [Почистване на печатащата глава на устройството на Brother](#page-480-0)
- [Почистване на печатащата глава от компютъра \(Windows\)](#page-482-0)
- [Почистване на печатащата глава от компютъра \(Mac\)](#page-484-0)
- [Проверка на подравняването на печата от устройството на Brother](#page-498-0)
- [Зареждане на хартия](#page-20-0)
- [Почистване на валяка на принтера на устройството](#page-488-0)
- [Почистване на ролките за подаване на хартия](#page-489-0)
- [Почистване на поемащите ролки за хартия](#page-492-0)
- [Задръстване на принтера или засядане на хартия](#page-414-0)
- [Свиване на размера на страницата на прекалено голям входящ факс](#page-218-0)
- [Тегло и дебелина на хартията](#page-53-0)
- [Настройки за печат \(Windows\)](#page-85-0)
- [Опции за печат \(Mac\)](#page-101-0)
- [Печат на снимка \(Mac\)](#page-91-0)
- [Предотвратяване на размазани разпечатки и засядане на хартия \(Windows\)](#page-79-0)
- [Предотвратяване на размазани разпечатки и засядане на хартия \(Mac\)](#page-99-0)
- [Почистване на основната подложка](#page-491-0)
- [Когато имате проблеми при печат, променете опциите за настройки на принтера](#page-506-0)
- [Намаляване на шума при печат](#page-524-0)

### <span id="page-446-0"></span> [Начало](#page-1-0) > [Отстраняване на неизправности](#page-388-0) > [Ако срещате затруднения с вашето](#page-438-0) [устройство](#page-438-0) > Проблеми с телефона и факса

# **Проблеми с телефона и факса**

**Свързани модели**: MFC-T910DW

# **Телефонна линия или връзки**

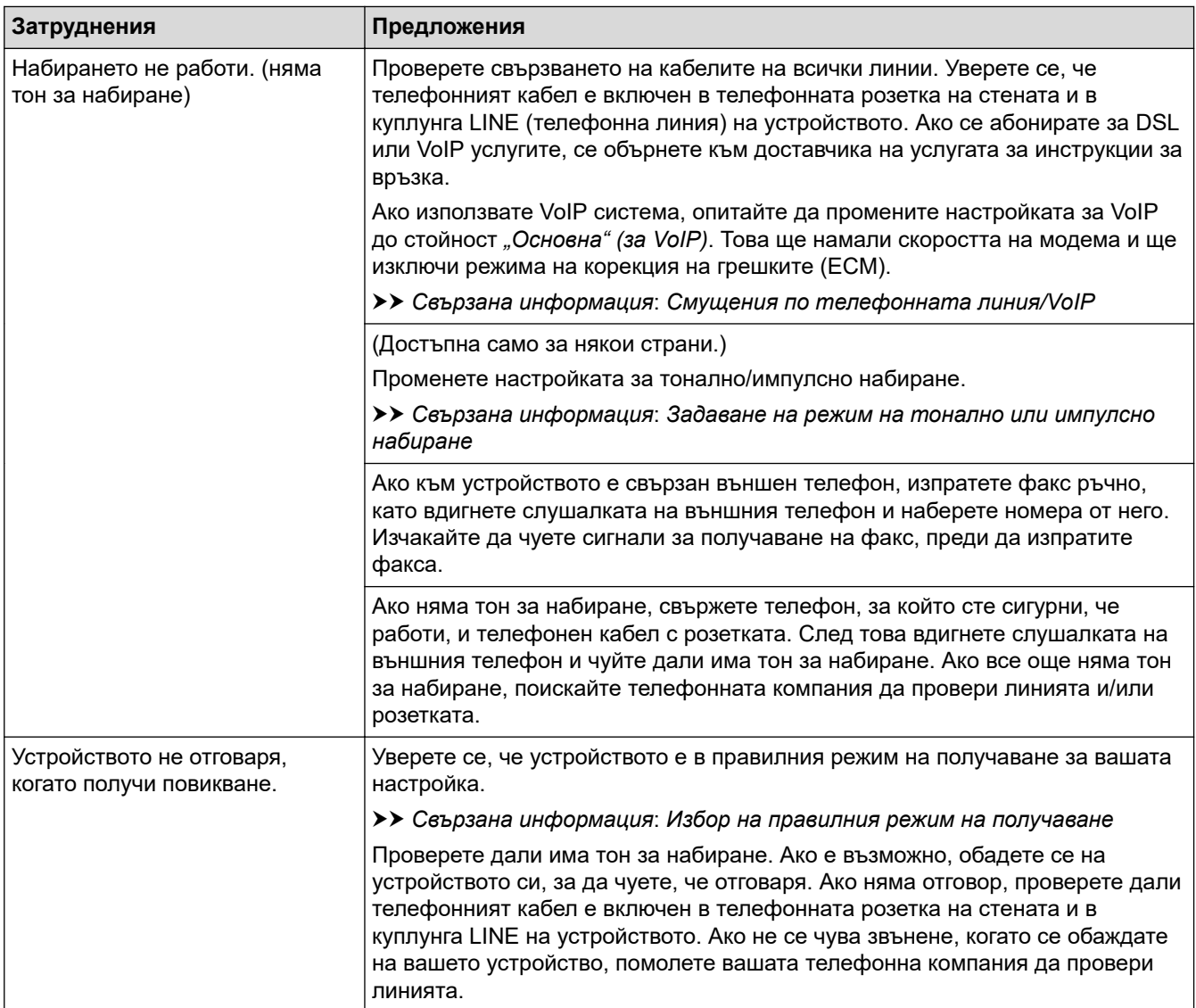

### **Управление на входящите разговори**

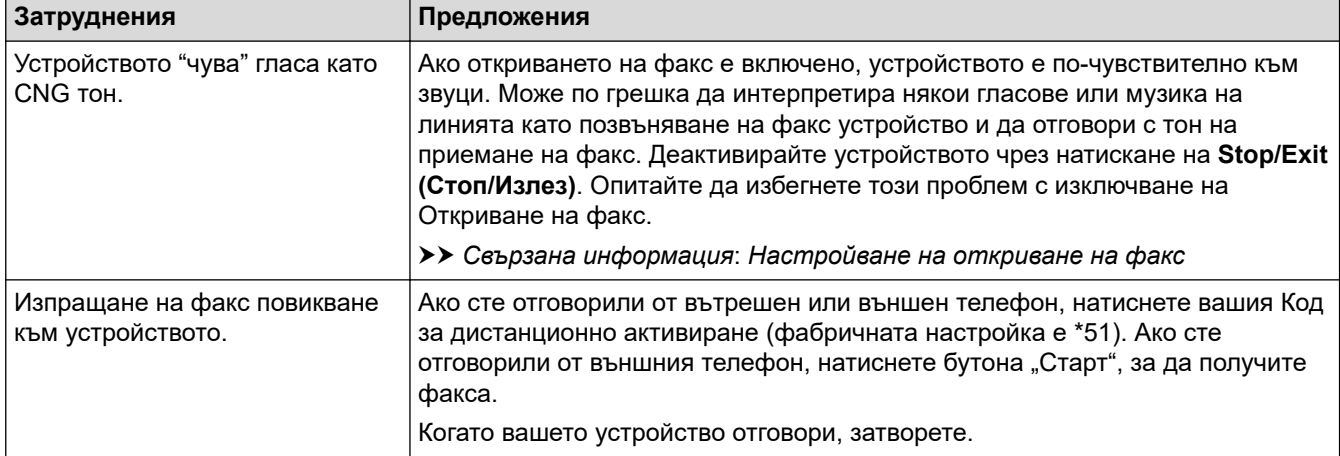

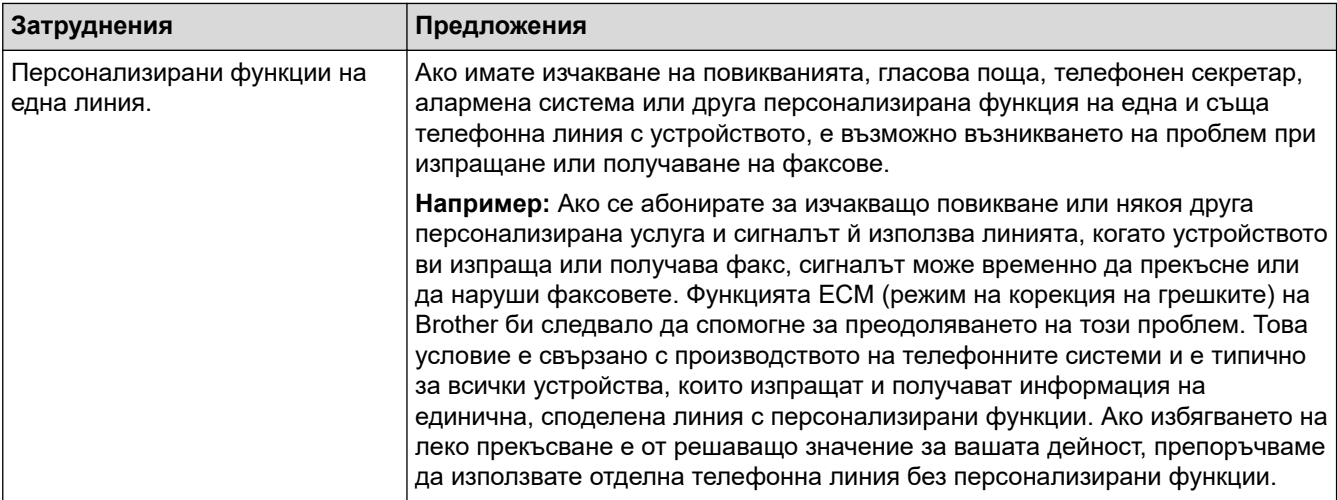

# **Получаване на факсове**

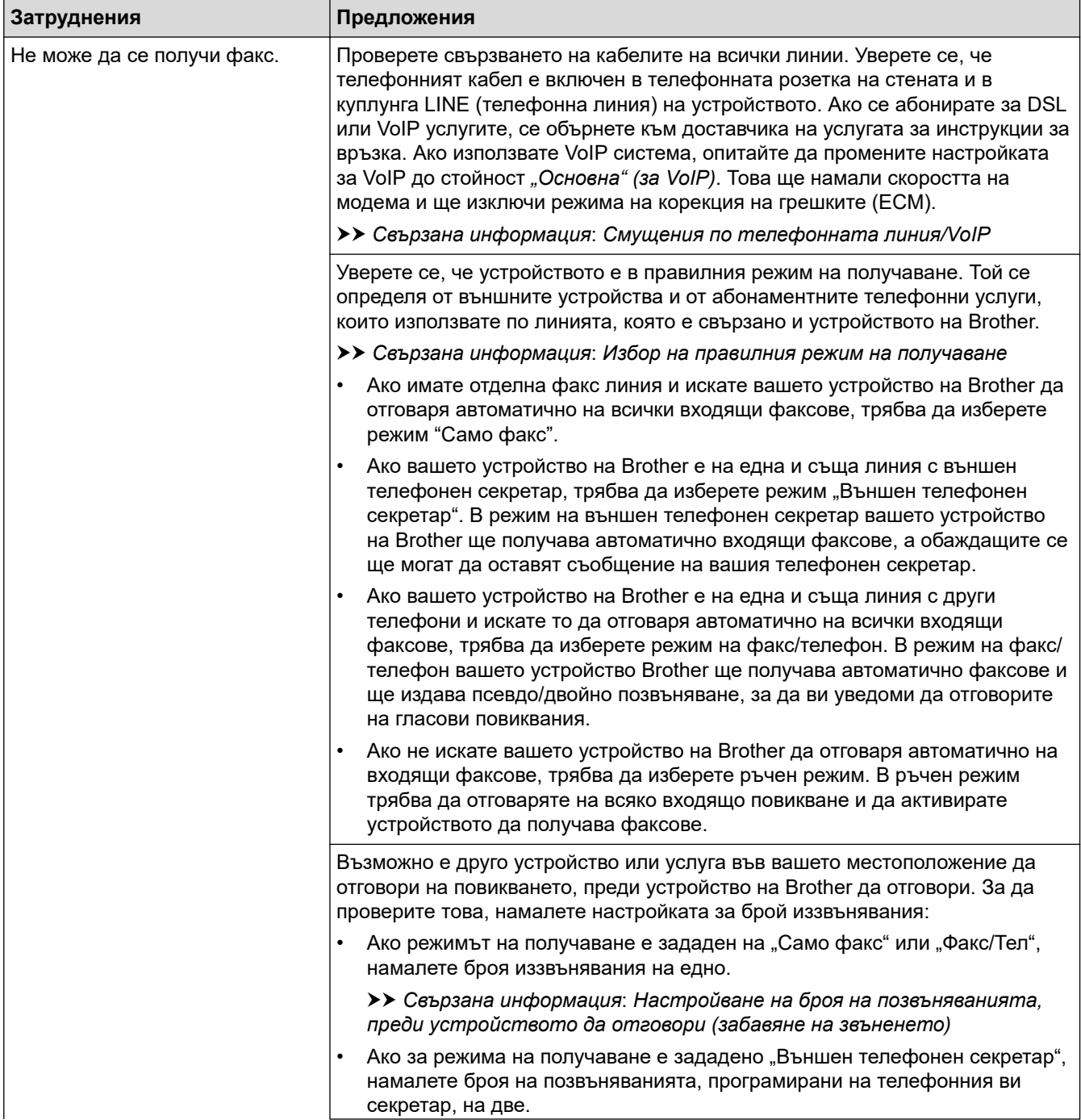

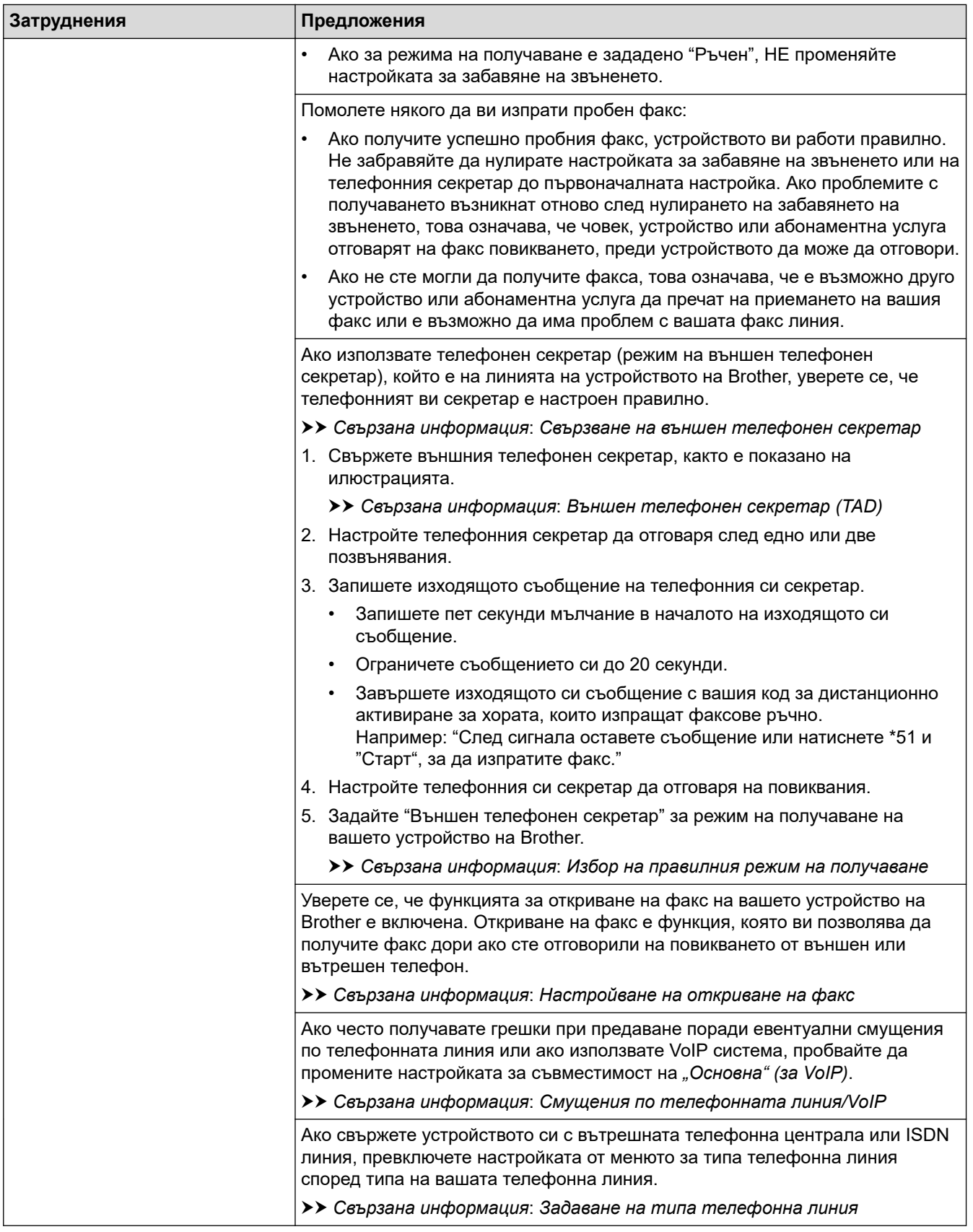

# **Изпращане на факсове**

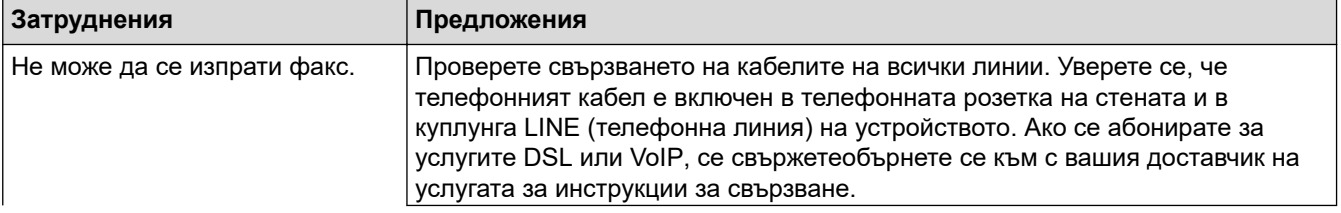

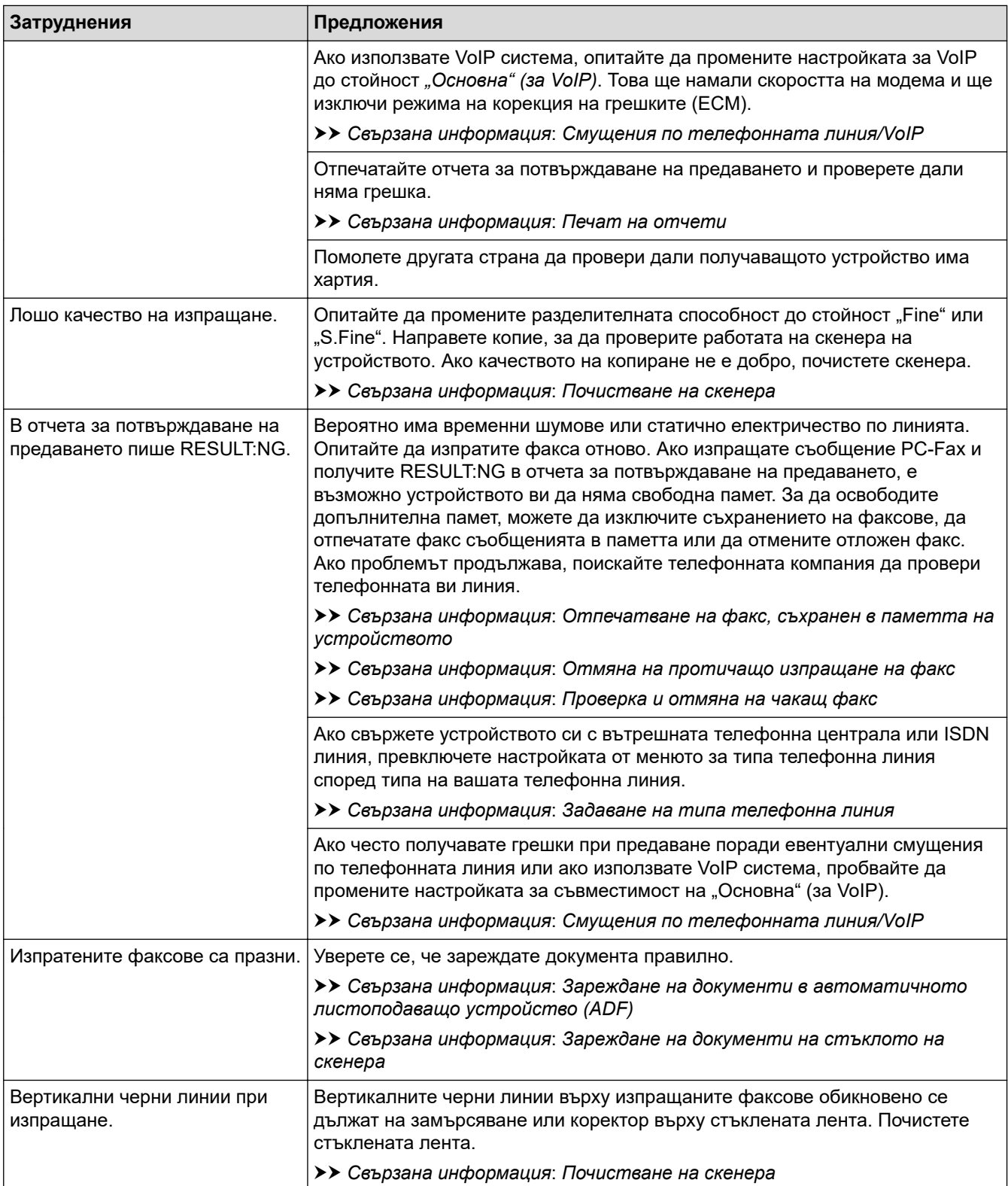

# **Свързана информация**

- [Ако срещате затруднения с вашето устройство](#page-438-0)
	- [Задаване на откриване на тон за набиране](#page-451-0)
	- [Смущения по телефонната линия/VoIP](#page-452-0)

- [Отстраняване на неизправности](#page-388-0)
- [Задаване на режим на тонално или импулсно набиране](#page-523-0)
- [Избор на правилния режим на получаване](#page-214-0)
- [Настройване на откриване на факс](#page-217-0)
- [Настройване на броя на позвъняванията, преди устройството да отговори \(забавяне на звъненето\)](#page-215-0)
- [Свързване на външен телефонен секретар](#page-240-0)
- [Външен телефонен секретар \(TAD\)](#page-239-0)
- [Задаване на типа телефонна линия](#page-236-0)
- [Печат на отчети](#page-526-0)
- [Почистване на скенера](#page-478-0)
- [Отпечатване на факс, съхранен в паметта на устройството](#page-223-0)
- [Отмяна на протичащо изпращане на факс](#page-208-0)
- [Проверка и отмяна на чакащ факс](#page-209-0)
- [Зареждане на документи в автоматичното листоподаващо устройство \(ADF\)](#page-55-0)
- [Зареждане на документи на стъклото на скенера](#page-57-0)

<span id="page-451-0"></span> [Начало](#page-1-0) > [Отстраняване на неизправности](#page-388-0) > [Ако срещате затруднения с вашето](#page-438-0) [устройство](#page-438-0) > [Проблеми с телефона и факса](#page-446-0) > Задаване на откриване на тон за набиране

## **Задаване на откриване на тон за набиране**

**Свързани модели**: MFC-T910DW

Настройването на Тон за набиране към [Откриване] ще скъси паузата за разпознаване на тон за набиране.

- 1. Натиснете **Settings (Настройки)**.
- 2. Натиснете ▲ или ▼, за да изберете следното:
	- a. Изберете [Инициал. настр]. Натиснете **OK**.
	- b. Изберете [Тон на избир.]. Натиснете **OK**.
	- c. Изберете [Откриване] или [Няма откриване]. Натиснете **OK**.
- 3. Натиснете **Stop/Exit (Стоп/Излез)**.

### **Свързана информация**

• [Проблеми с телефона и факса](#page-446-0)

<span id="page-452-0"></span> [Начало](#page-1-0) > [Отстраняване на неизправности](#page-388-0) > [Ако срещате затруднения с вашето](#page-438-0) [устройство](#page-438-0) > [Проблеми с телефона и факса](#page-446-0) > Смущения по телефонната линия/VoIP

## **Смущения по телефонната линия/VoIP**

**Свързани модели**: MFC-T910DW

Ако имате проблеми при изпращане или получаване на факс поради евентуални смущения по телефонната линия или ако използвате VoIP система, препоръчваме да промените скоростта на модема, за да се сведат до минимум грешките при факс операциите.

- 1. Натиснете **Settings (Настройки)**.
- 2. Натиснете  $\blacktriangle$  или  $\nabla$ , за да изберете следното:
	- a. Изберете [Инициал. настр]. Натиснете **OK**.
	- b. Изберете [Съвместимост]. Натиснете **OK**.
	- c. Изберете [Нормално] или [Основен(заVoIP)]. Натиснете **OK**.
		- [Основен(заVoIP)] намалява скоростта на модема до 9 600 bps и изключва режима на корекция на грешките (ECM). Освен ако смущенията не са редовен проблем за вашата телефонна линия, можете да използвате настройката само когато е необходимо. За да подобрите съвместимостта с повечето VoIP услуги, Brother ви препоръчва да промените настройката за съвместимост към [Основен(заVoIP)].
		- [Нормално] задава скорост на модема 14 400 bps.
- 3. Натиснете **Stop/Exit (Стоп/Излез)**.

• VoIP (Гласови услуги през интернет протокол) е тип телефонна система, която използва интернет връзка вместо традиционна телефонна линия.

### **Свързана информация**

• [Проблеми с телефона и факса](#page-446-0)

- [Гласови услуги през интернет протокол \(VoIP/Смущения в телефонната линия\)](#page-238-0)
- [Съобщения за грешки и техническо обслужване](#page-389-0)

<span id="page-453-0"></span> [Начало](#page-1-0) > [Отстраняване на неизправности](#page-388-0) > [Ако срещате затруднения с вашето устройство](#page-438-0) > Други проблеми

# **Други проблеми**

## **Затруднения при копиране**

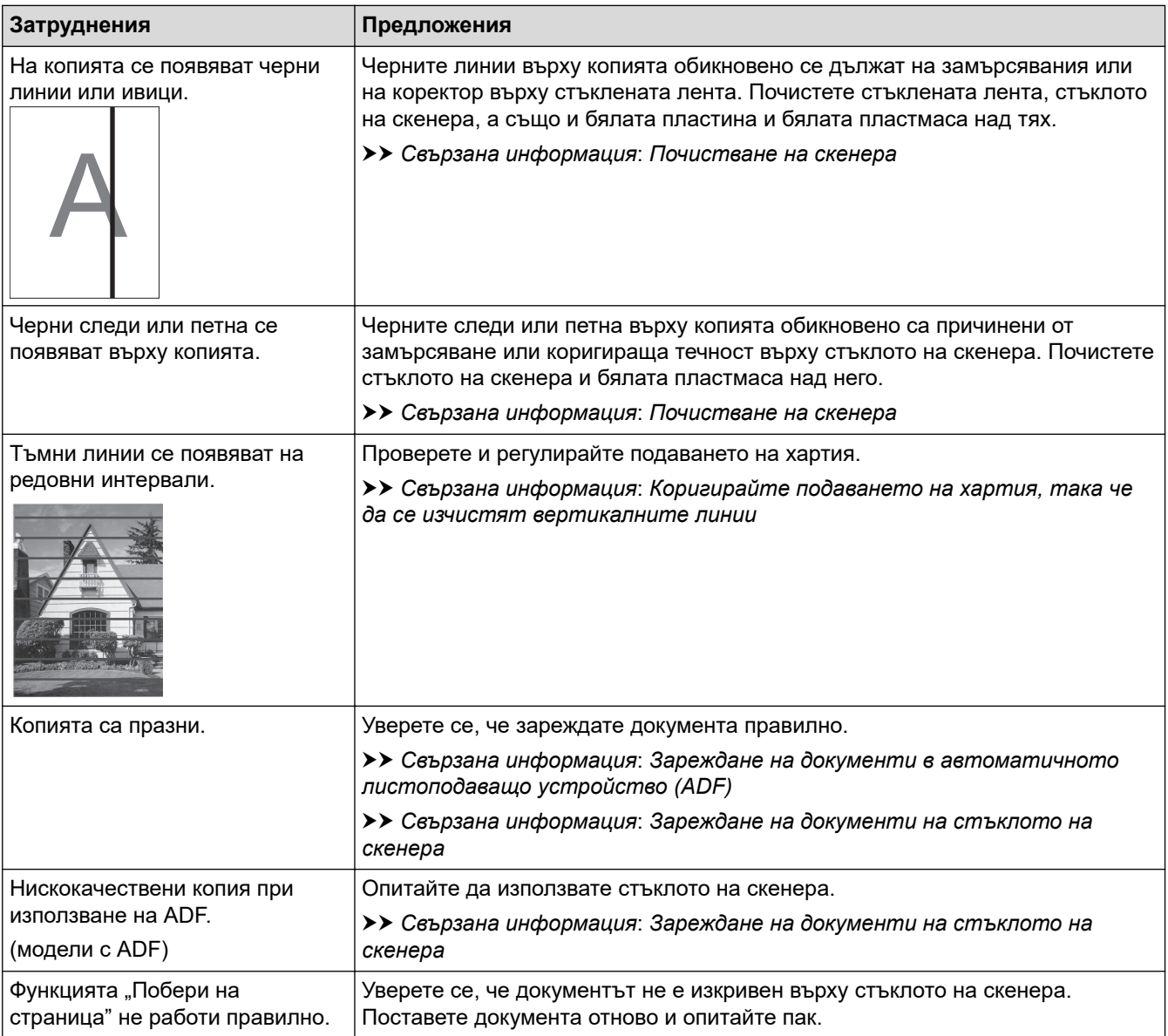

### **Затруднения при сканиране**

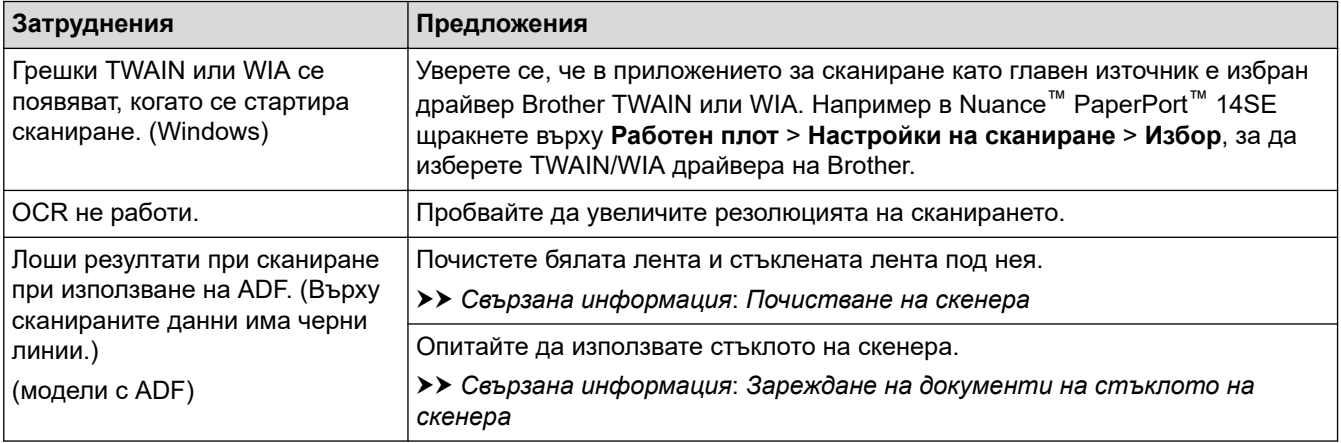

**Затруднения с PhotoCapture Center (MFC-T910DW)**

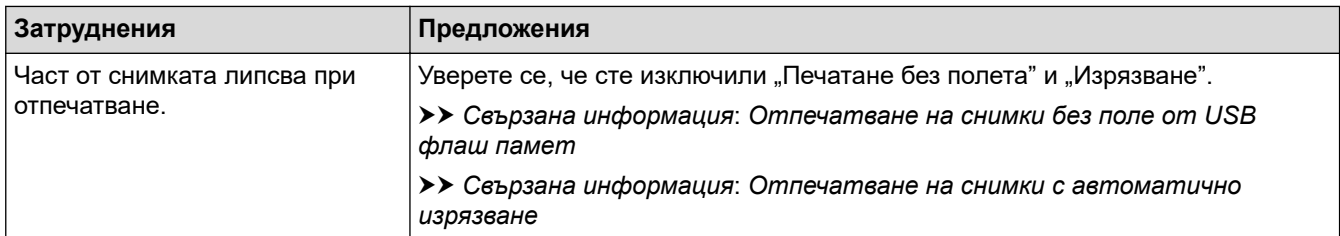

# **Затруднения със софтуера**

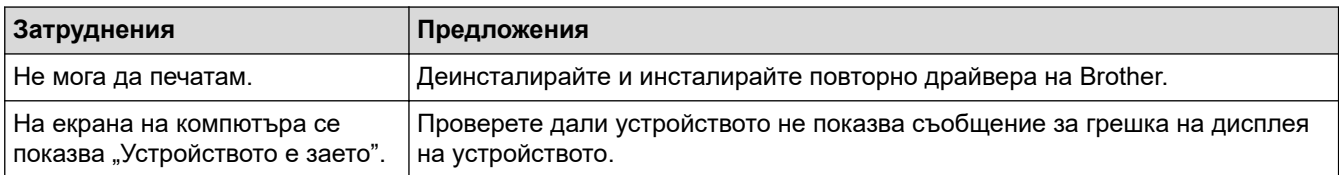

### **Свързана информация**

• [Ако срещате затруднения с вашето устройство](#page-438-0)

- [Отстраняване на неизправности](#page-388-0)
- [Почистване на скенера](#page-478-0)
- [Коригирайте подаването на хартия, така че да се изчистят вертикалните линии](#page-505-0)
- [Зареждане на документи в автоматичното листоподаващо устройство \(ADF\)](#page-55-0)
- [Зареждане на документи на стъклото на скенера](#page-57-0)
- [Отпечатване на снимки без поле от USB флаш памет](#page-291-0)
- [Отпечатване на снимки с автоматично изрязване](#page-290-0)

<span id="page-455-0"></span> [Начало](#page-1-0) > [Отстраняване на неизправности](#page-388-0) > [Ако срещате затруднения с вашето](#page-438-0) [устройство](#page-438-0) > Мрежови проблеми

# **Мрежови проблеми**

- [Използване на инструмента за поправка на мрежовата връзка \(Windows\)](#page-456-0)
- [Къде мога да намеря мрежовите настройки на устройството Brother?](#page-457-0)
- [Не мога да завърша конфигурацията за настройка на безжичната мрежа](#page-458-0)
- [Устройството ми на Brother не може да печата, сканира или получава PC-FAX в](#page-460-0) [мрежата](#page-460-0)
- [Искам да проверя дали моите мрежови устройства работят правилно](#page-463-0)
- [Отстраняване на неизправности](#page-388-0)

<span id="page-456-0"></span> [Начало](#page-1-0) > [Отстраняване на неизправности](#page-388-0) > [Ако срещате затруднения с вашето](#page-438-0) [устройство](#page-438-0) > [Мрежови проблеми](#page-455-0) > Използване на инструмента за поправка на мрежовата връзка (Windows)

# **Използване на инструмента за поправка на мрежовата връзка (Windows)**

**Свързани модели**: DCP-T510W/DCP-T710W/MFC-T910DW

Използвайте инструмента за поправка на свързване към мрежата за поправяне на мрежовите настройки на устройството Brother. Той ще присвои правилния IP адрес и маска на подмрежата.

• Windows 7/Windows 8/Windows 10

Трябва да влезете с права на администратор.

• Уверете се, че устройството Brother е включено и е свързано към същата мрежа, както вашият компютър.

#### 1. Извършете едно от следните действия:

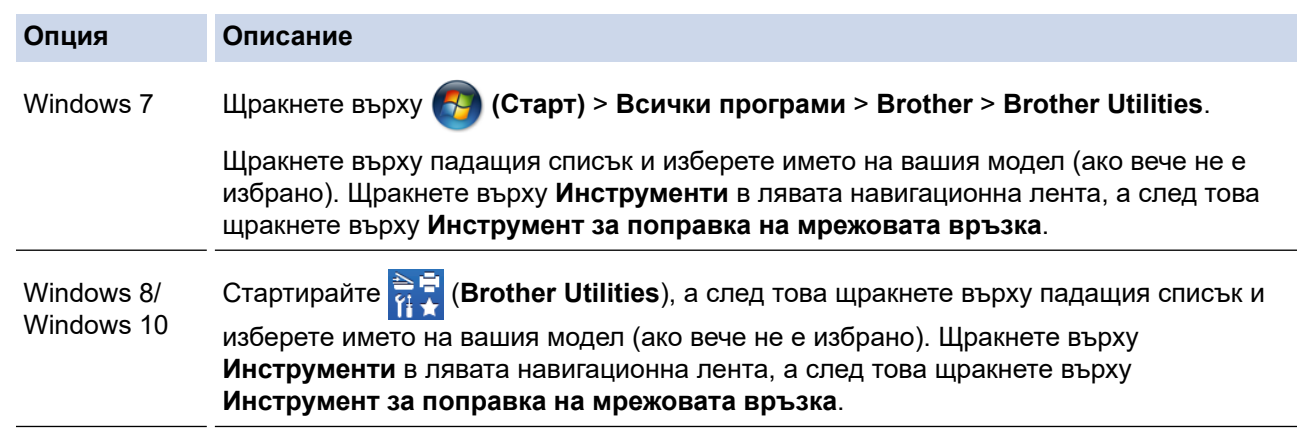

- Ако се появи екранът **Управление на потребителските акаунти**, щракнете върху **Да**.
- 2. Следвайте инструкциите на екрана.
- 3. Проверете диагностиката чрез отпечатване на доклада с мрежовата конфигурация.

Инструментът за поправка на мрежовата връзка ще се стартира автоматично, ако изберете опцията **Активиране на инструмента за възстановяване на мрежовите връзки** в Status Monitor. Щракнете с десния бутон върху екрана на Status Monitor, а след това щракнете върху **Други настройки** > **Активиране на инструмента за възстановяване на мрежовите връзки**. Това не се препоръчва, когато мрежовият администратор е настроил статичен IP адрес, тъй като това автоматично променя IP адреса.

Ако все още не са присвоени правилният IP адрес и маската на подмрежата дори след използване на инструмента за поправка на мрежовата връзка, се обърнете към вашия мрежов администратор за тази информация.

### **Свързана информация**

• [Мрежови проблеми](#page-455-0)

- [Печат на доклада за мрежовата конфигурация](#page-327-0)
- [Устройството ми на Brother не може да печата, сканира или получава PC-FAX в мрежата](#page-460-0)
- [Искам да проверя дали моите мрежови устройства работят правилно](#page-463-0)

<span id="page-457-0"></span> [Начало](#page-1-0) > [Отстраняване на неизправности](#page-388-0) > [Ако срещате затруднения с вашето](#page-438-0) [устройство](#page-438-0) > [Мрежови проблеми](#page-455-0) > Къде мога да намеря мрежовите настройки на устройството Brother?

# **Къде мога да намеря мрежовите настройки на устройството Brother?**

**Свързани модели**: DCP-T510W/DCP-T710W/MFC-T910DW

- [Промяна на настройките на устройството от компютъра](#page-542-0)
- [Печат на доклада за мрежовата конфигурация](#page-327-0)

<span id="page-458-0"></span> [Начало](#page-1-0) > [Отстраняване на неизправности](#page-388-0) > [Ако срещате затруднения с вашето](#page-438-0) [устройство](#page-438-0) > [Мрежови проблеми](#page-455-0) > Не мога да завърша конфигурацията за настройка на безжичната мрежа

# **Не мога да завърша конфигурацията за настройка на безжичната мрежа**

#### **Свързани модели**: DCP-T510W/DCP-T710W/MFC-T910DW

Изключете и след това включете безжичния маршрутизатор. След това отново опитайте да конфигурирате безжичните настройки. Ако не успеете да решите проблема, следвайте инструкциите по-долу:

Установете проблема с помощта на доклада за WLAN.

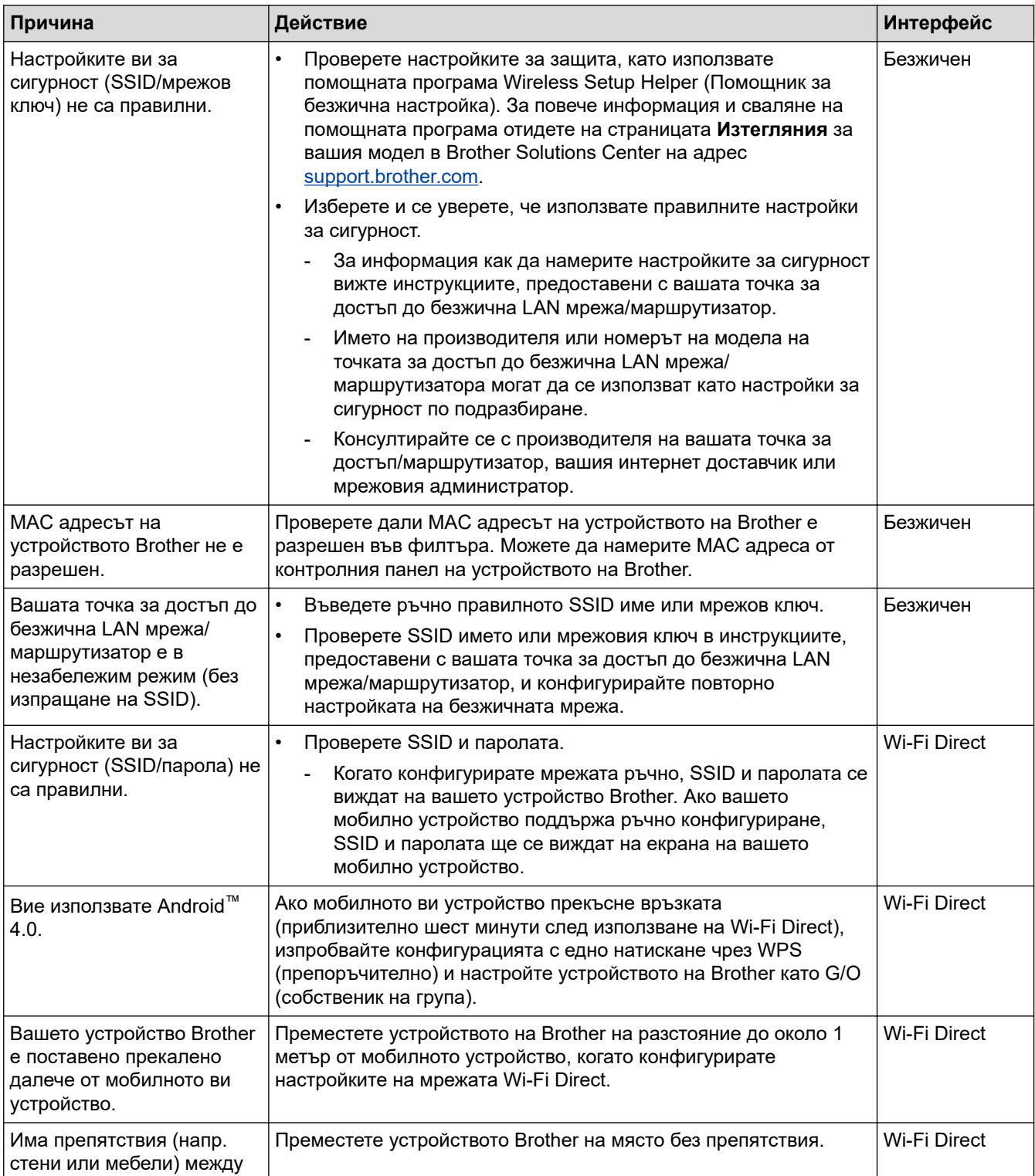

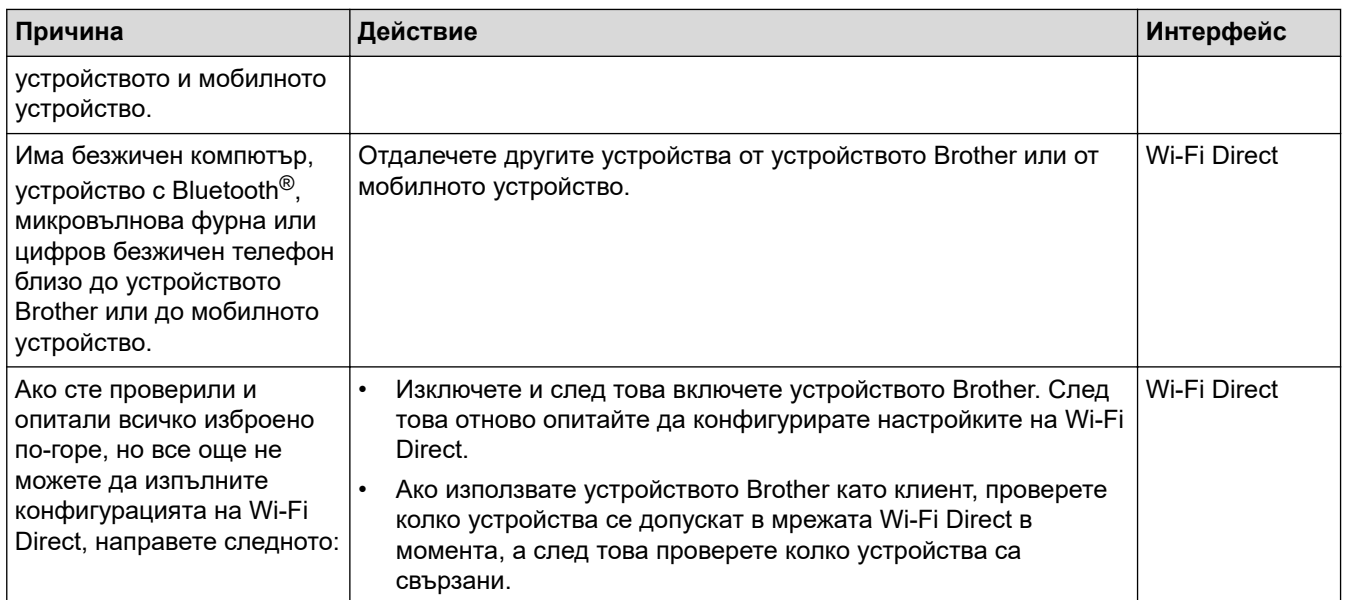

### **За Windows**

Ако безжичната връзка е била прекъсната и сте проверили и изпробвали всичко, описано по-горе, ви препоръчваме да използвате инструмента за поправка на мрежовата връзка.

# **Свързана информация**

• [Мрежови проблеми](#page-455-0)

- [Конфигуриране на вашето устройство за безжична мрежа, когато не се изпраща SSID](#page-309-0)
- [Използване на Wi-Fi Direct](#page-312-0)®

<span id="page-460-0"></span> [Начало](#page-1-0) > [Отстраняване на неизправности](#page-388-0) > [Ако срещате затруднения с вашето](#page-438-0) [устройство](#page-438-0) > [Мрежови проблеми](#page-455-0) > Устройството ми на Brother не може да печата, сканира или получава PC-FAX в мрежата

# **Устройството ми на Brother не може да печата, сканира или получава PC-FAX в мрежата**

### **Свързани модели**: DCP-T510W/DCP-T710W/MFC-T910DW

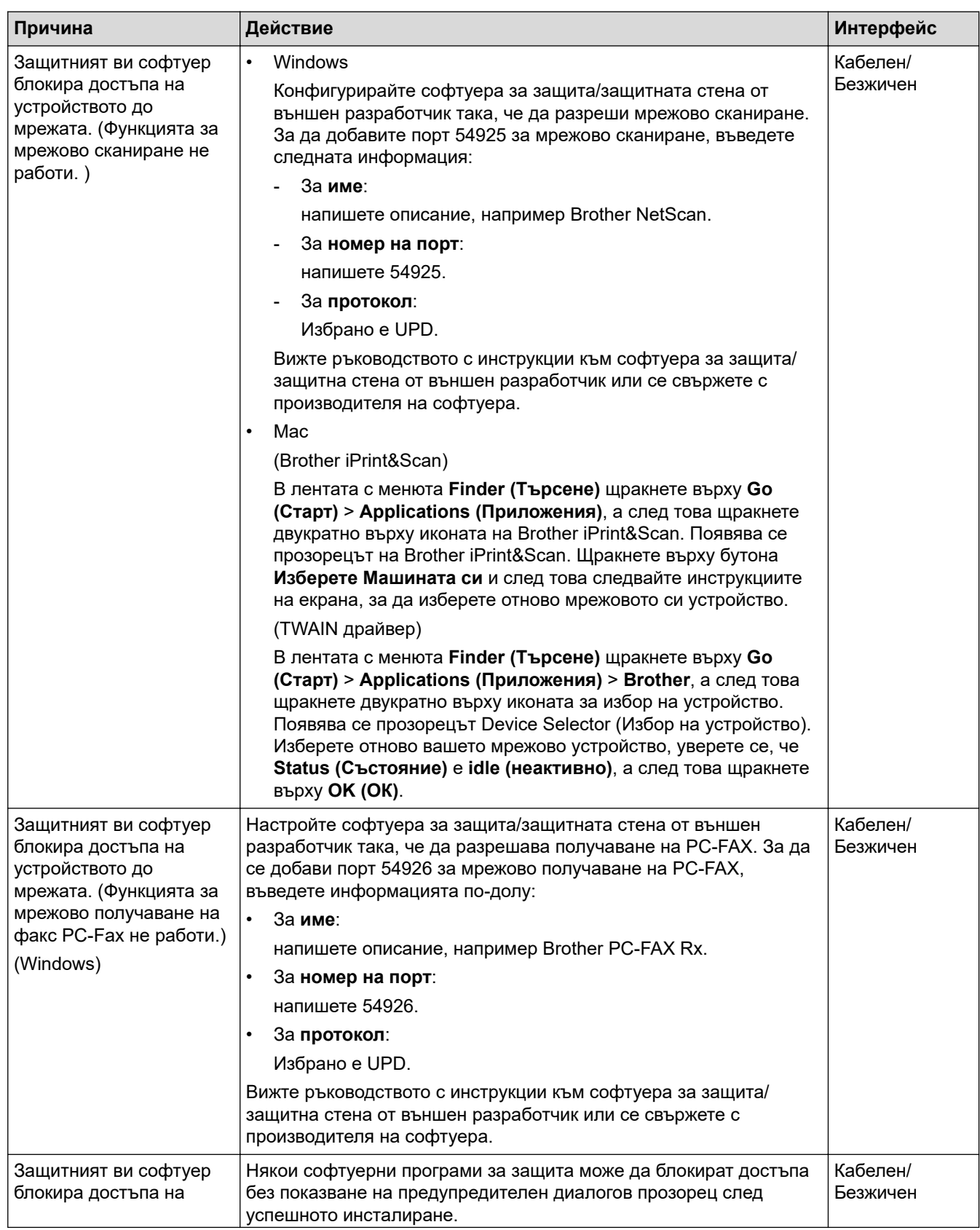

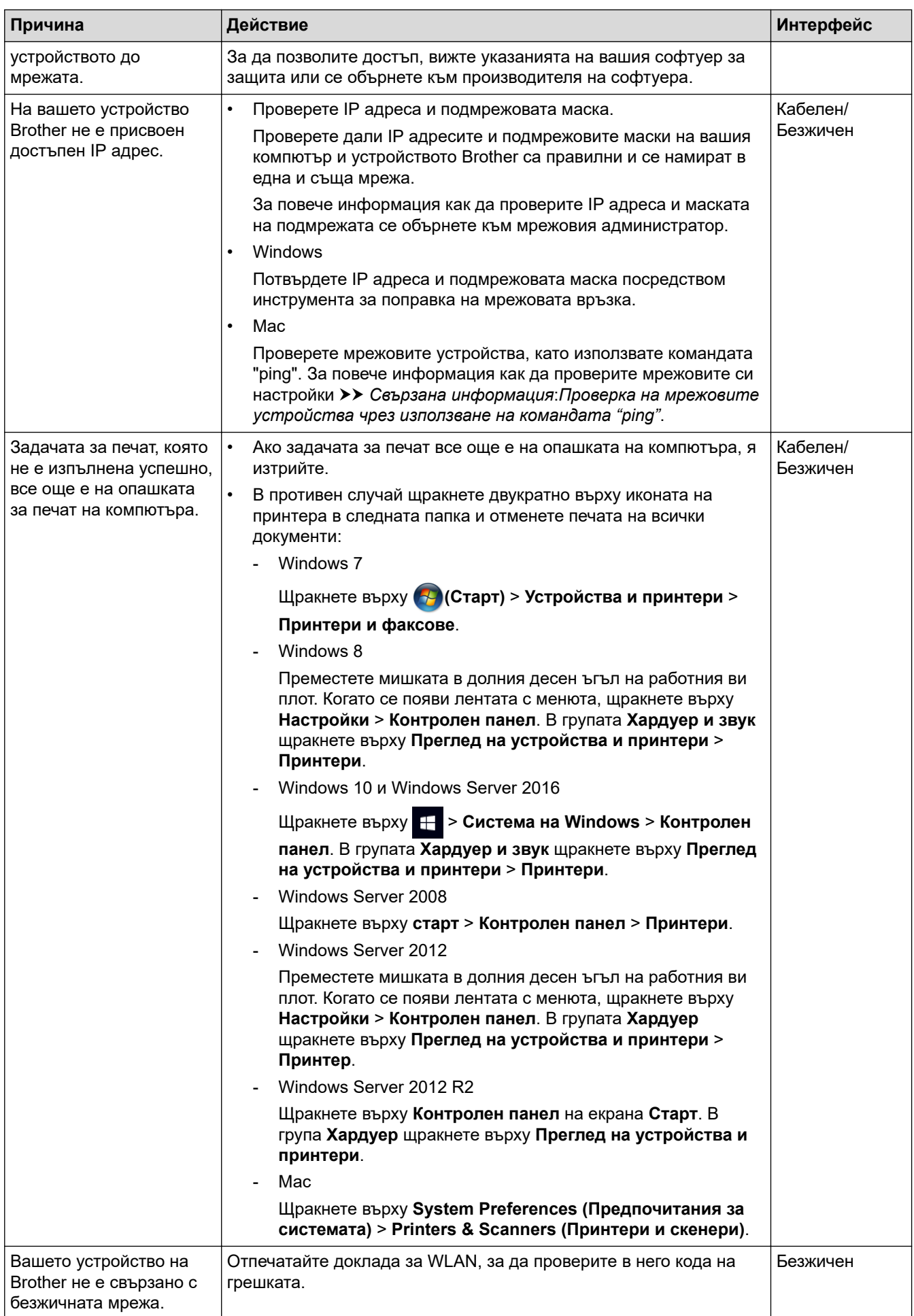

Ако сте проверили и изпробвали всички неща, посочени по-горе, но устройството на Brother все още не можа да печата и сканира, деинсталирайте софтуера и драйверите на Brother и ги преинсталирайте.

## **Свързана информация**

• [Мрежови проблеми](#page-455-0)

- [Отпечатване на доклад за WLAN](#page-330-0)
- [Използване на инструмента за поправка на мрежовата връзка \(Windows\)](#page-456-0)
- [Кодове за грешка в доклад за безжична LAN мрежа](#page-331-0)
- [Проверка на мрежовите устройства чрез използване на командата "ping"](#page-465-0)
- [Искам да проверя дали моите мрежови устройства работят правилно](#page-463-0)

<span id="page-463-0"></span> [Начало](#page-1-0) > [Отстраняване на неизправности](#page-388-0) > [Ако срещате затруднения с вашето](#page-438-0) [устройство](#page-438-0) > [Мрежови проблеми](#page-455-0) > Искам да проверя дали моите мрежови устройства работят правилно

# **Искам да проверя дали моите мрежови устройства работят правилно**

### **Свързани модели**: DCP-T510W/DCP-T710W/MFC-T910DW

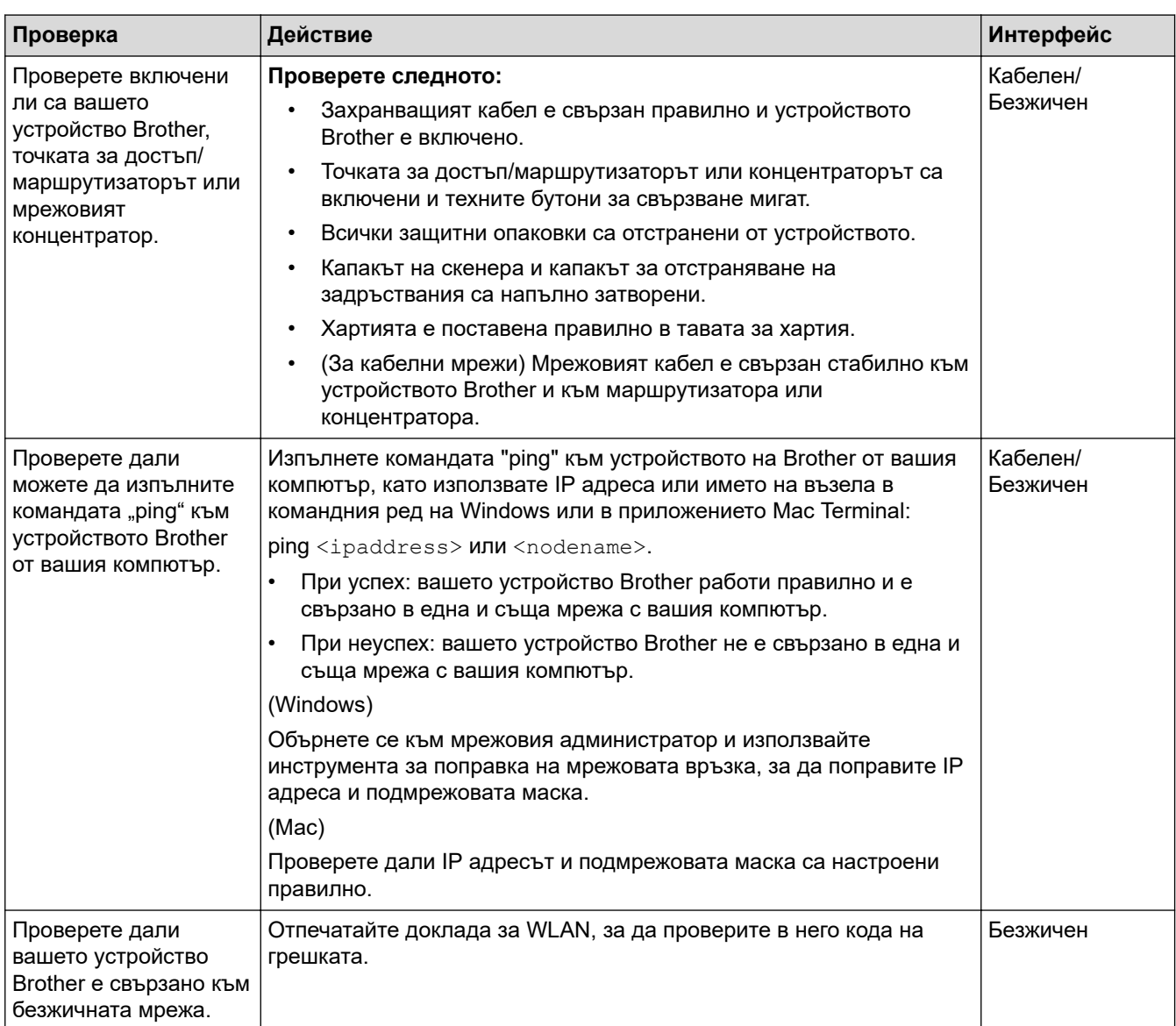

Ако сте проверили и изпробвали всичко гореописано, но все още имате проблеми, вижте инструкциите, предоставени с вашата точка за достъп до безжична LAN мрежа/маршрутизатор за откриване на информация за SSID името и мрежовия ключ и правилното им настройване.

### **Свързана информация**

- [Мрежови проблеми](#page-455-0)
	- [Проверка на мрежовите устройства чрез използване на командата "ping"](#page-465-0)

- [Печат на доклада за мрежовата конфигурация](#page-327-0)
- [Отпечатване на доклад за WLAN](#page-330-0)
- [Използване на инструмента за поправка на мрежовата връзка \(Windows\)](#page-456-0)
- [Устройството ми на Brother не може да печата, сканира или получава PC-FAX в мрежата](#page-460-0)

• [Кодове за грешка в доклад за безжична LAN мрежа](#page-331-0)

<span id="page-465-0"></span> [Начало](#page-1-0) > [Отстраняване на неизправности](#page-388-0) > [Ако срещате затруднения с вашето](#page-438-0) [устройство](#page-438-0) > [Мрежови проблеми](#page-455-0) > [Искам да проверя дали моите мрежови устройства работят](#page-463-0) [правилно](#page-463-0) > Проверка на мрежовите устройства чрез използване на командата "ping"

# **Проверка на мрежовите устройства чрез използване на командата "ping"**

#### **Свързани модели**: DCP-T510W/DCP-T710W/MFC-T910DW

Проверете IP адресите на компютъра и на своето устройство Brother и след това проверете дали мрежата работи правилно.

- >> Конфигуриране на IP адреса на вашия компютър (Windows)
- >> Конфигуриране на IP адреса на вашия компютър (Mac)
- >> Конфигуриране на IP адреса на устройството Brother

### **Конфигуриране на IP адреса на вашия компютър (Windows)**

- 1. Извършете едно от следните действия:
	- Windows 7

Щракнете върху /**(Старт)** > **Всички програми** > **Принадлежности** > **Команден прозорец**

Windows 8

Преместете мишката в долния десен ъгъл на работния плот. Когато се появи лентата с менюто, щракнете върху **Търси** > **Команден прозорец**.

Windows 10

Щракнете върху > **Система на Windows** > **Команден прозорец**.

- 2. Напишете "ipconfig" и след това натиснете бутона Enter на клавиатурата.
- 3. Потвърдете стойностите на IPv4 адреса и подмрежовата маска.
- 4. Напишете "exit" и след това натиснете бутона Enter на клавиатурата.

### **Конфигуриране на IP адреса на вашия компютър (Mac)**

- 1. Изберете **System Preferences (Предпочитания за системата)** от меню Apple.
- 2. Щракнете върху **Network (Мрежа)** > **Advanced (Разширени)** > **TCP/IP**
- 3. Потвърдете стойностите на IPv4 адреса и подмрежовата маска.

### **Конфигуриране на IP адреса на устройството Brother**

Отпечатайте отчета за мрежовата конфигурация и потвърдете стойностите за IP адреса и подмрежовата маска.

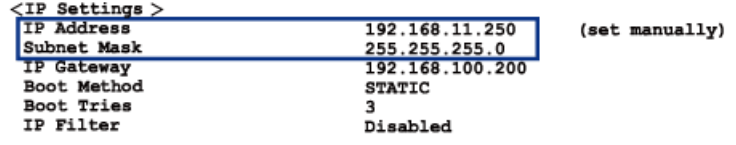

Проверете IP адресите за компютъра и за устройството Brother. Уверете се, че частите на мрежовия адрес са едни и същи. Например, ако подмрежовата маска е "255.255.255.0", нормално е само частите на хост адреса да бъдат различни.

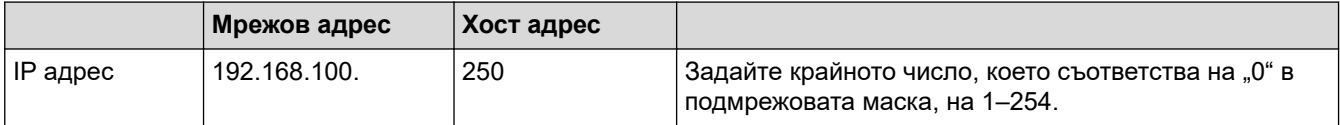

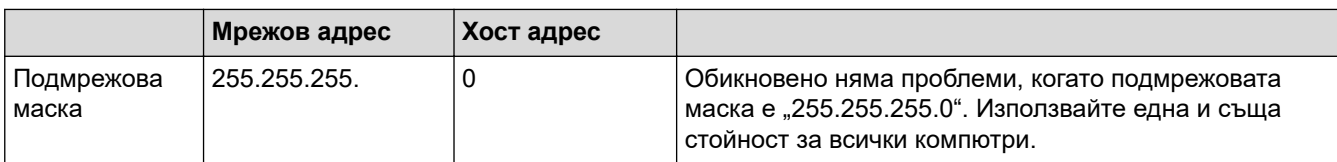

# **Свързана информация**

• [Искам да проверя дали моите мрежови устройства работят правилно](#page-463-0)

### **Свързани теми:**

• [Устройството ми на Brother не може да печата, сканира или получава PC-FAX в мрежата](#page-460-0)

<span id="page-467-0"></span> [Начало](#page-1-0) > [Отстраняване на неизправности](#page-388-0) > [Ако срещате затруднения с вашето](#page-438-0) [устройство](#page-438-0) > Проблеми с Google Cloud Print

# **Проблеми с Google Cloud Print**

**Свързани модели**: DCP-T510W/DCP-T710W/MFC-T910DW

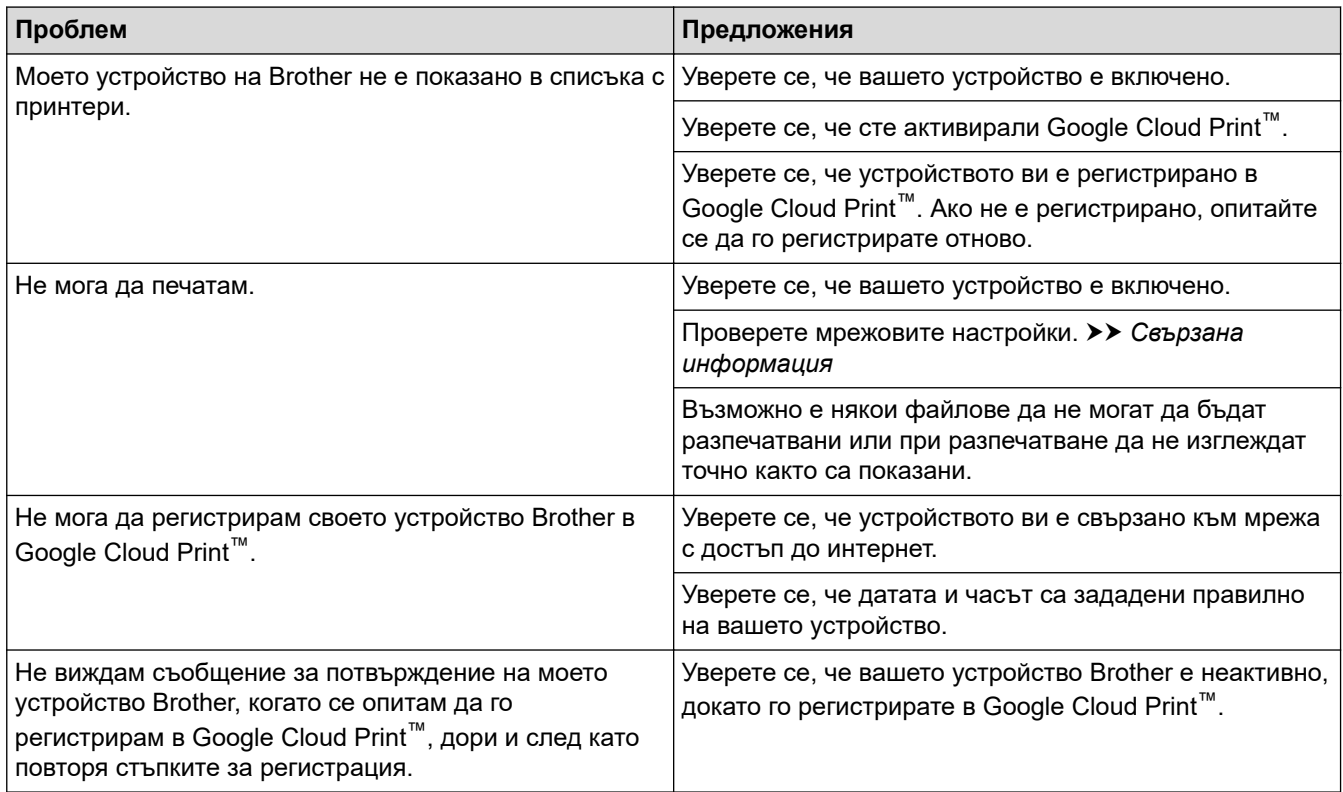

# **Свързана информация**

• [Ако срещате затруднения с вашето устройство](#page-438-0)

- [Отстраняване на неизправности](#page-388-0)
- [Настройки на мрежата за използване на Google Cloud Print](#page-358-0)
[Начало](#page-1-0) > [Отстраняване на неизправности](#page-388-0) > [Ако срещате затруднения с вашето устройство](#page-438-0) > Проблеми с AirPrint

# **Проблеми с AirPrint**

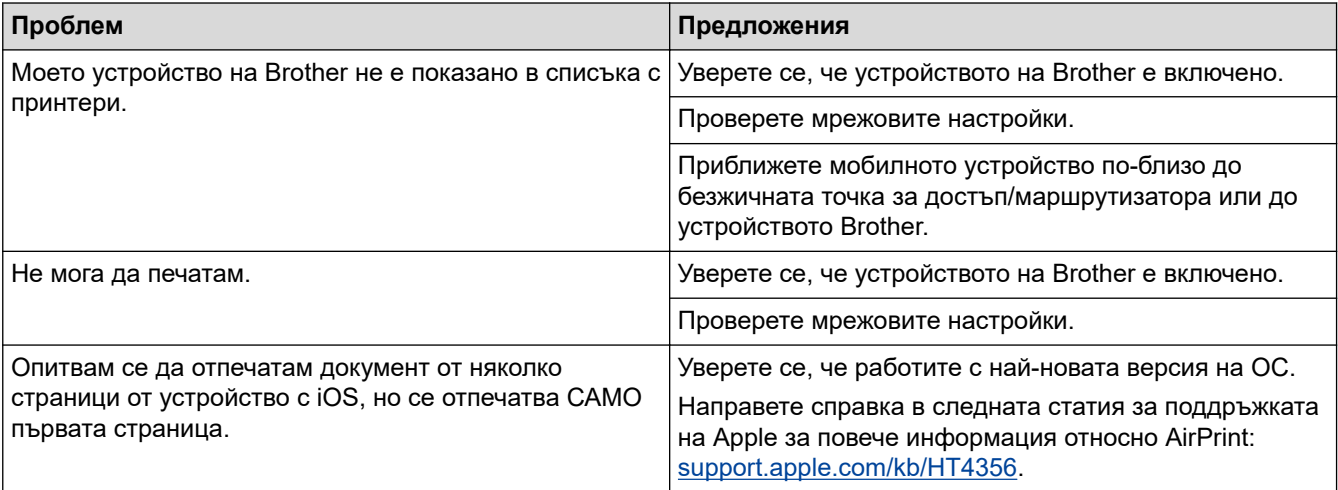

# **Свързана информация**

#### • [Ако срещате затруднения с вашето устройство](#page-438-0)

#### **Свързани теми:**

• [Отстраняване на неизправности](#page-388-0)

 [Начало](#page-1-0) > [Отстраняване на неизправности](#page-388-0) > Проверка на информацията за устройството

# **Проверка на информацията за устройството**

Следвайте тези инструкции, за да проверите серийния номер, версията на фърмуера и актуализацията на фърмуера на устройството на Brother.

>> DCP-T310/DCP-T510W/DCP-T710W >> MFC-T910DW

## **DCP-T310/DCP-T510W/DCP-T710W**

- 1. Натиснете **Menu (Меню)**.
- 2. Натиснете ▲ или ▼, за да изберете [Инфор. за маш. ]. Натиснете ОК.
- 3. Натиснете ▲ или ▼, за да изберете следните опции:

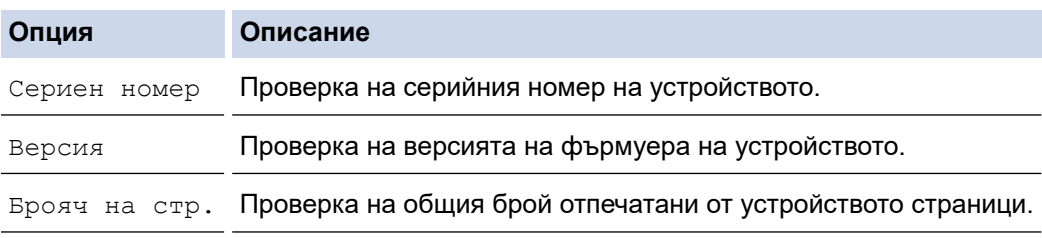

- 4. Натиснете **OK**.
- 5. Натиснете **Stop/Exit (Стоп/Излез)**.

## **MFC-T910DW**

- 1. Натиснете **Settings (Настройки)**.
- 2. Натиснете ▲ или ▼, за да изберете [Инфор. за маш. ]. Натиснете ОК.
- 3. Натиснете ▲ или ▼, за да изберете следните опции:

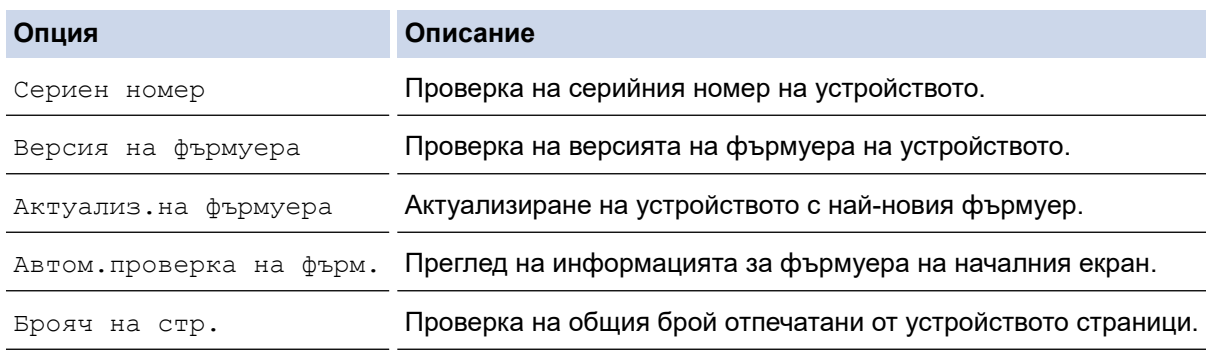

- 4. Натиснете **OK**.
- 5. Натиснете **Stop/Exit (Стоп/Излез)**.

### **Свързана информация**

• [Отстраняване на неизправности](#page-388-0)

<span id="page-470-0"></span> [Начало](#page-1-0) > [Отстраняване на неизправности](#page-388-0) > Нулиране на устройството на Brother

# **Нулиране на устройството на Brother**

# **ВАЖНО**

#### (MFC-T910DW)

Когато нулирате устройството, съхранените в паметта му факсове може да се изтрият. Преди да нулирате устройството, можете да прехвърлите факсовете към компютър или друго факс устройство, за да не загубите важни съобщения.

#### >> DCP-T310/DCP-T510W/DCP-T710W >> MFC-T910DW

## **DCP-T310/DCP-T510W/DCP-T710W**

- 1. Натиснете **Menu (Меню)**.
- 2. Натиснете ▲ или ▼, за да изберете следното:
	- a. Изберете [Инициал. настр]. Натиснете **OK**.
	- b. Изберете [Нулирай]. Натиснете **OK**.
	- c. Изберете опцията за нулиране, която желаете да използвате. Натиснете **OK**.
- 3. Натиснете ▲ за [Нулирай], за да потвърдите.
- 4. Натиснете ▲ за [Да], за да рестартирате устройството. Устройството се рестартира.

#### **MFC-T910DW**

- 1. Натиснете **Settings (Настройки)**.
- 2. Натиснете ▲ или ▼, за да изберете следното:
	- a. Изберете [Инициал. настр]. Натиснете **OK**.
	- b. Изберете [Нулирай]. Натиснете **OK**.
	- c. Изберете опцията за нулиране, която желаете да използвате. Натиснете **OK**.
- 3. Натиснете ▶ за две секунди, за да потвърдите.

Устройството се рестартира.

#### **Свързана информация**

- [Отстраняване на неизправности](#page-388-0)
	- [Общ преглед на функциите за нулиране](#page-471-0)

#### **Свързани теми:**

• [Прехвърляне на вашите факсове или отчета за факсовете](#page-403-0)

<span id="page-471-0"></span> [Начало](#page-1-0) > [Отстраняване на неизправности](#page-388-0) > [Нулиране на устройството на Brother](#page-470-0) > Общ преглед на функциите за нулиране

# **Общ преглед на функциите за нулиране**

## **ВАЖНО**

#### (MFC-T910DW)

Когато нулирате устройството, съхранените в паметта му факсове може да се изтрият. Преди да нулирате устройството, можете да прехвърлите факсовете към компютър или друго факс устройство, за да не загубите важни съобщения.

Възможни са следните функции за нулиране:

1. [Нулиране машина]

Можете да нулирате всички настройки на устройството, които сте променили, като датата и часа, и броя иззвънявания.

Адресната книга, отчетите за факсове и хронологията на повикванията ще останат. (модели MFC)

2. [Мрежа]/[Мрежово нул.]

Нулиране на сървъра за печат до фабричните му настройки по подразбиране (включва информацията за паролата и IP адреса).

3. [Адресна книга и факс]/[Адрес и факс] (модели MFC)

Адресна книга и факс нулира следните настройки:

- Адресна книга и конфигурирани групи
- ИД на устройството
	- Име и номер
- Отчет

Отчет за потвърждаване на предаването, адресна книга и дневник на факсовете

• История

Изходящо повикване

- Факсове в паметта
- 4. [Всички настр.]

Използвайте функцията за нулиране на настройките, за да нулирате всички настройки на устройството до първоначалните настройки, зададени фабрично.

Brother настоятелно препоръчва да извършите тази операция при изхвърляне на устройството.

#### (MFC-T910DW)

Изключете интерфейсния кабел, преди да изберете [Мрежа]/[Мрежово нул.] или [Всички настр.].

#### **Свързана информация**

• [Нулиране на устройството на Brother](#page-470-0)

#### **Свързани теми:**

• [Прехвърляне на вашите факсове или отчета за факсовете](#page-403-0)

<span id="page-472-0"></span> [Начало](#page-1-0) > Текуща поддръжка

# **Текуща поддръжка**

- [Презареждане на резервоарите за мастило](#page-473-0)
- [Почистване на устройството на Brother](#page-477-0)
- [Проверка на устройството на Brother](#page-493-0)
- [Коригирайте подаването на хартия, така че да се изчистят вертикалните линии](#page-505-0)
- [Когато имате проблеми при печат, променете опциите за настройки на принтера](#page-506-0)
- [Опаковане и изпращане на вашето устройство Brother](#page-508-0)

# <span id="page-473-0"></span>**Презареждане на резервоарите за мастило**

Когато устройството установи, че количеството мастило е намаляло, ще се появи уведомително съобщение.

LCD дисплеят показва кой резервоар за мастило е с намаляващо мастило или трябва да се напълни. При напълване на резервоарите за мастило следвайте указанията на LCD дисплея в правилната последователност.

Можете да проверите визуално действителното количество на оставащото мастило, като погледнете през прозорчето (1) на резервоара за мастило. Ако нивото на останалото мастило е точно на или под долната линия (2) под обозначението за минимално напълване, напълнете резервоара за мастило.

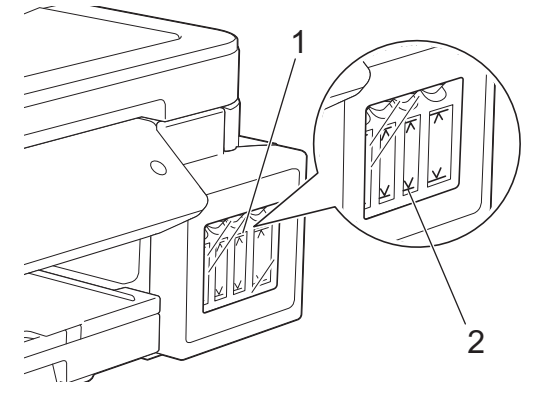

Количеството мастило под долната линия е необходимо, за да се предотврати изсушаването от въздуха и повредата на блока на печатащата глава.

Презаредете резервоара за мастило, когато нивото на останалото мастило е точно на или под долната линия.

# **ВНИМАНИЕ**

Ако в очите ви влезе мастило, изплакнете ги незабавно с вода. Ако не го направите, може да получите зачервяване или леко възпаление на очите. В случай на аномалия се консултирайте с лекар.

# **ВАЖНО**

- Brother настоятелно препоръчва да продължите да използвате само оригинално мастило на Brother за смяна. Използването или опитът за използване на потенциално несъвместимо мастило в устройството Brother може да причини повреда на устройството и/или да доведе до незадоволително качество на печат. Нашето гаранционно покритие не се прилага за проблеми, причинени от използването на неодобрено мастило на трети страни. За да предпазите оборудването, в което сте вложили пари, и да постигнете отлична работа от устройството Brother, настоятелно препоръчваме да използвате оригинално мастило на Brother.
- Проверете върху етикета името на модела на бутилката с мастило. Неправилното мастило може да повреди устройството.

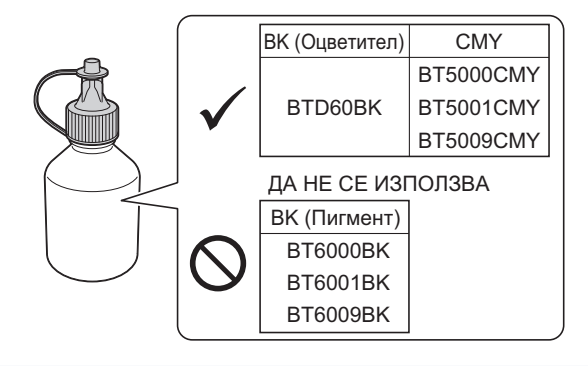

1. Отворете капака на резервоара за мастило (1).

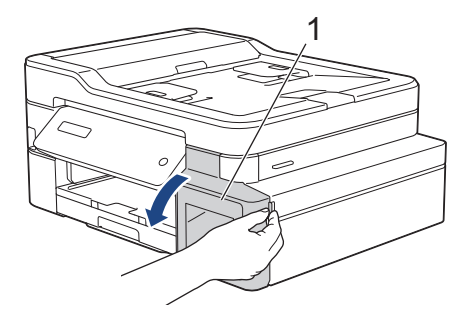

2. Издърпайте надолу езичето, за да отворите капачката на резервоара за мастило за цвета, който искате да напълните.

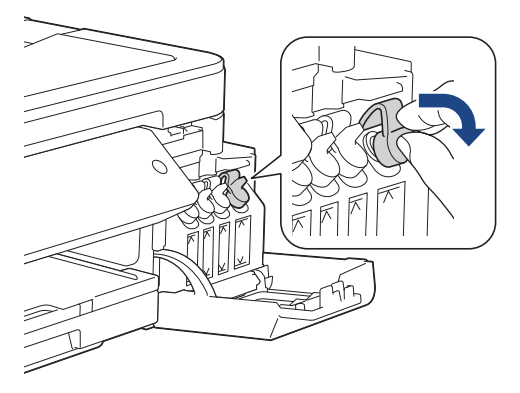

# **ЗАБЕЛЕЖКА**

Внимавайте да не докоснете мастилото, докато боравите с капачката на резервоара за мастило.

3. Свалете капачката на бутилката с мастило, свалете защитния слой и поставете отново капачката.

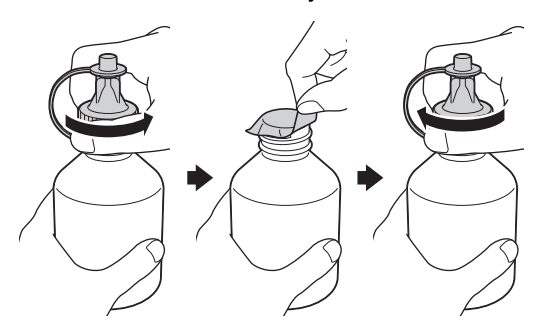

# **ВАЖНО**

- Затворете плътно капачката на бутилката с мастило. В противен случай мастилото може да протече.
- НЕ разклащайте бутилките с мастило. Ако мастило оцвети кожата или дрехите ви, измийте веднага със сапун или почистващ препарат.
- 4. Отстранете върха на бутилката с мастило.

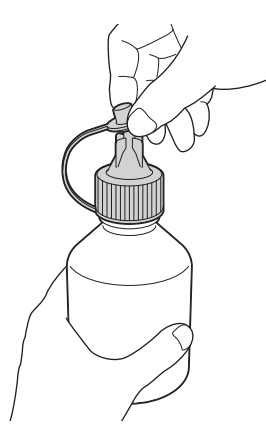

5. Уверете се, че цветът на капачката на резервоара за мастило отговаря на цвета на мастилото, което искате да напълните.

Поставете добре дюзата на бутилката с мастило, така че мастилото да не се разлее. Напълнете резервоар за мастило, като стискате внимателно бутилката. както е показано на илюстрацията.

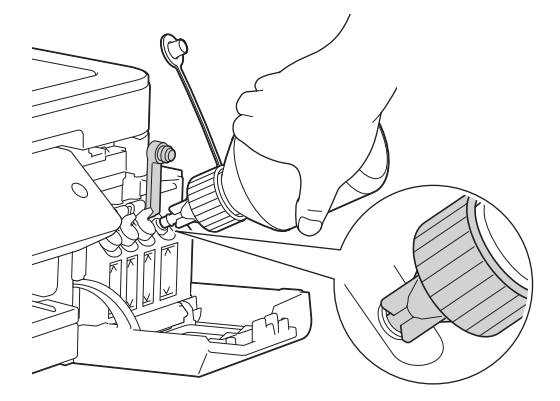

## **ВАЖНО**

Внимавайте да не налеете мастило над горната линия над обозначението за максимално напълване.

# **ЗАБЕЛЕЖКА**

- Внимавайте да не разлеете мастило, когато пълните резервоара за мастило.
- Напълнете с цялото мастило от бутилката, ако нивото не превишава горната линия.
- 6. Насочете дюзата нагоре така, че мастилото да не се разлива, след което извадете дюзата от резервоьрь зь мастило.

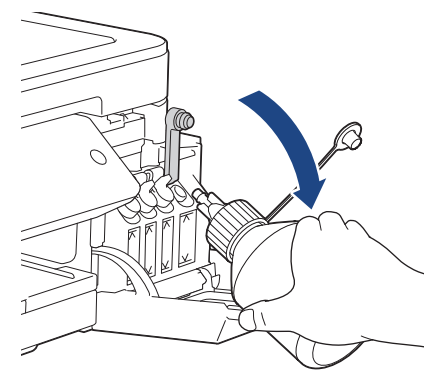

# **ЗАБЕЛЕЖКА**

Ако в бутилката остане мастило, затворете я плътно с капачката и я съхранявайте изправена върху равна повърхност, на студено и тъмно.

7. Избутайте надолу капачката на резервоара за мастило, за да я затворите плътно.

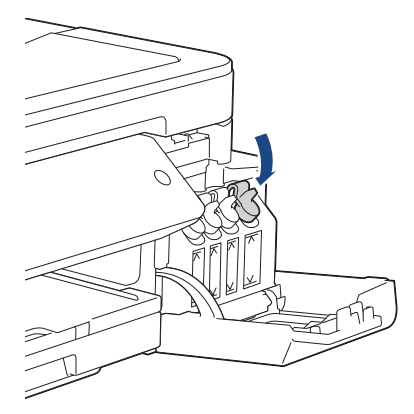

- 8. Повторете тези стъпки за всеки резервоар за мастило, който искате да напълните.
- 9. Затворете капака на мастилниците.

Когато отваряте и затваряте капака на резервоара за мастило, на LCD дисплея може да се покаже съобщение за проверка на напълването на резервоарите за мастило.

- Ако сте напълнили резервоарите за мастило, натиснете  $\blacktriangle( [\text{Ia}] )$  и  $\blacktriangle( [\text{Ia}] )$ , за да нулирате точковия брояч за презаредените цветове.
- Ако не сте напълнили резервоара за мастило, не забравяйте да натиснете  $\blacktriangledown$  ([He]).

### **ВАЖНО**

- Ако случайно смесите цветовете, като напълните грешен резервоар за мастило, свържете се с отдела за обслужване на клиенти на Brother или с вашия местен дилър на Brother.
- Отворената бутилка с мастило трябва да се използва в рамките на шест месеца. Използвайте неотворените бутилки с мастило, преди да е изтекъл срокът на годност, указан на опаковката.

#### **Свързана информация**

• [Текуща поддръжка](#page-472-0)

#### **Свързани теми:**

- [Съобщения за грешки и техническо обслужване](#page-389-0)
- [Проблеми при работата с хартия и отпечатването](#page-439-0)

<span id="page-477-0"></span> [Начало](#page-1-0) > [Текуща поддръжка](#page-472-0) > Почистване на устройството на Brother

# **Почистване на устройството на Brother**

- [Почистване на скенера](#page-478-0)
- [Почистване на печатащата глава на устройството на Brother](#page-480-0)
- [Почистване на печатащата глава от компютъра \(Windows\)](#page-482-0)
- [Почистване на печатащата глава от компютъра \(Mac\)](#page-484-0)
- [Почистване на LCD дисплея на устройството](#page-485-0)
- [Почистване на устройството отвън](#page-486-0)
- [Почистване на валяка на принтера на устройството](#page-488-0)
- [Почистване на ролките за подаване на хартия](#page-489-0)
- [Почистване на основната подложка](#page-491-0)
- [Почистване на поемащите ролки за хартия](#page-492-0)

<span id="page-478-0"></span> [Начало](#page-1-0) > [Текуща поддръжка](#page-472-0) > [Почистване на устройството на Brother](#page-477-0) > Почистване на скенера

# **Почистване на скенера**

- 1. Изключете устройството от електрическия контакт.
- 2. Вдигнете капака за документи (1). Почистете стъклото на скенера (2) и бялата пластмаса (3) с неотделяща влакна мека кърпа, навлажнена с вода.

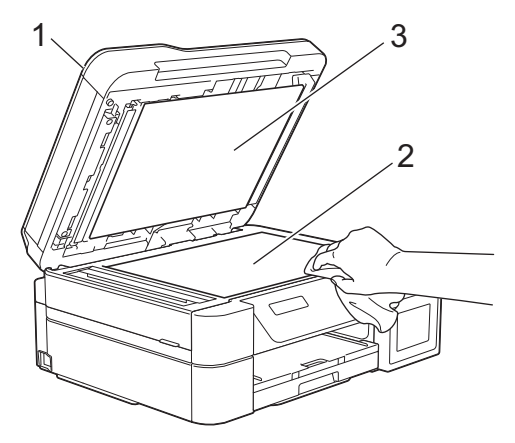

3. В ADF почистете бялата пластина (1) и стъклената лента (2) с неотделяща влакна кърпа, навлажнена с вода. (Само за модели с ADF)

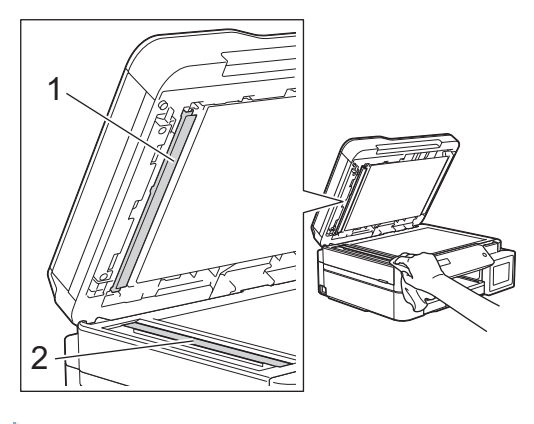

(Само за модели с ADF)

В допълнение към почистването на стъклото на скенера и стъклената лента с мека кърпа без власинки, навлажнена с вода, прокарайте върха на пръста си по стъклото, за да видите дали ще усетите нещо. Ако почувствате наличие на прах или замърсяване, отново почистете стъклото, като обърнете особено внимание на замърсената област. Може да се наложи да повторите почистването три или четири пъти. За проверка, правете копие след всяко почистване.

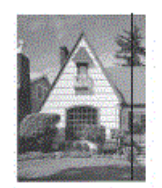

Когато върху стъклената лента има замърсяване или коректор, на разпечатките се вижда вертикална линия.

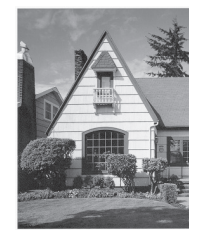

След почистване на стъклената лента вертикална линия не се появява.

# **Свързана информация**

• [Почистване на устройството на Brother](#page-477-0)

#### **Свързани теми:**

- [Проблеми с телефона и факса](#page-446-0)
- [Други проблеми](#page-453-0)

<span id="page-480-0"></span><u>● [Начало](#page-1-0) > [Текуща поддръжка](#page-472-0) > [Почистване на устройството на Brother](#page-477-0) > Почистване на печатащата</u> глава на устройството на Brother

# **Почистване на печатащата глава на устройството на Brother**

За да поддържа доброто качество на печата, устройството автоматично почиства печатащата глава при необходимост. Ако има проблем с качеството на печата, стартирайте ръчно процеса на почистване.

- Почистете печатащата глава, ако се появява хоризонтална линия или празно пространство в текста или графиките на отпечатаните страници. В зависимост от проблемния цвят, изберете за почистване само черно, трите цвята едновременно (жълто/синьо/червено) или четирите цвята заедно.
- Почистването на печатащата глава изразходва мастило.
- Твърде честото почистване води до ненужно изразходване на мастило.

### **ВАЖНО**

НЕ докосвайте печатащата глава. Докосването на печатащата глава може да я повреди трайно и да анулира нейната гаранция.

#### >> DCP-T310/DCP-T510W/DCP-T710W >> MFC-T910DW

#### **DCP-T310/DCP-T510W/DCP-T710W**

- 1. Натиснете **Menu (Меню)**.
- 2. Натиснете ▲ или ▼, за да изберете следното:
	- a. Изберете [Поддръжка]. Натиснете **OK**.
	- b. Изберете [Изчистване]. Натиснете **OK**.
	- c. Изберете [Черно], [Цветно], или [Всичко]. Натиснете **OK**.
	- d. Изберете [Нормално], [Силно], или [Най-дълбоко]. Натиснете **OK**.
- 3. Натиснете **Mono Start (Старт Черно-бяло)** или **Colour Start (Старт Цветно)**.

Устройството почиства печатащата глава.

- Ако почистите печатащата глава поне пет пъти, но качеството на печат не се подобри, опитайте да почистите печатащата глава отново още максимум три пъти. Ако печатът не се е подобрил, свържете се с отдела за обслужване на клиенти на Brother или с местния дилър на Brother.
- Можете да почистите печатащата глава и от компютъра си.

# **MFC-T910DW**

- 1. Натиснете **Settings (Настройки)**.
- 2. Натиснете  $\blacktriangle$  или  $\nabla$ , за да изберете следното:
	- a. Изберете [Общи настройки]. Натиснете **OK**.
	- b. Изберете [Поддръжка]. Натиснете **OK**.
	- c. Изберете [Почистване на печ.глава]. Натиснете **OK**.
	- d. Изберете [Само черно], [Само цвят], или [Всичко]. Натиснете **OK**.
	- e. Изберете [Нормално], [Силно], или [Най-дълбоко]. Натиснете **OK**.
- 3. Натиснете ▶.

Устройството почиства печатащата глава.

- Ако почистите печатащата глава поне пет пъти, но качеството на печат не се подобри, опитайте да почистите печатащата глава отново още максимум три пъти. Ако печатът не се е подобрил, свържете се с отдела за обслужване на клиенти на Brother или с местния дилър на Brother.
	- Можете да почистите печатащата глава и от компютъра си.

# **Свързана информация**

• [Почистване на устройството на Brother](#page-477-0)

#### **Свързани теми:**

- [Проблеми при работата с хартия и отпечатването](#page-439-0)
- [Почистване на печатащата глава от компютъра \(Windows\)](#page-482-0)
- [Почистване на печатащата глава от компютъра \(Mac\)](#page-484-0)

<span id="page-482-0"></span><u>● [Начало](#page-1-0) > [Текуща поддръжка](#page-472-0) > [Почистване на устройството на Brother](#page-477-0) > Почистване на печатащата</u> глава от компютъра (Windows)

# **Почистване на печатащата глава от компютъра (Windows)**

За да поддържа доброто качество на печата, устройството автоматично почиства печатащата глава при необходимост. Ако има проблем с качеството на печата, стартирайте ръчно процеса на почистване.

1. Извършете едно от следните действия:

3a Windows Server 2008

Щракнете върху **(Старт)** > **Контролен панел** > **Хардуер и звук** > **Принтери**.

• За Windows 7 и Windows Server 2008 R2

Щракнете върху **(Старт)** > **Устройства и принтери**.

• За Windows 8

Преместете мишката в долния десен ъгъл на десктопа. Когато се появи лентата с менюта, щракнете върху **Настройки**, а след това щракнете върху **Контролен панел**. В група **Хардуер и звук** щракнете върху **Преглед на устройства и принтери**.

• За Windows Server 2012

Преместете мишката в долния десен ъгъл на десктопа. Когато се появи лентата с менюта, щракнете върху **Настройки**, а след това щракнете върху **Контролен панел**. В група **Хардуер** щракнете върху **Преглед на устройства и принтери**.

• За Windows Server 2012 R2

Щракнете върху **Контролен панел** на екрана **Старт**. В групата **Хардуер** щракнете върху **Преглед на устройства и принтери**.

• За Windows 10 и Windows Server 2016

Щракнете върху > **Система на Windows** > **Контролен панел**. В групата **Хардуер и звук** щракнете върху **Преглед на устройства и принтери**.

2. Щракнете с десния бутон върху иконата **Brother MFC-XXXX Printer** (където XXXX е името на вашия модел), а след това изберете **Предпочитания за печат**. Ако се появят опции за драйвер за принтер, изберете вашия драйвер за принтер.

Показва се диалоговият прозорец за драйвера на принтера.

- 3. Щракнете върху раздела **Профилактика**.
- 4. Изберете една от следните опции:

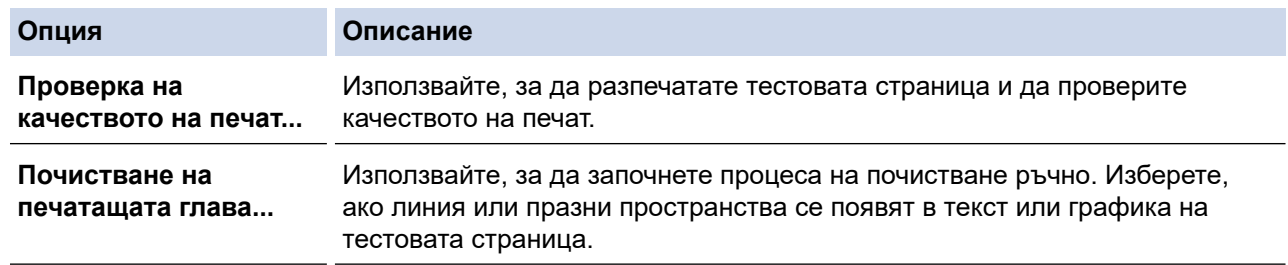

- 5. Извършете едно от следните действия:
	- Ако сте избрали опцията **Проверка на качеството на печат...**, щракнете върху **Стартиране**. Устройството отпечатва тестовата страница.
	- Ако сте избрали опцията **Почистване на печатащата глава...**, изберете опцията **Само черно**, **Само цвят** или **Всички** за вида почистване и след това щракнете върху **Напред**.
- 6. Изберете опцията **Нормално**, **Интензивно** или **Най-интензивно** за силата на почистване и след това щракнете върху **Напред**.
- 7. Щракнете върху **Стартиране**.

Устройството започва да почиства.

# **Свързана информация**

• [Почистване на устройството на Brother](#page-477-0)

#### **Свързани теми:**

- [Проблеми при работата с хартия и отпечатването](#page-439-0)
- [Почистване на печатащата глава на устройството на Brother](#page-480-0)

<span id="page-484-0"></span><u>● [Начало](#page-1-0) > [Текуща поддръжка](#page-472-0) > [Почистване на устройството на Brother](#page-477-0) > Почистване на печатащата</u> глава от компютъра (Mac)

# **Почистване на печатащата глава от компютъра (Mac)**

За да поддържа доброто качество на печата, устройството автоматично почиства печатащата глава при необходимост. Ако има проблем с качеството на печата, стартирайте ръчно процеса на почистване.

- 1. Изберете **System Preferences (Предпочитания за системата)** от меню Apple.
- 2. Изберете **Printers & Scanners (Принтери и скенери)** и след това изберете устройството.
- 3. Щракнете върху бутона **Options & Supplies (Опции и консумативи)**.
- 4. Щракнете върху раздела **Utility (Помощна програма)**, а след това върху бутона **Open Printer Utility (Отваряне на помощната програма на принтера)**.

Показва се екранът на Status Monitor.

- 5. Щракнете върху меню **Control (Управление)**, а след това изберете **Maintenance (Профилактика)**.
- 6. Изберете една от следните опции:

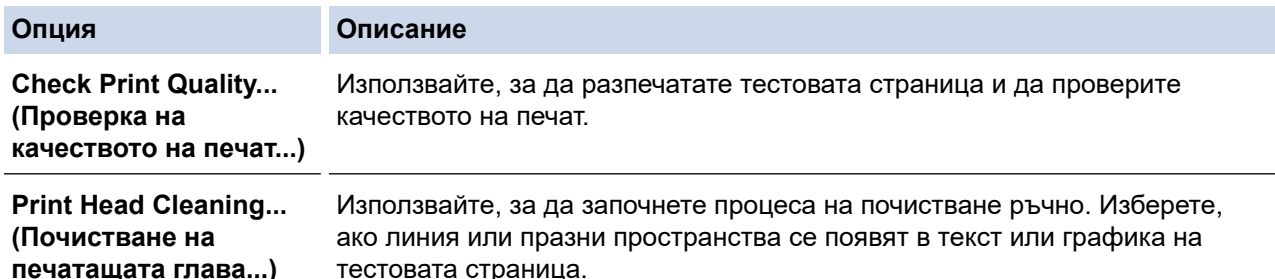

- 7. Извършете едно от следните действия:
	- Ако сте избрали опцията **Check Print Quality... (Проверка на качеството на печат...)**, щракнете върху **Start (Стартиране)**.

Устройството отпечатва тестовата страница.

- Ако сте избрали опцията **Print Head Cleaning... (Почистване на печатащата глава...)**, изберете **Black only (Само черно)**, **Color only (Само цвят)** или **All (Всички)** за вида почистване и след това щракнете върху **Next (Напред)**.
- 8. Изберете опцията **Normal (Нормално)**, **Strong (Интензивно)** или **Strongest (Най-интензивно)** за силата на почистване и след това щракнете върху **Next (Напред)**.
- 9. Щракнете върху **Start (Стартиране)**.

Устройството започва да почиства.

#### **Свързана информация**

• [Почистване на устройството на Brother](#page-477-0)

#### **Свързани теми:**

- [Проблеми при работата с хартия и отпечатването](#page-439-0)
- [Почистване на печатащата глава на устройството на Brother](#page-480-0)

<span id="page-485-0"></span>**▲ [Начало](#page-1-0) > [Текуща поддръжка](#page-472-0) > [Почистване на устройството на Brother](#page-477-0) > Почистване на LCD дисплея** на устройството

# **Почистване на LCD дисплея на устройството**

## **ВАЖНО**

НЕ използвайте течни почистващи препарати (включително етанол).

- 1. Натиснете и задръжте  $\ket{\varphi}$ , за да изключите устройството. LCD дисплеят показва [Изключване] за няколко секунди, преди да се изключи захранването.
- 2. Почистете LCD дисплея с неотделяща влакна суха, мека кърпа.

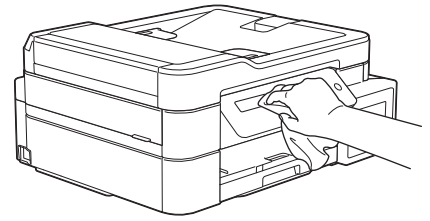

 **Свързана информация**

• [Почистване на устройството на Brother](#page-477-0)

<span id="page-486-0"></span> [Начало](#page-1-0) > [Текуща поддръжка](#page-472-0) > [Почистване на устройството на Brother](#page-477-0) > Почистване на устройството отвън

# **Почистване на устройството отвън**

## **ВАЖНО**

- Почистването с летливи течности, като разредител или бензин, ще повреди външната повърхност на устройството.
- НЕ използвайте почистващи материали, съдържащи амоняк.
- НЕ използвайте изопропилов алкохол за премахване на замърсяване от контролния панел. Панелът може да се напука.
- 1. Ако капакът на опората за хартия е отворен, го затворете и след това затворете опората за хартия.
- 2. Издърпайте тавата за хартия (1) извън устройството.

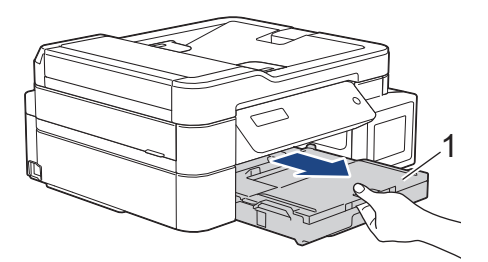

3. Избършете устройството отвън със суха, мека кърпа без власинки за отстраняване на праха.

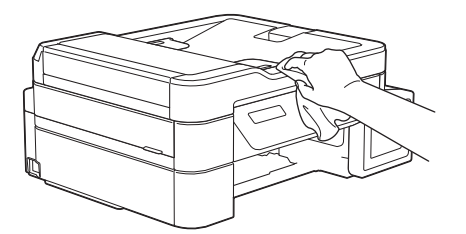

4. Повдигнете капака на изходната тава за хартия и отстранете всичко, което е заседнало в нея.

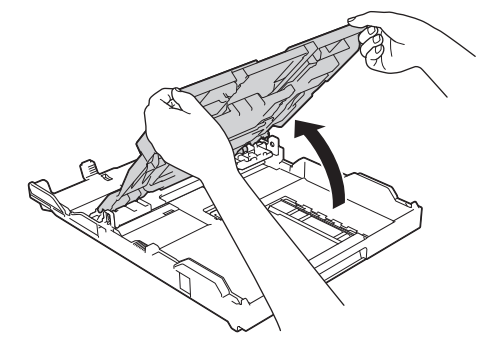

5. Избършете тавата за хартия отвън и отвътре със суха кърпа без власинки за отстраняване на праха.

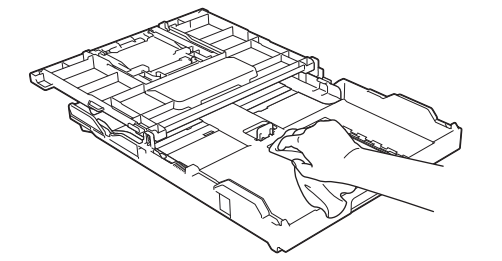

6. Затворете капака на изходната тава за хартия и бавно натиснете тавата за хартия докрай в устройството.

# **• Свързана информация**

• [Почистване на устройството на Brother](#page-477-0)

<span id="page-488-0"></span> [Начало](#page-1-0) > [Текуща поддръжка](#page-472-0) > [Почистване на устройството на Brother](#page-477-0) > Почистване на валяка на принтера на устройството

# **Почистване на валяка на принтера на устройството**

# **ПРЕДУПРЕЖДЕНИЕ**

Преди да почистите валяка на принтера се уверете, че сте изключили устройството от електрическия контакт, за да избегнете токов удар.

- 1. С две ръце хванете пластмасовите дръжки от двете страни на устройството, за да повдигнете капака на скенера в отворено положение.
- 2. Почистете валяка на принтера на устройството (1) и зоната около него, като забършете разпиляното мастило с неотделяща влакна, мека, суха кърпа.

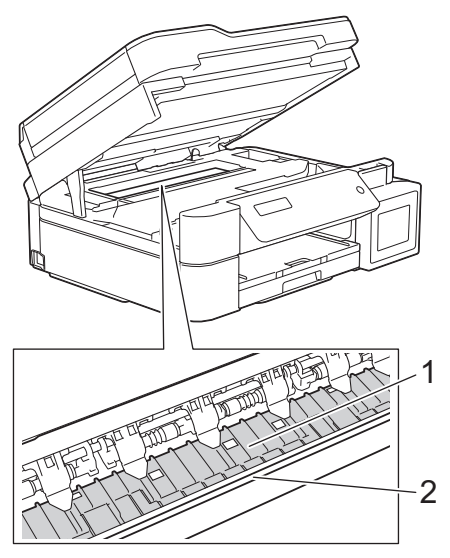

# **ВАЖНО**

НЕ докосвайте лентата на кодиращото устройство – тънката пластмасова лента, която преминава през средата на устройството (2). В противен случай устройството може да се повреди.

3. Внимателно затворете капака на скенера с две ръце.

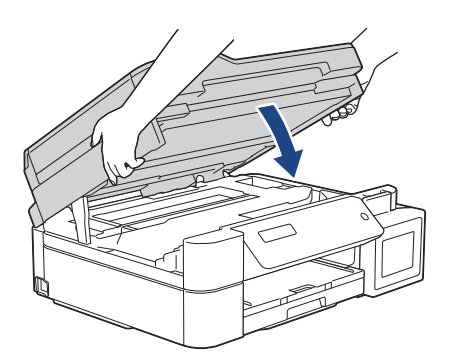

4. Включете отново захранващия кабел.

#### **Свързана информация**

• [Почистване на устройството на Brother](#page-477-0)

#### **Свързани теми:**

• [Проблеми при работата с хартия и отпечатването](#page-439-0)

<span id="page-489-0"></span><u></u> А [Начало](#page-1-0) > [Текуща поддръжка](#page-472-0) > [Почистване на устройството на Brother](#page-477-0) > Почистване на ролките за подаване на хартия

## **Почистване на ролките за подаване на хартия**

Ако ролките за подаване на хартия са оцветени с мастило или има натрупване на хартиен прах, това може да доведе до проблеми с подаването на хартия.

- 1. Изключете устройството от електрическия контакт.
- 2. Ако капакът на опората за хартия е отворен, го затворете и след това затворете опората за хартия.
- 3. Издърпайте тавата за хартия (1) извън устройството.

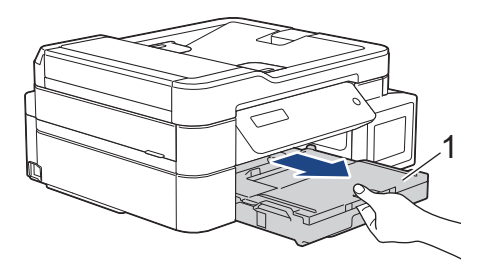

4. Почистете предната страна на ролките за подаване на хартия (1) с мека, неотделяща влакна, навлажнена с вода кърпа, като използвате напречни движения. След почистването избършете ролките с неотделяща влакна, мека, суха кърпа, за да премахнете напълно влагата.

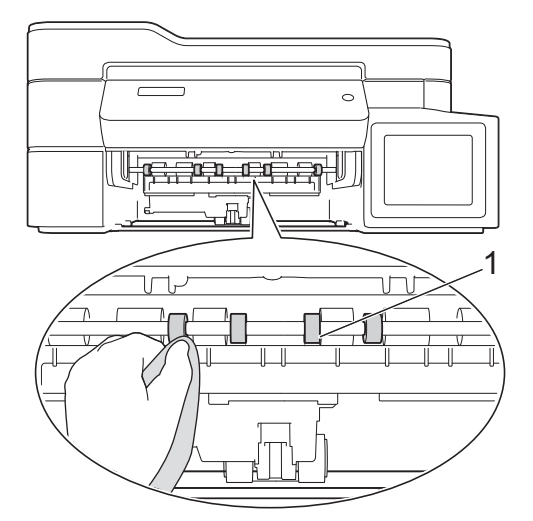

5. (MFC-T910DW) Повдигнете преградата за отстраняване на заседнала хартия (2) и след това почистете задната страна на ролките за подаване на хартия (1) с мека кърпа без власинки, навлажнена с вода. След почистването избършете ролките с мека, суха кърпа без власинки, за да премахнете напълно влагата.

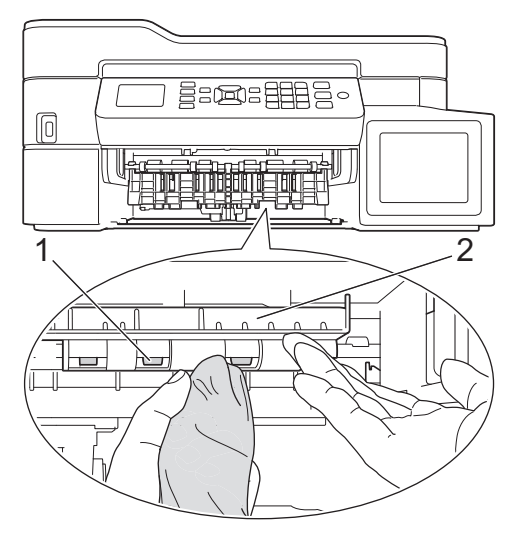

- 6. Натиснете бавно тавата за хартия, докато влезе в устройството напълно.
- 7. Включете отново захранващия кабел.

Не използвайте отново устройството преди ролките да са изсъхнали. Използването на устройството преди ролките да са напълно сухи може да причини проблеми с подаването на хартия.

Ø

# **Свързана информация**

• [Почистване на устройството на Brother](#page-477-0)

#### **Свързани теми:**

• [Проблеми при работата с хартия и отпечатването](#page-439-0)

<span id="page-491-0"></span><u></u> • [Начало](#page-1-0) > [Текуща поддръжка](#page-472-0) > [Почистване на устройството на Brother](#page-477-0) > Почистване на основната подложка

## **Почистване на основната подложка**

Периодичното почистване на основната подложка може да предотврати зареждането на множество листове хартия от устройството, когато в тавата са останали само няколко листа.

- 1. Ако капакът на опората за хартия е отворен, го затворете и след това затворете опората за хартия.
- 2. Издърпайте тавата за хартия (1) извън устройството.

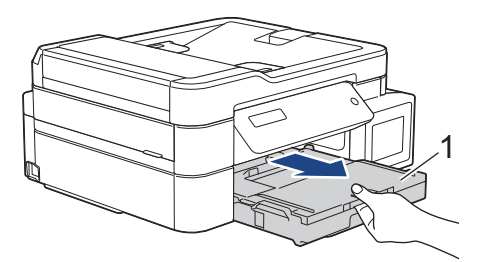

3. Почистете основната подложка (1) с мека, неотделяща влакна, навлажнена с вода кърпа.

След почистването избършете подложката с неотделяща влакна, мека, суха кърпа, за да премахнете напълно влагата.

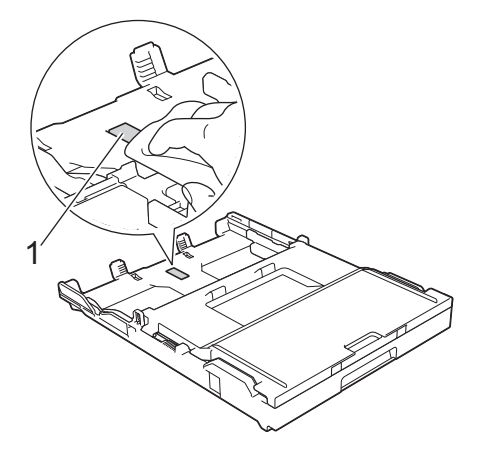

4. Натиснете бавно тавата за хартия, докато влезе в устройството напълно.

## **Свързана информация**

• [Почистване на устройството на Brother](#page-477-0)

#### **Свързани теми:**

• [Проблеми при работата с хартия и отпечатването](#page-439-0)

<span id="page-492-0"></span><u>● [Начало](#page-1-0) > [Текуща поддръжка](#page-472-0) > [Почистване на устройството на Brother](#page-477-0) > Почистване на поемащите</u> ролки за хартия

# **Почистване на поемащите ролки за хартия**

Периодичното почистване на поемащите ролки за хартия може да предотврати задръстванията с хартия, като осигури правилно подаване на хартията.

- 1. Изключете устройството от електрическия контакт.
- 2. Ако капакът на опората за хартия (1) е отворен, го затворете и след това затворете опората за хартия (2).

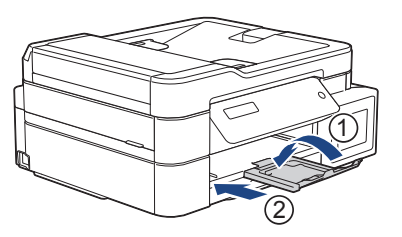

- 3. Издърпайте изцяло тавата за хартия от устройството.
- 4. Почистете поемащите ролки за хартия (1) с мека, неотделяща влакна, навлажнена с вода кърпа. Бавно въртете ролките, така че да се почисти цялата повърхност. След почистването избършете ролките с неотделяща влакна, мека, суха кърпа, за да премахнете напълно влагата.

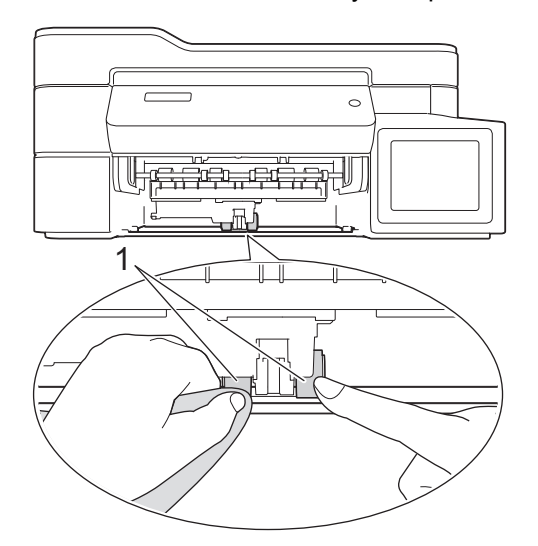

- 5. Натиснете бавно тавата за хартия, докато влезе в устройството напълно.
- 6. Включете отново захранващия кабел.

### **Свързана информация**

• [Почистване на устройството на Brother](#page-477-0)

#### **Свързани теми:**

- [Съобщения за грешки и техническо обслужване](#page-389-0)
- [Проблеми при работата с хартия и отпечатването](#page-439-0)

<span id="page-493-0"></span> [Начало](#page-1-0) > [Текуща поддръжка](#page-472-0) > Проверка на устройството на Brother

# **Проверка на устройството на Brother**

- [Проверка на качеството на печат](#page-494-0)
- [Проверка на подравняването на печата от устройството на Brother](#page-498-0)
- [Наблюдаване на статуса на устройството от компютър \(Windows\)](#page-500-0)
- [Наблюдаване на статуса на устройството от компютър \(Mac\)](#page-504-0)

<span id="page-494-0"></span><u>● [Начало](#page-1-0) > [Текуща поддръжка](#page-472-0) > [Проверка на устройството на Brother](#page-493-0) > Проверка на качеството на</u> печат

# **Проверка на качеството на печат**

Ако се появят цветове и текст, които са избелели или на черти, или ако в разпечатките липсва текст, възможно е дюзите на печатащата глава да са запушени. Отпечатайте листа за проверка на качеството на печат и погледнете схемата за проверка на дюзите.

>> DCP-T310/DCP-T510W/DCP-T710W [>> MFC-T910DW](#page-495-0)

### **DCP-T310/DCP-T510W/DCP-T710W**

- 1. Натиснете **Menu (Меню)**.
- 2. Натиснете ▲ или ▼, за да изберете следното:
	- a. Изберете [Поддръжка]. Натиснете **OK**.
	- b. Изберете [Подоб. качест.]. Натиснете **OK**.
	- c. Изберете [Провер. качест.]. Натиснете **OK**.
- 3. Натиснете **Colour Start (Старт Цветно)**.

Устройството разпечатва Страницата за проверка на качеството на печат.

- 4. Проверете качеството на четирите цветни квадратчета на страницата.
- 5. На LCD дисплея се показва въпрос за качеството на печат. Извършете едно от следните действия:
	- Ако всички редове са ясни и видими, натиснете **A**, за да изберете [Да].

Натиснете **Stop/Exit (Стоп/Излез)**, за да приключите проверката на качеството на печат.

**Ако има липсващи редове (вижте Лошо по-долу), натиснете ▼, за да изберете** [Не].

**ОК (DCP-T310/DCP-T510W)**

**Лошо (DCP-T310/DCP-T510W)** ĒΞ

#### **ОК (DCP-T710W)**

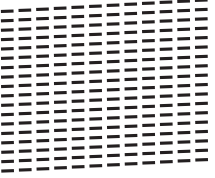

- **Лошо (DCP-T710W)**
- 6. На LCD дисплея се показва съобщение, с което се иска да проверите качеството на печат на всеки цвят. Натиснете ▲ или ▼, за да изберете един от образците, който отговаря най-добре на резултата от отпечатването, след което натиснете **OK**.

<span id="page-495-0"></span>Вижте образеца по-долу, за да проверите качеството на печат. DCP-T310/DCP-T510W

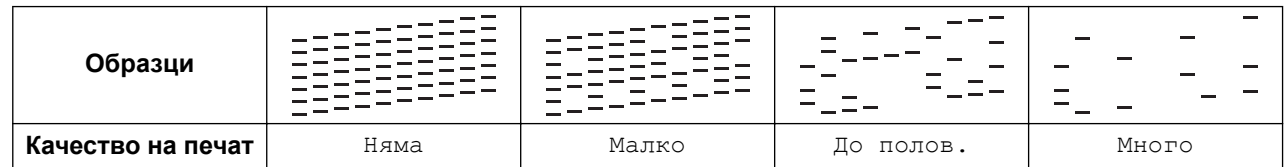

DCP-T710W

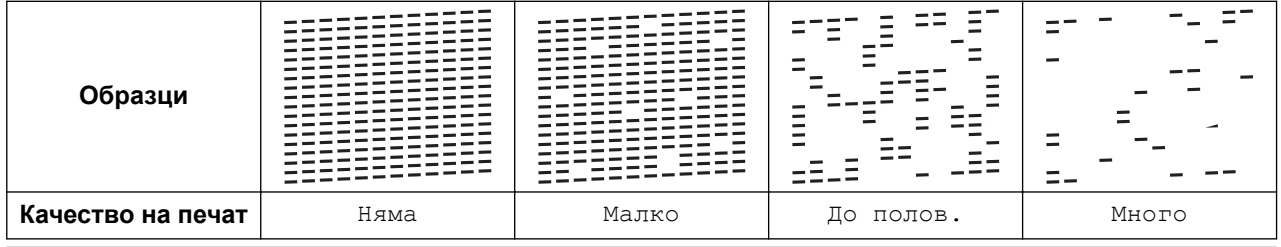

- 7. Извършете едно от следните действия:
	- Ако е необходимо почистване на печатащата глава, натиснете **Colour Start (Старт Цветно)**, за да започнете процедурата по почистване.
	- Ако не е необходимо почистване на печатащата глава, натиснете **Stop/Exit (Стоп/Излез)**, за да завършите проверката на качеството на печат.
- 8. След като процедурата за почистване завърши, натиснете a. След това натиснете **Colour Start (Старт Цветно)**.

Устройството разпечатва отново Страницата за проверка на качеството на печат. Проверете качеството на четирите цветни квадратчета на страницата отново.

Ако почистите печатащата глава поне пет пъти, но качеството на печат не се подобри, опитайте да почистите печатащата глава отново още максимум три пъти. Ако качеството на печат не се подобри, свържете се с отдела за обслужване на клиенти на Brother или с местния дилър на Brother.

### **ВАЖНО**

НЕ докосвайте печатащата глава. Докосването на печатащата глава може да я повреди трайно и да анулира нейната гаранция.

Когато е запушена дюза на печатащата глава, отпечатаният образец изглежда така.

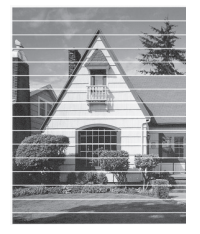

След почистването на дюзите на печатащата глава хоризонталните линии изчезват.

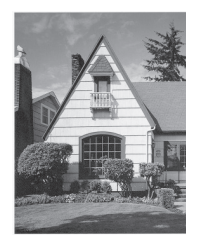

# **MFC-T910DW**

1. Натиснете **Settings (Настройки)**.

- 2. Натиснете ▲ или ▼, за да изберете следното:
	- a. Изберете [Общи настройки]. Натиснете **OK**.
	- b. Изберете [Поддръжка]. Натиснете **OK**.
	- c. Изберете [Подобри КачПечат]. Натиснете **OK**.
	- d. Изберете [Подобри КачПечат] отново. Натиснете **OK**.
- 3. Натиснете  $\blacktriangleright$ .

Устройството разпечатва Страницата за проверка на качеството на печат.

- 4. Проверете качеството на четирите цветни квадратчета на страницата.
- 5. На LCD дисплея се показва въпрос за качеството на печат. Извършете едно от следните действия:
	- Ако всички редове са ясни и видими, натиснете  $\triangleleft$ , за да изберете [He].

Проверката на качеството на печат завършва.

**Ако има липсващи редове (вижте Лошо по-долу), натиснете ▶, за да изберете** [Да].

**ОК**

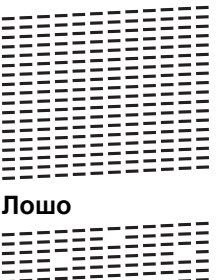

- 2272222
- 6. На LCD дисплея се показва съобщение, с което се иска да проверите качеството на печат на всеки цвят. Натиснете ◀ или ▶, за да изберете образеца (1-4), който отговаря най-добре на резултата от отпечатването, след което натиснете **OK**.
- 7. Извършете едно от следните действия:
	- Ако е необходимо почистване на печатащата глава, натиснете ▶, за да започнете процедурата по почистване.
	- Ако не е необходимо почистване на печатащата глава, екранът за мастило или поддръжка ще се покаже отново на LCD дисплея.
- 8. След като процедурата за почистване завърши, на LCD дисплея ще се появи въпрос дали искате да проверите отново качеството на печат.

Натиснете  $\blacktriangleright$  [Да], за да започнете проверката на качеството на печат.

9. Натиснете отново ▶.

Устройството разпечатва отново Страницата за проверка на качеството на печат. Проверете качеството на четирите цветни квадратчета на страницата отново.

Ако почистите печатащата глава поне пет пъти, но качеството на печат не се подобри, опитайте да почистите печатащата глава отново още максимум три пъти. Ако качеството на печат не се подобри, свържете се с отдела за обслужване на клиенти на Brother или с местния дилър на Brother.

# **ВАЖНО**

НЕ докосвайте печатащата глава. Докосването на печатащата глава може да я повреди трайно и да анулира нейната гаранция.

Ø Когато е запушена дюза на печатащата глава, отпечатаният образец изглежда така.

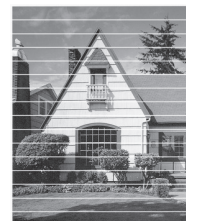

След почистването на дюзите на печатащата глава хоризонталните линии изчезват.

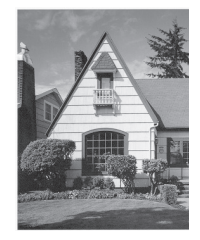

# **Свързана информация**

• [Проверка на устройството на Brother](#page-493-0)

#### **Свързани теми:**

• [Проблеми при работата с хартия и отпечатването](#page-439-0)

<span id="page-498-0"></span><u></u> А [Начало](#page-1-0) > [Текуща поддръжка](#page-472-0) > [Проверка на устройството на Brother](#page-493-0) > Проверка на подравняването на печата от устройството на Brother

# **Проверка на подравняването на печата от устройството на Brother**

Ако отпечатаният текст е размазан или изображенията станат бледи след транспортиране на устройството, регулирайте подравняването на печата.

```
>> DCP-T310/DCP-T510W/DCP-T710W
>> MFC-T910DW
```
## **DCP-T310/DCP-T510W/DCP-T710W**

- 1. Натиснете **Menu (Меню)**.
- 2. Натиснете  $\blacktriangle$  или  $\nabla$ , за да изберете следното:
	- a. Изберете [Поддръжка]. Натиснете **OK**.
	- b. Изберете [Подоб. качест.]. Натиснете **OK**.
	- c. Изберете [Подредба]. Натиснете **OK**.

#### 3. Натиснете **Mono Start (Старт Черно-бяло)** или **Colour Start (Старт Цветно)**.

Устройството разпечатва Страницата за проверка на подравняването.

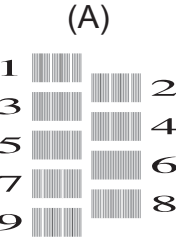

4. Изберете номера на тестовата разпечатка по един от следните начини:

#### • **DCP-T310/DCP-T510W/DCP-T710W**

За образец (A) натиснете  $\blacktriangle$  или  $\nabla$ , за да изберете номера на тестовата разпечатка, която има наймалко видими вертикални ивици (1 – 9) и след това натиснете **OK**.

В горния пример най-добрият избор е редът с номер 6.

Повторете тази стъпка за останалите образци.

Когато подравняването на отпечатването не е регулирано правилно, текстът изглежда размазан или изкривен като този.

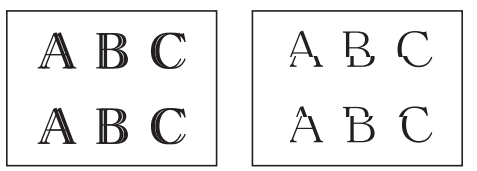

След правилно регулиране на подравняването на отпечатването, текстът изглежда като този.

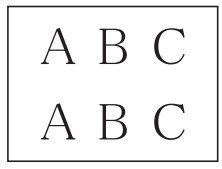

5. Натиснете **Stop/Exit (Стоп/Излез)**.

#### **MFC-T910DW**

- 1. Натиснете **Settings (Настройки)**.
- 2. Натиснете ▲ или ▼, за да изберете следното:
	- a. Изберете [Общи настройки]. Натиснете **OK**.
- b. Изберете [Поддръжка]. Натиснете **OK**.
- c. Изберете [Подобри КачПечат]. Натиснете **OK**.
- d. Изберете [Подредба]. Натиснете **OK**.
- 3. Натиснете  $\blacktriangleright$ .
- 4. Натиснете отново  $\blacktriangleright$ .

Устройството разпечатва Страницата за проверка на подравняването.

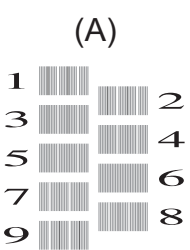

5. За образец (A) натиснете < или >, за да изберете номера на тестовата разпечатка, която има наймалко видими вертикални ивици (1 – 9) и след това натиснете **OK**.

В горния пример най-добрият избор е редът с номер 6.

Повторете тази стъпка за останалите образци.

Когато подравняването на отпечатването не е регулирано правилно, текстът изглежда размазан или изкривен като този.

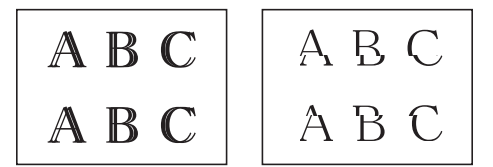

След правилно регулиране на подравняването на отпечатването, текстът изглежда като този.

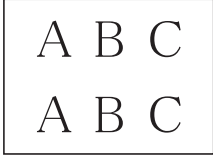

6. Натиснете **Stop/Exit (Стоп/Излез)**.

#### **Свързана информация**

• [Проверка на устройството на Brother](#page-493-0)

#### **Свързани теми:**

• [Проблеми при работата с хартия и отпечатването](#page-439-0)

<span id="page-500-0"></span> [Начало](#page-1-0) > [Текуща поддръжка](#page-472-0) > [Проверка на устройството на Brother](#page-493-0) > Наблюдаване на статуса на устройството от компютър (Windows)

## **Наблюдаване на статуса на устройството от компютър (Windows)**

Помощната програма Status Monitor е конфигуриращ се софтуерен инструмент за наблюдение на статуса на едно или повече устройства, който ви позволява да получавате незабавно информация за възникнали грешки.

- Извършете едно от следните действия:
	- Щракнете двукратно върху иконата  $\P^*$  в полето за задачи.
	- Windows 7

Щракнете върху **(Старт)** > **Всички програми** > **Brother** > **Brother Utilities**.

Щракнете върху падащия списък и изберете името на своя модел (ако още не е избрано). Щракнете върху **Инструменти** в лявата навигационна лента, а след това щракнете върху **Status Monitor**.

- Windows 8 и Windows 10

Щракнете върху (**Brother Utilities**), а след това щракнете върху падащия списък и изберете

името на вашия модел (ако вече не е избрано). Щракнете върху **Инструменти** в лявата навигационна лента, а след това щракнете върху **Status Monitor**.

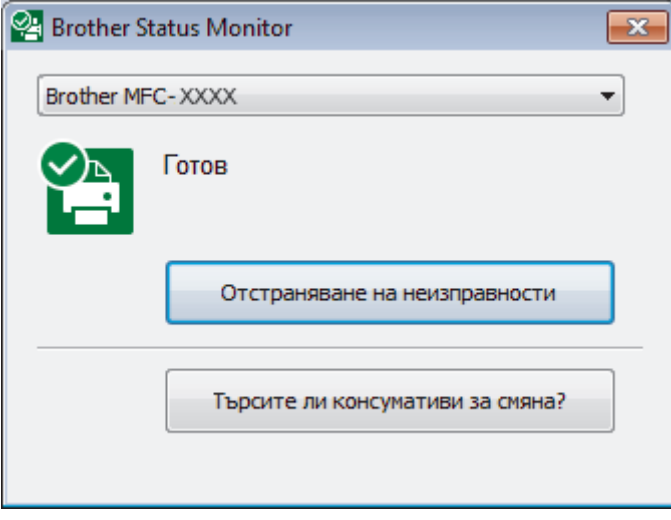

#### **Отстраняване на неизправности**

Щракнете върху бутона **Отстраняване на неизправности** за достъп до уеб сайта за отстраняване на неизправности.

#### **Търсите ли консумативи за смяна?**

Щракнете върху бутона **Търсите ли консумативи за смяна?** за повече информация относно оригиналните консумативи на Brother.

### **Свързана информация**

- [Проверка на устройството на Brother](#page-493-0)
	- [Индикатори на Status Monitor и какво означават \(Windows\)](#page-501-0)
	- [Изключване на функцията Show Status Monitor \(Windows\)](#page-502-0)
	- [Изключете Status Monitor \(Windows\)](#page-503-0)

#### **Свързани теми:**

• [Отменяне на заявка за печат \(Windows\)](#page-64-0)

<span id="page-501-0"></span> [Начало](#page-1-0) > [Текуща поддръжка](#page-472-0) > [Проверка на устройството на Brother](#page-493-0) > [Наблюдаване на статуса на](#page-500-0) [устройството от компютър \(Windows\)](#page-500-0) > Индикатори на Status Monitor и какво означават (Windows)

# **Индикатори на Status Monitor и какво означават (Windows)**

Когато включите компютъра си, иконата **Brother Status Monitor** се появява в полето за задачи.

• Зелената икона показва нормален режим на изчакване.

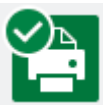

• Жълтата икона показва предупреждение.

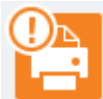

• Червената икона показва, че е възникнала грешка.

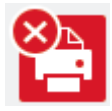

• Сивата икона показва, че устройството е офлайн.

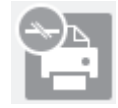

## **Свързана информация**

• [Наблюдаване на статуса на устройството от компютър \(Windows\)](#page-500-0)

<span id="page-502-0"></span> [Начало](#page-1-0) > [Текуща поддръжка](#page-472-0) > [Проверка на устройството на Brother](#page-493-0) > [Наблюдаване на статуса на](#page-500-0) [устройството от компютър \(Windows\)](#page-500-0) > Изключване на функцията Show Status Monitor (Windows)

# **Изключване на функцията Show Status Monitor (Windows)**

Функцията Show Status Monitor ви уведомява, ако има проблем с устройство, което компютърът ви наблюдава. Настройката по подразбиране е **Само при отпечатване от този компютър**. За да я изключите, следвайте тези стъпки:

1. Щракнете с десния бутон върху иконата или прозореца (**Brother Status Monitor**), изберете опцията

**Настройки на Status Monitor** , след което щракнете върху **Опции**.

Показва се прозорецът **Опции**.

- 2. Изберете раздела **Основни** и след това изберете **Изключен** за **Показване на Status Monitor** .
- 3. Щракнете върху **ОК**.

Ø

Дори ако функцията Show Status Monitor е изключена, можете да проверите статуса на устройството по всяко време, като изведете Status Monitor.

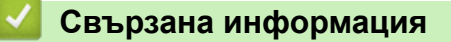

• [Наблюдаване на статуса на устройството от компютър \(Windows\)](#page-500-0)

<span id="page-503-0"></span> [Начало](#page-1-0) > [Текуща поддръжка](#page-472-0) > [Проверка на устройството на Brother](#page-493-0) > [Наблюдаване на статуса на](#page-500-0) [устройството от компютър \(Windows\)](#page-500-0) > Изключете Status Monitor (Windows)

# **Изключете Status Monitor (Windows)**

- 1. Щракнете с десния бутон на мишката върху иконата или прозореца <sup>Ов</sup> (Brother Status Monitor) и след това изберете **Изход**.
- 2. Щракнете върху **ОК**.

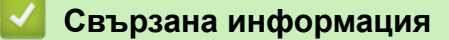

• [Наблюдаване на статуса на устройството от компютър \(Windows\)](#page-500-0)
[Начало](#page-1-0) > [Текуща поддръжка](#page-472-0) > [Проверка на устройството на Brother](#page-493-0) > Наблюдаване на статуса на устройството от компютър (Mac)

## **Наблюдаване на статуса на устройството от компютър (Mac)**

Помощната програма Status Monitor на Brother е конфигуриращ се софтуерен инструмент за наблюдение на статуса на устройство и незабавно получаване на информация за възникнали грешки.

- 1. Изберете **System Preferences (Предпочитания за системата)** от меню Apple.
- 2. Изберете **Printers & Scanners (Принтери и скенери)** и след това изберете устройството.
- 3. Щракнете върху бутона **Options & Supplies (Опции и консумативи)**.
- 4. Щракнете върху раздела **Utility (Помощна програма)**, а след това върху бутона **Open Printer Utility (Отваряне на помощната програма на принтера)**.

Показва се екранът на Status Monitor.

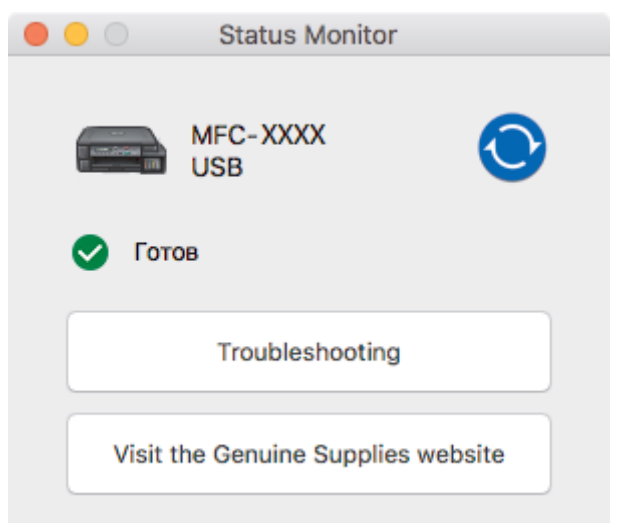

#### **Troubleshooting (Отстраняване на неизправности)**

Щракнете върху бутона **Troubleshooting (Отстраняване на неизправности)** за достъп до Brother Solutions Center за ЧЗВ, където се предлагат съвети за **ЧЗВ и отстраняване на неизправности**.

#### **Visit the Genuine Supplies website (Посетете интернет страницата на оригиналните консумативи)**

Щракнете върху бутона **Visit the Genuine Supplies website (Посетете интернет страницата на оригиналните консумативи)** за повече информация относно оригиналните консумативи на Brother.

#### **Актуализиране на състоянието на устройството**

За да видите най-актуалното състояние на устройството, докато прозорецът **Status Monitor** е отворен, щракнете върху иконата  $\odot$ . За да зададете интервала, през който софтуерът да актуализира информацията за устройството, щракнете върху меню **Brother Status Monitor** и изберете **Preferences (Предпочитания)**.

#### **Свързана информация**

• [Проверка на устройството на Brother](#page-493-0)

 [Начало](#page-1-0) > [Текуща поддръжка](#page-472-0) > Коригирайте подаването на хартия, така че да се изчистят вертикалните линии

## **Коригирайте подаването на хартия, така че да се изчистят вертикалните линии**

Регулирайте подаването на хартия, за да намалите вертикалните линии.

>> DCP-T310/DCP-T510W/DCP-T710W >> MFC-T910DW

### **DCP-T310/DCP-T510W/DCP-T710W**

- 1. Натиснете **Menu (Меню)**.
- 2. Натиснете ▲ или ▼, за да изберете следното:
	- a. Изберете [Поддръжка]. Натиснете **OK**.
	- b. Изберете [Подоб. качест.]. Натиснете **OK**.
	- c. Изберете [Кориг. подав.]. Натиснете **OK**.
- 3. Натиснете **Mono Start (Старт Черно-бяло)** или **Colour Start (Старт Цветно)**, и после следвайте инструкцията на LCD дисплея.

### **MFC-T910DW**

- 1. Натиснете **Settings (Настройки)**.
- 2. Натиснете ▲ или ▼, за да изберете следното:
	- a. Изберете [Общи настройки]. Натиснете **OK**.
	- b. Изберете [Поддръжка]. Натиснете **OK**.
	- c. Изберете [Подобри КачПечат]. Натиснете **OK**.
	- d. Изберете [Кориг. подав. харт.]. Натиснете **OK**.
- 3. Натиснете  $\blacktriangleright$  и следвайте инструкциите на LCD дисплея.

#### **Свързана информация**

• [Текуща поддръжка](#page-472-0)

#### **Свързани теми:**

• [Други проблеми](#page-453-0)

 [Начало](#page-1-0) > [Текуща поддръжка](#page-472-0) > Когато имате проблеми при печат, променете опциите за настройки на принтера

## **Когато имате проблеми при печат, променете опциите за настройки на принтера**

Ако резултатът от печата е с лошо качество, изберете тези опции в зависимост от целта си. Когато са избрани тези настройки, скоростта на печат е по-ниска.

Тези опции са налични само при извършване на операции от устройството, като например копиране. При печат от компютър променете настройките в драйвера на принтера.

#### >> DCP-T310/DCP-T510W/DCP-T710W >> MFC-T910DW

#### **DCP-T310/DCP-T510W/DCP-T710W**

1. Натиснете **Menu (Меню)**.

B

- 2. Натиснете ▲ или ▼, за да изберете следното:
	- a. Изберете [Поддръжка]. Натиснете **OK**.
	- b. Изберете [Настр. печат]. Натиснете **OK**.
- 3. Натиснете ▲ или ▼. за да изберете следните опции:

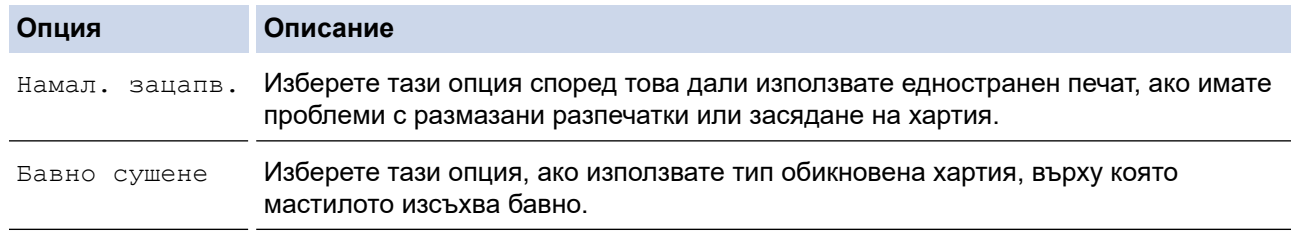

#### 4. Натиснете **OK**.

- 5. Натиснете ▲ или v, за да изберете желаната опция. Натиснете OK.
- 6. Натиснете **Stop/Exit (Стоп/Излез)**.

#### **MFC-T910DW**

- 1. Натиснете **Settings (Настройки)**.
- 2. Натиснете ▲ или ▼, за да изберете следното:
	- a. Изберете [Общи настройки]. Натиснете **OK**.
	- b. Изберете [Поддръжка]. Натиснете **OK**.
	- c. Изберете [Опции настр. печат]. Натиснете **OK**.
- 3. Натиснете ▲ или ▼, за да изберете следните опции:

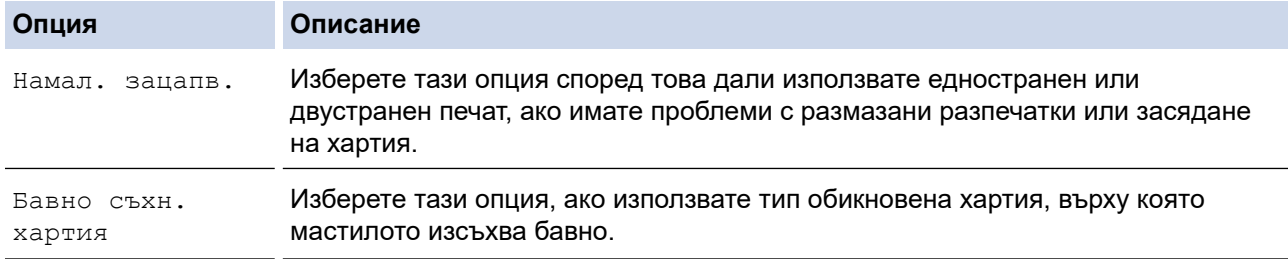

- 4. Натиснете **OK**.
- 5. Натиснете ▲ или ▼, за да изберете желаната опция. Натиснете **ОК**.
- 6. Натиснете **Stop/Exit (Стоп/Излез)**.

## **Свързана информация**

• [Текуща поддръжка](#page-472-0)

#### **Свързани теми:**

- [Копиране от двете страни на хартията \(2-странно копиране\)](#page-190-0)
- [Проблеми при работата с хартия и отпечатването](#page-439-0)
- [Предотвратяване на размазани разпечатки и засядане на хартия \(Windows\)](#page-79-0)
- [Предотвратяване на размазани разпечатки и засядане на хартия \(Mac\)](#page-99-0)
- [Настройки за печат \(Windows\)](#page-85-0)
- [Опции за печат \(Mac\)](#page-101-0)

 [Начало](#page-1-0) > [Текуща поддръжка](#page-472-0) > Опаковане и изпращане на вашето устройство Brother

## **Опаковане и изпращане на вашето устройство Brother**

- Когато транспортирате устройството, използвайте опаковъчните материали, в които е доставено. Не накланяйте продукта и не го обръщайте с долната страна нагоре. Ако не опаковате правилно устройството, всички щети, които могат да възникнат при транспортиране, може да не бъдат покрити от гаранцията.
- Устройството трябва да има подходяща застраховка за отговорност на превозвача.

## **ВАЖНО**

Важно е да позволите на устройството да "паркира" печатащата глава след задание за печат. Прослушайте внимателно устройството, преди да го изключите, и се уверете, че всички механични шумове са спрели. Ако не позволите на устройството да завърши този процес на паркиране, това може да доведе до проблеми с печата и да се стигне до повреда на печатащата глава.

- 1. Изключете устройството от електрическия контакт.
- 2. Изключете устройството от телефонната розетка на стената и извадете телефонния кабел от устройството.
- 3. С две ръце хванете пластмасовите дръжки от двете страни на устройството, за да повдигнете капака на скенера в отворено положение.
- 4. Извадете интерфейсния кабел от устройството, ако е свързан.
- 5. Внимателно затворете капака на скенера с помощта на дръжките от всяка страна.

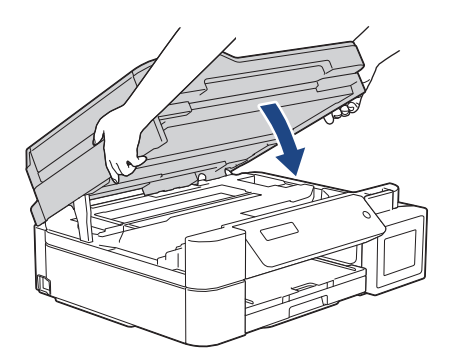

- 6. Отворете капака на резервоара за мастило.
- 7. Уверете се че капачката на резервоара за мастило е поставена правилно.

Натиснете надолу капачката на резервоара за мастило, за да я поставите плътно, и след това затворете капака на резервоара за мастило.

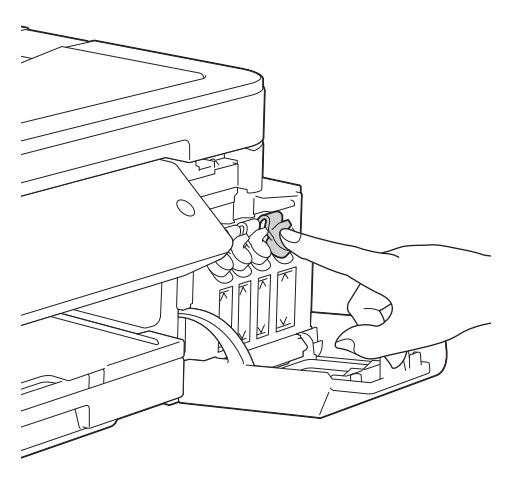

8. Опаковайте устройството в чантата.

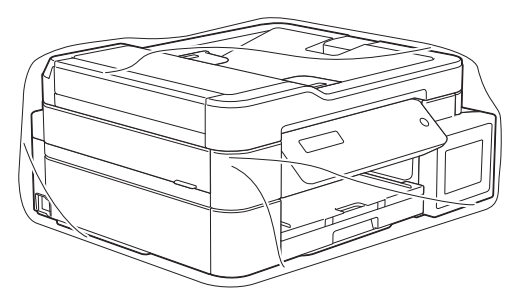

9. Опаковайте устройството в оригиналния кашон с оригиналните опаковъчни материали, както е показано по-долу.

Не опаковайте използваните бутилки с мастило в кашона.

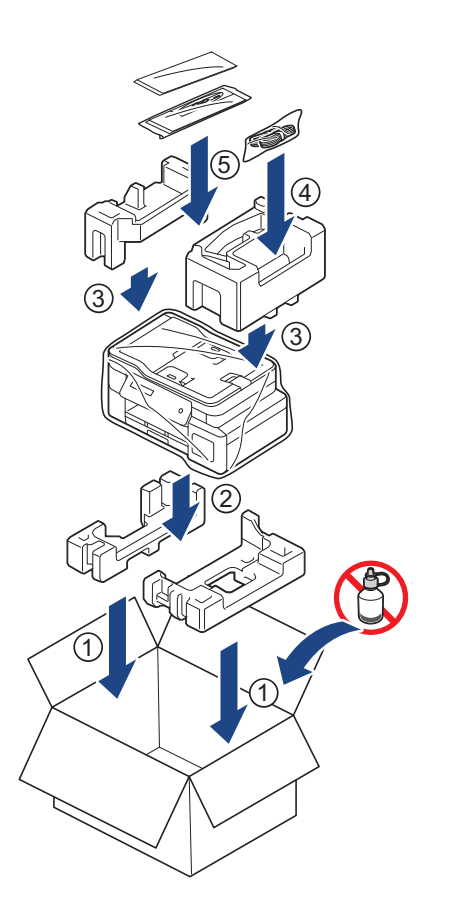

10. Затворете кашона и го облепете с тиксо.

## **Свързана информация**

• [Текуща поддръжка](#page-472-0)

<span id="page-510-0"></span> [Начало](#page-1-0) > Настройки на устройството

## **Настройки на устройството**

Можете да персонализирате настройки и функции, да създавате преки пътища и да работите с опциите, показани на LCD дисплея на устройството, за да направите своето устройство на Brother по-ефективен инструмент за работа.

- [Промяна на настройките на устройството от контролния панел](#page-511-0)
- [Промяна на настройките на устройството от компютъра](#page-542-0)

<span id="page-511-0"></span> [Начало](#page-1-0) > [Настройки на устройството](#page-510-0) > Промяна на настройките на устройството от контролния панел

## **Промяна на настройките на устройството от контролния панел**

- [В случай на прекъсване на електрозахранването \(Съхранение в паметта\)](#page-512-0)
- [Общи настройки](#page-513-0)
- [Печат на отчети](#page-526-0)
- [Таблици с настройки и функции](#page-529-0)

<span id="page-512-0"></span> [Начало](#page-1-0) > [Настройки на устройството](#page-510-0) > [Промяна на настройките на устройството от контролния](#page-511-0) [панел](#page-511-0) > В случай на прекъсване на електрозахранването (Съхранение в паметта)

## **В случай на прекъсване на електрозахранването (Съхранение в паметта)**

- Настройките на менюто се записват непрекъснато и няма да се загубят.
- Временните настройки (напр. контраст и международен режим) ще се изгубят.
- Датата и часът трябва да бъдат въведени повторно.
- (модели MFC) Програмираните с таймер и другите факсови задания в паметта на устройството ще се загубят.

### **Свързана информация**

• [Промяна на настройките на устройството от контролния панел](#page-511-0)

<span id="page-513-0"></span> [Начало](#page-1-0) > [Настройки на устройството](#page-510-0) > [Промяна на настройките на устройството от контролния](#page-511-0) [панел](#page-511-0) > Общи настройки

## **Общи настройки**

- [Регулиране силата на звука на устройството](#page-514-0)
- [Автоматично превключване на лятно часово време](#page-515-0)
- [Задаване на обратно отброяване за режим "Почивка"](#page-516-0)
- [Настройка на устройството за автоматично изключване](#page-517-0)
- [Задаване на дата и час](#page-518-0)
- [Регулиране на яркостта на фоновото осветяване на LCD дисплея](#page-520-0)
- [Промяна колко време да е включено фоновото осветяване на LCD дисплея](#page-521-0)
- [Настройване на ИД на устройството](#page-522-0)
- [Задаване на режим на тонално или импулсно набиране](#page-523-0)
- [Намаляване на шума при печат](#page-524-0)
- [Промяна на езика, показан на LCD дисплея](#page-525-0)

<span id="page-514-0"></span> [Начало](#page-1-0) > [Настройки на устройството](#page-510-0) > [Промяна на настройките на устройството от контролния](#page-511-0) [панел](#page-511-0) > [Общи настройки](#page-513-0) > Регулиране силата на звука на устройството

## **Регулиране силата на звука на устройството**

#### **Свързани модели**: MFC-T910DW

- 1. Натиснете **Settings (Настройки)**.
- 2. Натиснете ▲ или ▼, за да изберете следното:
	- a. Изберете [Общи настройки]. Натиснете **OK**.
	- b. Изберете [Сила на звука]. Натиснете **OK**.
- 3. Натиснете ▲ или ▼, за да изберете следните опции:

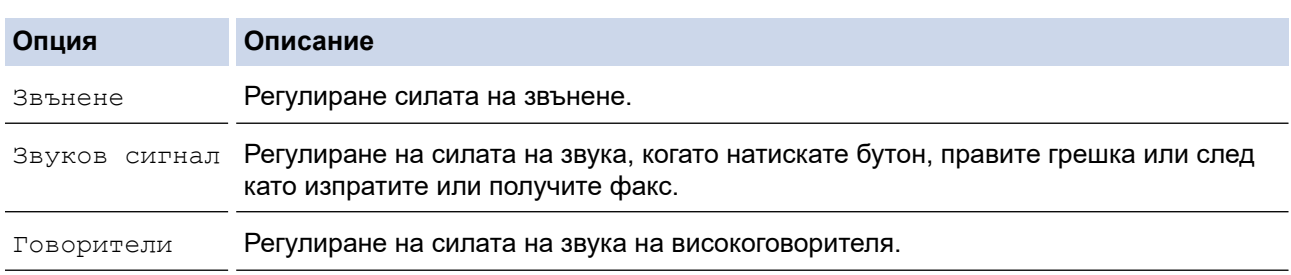

- 4. Натиснете **OK**.
- 5. Натиснете  $\blacktriangle$  или  $\blacktriangledown$ , за да изберете опцията [Изкл.], [Ниско], [Средно] или [Високо]. Натиснете **OK**.
- 6. Натиснете **Stop/Exit (Стоп/Излез)**.

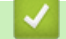

#### **Свързана информация**

• [Общи настройки](#page-513-0)

<span id="page-515-0"></span> [Начало](#page-1-0) > [Настройки на устройството](#page-510-0) > [Промяна на настройките на устройството от контролния](#page-511-0) [панел](#page-511-0) > [Общи настройки](#page-513-0) > Автоматично превключване на лятно часово време

## **Автоматично превключване на лятно часово време**

#### **Свързани модели**: MFC-T910DW

Можете да програмирате устройството автоматично да преминава към лятно часово време.

То само ще се настрои отново с един час напред през пролетта и един час назад през есента. Проверете дали сте задали правилната дата и час в настройката [Дата и час].

- 1. Натиснете **Settings (Настройки)**.
- 2. Натиснете ▲ или ▼, за да изберете следното:
	- a. Изберете [Инициал. настр]. Натиснете **OK**.
	- b. Изберете [Дата и час]. Натиснете **OK**.
	- c. Изберете [Авто дн. свет.]. Натиснете **OK**.
	- d. Изберете [Вкл.] или [Изкл.]. Натиснете **OK**.
- 3. Натиснете **Stop/Exit (Стоп/Излез)**.

#### **Свързана информация**

• [Общи настройки](#page-513-0)

<span id="page-516-0"></span> [Начало](#page-1-0) > [Настройки на устройството](#page-510-0) > [Промяна на настройките на устройството от контролния](#page-511-0) [панел](#page-511-0) > [Общи настройки](#page-513-0) > Задаване на обратно отброяване за режим "Почивка"

## **Задаване на обратно отброяване за режим "Почивка"**

Настройката на режима "Почивка" (или режим на икономия на енергия) може да намали консумацията на енергия. Когато устройството е в режим "Почивка", то се държи така, като че ли е изключено. Устройството се събужда и започва да печата, когато получи заявка за печат или факс. Използвайте тези инструкции, за да зададете отлагане във времето (обратно броене) за преминаването на устройството в режим "Почивка".

- Таймерът се рестартира, ако с устройството се извършва някакво действие, напр. получаване на факс или заявка за печат.
- Фабричната настройка е пет минути.
- Когато устройството премине в режим "Почивка", фоновото осветяване на LCD дисплея се изключва.

#### >> DCP-T310/DCP-T510W/DCP-T710W >> MFC-T910DW

### **DCP-T310/DCP-T510W/DCP-T710W**

- 1. Натиснете **Menu (Меню)**.
- 2. Натиснете ▲ или ▼, за да изберете следното:
	- a. Изберете [Общи настройки]. Натиснете **OK**.
	- b. Изберете [Екология]. Натиснете **OK**.
	- c. Изберете [Режим на сън]. Натиснете **OK**.
	- d. Изберете [1 Мин.], [2 Мин], [3 Мин], [5 Мин], [10 Мин], [30 Мин] или [60 Мин]. Натиснете **OK**.
- 3. Натиснете **Stop/Exit (Стоп/Излез)**.

#### **MFC-T910DW**

- 1. Натиснете **Settings (Настройки)**.
- 2. Натиснете ▲ или ▼, за да изберете следното:
	- a. Изберете [Общи настройки]. Натиснете **OK**.
	- b. Изберете [Режим почивка]. Натиснете **OK**.
	- c. Изберете [1Мин.], [2Мин.], [3Мин.], [5Мин.], [10Мин.], [30Мин.] или [60Мин.]. Натиснете **OK**.
- 3. Натиснете **Stop/Exit (Стоп/Излез)**.

#### **Свързана информация**

- [Общи настройки](#page-513-0)
- **Свързани теми:**
- [Настройка на устройството за автоматично изключване](#page-517-0)

<span id="page-517-0"></span> [Начало](#page-1-0) > [Настройки на устройството](#page-510-0) > [Промяна на настройките на устройството от контролния](#page-511-0) [панел](#page-511-0) > [Общи настройки](#page-513-0) > Настройка на устройството за автоматично изключване

### **Настройка на устройството за автоматично изключване**

Функцията за автоматично изключване може да намали консумацията на електроенергия. Задайте времето, през което устройството ще бъде в Режим Почивка, преди автоматично да се изключи. Когато тази функция е с настройка [Изкл.], трябва да изключите захранването на устройството ръчно.

За включване на устройството, след като е било изключено от функцията за автоматично изключване, натиснете .

Устройството не се изключва автоматично, когато:

- Факсовите задания се запазват в паметта на устройството. (MFC-T910DW)
- Възникнала е грешка, която не дава възможност за отпечатване на отчет от дневника на факсовете. (MFC-T910DW)
- Устройството е свързано към телефонна линия. (MFC-T910DW)
- Устройството е свързано към кабелна мрежа. (MFC-T910DW)
- Устройството е свързано към безжична мрежа. (DCP-T510W/DCP-T710W/MFC-T910DW)
- [Позволи WLAN] е с настройка [Вкл.] или [WLAN] е избрано в настройката [Мрежа I/F]. (DCP-T510W/DCP-T710W/MFC-T910DW)

#### >> DCP-T310/DCP-T510W/DCP-T710W >> MFC-T910DW

#### **DCP-T310/DCP-T510W/DCP-T710W**

- 1. Натиснете **Menu (Меню)**.
- 2. Натиснете ▲ или ▼. за да изберете следното:
	- a. Изберете [Общи настройки]. Натиснете **OK**.
	- b. Изберете [Екология]. Натиснете **OK**.
	- c. Изберете [Автомат. изкл.]. Натиснете **OK**.
	- d. Изберете [Изкл.], [1 час], [2 часа], [4 часа] или [8 часа]. Натиснете **OK**.
- 3. Натиснете **Stop/Exit (Стоп/Излез)**.

#### **MFC-T910DW**

- 1. Натиснете **Settings (Настройки)**.
- 2. Натиснете ▲ или ▼, за да изберете следното:
	- a. Изберете [Общи настройки]. Натиснете **OK**.
	- b. Изберете [Автомат. изкл.]. Натиснете **OK**.
	- c. Изберете [Изкл.], [1час], [2часа], [4часа] или [8часа]. Натиснете **OK**.

#### 3. Натиснете **Stop/Exit (Стоп/Излез)**.

#### **Свързана информация**

- [Общи настройки](#page-513-0)
- **Свързани теми:**
- [Задаване на интервалния период на факс дневника](#page-250-0)
- [Задаване на обратно отброяване за режим "Почивка"](#page-516-0)
- [Факс отчети](#page-248-0)

#### <span id="page-518-0"></span>**▲ [Начало](#page-1-0) > [Настройки на устройството](#page-510-0) > [Промяна на настройките на устройството от контролния](#page-511-0)** [панел](#page-511-0) > [Общи настройки](#page-513-0) > Задаване на дата и час

## **Задаване на дата и час**

#### (MFC модели)

На LCD дисплея се показват датата и часът. Ако не са верни, въведете ги отново. Можете да добавите датата и часа към всеки факс, който изпращате, като зададете ИД на вашето устройство.

(модели DCP)

Ако захранването на устройството е било изключено, датата и часът на устройството може да не са верни. Въведете ги отново.

>> DCP-T310/DCP-T510W/DCP-T710W >> MFC-T910DW

### **DCP-T310/DCP-T510W/DCP-T710W**

- 1. Натиснете **Menu (Меню)**.
- 2. Натиснете ▲ или ▼, за да изберете следното:
	- a. Изберете [Инициал. настр]. Натиснете **OK**.
	- b. Изберете [Дата&Час]. Натиснете **OK**.
	- c. Изберете [Дата&Час]. Натиснете **OK**.
- 3. Въведете цифрите за датата по един от следните начини:
	- Натиснете ▲ или ▼ на контролния панел, за да зададете последните две цифри на годината. Натиснете **OK**. Повторете тези стъпки за задаване на месеца и деня.
	- Въведете последните две цифри на годината с помощта на цифровата клавиатура и след това натиснете **OK**. Повторете тези стъпки за задаване на месеца и деня.
- 4. Въведете цифрите за часа по един от следните начини:
	- Натиснете a или b на контролния панел, за да зададете часовете. Натиснете **OK**. Повторете тези стъпки за задаване на минутите.
- 5. Натиснете **Stop/Exit (Стоп/Излез)**.

## **MFC-T910DW**

- 1. Натиснете **Settings (Настройки)**.
- 2. Натиснете ▲ или ▼, за да изберете следното:
	- a. Изберете [Инициал. настр]. Натиснете **OK**.
	- b. Изберете [Дата и час]. Натиснете **OK**.
	- c. Изберете [Дата]. Натиснете **OK**.
- 3. Въведете последните две цифри на годината с помощта на цифровата клавиатура и след това натиснете **OK**.
- 4. Въведете двете цифри за месеца с помощта на цифровата клавиатура и след това натиснете **OK**.
- 5. Въведете двете цифри за деня с помощта на цифровата клавиатура и след това натиснете **OK**.
- 6. Натиснете ▲ или ▼, за да изберете [Час], и след това натиснете ОК.
- 7. Въведете часа (в 24-часов формат) с помощта на цифровата клавиатура и след това натиснете **OK**.
- 8. Натиснете **Stop/Exit (Стоп/Излез)**.

#### **Свързана информация**

- [Общи настройки](#page-513-0)
- **Свързани теми:**
- [Регистриране на вашето устройство в Google Cloud Print посредством уеб базирано управление](#page-360-0)

• [Настройване на ИД на устройството](#page-522-0)

<span id="page-520-0"></span> [Начало](#page-1-0) > [Настройки на устройството](#page-510-0) > [Промяна на настройките на устройството от контролния](#page-511-0) [панел](#page-511-0) > [Общи настройки](#page-513-0) > Регулиране на яркостта на фоновото осветяване на LCD дисплея

## **Регулиране на яркостта на фоновото осветяване на LCD дисплея**

Ако трудно четете LCD дисплея, опитайте да промените настройката за яркостта.

>> DCP-T310/DCP-T510W/DCP-T710W >> MFC-T910DW

#### **DCP-T310/DCP-T510W/DCP-T710W**

- 1. Натиснете **Menu (Меню)**.
- 2. Натиснете ▲ или ▼, за да изберете следното:
	- a. Изберете [Общи настройки]. Натиснете **OK**.
	- b. Изберете [LCD Контраст]. Натиснете **OK**.
	- c. Изберете [Светло] или [Тъмно]. Натиснете **OK**.
- 3. Натиснете **Stop/Exit (Стоп/Излез)**.

#### **MFC-T910DW**

- 1. Натиснете **Settings (Настройки)**.
- 2. Натиснете ▲ или ▼, за да изберете следното:
	- a. Изберете [Общи настройки]. Натиснете **OK**.
	- b. Изберете [LCD настройки]. Натиснете **OK**.
	- c. Изберете [Светлина]. Натиснете **OK**.
	- d. Изберете [Светло], [Средно], или [Тъмно]. Натиснете **OK**.
- 3. Натиснете **Stop/Exit (Стоп/Излез)**.

#### **Свързана информация**

• [Общи настройки](#page-513-0)

<span id="page-521-0"></span> [Начало](#page-1-0) > [Настройки на устройството](#page-510-0) > [Промяна на настройките на устройството от контролния](#page-511-0) [панел](#page-511-0) > [Общи настройки](#page-513-0) > Промяна колко време да е включено фоновото осветяване на LCD дисплея

## **Промяна колко време да е включено фоновото осветяване на LCD дисплея**

**Свързани модели**: MFC-T910DW

Можете да настроите колко време да е включено фоновото осветяване на LCD дисплея.

- 1. Натиснете **Settings (Настройки)**.
- 2. Натиснете ▲ или ▼, за да изберете следното:
	- a. Изберете [Общи настройки]. Натиснете **OK**.
	- b. Изберете [LCD настройки]. Натиснете **OK**.
	- c. Изберете [Свет. таймер]. Натиснете **OK**.
	- d. Изберете [10Сек.], [30Сек.], [1Минути], [2Мин.], [3Мин.] или [5Мин.]. Натиснете **OK**.
- 3. Натиснете **Stop/Exit (Стоп/Излез)**.

## **Свързана информация**

• [Общи настройки](#page-513-0)

<span id="page-522-0"></span> [Начало](#page-1-0) > [Настройки на устройството](#page-510-0) > [Промяна на настройките на устройството от контролния](#page-511-0) [панел](#page-511-0) > [Общи настройки](#page-513-0) > Настройване на ИД на устройството

## **Настройване на ИД на устройството**

#### **Свързани модели**: MFC-T910DW

Задайте ИД на устройството, ако искате датата и часът да се показват на всеки факс, който изпращате.

- 1. Натиснете **Settings (Настройки)**.
- 2. Натиснете ▲ или ▼, за да изберете следното:
	- a. Изберете [Инициал. настр]. Натиснете **OK**.
	- b. Изберете [Име на машина]. Натиснете **OK**.
- 3. Натиснете ▲ или ▼, за да изберете [Факс], и след това натиснете ОК.
- 4. Въведете номера на вашия факс (до 20 цифри) от цифровата клавиатура, след което натиснете **OK**.
- 5. Натиснете ▲ или ▼, за да изберете [Име], и след това натиснете ОК.
- 6. Въведете името си (до 20 знака) с помощта на цифровата клавиатура и след това натиснете **OK**.

Повече информация относно въвеждането на текст >> *Приложение* 

7. Натиснете **Stop/Exit (Стоп/Излез)**.

#### **Свързана информация**

• [Общи настройки](#page-513-0)

Ø

#### **Свързани теми:**

- [Прехвърляне на факсове на друго факс устройство](#page-404-0)
- [Прехвърляне на отчета за факсовете на друго факс устройство](#page-406-0)
- [Въвеждане на текст на устройството на Brother](#page-565-0)
- [Задаване на дата и час](#page-518-0)

<span id="page-523-0"></span> [Начало](#page-1-0) > [Настройки на устройството](#page-510-0) > [Промяна на настройките на устройството от контролния](#page-511-0) [панел](#page-511-0) > [Общи настройки](#page-513-0) > Задаване на режим на тонално или импулсно набиране

## **Задаване на режим на тонално или импулсно набиране**

#### **Свързани модели**: MFC-T910DW

Устройството на Brother е настроено за услугата за тонално набиране. Ако използвате услуга за импулсно набиране (с шайба), трябва да смените режима на набиране.

Тази функция не е достъпна в някои държави.

- 1. Натиснете **Settings (Настройки)**.
- 2. Натиснете ▲ или ▼, за да изберете следното:
	- a. Изберете [Инициал. настр]. Натиснете **OK**.
	- b. Изберете [Тон/Импулс]. Натиснете **OK**.
	- c. Изберете [Тон] или [Пулс]. Натиснете **OK**.
- 3. Натиснете **Stop/Exit (Стоп/Излез)**.

#### **Свързана информация**

• [Общи настройки](#page-513-0)

#### **Свързани теми:**

• [Проблеми с телефона и факса](#page-446-0)

<span id="page-524-0"></span> [Начало](#page-1-0) > [Настройки на устройството](#page-510-0) > [Промяна на настройките на устройството от контролния](#page-511-0) [панел](#page-511-0) > [Общи настройки](#page-513-0) > Намаляване на шума при печат

### **Намаляване на шума при печат**

Настройката "Тих режим" може да намали шума при печат. Когато е включен "Тих режим", скоростта на печат става по-ниска.

Фабричната настройка е [Изкл.].

Ø

Когато тази настройката за тих режим е включена,  $\mathcal{W}$  се появява на началния екран.

#### >> DCP-T310/DCP-T510W/DCP-T710W >> MFC-T910DW

#### **DCP-T310/DCP-T510W/DCP-T710W**

- 1. Натиснете **Menu (Меню)**.
- 2. Натиснете ▲ или ▼, за да изберете следното:
	- a. Изберете [Общи настройки]. Натиснете **OK**.
	- b. Изберете [Екология]. Натиснете **OK**.
	- c. Изберете [Тих режим]. Натиснете **OK**.
	- d. Изберете [Вкл.] (или [Изкл.]). Натиснете **OK**.
- 3. Натиснете **Stop/Exit (Стоп/Излез)**.

#### **MFC-T910DW**

- 1. Натиснете **Settings (Настройки)**.
- 2. Натиснете ▲ или ▼, за да изберете следното:
	- a. Изберете [Общи настройки]. Натиснете **OK**.
	- b. Изберете [Тих режим]. Натиснете **OK**.
	- c. Изберете [Вкл.] или [Изкл.]. Натиснете **OK**.
- 3. Натиснете **Stop/Exit (Стоп/Излез)**.

#### **Свързана информация**

• [Общи настройки](#page-513-0)

#### **Свързани теми:**

• [Проблеми при работата с хартия и отпечатването](#page-439-0)

<span id="page-525-0"></span> [Начало](#page-1-0) > [Настройки на устройството](#page-510-0) > [Промяна на настройките на устройството от контролния](#page-511-0) [панел](#page-511-0) > [Общи настройки](#page-513-0) > Промяна на езика, показан на LCD дисплея

## **Промяна на езика, показан на LCD дисплея**

Променете езика на LCD дисплея при необходимост.

Тази функция не е достъпна в някои държави.

>> DCP-T310/DCP-T510W/DCP-T710W >> MFC-T910DW

## **DCP-T310/DCP-T510W/DCP-T710W**

- 1. Натиснете **Menu (Меню)**.
- 2. Натиснете ▲ или ▼, за да изберете следното:
	- a. Изберете [Инициал. настр]. Натиснете **OK**.
	- b. Изберете [Локален език]. Натиснете **OK**.
	- c. Изберете език. Натиснете **OK**.
- 3. Натиснете **Stop/Exit (Стоп/Излез)**.

#### **MFC-T910DW**

- 1. Натиснете **Settings (Настройки)**.
- 2. Натиснете ▲ или ▼, за да изберете следното:
	- a. Изберете [Инициал. настр]. Натиснете **OK**.
	- b. Изберете [Локален език]. Натиснете **OK**.
	- c. Изберете език. Натиснете **OK**.
- 3. Натиснете **Stop/Exit (Стоп/Излез)**.

#### **Свързана информация**

• [Общи настройки](#page-513-0)

<span id="page-526-0"></span> [Начало](#page-1-0) > [Настройки на устройството](#page-510-0) > [Промяна на настройките на устройството от контролния](#page-511-0) [панел](#page-511-0) > Печат на отчети

## **Печат на отчети**

- [Отчети](#page-527-0)
- [Отпечатване на отчет](#page-528-0)
- [Факс отчети](#page-248-0)
- [Проблеми с телефона и факса](#page-446-0)

<span id="page-527-0"></span> [Начало](#page-1-0) > [Настройки на устройството](#page-510-0) > [Промяна на настройките на устройството от контролния](#page-511-0) [панел](#page-511-0) > [Печат на отчети](#page-526-0) > Отчети

## **Отчети**

Налични са следните отчети:

#### **Проверка на предаването (модели MFC)**

Потвърждаването на предаването отпечатва отчет за потвърждаване на предаването за последното ви предаване.

#### **Адресна книга (модели MFC)**

Отчетът за адресната книга отпечатва азбучен или цифров списък на имената и номерата, съхранени в паметта на адресната книга.

#### **Отчет за факсове (модели MFC)**

Отчетът за факсовете отпечатва списък с информация за последните 200 входящи и изходящи факса. (TX означава предаване, RX означава получаване)

#### **Потребителски настройки**

Отчетът за потребителските настройки отпечатва списък на текущите ви настройки.

#### **Мрежова конфигурация (мрежови модели)**

Отчетът за мрежовата конфигурация отпечатва списък на текущите ви мрежови настройки.

#### **Отчет за WLAN (безжични модели)**

Отчетът за WLAN отпечатва резултата от диагностиката на безжичната LAN мрежа.

#### **Свързана информация**

• [Печат на отчети](#page-526-0)

<span id="page-528-0"></span> [Начало](#page-1-0) > [Настройки на устройството](#page-510-0) > [Промяна на настройките на устройството от контролния](#page-511-0) [панел](#page-511-0) > [Печат на отчети](#page-526-0) > Отпечатване на отчет

### **Отпечатване на отчет**

>> DCP-T310/DCP-T510W/DCP-T710W >> MFC-T910DW

#### **DCP-T310/DCP-T510W/DCP-T710W**

- 1. Натиснете **Menu (Меню)**.
- 2. Натиснете ▲ или ▼, за да изберете следното:
	- a. Изберете [Печатай док.]. Натиснете **OK**.
	- b. Изберете отчета, който искате да отпечатате. Натиснете **OK**.
- 3. Натиснете **Mono Start (Старт Черно-бяло)**.
- 4. Натиснете **Stop/Exit (Стоп/Излез)**.

## **MFC-T910DW**

- 1. Натиснете **Settings (Настройки)**.
- 2. Натиснете ▲ или ▼, за да изберете следното:
	- a. Изберете [Печатай док.]. Натиснете **OK**.
	- b. Изберете отчета, която искате да отпечатате. Натиснете **OK**.
- 3. Натиснете ▶.
- 4. Натиснете **Stop/Exit (Стоп/Излез)**.

#### **Свързана информация**

• [Печат на отчети](#page-526-0)

<span id="page-529-0"></span> [Начало](#page-1-0) > [Настройки на устройството](#page-510-0) > [Промяна на настройките на устройството от контролния](#page-511-0) [панел](#page-511-0) > Таблици с настройки и функции

## **Таблици с настройки и функции**

- [Таблици с настройки \(1-редов LCD дисплей\)](#page-530-0)
- [Таблици с функции \(1-редов LCD дисплей\)](#page-533-0)
- [Таблици с настройки \(1,8"\(44,9 мм\) цветен LCD дисплей\)](#page-534-0)
- [Таблици с функции \(1,8"\(44,9 мм\) цветен LCD дисплей\)](#page-539-0)

<span id="page-530-0"></span> [Начало](#page-1-0) > [Настройки на устройството](#page-510-0) > [Промяна на настройките на устройството от контролния](#page-511-0) [панел](#page-511-0) > [Таблици с настройки и функции](#page-529-0) > Таблици с настройки (1-редов LCD дисплей)

## **Таблици с настройки (1-редов LCD дисплей)**

**Свързани модели**: DCP-T310/DCP-T510W/DCP-T710W

Тези таблици ще ви помогнат да разберете селекциите и опциите в менютата на вашето устройство.

#### **Menu (Меню) > [Поддръжка]**

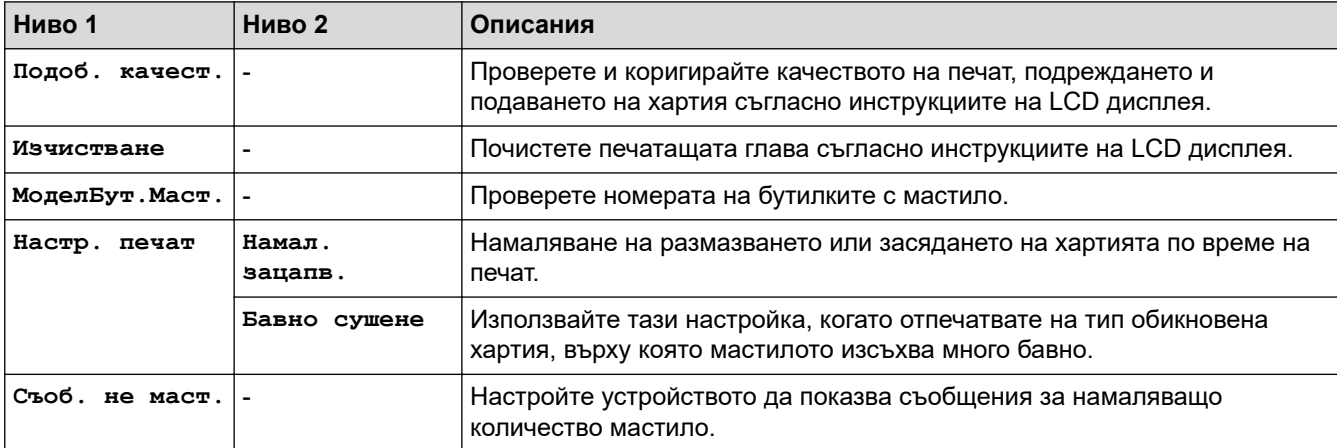

#### **Menu (Меню) > [Общи настройки]**

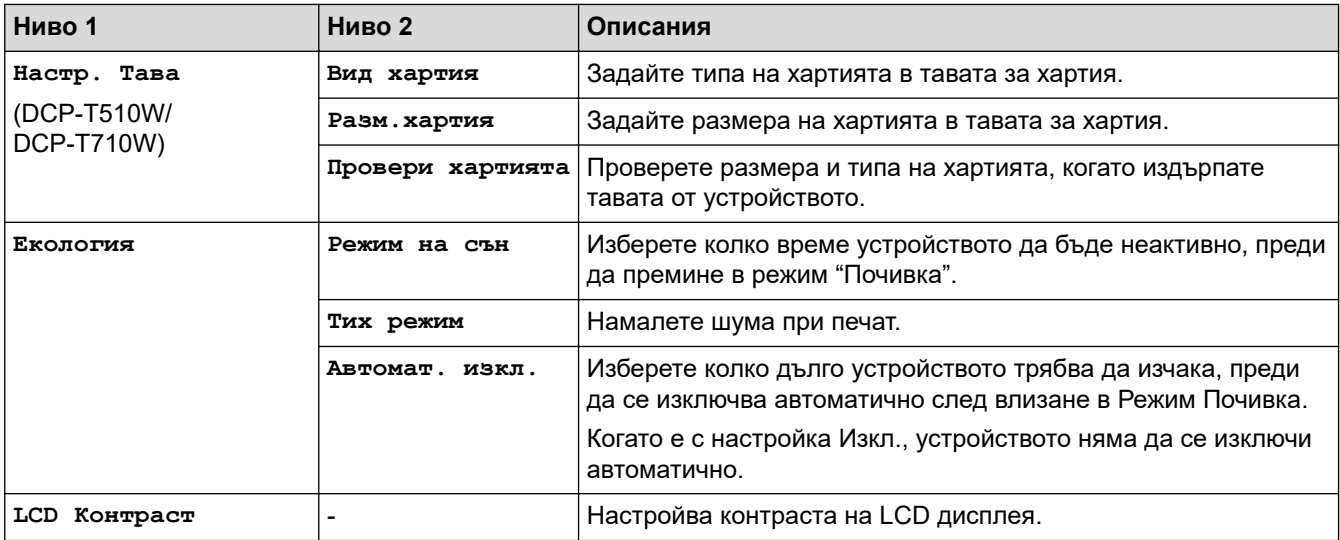

#### **Menu (Меню) > [Копиране]**

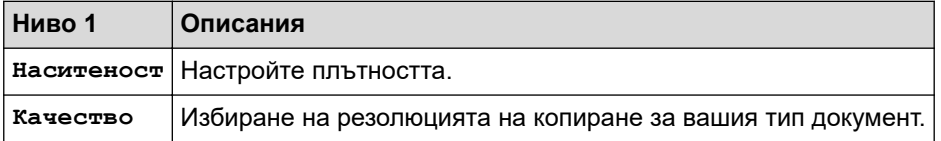

## **Menu (Меню) > [Мрежа] (DCP-T510W/DCP-T710W)**

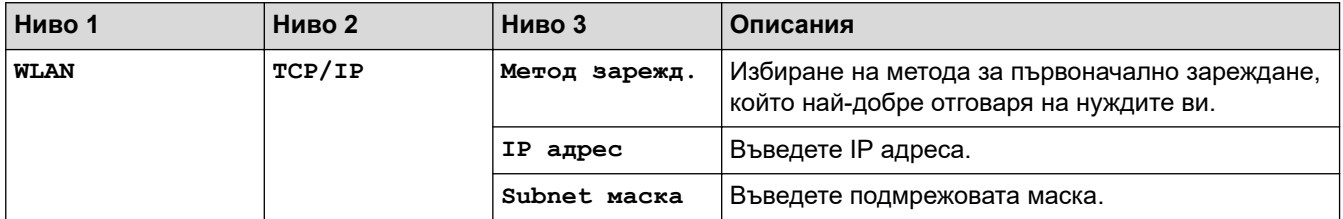

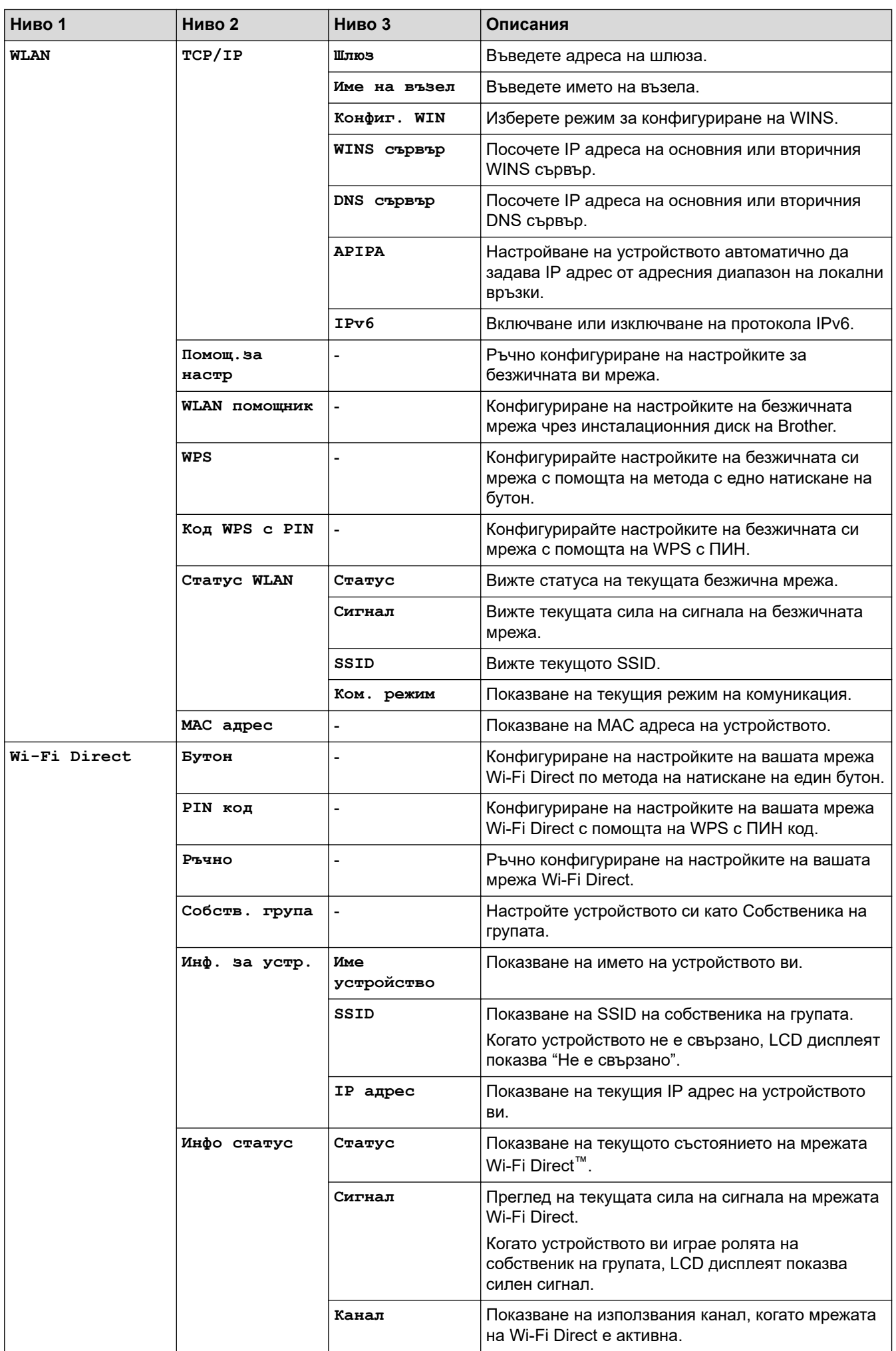

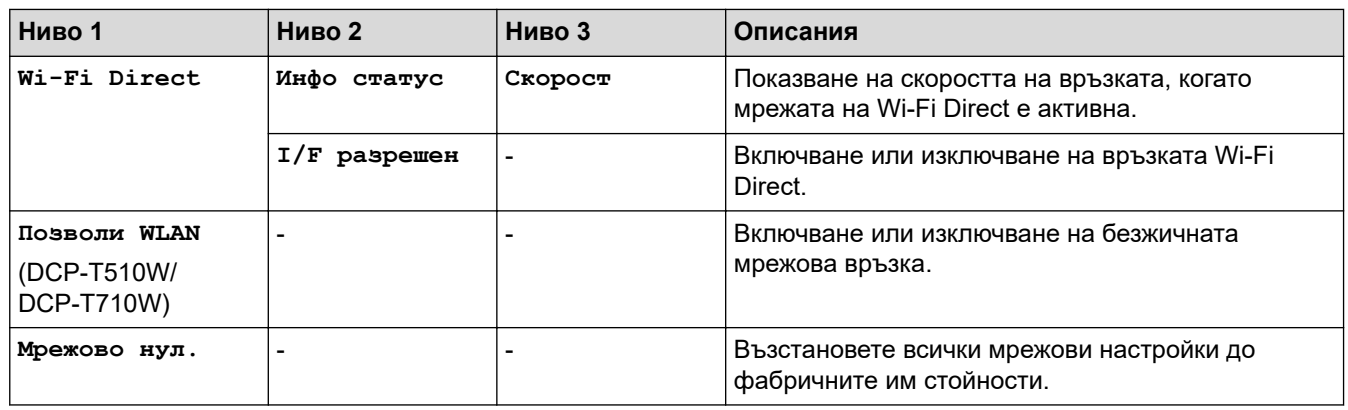

## **Menu (Меню) > [Печатай док.]**

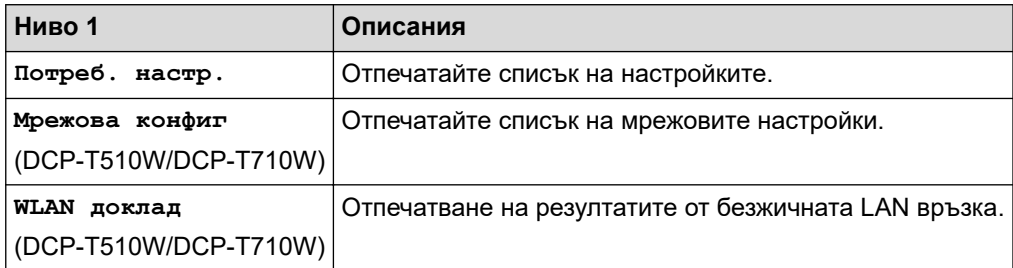

## **Menu (Меню) > [Инфор.за маш.]**

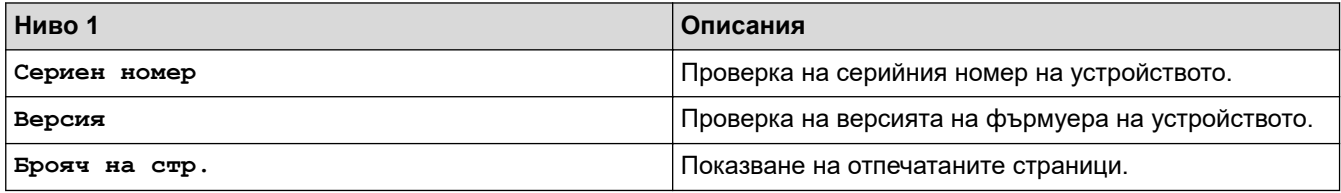

## **Menu (Меню) > [Инициал. настр]**

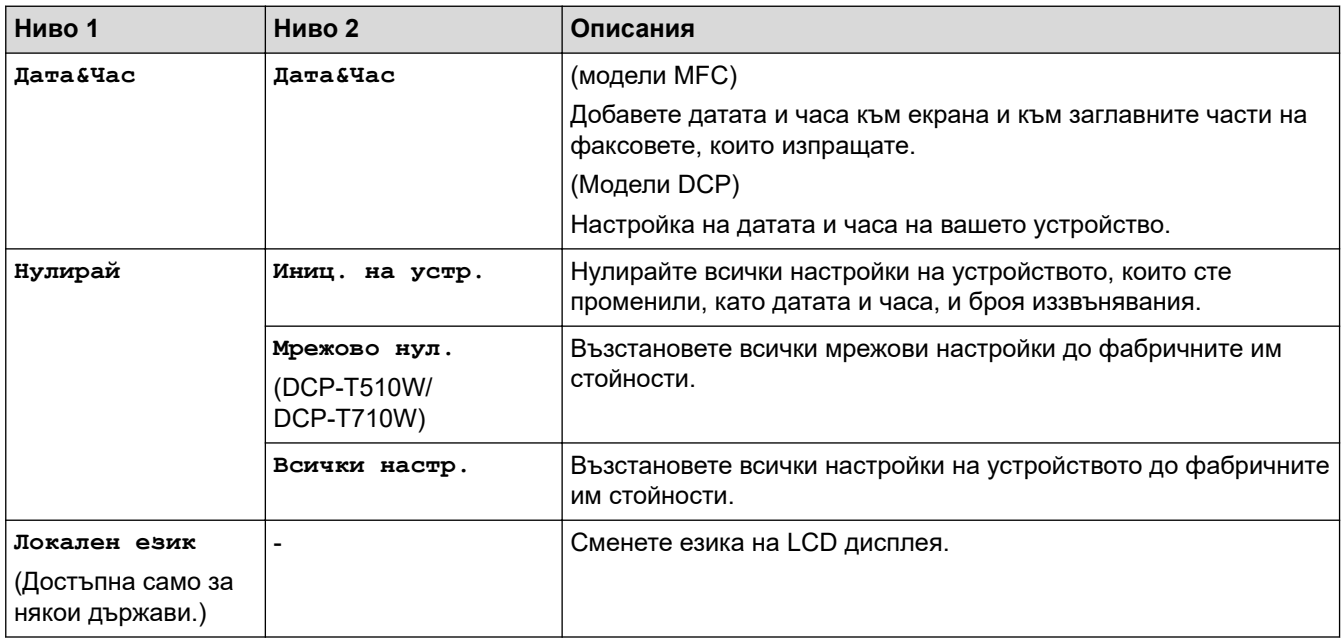

## **Свързана информация**

• [Таблици с настройки и функции](#page-529-0)

<span id="page-533-0"></span> [Начало](#page-1-0) > [Настройки на устройството](#page-510-0) > [Промяна на настройките на устройството от контролния](#page-511-0) [панел](#page-511-0) > [Таблици с настройки и функции](#page-529-0) > Таблици с функции (1-редов LCD дисплей)

## **Таблици с функции (1-редов LCD дисплей)**

**Свързани модели**: DCP-T310/DCP-T510W/DCP-T710W

#### **SCAN (СКАНИРАНЕ)**  $\triangle$

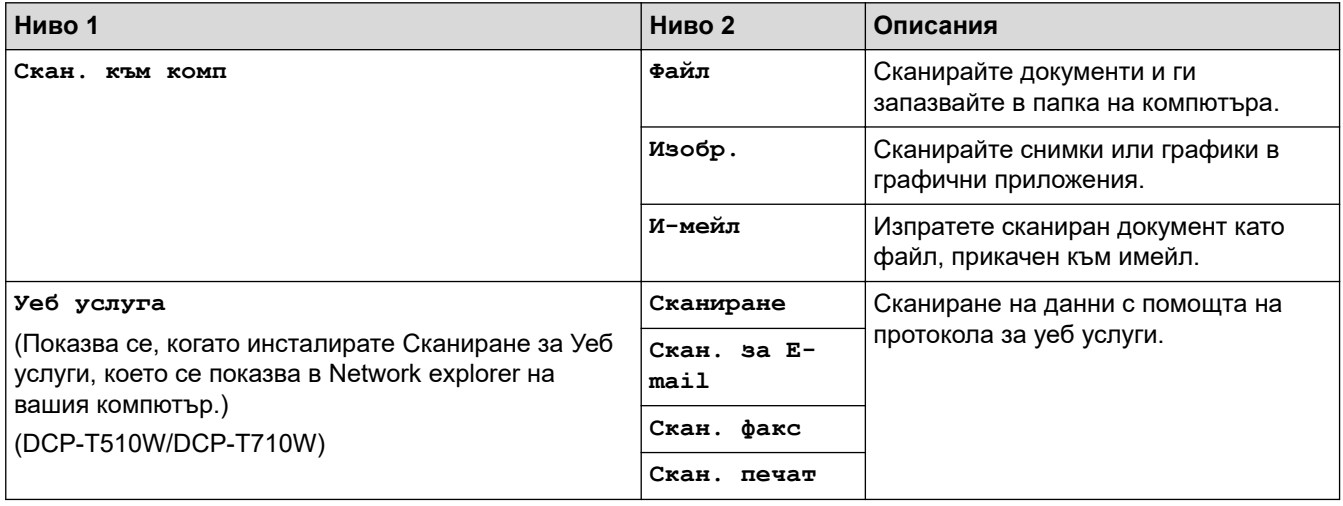

#### **COPY (Копиране) > Options (Опции) / Copy / Scan Options (Опции за** 目

## **копиране/сканиране)**

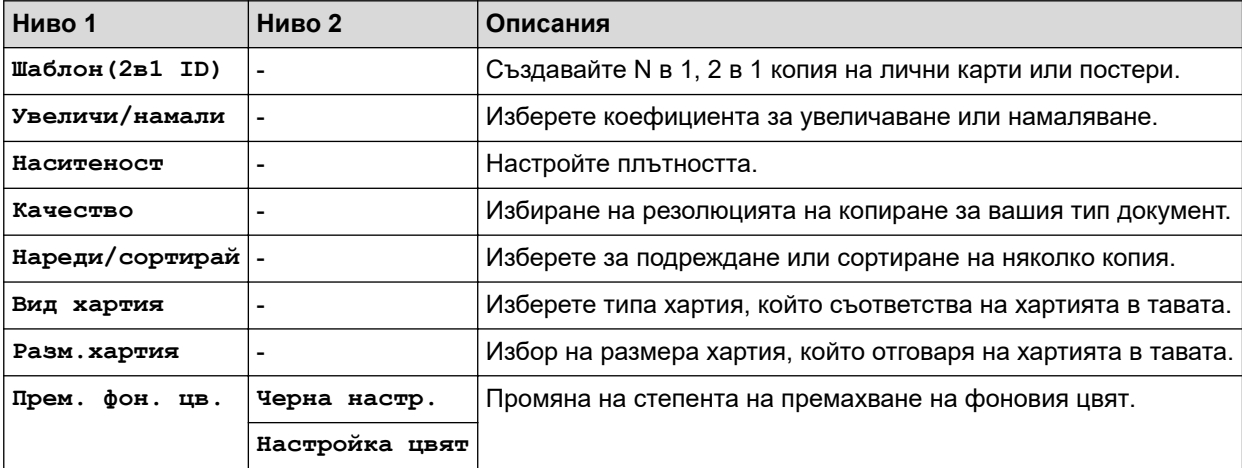

## **Свързана информация**

• [Таблици с настройки и функции](#page-529-0)

<span id="page-534-0"></span> [Начало](#page-1-0) > [Настройки на устройството](#page-510-0) > [Промяна на настройките на устройството от контролния](#page-511-0) [панел](#page-511-0) > [Таблици с настройки и функции](#page-529-0) > Таблици с настройки (1,8"(44,9 мм) цветен LCD дисплей)

## **Таблици с настройки (1,8"(44,9 мм) цветен LCD дисплей)**

#### **Свързани модели**: MFC-T910DW

Тези таблици ще ви помогнат да разберете селекциите и опциите в менютата на вашето устройство.

#### **Settings (Настройки) > [Общи настройки]**

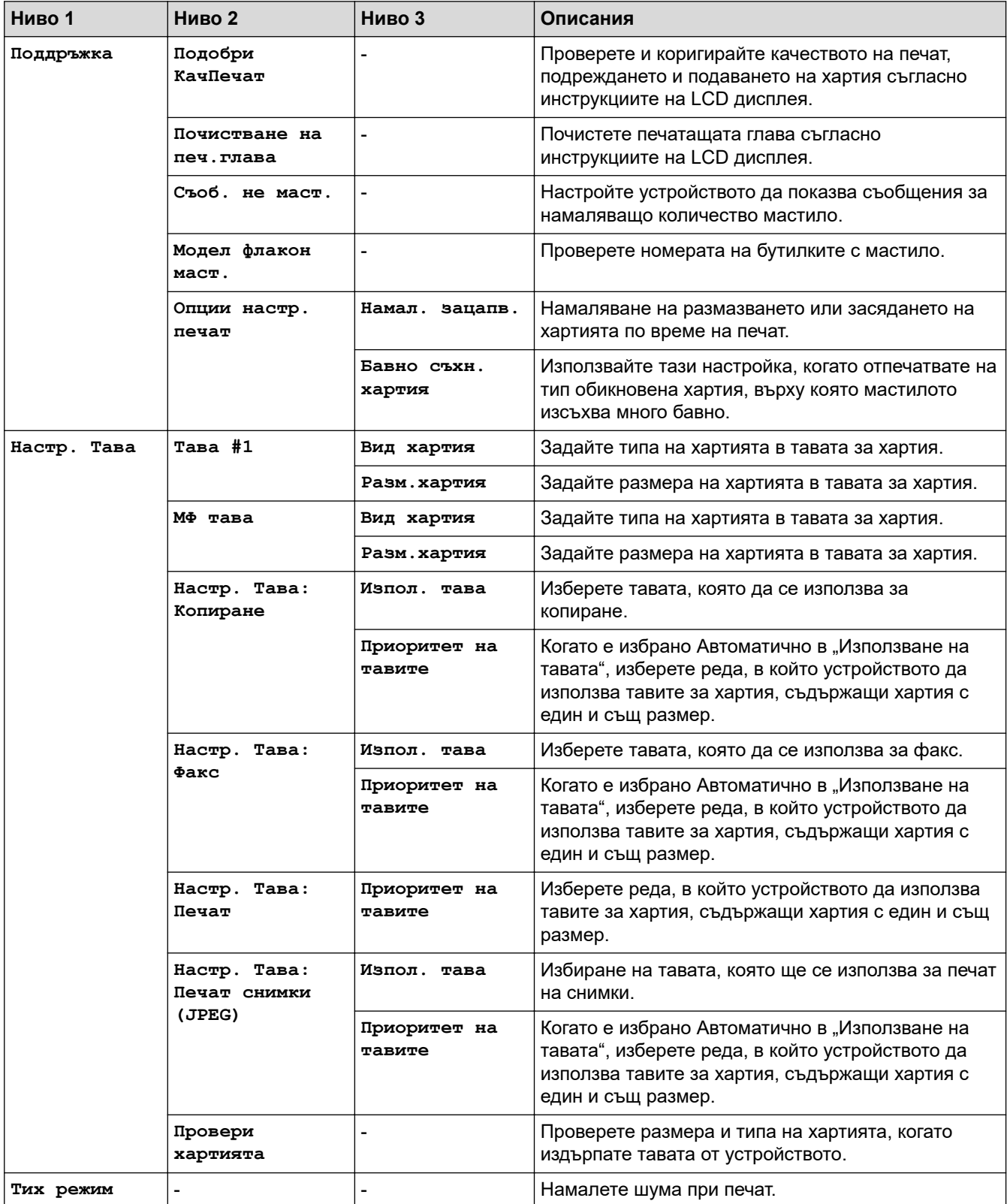

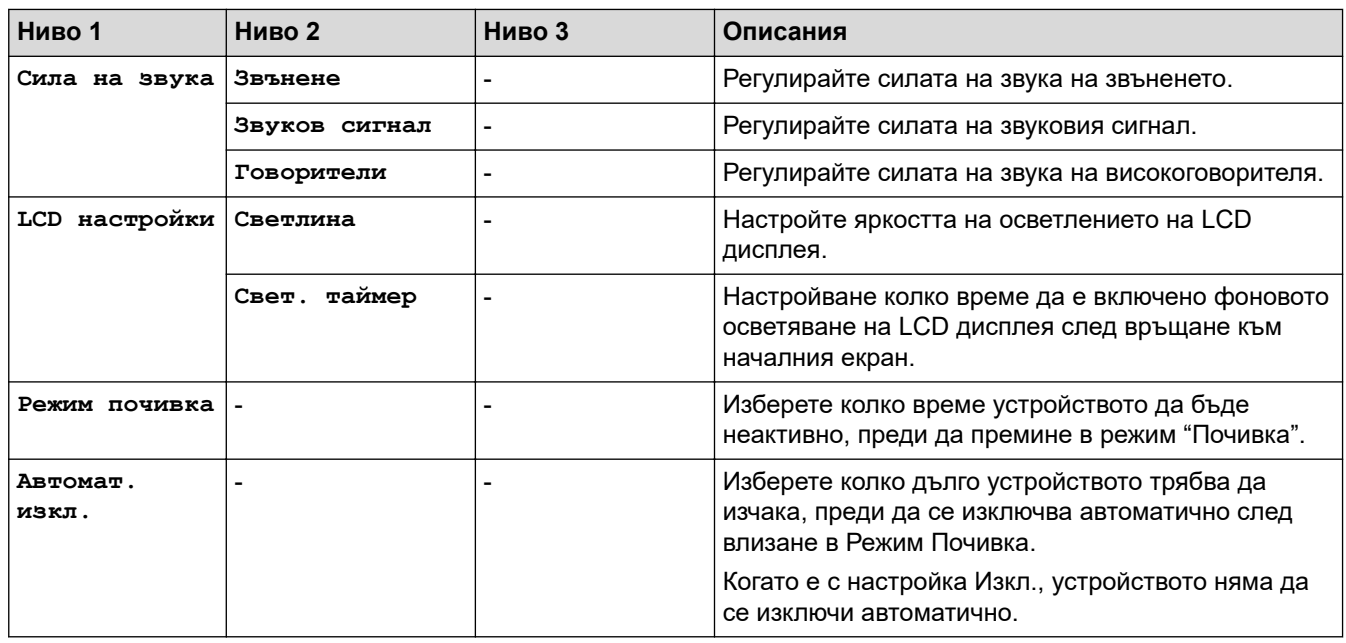

## **Settings (Настройки) > [Факс] (модели MFC)**

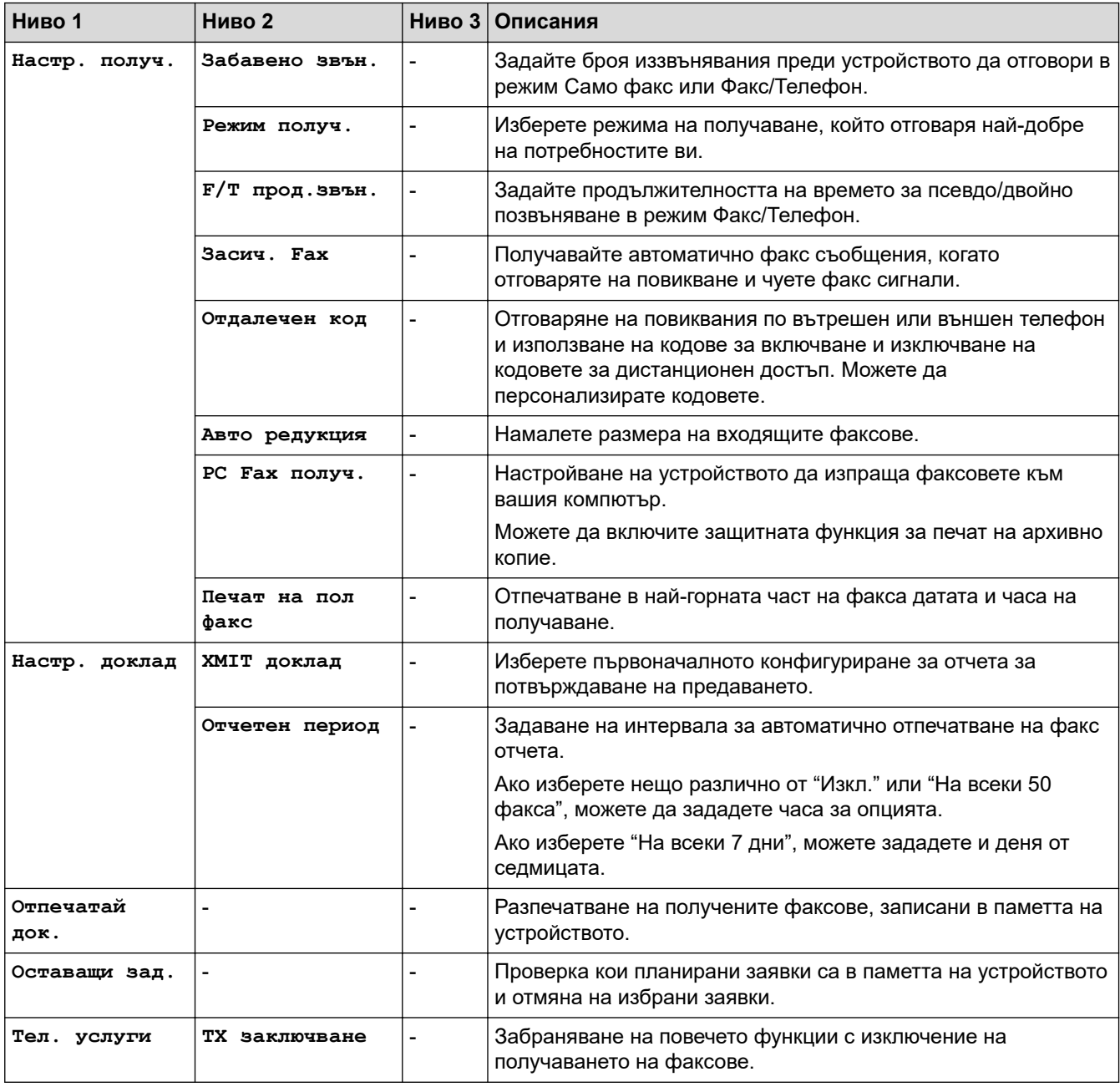

# **Settings (Настройки) > [Мрежа]**

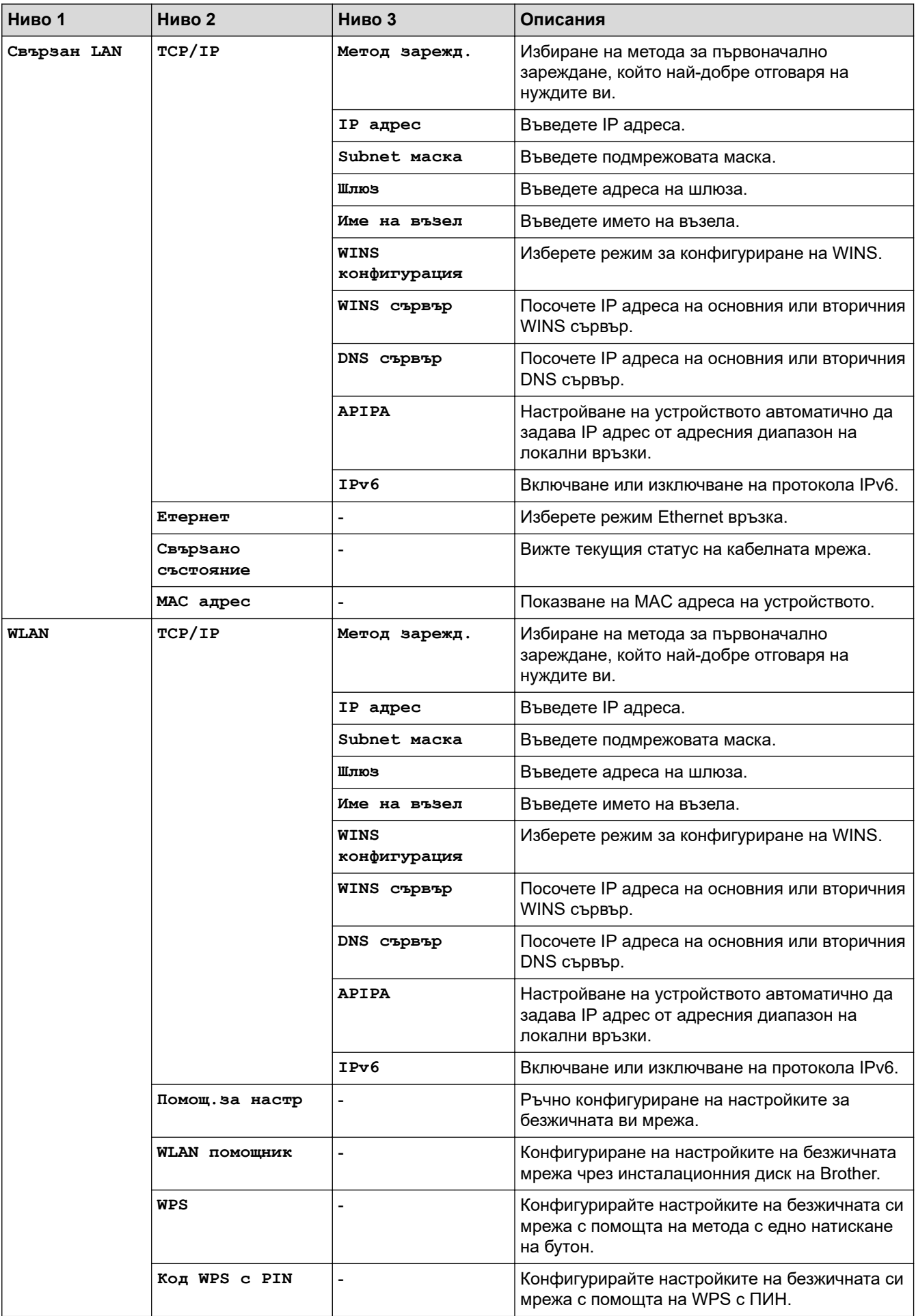

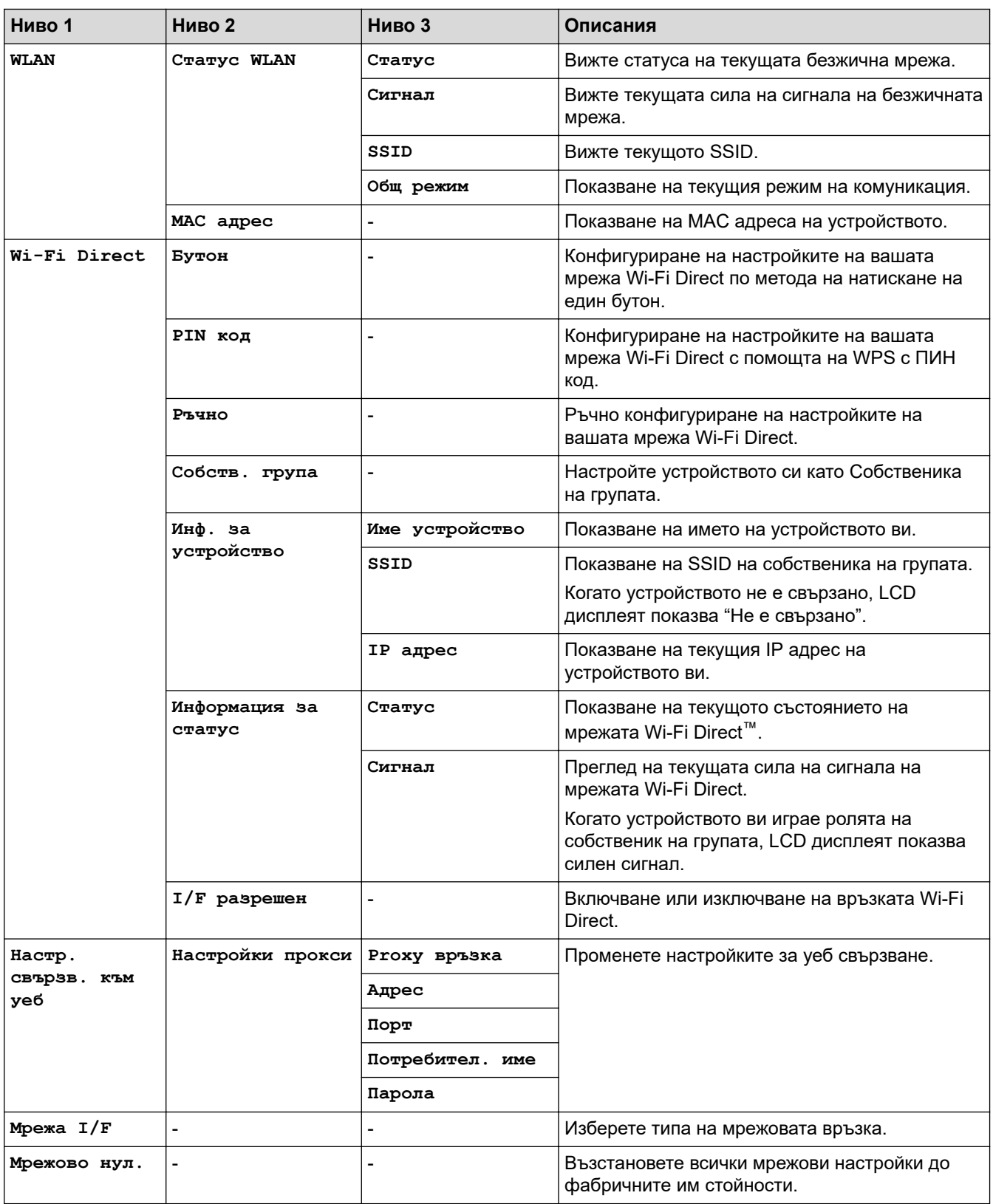

# **Settings (Настройки) > [Печатай док.]**

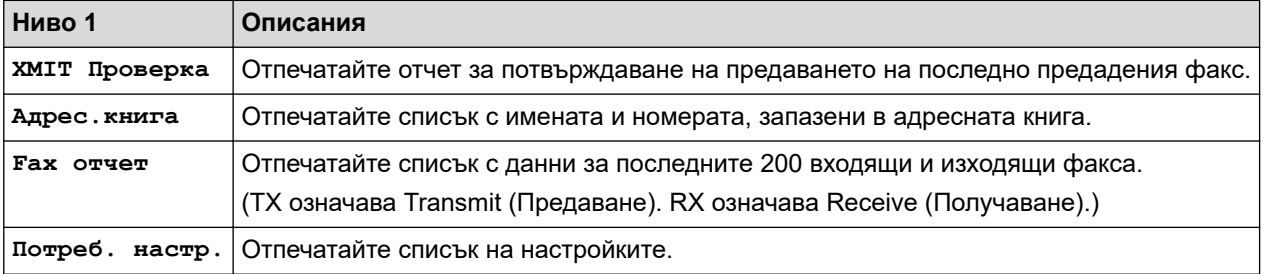

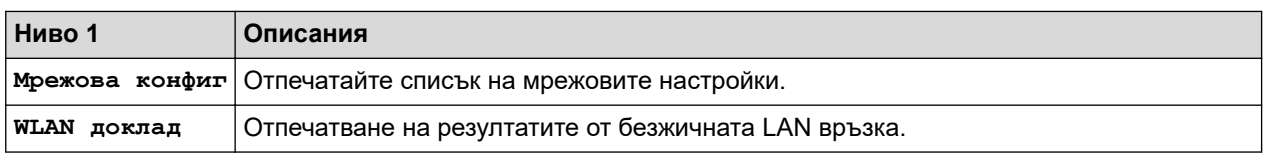

# **Settings (Настройки) > [Инфор.за маш.]**

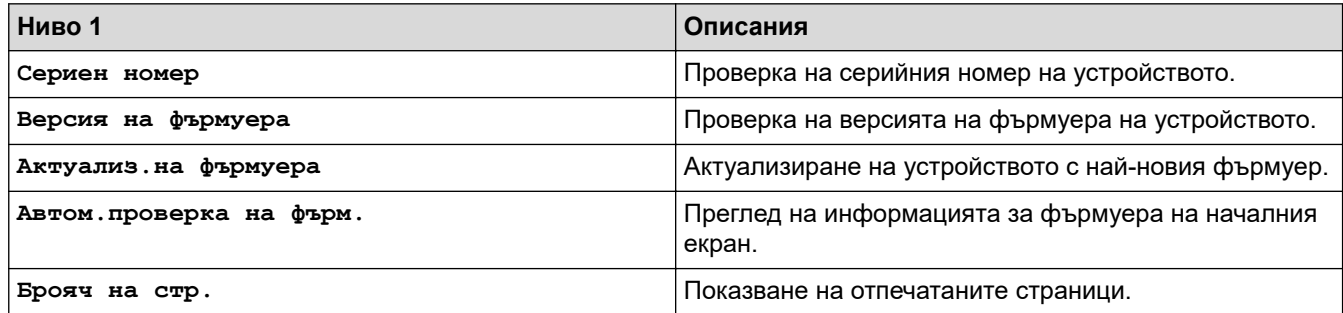

## **Settings (Настройки) > [Инициал. настр]**

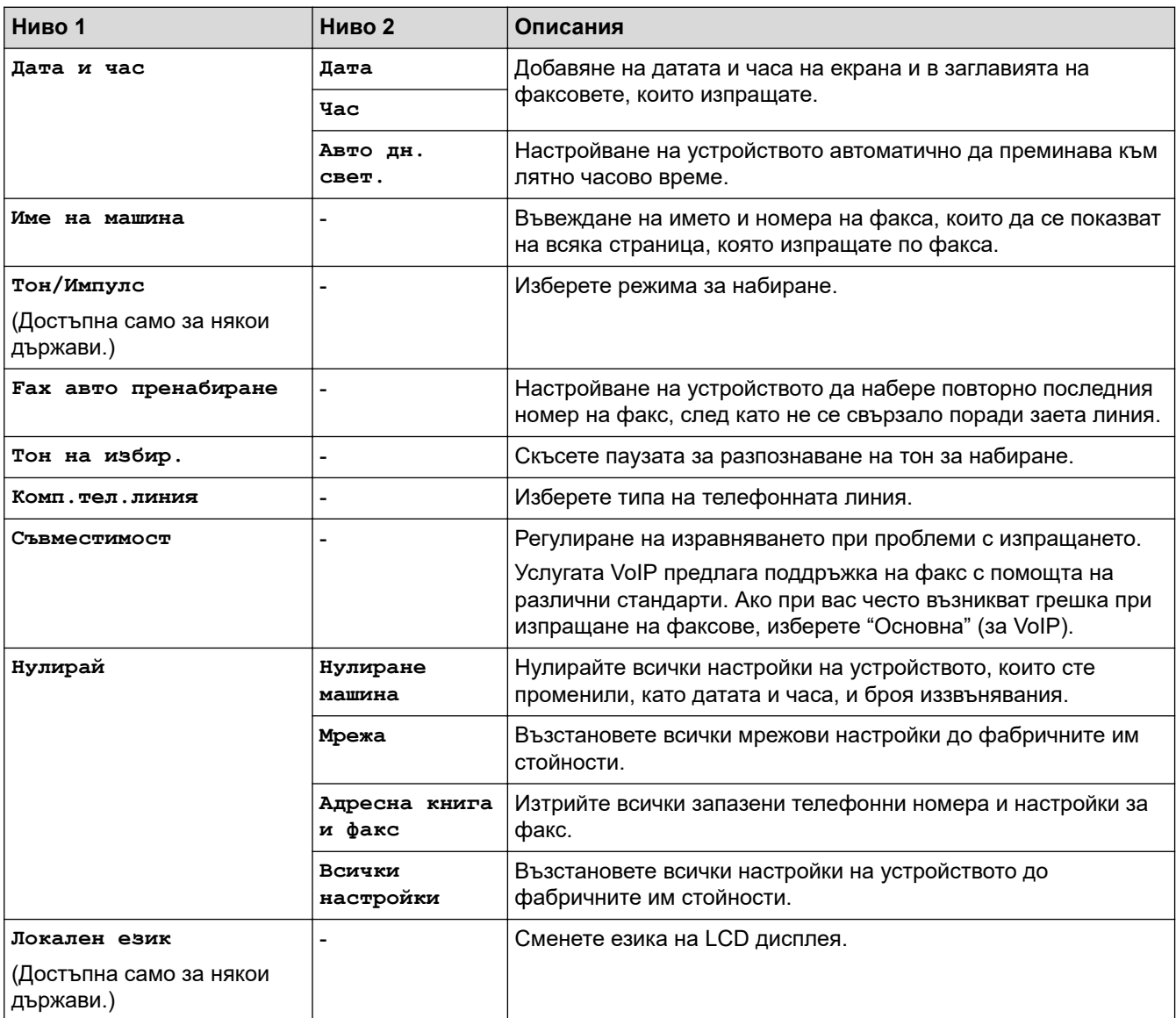

## **Свързана информация**

• [Таблици с настройки и функции](#page-529-0)

<span id="page-539-0"></span> [Начало](#page-1-0) > [Настройки на устройството](#page-510-0) > [Промяна на настройките на устройството от контролния](#page-511-0) [панел](#page-511-0) > [Таблици с настройки и функции](#page-529-0) > Таблици с функции (1,8"(44,9 мм) цветен LCD дисплей)

## **Таблици с функции (1,8"(44,9 мм) цветен LCD дисплей)**

**Свързани модели**: MFC-T910DW

#### $\overline{E}$  **FAX (Факс) (модели MFC)**

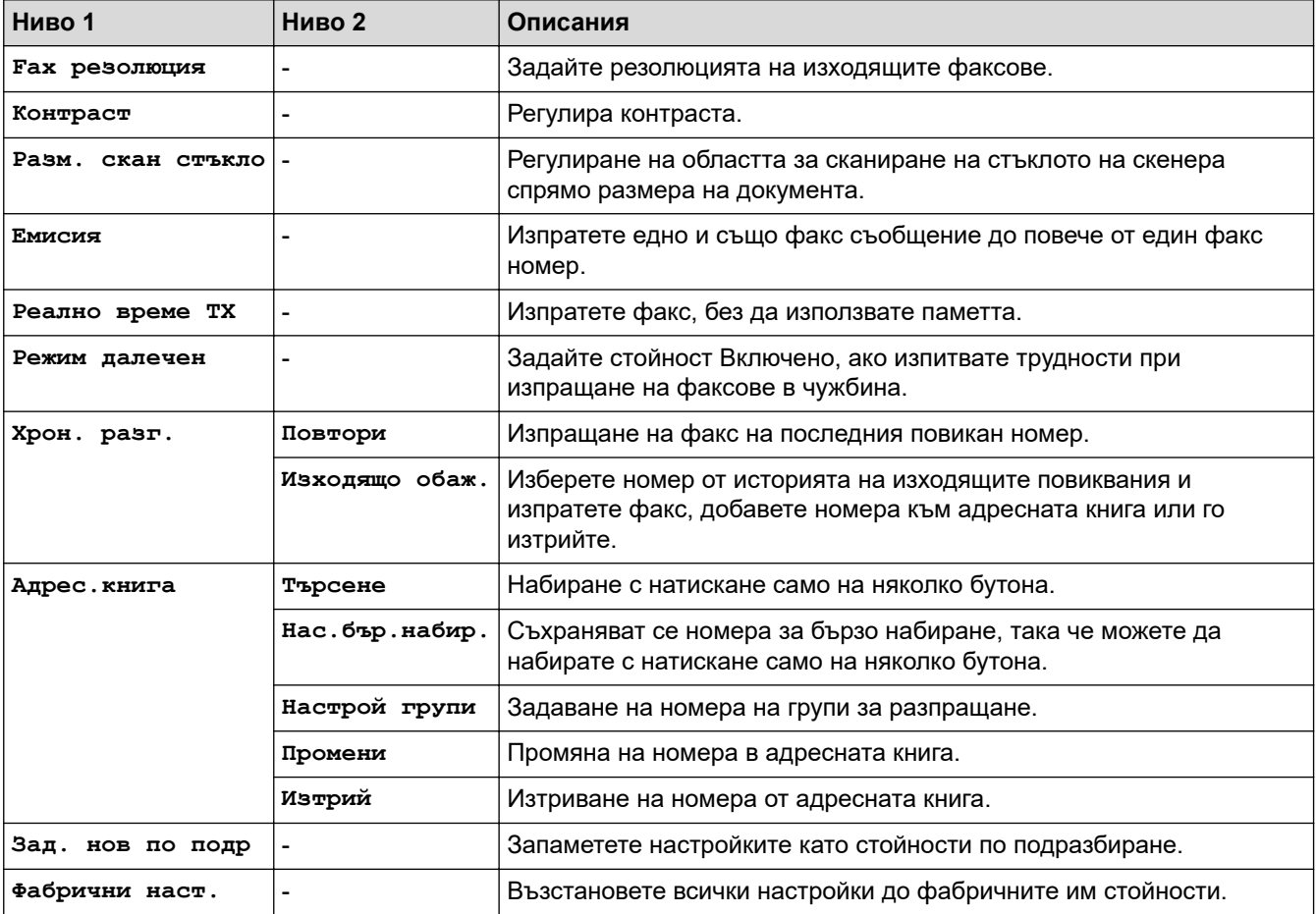

#### **SCAN (СКАНИРАНЕ)**  $\triangle$

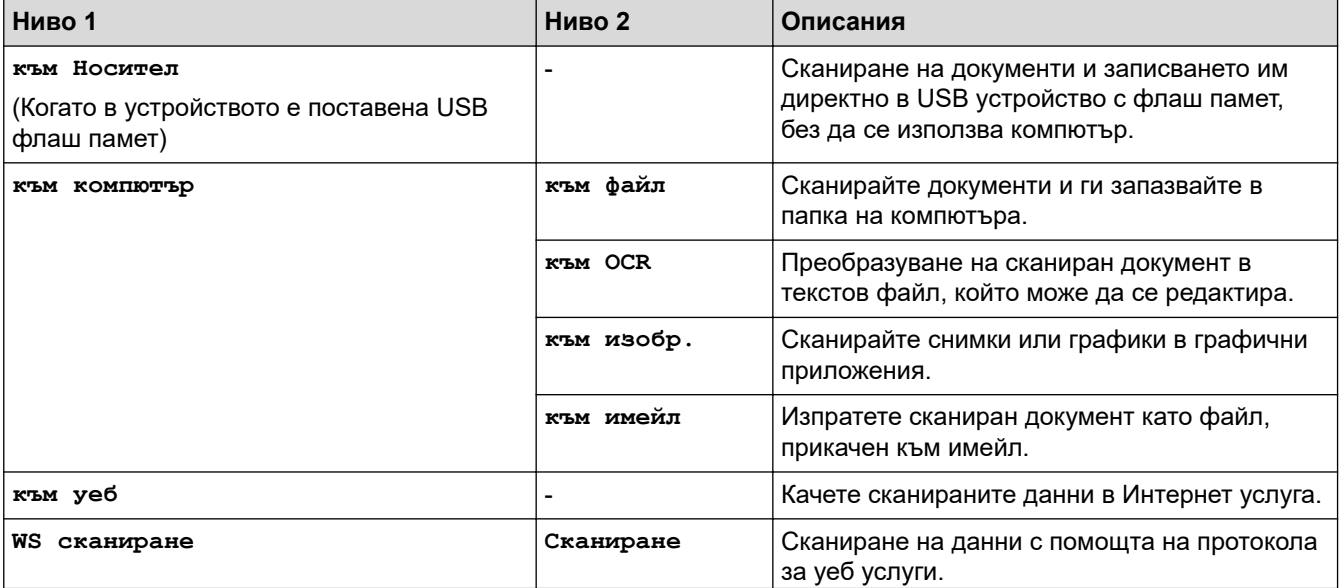
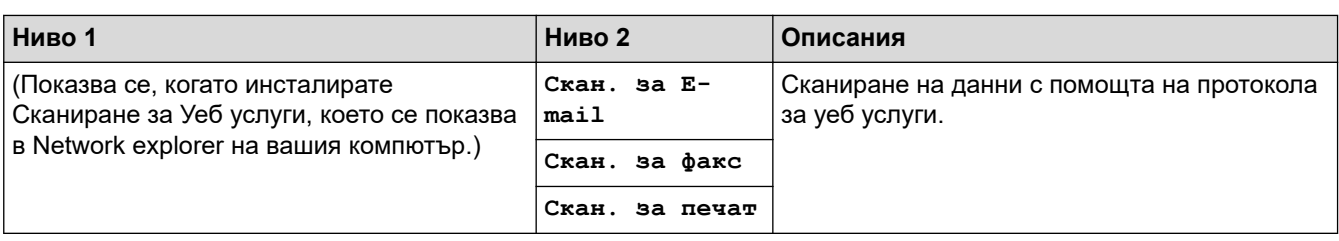

# **COPY (Копиране) (модели MFC) / COPY (Копиране) (Екран по**

# **подразбиране) (модели DCP)**

目

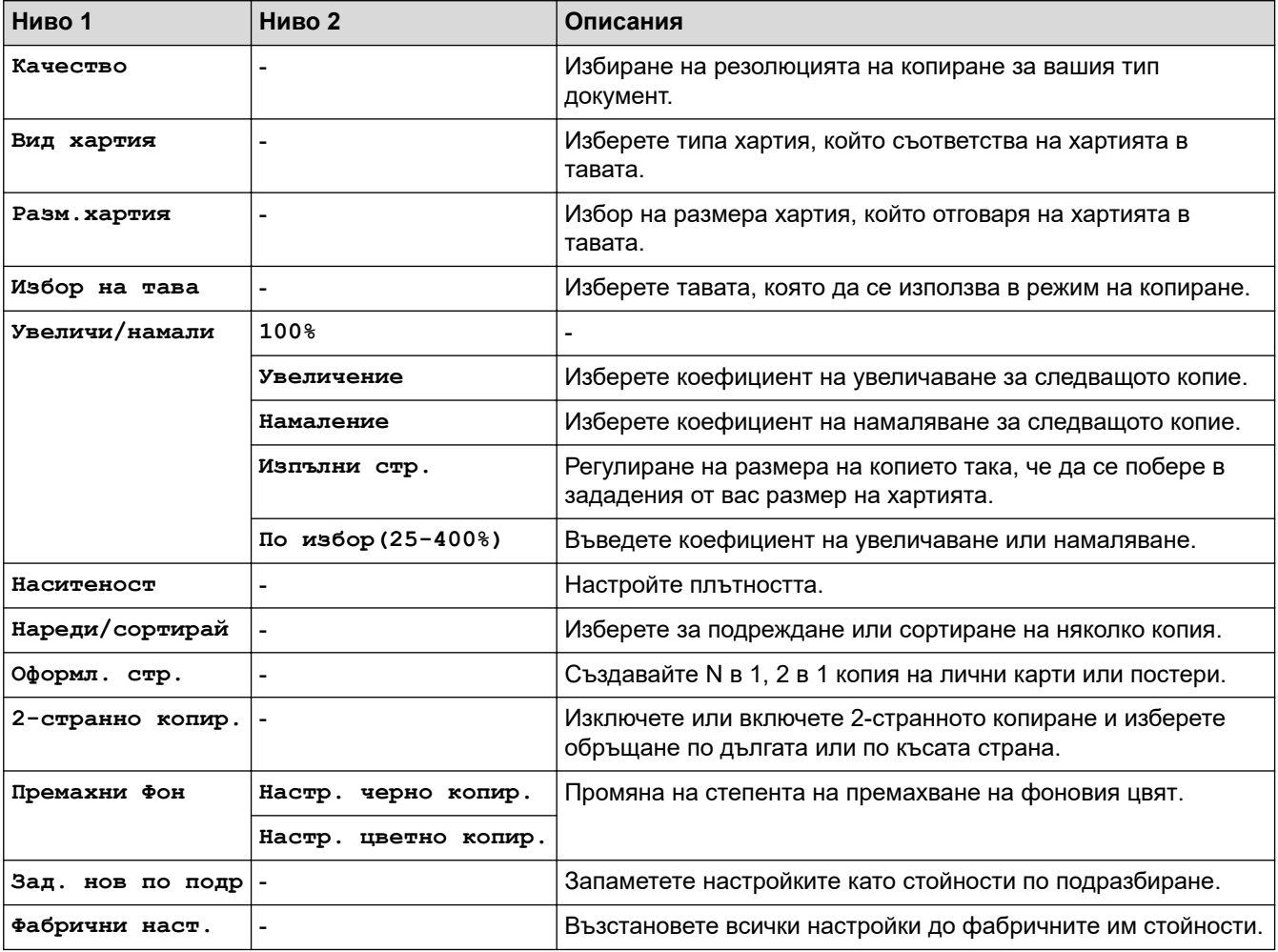

# **<u>PHOTO/WEB</u>** (ФОТО/УЕБ)

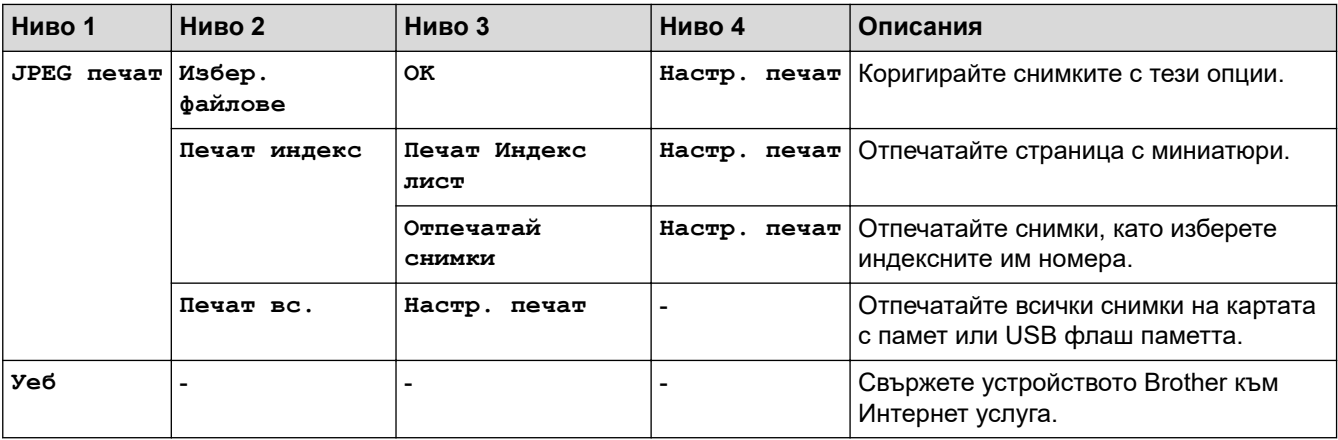

#### $\overline{\mathbf{A}}$ **[Адрес.книга] (модели MFC)**

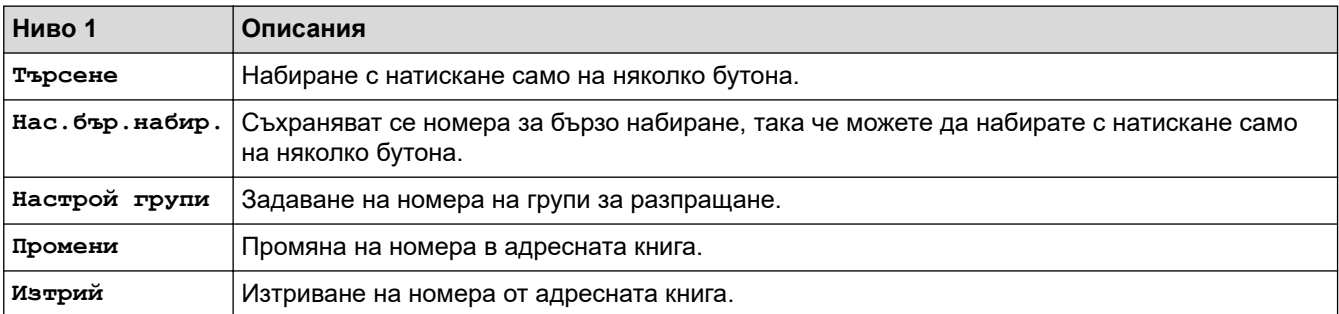

# **Redial/Pause (Повторно набиране/пауза) (модели MFC)**

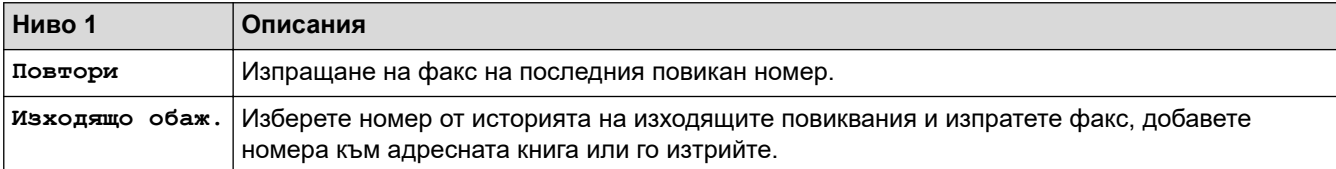

# **WiFi**

Ø

Можете да конфигурирате безжичните настройки, като натиснете  $\sum_{\text{Wiri}}^{\blacktriangledown}$  или **WiFi** на контролния панел.

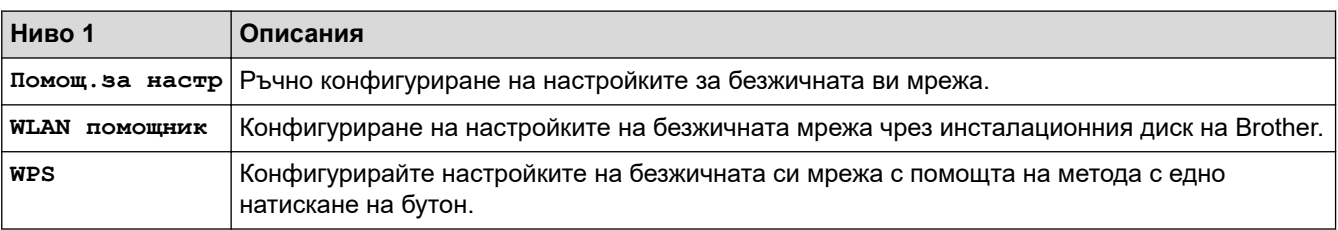

# **Свързана информация**

• [Таблици с настройки и функции](#page-529-0)

<span id="page-542-0"></span> [Начало](#page-1-0) > [Настройки на устройството](#page-510-0) > Промяна на настройките на устройството от компютъра

# **Промяна на настройките на устройството от компютъра**

- [Промяна настройките на устройството с помощта на отдалечено конфигуриране](#page-543-0)
- [Къде мога да намеря мрежовите настройки на устройството Brother?](#page-457-0)
- [Софтуер и помощни програми за управление на мрежата](#page-300-0)

<span id="page-543-0"></span> [Начало](#page-1-0) > [Настройки на устройството](#page-510-0) > [Промяна на настройките на устройството от](#page-542-0) [компютъра](#page-542-0) > Промяна настройките на устройството с помощта на отдалечено конфигуриране

# **Промяна настройките на устройството с помощта на отдалечено конфигуриране**

**Свързани модели**: MFC-T910DW

Програмата за дистанционна настройка ви дава възможност да конфигурирате много от настройките на устройството Brother от компютъра. Когато стартирате програмата за дистанционна настройка, настройките на вашето устройство Brother ще бъдат автоматично свалени на компютъра и показани на екрана. Ако промените настройките на вашия компютър, можете да ги качите директно в устройството.

- [Дистанционна настройка \(Windows\)](#page-544-0)
- [Дистанционна настройка \(Mac\)](#page-551-0)

<span id="page-544-0"></span> [Начало](#page-1-0) > [Настройки на устройството](#page-510-0) > [Промяна на настройките на устройството от](#page-542-0) [компютъра](#page-542-0) > [Промяна настройките на устройството с помощта на отдалечено](#page-543-0) [конфигуриране](#page-543-0) > Дистанционна настройка (Windows)

# **Дистанционна настройка (Windows)**

- [Настройване на устройството Brother от вашия компютър \(Windows\)](#page-545-0)
- [Настройване на устройството Brother чрез ControlCenter4 \(Windows\)](#page-382-0)
- [Настройване на адресната книга на устройството ви чрез ControlCenter4 \(Windows\)](#page-550-0)

<span id="page-545-0"></span> [Начало](#page-1-0) > [Настройки на устройството](#page-510-0) > [Промяна на настройките на устройството от](#page-542-0) [компютъра](#page-542-0) > [Промяна настройките на устройството с помощта на отдалечено](#page-543-0) [конфигуриране](#page-543-0) > [Дистанционна настройка \(Windows\)](#page-544-0) > Настройване на устройството Brother от вашия компютър (Windows)

# **Настройване на устройството Brother от вашия компютър (Windows)**

### **Свързани модели**: MFC-T910DW

- 1. Извършете едно от следните действия:
	- Windows 7

Щракнете върху **(Старт)** > **Всички програми** > **Brother** > **Brother Utilities**.

Щракнете върху падащия списък и изберете името на вашия модел (ако още не е избрано). Щракнете върху **Инструменти** в лявата навигационна лента, а след това щракнете върху **Отдалечено Конфигуриране**.

• Windows 8 и Windows 10

Стартирайте (**Brother Utilities**), а след това щракнете върху падащия списък и изберете името на вашия модел (ако вече не е избрано). Щракнете върху **Инструменти** в лявата навигационна лента, а след това щракнете върху **Отдалечено Конфигуриране**.

Появява се прозорецът на програмата за дистанционна настройка.

Когато устройството ви е свързано чрез мрежа, ако е необходимо напишете паролата.

2. Конфигурирайте настройките, ако е необходимо.

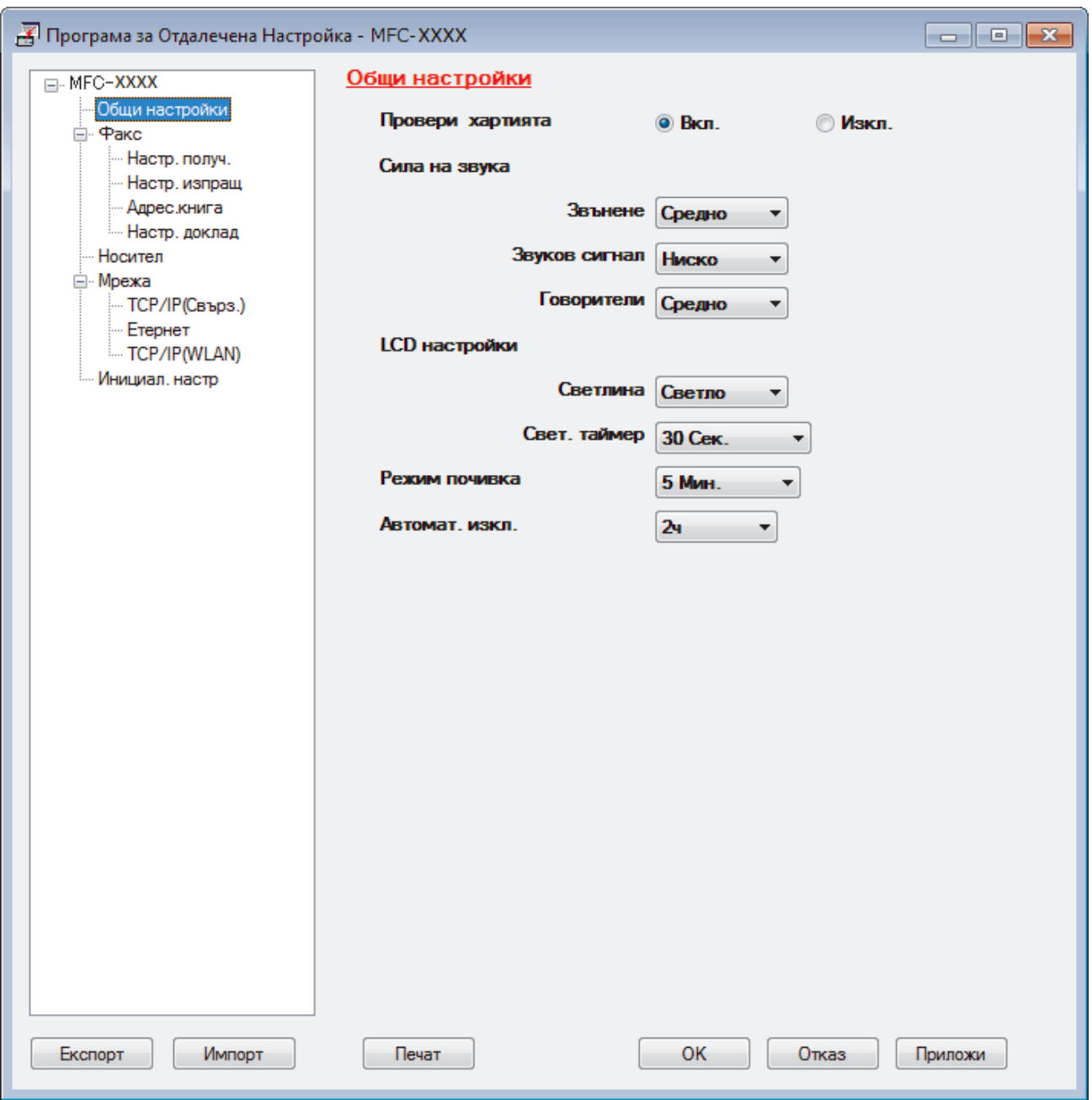

#### **Експорт**

Щракнете, за да запишете текущите настройки на конфигурацията във файл.

Щракнете върху **Експорт**, за да запишете адресната книга или всички настройки за устройството.

### **Импорт**

Щракнете, за да импортирате файл и прочетете настройките му.

### **Печат**

Щракнете, за да отпечатате избраните елементи на устройството. Не можете да печатате данните, докато се зареждат в устройството. Щракнете върху **Приложи**, за да изпратите новите данни в устройството, а след това щракнете върху **Печат**.

### **ОК**

Щракнете, за да започне изпращането на данни в устройството, а след това излезте от "Програма за дистанционна настройка". Ако се появи съобщение за грешка, проверете дали данните ви са правилни, а след това щракнете върху **ОК**.

### **Отказ**

Щракнете, за да излезете от "Програма за дистанционна настройка", без да изпращате данни в устройството.

### **Приложи**

Щракнете, за да изпратите данни в устройството, без да излизате от "Програма за дистанционна настройка".

- 3. Щракнете върху **ОК**.
- Ако вашият компютър е предпазен от защитна стена и не може да използва дистанционна настройка, може да е необходимо да конфигурирате настройките на защитната стена през порт номер 137 и 161.
- Ако използвате защитната стена на Windows и сте инсталирали софтуера Brother и драйверите от инсталационния диск на Brother, необходимите настройки на защитната стена вече са направени.

## **Свързана информация**

• [Дистанционна настройка \(Windows\)](#page-544-0)

#### **Свързани теми:**

• [ControlCenter4 \(Windows\)](#page-377-0)

 [Начало](#page-1-0) > [Настройки на устройството](#page-510-0) > [Промяна на настройките на устройството от](#page-542-0) [компютъра](#page-542-0) > [Промяна настройките на устройството с помощта на отдалечено](#page-543-0) [конфигуриране](#page-543-0) > [Дистанционна настройка \(Windows\)](#page-544-0) > Настройване на устройството Brother чрез ControlCenter4 (Windows)

# **Настройване на устройството Brother чрез ControlCenter4 (Windows)**

### **Свързани модели**: MFC-T910DW

- 1. Щракнете върху иконата (**ControlCenter4**) в полето за задачи, а след това щракнете върху **Отвори**.
- 2. Щракнете върху раздела **Настройки на устройството**.
- 3. Щракнете върху бутона **Отдалечено конфигуриране**.
- 4. Конфигурирайте настройките, ако е необходимо.

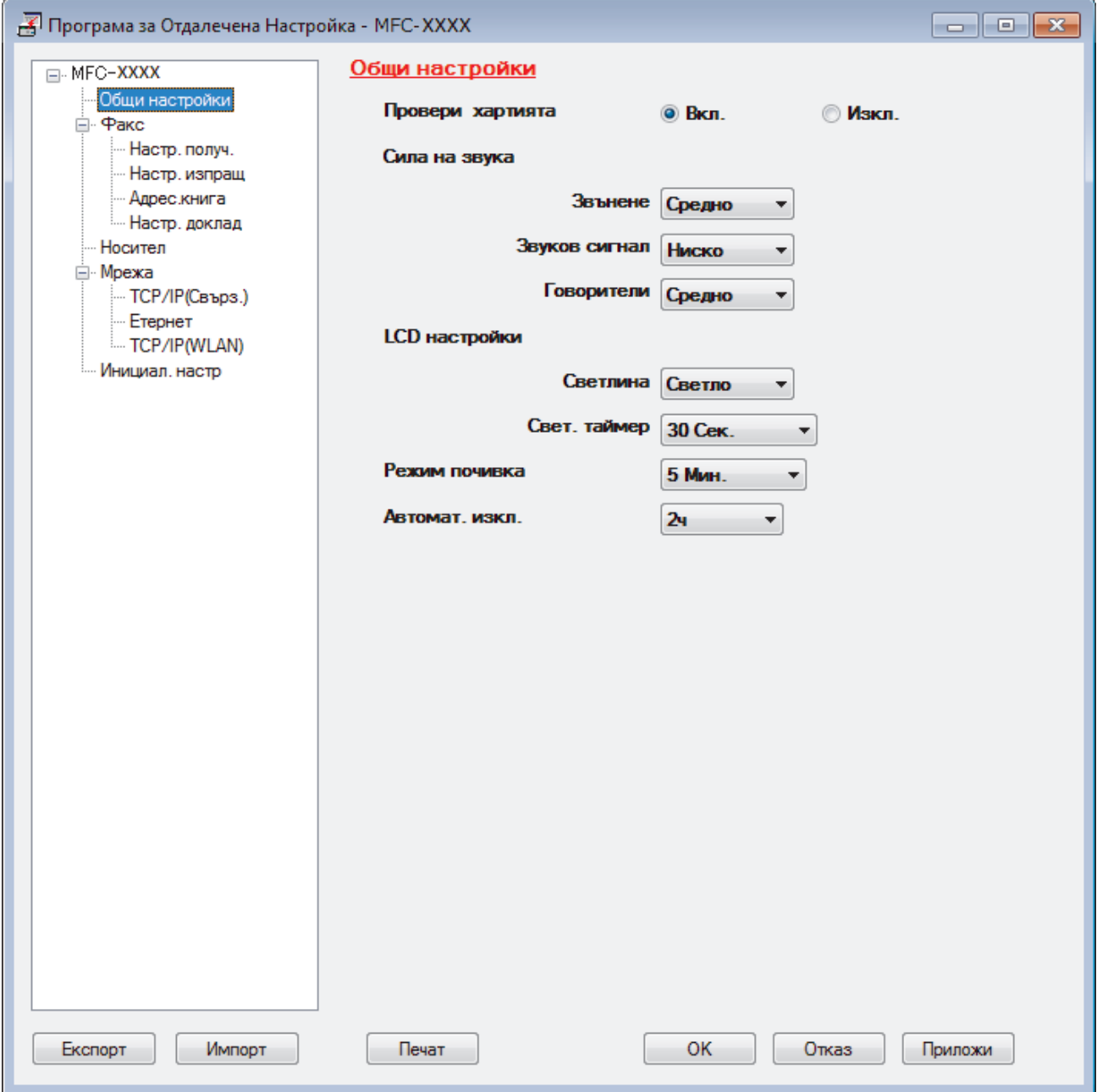

#### **Експорт**

Щракнете, за да запишете текущите настройки на конфигурацията във файл.

#### **Импорт**

Щракнете, за да импортирате файл и прочетете настройките му.

#### **Печат**

Щракнете, за да отпечатате избраните елементи на устройството. Не можете да печатате данните, докато се зареждат в устройството. Щракнете върху **Приложи**, за да изпратите новите данни в устройството, а след това щракнете върху **Печат**.

#### **ОК**

Щракнете, за да започне изпращането на данни в устройството, а след това излезте от "Програма за дистанционна настройка". Ако се появи съобщение за грешка, проверете дали данните ви са правилни, а след това щракнете върху **ОК**.

#### **Отказ**

Щракнете, за да излезете от "Програма за дистанционна настройка", без да изпращате данни в устройството.

#### **Приложи**

Щракнете, за да изпратите данни в устройството, без да излизате от "Програма за дистанционна настройка".

- 5. Щракнете върху **ОК**.
- Ако вашият компютър е предпазен от защитна стена и не може да използва дистанционна настройка, може да е необходимо да конфигурирате настройките на защитната стена през порт номер 137 и 161.
- Ако използвате защитната стена на Windows и сте инсталирали софтуера Brother и драйверите от инсталационния диск на Brother, необходимите настройки на защитната стена вече са направени.

### **Свързана информация**

- [ControlCenter4 \(Windows\)](#page-377-0)
- [Дистанционна настройка \(Windows\)](#page-544-0)

<span id="page-550-0"></span>**▲ [Начало](#page-1-0) > [Настройки на устройството](#page-510-0) > [Промяна на настройките на устройството от](#page-542-0)** [компютъра](#page-542-0) > [Промяна настройките на устройството с помощта на отдалечено](#page-543-0) [конфигуриране](#page-543-0) > [Дистанционна настройка \(Windows\)](#page-544-0) > Настройване на адресната книга на устройството ви чрез ControlCenter4 (Windows)

# **Настройване на адресната книга на устройството ви чрез ControlCenter4 (Windows)**

### **Свързани модели**: MFC-T910DW

Използвайте "Дистанционна настройка" чрез CC4 за добавяне или промяна на номера в адресната книга във вашия компютър.

- 1. Щракнете върху иконата (**ControlCenter4**) в полето за задачи, а след това щракнете върху **Отвори**.
- 2. Щракнете върху раздела **Настройки на устройството**.
- 3. Щракнете върху бутона **Адресна Книга**.

**Адресна книга** се отваря в прозорец на "Дистанционна настройка".

- 4. Добавете информация или актуализирайте информацията в адресната книга според необходимостта.
- 5. Щракнете върху **ОК**.

### **Свързана информация**

• [Дистанционна настройка \(Windows\)](#page-544-0)

- **Свързани теми:**
- [ControlCenter4 \(Windows\)](#page-377-0)

<span id="page-551-0"></span> [Начало](#page-1-0) > [Настройки на устройството](#page-510-0) > [Промяна на настройките на устройството от](#page-542-0) [компютъра](#page-542-0) > [Промяна настройките на устройството с помощта на отдалечено](#page-543-0) [конфигуриране](#page-543-0) > Дистанционна настройка (Mac)

# **Дистанционна настройка (Mac)**

- [Настройване на устройството Brother чрез кабелна USB връзка \(Mac\)](#page-552-0)
- [Настройване на адресната книга на вашето устройство с кабелна USB връзка \(Mac\)](#page-555-0)

<span id="page-552-0"></span>**▲ [Начало](#page-1-0) > [Настройки на устройството](#page-510-0) > [Промяна на настройките на устройството от](#page-542-0)** [компютъра](#page-542-0) > [Промяна настройките на устройството с помощта на отдалечено](#page-543-0) [конфигуриране](#page-543-0) > [Дистанционна настройка \(Mac\)](#page-551-0) > Настройване на устройството Brother чрез кабелна USB връзка (Mac)

# **Настройване на устройството Brother чрез кабелна USB връзка (Mac)**

**Свързани модели**: MFC-T910DW

Използвайте дистанционна настройка, за да настроите своето устройство Brother чрез кабелна USB връзка.

За да използвате дистанционна настройка, отидете на страницата **Изтегляния** за вашия модел в Brother Solutions Center на адрес [support.brother.com](https://support.brother.com/) и свалете приложението за дистанционна настройка.

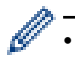

• Дистанционната настройка за Mac поддържа само USB връзка.

1. В лентата с менюта **Finder (Търсене)** щракнете върху **Go (Старт)** > **Applications (Приложения)** > **Brother**, а след това щракнете двукратно върху иконата за дистанционна настройка.

Появява се екранът на програмата за дистанционна настройка.

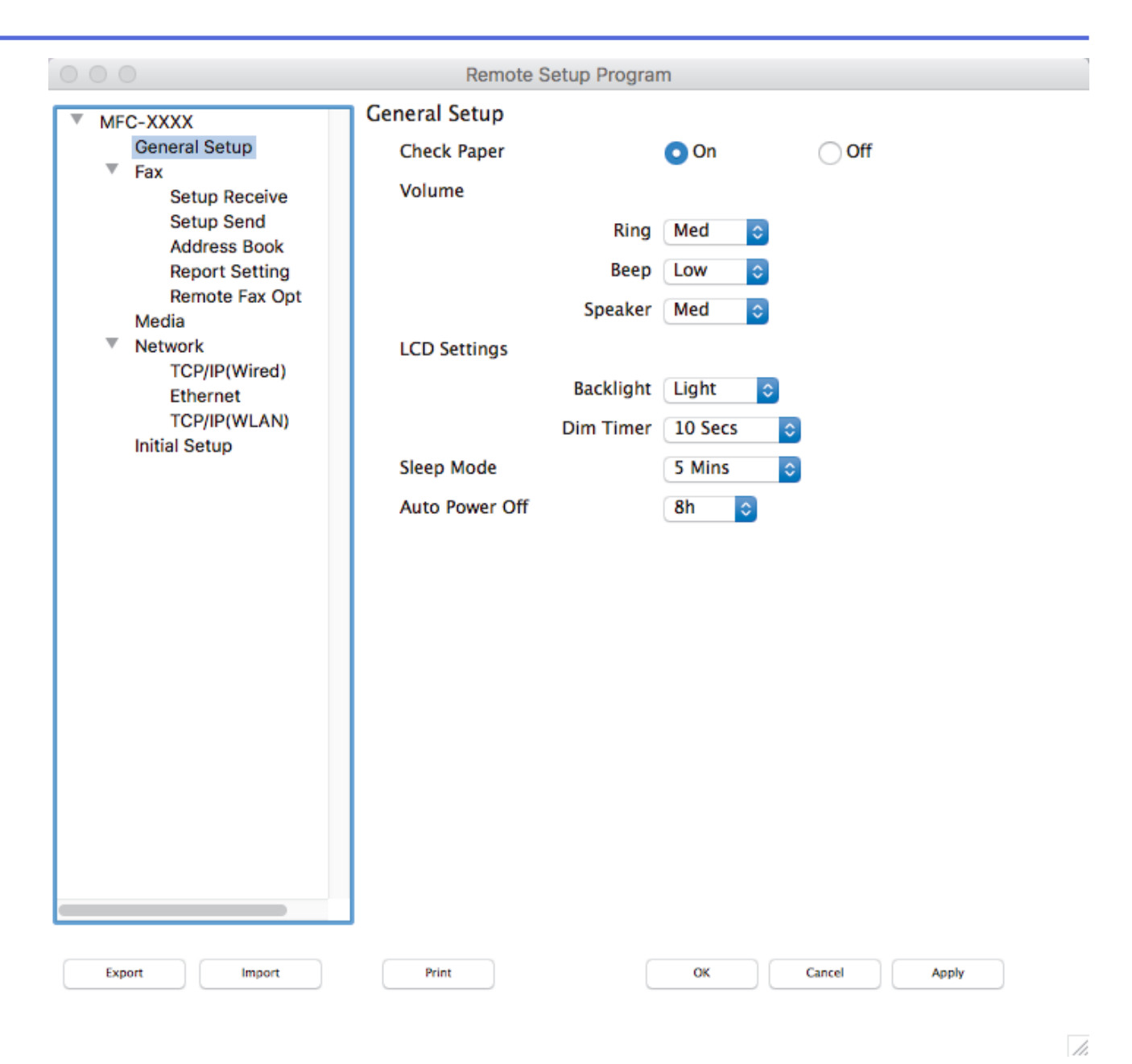

2. Конфигурирайте настройките, ако е необходимо.

### **Export (Експортиране)**

Щракнете, за да запишете текущите настройки на конфигурацията във файл.

Щракнете върху бутона **Export (Експортиране)**, за да запишете адресната си книга или всички настройки на устройството.

#### **Import (Импортиране)**

Щракнете, за да импортирате файл и прочетете настройките му.

#### **Print (Печат)**

Щракнете, за да отпечатате избраните елементи на устройството. Не можете да печатате данните, докато се зареждат в устройството. Щракнете върху **Apply (Приложи)**, за да качите новите данни в устройството, и след това щракнете върху **Print (Печат)**.

### **OK (ОК)**

Щракнете, за да започне изпращането на данни в устройството, а след това излезте от "Програма за дистанционна настройка". Ако се появи съобщение за грешка, отново въведете правилната информация, а след това щракнете върху **OK (ОК)**.

### **Cancel (Отмяна)**

Щракнете, за да излезете от "Програма за дистанционна настройка", без да изпращате данни в устройството.

### **Apply (Приложи)**

Щракнете, за да изпратите данни в устройството, без да излизате от "Програма за дистанционна настройка".

3. Когато приключите, щракнете върху **OK (ОК)**.

### **Свързана информация**

• [Дистанционна настройка \(Mac\)](#page-551-0)

<span id="page-555-0"></span>**▲ [Начало](#page-1-0) > [Настройки на устройството](#page-510-0) > [Промяна на настройките на устройството от](#page-542-0)** [компютъра](#page-542-0) > [Промяна настройките на устройството с помощта на отдалечено](#page-543-0) [конфигуриране](#page-543-0) > [Дистанционна настройка \(Mac\)](#page-551-0) > Настройване на адресната книга на вашето устройство с кабелна USB връзка (Mac)

# **Настройване на адресната книга на вашето устройство с кабелна USB връзка (Mac)**

**Свързани модели**: MFC-T910DW

Използвайте дистанционна настройка, за да добавяте или променяте номерата в адресната книга на компютъра си чрез кабелна USB връзка.

За да използвате дистанционна настройка, отидете на страницата **Изтегляния** за вашия модел в Brother Solutions Center на адрес [support.brother.com](https://support.brother.com/) и свалете приложението за дистанционна настройка.

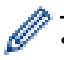

• Дистанционната настройка за Mac поддържа само USB връзка.

1. В лентата с менюта **Finder (Търсене)** щракнете върху **Go (Старт)** > **Applications (Приложения)** > **Brother**, а след това щракнете двукратно върху иконата за дистанционна настройка.

Появява се екранът на програмата за дистанционна настройка.

- 2. В лявото меню щракнете върху **Address Book (Адресна книга)** в **Факс**.
- 3. Добавете информация или актуализирайте информацията в адресната книга според необходимостта.
- 4. Когато приключите, щракнете върху **OK (ОК)**.

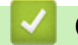

#### **Свързана информация**

• [Дистанционна настройка \(Mac\)](#page-551-0)

### <span id="page-556-0"></span> [Начало](#page-1-0) > Приложение

# **Приложение**

- [Спецификации](#page-557-0)
- [Въвеждане на текст на устройството на Brother](#page-565-0)
- [Информация за рециклираната хартия](#page-567-0)
- [Номера на Brother](#page-568-0)

# <span id="page-557-0"></span>**Спецификации**

- >> Общи спецификации
- [>> Спецификации на размера на документа](#page-559-0)
- [>> Спецификации на носителите за печат](#page-560-0)
- [>> Спецификации на факса](#page-560-0)
- [>> Спецификации на копиране](#page-561-0)
- [>> Спецификации на PhotoCapture Center](#page-561-0)
- [>> Спецификации на скенера](#page-562-0)
- [>> Спецификации на принтера](#page-562-0)
- [>> Спецификации на интерфейса](#page-563-0)
- [>> Мрежови спецификации](#page-563-0)
- [>> Изисквания към спецификациите на компютъра](#page-563-0)

### **Общи спецификации**

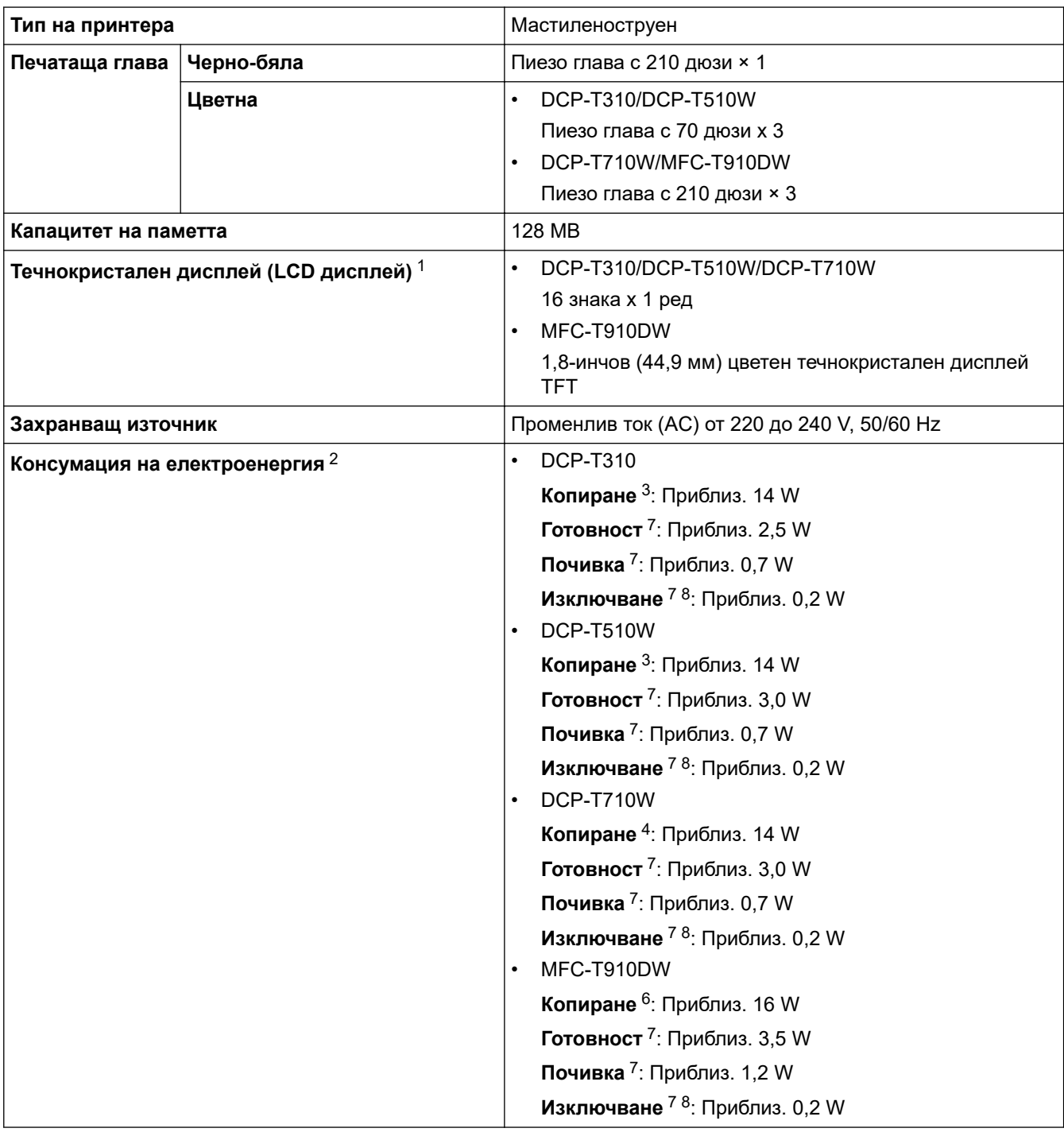

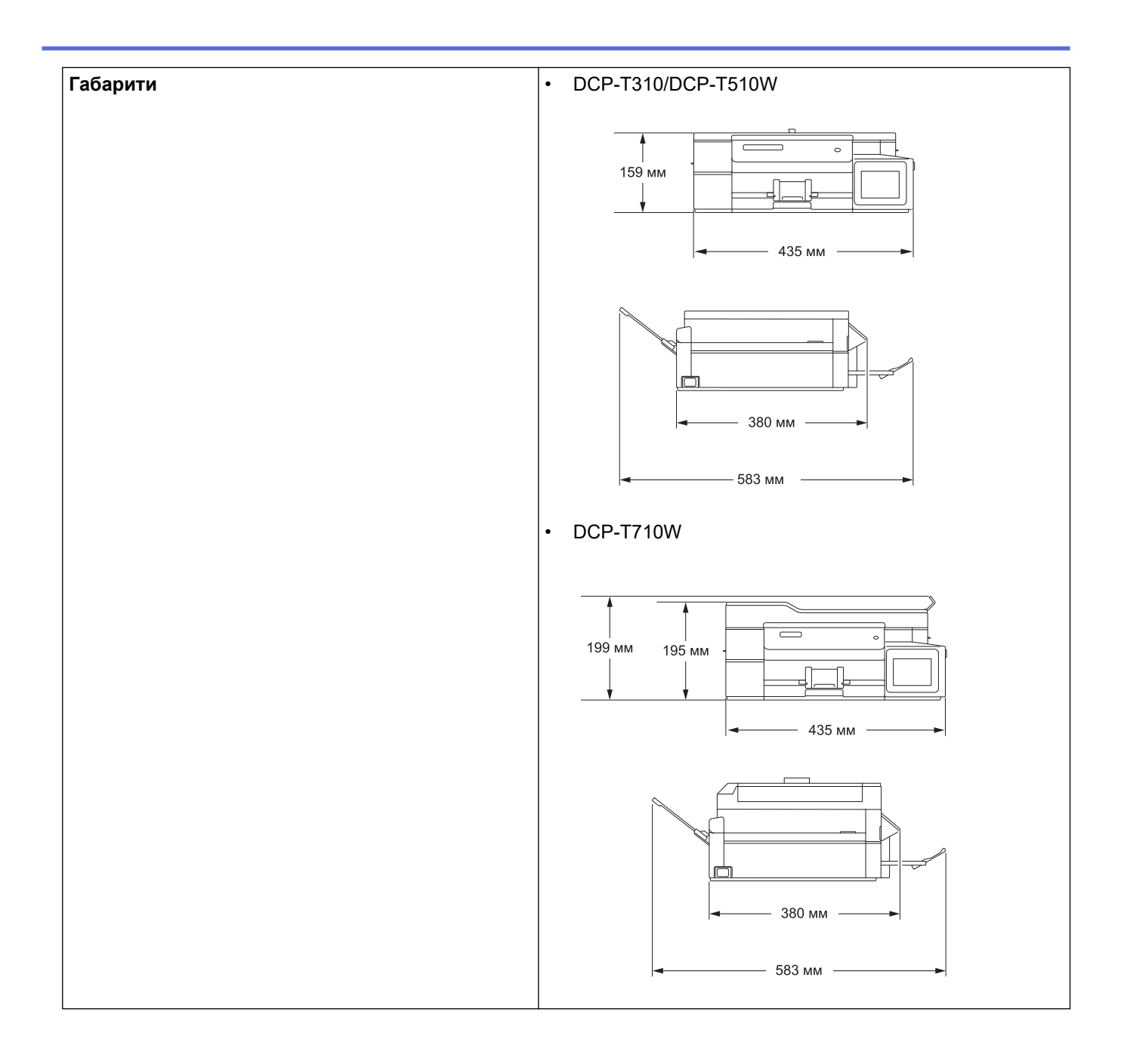

<span id="page-559-0"></span>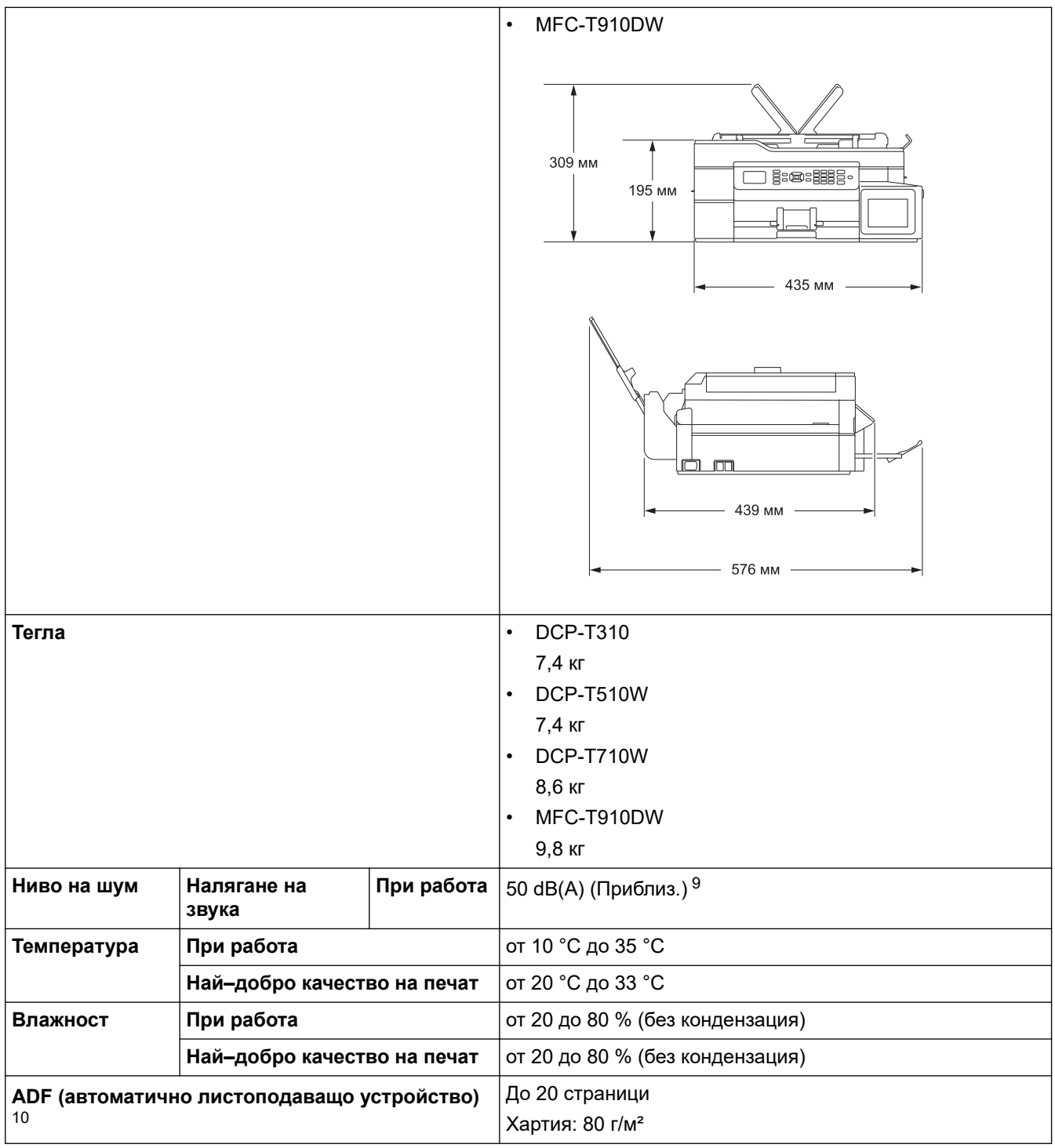

- 1 Измерен по диагонал
- 2 Измерено, когато устройството е свързано чрез USB интерфейс. Консумацията на електроенергия варира леко в зависимост от средата на използване или износването на компонентите.
- 3 При използване на резолюция: стандартна/документ: отпечатан образец съгласно ISO/IEC 24712.
- 4 При използване на ADF, резолюция: стандартна/документ: отпечатан образец съгласно ISO/IEC 24712.
- 5 При едностранен печат, резолюция: стандартна/документ: отпечатан образец съгласно ISO/IEC 24712.
- 6 При използване на ADF, едностранен печат, резолюция: стандартна/документ: отпечатан образец съгласно ISO/IEC 24712.
- 7 Измерено съгласно IEC 62301 издание 2.0.
- 8 Дори когато устройството е изключено, то автоматично ще се включва периодично за поддръжка на печатащата глава и след това ще се изключва.
- 9 Шумът зависи от условията на разпечатване.
- 10 Само за модели с ADF

### **Спецификации на размера на документа**

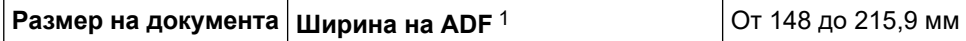

<span id="page-560-0"></span>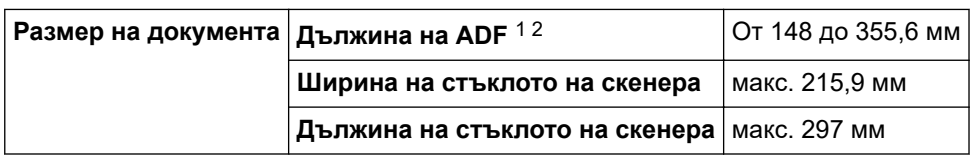

- 1 Само модели с ADF
- 2 Документи, които са по-дълги от 297 мм трябва да се подават страница по страница.

### **Спецификации на носителите за печат**

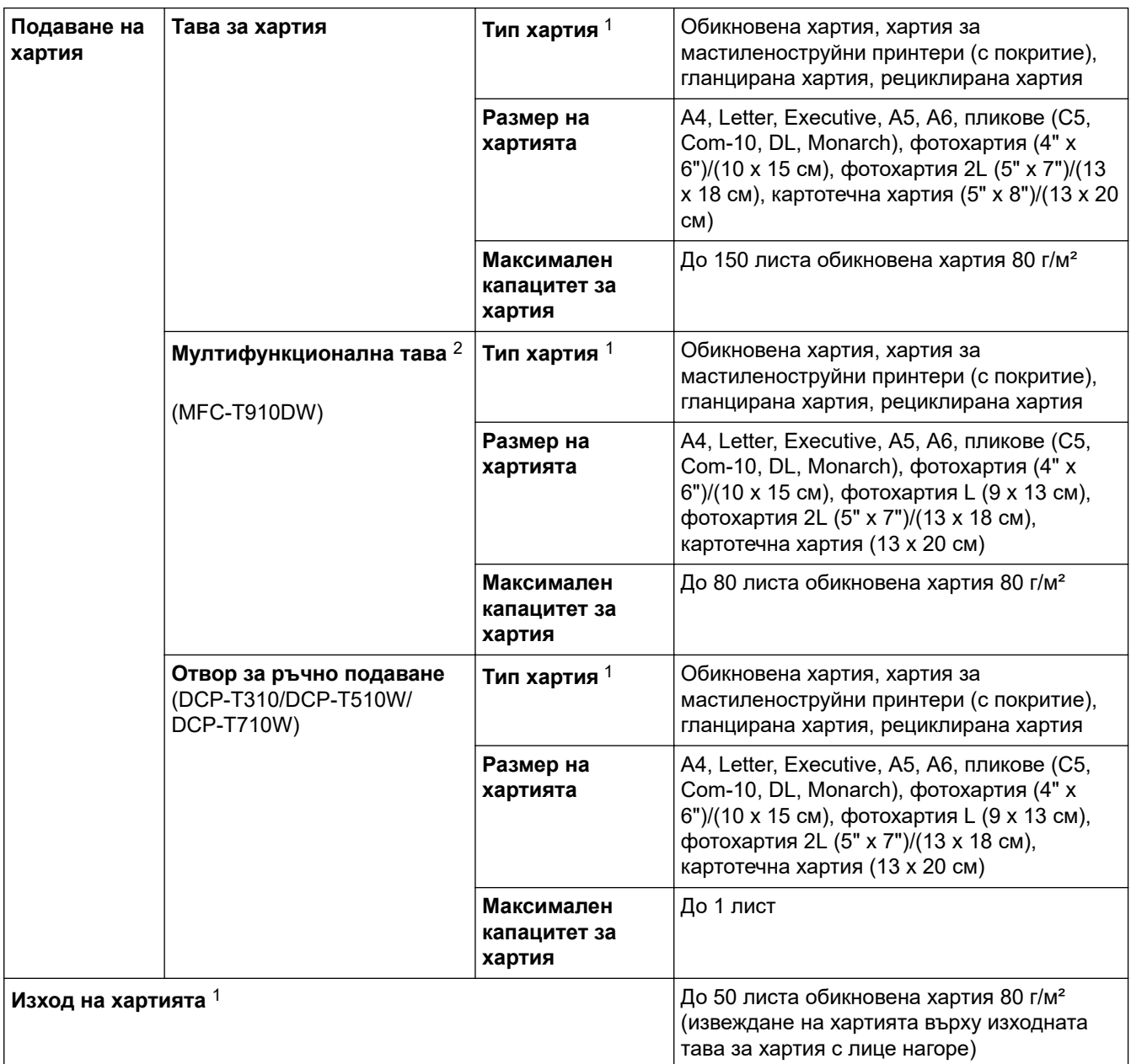

1 За гланцирана хартия, изваждайте отпечатаните страници от изходната тава за хартия незабавно след тяхното излизане от устройството, за да се избегне размазване на мастилото.

2 Препоръчваме да използвате мултифункционалната тава за гланцирана хартия.

### **Спецификации на факса**

Ø

Тази функция се предлага само за моделите MFC.

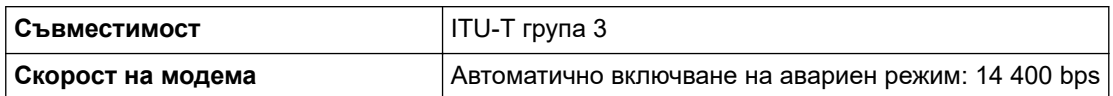

<span id="page-561-0"></span>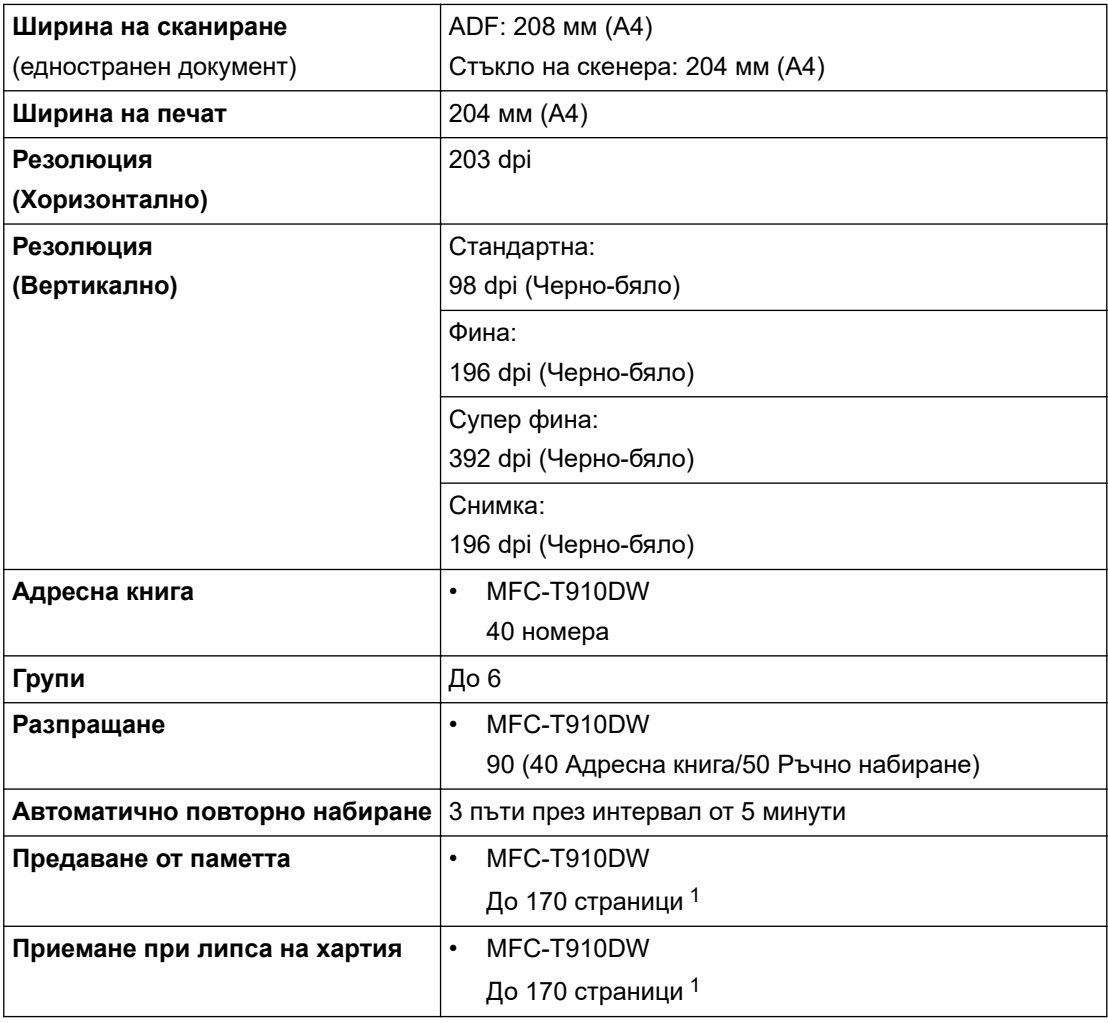

1 "Страници" се отнася за "Тестовата схема № 1 на ITU-T" (типично бизнес писмо, стандартна резолюция, MMR код).

## **Спецификации на копиране**

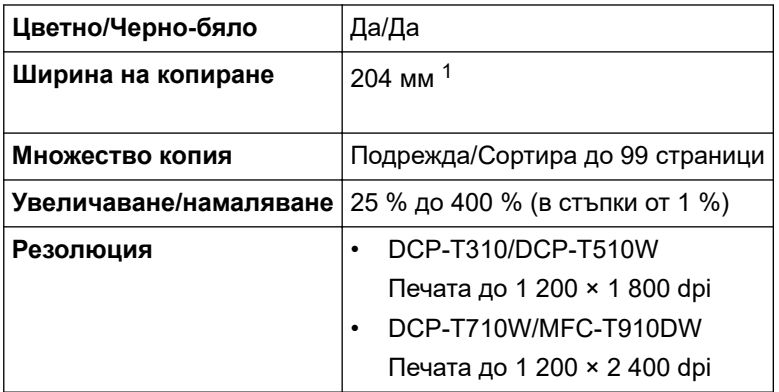

1 При копиране на хартия с размер A4.

Ø

# **Спецификации на PhotoCapture Center**

Тази функция се предлага за MFC-T910DW.

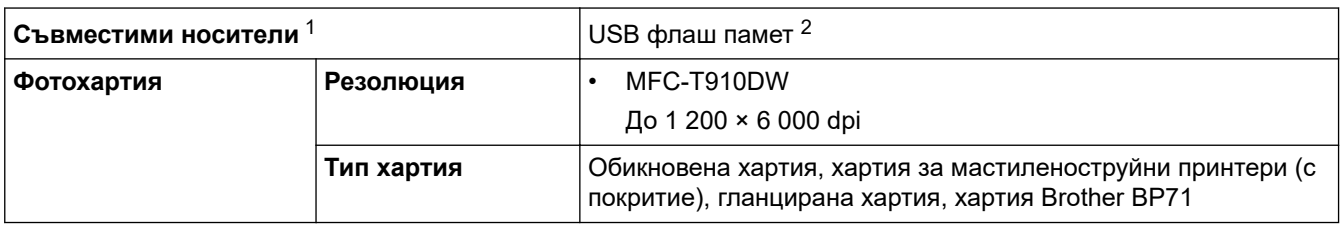

<span id="page-562-0"></span>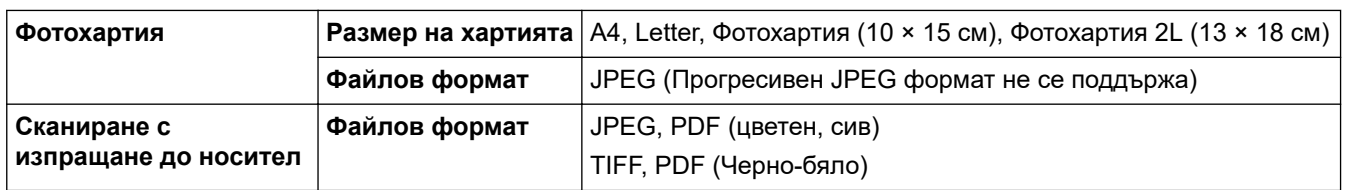

1 USB флаш памети не се доставят заедно с продукта.

2 Високоскоростно USB 2.0. USB устройство с памет с голям обем, стандарт до 256 GB. Поддържани формати: FAT12/FAT16/FAT32/ exFAT

# **Спецификации на скенера**

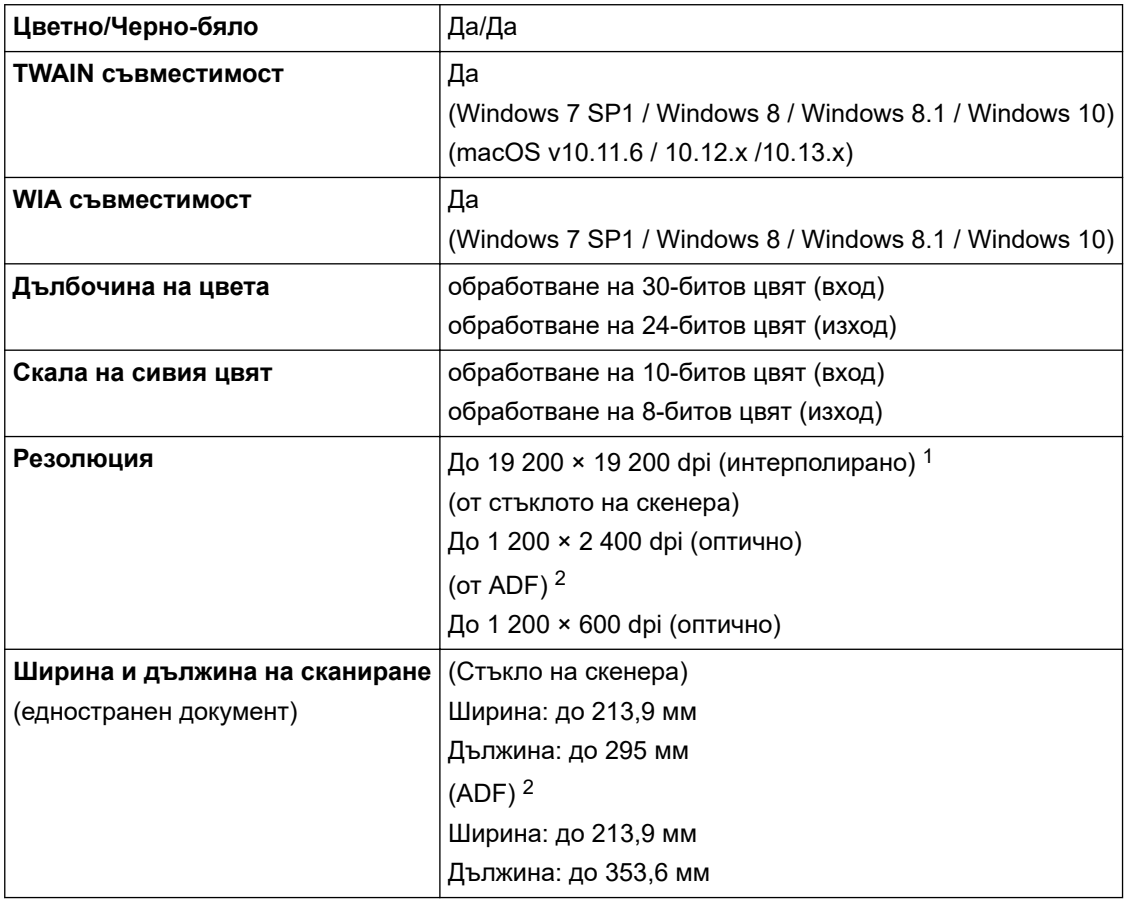

1 Максимум 1 200 × 1 200 dpi при сканиране чрез WIA драйвер в Windows 7 SP1, Windows 8, Windows 8.1 и Windows 10 (с помощната програма за скенер може да бъде избрана резолюция до 19 200 × 19 200 dpi).

2 Само за модели с ADF

### **Спецификации на принтера**

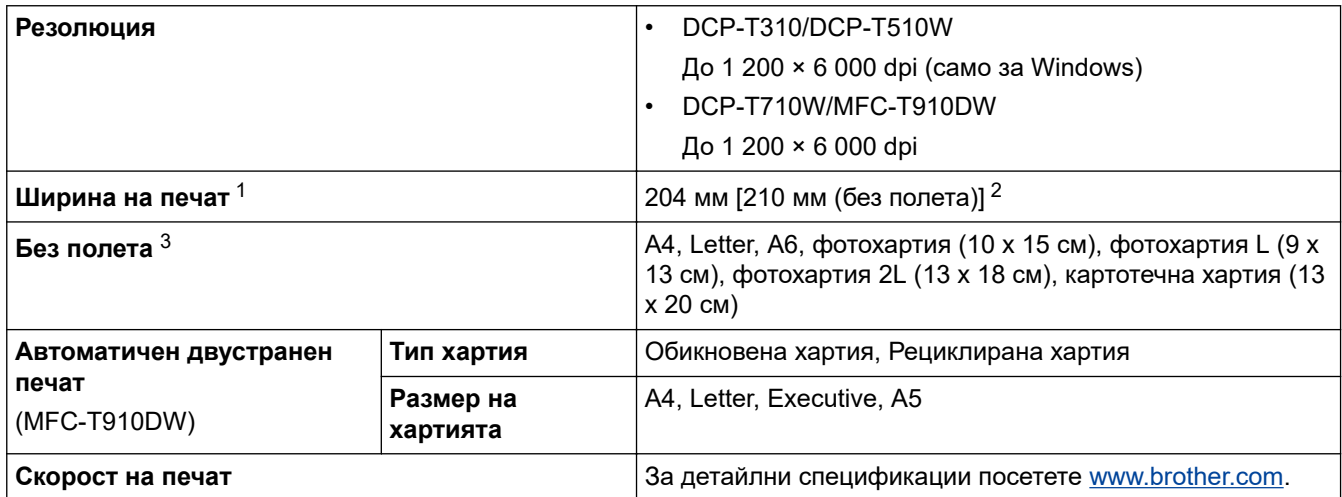

- <span id="page-563-0"></span>1 При печат на хартия с размер A4.
- 2 Когато функцията Без полета е включена.
- 3 Хартията с размер Photo 2L се поддържа само при някои модели.

### **Спецификации на интерфейса**

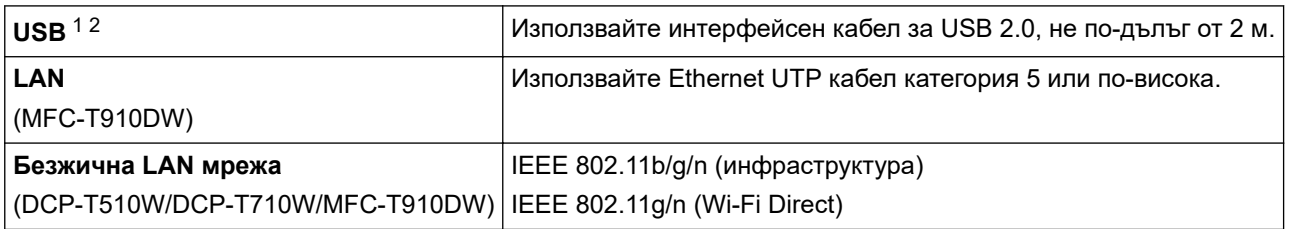

1 Вашето устройство има високоскоростен USB 2.0 интерфейс. Устройството може да бъде свързано и към компютър с интерфейс USB 1.1.

2 Не се поддържат USB портове на трети страни.

### **Мрежови спецификации**

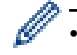

• (DCP-T510W/DCP-T710W)

Можете да свържете устройството си към мрежа за мрежов печат и мрежово сканиране.

• (MFC-T910DW)

Можете да свържете устройството към мрежа за мрежов печат, мрежово сканиране, изпращане на PC-Fax, получаване на PC-Fax (само за Windows) и дистанционна настройка (само Windows).

- Brother **BRAdmin Light** (само за Windows) можете да свалите от Brother Solutions Center. Отидете на страницата **Изтегляния** за вашия модел в Brother Solutions Center на адрес [support.brother.com](https://support.brother.com/) и свалете софтуера.
- (Windows) Ако се нуждаете от по-разширено управление на устройството, използвайте найновата версия на Brother **BRAdmin Professional**. Отидете на страницата **Изтегляния** за вашия модел в Brother Solutions Center на адрес [support.brother.com](https://support.brother.com/) и свалете софтуера.

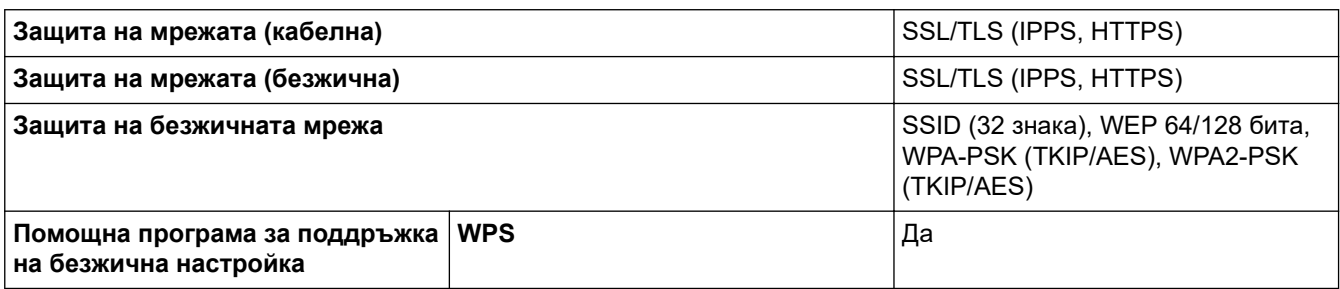

### **Изисквания към спецификациите на компютъра**

### **Поддържани операционни системи и софтуерни функции**

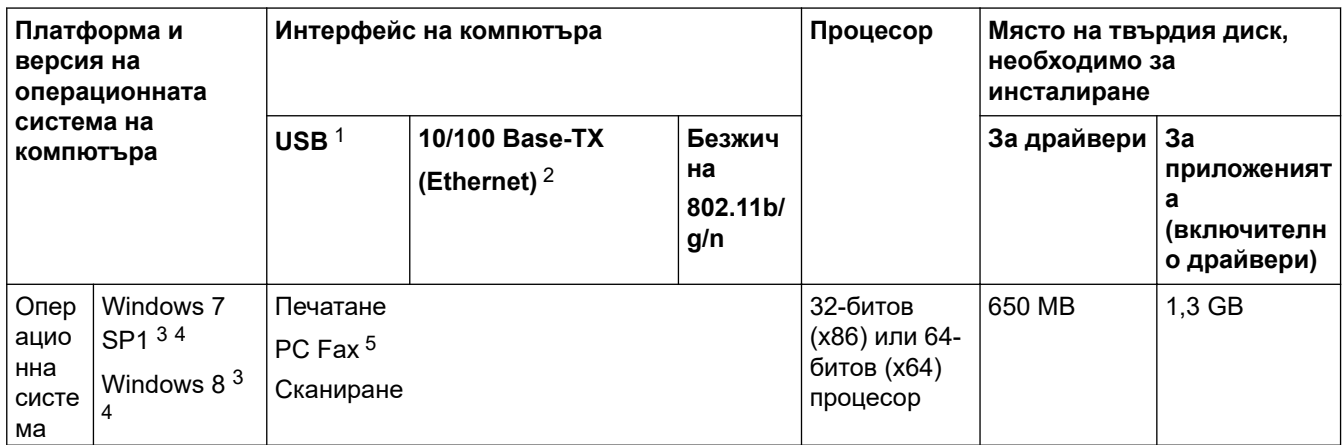

<span id="page-564-0"></span>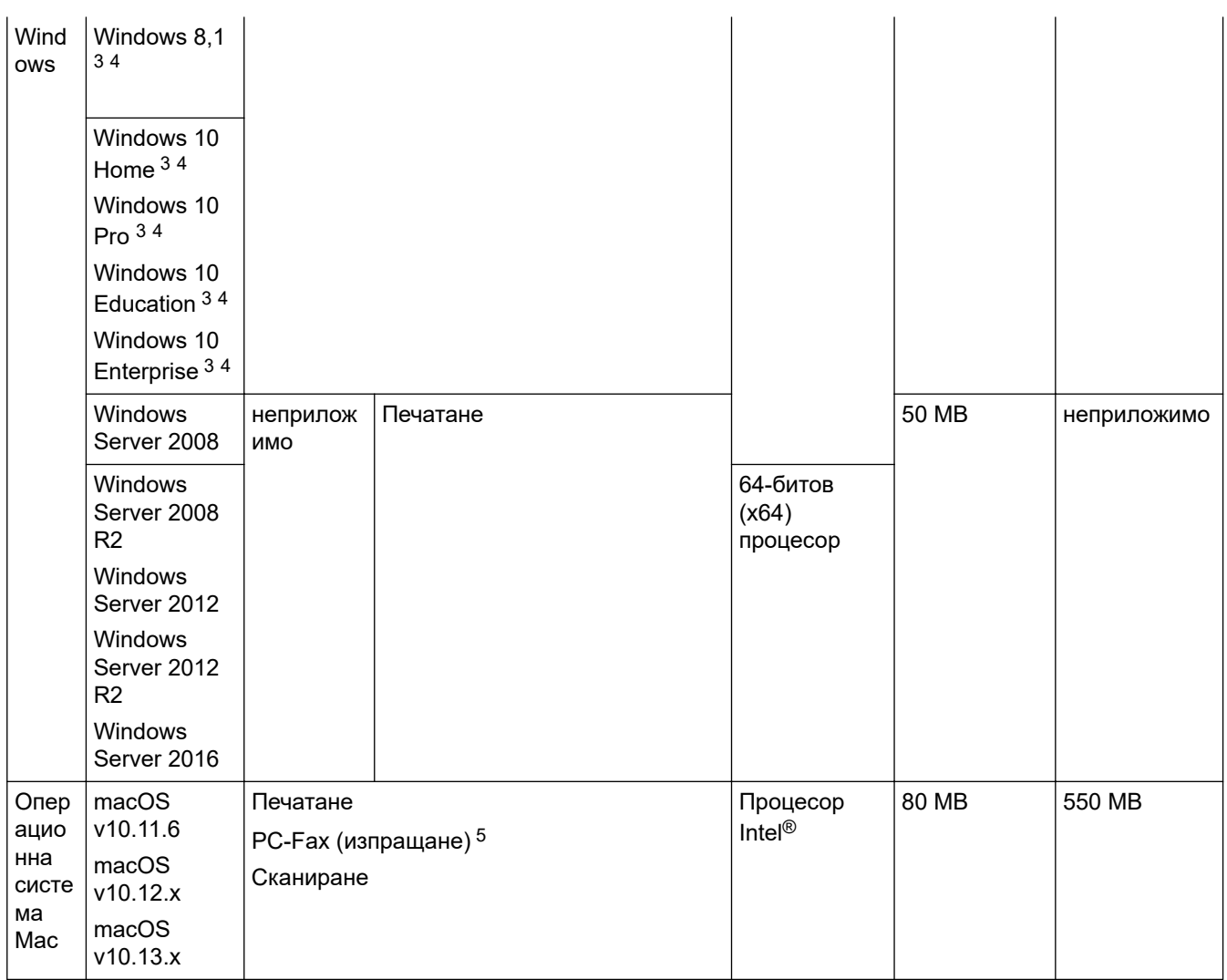

1 Не се поддържат USB портове от трети страни производители.

2 MFC-T910DW само

3 За WIA, резолюция 1 200 x 1 200. Brother Scanner Utility позволява увеличаване до 19 200 x 19 200 dpi.

<sup>4</sup> Nuance™ PaperPort™ 14SE поддържа Windows 7 SP1, Windows 8, Windows 8.1, Windows 10 Home, Windows 10 Pro, Windows 10 Education и Windows 10 Enterprise.

5 PC-Fax поддържа само черно-бял режим.(модели MFC)

За последните актуализации на драйвер отидете на страницата **Изтегляния** за вашия модел в Brother Solutions Center на адрес [support.brother.com](https://support.brother.com/) и свалете **Пакет с пълна версия на драйвера и софтуера**.

Всички търговски марки, наименования на марки и продукти са собственост на съответните компании.

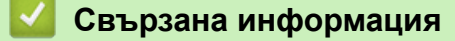

• [Приложение](#page-556-0)

# <span id="page-565-0"></span>**Въвеждане на текст на устройството на Brother**

• Наличните символи могат да се различават в зависимост от страната.

>> DCP-T310/DCP-T510W/DCP-T710W >> MFC-T910DW

### **DCP-T310/DCP-T510W/DCP-T710W**

Може да се наложи да въведете текст във вашето устройство.

#### **Въвеждане на цифри, букви и символи**

• Натиснете неколкократно a или b, за да изберете желаната цифра, буква или символ, и натиснете **OK**, за да въведете този знак. Повторете за всеки знак, докато завършите въвеждането на числото или името, и след това натиснете **OK**.

#### **Вмъкване на интервали**

За въвеждане на интервал натиснете неколкократно ▲ или ▼, за да изберете интервала, и след това натиснете **OK**.

#### **Извършване на корекции**

• Ако сте въвели грешна цифра или буква и искате да я промените, натиснете неколкократно **Enlarge/ Reduce (Увеличение/Намаление)**, **Number of Copies (Брой копия)** (DCP-T310) или **Copy / Scan Options (Опции за копиране/сканиране)**, за да преместите курсора под неправилния знак. След това натиснете неколкократно ▲ или ▼, за да въведете повторно правилната буква.

### **MFC-T910DW**

Прие настройването на някои възможности за избор в менютата, например идентификатора на станция, може да се наложи да въвеждате текст в устройството. Върху повечето бутони на цифровата клавиатура са отпечатани три или четири букви. Върху бутоните за **0**, **#** и няма отпечатани букви, тъй като се използват за специални знаци.

Натиснете съответния бутон от цифровата клавиатура толкова пъти, колкото е показано в тази справочна таблица, за да можете да стигнете до желания от вас знак.

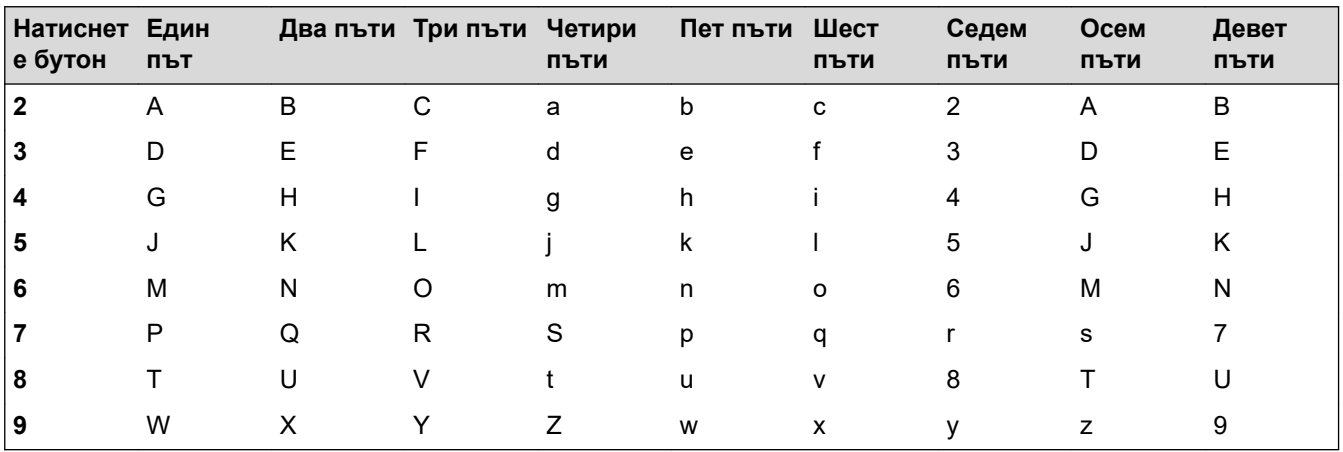

### **(За кирилица)**

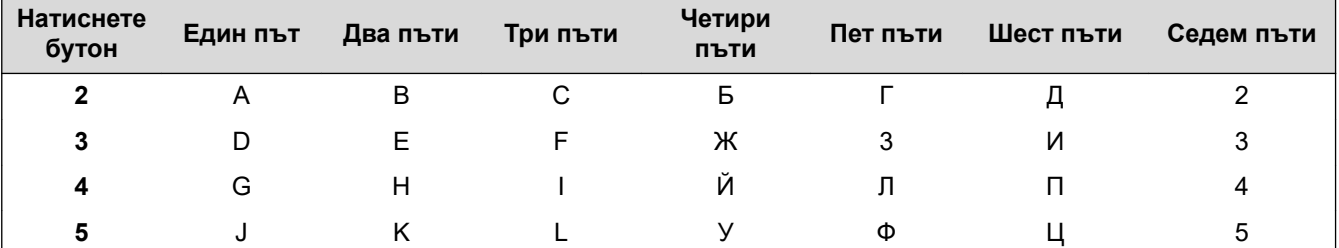

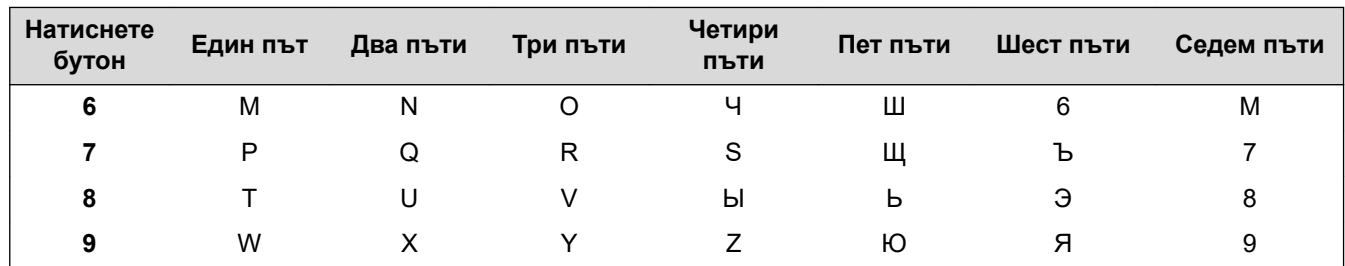

За да преместите курсора наляво или надясно, натиснете  $\blacktriangle$ ,  $\blacktriangledown$ ,  $\blacktriangleleft$  или  $\blacktriangleright$ , за да изберете  $\blacktriangleleft$   $\mid$ или  $\mid$   $\succ$ след което натиснете **OK**.

#### **Вмъкване на интервали**

За въвеждане на интервал натиснете **д, v, <** или ▶, за да изберете  $\vert \:$   $\rangle$   $\vert$ , и след това натиснете **OK**.

#### **Извършване на корекции**

Ако сте въвели неправилна цифра или буква и искате да я промените, натиснете **Δ, V, <** или ▶, за да изберете  $\vert \langle \vert \vert$ или  $\vert \rangle$  . Натиснете неколкократно **OK**, за да преместите курсора под неправилния знак. Натиснете  $\blacktriangle, \blacktriangledown, \blacktriangleleft$  или  $\blacktriangleright$ , за да изберете  $\bigotimes \overline{\bigtimes}$ , и след това натиснете **OK**. Въведете повторно правилната буква.

### **Специални знаци и символи**

Натискайте неколкократно \*, # или 0, докато видите желания специален знак или символ.

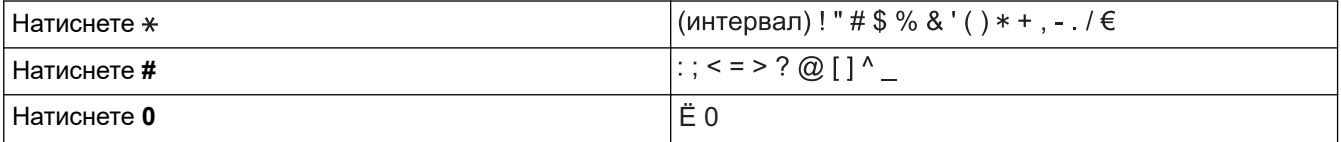

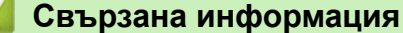

• [Приложение](#page-556-0)

### **Свързани теми:**

- [Изпращане на един и същи факс до повече от един получател \(разпращане\)](#page-203-0)
- [Съхранение на номера в адресната книга от изходящи повиквания](#page-229-0)
- [Промяна на име на група за разпращане](#page-232-0)
- [Настройване на ИД на устройството](#page-522-0)

<span id="page-567-0"></span> [Начало](#page-1-0) > [Приложение](#page-556-0) > Информация за рециклираната хартия

## **Информация за рециклираната хартия**

- Рециклираната хартия има същото качество като хартията, произведена от оригинални дървесни източници. Стандартите, които управляват съвременната рециклирана хартия, гарантират, че тя отговаря на най-високите изискания за качество за различни процеси на печат. Оборудването за създаване на изображения, предоставено от компаниите, подписали доброволното споразумение, е подходящо за използване с рециклирана хартия, която отговаря на стандарта EN 12281:2002.
- Закупуването на рециклирана хартия запазва природните ресурси и популяризира кръговата икономика. Хартията се произвежда, като се използват целулозни влакна от дърветата. Събирането и рециклирането на хартия удължава живота на влакната до няколко жизнени цикъла, като по този начин ресурсите се използват най-добре.
- Производственият процес на рециклирана хартия е кратък. Влакната вече са били обработвани, така че се използва по-малко количество вода, химически вещества и енергия.
- Рециклирането на хартия има предимството и да намалява отделянето на въглерод, като отклонява хартиените продукти от другите маршрути за изхвърляне, като сметища и места за изгаряне. Боклукът на сметищата отделя метан, който има огромен парников ефект.

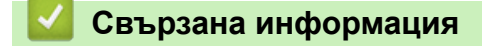

• [Приложение](#page-556-0)

<span id="page-568-0"></span> $\triangle$  [Начало](#page-1-0) > [Приложение](#page-556-0) > Номера на Brother

# **Номера на Brother**

### **ВАЖНО**

За техническа помощ трябва да се обадите на отдела за обслужване на клиенти на Brother или на вашия местен дилър на Brother.

>> ЧЗВ (често задавани въпроси) >> Обслужване на клиенти

### **ЧЗВ (често задавани въпроси)**

Brother Solutions Center е мястото, където можете да намерите всичко, от което се нуждаете за вашето устройството. Свалете най-новия софтуер и помощни програми и прочетете съвети за **ЧЗВ и отстраняване на неизправности**, за да научите как да извлечете най-голяма полза от вашия продукт от Brother.

Проверете тук и за актуализации на драйвери на Brother.

**[support.brother.com](https://support.brother.com/)**

### **Обслужване на клиенти**

Посетете [global.brother/gw,](https://global.brother/en/gateway) за да видите информацията за контакт с вашия местен офис на Brother.

#### **Местоположение на сервизните центрове**

За сервизните центрове в Европа се обърнете към местния офис на Brother. Информация за контакт с офисите в Европа може да се намери в [global.brother/gw](https://global.brother/en/gateway), като изберете вашата страна.

#### **Интернет адреси**

Глобален уеб сайт на Brother: [global.brother/gw](https://global.brother/en/gateway)

За често задавани въпроси (ЧЗВ), поддръжка на продукти, технически въпроси, актуализации на драйвери и помощни програми:

[support.brother.com](https://support.brother.com/)

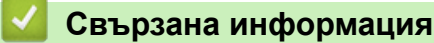

• [Приложение](#page-556-0)

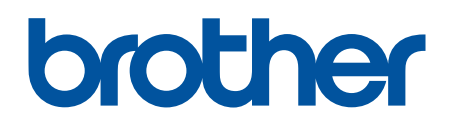

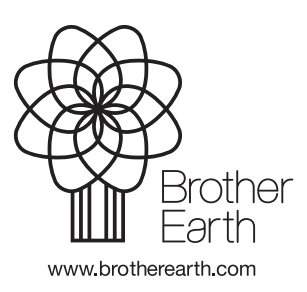

BUL Вариант E